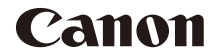

# **EOSR**

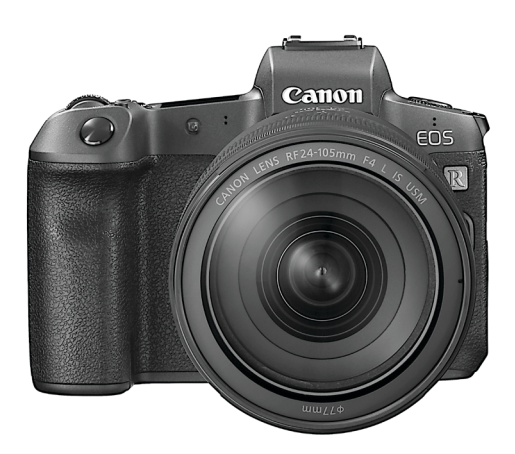

**• Diese Bedienungsanleitung** bezieht sich auf die EOS R mit Firmware‑Version 1.6.0 oder höher.

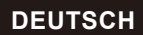

**Erweitertes Benutzerhandbuch**

# <span id="page-1-1"></span><span id="page-1-0"></span>**Einleitung**

# **Vor der Aufnahme sollten Sie sich zunächst Folgendes durchlesen**

Lesen Sie zunächst "Sicherheitshinweise" (S. [25–](#page-24-0)[27\)](#page-26-0) und "Maßnahmen zur Vermeidung von Schäden" (S. [28](#page-27-0)[–30](#page-29-0)), um Probleme oder Unfälle beim Aufnehmen von Bildern zu vermeiden. Lesen Sie diese Bedienungsanleitung zudem sorgfältig durch, um die Kamera korrekt zu verwenden.

# **Konsultieren Sie diese Bedienungsanleitung während der Kameranutzung, um sich mit den Funktionen der Kamera besser vertraut zu machen**

Machen Sie während der Lektüre dieser Bedienungsanleitung einige Testaufnahmen, um die Ergebnisse zu überprüfen. Dies ermöglicht Ihnen ein besseres Verständnis der Kamera. Bewahren Sie diese Bedienungsanleitung zudem an einem sicheren Ort auf, damit Sie ggf. später zum Nachschlagen darauf zugreifen können.

# **Testen der Kamera vor der erstmaligen Verwendung/ Haftungsausschluss**

Zeigen Sie gemachte Aufnahmen sofort an, um zu überprüfen, ob sie einwandfrei aufgezeichnet wurden. Wenn die Kamera bzw. die Speicherkarte fehlerhaft ist und Bilder nicht aufgenommen oder in einen Computer importiert werden können, haftet Canon nicht für etwaige Verluste oder Unannehmlichkeiten.

# **Urheberrechte**

Die Urheberrechtsbestimmungen mancher Länder schränken die Verwendung von Aufnahmen von Personen oder bestimmten Motiven ausschließlich auf private Zwecke ein. Achten Sie darüber hinaus darauf, dass das Fotografieren bei manchen öffentlichen Veranstaltungen oder Ausstellungen auch für private Zwecke nicht erlaubt sein kann.

# **Verbindung mit weiteren Geräten**

Verwenden Sie das mitgelieferte Schnittstellenkabel oder ein Canon-Kabel, wenn Sie die Kamera an einen Computer oder ein anderes Gerät anschließen. Wenn Sie ein Schnittstellenkabel anschließen, müssen Sie auch den mitgelieferten Kabelschutz verwenden (S. [37\)](#page-36-0).

# <span id="page-2-0"></span>**Komponentenprüfliste**

Überprüfen Sie zunächst, ob folgende Komponenten im Lieferumfang Ihrer Kamera enthalten sind. Wenden Sie sich an Ihren Händler, wenn Komponenten fehlen.

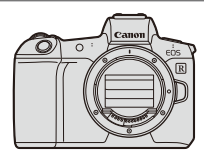

**Kamera** (mit Augenmuschel und Gehäuseschutzkappe)

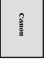

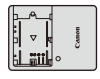

**Akku LP-E6N** (mit Schutzabdeckung)

**Akku-Ladegerät LC-E6E\***

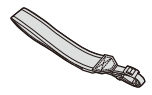

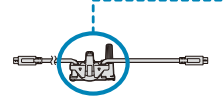

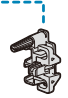

**Trageriemen Schnittstellenkabel Kabelschutz**

- \* Das Akku-Ladegerät LC-E6E wird mit Netzkabel geliefert.
- o Eine Speicherkarte (S. 10) und ein HDMI-Kabel gehören nicht zum Lieferumfang der Kamera.
- o Weitere Details zum erweiterten Benutzerhandbuch und zu den Bedienungsanleitungen finden Sie auf der nächsten Seite.
- o Überprüfen Sie beim Kauf eines Objektiv-Kits, ob die Objektive enthalten sind.
- o Achten Sie darauf, dass Sie keine der oben beschriebenen Komponenten verlieren.
- Falls Sie die Objektiv-Bedienungsanleitungen benötigen, laden Sie diese von der Canon-Website herunter (S. [4](#page-3-0)). Die Objektiv-Handbücher (PDF-Dateien) beziehen sich auf separat erhältliche Objektive. Hinweis: Wenn Sie das Objektiv-Kit kaufen, sind einige der im Lieferumfang des Objektivs enthaltenen Zubehörteile möglicherweise nicht in der Objektiv-Bedienungsanleitung aufgeführt.

# <span id="page-3-1"></span>**Bedienungsanleitungen**

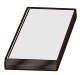

**Die mit der Kamera gelieferte Bedienungsanleitung enthält die grundlegende Anleitung für die Verwendung der Kamera und der WLAN-Funktionen.**

Das erweiterte Benutzerhandbuch (vorliegendes PDF‑Dokument) enthält eine vollständige Anleitung zur Verwendung der Kamera und kann auf der Canon Website auf einen Computer oder ein anderes Gerät heruntergeladen werden.

### <span id="page-3-0"></span>**Herunterladen des erweiterten Benutzerhandbuchs/ der Bedienungsanleitungen**

Das erweiterte Benutzerhandbuch und die Bedienungsanleitungen für Objektive und Software (PDF-Dateien) können auf der Canon Website auf einen Computer oder ein anderes Gerät heruntergeladen werden.

- z **Download Site**
	- **Erweitertes Benutzerhandbuch**
	- **Objektiv-Handbuch**
	- **Software-Bedienungsanleitung**

g**[www.canon.com/icpd](http://www.canon.com/icpd)**

- 围 o **Zur Anzeige der PDF-Dateien benötigen Sie ein Adobe PDF-Programm wie den Adobe Acrobat Reader DC (es empfiehlt sich, die neueste Version zu verwenden).**
	- o Der Adobe Acrobat Reader DC kann kostenlos im Internet heruntergeladen werden.
	- o Doppelklicken Sie auf eine heruntergeladene PDF-Datei, um sie zu öffnen.
	- o Informationen zur Verwendung einer PDF-Software finden Sie im Hilfe‑Bereich der Software o. ä.

### **Herunterladen des erweiterten Benutzerhandbuchs/ der Bedienungsanleitungen mithilfe eines QR-Codes**

Das erweiterte Benutzerhandbuch und die Bedienungsanleitungen für Objektive und Software (PDF-Dateien) können mithilfe des QR-Codes auf ein Smartphone oder ein Tablet heruntergeladen werden.

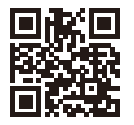

# g**[www.canon.com/icpd](http://www.canon.com/icpd)**

- 6 ● Für das Lesen des QR-Codes ist eine Software-Anwendung erforderlich.
	- o Wählen Sie Ihr Land bzw. Ihre Region aus, und laden Sie die Bedienungsanleitungen herunter.
	- o Wählen Sie **[URL für Handbuch/Software]** auf der Registerkarte **[**5**6]**, um den QR-Code auf dem Bildschirm der Kamera anzuzeigen.

# <span id="page-5-0"></span>**Kurzanleitung**

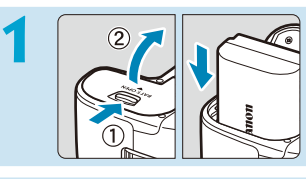

# **1 Legen Sie den Akku ein** (S. [43\)](#page-42-0)**.**

Laden Sie den Akku nach dem Kauf, um mit der Verwendung der Kamera zu beginnen (S. [40\)](#page-39-0).

# **2 Desember 1998** (S 44) (S. [44\)](#page-43-0)**.**

**• Legen Sie die Karte so** in den Kartensteckplatz ein, dass das Etikett zur Rückseite der Kamera zeigt.

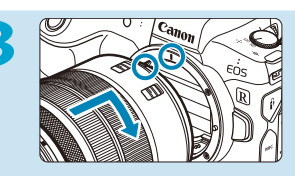

### **3 Bringen Sie das Objektiv an** (S. [50](#page-49-0))**.**

- z Richten Sie die rote Ansetz-Markierung auf dem Objektiv an der roten Ansetz-Markierung auf der Kamera aus, um das Objektiv anzubringen.
- **Stellen Sie den Fokussierschalter des** Objektivs auf  $\leq$  AF $>$  (S. [50](#page-49-0)) ein.

**4 Stellen Sie den Hauptschalter auf <** $0N$  > (S. [48\)](#page-47-0).

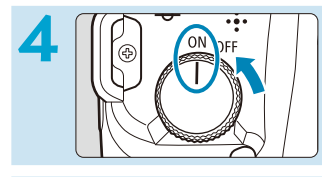

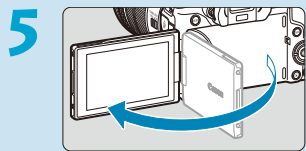

**5 Klappen Sie den Bildschirm auf**  (S. [47\)](#page-46-0)**.**

z Wenn der Bildschirm zur Einstellung von Datum/Zeit/ Zeitzone angezeigt wird, lesen Sie auf Seite [380](#page-379-0) weiter.

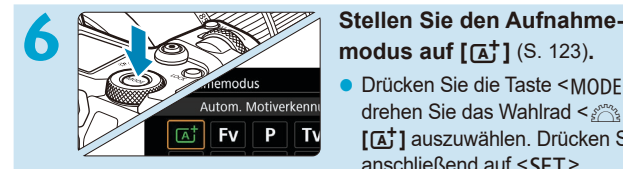

- Drücken Sie die Taste <MODF>, und drehen Sie das Wahlrad < $\mathcal{E}^{\text{max}}$ >, um **[**A**]** auszuwählen. Drücken Sie  $anschließlich$
- **Alle erforderlichen** Kameraeinstellungen werden automatisch vorgenommen.

**7 Stellen Sie das Motiv scharf**  (S. [56](#page-55-0))**.**

- $\bullet$  <[ ]> (ein AF-Messfeld) erscheint auf jedem erkannten Gesicht.
- **Drücken Sie den Auslöser zur** Fokussierung halb durch.

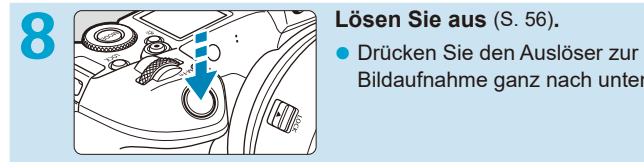

Bildaufnahme ganz nach unten.

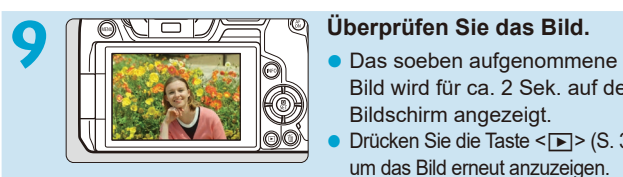

- Bild wird für ca. 2 Sek. auf dem Bildschirm angezeigt.
- Drücken Sie die Taste < $\sqrt{>}$  (S. [304\)](#page-303-0), um das Bild erneut anzuzeigen.
- **Informationen zum Anzeigen der bisher aufgenommenen Bilder** finden Sie im Abschnitt "Bildwiedergabe" (S. [304](#page-303-0)).
- **Informationen zum Löschen von Bildern finden Sie im Abschnitt** "Löschen von Bildern" (S. [335\)](#page-334-0).

# **Über diese Bedienungsanleitung**

# **Aufbau der Kapitel**

Die Kapitel 2–7 beschreiben die Funktionen in den Kameramenüs.

# **Symbole in dieser Bedienungsanleitung**

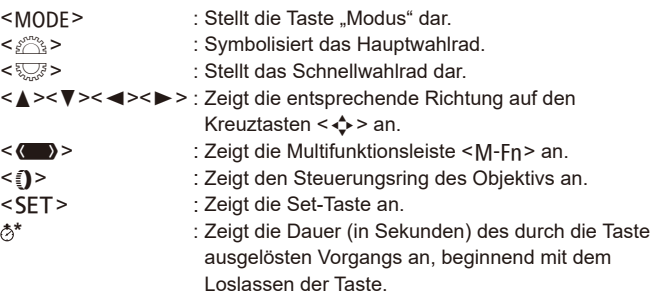

- Zusätzlich zu den oben angeführten Symbolen werden in dieser Bedienungs‑ anleitung auch die Symbole der Kameratasten und jene verwendet, die auf dem Bildschirm erscheinen, wenn entsprechende Vorgänge und Funktionen erläutert werden.
- $\frac{1}{N}$  : Das Symbol  $\frac{1}{N}$  rechts neben einem Seitentitel gibt an, dass die Funktion nur im Modus **[**t**]**, **[**d**]**, **[**s**]**, **[**f**]**, **[**a**]** oder **[BULB]** verfügbar ist.
- (S. \*\*\*) : Verweist auf eine Seitennummer mit weiteren Informationen.
	- : Warnhinweis zur Vermeidung möglicher Aufnahmeprobleme.
		- : Zusätzliche Informationen.
		- : Tipps oder Hinweise für bessere Aufnahmen.
	- : Ratschläge zur Fehlerbehebung.

● 国演?

### **Grundsätzliche Betriebsanweisungen und Beispielfotos**

- **Bevor Sie den Anweisungen folgen, muss der Netzschalter auf** <0N> gestellt sein, und die Multifunktionssperre muss vollständig deaktiviert sein (S. [48,](#page-47-0) [60](#page-59-0)).
- Es wird vorausgesetzt, dass sich alle Menüeinstellungen und Individualfunktionen in der Grundeinstellung befinden.
- **In den Beispielabbildungen wird die Kamera mit dem Objektiv** RF24‑105mm F4 L IS USM gezeigt.
- Die Beispielfotos in dieser Bedienungsanleitung dienen ausschließlich zu Demonstrationszwecken.
- Bei der Verwendung von EF- oder EF-S-Objektiven wird davon ausgegangen, dass ein Adapter genutzt wird.

# **Kompatible Karten**

Folgende Karten können unabhängig von ihrer Kapazität mit der Kamera verwendet werden. **Wenn die Karte neu ist oder zuvor mit einer anderen Kamera oder einem Computer formatiert wurde, formatieren Sie die Karte in dieser Kamera erneut** (S. [373](#page-372-0)).

# z **SD-/SDHC-/SDXC-Speicherkarten**

\* UHS-II- und UHS-I-Karten werden unterstützt.

# **Karten zur Aufzeichnung von Movies**

Verwenden Sie bei der Aufnahme von Filmen eine Karte mit angemessener Leistung (ausreichend schnelle Lese- und Schreibgeschwindigkeit), um die Qualität der Filmaufnahme zu gewährleisten. Einzelheiten finden Sie auf Seite [611.](#page-610-0)

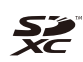

In der vorliegenden Bedienungsanleitung werden SD-Speicherkarten, SDHC-Speicherkarten und SDXC-Speicherkarten global als "Karte" bezeichnet.

\* **Im Lieferumfang der Kamera ist keine Karte zum Aufnehmen von Fotos/Movies enthalten.** Sie müssen diese separat erwerben. <span id="page-10-0"></span>**Kapitel**

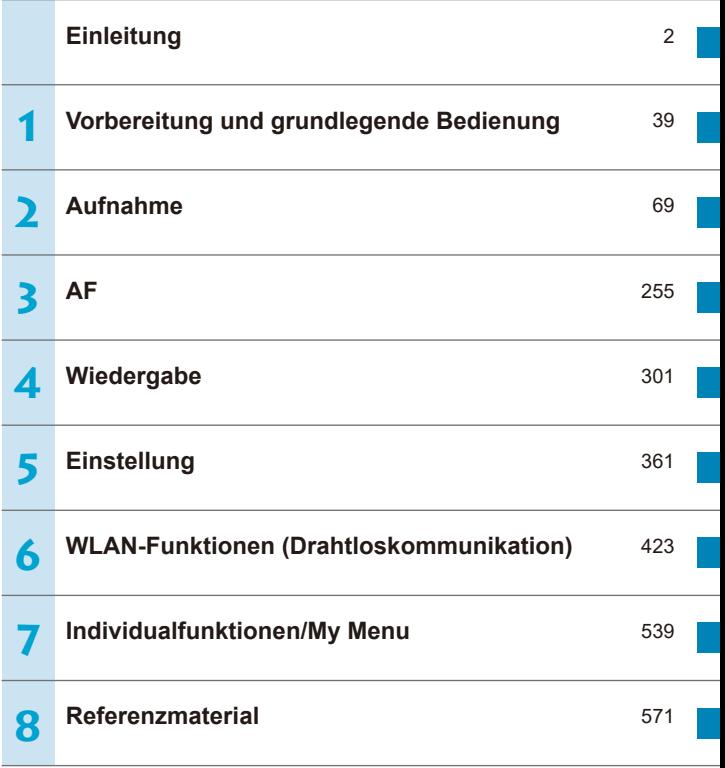

# **Inhalt**

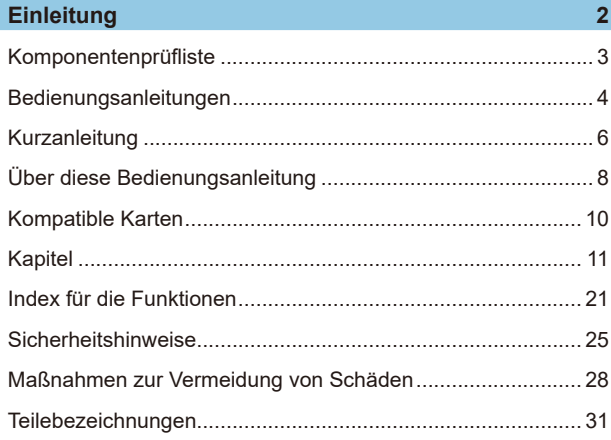

# **1 [Vorbereitung und grundlegende Bedienung](#page-38-1) 39**

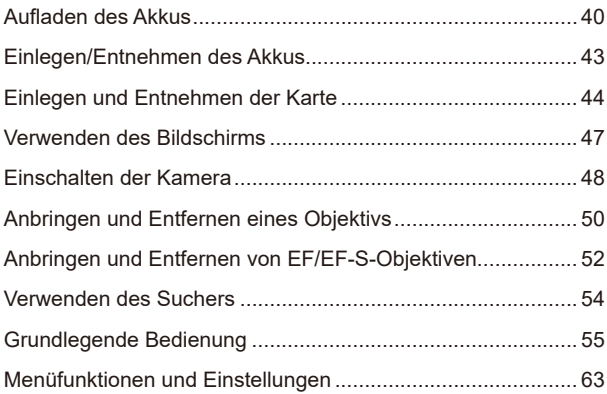

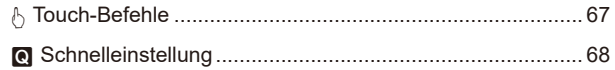

# **2 Aufnahme 69**

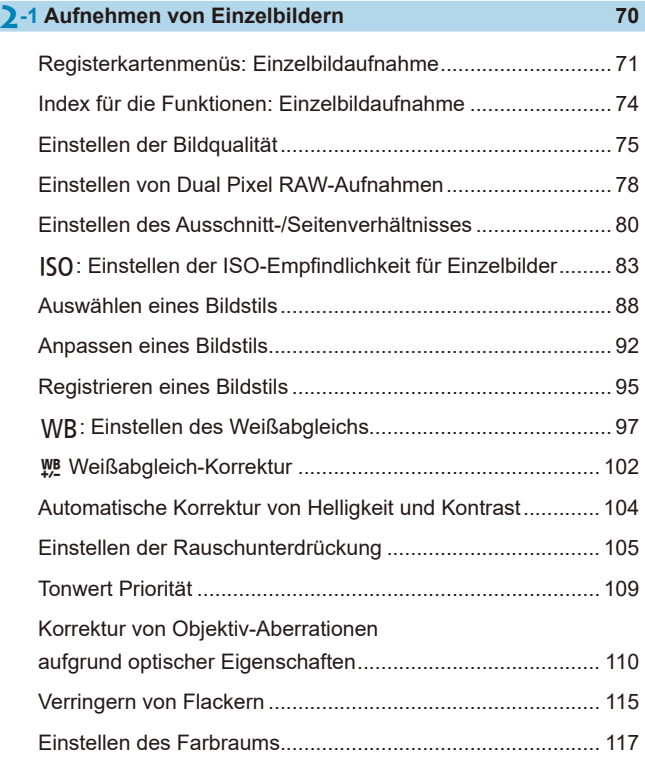

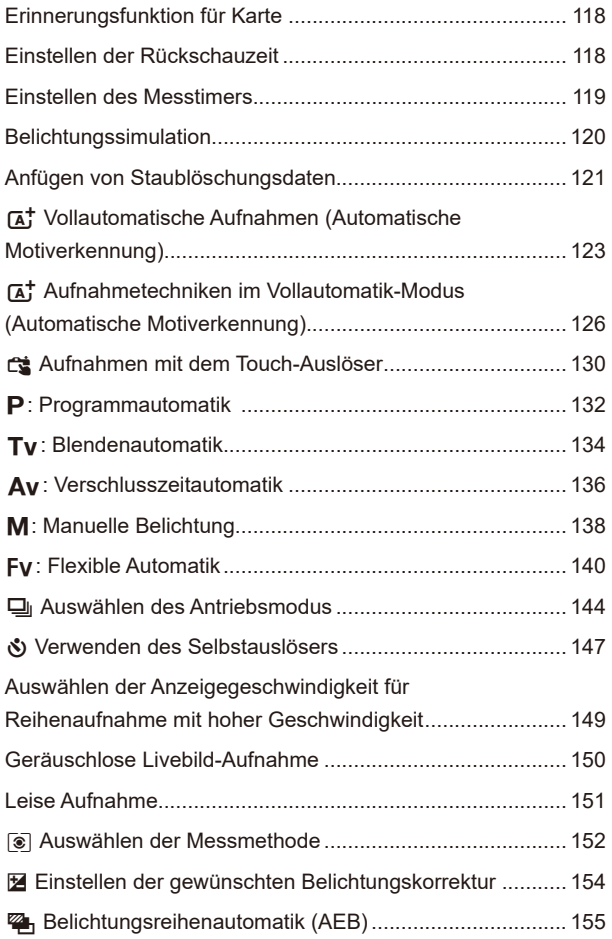

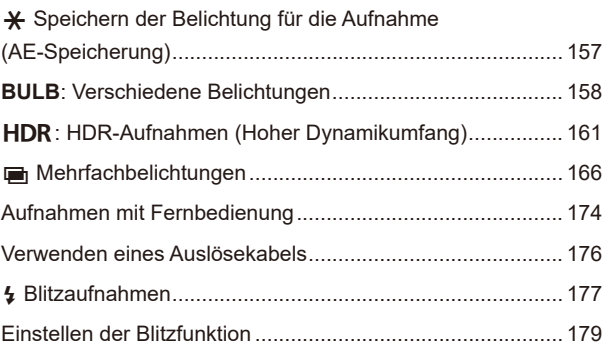

# **2[-2 Aufnehmen von Movies](#page-187-0) <sup>188</sup>**

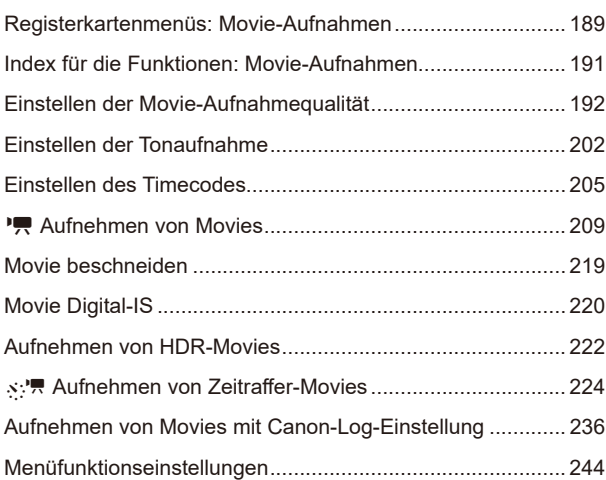

# **3 AF [255](#page-254-1)**

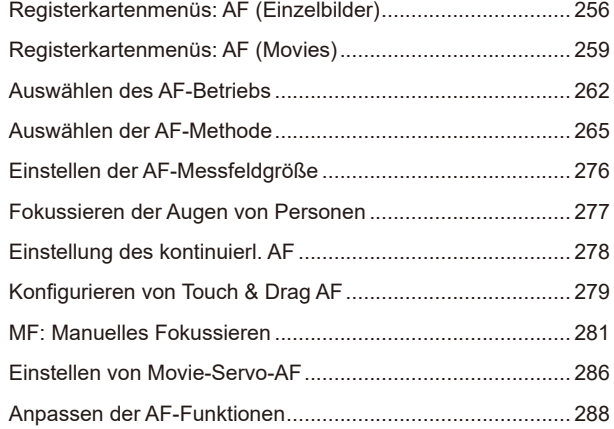

# **4 [Wiedergabe](#page-300-1) 301**

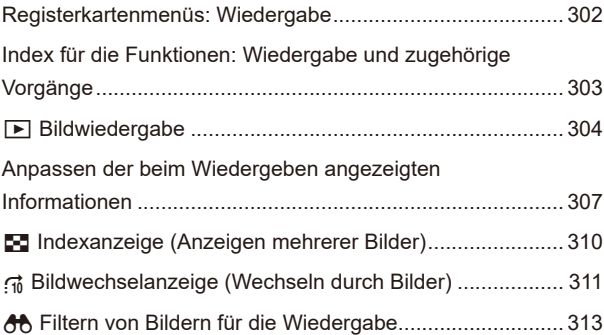

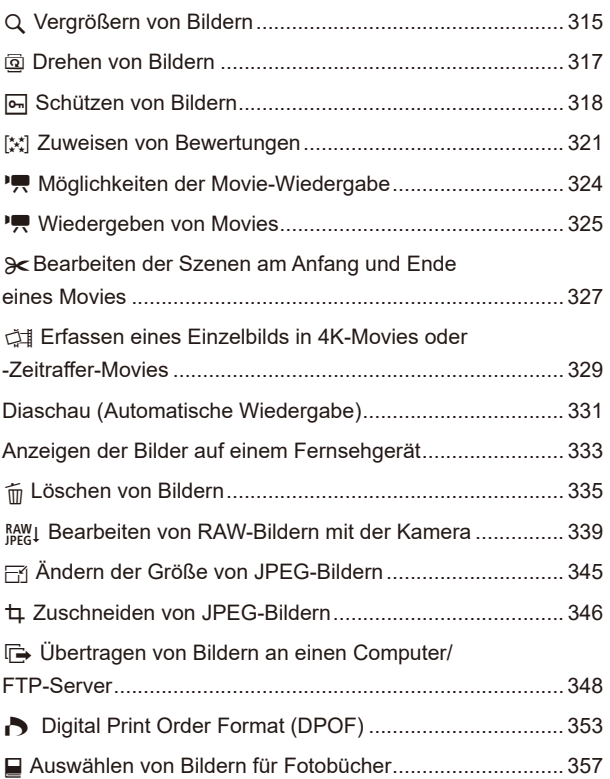

# **5 [Einstellung](#page-360-1) 361**

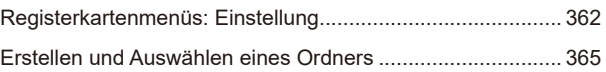

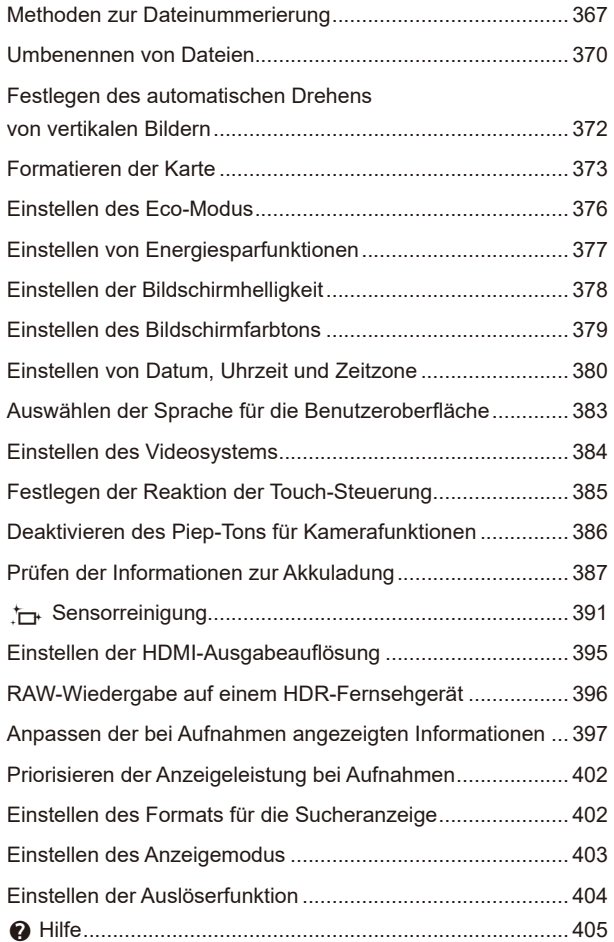

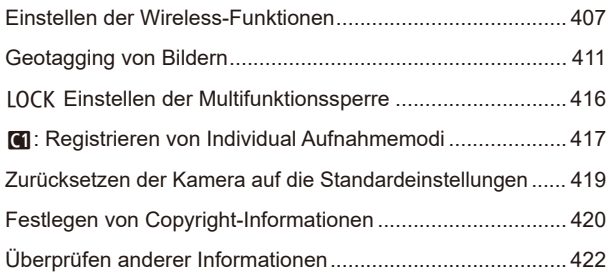

# **6 [WLAN-Funktionen \(Drahtloskommunikation\)](#page-422-1) 423**

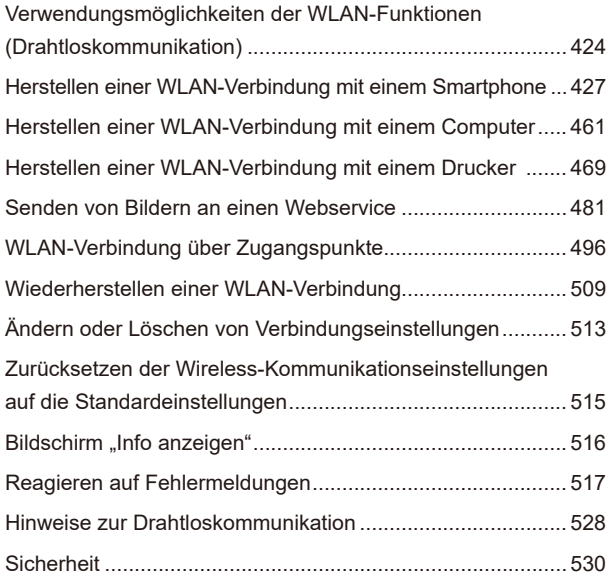

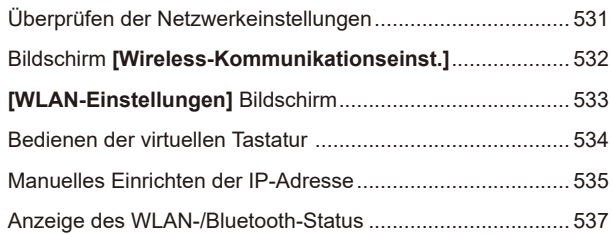

# **7 [Individualfunktionen/My Menu](#page-538-1) 539**

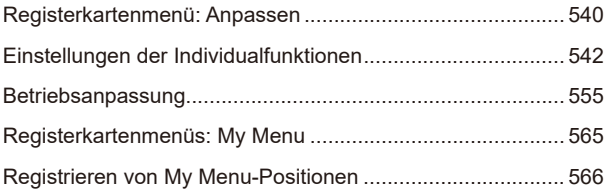

# **8 [Referenzmaterial](#page-570-1) 571**

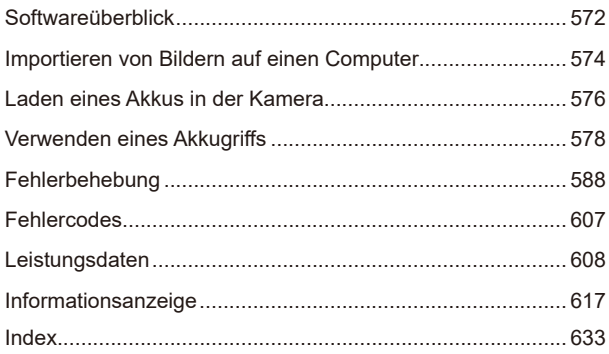

# <span id="page-20-0"></span>**Index für die Funktionen**

# **Stromversorgung**

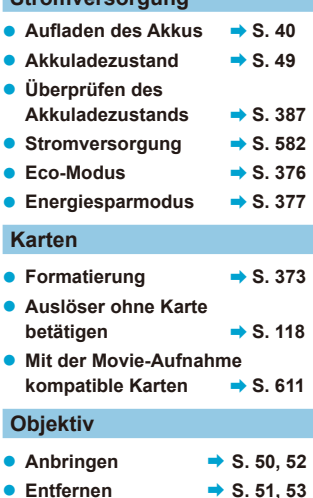

● Auslöser ohne Objektiv<br>**betätigen → S. 551**  $beta$ 

# **Grundeinstellungen**

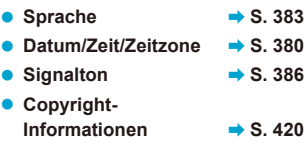

**• Alle Kameraeinstellungen löschen** → S. [419](#page-418-1)

# **Sucher**

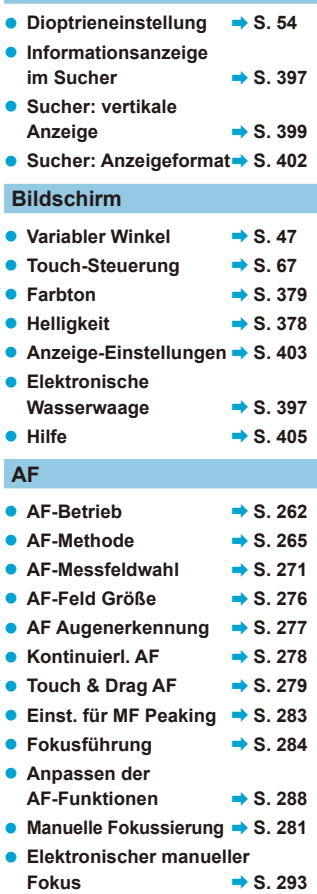

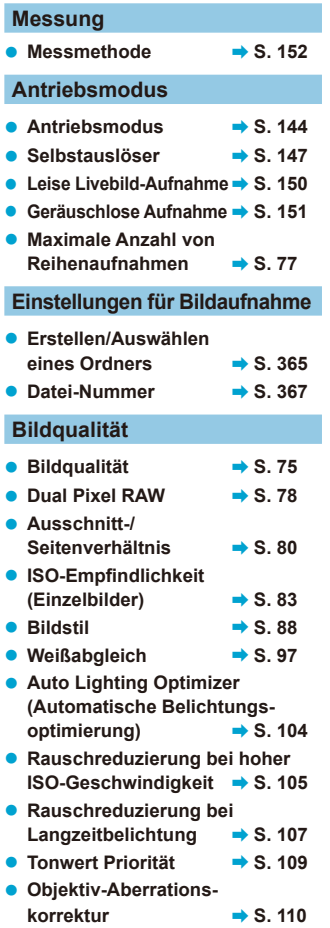

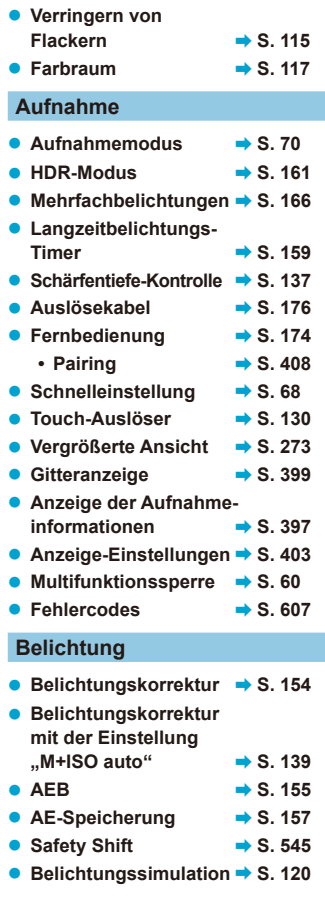

### **Blitz**

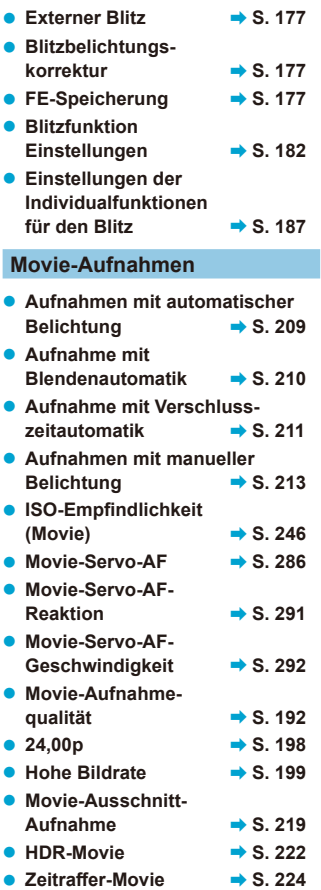

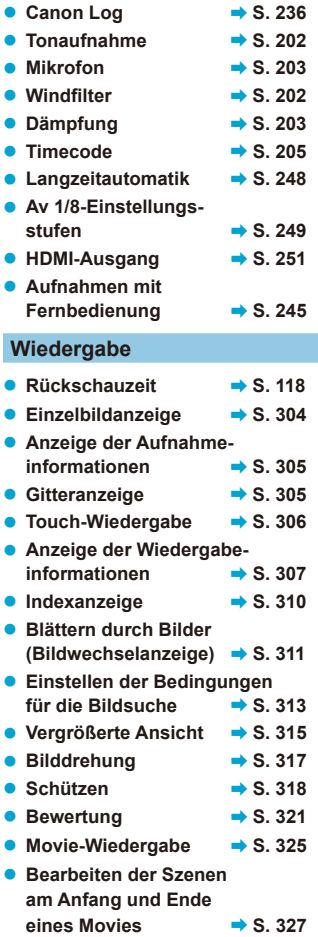

- Einzelbild erfassen (4K) → S. [329](#page-328-1) **a** Diaschau **B** B [331](#page-330-1)
- **Anzeigen der Bilder auf**
- **einem Fernsehgerät → S. [333](#page-332-1)**
- $\bullet$  Löschen  $\bullet$  S. [335](#page-334-0)

#### **Bildbearbeitung**

- RAW-Bildbearbeitung **→ S. [339](#page-338-1)**
- z **Ändern der Größe von JPEG-Bildern → S. [345](#page-344-1)**
- z **Zuschneiden von JPEG-Bildern B S** [346](#page-345-1)

#### **Bildübertragung/Druckaufträge**

- **Bildübertragung an einen PC/FTP-Server → S. [348](#page-347-1)**
- $\bullet$  Druckauftrag (DPOF)  $\Rightarrow$  S. [353](#page-352-1)
- $\bullet$  Fotobuch-Einstellung  $\bullet$  S. [357](#page-356-1)

#### **Individuelle Anpassung**

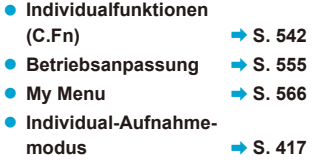

#### **Sensorreinigung und Staubentfernung**

- Sensorreinigung → S. [391](#page-390-1) **• Anfügen von Staublöschungsdaten → S. [121](#page-120-1)**  $\bullet$  Manuelle
- **Sensorreinigung** → S. [393](#page-392-0)

#### **Software**

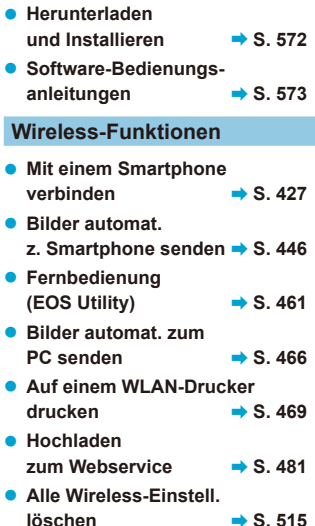

# <span id="page-24-1"></span><span id="page-24-0"></span>**Sicherheitshinweise**

Lesen Sie diese Hinweise zum sicheren Betrieb des Produkts.

Befolgen Sie die Anweisungen, um Verletzungen und Schädigungen des Bedieners und Dritter zu vermeiden.

# **WARNUNG: Weist auf die Gefahr schwerer oder tödlicher Verletzungen hin.**

o Bewahren Sie die Geräte für Kleinkinder unzugänglich auf.

Es besteht Erstickungsgefahr, wenn sich der Trageriemen um den Hals einer Person legt. Das Verschlucken von Teilen einer Kamera oder von Zubehör ist gefährlich. Bei Verschlucken sofort einen Arzt heranziehen.

Die Batterie/den Akku zu verschlucken, ist gefährlich. Bei Verschlucken sofort einen Arzt heranziehen.

- o Nur die in dieser Anleitung für die Verwendung mit dem Produkt angegebenen Stromquellen verwenden.
- o Das Produkt nicht zerlegen oder modifizieren.
- o Das Produkt keinen starken Stößen oder Vibrationen aussetzen.
- o Freigelegte interne Komponenten nicht berühren.
- o Verwendung des Produkts bei ungewöhnlichen Umständen sofort einstellen, wenn also beispielsweise Rauch austritt oder ein seltsamer Geruch wahrzunehmen ist.
- o Zum Reinigen des Produkts keine organischen Lösungsmittel wie Alkohol, Benzin oder Verdünner verwenden.
- o Das Produkt nicht nass werden lassen. Keine Fremdkörper oder Flüssigkeiten in das Produkt gelangen lassen.
- o Das Produkt nicht in Umgebungen mit entzündlichen Gasen verwenden.

Andernfalls kann es zu einem Stromschlag, einer Explosion oder einem Brand kommen.

o Ein Objektiv oder eine Kamera mit angebrachtem Objektiv nicht ohne aufgesetzten Objektivdeckel liegen lassen.

Das Objektiv kann das Sonnenlicht bündeln und Brände verursachen.

**Das Produkt während eines Gewitters nicht berühren, wenn es mit dem Stromnetz** verbunden ist.

Andernfalls kann es zu einem Stromschlag kommen.

- o Die folgenden Anweisungen bei Verwendung im Handel erhältlicher Batterien oder mitgelieferter Akkus beachten.
	- Batterien/Akkus ausschließlich mit dem vorgesehenen Produkt verwenden.
	- Batterien/Akkus nicht erhitzen und keinen offenen Flammen aussetzen.
	- Akkus nicht mit Akku-Ladegeräten laden, die nicht zugelassen wurden.
	- Verunreinigungen der Kontakte sowie Berührungen mit Metallstiften oder anderen Gegenständen aus Metall vermeiden.
	- Keine undichten Batterien/Akkus verwenden.
	- Kontakte von Batterien/Akkus vor dem Entsorgen mit Klebeband oder anderen Mitteln isolieren.

Andernfalls kann es zu einem Stromschlag, einer Explosion oder einem Brand kommen. Wenn eine Batterie/ein Akku undicht ist und das austretende Material mit Ihrer Haut oder Kleidung in Berührung kommt, die betroffenen Bereiche gründlich mit fließendem Wasser abspülen. Bei Augenkontakt mit viel fließendem sauberem Wasser spülen und einen Arzt heranziehen.

- o Bei Verwendung eines Akku-Ladegeräts oder Netzadapters die folgenden Anweisungen beachten.
	- Staub regelmäßig mit einem trockenen Tuch vom Netzstecker und von der Netzsteckdose entfernen.
	- Das Produkt nicht mit feuchten Händen ein- oder ausstecken.
	- Das Produkt nicht verwenden, wenn der Netzstecker nicht vollständig in die Steckdose eingesteckt ist.
	- Verunreinigungen des Netzsteckers und der Kontakte sowie Berührungen mit Metallstiften oder anderen Gegenständen aus Metall vermeiden.
- o Das Akku-Ladegerät oder den Netzadapter während eines Gewitters nicht berühren, wenn das Gerät mit dem Stromnetz verbunden ist.
- o Keine schweren Objekte auf dem Netzkabel ablegen. Das Netzkabel nicht beschädigen, knicken oder modifizieren.
- o Das warme Produkt während der Nutzung oder kurz danach nicht in Tuch oder andere Materialien einwickeln.
- **Das Produkt nicht durch Ziehen am Netzkabel ausstecken.**
- o Das Produkt nicht über lange Zeit an das Stromnetz angeschlossen lassen.
- o Batterien/Akkus nicht bei Temperaturen außerhalb des Bereichs von 5 bis 40 °C laden. Andernfalls kann es zu einem Stromschlag, einer Explosion oder einem Brand kommen.
- o Das Produkt während der Nutzung nicht für längere Zeit mit einem bestimmten Bereich der Haut in Kontakt kommen lassen.

Dies kann zu Niedertemperaturverbrennungen (Hautrötungen und Blasenbildung) führen, auch wenn sich das Produkt nicht heiß anfühlt. An heißen Orten sowie Personen mit Kreislaufproblemen und empfindlicher Haut wird die Verwendung eines Stativs mit dem Produkt empfohlen.

o Anordnungen zum Ausschalten des Produkts an Orten befolgen, an denen dessen Verwendung untersagt ist.

Andernfalls kann es zu Fehlfunktionen anderer Geräte aufgrund der abgestrahlten elektromagnetischen Wellen und in der Folge zu Unfällen kommen.

- o Beachten Sie die folgenden Sicherheitsvorkehrungen, um Brände, die Entwicklung starker Hitze, das Auslaufen von Chemikalien, Explosionen und Stromschläge zu verhindern:
	- Legen Sie den Akku nicht mit falsch ausgerichteten Plus- und Minuspolen ein.
- o Bewahren Sie Kabel nicht in der Nähe von Wärmequellen auf.

Hierdurch können Kabel verformt und deren Isolierung kann verletzt werden, was zu einer Brand- oder Stromschlaggefahr führt.

o Richten Sie den Blitz nicht auf Personen, die ein Auto oder sonstiges Fahrzeug führen. Sie können dadurch einen Unfall verursachen.

o Verwenden oder lagern Sie das Gerät nicht in feuchten oder staubigen Umgebungen. Bewahren Sie den Akku außerdem stets außerhalb der Reichweite von metallischen Objekten und mit der zugehörigen Schutzabdeckung auf, um einem Kurzschluss vorzubeugen.

So lassen sich Brände, Stromschläge, Verbrennungen und eine übermäßige Wärmeentwicklung vermeiden.

- o Beachten Sie die folgenden Sicherheitsbestimmungen, um Brände und Stromschläge zu vermeiden:
	- Schließen Sie nicht zu viele Netzstecker an dieselbe Steckdose an.
	- Verwenden Sie kein Kabel, dessen Draht oder Isolierung beschädigt ist.

o Schließen Sie den Akku nicht direkt an eine Steckdose oder einen Zigarettenanzünder im Auto an. Es könnte Flüssigkeit austreten oder zu einer übermäßigen Wärmeentwicklung kommen, was wiederum eine Explosion, einen Brand sowie Verbrennungen und Verletzungen zur Folge haben könnte.

o Wenn das Produkt von einem Kind verwendet wird, ist eine ausführliche Erklärung der Verwendung durch eine erwachsene Person erforderlich. Beaufsichtigen Sie Kinder, während sie das Produkt verwenden.

Eine unsachgemäße Verwendung kann zu Stromschlägen oder Verletzungen führen.

# <span id="page-26-0"></span>**VORSICHT: Weist auf die Gefahr von Verletzungen hin.**

o Den Blitz nicht in Augennähe auslösen.

Dies kann zu Augenverletzungen führen.

- o Der Trageriemen ist ausschließlich am Körper zu verwenden. Das Produkt kann beschädigt werden, wenn es mit dem Trageriemen an einem Haken oder einem anderen Objekt aufgehängt wird. Das Produkt außerdem nicht schütteln und keinen starken Erschütterungen aussetzen.
- o Keinen starken Druck auf das Objektiv ausüben und keine Gegenstände gegen das Objektiv schlagen lassen.

Dies kann zu Verletzungen führen oder das Produkt beschädigen.

o Der Blitz erzeugt beim Auslösen hohe Temperaturen. Finger und andere Körperteile sowie Objekte beim Fotografieren vom Blitz fernhalten.

Dies kann zu Verbrennungen oder zu einer Fehlfunktion des Blitzes führen.

o Das Produkt keinen extrem hohen oder niedrigen Temperaturen aussetzen. Das Produkt kann sehr heiß/kalt werden und beim Berühren Verbrennungen oder andere Verletzungen verursachen.

o Das Produkt ausschließlich auf einem ausreichend stabilen Stativ montieren.

o Das Produkt nicht transportieren, während es auf einem Stativ montiert ist.

Dies kann zu Verletzungen führen oder einen Unfall verursachen.

o Nicht für längere Zeit auf den Bildschirm oder durch den Sucher blicken. Dies kann zu Symptomen führen, die der Reisekrankheit ähneln. In diesem Fall die Verwendung des Produkts sofort beenden und eine Weile ausruhen, bevor es wieder genutzt wird.

o Keine Komponenten im Produkt berühren.

Dies kann zu Verletzungen führen.

# <span id="page-27-1"></span><span id="page-27-0"></span>**Maßnahmen zur Vermeidung von Schäden**

# **Kamerapflege**

- z Diese Kamera ist ein Präzisionsinstrument. Lassen Sie sie nicht fallen, und setzen Sie sie keinen physischen Belastungen aus.
- z Die Kamera ist nicht wasserdicht und darf deshalb nicht unter Wasser eingesetzt werden.
- Lassen Sie zum Schutz vor Staub und Feuchtigkeit die Anschlussabdeckung, die Akkufachabdeckung, die Speicherkartenabdeckung und alle anderen Abdeckungen fest geschlossen.
- **Diese Kamera ist so konzipiert, dass sie vor Staub und Feuchtigkeit** geschützt ist. Sollte Sand, Staub, Schmutz oder Wasser unerwartet auf die Kamera fallen, verhindern Sie, dass diese Fremdkörper in die Kamera eindringen. Versuchen Sie daher, Schmutz, Staub, Wasser oder Salz von der Kamera fernzuhalten.
- Gelangt Wasser auf die Kamera, wischen Sie die Kamera mit einem trockenen, sauberen Tuch trocken. Gelangt Schmutz, Staub oder Salz auf die Kamera, wischen Sie den Schmutz, Staub oder das Salz mit einem sauberen, gut ausgewrungenen feuchten Tuch weg.
- **Durch die Verwendung der Kamera in einer Umgebung mit viel** Schutz oder Staub riskieren Sie eine Fehlfunktion der Kamera.
- Reinigen Sie die Kamera nach der Verwendung. Verbleibt Schmutz, Staub, Wasser oder Salz auf der Kamera wird u. U. eine Fehlfunktion verursacht.
- **Wenn die Kamera aus Versehen ins Wasser fällt, oder die** Wahrscheinlichkeit besteht, dass Feuchtigkeit (Wasser), Schmutz, Staub oder Salz ins Kamerainnere gelangt ist, wenden Sie sich umgehend an den nächsten Canon-Kundendienst.
- Bewahren Sie die Kamera nicht in der Nähe von Geräten auf, die ein starkes Magnetfeld erzeugen, wie Magneten oder Elektromotoren. Bewahren Sie die Kamera auch nicht in der Nähe von Geräten auf, die starke Funkwellen ausstrahlen, wie einer großen Antenne. Starke Magnetfelder führen möglicherweise zu Fehlfunktionen der Kamera oder zerstören Bilddaten.
- **Lassen Sie die Kamera nicht an stark aufgeheizten Orten, wie** in einem direkt in der Sonne geparkten Fahrzeug, liegen. Hohe Temperaturen können zu Fehlfunktionen der Kamera führen.
- **Die Kamera enthält hochpräzise elektronische Schaltungen.** Versuchen Sie auf keinen Fall, die Kamera selbst zu zerlegen.
- Blockieren Sie den Verschlussvorhang nicht mit dem Finger oder anderen Gegenständen. Andernfalls kann es zu Fehlfunktionen kommen.
- Verwenden Sie ausschließlich einen handelsüblichen Blasebalg, um Staub zu entfernen, der am Objektiv, Sucher usw. haftet. Verwenden Sie zur Reinigung des Kameragehäuses oder des Objektivs keine Reinigungsmittel, die organische Lösungsmittel enthalten. Bringen Sie die Kamera zur Entfernung hartnäckiger Verunreinigungen zu einem Canon Kundendienst in Ihrer Nähe.
- Berühren Sie die elektrischen Kontakte der Kamera nicht mit den Fingern. Dadurch werden Korrosionserscheinungen der Kontakte vermieden. Korrodierte Kontakte können zu Fehlfunktionen der Kamera führen.
- Wenn die Kamera plötzlich von einer kalten Umgebung in einen warmen Raum gebracht wird, kann es auf und in der Kamera zur Kondensationsbildung kommen. Um eine Kondensationsbildung zu vermeiden, legen Sie die Kamera zunächst für einige Zeit in einen verschlossenen Plastikbeutel, um eine allmähliche Anpassung an die wärmere Temperatur zu ermöglichen.
- Wenn sich Kondensation auf der Kamera bildet, verwenden Sie die Kamera nicht. Dadurch wird Schäden an der Kamera vorgebeugt. Nehmen Sie bei Kondensationsbildung das Objektiv ab, entfernen Sie die Karte und den Akku aus der Kamera, und warten Sie, bis das Kondenswasser verdunstet ist.
- **Wenn Sie die Kamera längere Zeit nicht verwenden, nehmen Sie den** Akku heraus, und bewahren Sie die Kamera an einem kühlen, trockenen und gut belüfteten Ort auf. Drücken Sie auch während der Zeit, in der die Kamera nicht verwendet wird, in gewissen Abständen wiederholt auf den Auslöser, um die ordnungsgemäße Funktion der Kamera zu überprüfen.
- Bewahren Sie die Kamera nicht an Orten auf, an denen korrodierende Chemikalien verwendet werden, zum Beispiel in einem Chemielabor.
- Wenn Sie die Kamera längere Zeit nicht verwendet haben, prüfen Sie zuerst die einzelnen Funktionen, bevor Sie mit dem Fotografieren beginnen. Wenn Sie die Kamera längere Zeit nicht verwendet haben oder ein wichtiger Termin bevorsteht, bei dem Sie die Kamera verwenden möchten, beispielsweise eine Auslandsreise, lassen Sie die Kamera vom nächstgelegenen Canon Kundendienst überprüfen, oder überprüfen Sie sie selbst, um sicherzustellen, dass die Kamera ordnungsgemäß funktioniert.
- **Die Kamera wird möglicherweise nach wiederholten** Reihenaufnahmen oder Standbild-/Movie-Aufnahmen über einen längeren Zeitraum heiß. Es handelt sich nicht um eine Fehlfunktion.
- Wenn sich innerhalb oder außerhalb des Bildbereichs eine helle Lichtquelle befindet, können Phantombilder auftreten.

### **Bildschirm, Sucher und LCD-Anzeige**

- Obwohl Bildschirm und Sucher mit sehr präziser Technologie mit über 99,99 % effektiven Pixeln hergestellt werden, können bis zu 0,01 % der Pixel inaktiv ("tot") sein. Ebenso kommen schwarze, rote oder andere Farbflecken vor. Es handelt sich nicht um eine Fehlfunktion. Sie beeinträchtigen auch nicht die Qualität der aufgenommenen Bilder.
- Wenn der Bildschirm über einen längeren Zeitraum eingeschaltet bleibt. kann es zu einem "Einbrennen" des Bilds kommen, d. h., es bleiben Schatten des zuletzt angezeigten Bilds sichtbar. Dieser Effekt ist jedoch nur vorübergehend, und die Schatten verschwinden wieder, wenn die Kamera einige Tage lang nicht verwendet wird.
- **Bei niedrigen Temperaturen kann die Bildschirmanzeige** langsam oder bei hohen Temperaturen schwarz erscheinen. Bei Zimmertemperatur ist die Anzeige wieder normal.

#### **Verschluss**

● Verschlusslamellen können durch Verschlussvorgänge verschlissen werden, dies deutet jedoch nicht auf einen Schaden hin.

#### **Karten**

Beachten Sie Folgendes, um die Karte und die darauf gespeicherten Daten zu schützen:

- **Lassen Sie die Karte nicht fallen, verbiegen Sie sie nicht, und** schützen Sie sie vor Feuchtigkeit. Setzen Sie die Karte keinen starken physischen Belastungen, Stößen oder Vibrationen aus.
- Berühren Sie die elektronischen Kontakte der Karte nicht mit den Fingern oder Metallgegenständen.
- **Bringen Sie keine Aufkleber oder Ähnliches auf der Karte an.**
- **Lagern oder verwenden Sie Karten nicht in der Nähe von Geräten, die starke** Magnetfelder erzeugen, z. B. Fernsehgeräte, Lautsprecher oder Magnete. Vermeiden Sie auch Orte, an denen hohe statische Elektrizität herrscht.
- Setzen Sie Karten keiner direkten Sonneneinstrahlung oder sonstigen Wärmequellen aus.
- Bewahren Sie die Karte stets in einer Hülle auf.
- Bewahren Sie die Karte nicht in heißen, feuchten oder staubigen Umgebungen auf.

#### <span id="page-29-0"></span>**Objektiv**

• Wenn Sie ein Objektiv von der Kamera entfernen, legen Sie das Objektiv mit der Rückseite nach oben ab, und bringen Sie den hinteren Objektivdeckel an, um eine Beschädigung der Glasfläche oder der elektrischen Kontakte zu verhindern (1).

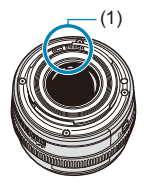

#### <span id="page-30-0"></span>**Teilebezeichnungen**  $(1)$  — (12) (13)  $(2)$  $(14)$ (3)  $(15)$  $(4)$  $e_{a n_{0n}}$  $(16)$ (5)  $(17)$  $(6)$ EOS (18) (7) ΙR (19) (8) (20)  $(21)$ (9) (22)  $(10)$  — (11) Canon

- $(1)$  < MODE > Taste
- (2) Taste für Movie-Aufnahme
- $(3)$  < $\frac{1}{2}$ > Hauptwahlrad
- (4) < M-Fn > Multifunktionstaste
- (5) Auslöser
- (6) < : b: > Info-/Beleuchtungstaste für LCD-Anzeige
- (7) AF-Hilfslicht/Selbstauslöser/ Fernsteuerungsleuchte
- (8) Griff (Akkufach)
- (9) DC-Kuppler-Kabelöffnung
- (10) Kontakte
- (11) Kamerabajonett
- (12) Blitzsynchronisationskontakte
- (13) Zubehörschuh
- (14) RF-Objektivbajonett-Markierung
- (15) Lautsprecher
- (16) < $\Theta$  > Markierung der Bildebene
- (17) Riemenhalterung
- (18) Mikrofon
- (19) Verschlussvorhang/Bildsensor
- (20) Objektiventriegelungstaste
- (21) Stift der Objektivverriegelung
- (22) Gehäuseschutzkappe

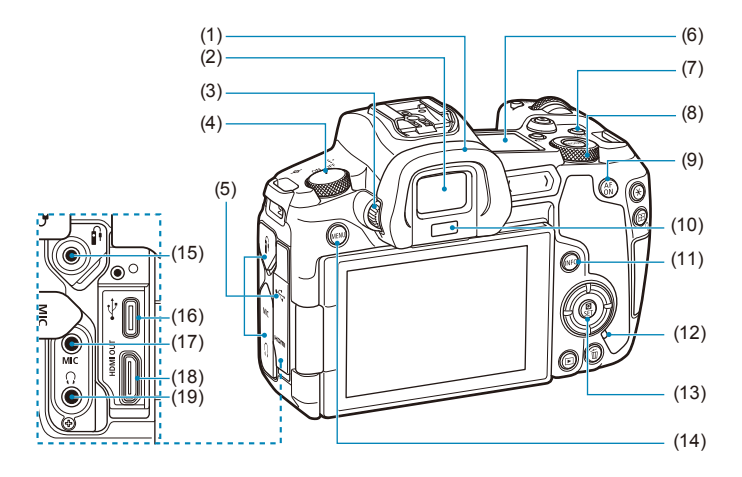

- (1) Augenmuschel
- (2) Sucherokular
- (3) Knopf zur Dioptrieneinstellung
- (4) Hauptschalter
- (5) Anschlussabdeckung
- (6) LCD-Anzeige
- (7) <LOCK > Taste für Multifunktionssperre
- (8) <5> Schnellwahlrad
- (9)  $\leq_{ON}^{AF}$  > AF-Start-Taste
- (10) Suchersensor
- $(11)$  <INFO > Infotaste
- (12) Zugriffsleuchte
- $(13) <$   $\bigcirc$  /SET > Schnelleinstellung/ Set-Taste
- (14) <MFNU> Menütaste
- (15) <F> Fernbedienungsbuchse
- $(16)$  < $\leftarrow$  > Digital-Anschluss
- $(17)$  <MIC > Eingang für externes Mikrofon
- $(18)$  <HDMI OUT > HDMI mini-AUSGANG
- (19) < $\Omega$ > Kopfhöreranschluss

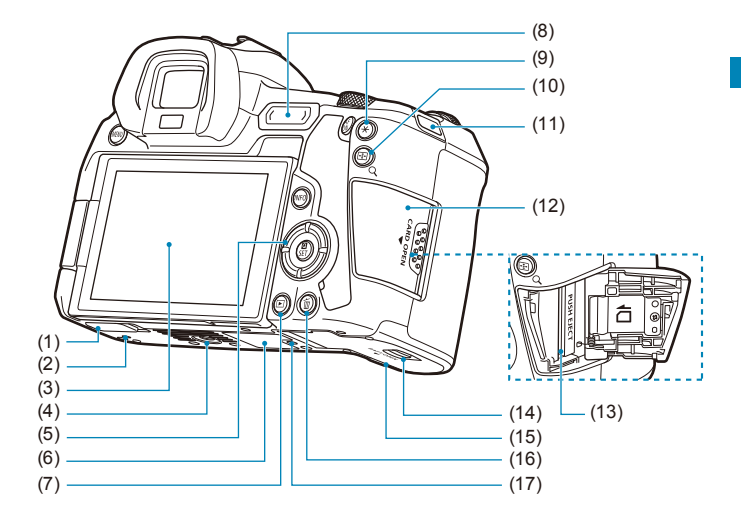

- (1) Kontaktabdeckung
- (2) Platzierungsöffnung für Zubehör
- (3) Bildschirm
- (4) Stativbuchse
- (5) <W><X><Y><Z>: <V> Kreuztasten
- (6) Seriennummer
- $(7)$  < $\blacktriangleright$  Wiedergabetaste
- (8) < M-Fn > Multifunktionsleiste
- (9)  $\leq$   $\neq$  > Taste für AE-Speicherung/ FE-Speicherung
- $(10)$  < $\Box$ /Q > Taste für AF-Messfeld/ Index/Vergrößerung/ Verkleinerung
- (11) Riemenhalterung
- (12) Speicherkarten-Abdeckung
- (13) Kartensteckplatz
- (14) Verschluss für Akkufachabdeckung
- (15) Akkufachabdeckung
- (16) <m> Löschtaste
- (17) Platzierungsöffnung für Zubehör

# **LCD-Anzeige**

#### **Beispielanzeige**

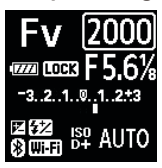

# **Sucheranzeige**

### **Beispielanzeige**

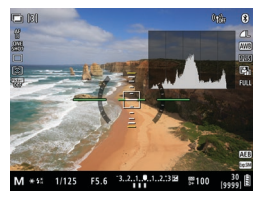

Die angezeigten Informationen variieren in Abhängigkeit vom Kamerastatus. Ausführlichere Informationen zu Symbolen finden Sie auf Seite [617](#page-616-0).

Die angezeigten Informationen variieren in Abhängigkeit vom Kamerastatus.

# **Akku-Ladegerät LC-E6E**

Ladegerät für Akku LP-E6N/LP-E6 (S. [40\)](#page-39-0).

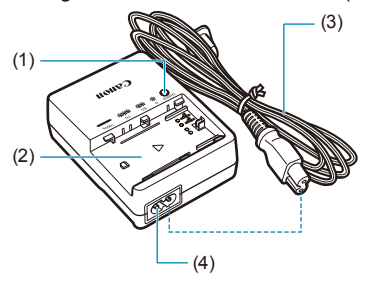

- (1) Ladeanzeige
- (2) Akkufach
- (3) Netzkabel
- (4) Netzkabelanschluss

# **Anbringen des Trageriemens**

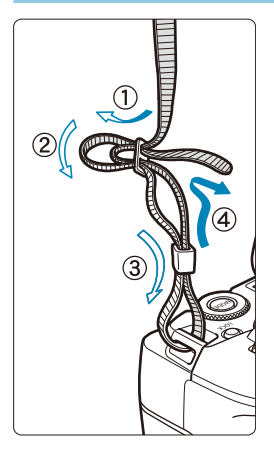

Führen Sie das Riemenende von unten durch die Öse der Riemenhalterung hindurch und dann in die Riemenschnalle hinein. Anschließend ziehen Sie den Riemen, wie in der Abbildung gezeigt, durch die Riemenöse. Ziehen Sie den Riemen straff, damit er sich nicht aus der Öse löst.
#### **Verwenden des Kabelschutzes**

Wenn Sie die Kamera mit einem Computer verbinden, müssen Sie das mitgelieferte Schnittstellenkabel oder ein anderes Schnittstellenkabel von Canon verwenden.

Wenn Sie ein Schnittstellenkabel anschließen, müssen Sie **den mitgelieferten Kabelschutz verwenden.** Der Kabelschutz schützt vor unbeabsichtigtem Trennen des Kabels und vor Beschädigung des Anschlusses.

**Verwenden des mitgelieferten Schnittstellenkabels und eines originalen HDMI-Kabels von Canon (separat erhältlich)**

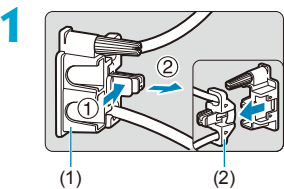

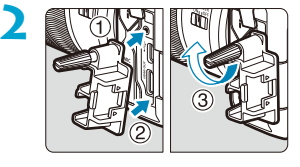

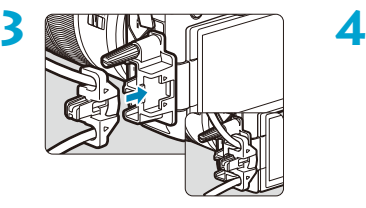

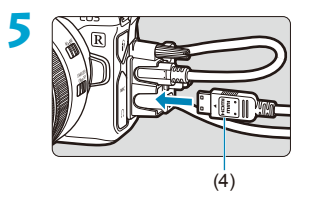

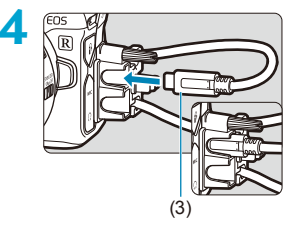

- (1) Kabelschutz
- (2) Klemme
- (3) Im Lieferumfang enthaltenes **Schnittstellenkabel**
- (4) HDMI-Kabel (separat erhältlich)

#### **Verwenden eines optionalen Schnittstellenkabels von Canon**

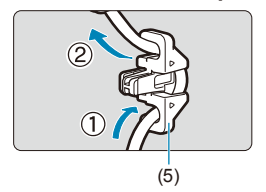

Bei der Verwendung eines Schnittstellenkabels von Canon (separat erhältlich) führen Sie das Kabel wie abgebildet durch die Klemme (5), bevor Sie die Klemme an den Kabelschutz anbringen.

Der Digital-Anschluss wird möglicherweise beschädigt, wenn das Schnittstellenkabel ohne Kabelschutz angeschlossen wird.

o Das Schnittstellenkabel muss fest am Digital-Anschluss angeschlossen sein.

Ein HDMI-Kabel HTC-100 (separat erhältlich) ist erforderlich, um die Kamera an ein Fernsehgerät anzuschließen. Verwenden Sie den Kabelschutz auch, wenn Sie ein HDMI-Kabel anschließen.

# **1 Vorbereitung und grundlegende Bedienung**

In diesem Kapitel werden vorbereitende Schritte zu den Aufnahmen sowie die grundlegende Bedienung der Kamera beschrieben.

## <span id="page-39-0"></span>**Aufladen des Akkus**

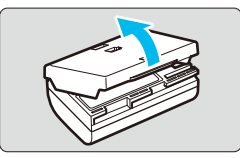

**1 Nehmen Sie die am Akku angebrachte Schutzabdeckung ab.**

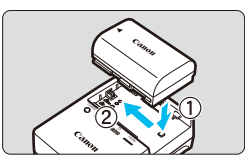

#### **2 Legen Sie den Akku in das Akku-Ladegerät ein.**

**• Zum Entnehmen des Akkus führen** Sie die gegenteilige Aktion aus.

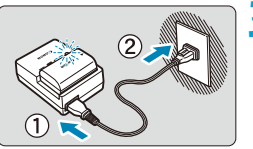

#### **3 Laden Sie den Akku auf.**

- Schließen Sie das Netzkabel an das Ladegerät an und stecken Sie den Stecker in die Steckdose.
- **Der Aufladevorgang beginnt** automatisch und die Ladeanzeige beginnt orange zu blinken.

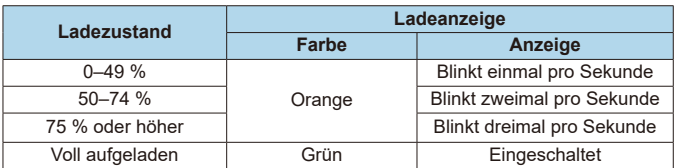

- $\bullet$  **Das vollständige Laden eines komplett entladenen Akkus dauert bei Zimmertemperatur (23 °C) ca. 2 Stunden und 30 Minuten.** Die tatsächliche Ladedauer des Akkus hängt stark von der Umgebungstemperatur und dem Ladezustand des Akkus ab.
- Aus Sicherheitsgründen dauert das Laden bei geringen Temperaturen (5–10 °C) länger (bis zu ca. 4 Stunden).
- **Beim Kauf ist der Akku nicht vollständig geladen.** Deshalb sollten Sie ihn vor der ersten Verwendung vollständig laden.
- **Laden Sie den Akku am Tag oder Vortag der Verwendung auf.** Geladene Akkus entladen sich auch während der Aufbewahrung im Lauf der Zeit.
- **Nehmen Sie den Akku nach dem Aufladen heraus, und trennen Sie das Ladegerät von der Steckdose.**
- **Sie können durch die Richtung der aufgesetzten Schutzabdeckung anzeigen, ob der Akku aufgeladen ist.**

Setzen Sie die Schutzabdeckung des Akkus nach dem Aufladen so auf, dass sich die batterieförmige

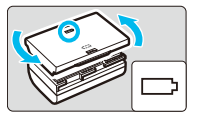

Aussparung <  $\rightarrow$  über dem blauen Siegel des Akkus befindet. Setzen Sie die Schutzabdeckung in umgekehrter Richtung auf, wenn der Akku entladen ist.

**P Nehmen Sie den Akku heraus, wenn Sie die Kamera nicht verwenden.** Wenn der Akku über einen längeren Zeitraum hinweg in der Kamera eingelegt ist, wird weiterhin ein schwacher elektrischer Strom abgegeben. Dadurch lässt die Akkuleistung nach und die Lebensdauer des Akkus wird beeinträchtigt. Bringen Sie vor der Aufbewahrung des Akkus die Schutzabdeckung an. Wenn Sie den Akku voll aufgeladen lagern, kann dies die Akkuleistung beeinträchtigen.

**• Das Akku-Ladegerät ist auch im Ausland verwendbar.** Das Akku-Ladegerät kann an Spannungsquellen mit 100 bis 240 V Wechselstrom und 50/60 Hz angeschlossen werden. Verwenden Sie ggf. einen handelsüblichen Steckdosenadapter für das entsprechende Land bzw. die entsprechende Region. Schließen Sie keine tragbaren Spannungswandler an das Akku-Ladegerät an. Dadurch könnte das Akku-Ladegerät beschädigt werden.

● Wenn sich der Akku nach vollständigem Laden schnell entlädt, **sollte er durch einen neuen Akku ersetzt werden.**

Prüfen Sie die Aufladeleistung des Akkus (S. [387](#page-386-0)), und kaufen Sie einen neuen Akku.

- O o Nachdem Sie das Netzkabel des Akku-Ladegeräts aus der Steckdose gezogen haben, warten Sie ca. 10 Sekunden, bevor Sie die Stifte berühren.
	- o Wenn die Restkapazität des Akkus (S. [387\)](#page-386-0) 94 % oder mehr beträgt, wird der Akku nicht aufgeladen.
	- o Das mitgelieferte Akku-Ladegerät kann nur zum Aufladen der Akkus LP‑E6N und LP-E6 verwendet werden.

## **Einlegen/Entnehmen des Akkus**

Legen Sie einen voll aufgeladenen Akku des Typs LP-E6N (oder LP-E6) in die Kamera ein.

#### **Einlegen**

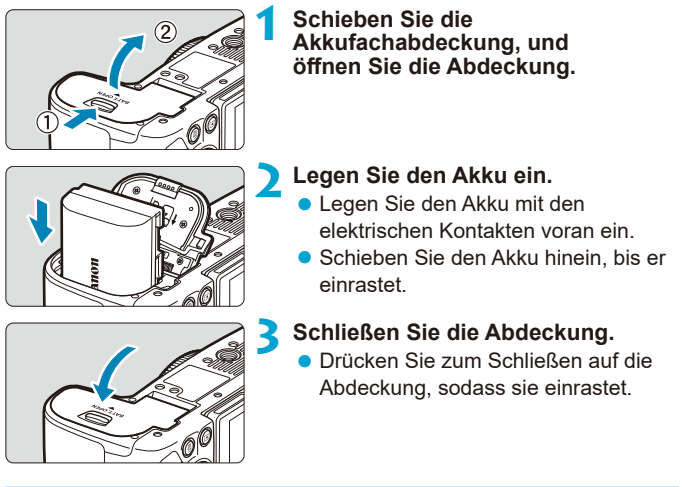

Verwenden Sie grundsätzlich nur Akkus vom Typ LP-E6N oder LP-E6.

#### **Entnehmen**

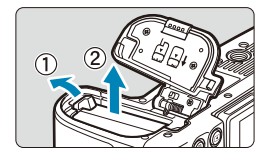

#### **Öffnen Sie die Abdeckung, und entfernen Sie den Akku.**

- **Drücken Sie die Akkufachverriegelung** in Pfeilrichtung, und entnehmen Sie den Akku.
- **Bringen Sie die Schutzabdeckung** (S. [40](#page-39-0)) an, um einen Kurzschluss zu vermeiden.

## **Einlegen und Entnehmen der Karte**

Die aufgenommenen Bilder werden auf der Karte gespeichert.

**Vergewissern Sie sich, dass sich der Schreibschutzschalter der Karte (1) in der oberen Position befindet, um das Schreiben und Löschen von Daten zu ermöglichen.**

#### **Einlegen**

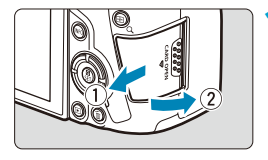

**1 Schieben Sie die Abdeckung, um sie zu öffnen.**

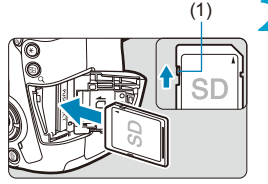

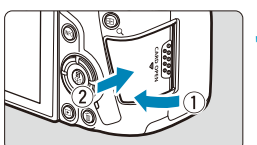

- (1) **2 Legen Sie die Karte ein.**
	- **Halten Sie die Karte wie auf der Abbildung dargestellt so, dass das Etikett zu Ihnen zeigt, und schieben Sie sie bis zum Einrasten in den Steckplatz.**

#### **3 Schließen Sie die Abdeckung.**

● Schließen Sie die Abdeckung, und drücken Sie sie in Pfeilrichtung, bis sie einrastet.

#### **Entnehmen**

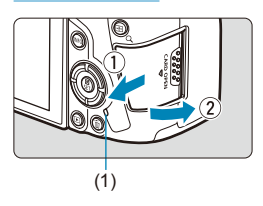

#### **1 Öffnen Sie die Abdeckung.**

- Stellen Sie den Hauptschalter  $auf <$  OFF $>$  ein.
- **Stellen Sie sicher, dass die Zugriffsleuchte (1) nicht leuchtet, und öffnen Sie die Abdeckung.**
- **Wenn <b>[Wird gespeichert...]** auf dem Bildschirm angezeigt wird, schließen Sie die Abdeckung.

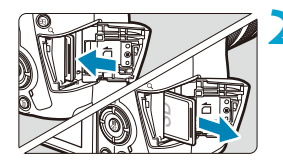

#### **2 Entnehmen Sie die Karte.**

- z Drücken Sie kurz leicht auf die Karte.
- Ziehen Sie die Karte gerade heraus und schließen Sie dann die Abdeckung.

#### **Formatieren der Karte**

Wenn die Karte neu ist oder zuvor mit einer anderen Kamera oder einem Computer formatiert wurde, formatieren Sie die Karte in dieser Kamera erneut (S. [373](#page-372-0)).

- Ħ o Die Anzahl der möglichen Aufnahmen hängt von der verbleibenden Kapazität der Karte, den Einstellungen für die Bildqualität, der ISO‑Empfindlichkeit usw. ab.
	- o Indem Sie die Menüoption **[**z**1: Auslöser ohne Karte betätigen]** auf **[Deaktivieren]** einstellen, wird verhindert, dass Sie die Kamera versehentlich ohne Karte verwenden (S. [118\)](#page-117-0).
- 1 o **Wenn die Zugriffsleuchte leuchtet oder blinkt, werden Daten auf die Karte geschrieben oder von dieser gelesen bzw. gelöscht, oder es findet eine Datenübertragung statt. Öffnen Sie währenddessen nicht die Speicherkarten-Abdeckung. Auch die folgenden Aktionen sollten Sie bei leuchtender oder blinkender Zugriffsleuchte unter allen Umständen vermeiden. Andernfalls können die Bilddaten, die Karte oder die Kamera beschädigt werden.**
	- **Entnehmen der Karte**
	- **Entnehmen des Akkus**
	- **Schütteln oder Stoßen der Kamera**
	- **Trennen oder Anschließen eines Netzkabels** (bei Verwendung von Zubehör (separat erhältlich) für haushaltsübliche Steckdosen)**.**
	- o Wenn auf der Karte bereits Bilder gespeichert sind, beginnt die Bildnummerierung ggf. nicht bei 0001 (S. [367](#page-366-0)).
	- o Wenn auf dem Bildschirm ein Kartenfehler angezeigt wird, nehmen Sie die Karte aus der Kamera, und legen Sie sie wieder ein. Falls der Fehler weiterhin auftritt, verwenden Sie eine andere Karte. Sofern möglich, können Sie auch alle auf der Karte gespeicherten Bilder auf einen Computer übertragen und die Karte anschließend mit der Kamera formatieren (S. [373](#page-372-0)). Möglicherweise ist die Karte dann wieder funktionsfähig.
	- o Berühren Sie die Kontakte der Karte nicht mit den Fingern oder Metallgegenständen. Die Kontakte dürfen nicht mit Staub oder Wasser in Berührung kommen. Fleckige Kontakte funktionieren möglicherweise nicht korrekt.
	- o Multimedia-Karten (MMC) können nicht verwendet werden. (Ein Kartenfehler wird angezeigt.)
	- o Die Verwendung von UHS-II microSDHC/SDXC-Karten mit einem microSD-auf-SD-Adapter wird nicht empfohlen. Wenn Sie UHS-II-Karten nutzen, verwenden Sie SDHC/SDXC-Karten.

## <span id="page-46-0"></span>**Verwenden des Bildschirms**

Sie können Ausrichtung und Winkel des Bildschirms ändern.

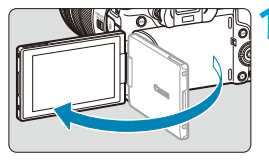

#### **1 Klappen Sie den Bildschirm aus.**

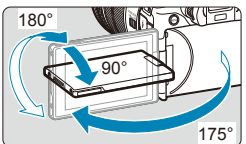

ħ

#### **2 Drehen Sie den Bildschirm.**

- Wenn der Bildschirm ausgeklappt ist. können Sie ihn nach oben oder unten richten oder um 180° ganz zum Motiv hin umdrehen.
- **Der angegebene Winkel ist nur ein** Näherungswert.

#### **3 Richten Sie den Monitor zu sich selbst aus.**

- **Bei normaler Verwendung der Kamera** zeigt der Bildschirm zu Ihnen.
- Drehen Sie den Bildschirm nicht mit Gewalt, sodass das Gelenk zu stark zu belastet wird.
- o Wenn ein Kabel an einen Kamera-Eingang angeschlossen ist, ist der Rotationswinkel des ausgeklappten Bildschirms eingeschränkt.

o Wenn Sie die Kamera nicht verwenden, sollten Sie den nach innen gerichteten Bildschirm schließen. Sie können den Bildschirm schützen.

o Wenn der Bildschirm zu Motiven vor der Kamera hingedreht ist, werden diese gespiegelt (rechts/links umgekehrt) angezeigt.

## **Einschalten der Kamera**

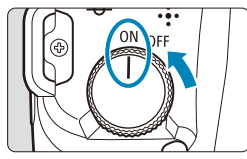

 $\bullet$  <  $ON$ >

Schaltet die Kamera ein, und Sie hören Verschlusslamellen, die sich öffnen. Falls ein RF-Objekt angebracht ist, ist außerdem das Geräusch einer sich öffnenden Blende zu hören.

 $\bullet$  <0FF>

Beendet die Kamerabedienung. Sie hören Verschlusslamellen, die sich schließen. Stellen Sie den Hauptschalter auf diese Position ein, wenn Sie die Kamera nicht verwenden. Falls ein RF-Objekt angebracht ist, ist außerdem das Geräusch einer sich schließenden Blende zu hören.

#### **Einstellen von Datum, Uhrzeit und Zeitzone**

Wenn Sie die Kamera über den Hauptschalter einschalten, können Sie auf dem daraufhin angezeigten Datum/Zeit/Zeitzone-Bildschirm anhand der Anleitung auf S. [380](#page-379-0) das Datum, die Zeit und die Zeitzone einstellen.

#### **Ändern der Sprache der Benutzeroberfläche**

Informationen zum Ändern der Sprache der Benutzeroberfläche erhalten Sie auf Seite [383](#page-382-0).

#### **Automatische Sensorreinigung**

- Jedes Mal, wenn Sie den Hauptschalter auf <0FF> stellen, wird der Sensor automatisch gereinigt. (Währenddessen kann ein leises Geräusch zu hören sein.) Während der Sensorreinigung wird auf dem Bildschirm <f> angezeigt. Wenn Sie die automatische Sensorreinigung aktivieren möchten, während der Hauptschalter auf <0N> gestellt ist, legen Sie dies unter **[**5**3: Sensorreinigung]** fest (S. [392](#page-391-0)).
- $\bullet$  Wenn Sie den Hauptschalter kurz hintereinander auf < $0N$  > und  $\leq$  OFF > schalten, wird das Symbol  $\leq$   $\leftarrow$  > eventuell nicht angezeigt. Dies ist normal und stellt keinen Fehler dar.

Wenn Sie während des Speicherns eines Bilds auf der Karte den Hauptschalter auf <0FF> stellen, wird die Meldung **[Wird gespeichert...]** angezeigt. Die Kamera wird in diesem Fall erst ausgeschaltet, wenn der Speichervorgang abgeschlossen ist.

#### z **Akkustandsanzeige**

Wenn der Hauptschalter auf <0N> gestellt ist, wird der Akkuladezustand in sechs Stufen angezeigt. Ein blinkendes Akkusymbol <  $\pm$  2 zeigt an, dass der Akku bald leer ist.

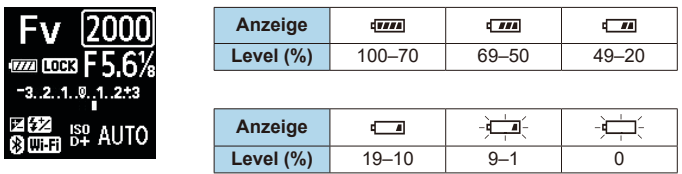

**O** Folgende Aktivitäten führen dazu, dass sich der Akku schneller erschöpft:

- Halbes Durchdrücken des Auslösers und in dieser Stellung halten.
- Häufiges Aktivieren der AF, ohne Aufnahmen zu machen.
- Verwenden des Objektiv-Image Stabilizer (Bildstabilisator).
- Verwenden der WLAN- oder Bluetooth-Funktion.
- o Die tatsächlichen Aufnahmebedingungen können dazu führen, dass die Anzahl der möglichen Aufnahmen geringer ist.
- o Das Objektiv wird durch den Akku mit Strom versorgt. Bei bestimmten Objektiven kann sich der Akku schneller erschöpfen als bei anderen.
- o Bei niedrigen Umgebungstemperaturen könnte es auch bei ausreichendem Akkuladezustand eventuell nicht möglich sein, Aufnahmen zu machen.

#### Unter **[**5**3: Info Akkuladung]** finden Sie Informationen zum Akkuladezustand (S. [387](#page-386-0)).

## **Anbringen und Entfernen eines Objektivs**

#### **Anbringen eines Objektivs**

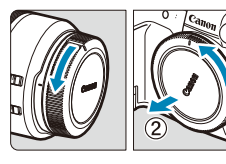

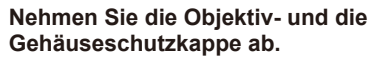

**• Nehmen Sie den hinteren** Objektivdeckel und die Gehäuseschutzkappe der Kamera ab, indem Sie beide, wie in der Abbildung gezeigt, in Pfeilrichtung drehen.

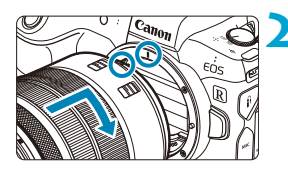

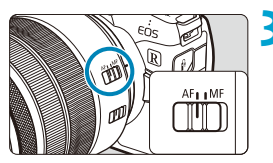

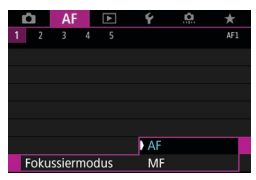

#### **2 Bringen Sie das Objektiv an.**

z Richten Sie die rote Ansetz-Markierung am Objektiv an der roten Ansetz-Markierung der Kamera aus, und drehen Sie das Objektiv in Pfeilrichtung, bis es einrastet.

#### **3 Stellen Sie den Fokussierschalter des Objektivs auf <AF> ein.**

- $\bullet$  **<AF**> steht für Autofokus
- **C** <MF> steht für manuellen Fokus Die automatische Fokussierung ist nicht möglich.
- Stellen Sie für RF-Objektive ohne Fokussierschalter im Kameramenü unter **[**2**1: Fokussiermodus]** die Option **[AF]** oder **[MF]** ein.

**4 Nehmen Sie den vorderen Objektivdeckel ab.**

#### <span id="page-50-0"></span>**Entfernen eines Objektivs**

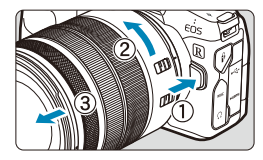

**Drücken Sie die Objektiventriegelungstaste, und drehen Sie gleichzeitig das Objektiv in die angegebene Pfeilrichtung.**

- **Drehen Sie das Objektiv bis zum** Anschlag, und entfernen Sie es.
- Befestigen Sie den hinteren Objektivdeckel am entfernten Objektiv.
- **O** Sehen Sie durch ein Objektiv nicht direkt in die Sonne. Dies kann zu Schäden an den Augen führen.
	- Stellen Sie den Hauptschalter der Kamera auf <0FF>, wenn Sie ein Objektiv anbringen oder entfernen.
	- o Wenn sich der Entfernungsring (der vordere Teil) des Objektivs während des Autofokus dreht, berühren Sie ihn nicht.

RI. Informationen zum Verwenden des Objektivs finden Sie im Objektiv-Handbuch (S. [4](#page-3-0)).

#### **Tipps zum Vermeiden von Flecken und Staub**

- o Wechseln Sie Objektive zügig in einer staubfreien Umgebung.
- o Wenn Sie die Kamera ohne Objektiv aufbewahren, bringen Sie die Gehäuseschutzkappe an der Kamera an.
- **Entfernen Sie Staub von der Gehäuseschutzkappe, bevor Sie sie** anbringen.

## **Anbringen und Entfernen von EF/EF-S-Objektiven**

Mit dem optionalen Adapter EF-EOS R können alle EF- und EF-S-Objektive verwendet werden. **Die Kamera kann nicht mit EF-M-Objektiven verwendet werden.**

#### **Anbringen eines Objektivs**

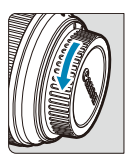

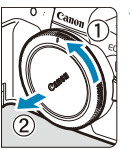

#### **1 Nehmen Sie die Objektiv- und die Gehäuseschutzkappe ab.**

z Nehmen Sie den hinteren Objektivdeckel und die Gehäuseschutzkappe der Kamera ab, indem Sie beide, wie in der Abbildung gezeigt, in Pfeilrichtung drehen.

#### (1) (2) **2 Bringen Sie das Objektiv am Adapter an.**

- **Richten Sie die rote oder weiße** Ansetz-Markierung am Objektiv an der entsprechenden Ansetz-Markierung des Adapters aus, und drehen Sie das Objektiv in Pfeilrichtung, bis es einrastet.
	- (1) Rote Markierung
	- (2) Weiße Markierung

#### (3) (3) **3 Bringen Sie den Adapter an der Kamera an.**

z Richten Sie die roten Ansetz-Markierungen (3) am Adapter und an der Kamera aus, und drehen Sie das Objektiv in Pfeilrichtung, bis es einrastet.

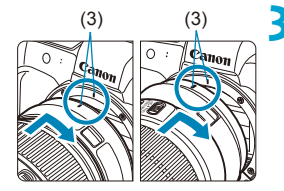

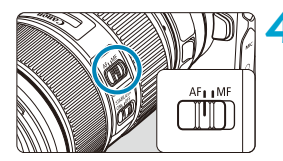

#### **4 Stellen Sie den Fokussierschalter des Objektivs auf <AF> ein.**

- $\bullet$  **<AF**> steht für Autofokus.
- <MF> steht für manuellen Fokus. Die automatische Fokussierung ist nicht möglich.

#### **5 Nehmen Sie den vorderen Objektivdeckel ab.**

#### **Entfernen eines Objektivs**

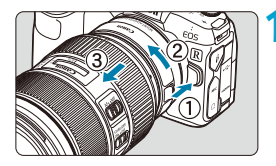

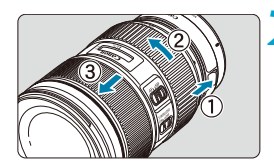

#### **1 Drücken Sie die Objektiventriegelungstaste, und drehen Sie gleichzeitig den Adapter in die angegebene Pfeilrichtung.**

**• Drehen Sie den Adapter bis zum** Anschlag und entfernen Sie ihn.

#### **2 Entfernen Sie das Objektiv vom Adapter.**

- Drücken Sie den Objektiventriegelungshebel am Adapter, und drehen Sie das Objektiv entgegen dem Uhrzeigersinn.
- **Drehen Sie das Objektiv bis zum** Anschlag, und entfernen Sie es.
- Befestigen Sie den hinteren Objektivdeckel am entfernten Objektiv.

Wie Sie Schäden an Objektiven vermeiden, erfahren Sie auf Seite [51.](#page-50-0)

## **Verwenden des Suchers**

Schauen Sie durch den Sucher, um ihn zu aktivieren. Sie können die Anzeige auch auf den Bildschirm oder den Sucher einschränken (S. [403\)](#page-402-0).

#### **Anpassen der Schärfe der Sucheranzeige**

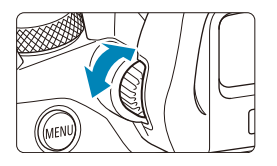

#### **Drehen Sie den Knopf zur Dioptrieneinstellung.**

- **Drehen Sie den Knopf nach links oder** rechts, bis die Sucheranzeige scharf dargestellt wird.
- Die Sucheranzeige und der Kamerabildschirm können nicht gleichzeitig aktiv sein.
	- o Bei einigen Seitenverhältnissen werden auf dem Bildschirm oben und unten oder links und rechts schwarze Balken angezeigt. Diese Bereiche werden nicht aufgezeichnet.

## **Grundlegende Bedienung**

#### **Kamerahaltung**

#### **• Betrachten des Bildschirms während der Aufnahme**

Während der Aufnahme können Sie den Bildschirm durch Neigen anpassen. Einzelheiten finden Sie auf Seite [47](#page-46-0).

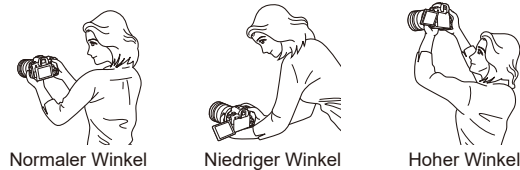

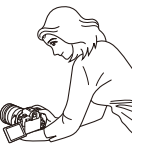

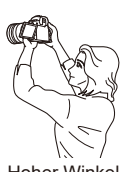

#### z **Erstellen von Aufnahmen über den Sucher**

Scharfe Aufnahmen sind nur möglich, wenn die Kamera beim Auslösen ruhig gehalten wird.

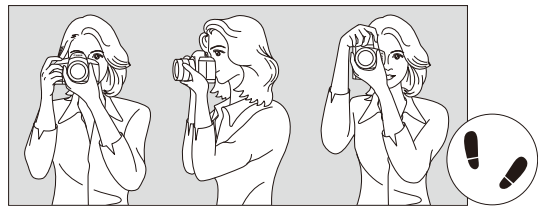

Fotografieren im Querformat Vertikale Aufnahme

- 1. Halten Sie die Kamera mit der rechten Hand am Handgriff fest.
- 2. Stützen Sie das Objektiv von unten mit der linken Hand.
- 3. Legen Sie den rechten Zeigefinger leicht auf den Auslöser.
- 4. Drücken Sie Ihre Arme und Ellenbogen leicht vorne gegen Ihren Oberkörper.
- 5. Setzen Sie einen Fuß ein wenig vor, um einen sicheren Stand zu haben.
- 6. Halten Sie die Kamera vor Ihr Gesicht, und sehen Sie durch den Sucher.

#### **Auslöser**

Der Auslöser hat zwei Funktionsstufen. Sie können den Auslöser halb durchdrücken, und Sie können den Auslöser vollständig durchdrücken.

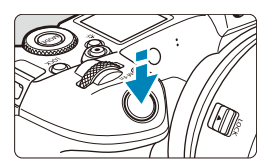

#### **Halbes Durchdrücken des Auslösers**

Dadurch werden die automatische Fokussierung und das automatische Belichtungssystem aktiviert, durch die die Verschlusszeit und der Blendenwert festgelegt werden.

Die Belichtungseinstellung (Verschlusszeit und Blendenwert) wird ca. 8 Sekunden lang bzw. wie für den Messtimer festgelegt auf dem Bildschirm, im Sucher und auf der LCD-Anzeige angezeigt.\*

\* Der Messtimer ist standardmäßig auf 8 Sekunden eingestellt.

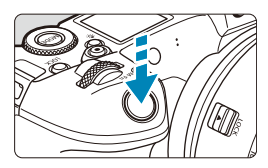

#### **Vollständiges Durchdrücken des Auslösers**

Bei dieser Aktion wird eine Aufnahme gemacht.

#### **Vermeiden von Verwacklung**

Bewegungen der Kamera in freier Handhaltung während des Belichtungsmoments werden als Verwacklung bezeichnet. Solche Verwacklungen können zu unscharfen Bildern führen. Beachten Sie Folgendes, um Verwacklungen zu vermeiden:

- ●Halten Sie die Kamera ruhig.
- ●Drücken Sie den Auslöser zunächst für die automatische Fokussierung halb und anschließend langsam ganz durch.
- RI. Wenn Sie den Auslöser ganz durchdrücken, ohne ihn zunächst halb durchzudrücken, oder wenn Sie den Auslöser zuerst halb und unmittelbar danach ganz durchdrücken, nimmt die Kamera das Bild erst nach einer kurzen Verzögerung auf.
	- o Auch bei der Menüanzeige oder der Bildwiedergabe können Sie sofort zum Status "Aufnahmebereit" zurückkehren, indem Sie den Auslöser halb durchdrücken.

#### **<**W**> Modus-Taste**

Sie können den Aufnahmemodus einstellen.

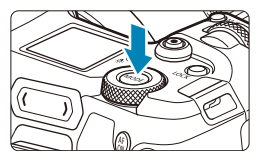

Drücken Sie die Taste <MODF>, drehen Sie das Wahlrad < $\frac{6}{5}$ >, und wählen Sie den Aufnahmemodus. Um zwischen der Aufnahme von Einzelbildern und der Aufnahme von Movies zu wechseln, drücken Sie die Taste <MODE> und dann die Taste <INEO>.

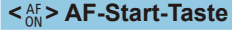

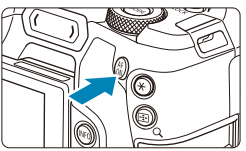

Hat dieselbe Funktion wie das Antippen des Auslösers im Aufnahmemodus **[**t**]**, **[**d**]**, **[**s**]**, **[**f**]**, **[**a**]** oder **[BULB]**.

#### **<**B**> Multifunktionstaste**

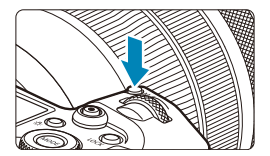

Durch Drücken der Taste <M-Fn> und Drehen des Wahlrads < $\sqrt{5}$ > können Sie die ISO-Empfindlichkeit, den Antriebsmodus, den AF‑Betrieb, den Weißabgleich und die Blitzbelichtungskorrektur einstellen.

#### **<**6**> Hauptwahlrad**

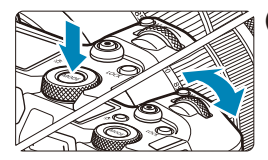

**(1) Drücken Sie eine Taste, und drehen Sie dann das Wahlrad <**6**>.**

Drücken Sie eine Taste, etwa <MODE> oder <M-Fn>, und drehen Sie dann das Wahlrad  $\leq$   $\leq$   $\geq$ . Wenn Sie den Auslöser halb durchdrücken, wechselt die Kamera wieder in den Status "Aufnahmebereit".

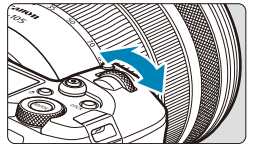

#### **(2) Drehen Sie nur das Wahlrad <**6**>.**

Sehen Sie sich den Bildschirm, den Sucher oder die LCD-Anzeige an, vährend Sie das Wahlrad < $\mathcal{E}$ %> drehen. Mit diesem Wahlrad können Sie Verschlusszeit, Blende usw. einstellen.

Der Schritt (1) kann auch ausgeführt werden, wenn Steuerungselemente durch die Multifunktionssperre gesperrt sind (S. [60\)](#page-59-0).

## **<**5**> Schnellwahlrad**

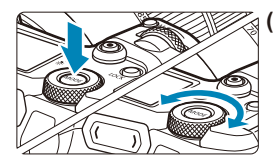

#### **(1) Drücken Sie eine Taste, und drehen Sie dann das Wahlrad <**5**>.**

Drücken Sie eine Taste, etwa <MODE> oder <M-Fn>, und drehen Sie dann das Wahlrad < $5/3$ . Wenn Sie den Auslöser halb durchdrücken, wechselt die Kamera wieder in den Status "Aufnahmebereit".

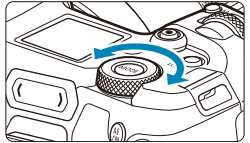

#### **(2) Drehen Sie nur das Wahlrad <**5**>.**

Sehen Sie sich den Bildschirm, den Sucher oder die LCD-Anzeige an, während Sie das Wahlrad < $5/$  > drehen. Legen Sie mit diesem Wahlrad den Belichtungskorrekturwert, die Blendeneinstellung für manuelle Belichtungssteuerung und andere Werte fest.

Der Schritt (1) kann auch ausgeführt werden, wenn Steuerungselemente durch die Multifunktionssperre gesperrt sind (S. [60\)](#page-59-0).

#### <span id="page-59-0"></span>**<**R**> Taste für Multifunktionssperre**

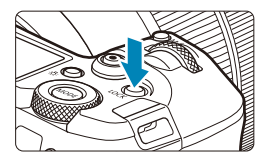

Sie können **[**5**6: Multifunktionssperre]** aktivieren und die Taste < $C$ CK > drücken, um zu verhindern, dass Einstellungen versehentlich geändert werden, wenn unbeabsichtigterweise das Hauptwahlrad. das Schnellwahlrad, die Multifunktionsleiste oder der Steuerungsring bedient oder der Touchscreen angetippt wird. Drücken Sie die Taste < $\bigcap$  CK > erneut, um diese Steuerungselemente wieder freizuschalten. Informationen zur **[**5**6: Multifunktionssperre]** finden Sie auf Seite [416](#page-415-0).

#### **<**U**> Info-/Beleuchtungstaste für LCD-Anzeige**

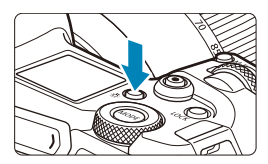

- Bei jedem Drücken der Taste < ändern sich die Informationen auf der LCD-Anzeige.
- Zum Beleuchten der LCD-Anzeige halten Sie die Taste < $\frac{1}{2}$  > ( $\frac{1}{6}$ 6) gedrückt.

Wenn Sie während einer Langzeitbelichtung den Auslöser ganz durchdrücken, wird die Beleuchtung der LCD-Anzeige ausgeschaltet.

#### **<**T**> Steuerungsring**

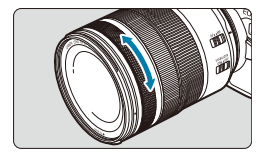

Standardmäßig kann der Blendenwert eingestellt werden, indem der Steuerring von RF-Objektiven oder Bajonett Adaptern gedreht wird, während der Auslöser halb gedrückt wird in **[**t**]**, **[**f**]**, **[**a**]**, oder im Modus **[BULB]**. Andernfalls können Sie dem Kontrollring eine andere Funktion zuweisen, indem Sie die Bedienvorgänge in **[**8**4: Manuelle Wahl ]** (S. [555\)](#page-554-0) anpassen.

#### **<m**> Multifunktionsleiste (M-Fn) ☆

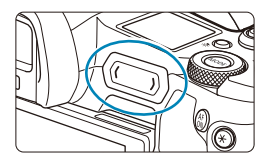

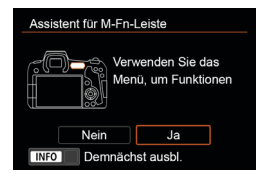

Sie können häufig verwendete Funktionen zuweisen, die dann ausgeführt werden, wenn der Benutzer auf der <  $\blacktriangleright$  >-Leiste streicht oder auf eines der Enden tippt. Standardmäßig ist keine Funktion zugewiesen.

Nach dem Kauf oder wenn noch keine Funktion zugewiesen ist, können Sie einen Bildschirm mit den Tastenkombinationen für das Einstellungsmenü **[**8**4: M-Fn-Leiste anpassen]** aufrufen, indem Sie auf das linke Ende von <  $\langle\bullet\rangle$  > tippen. Wählen Sie dann **[Ja]**, um den Einstellungsbildschirm zu öffnen (S. [561](#page-560-0)).

#### **Grundlegende Bedienung**

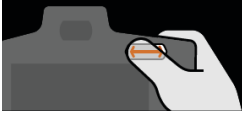

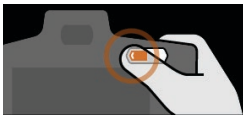

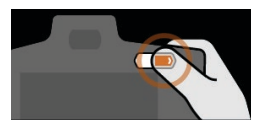

R

#### **Streichen**

Berühren Sie <<a>>>, und ziehen Sie den Finger dann direkt nach links oder rechts.

#### **Auf (linkes Ende) tippen**

Berühren Sie das linke Ende von <m>, und heben Sie den Finger dann sofort wieder an.

#### **Auf (rechtes Ende) tippen**

Berühren Sie das rechte Ende von <<**w**>, und heben Sie den Finger dann sofort wieder an.

Vorgänge werden abgebrochen, sofern Sie den Finger nicht sofort nach dem Berühren von  $\langle \bullet \rangle$  schieben.

#### **INFO-Taste**

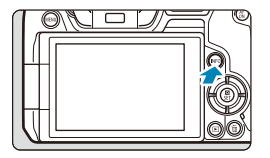

Die angezeigten Informationen ändern sich bei jedem Drücken auf die Taste  $\leq$ INFO $\geq$ .

Die folgenden Beispielbildschirme sind für Einzelbilder.

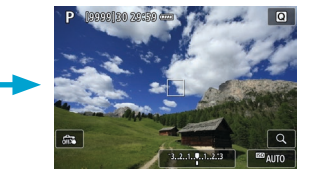

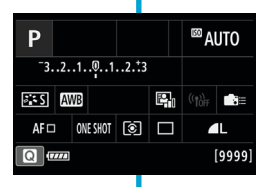

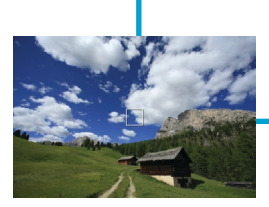

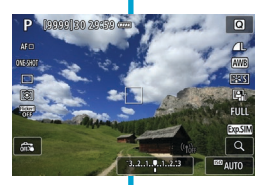

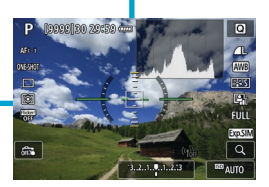

## **Menüfunktionen und Einstellungen**

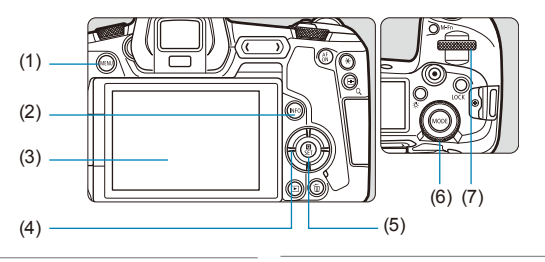

- $(1)$  Taste <MENU>
- $(2)$  Taste <INFO>
- (3) Bildschirm
- $(4) \leq \spadesuit$  > Kreuztasten

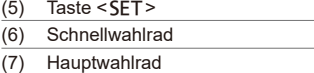

## **[**A**] Menübildschirm Modus**

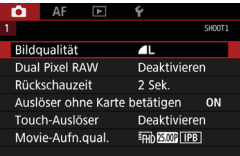

\* Im Modus **[**A**]** werden bestimmte Registerkarten und Menüoptionen nicht angezeigt.

#### Bildschirm im Modus [Fy], [P], [Ty], [Av], [M] oder [BULB]

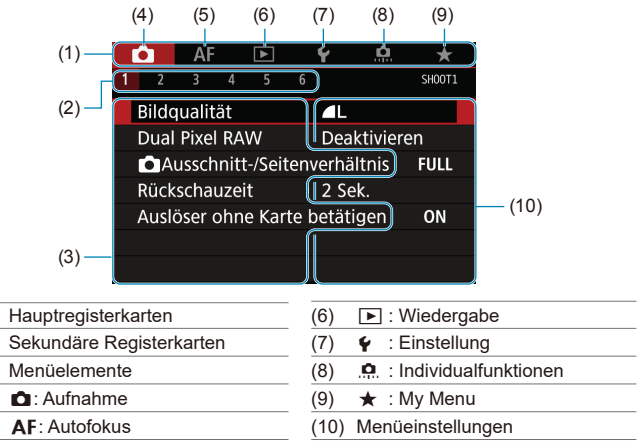

#### **Wählen von Menüeinstellungen**

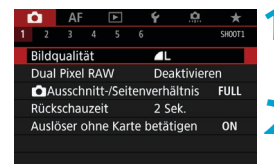

**1 Rufen Sie den Menübildschirm auf.** • Drücken Sie die Taste <MENU>.

#### **2 Wählen Sie eine Registerkarte aus.**

- Drücken Sie die Taste <INFO>, um zwischen den Hauptregisterkarten zu wechseln.
- Drehen Sie das Wahlrad < $\mathcal{E}^*$ >, um eine sekundäre Registerkarte zu wählen.
- **•** Die Registerkarte **[** $\bigcirc$ **4]** in diesem Handbuch bezieht sich beispielsweise auf die Registerkarte **z** (Aufnahme), also die vierte Registerkarte von links **[ ]**.

 $(1)$  $(2)$  $\overline{(3)}$  $(4)$  $(5)$ 

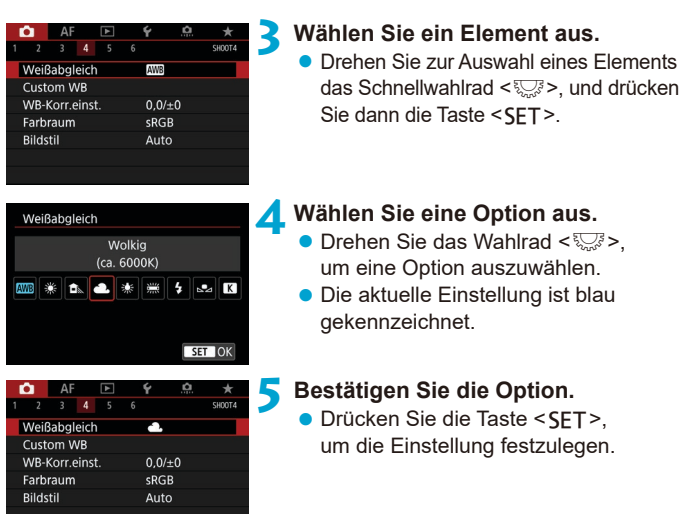

#### **6 Verlassen Sie die Einstellung.** • Drücken Sie die Taste <MENU>, um den Vorgang zu beenden und die Aufnahme vorzubereiten.

- 围 o Bei den folgenden Beschreibungen zu den Menüfunktionen wird davon ausgegangen, dass Sie den Menübildschirm durch Drücken der Taste <MENU> anzeigen.
	- o Sie können auch auf den Menübildschirm tippen oder die Kreuztasten < ♦ > drücken, um das Menü zu bedienen.
	- **.** Um diesen Vorgang abzubrechen, drücken Sie die Taste <MENU>.

#### **Abgeblendete Menüpunkte**

#### Beispiel: Tonwert Priorität

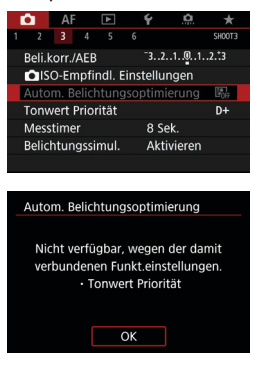

Abgeblendete Menüpunkte können nicht eingestellt werden. Der Menüpunkt ist abgeblendet, wenn eine andere Funktionseinstellung Vorrang hat.

Sie können die Funktion sehen, die Vorrang hat, indem Sie den abgeblendeten Menüpunkt auswählen und <SFT> drücken. Wenn Sie die Einstellung der Funktion annullieren, die Vorrang hat, wird der abgeblendete Menüpunkt auswählbar.

Unter Umständen sehen Sie die Überlagerungsfunktion für bestimmte abgeblendete Menüpunkte nicht.

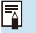

Mit **[**5**6: Alle Kameraeinst. löschen]** können Sie die Menüfunktionen auf die Standardeinstellungen zurücksetzen (S. [419\)](#page-418-0).

## <span id="page-66-0"></span>**IA Touch-Befehle**

Sie können die Kamera bedienen, indem Sie mit dem Finger auf den Bildschirm (Touchscreen) tippen oder darüber streichen.

#### **Tippen**

#### **Beispielbildschirm (Schnelleinstellung)**

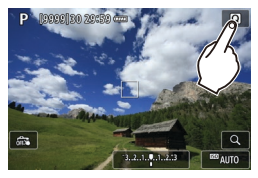

- **Tippen Sie mit dem Finger kurz** auf den Bildschirm.
- Wenn Sie beispielsweise auf **[**Q**]** tippen, wird der Schnelleinstellungsbildschirm angezeigt. Sie können zum vorherigen Bildschirm zurückkehren, indem Sie auf **[**2**]** tippen.

#### **Ziehen**

#### **Beispielbildschirm (Menübildschirm)**

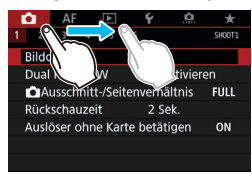

**• Streichen Sie mit dem Finger über die** Oberfläche des Bildschirms.

同

**Falls <b>[** $\cdot$ 3: Piep-Ton] auf **[Touch**  $\mathbb{X}$ ] eingestellt ist, wird der Piep-Ton bei Touch-Vorgängen nicht ausgegeben (S. [386\)](#page-385-0).

o Die Empfindlichkeit der Touch-Steuerung kann angepasst werden (S. [385](#page-384-0)).

## Q **Schnelleinstellung**

Sie können die Einstellungen, die auf dem Bildschirm angezeigt werden, direkt wählen und festlegen. Dies ist die Schnelleinstellung.

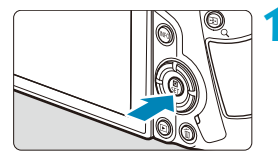

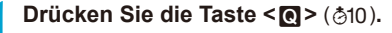

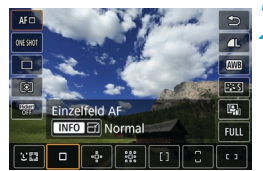

 $-3...2...1...0...1...2...3$ 

Belicht.korr./AEB-Einst

ONE SHOT  $\odot$ 

<sup>⊠</sup> AUTO

52±0

 $\overline{\phantom{a}}$ 

- **2 Wählen Sie eine Einstellung aus. Drücken Sie die Tasten <** $\blacktriangle$ **> <** $\blacktriangledown$ >, um eine Option auszuwählen.
	- Wenn der links dargestellte Bildschirm angezeigt wird, drücken Sie zum Auswählen die Tasten  $<\blacklozenge$   $>$   $<\blacktriangledown$   $>$   $<$   $<\blacktriangleright$   $>$ .

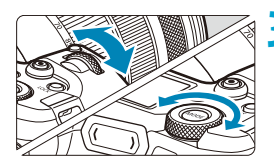

#### **3 Wählen Sie eine Option aus.**

- Drehen Sie das Wahlrad < $\mathcal{E}^{\text{max}}$ > oder <5>, oder drücken Sie die Tasten <<>>>>, um die Einstellung zu ändern. Manche Funktionen werden durch Drücken einer Taste nach diesen Vorgängen eingestellt.
- Drücken Sie die Taste <SET>. um die Einstellung zu speichern und zum vorherigen Bildschirm zurückzukehren.

Sie können auch auf den Bildschirm tippen, um die Schnelleinstellungen zu nutzen (S. [67](#page-66-0)).

P

 $AF \Box$ 

 $\overline{ }$ 

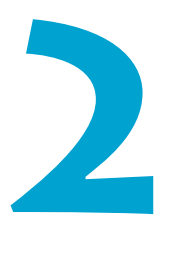

# **Aufnahme**

In diesem Kapitel werden das Thema Aufnahme sowie Menüeinstellungen für die Registerkarte "Aufnahme" (**[**z**]**) vorgestellt.

• Das Symbol  $\star$  rechts neben einem Seitentitel gibt an, dass die Funktion nur im Modus **[**t**]**, **[**d**]**, **[**s**]**, **[**f**]**, **[**a**]** oder **[BULB]** verfügbar ist.

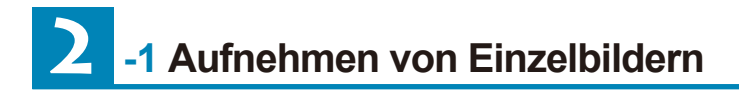

#### **[Aufnahmemodus] Einstellungen für Einzelbilder**

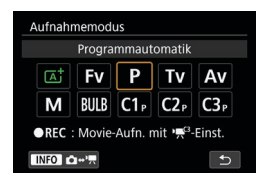

Drücken Sie zur Vorbereitung auf Einzelbildaufnahmen die Taste <MODE> und dann die Taste <INFO>, um auf den links dargestellten Bildschirm **[Aufnahmemodus]** zuzugreifen.

- **[**A**] : Automatische Motiverkennung** (S. [123\)](#page-122-0)
- **[**t**] : Flexible Automatik.** (S. [140](#page-139-0))
- **[**d**] : Programmautomatik** (S. [132](#page-131-0))
- **[**s**] : Blendenautomatik** (S. [134\)](#page-133-0)
- **[**f**] : Verschlusszeitautomatik** (S. [136](#page-135-0))
- **[**a**] : Manuelle Belichtung** (S. [138](#page-137-0))
- **[BULB] : Langzeit-**

**belichtung** (S. [158\)](#page-157-0)

**[**w**/**x**/**y**] : Individual-Aufnahmemodus** (S. [417\)](#page-416-0)

## **Registerkartenmenüs: Einzelbildaufnahme**

#### z **Aufnahme 1**

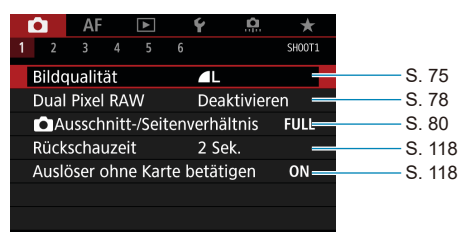

#### z **Aufnahme 2**

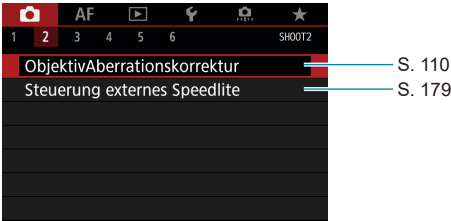

#### z **Aufnahme 3**

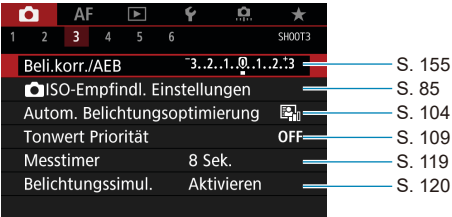

#### z **Aufnahme 4**

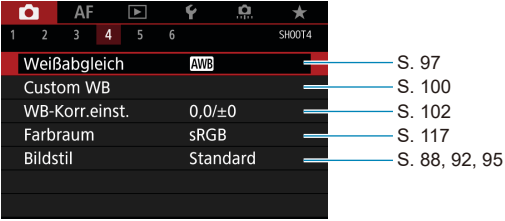

#### z **Aufnahme 5**

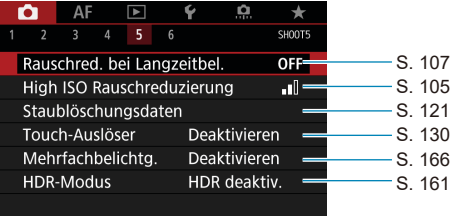

#### z **Aufnahme 6**

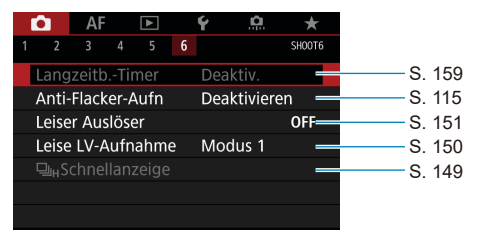
**Im Modus [**A**] wird der folgende Bildschirm angezeigt.**

### z **Aufnahme 1**

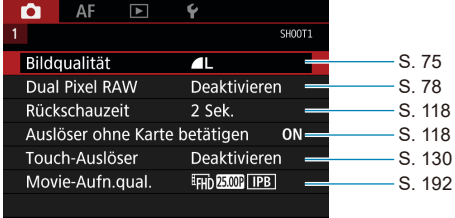

# **Index für die Funktionen: Einzelbildaufnahme**

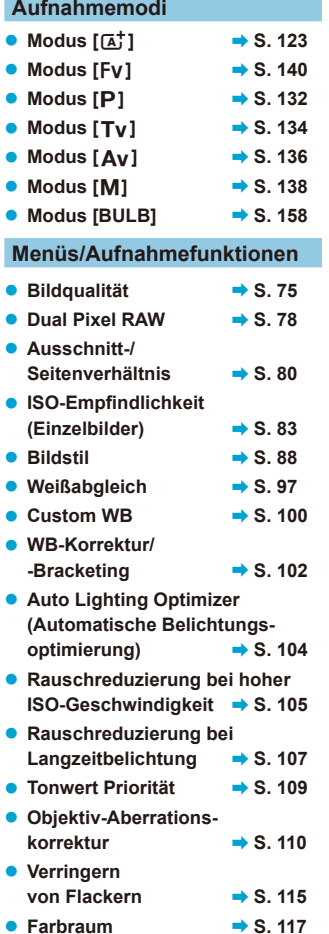

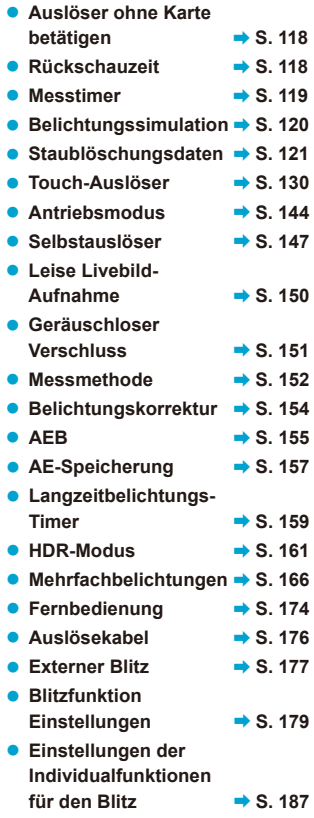

# <span id="page-74-0"></span>**Einstellen der Bildqualität**

Sie können die Pixelanzahl und die Bildaufnahmequalität festlegen. Zu den JPEG-Bildqualitätsoptionen gehören 4L, 4L, 4M, 4M, 4S1, IS1 und S2. Die RAW-Bildqualitätsoptionen sind RAW und CRAW.

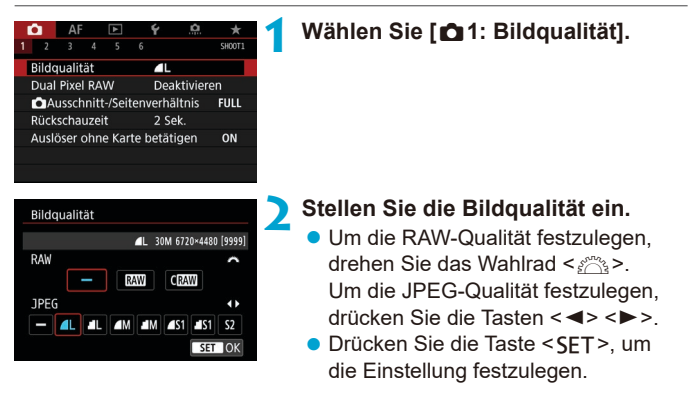

Die im Bildschirm zur Einstellung der Bildqualität durch **[\*\*\*\*]** angegebene Anzahl der verfügbaren Aufnahmen bezieht sich immer auf die Einstellung **[Vollformat]**, und zwar unabhängig vom tatsächlich eingestellten Seitenverhältnis (S. [80\)](#page-79-0).

- o Wenn [–] sowohl für RAW- als auch für JPEG-Bilder eingestellt wurde, wird 1 verwendet.
	- o Wird sowohl RAW als auch JPEG ausgewählt, wird bei jeder Aufnahme das aufgenommene Bild in den eingestellten Bildqualitäten gleichzeitig in RAW und JPEG auf der Karte aufgezeichnet. Die beiden Bilder werden mit derselben Datei-Nummer aufgezeichnet (Dateierweiterung: ".JPG" für JPEG und ".CR3" für RAW).
	- S<sub>2</sub> stellt die Bilder in der Bildqualität ▲ (Fein) dar.

同

**O Bedeutung der Symbole für die Bildqualität: RAW, CRAW, COMPACT** RAW, JPEG, **4** Fein, **4** Normal, L Groß, M Mittel, S Klein.

### **RAW-Bilder**

Ein RAW-Bild besteht aus den vom Bildsensor erfassten und in Digitalform umgewandelten Daten. Die in ihrem ursprünglichen Zustand auf der Karte aufgezeichnet werden. Sie können folgende Qualitätseinstellungen wählen: **RAW** oder CRAW . CRAW liefert RAW-Bilder mit kleinerer Dateigröße als **RAW**. RAW-Bilder können mit **[**3**1: RAW-Bildbearbeitung]** verarbeitet (S. [339\)](#page-338-0) und als JPEG-Bilder gespeichert werden. (Wie bei RAW stehen sämtliche JPEG-Größenoptionen für CRAWI zur Verfügung.) Da das RAW-Bild selbst nicht verändert wird, können Sie das RAW-Bild verarbeiten, um eine beliebige Anzahl von JPEG-Bildern mit

zahlreichen Verarbeitungsbedingungen daraus zu erstellen. Mit Digital Photo Professional (EOS-Software) können Sie RAW-Bilder bearbeiten. Sie können basierend auf der Art, wie die Bilder verwendet werden, verschiedene Anpassungen an den Bildern vornehmen und JPEG-Bilder sowie andere Arten von Bildern erstellen, die die Effekte dieser Anpassungen widerspiegeln.

### **RAW-Bildbearbeitungssoftware**

- o Um RAW-Bilder auf einem Computer anzuzeigen, sollten Sie Digital Photo Professional (EOS-Software, im Folgenden DPP genannt) verwenden.
- o Ältere Versionen als DPP 4.x sind möglicherweise nicht in der Lage, RAW-Bilder zu verarbeiten, die mit dieser Kamera aufgenommen wurden. Wenn eine frühere Version als DPP Vers.4.x auf Ihrem Computer installiert ist, beschaffen Sie sich die neueste Version von DPP von der Canon-Website und installieren Sie sie, um die Software zu aktualisieren (S. [572\)](#page-571-0). (Die ältere Version wird dabei überschrieben.) Beachten Sie, dass DPP Vers.3.x sowie ältere Versionen nicht in der Lage sind, RAW-Bilder anzuzeigen, die mit dieser Kamera aufgenommen wurden.
- o Manche im Handel erhältliche Software kann möglicherweise mit dieser Kamera aufgenommene RAW-Bilder nicht korrekt anzeigen. Informationen zur Kompatibilität erhalten Sie beim Softwarehersteller.

围

### **Leitlinien zur Auswahl der Bildqualität**

Leitlinien zur Dateigröße, Anzahl möglicher Aufnahmen und maximalen Anzahl von Reihenaufnahmen finden Sie auf Seite [609.](#page-608-0)

### **Maximale Anzahl von Reihenaufnahmen**

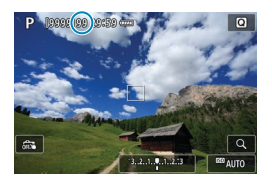

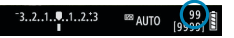

Die ungefähre maximale Anzahl von Reihenaufnahmen wird oben links im Aufnahmebildschirm und unten rechts im Sucher angezeigt. Für alle Werte über 99 für Reihen‑ aufnahmen wird als maximale Anzahl "99" angezeigt.

**Wenn als maximale Anzahl von Reihenaufnahmen "99" angegeben ist,** können Sie mindestens 99 Aufnahmen hintereinander machen. Dieser Wert nimmt ab, wenn eine Zahl von 98 oder weniger erreicht wird. Die Meldung **[BUSY]** auf dem Bildschirm und der LCD-Anzeige bedeutet, dass der interne Pufferspeicher voll ist und die Aufnahme vorübergehend beendet wird. Wenn Sie die Reihenaufnahme unterbrechen, erhöht sich die maximale Anzahl der Reihenaufnahmen. Nachdem alle aufgenommenen Bilder auf der Karte aufgezeichnet wurden, können Sie die Aufnahme fortsetzen und maximal so viele Reihenaufnahmen machen, wie in der Tabelle auf Seite [609](#page-608-0) angegeben sind.

# <span id="page-77-0"></span>**Einstellen von Dual Pixel RAW-Aufnahmen**

Ist diese Funktion bei der Aufnahme von **RW- oder CRW-Bildern** aktiviert, werden spezielle Dual Pixel RAW-Aufnahmen mit Dual Pixel-Informationen vom Bildsensor erstellt. Dies wird "Dual Pixel-RAW-Aufnahme" genannt.

Wenn diese Bilder mit der Digital Photo Professional-Software für EOS-Kameras verarbeitet werden, können Sie die Dual Pixel-Daten zur Feineinstellung der Schärfe (anhand von Tiefeninformationen), geringfügigen Veränderung des Kamerablickwinkels und zur Reduzierung von Phantombildern verwenden.

**Das Ergebnis ist je nach Aufnahmebedingungen unterschiedlich. Konsultieren Sie daher vor Nutzung dieser Funktion die Digital Photo Professional Bedienungsanleitung, um ausführliche Informationen über die Dual Pixel RAW-Eigenschaften und -Bildbearbeitung zu erhalten.**

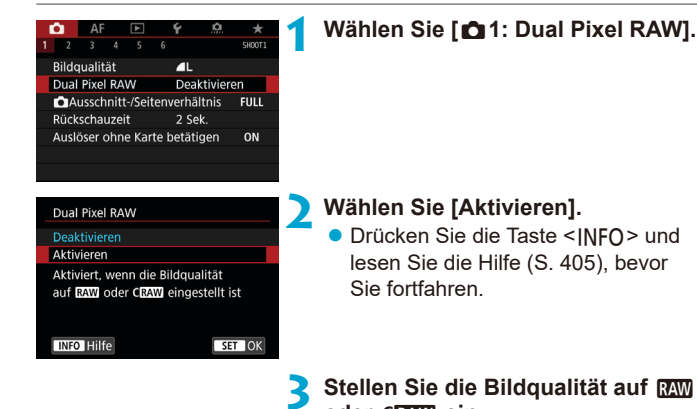

**oder CRAW** ein. ● Stellen Sie die Bildqualität auf RAW, RAW+JPEG, CRAW oder  $CRAM + JPEG$  ein.

#### **4Lösen Sie aus.**

g Ein RAW-Bild mit Dual Pixel-Daten (Dual Pixel RAW-Bild) wird aufgenommen.

- O Start dauert länger, wenn der Hauptschalter auf <0N> eingestellt ist oder die Kamera den Betrieb nach automatischer Abschaltung fortsetzt.
	- o Die Geschwindigkeit bei Reihenaufnahmen ist langsamer, wenn Sie Aufnahmen mit Dual Pixel RAW erstellen (S. [144](#page-143-0)). Die maximale Anzahl von Reihenaufnahmen verringert sich ebenfalls.
	- o Der Antriebsmodus <o> ist nicht verfügbar. Durch Einstellen des Modus auf <**D**iH> wird für diesen <**D**i> festgelegt.
	- Bildrauschen fällt bei RAW- oder RAW+JPEG-Bildern stärker auf.
	- o Die One-touch Bildqualitätseinstellung ist nicht verfügbar.

# **Umfang und Wirkung der Dual Pixel RAW-Korrektur**

- o Größere Objektivblenden erhöhen den Umfang und die Wirkung der Korrektur.
- o Umfang und Wirkung der Korrektur können bei bestimmten Objekten und in bestimmten Aufnahmeszenen nicht ausreichen.
- o Der Abstimmungswert und der Korrektureffekt variieren je nach Kameraausrichtung (vertikal oder horizontal).
- o Umfang und Wirkung der Korrektur können unter bestimmten Aufnahmebedingungen nicht ausreichen.

# <span id="page-79-0"></span>**Einstellen des Ausschnitt-/Seitenverhältnisses** $\hat{x}$

Bei RF- oder EF-Objektiven werden Bilder normalerweise mit einer Sensorgröße von ca. 36,0 mm x 24,0 mm aufgenommen (Vollformataufnahme), aber mit der Aufnahmefunktion "Bildausschnitt" können Sie nur die Bildmitte um das 1,6-Fache (APS-C-Größe) vergrößern. So als würden Sie ein Teleobjektiv verwenden. Außerdem ist es möglich, das Seitenverhältnis vor der Aufnahme entsprechend der Anwendung festlegen. Bei EF-S-Objektiven wird ein Seitenverhältnis von 3:2 in der Bildmitte aufgenommen, vergrößert um ca. das 1,6-Fache (APS-C-Größe).

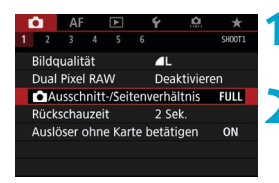

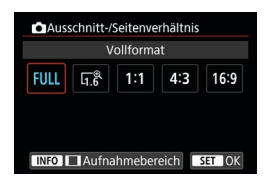

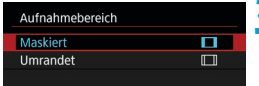

## **1 Wählen Sie [**z**1:** z**Ausschnitt-/ Seitenverhältnis].**

### **2 Wählen Sie ein Element aus.**

- z Wählen Sie **[Vollformat]**, **[1,6x (Ausschnitt)]**, **[1:1 (Seitenverhältnis)]**, **[4:3 (Seitenverhältnis)]** oder **[16:9 (Seitenverhältnis)]**.
- Bei EF-S-Obiektiven ist **[1,6x (Ausschnitt)]** automatisch eingestellt und es stehen keine anderen Optionen zur Auswahl.
- Um ohne eine Änderung der Aufnahmebereich-Anzeige fortzufahren, drücken Sie <SET > und gehen Sie zu Schritt 4.

### **3 Legen Sie fest, wie der Aufnahmebereich angezeigt wird.**

- **Drücken Sie auf dem Bildschirm in** Schritt 2 die Taste <INFO>.
- Wählen Sie die Anzeigemethode aus und drücken Sie anschließend die Taste <SET >.
- $\mathbf{0}$ Die Bildqualitätsoptionen 4M/4M/4S1/4S1 sind nicht verfügbar, wenn **[1,6x (Ausschnitt)]** ein gestellt ist oder EF-S-Objektive verwendet werden.  $\bullet$  Wenn die Aufnahmefunktion "Bildausschnitt" auf  $\blacktriangleleft M/\blacktriangleleft M/\blacktriangleleft S1/\blacktriangleleft S1$ 
	- eingestellt ist, werden  $\triangle$  L/ $\triangle$  L/S2/S2-Bilder erstellt.
	- Bei Aufnahmen mit einem EF-S Obiektiv und automatisch festgelegten Einstellungen **[1:1 (Seitenverhältnis)]**, **[4:3 (Seitenverhältnis)]** oder **[16:9 (Seitenverhältnis)]** wird die Einstellung gelöscht und Aufnahmen werden mit **[1,6x (Ausschnitt)]** bei einem Seitenverhältnis von 3:2 erstellt.

#### **Beispiele für Einstellungen FULL eingestellt**

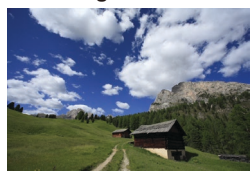

#### $\nabla^{\mathbb{R}}$  eingestellt oder EF-S **Objektiv verwendet**

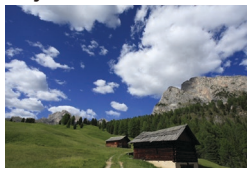

### 1:1 und **T** eingestellt

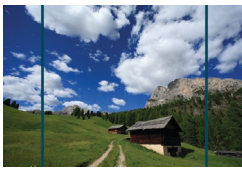

#### 4:3 und **R** eingestellt

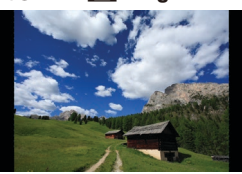

**4Lösen Sie aus.**

- **Wenn <b>[1.6x (Ausschnitt)**] eingestellt ist oder ein EF-S Objektiv verwendet wird, wird ein Bild angezeigt, das ca. um das 1,6-Fache vergrößert ist.
- z Wenn **[1:1 (Seitenverhältnis)]**, **[4:3 (Seitenverhältnis)]** oder **[16:9 (Seitenverhältnis)]** eingestellt ist, wird das Bild im schwarz maskierten oder umrandeten Bereich aufgenommen.
- o **Bereiche außerhalb des zugeschnittenen Bereichs werden in der RAW-Aufnahme nicht aufgenommen, wenn [1,6x (Ausschnitt)] eingestellt ist oder EF-S-Objektive verwendet werden.**
	- o **[Aufnahmebereich]** hat keinen Einfluss auf die Anzeige, wenn **[1,6x (Ausschnitt)]** eingestellt ist oder EF-S-Objektive verwendet werden.
	- o **[**8**5: Schneidedaten hinzufügen]** ist nur verfügbar, wenn **[Vollformat]** eingestellt ist.
	- **O** Die Einstellung **[D1: D**Ausschnitt-/Seitenverhältnis] wird nicht als Basis für automatischen Zoomblitz (automatische Leuchtwinkeleinstellung) von einem externen Speedlite verwendet.
	- o Einzelheiten zu Pixelzahlen bei eingestelltem Ausschnitt-/Seitenverhältnis finden Sie auf Seite [610](#page-609-0).
	- o Die vertikale und horizontale Bildabdeckung beträgt bei eingestelltem Ausschnitt-/Seitenverhältnis nahezu 100 %.
	- o Seitenverhältnisinformationen werden zu in voller Größe aufgenommenen RAW-Bildern hinzugefügt, wenn ein Seitenverhältnis festgelegt ist. Bei der Wiedergabe der RAW-Bilder wird der für die Aufnahme verwendete Bildbereich durch Linien angezeigt. In Diashows wird nur der Aufnahmebildbereich angezeigt (S. [331\)](#page-330-0).

同

# <span id="page-82-0"></span>**ISO: Einstellen der ISO-Empfindlichkeit für Einzelbilder <sup>☆</sup>**

Wählen Sie die ISO-Empfindlichkeit (Lichtempfindlichkeit des Bildsensors) entsprechend dem Umgebungslicht aus. Im Modus **[**A**]** wird die ISO-Empfindlichkeit automatisch eingestellt (S. [608\)](#page-607-0). Informationen zu der ISO-Empfindlichkeit während Movie-Aufnahmen finden Sie auf der Seite [614](#page-613-0).

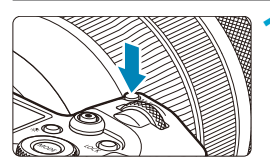

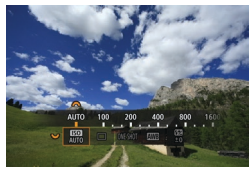

**1 Drücken Sie die Taste <M-Fn> (** $\delta$ **6).** z Drücken Sie bei einem auf dem Bildschirm angezeigten Bild die

### **2 Wählen Sie die Option für die ISO‑Empfindlichkeit aus.**

Taste <M-Fn>.

● Drehen Sie das Wahlrad <<<<<<<<> die Option für die ISO-Empfindlichkeit auszuwählen.

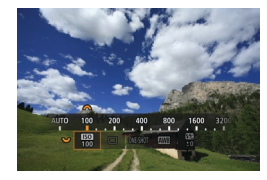

### **3 Stellen Sie die ISO-Empfindlichkeit ein.**

- Drehen Sie das Wahlrad < $\mathcal{E}^{\text{max}}$ >, um den Wert einzustellen.
- Die ISO-Empfindlichkeit kann in 1/3-Einstellungsstufen zwischen ISO 100 und ISO 40000 festgelegt werden.
- z Wählen Sie **[AUTO]**, damit die ISO-Empfindlichkeit automatisch eingestellt wird.
- z Ausführliche Informationen zu ISO-Auto-Bereich finden Sie auf Seite [608](#page-607-0).
- $\boxed{5}$  Um den verfügbaren ISO-Bereich von L (entspricht ISO 50) auf H1 (entspricht ISO 51200) oder H2 (entspricht ISO 102400) zu erweitern, stellen Sie **[ISO-Bereich]** unter **[**z**3:** z**ISO-Empfindl. Einstellungen]** ein (S. [85](#page-84-0)).

#### **Leitfaden zur ISO-Empfindlichkeit**

- Bei geringer ISO-Empfindlichkeit wird zwar das Bildrauschen reduziert, aber unter bestimmten Aufnahmebedingungen steigt das Risiko für eine Verwacklung der Kamera/Unschärfe des Motivs oder der Fokussierbereich wird verkleinert (weniger Feldtiefe).
- **Eine höhere ISO-Empfindlichkeit ermöglicht Aufnahmen mit schwachem** Licht, einen größeren Fokussierbereich (mehr Feldtiefe) und eine größere Blitzreichweite. Allerdings kann sich das Bildrauschen verstärken.
- 4 o Da H1 (entspricht ISO 51200) und H2 (entspricht ISO 102400) erweiterte ISO-Einstellungen sind, fallen Bildrauschen (Lichtflecke, Streifen usw.) und eine unregelmäßige Farbverteilung stärker auf, und die Auflösung ist niedriger im Vergleich zur Standardeinstellung.
	- Da L (entspricht ISO 50) eine erweiterte Einstellung der ISO-Empfindlichkeit darstellt, ist der Dynamikbereich etwas kleiner als bei der Standardeinstellung.
	- o Wenn **[**z**3: Tonwert Priorität]** auf **[Aktivieren]** oder **[Erweitert]** eingestellt ist (S. [109\)](#page-108-0) eingestellt, können L (entspricht ISO 50), 100/125/160, H1 (entspricht ISO 51200) und H2 (entspricht ISO 102400) nicht ausgewählt werden.
	- Bei Aufnahmen mit hoher ISO-Geschwindigkeit, bei hoher Temperatur, Langzeitbelichtung oder Mehrfachbelichtung werden möglicherweise Bildrauschen (Grobkörnigkeit, Lichtpunkte, Streifen usw.), unregelmäßige Farbverteilungen oder Farbtonverschiebungen wahrnehmbar.
	- o Wenn Sie unter Bedingungen Aufnahmen machen, bei denen starkes Bildrauschen entsteht, etwa eine Kombination aus hoher ISO‑Geschwindigkeit, hoher Temperatur und Langzeitbelichtung, werden die Bilder u. U. nicht richtig aufgenommen.
	- o Wenn Sie eine hohe ISO-Geschwindigkeit und den Blitz zum Aufnehmen eines nahen Objekts verwenden, kann es zu Überbelichtung kommen.

### <span id="page-84-0"></span>**Einstellen des manuell einstellbaren ISO-Bereichs**

Sie können den manuell einstellbaren ISO-Geschwindigkeitsbereich einstellen (Unter- und Obergrenzen). Sie können den Mindestwert zwischen L (entspricht ISO 50) und H1 (entspricht ISO 51200) und den Höchstwert zwischen ISO 100 und H2 (entspricht ISO 102400) einstellen.

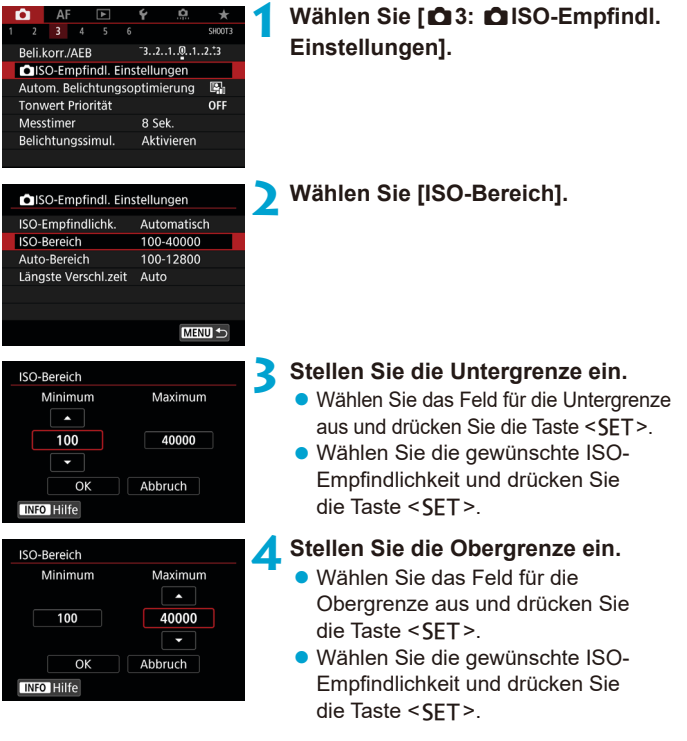

**5 Wählen Sie [OK].**

#### **Einstellen des ISO-Bereichs für "ISO Auto"**

Sie können für den automatischen ISO-Empfindlichkeitsbereich für "ISO auto"-Werte zwischen ISO 100 und ISO 40000 einstellen. Sie können für die Untergrenze ISO 100–ISO 25600 und für die Obergrenze ISO 200–ISO 40000 einstellen.

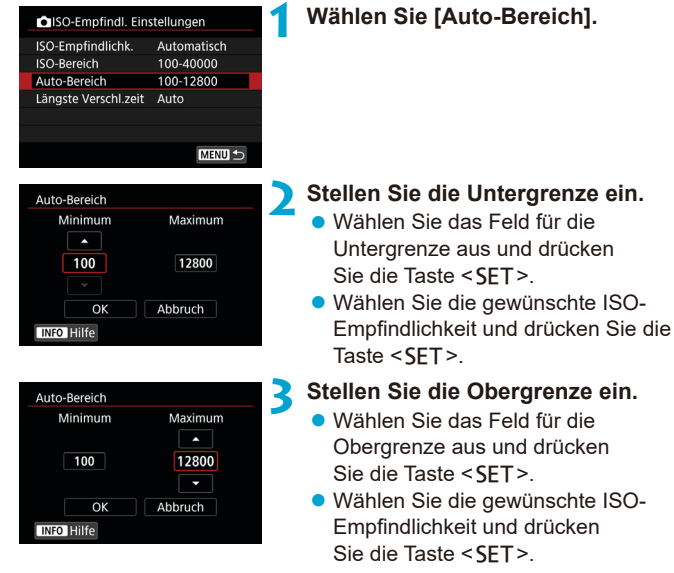

# **4 Wählen Sie [OK].**

Die Einstellungen **[Minimum]** und **[Maximum]** fungieren auch als Minimal- und Maximalwerte für die Safety Shift-Funktion der ISO-Empfindlichkeit (S. [545\)](#page-544-0).

#### **Einstellen der minimalen Verschlusszeit für "ISO Auto"**

Sie können die minimale Verschlusszeit auswählen, sodass die automatisch eingestellte Verschlusszeit nicht zu langsam ist, wenn "ISO Auto-Limit" eingestellt ist.

Dies ist hilfreich in den Modi **[P]** und **[Av]**, wenn Motive in Bewegung mit einem Weitwinkelobjektiv aufgenommen werden oder wenn ein Teleobjektiv verwendet wird. Dadurch werden Verwacklungen und unscharfe Motive vermieden.

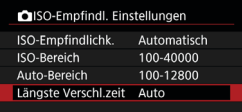

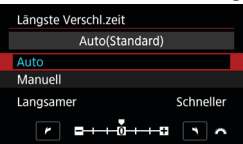

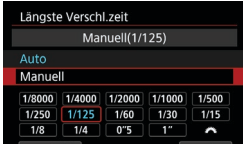

 $\mathbf{u}$ 

#### **1 Wählen Sie [Längste Verschl.zeit].**

- **Automatische Einstellung 2 Legen Sie die gewünschte Mindest-Verschlusszeit fest.**
	- z Wählen Sie **[Auto]** oder **[Manuell]**.
	- z Wenn Sie die Option **[Auto]** wählen, drehen Sie das Wahlrad < $\mathbb{R}^n$ >. um die gewünschte Verschlusszeit (länger oder kürzer) im Vergleich zur Standardverschlusszeit einzustellen, und drücken Sie dann <SFT>.
- **Manuelle Einstellung Wenn Sie die Option <b>[Manuell]** wählen, drehen Sie das Wahlrad < $\frac{1}{2}$ >, um die Verschlusszeit zu wählen, und drücken  $Sie$  dann  $SFT$

**• Wenn mit der Einstellung <b>[Auto-Bereich]** für die maximale ISO-Empfindlichkeit keine korrekte Belichtung erzielt werden kann, wird eine längere Verschlusszeit als **[Längste Verschl.zeit]** eingestellt, um eine Standardbelichtung zu erhalten. o Diese Funktion wird nicht auf Blitzlichtfotografie und Movie-Aufnahmen angewendet.

ħ Wenn **[Auto(Standard)]** eingestellt ist, verhält sich die minimale Verschlusszeit reziprok zur Objektiv-Brennweite. Ein einzelner Schritt von **[Langsamer]** zu **[Schneller]** entspricht einer einzelnen Verschlusszeitstufe.

# <span id="page-87-0"></span>**Auswählen eines Bildstils**<sup>★</sup>

Mithilfe eines voreingestellten Bildstils können Sie die Bildeigenschaften ganz einfach je nach Motiv und fotografischem Ausdruck wirkungsvoll festlegen.

Im Modus  $[\overline{A}^+]$  wird  $[\overline{Z^*A}]$  (Auto) automatisch eingestellt.

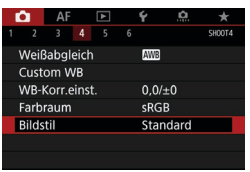

### **1 Wählen Sie [**z**4: Bildstil].**

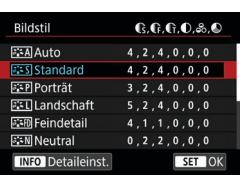

## **2 Wählen Sie einen Bildstil.**

• Wählen Sie einen Bildstil aus und drücken Sie <SET>.

### **Bildstileigenschaften**

### $\bullet$  [ $\sqrt{2}$ **]** Auto

Der Farbton wird automatisch auf das Motiv abgestimmt. Bei Natur-, Außen- und Sonnenuntergangsaufnahmen sehen die Farben von blauem Himmel, Grünpflanzen und Sonnenuntergängen lebendiger aus.

Wenn der gewünschte Farbton mit der Einstellung **[Auto]** nicht erzielt werden kann, verwenden Sie einen anderen Bildstil.

### **•** [*P*] Standard

Das Bild wirkt kräftig, scharf und frisch. Dieser universelle Bildstil eignet sich für die meisten Aufnahmesituationen.

#### z **[**Q**] Porträt**

Für schöne Hauttöne. Das Bild wirkt weicher. Geeignet für Nahaufnahmen Porträten.

Indem Sie den **[Farbton]** ändern (S. [93](#page-92-0)), können Sie den Hautton anpassen.

#### **•** [ $E[I]$  Landschaft

Für kräftige Blau- und Grüntöne in sehr scharfen und frischen Bildern. Geeignet für eindrucksvolle Landschaftsaufnahmen.

#### **• [azami]** Feindetail

Geeignet zur Darstellung feiner Umrisse, Details und Strukturen des Motivs. Die Farben sind etwas kräftiger.

#### **•** [ $\sqrt{2}$  **[** $\approx$  **]** Neutral

Eignet sich für die Bildbearbeitung mit einem Computer. Für natürliche Farben und gedämpfte Bilder mit moderater Helligkeit und Farbsättigung.

### **• [** $EFT$ **] Natürlich**

Eignet sich für die Bildbearbeitung mit einem Computer. Die Farbe eines Motivs, das im Sonnenlicht bei einer Farbtemperatur von 5200 K fotografiert wird, wird farbmetrisch an die Farbe des Aufnahmegegenstandes angepasst. Für gedämpfte Bilder mit moderater Helligkeit und Farbsättigung.

#### $\bullet$  **[ZIM] Monochrom**

Für Schwarz-Weiß-Bilder.

Aus mit dem Bildstil **[Monochrom]** aufgenommenen JPEG-Bildern können keine Farbbilder wiederhergestellt werden.

#### z **[**W**] Anwenderdefiniert 1–3**

Sie können einen grundlegenden Stil, z. B. **[Porträt]**, **[Landschaft]**, eine Bildstildatei usw., registrieren und wie gewünscht anpassen (S. [95\)](#page-94-0). Bei jedem noch nicht eingestellten benutzerdefinierten Bildstil werden Bilder mit den Eigenschaften der Standardeinstellungen von **[Standard]** aufgenommen.

### **Symbole**

Der Auswahlbildschirm für Bildstil verfügt über Symbole für die Parameter **[Stärke]**, **[Feinheit]** oder **[Schwelle]** für **[Schärfe]** sowie **[Kontrast]** und für andere Einstellungen. Die Ziffern geben die Werte für diese Einstellungen an, die für den entsprechenden Bildstil festgelegt wurden.

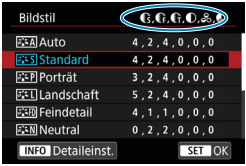

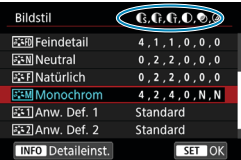

#### **Symbole**

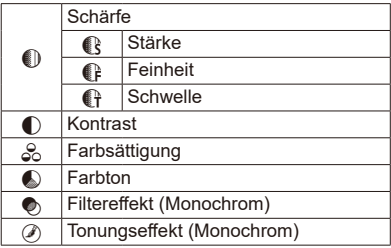

Während Movie-Aufnahmen wird sowohl für **[Feinheit]** als auch für **[Schwelle]** von **[Schärfe]** ein Sternchen "\*" angezeigt. Die Parameter **[Feinheit]** und **[Schwelle]** werden nicht auf Movies angewendet.

# <span id="page-91-0"></span>**Anpassen eines Bildstils**<sup>★</sup>

**CHOOT** 

Sie können die Bildstile anpassen. Sie können Bildstileinstellungen wie **[Kontrast]** oder **[Schärfe]** (**[Stärke]**, **[Feinheit]** und **[Schwelle]**) anpassen. Machen Sie Testaufnahmen, um die Ergebnisse zu überprüfen. Informationen zum Anpassen von **[Monochrom]** finden Sie auf Seite [94](#page-93-0).

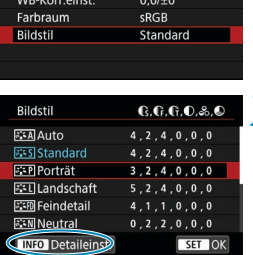

**AWE** 

 $\Delta F$ 

Custom WB

 $3 \t4 \t5$ Weißabgleich

## **1 Wählen Sie [**z**4: Bildstil].**

### **2 Wählen Sie einen Bildstil.**

• Wählen Sie den anzupassenden Bildstil und drücken Sie dann die Taste  $\leq$ INFO $\geq$ .

#### **3 Wählen Sie ein Element aus.** z Wählen Sie ein Element aus

- (z. B. **[Stärke]** unter **[Schärfe]**) und drücken Sie dann <SFT>
- **Einzelheiten zu Einstellungen und** Effekten finden Sie auf der nächsten Seite.

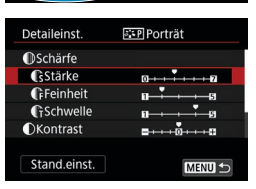

```
Cstärke
```
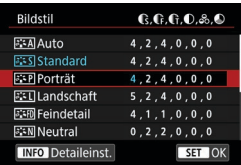

#### **4 Passen Sie das Element an.**

- z Passen Sie die Stärke des Effekts an und drücken Sie <SFT>.
- Drücken Sie die Taste <MFNU>. um die angepasste Einstellung zu speichern und zum Auswahlbildschirm für Bildstil zurückzukehren.
- g Alle von den Standardwerten abweichenden Einstellungen werden in Blau angezeigt.

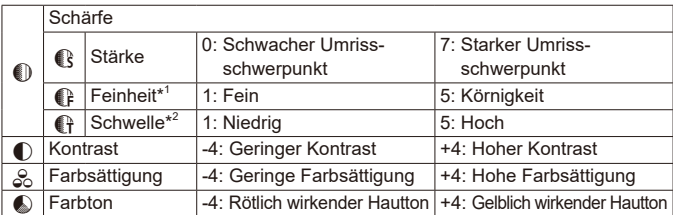

- \*1: Gibt die Feinheit der hervorzuhebenden Umrisse an. Je niedriger die Zahl ist, desto feiner sind die Umrisse, die hervorgehoben werden können.
- \*2: Legt fest, wie stark der Umriss basierend auf dem Kontrastunterschied zwischen dem Motiv und der Umgebung hervorgehoben wird. Je kleiner der Wert, desto mehr wird der Umriss betont, wenn der Kontrastunterschied gering ist. Bildrauscheffekte sind jedoch deutlich sichtbarer, je niedriger die Zahl ist.
- 围 o Für Movie-Aufnahmen können die Parameter **[Feinheit]** und **[Schwelle]** für **[Schärfe]** nicht festgelegt (nicht angezeigt) werden.
	- o Wählen Sie in Schritt 3 **[Stand.einst.]**, um die Parametereinstellungen für den betreffenden Bildstil wieder auf die Standardeinstellungen zurückzusetzen.
	- o Wenn Sie eine Aufnahme mit dem von Ihnen angepassten Bildstil vornehmen möchten, wählen Sie zunächst den angepassten Bildstil aus und lösen Sie dann aus.

### <span id="page-92-0"></span>**Einstellungen und Effekte**

### <span id="page-93-0"></span>**[**V**] Schwarzweißeinstellung**

Neben den auf der vorherigen Seite beschriebenen Effekten wie **[Kontrast]** oder **[Stärke]**, **[Feinheit]** und **[Schwelle]** des Parameters **[Schärfe]** können Sie auch die Option **[Filtereffekt]** und **[Tonungseffekt]** auswählen.

### **[**k**] Filtereffekt**

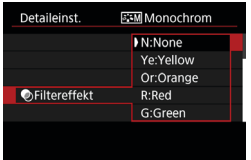

Durch die Anwendung eines Filtereffekts auf ein Monochrom-Bild können Sie beispielsweise weiße Wolken oder grüne Bäume klarer hervortreten lassen.

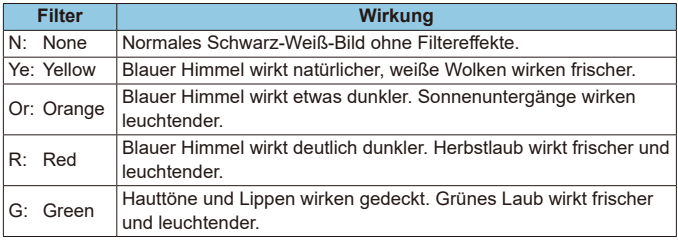

围 Durch eine Erhöhung der Option **[Kontrast]** werden Filtereffekte deutlicher hervorgehoben.

### **[**l**] Tonungseffekt**

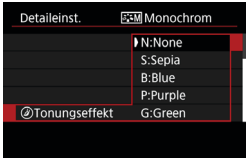

Durch die Anwendung eines Tonungseffekts können Sie ein Monochrom-Bild in der ausgewählten Farbe schaffen. Dies ist effektiv, wenn Sie eindrucksvollere Aufnahmen erstellen wollen.

# <span id="page-94-0"></span>**Registrieren eines Bildstils**<sup>★</sup>

Sie können einen Standard-Bildstil wählen, beispielsweise **[Porträt]** oder **[Landschaft]**, diesen nach Wunsch anpassen und unter **[Anw. Def. 1]**, **[Anw. Def. 2]** oder **[Anw. Def. 3]** registrieren. Dies ist nützlich, wenn mehrere Bildstile mit verschiedenen Einstellungen erstellt werden. Bildstile, die in der Kamera mit EOS Utility (EOS-Software) registriert wurden, können hier ebenfalls geändert werden.

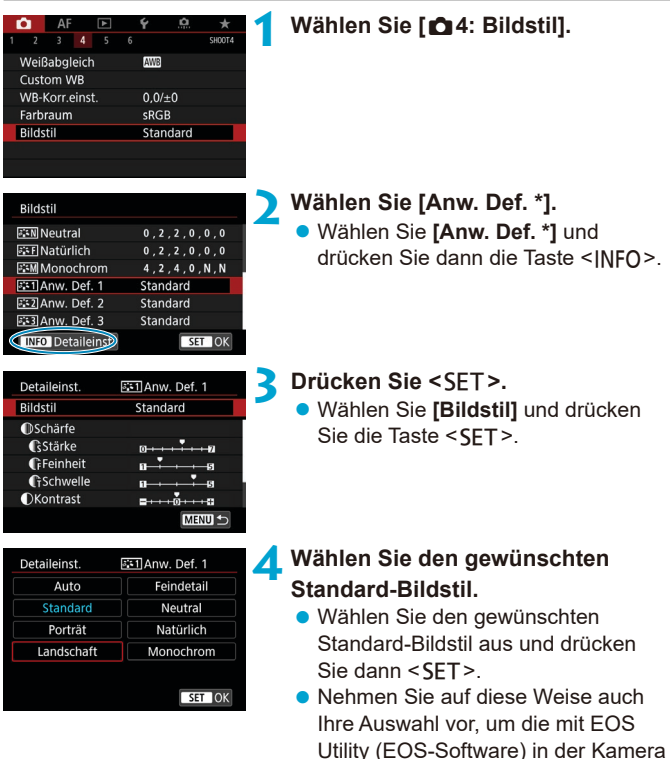

registrierten Stile anzupassen.

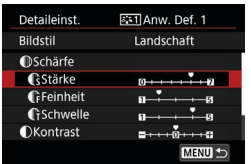

# **C**stärke  $0 \rightarrow$ SET OK

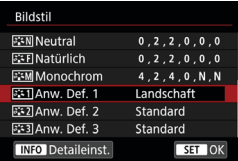

#### **5 Wählen Sie ein Element aus.**

Wählen Sie ein Element aus (z. B. **[Stärke]** unter **[Schärfe]**) und drücken Sie dann <SFT>.

#### **6 Passen Sie das Element an.**

- **D** Passen Sie die Stärke des Effekts an und drücken Sie  $\leq$ SFT $>$ .
- z Weitere Informationen finden Sie unter "Anpassen eines Bildstils" (S. [92\)](#page-91-0).
- Drücken Sie die Taste <MFNII>. um die angepasste Einstellung zu speichern und zum Auswahlbildschirm für Bildstil zurückzukehren.
- g Der Standard-Bildstil wird rechts neben **[Anw. Def. \*]** angezeigt.
- $\blacktriangleright$  Blau dargestellte Stilnamen bedeuten. dass Sie die Einstellungen so geändert haben, dass sie nicht mehr den Standardwerten entsprechen.

o Wenn unter **[Anw. Def. \*]** bereits ein Bildstil registriert wurde und Sie den dafür verwendeten Basisstil ändern, werden die Parametereinstellungen des zuvor registrierten benutzerdefinierten Bildstils zurückgesetzt.

- o Wenn Sie **[**5**6: Alle Kameraeinst. löschen]** auswählen (S. [419\)](#page-418-0), werden alle Einstellungen unter **[Anw. Def. \*]** auf die Standard‑ einstellungen zurückgesetzt.
- $\overline{\mathbb{F}}$ Möchten Sie einen gespeicherten Bildstil verwenden, wählen Sie den registrierten **[Anw. Def. \*]** aus und lösen Sie dann aus.
	- o Die Vorgehensweise zum Registrieren einer Bildstildatei in der Kamera finden Sie in der EOS Utility Bedienungsanleitung.

# <span id="page-96-0"></span>**IMR: Einstellen des Weißabgleichs** \*

Der Weißabgleich dient dazu, weiße Bereiche auch weiß erscheinen zu lassen. Normalerweise wird mit "Auto" [*QDD***]** (Priorität Umgebung) oder **[**Q**w]** (Priorität Weiß) der korrekte Weißabgleich erzielt. Wenn mit "Auto" keine natürlich wirkenden Farben erzielt werden können, können Sie den passenden Weißabgleich für die Lichtquelle auswählen oder ihn manuell einstellen, indem Sie ein weißes Objekt aufnehmen. Im Modus **[**A**]** wird **[**Q**]** (Priorität Umgebung) automatisch eingestellt.

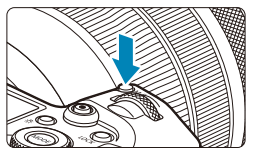

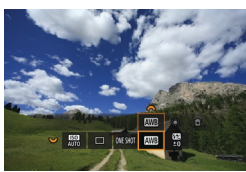

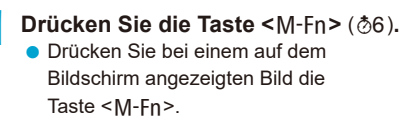

### **2 Wählen Sie die Option für den Weißabgleich.**

● Drehen Sie das Wahlrad <<<<< um die Option für die Weißabgleich-Einstellung auszuwählen.

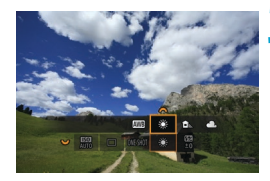

同

### **3 Wählen Sie eine Einstellung für den Weißabgleich.**

**• Drehen Sie zur Auswahl das** Wahlrad  $\langle\mathcal{E}\rangle$ .

o Anweisungen zum Einstellen **[**Q**]** und **[**Q**w]** finden Sie auf Seite [99.](#page-98-0) o Zur Einstellung der gewünschten Farbtemperatur wählen Sie **[**P**]** in **[** $\triangle$ **4: Weißabgleich]** und drehen Sie dann das Wahlrad < $\frac{6}{5}$ >.

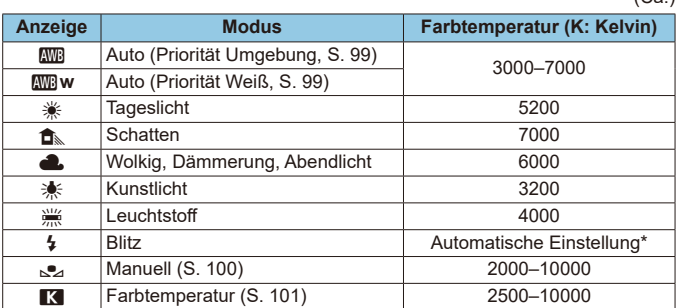

 $(n - 1)$ 

\* Gilt für Speedlites mit einer Funktion zur Übertragung der Farbtemperaturdaten. Andernfalls wird die Farbtemperatur auf ca. 6000 K eingestellt.

### **Weißabgleich**

Das menschliche Auge sieht weiße Objekte unabhängig von der Art der Beleuchtung immer weiß. Bei Verwendung einer Digitalkamera hängt die als Grundlage für die Farbkorrektur verwendete Farbe Weiß von der Farbtemperatur der Beleuchtung ab. Die Farbe wird dann mithilfe der entsprechenden Software so angepasst, dass weiße Bereiche tatsächlich weiß erscheinen. Mithilfe dieser Funktion lassen sich Fotos mit natürlichen Farbtönen aufnehmen.

### <span id="page-98-0"></span>**[**Q**] Automatischer Weißabgleich**

Mit der Option **[**Q**]** (Priorität Umgebung) können Sie die Intensität des warmen Farbstichs des Bilds geringfügig erhöhen, wenn Sie Aufnahmen bei Kunstlicht machen. Wenn Sie **[**Q**w]** (Priorität Weiß) auswählen, können Sie die Intensität des warmen Farbstichs des Bilds verringern. Falls die Intensität dem automatischen Weißabgleich vorheriger EOS-Kameramodelle entsprechen soll, wählen Sie **[**Q**]** (Priorität Umgebung) aus.

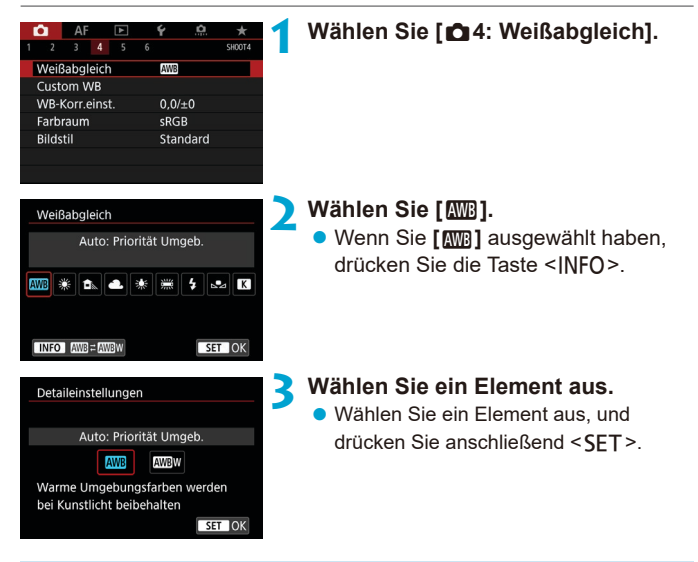

### **Warnhinweise für die Einstellung [**Q**w] (Priorität Weiß)**

- o Der warme Farbstich der Motive kann verblassen.
- o Umfasst die Szene mehrere Lichtquellen, wird der warme Farbstich möglicherweise nicht reduziert.
- o Bei Verwendung des Blitzes wird derselbe Farbton wie mit der Option **[**Q**]** (Priorität Umgebung) erzielt.

### <span id="page-99-0"></span>**[**O**] Custom WB**

Mit Custom WB können Sie den Weißabgleich für die spezifische Lichtquelle am Aufnahmeort manuell einstellen. Nehmen Sie die Anpassung unbedingt unter der Lichtquelle am tatsächlichen Aufnahmeort vor.

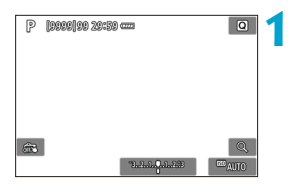

#### **1 Nehmen Sie ein weißes Objekt auf.**

- Richten Sie die Kamera auf ein einfaches, weißes Motiv, sodass das Weiß den Bildschirm ausfüllt.
- Stellen Sie manuell scharf und machen Sie die Aufnahme mit der ausgewählten Standardbelichtung für das weiße Objekt.
- Sie können beliebige Weißabgleich-Einstellungen festlegen.

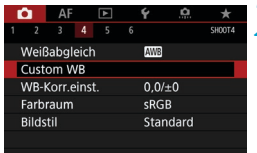

### **2 Wählen Sie [**z**4: Custom WB].**

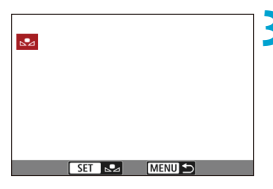

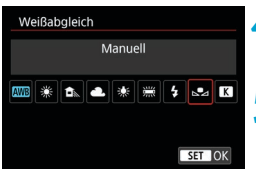

### **3 Importieren Sie die Weißabgleichdaten.**

- Drücken Sie die Tasten <<**→** <**▶**>, um die in Schritt 1 aufgenommenen Bilder auszuwählen, und dann  $\leq$ SFT $>$ .
- g Wählen Sie [**OK**], um die Daten zu importieren.

**4 Wählen Sie [**z**4: Weißabgleich].**

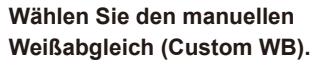

● Wählen Sie [s2], und drücken Sie dann <SFT>.

o Falls die Belichtung des in Schritt 1 aufgenommenen Bilds stark von der Standardbelichtung abweicht, ist eventuell kein korrekter Weißabgleich möglich.

o Die folgenden Bilder können nicht ausgewählt werden: Bilder, die mit dem Bildstil **[Monochrom]** aufgenommen wurden, mehrfach belichtete Aufnahmen, Bildausschnitte sowie Bilder, die mit einer anderen Kamera gemacht wurden.

R. Anstatt ein weißes Objekt zu fotografieren, bietet sich ebenso das Ablichten einer Grau-Karte oder eines standardmäßigen 18 % igen grauen Reflektors (im Handel erhältlich) an.

#### <span id="page-100-0"></span>**[**P**] Einstellen der Farbtemperatur**

同

Sie können die Farbtemperatur des Weißabgleichs numerisch einstellen. Diese Funktion eignet sich für fortgeschrittene Benutzer.

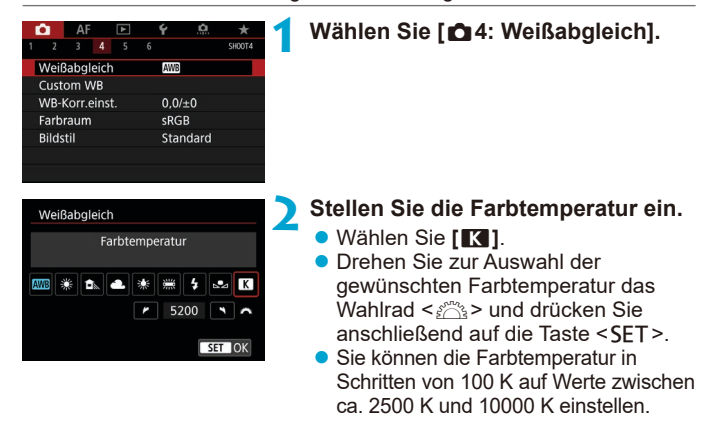

Beim Einstellen der Farbtemperatur für eine künstliche Lichtquelle sollten Sie ggf. die Weißabgleich-Korrektur (Magentarot- bzw. Grünverfärbung) aktivieren. **● Wenn Sie für <b>[**Pa] die Werte eines handelsüblichen Farbtemperatur– messgeräts verwenden möchten, sollten Sie Probeaufnahmen machen und die Einstellungen anpassen. Dadurch gleichen Sie die Abweichungen der Werte vom Farbtemperaturmessgerät und vom Sensor der Kamera aus.

### 102

# <span id="page-101-0"></span>W<sub>E</sub> Weißabgleich-Korrektur<sup>☆</sup>

Sie können den eingestellten Weißabgleich korrigieren. Durch diese Korrektur wird derselbe Effekt erzielt wie mit einem handelsüblichen Farbtemperaturkonversions- bzw. Farbkorrekturfilter. Jede Farbe kann auf neun unterschiedliche Stufen eingestellt werden.

Diese Funktion ist für fortgeschrittene Benutzer gedacht, die mit der Verwendung von Farbtemperaturkonversions- bzw. Farbkorrekturfiltern vertraut sind.

### **Weißabgleich-Korrektur**

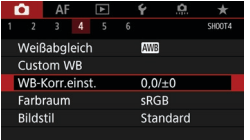

### **1 Wählen Sie [**z**4: WB-Korr.einst.].**

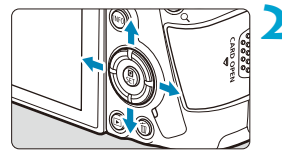

Beispiel-Einstellung: A2, G1

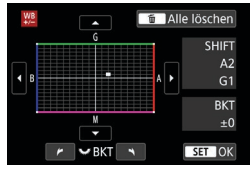

### **2 Stellen Sie die Weißabgleich-Korrektur ein.**

- $\bullet$  Drücken Sie die Kreuztasten < $\diamondsuit$ >. um die Markierung "" entsprechend zu positionieren.
- B steht für Blau, A für Gelb, M für Magentarot und G für Grün. Die Farbbalance des Bilds wird zu der Farbe hin korrigiert, in die die Markierung verschoben wird.
- **Auf der rechten Seite des Bildschirms** werden unter "**SHIFT**" die Richtung und der Korrekturwert angezeigt.
- $\bullet$  Wenn Sie die Taste < $\frac{2}{10}$  > drücken, werden alle Einstellungen unter **[WB-Korr.einst.]** aufgehoben.
- Drücken Sie die Taste <SFT>, um die Einstellung zu beenden.

FI. Eine Stufe der Blau/Gelb-Korrektur entspricht ca. 5 Mired eines Farbtemperatur-Konvertierungsfilters. (Mired: Maßeinheit für die Farbtemperatur, die zur Bezeichnung von Werten, z. B. der Dichte, eines Filters zur Umwandlung von Farbtemperaturen verwendet wird.)

### **Automatisches Weißabgleich-Bracketing**

Sie können mit nur einer Aufnahme gleichzeitig drei Bilder mit unterschiedlichen Farbtönen aufnehmen. Das Bild wird auf Grundlage der Farbtemperatur des aktuellen Weißabgleichs mit einer blau/gelben bzw. magentarot/grünen Verfärbung gestreut. Diese Funktion wird als Weißabgleich-Bracketing (WB-BKT) bezeichnet. Ein Weißabgleich-Bracketing kann in einzelnen Schritten im Bereich von ±3 Stufen festgelegt werden.

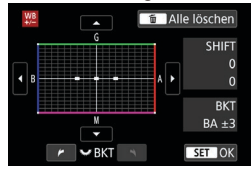

### B/A-Verfärbung ±3 Stufen **Legen Sie den Wert für das Weißabgleich-Bracketing fest.**

- Wenn Sie in Schritt 2 zur "Weißabgleich-Korrektur" das Wahlrad <5> drehen, wird anstelle der Markierung "■" auf dem Bildschirm die Markierung "•••" (3 Punkte) angezeigt.
- **Durch Drehen des Wahlrads im Uhrzeigersinn** können Sie Blau/Gelb-Bracketing festlegen, und durch Drehen entgegen dem Uhrzeigersinn Magentarot/Grün-Bracketing.
- **Am rechten Rand werden unter <b>BKT**" die Richtung und der Korrekturwert angezeigt.
- $\bullet$  Wenn Sie die Taste < $\overline{m}$  > drücken, werden alle Einstellungen unter **[WB-Korr.einst.]** aufgehoben.
- Drücken Sie die Taste <SET>, um die Einstellung zu beenden.
- $\mathbf u$ o Während des Weißabgleich-Bracketing ist die maximale Anzahl von Reihenaufnahmen niedriger. o Da für eine Aufnahme drei Bilder gespeichert werden, dauert das Speichern des Bilds auf der Karte länger als sonst. 同 Die Aufnahmen werden in folgender Reihenfolge belichtet: 1. Standardweißabgleich, 2. blaue Verfärbung (B) und 3. gelbe Verfärbung (A) oder 1. Standardweißabgleich, 2. magentarote Verfärbung (M) und 3. grüne Verfärbung (G). ● Sie können Weißabgleich-Korrektur und AEB zusammen mit dem Weißabgleich-Bracketing verwenden. Wenn Sie die AEB-Aufnahme in Kombination mit dem Weißabgleich-Bracketing einstellen, werden insgesamt neun Bilder pro Aufnahme gespeichert. o Das Weißabgleich-Symbol blinkt, wenn Weißabgleich-Bracketing eingestellt ist. **• "BKT"** steht für Bracketing.

# <span id="page-103-0"></span>**Automatische Korrektur von Helligkeit und Kontrast**<sup>★</sup>

Helligkeit und Kontrast können automatisch korrigiert werden, wenn die Aufnahme zu dunkel oder der Kontrast zu gering oder stark ist. Diese Funktion wird als Auto Lighting Optimizer (Automatische Belichtungsoptimierung) bezeichnet. Die Standardeinstellung ist **[Standard]**. Im Modus **[**A**]** wird **[Standard]** automatisch eingestellt.

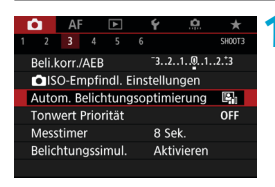

### **1 Wählen Sie [**z**3: Auto Lighting Optimizer/**z**3: Autom. Belichtungsoptimierung].**

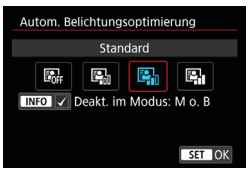

## **2 Legen Sie eine Korrekturoption fest.**

**• Wählen Sie eine Option aus und** drücken Sie dann auf <SFT>

#### **3 Lösen Sie aus.**

- ▶ Das Bild wird mit nach Bedarf korrigierter Helligkeit und korrigiertem Kontrast aufgenommen.
- $\bullet$ Unter bestimmten Aufnahmebedingungen kann das Bildrauschen zunehmen und sich die Schärfe verändern.
	- o Wenn Auto Lighting Optimizer (Automatische Belichtungsoptimierung) einen zu starken Effekt hat und das Ergebnis nicht der von Ihnen bevorzugten Helligkeit entspricht, stellen Sie **[Gering]** oder **[Deaktivieren]** ein.
	- o Wenn eine andere Option als **[Deaktivieren]** eingestellt ist und Sie die Belichtungskorrektur oder Blitzbelichtungskorrektur zum Abdunkeln der Belichtung verwenden, wird das Bild eventuell trotzdem hell. Wenn Sie eine dunklere Belichtung erzielen möchten, stellen Sie die Option auf **[Deaktivieren]** ein.
	- o Die maximale Anzahl von Reihenaufnahmen nimmt mit der Einstellung **[Hoch]** ab. Bildaufnahmen auf Karten dauern ebenfalls länger.

RI. Wenn Sie in Schritt 2 die Taste <INFO > drücken und das Häkchen **[√]** für die Einstellung **[Deakt. im Modus: M o. B]** entfernen, kann **[**z**3: Auto**  Lighting Optimizer/ $\bigcirc$ 3: Autom. Belichtungsoptimierung] auch in den Modi **[**a**]** und **[BULB]** eingestellt werden.

# Einstellen der Rauschunterdrückung<sup>\*</sup>

### <span id="page-104-0"></span>**High ISO Rauschreduzierung**

Diese Funktion reduziert das im Bild erzeugte Bildrauschen, was insbesondere bei hoher ISO-Empfindlichkeit hilfreich ist. Bei Aufnahmen mit geringer ISO-Empfindlichkeit kann das Bildrauschen in den dunkleren Bereichen (Tiefenbereichen) des Bilds weiter reduziert werden.

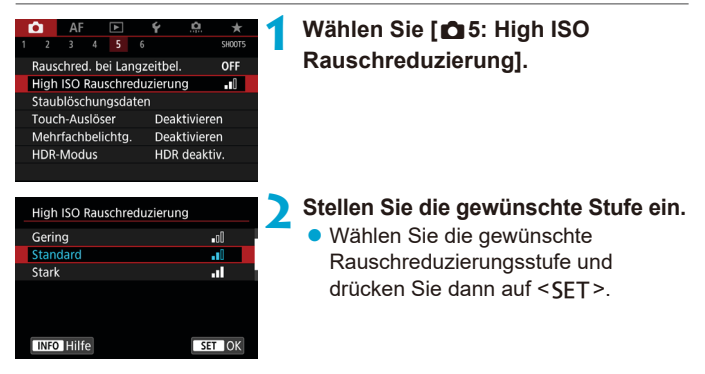

### z **[**M**] Multi-Shot-Rauschreduzierung**

Diese Funktion bewirkt eine Rauschreduktion mit höherer Bildqualität als beim Anwenden der Einstellung **[Stark]**. Für ein einzelnes Foto werden vier Aufnahmen in einer kurzen Serie aufgenommen und automatisch ausgerichtet und zu einem einzigen JPEG-Bild zusammengefügt. Wenn die Bildqualität auf RAW oder RAW+JPEG eingestellt ist, können Sie **[Multi-Shot-Rauschreduz.]** nicht einstellen.

## **3 Lösen Sie aus.**

**Das Bild wird unter Anwendung der** Rauschreduzierung aufgenommen.

#### **Hinweise zur Einstellung von Multi-Shot-Rauschreduzierung**

- o Wenn die Bilder wegen Verwacklungsunschärfe stark uneinheitlich ausgerichtet sind, kann der Effekt der Rauschreduzierung geringer sein.
- o Wenn Sie die Kamera in der Hand halten, halten Sie sie ruhig, um eine Verwacklung zu verhindern. Die Verwendung eines Stativs wird empfohlen.
- o Wenn Sie ein sich bewegendes Motiv aufnehmen, hinterlässt dieses unter Umständen Nachbilder.
- o Der automatische Bildabgleich funktioniert u. U. bei sich wiederholenden Mustern (Gitter, Streifen usw.) oder bei flachen Bildern mit geringer Farbtonvariation unter Umständen nicht korrekt.
- o Wenn sich die Helligkeit des Motivs während der vier fortlaufenden Aufnahmen ändert, kann dies zu einer ungleichmäßigen Belichtung im Bild führen.
- o Nach der Aufnahme dauert es eine Weile, bis die Bilder auf der Karte gespeichert sind, da die Rauschreduzierung verarbeitet wird und die Bilder zusammengeführt werden. **[BUSY]** wird angezeigt, wenn Bilder verarbeitet werden, und eine Aufnahme ist erst wieder nach abgeschlossener Verarbeitung möglich.
- AEB ist nicht verfügbar.
- o **[Multi-Shot-Rauschreduz.]** ist bei Langzeitbelichtungs-Aufnahmen, Servo AF, Geräuschloser Verschluss, Aufnahme mit AEB oder Weißabgleich-Bracketing, Aufnahme RAW oder RAW+JPEG-Bild sowie in Verbindung mit Funktionen Rauschunterdrückung bei Langzeitbelichtung, Mehrfachbelichtungen, oder HDR-Modus nicht verfügbar.
- Blitzaufnahmen sind nicht möglich. Bitte beachten Sie, dass das AF‑Hilfslicht des externen Speedlites für EOS gemäß der Einstellung **[**2**4: AF-Hilfslicht Aussendung]** ausgelöst wird.
- **[Multi-Shot-Rauschreduz.]** ist nicht verfügbar (wird nicht angezeigt), wenn Movie aufgenommen werden.
- o **[Standard]** wird automatisch eingestellt, wenn Sie einen der folgenden Vorgänge durchführen: Einstellen des Hauptschalters auf <0FF>. Ersetzen der Karte oder Einstellen des Aufnahmemodus auf eine andere Option als **[Fv]**, **[P]**, **[Tv]**, **[Av]** oder **[M]**.

#### <span id="page-106-0"></span>**Rauschreduzierung bei Langzeitbelichtung**

Für Belichtungen von 1 Sekunde oder länger lässt sich das für lange Belichtungszeiten typische Bildrauschen (Lichtpunkte und Streifen) reduzieren.

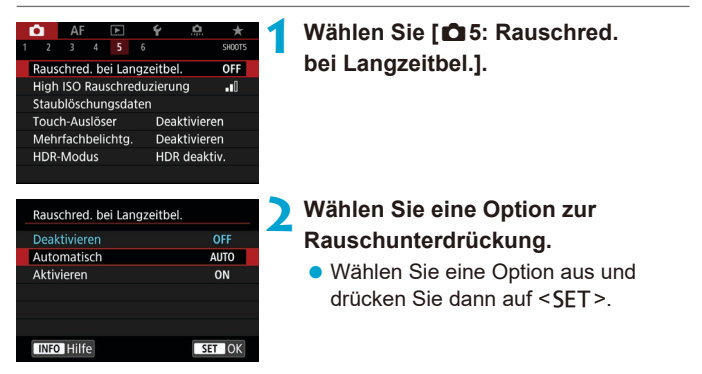

### z **[AUTO] Automatisch**

Bei Belichtungszeiten von 1 Sek. oder länger wird die Rauschunterdrückung automatisch ausgeführt, wenn Rauschen im Zusammenhang mit Langzeitbelichtung erkannt wird. Die Einstellung **[Automatisch]** ist für die meisten Fälle geeignet.

### $\bullet$  **[ON] Aktivieren**

Eine Rauschunterdrückung wird bei allen Belichtungszeiten von 1 Sekunde oder länger vorgenommen. Die Einstellung **[Aktivieren]** kann Rauschen unterdrücken, das mit der Einstellung **[Automatisch]** nicht erkannt werden kann.

### **3 Lösen Sie aus.**

**Das Bild wird unter Anwendung der** Rauschreduzierung aufgenommen.

- 1 o Bei den Einstellungen **[Automatisch]** oder **[Aktivieren]** kann die Rauschreduzierung nach der Aufnahme genauso lange dauern wie die Belichtung.
	- o Bilder können bei der Einstellung **[Aktivieren]** körniger aussehen als bei der Einstellung **[Deaktivieren]** oder **[Automatisch]**.
	- o **[BUSY]** wird angezeigt, wenn das Bildrauschen reduziert wird, und der Aufnahmebildschirm wird erst wieder nach abgeschlossener Verarbeitung eingeblendet. Dann können Sie weiter aufnehmen.
## Tonwert Priorität<sup>\*</sup>

**INFO Hilfe** 

Sie können Überbelichtung und Clipping in hellen Bereichen reduzieren.

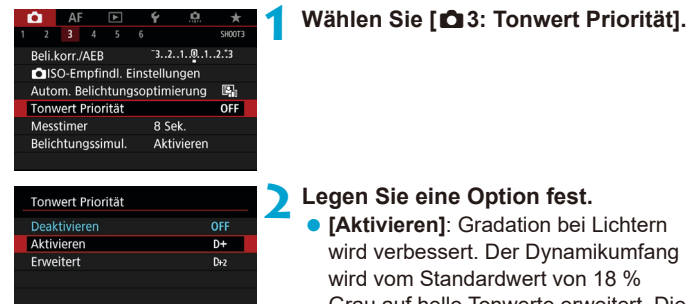

- wird verbessert. Der Dynamikumfang Grau auf helle Tonwerte erweitert. Die Gradation zwischen den Grautönen und den Lichtern wird weicher.
- **[Erweitert]: Unter bestimmten** Aufnahmebedingungen werden hiermit überbelichtete Bildbereiche sogar noch stärker als mit **[Aktivieren]** reduziert.

### **3 Lösen Sie aus.**

- ▶ Das Bild wird mit Tonwert Priorität aufgenommen.
- $\mathbf{\omega}$ **O Das Bildrauschen kann geringfügig stärker werden.**

SET OK

- o Der verfügbare ISO-Bereich beginnt bei ISO 200. Erweiterte ISO‑Empfindlichkeiten können nicht eingestellt werden.
- o **[Erweitert]** ist nicht verfügbar (wird nicht angezeigt), wenn Movies aufgenommen werden.
- o Mit der Einstellung **[Erweitert]** sehen manche Szenen möglicherweise nicht wie erwartet aus.

# **Korrektur von Objektiv-Aberrationen**  aufgrund optischer Eigenschaften<sup>\*</sup>

Aufgrund der optischen Eigenschaften mancher Objektive können in den Ecken des Bilds dunkle Bereiche zu sehen sein. Dieses Phänomen wird als Vignettierung bezeichnet. Die durch optische Eigenschaften von Objektiven verursachte Bildverzeichnung wird als "Verzeichnung" bezeichnet. Farbabweichungen an den Konturen eines Motivs werden als Farbfehler bezeichnet. Eine verringerte Bildschärfe wegen der Blendenöffnung wird als Diffraktionsphänomen bezeichnet. Diese Objektiv-Aberrationen können korrigiert werden. Sie können außerdem die digitale Objektivoptimierung verwenden, um Objektiv-Aberrationen, Beugung und Schärfenverlust durch einen Tiefpassfilter zu korrigieren. Standardmäßig sind **[Vignettierungskorr.]** und **[Dig. Objektivoptimierung]** (**[Farbfehlerkorrektur]** und **[Beugungskorrektur]**) auf **[Aktivieren]** eingestellt, **[Verzeichnungskorr.]** auf **[Deaktivieren]**.

Selbst im Modus **[**A**]** werden die Vignettierungs-Korrektur und digitale Objektivoptimierung angewendet, wenn Objektivkorrekturdaten in der Kamera registriert (gespeichert) werden.

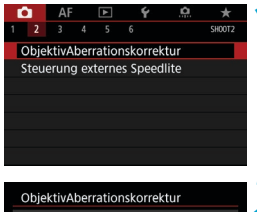

**1 Wählen Sie [**z**2: ObjektivAberrationskorrektur].**

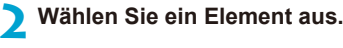

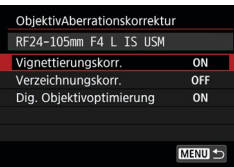

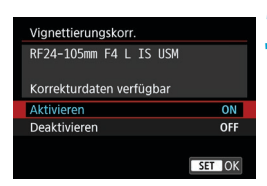

### **3 Wählen Sie [Aktivieren].**

- z Vergewissern Sie sich, dass der Name des angebrachten Objektivs und (außer für Beugungskorrektur) **[Korrekturdaten verfügbar]** angezeigt werden.
- z Wählen Sie **[Aktivieren]** aus und drücken Sie anschließend die Taste <SFT>.

### **4Lösen Sie aus.**

**• Für das aufgenommene Bild wurde eine** Objektiv-Aberrationskorrektur durchgeführt.

### **Vignettierungs-Korrektur**

- $\mathbf{u}$ **D** Je nach Aufnahmebedingungen kann Bildrauschen am Bildrand auftreten. o Je höher die ISO-Empfindlichkeit, desto geringer ist der Korrekturwert.
- RI. Der Korrekturwert ist geringer als der maximale Korrekturwert, der mit Digital Photo Professional (EOS-Software) angewendet wird.

### **Verzeichnungskorrektur**

- 0 o Zur Verzeichnungskorrektur erfasst die Kamera einen gegenüber dem Anzeigebereich der Aufnahme kleineren Bildbereich. Dadurch wird das Bild etwas zugeschnitten und die wahrgenommene Auflösung verschlechtert sich ein wenig.
	- o Wird die Verzeichnungskorrektur eingestellt, führt dies zu einer geringfügigen Änderung des Bildwinkels.
	- o Die Menge der zugeschnittenen Bilder kann zwischen Einzelbildern und Movies variieren.
	- o Beim Vergrößern von Bildern wird die Verzeichnungskorrektur nicht auf die angezeigten Bilder angewendet.
	- o Bildern mit angewendeter Verzeichnungskorrektur werden keine Staublöschungsdaten (S. [121\)](#page-120-0) angehängt.

RI. Mit RF-Objektiven wird die Verzeichnungskorrektur während der Movie‑Aufnahme unterstützt.

### **Digitale Objektivoptimierung**

- $\mathbf{0}$ o Je nach Aufnahmebedingungen kann das Bildrauschen zusammen mit dem Wirkungsgrad der Korrektur verstärkt werden. Bildkanten können ebenfalls hervorgehoben werden. Passen Sie die Schärfe für den Bildstil an oder stellen Sie **[Dig. Objektivoptimierung]** auf **[Deaktivieren]** ein, bevor Sie eine Aufnahme erstellen.
	- Je höher die ISO-Empfindlichkeit, desto geringer ist der Korrekturwert.
	- o Für Movie-Aufnahmen wird die **[Dig. Objektivoptimierung]** nicht angezeigt. (Korrektur ist nicht möglich.)

**Durch Aktivieren von [Dig. Objektivoptimierung]** werden eine chromatische Aberrationskorrektur und Beugungskorrektur durchgeführt, obwohl diese Optionen nicht angezeigt werden.

### **Chromatische Aberrationskorrektur**

**[Farbfehlerkorrektur]** wird nicht angezeigt, wenn **[Dig. Objektivoptimierung]** aktiviert ist.

### **Beugungskorrektur**

- $\mathbf{a}$ ● Je nach Aufnahmebedingungen kann das Bildrauschen zusammen mit dem Wirkungsgrad der Korrektur verstärkt werden.
	- o Je höher die ISO-Empfindlichkeit, desto geringer ist der Korrekturwert.
	- o Bei Movie-Aufnahmen wird **[Beugungskorrektur]** nicht angezeigt. (Korrektur ist nicht möglich.)
- 围 o Mit der Beugungskorrektur wird zusätzlich zur Beugung auch der durch Tiefpassfilter verursachte Auflösungsverlust korrigiert. Daher ist die Korrektur selbst bei nahezu vollständig geöffneter Blende effektiv.
	- o **[Beugungskorrektur]** wird nicht angezeigt, wenn **[Dig. Objektivoptimierung]** aktiviert ist.

### **Objektivkorrekturdaten**

Die Objektivkorrekturdaten für Objektiv-Aberrationskorrekturen werden in der Kamera registriert (gespeichert). Bei Auswahl von **[Aktivieren]** werden die Vignettierungs-Korrektur, die Verzeichnungskorrektur, die digitale Objektivoptimierung, die chromatische Aberrationskorrektur und die Beugungskorrektur automatisch angewendet. Für Objektive mit integrierten Korrekturdaten müssen keine

Korrekturdaten auf der Kamera gespeichert werden.

### **Allgemeine Hinweise zur Objektiv-Aberrationskorrektur**

- o Vignettierungs-Korrektur, chromatische Aberrationskorrektur, Verzeichnungskorrektur und Beugungskorrektur können nicht auf bereits aufgenommene JPEG-Bilder angewendet werden.
- o Bei Verwendung eines Objektivs eines anderen Herstellers als Canon wird für die Korrektur die Einstellung **[Deaktivieren]** empfohlen, auch wenn **[Korrekturdaten verfügbar]** angezeigt wird.
- o Bei einer Bildvergrößerung werden einige Bildteile möglicherweise angezeigt, aber nicht aufgezeichnet.
- o Der Korrekturwert ist geringer (mit Ausnahme der Beugungskorrektur), wenn das verwendete Objektiv nicht über Abstandsdaten verfügt.

### **Allgemeine Anmerkungen zur Objektiv-Aberrationskorrektur**

- o Die Wirkung der Objektiv-Aberrationskorrektur variiert je nach verwendetem Objektiv und den Aufnahmebedingungen. Je nach verwendetem Objektiv, den Aufnahmebedingungen usw. ist der Effekt möglicherweise schwierig zu erkennen.
- o Ist die Korrektur nur schwer zu erkennen, wird empfohlen, das Bild nach der Aufnahme zu vergrößern und zu prüfen.
- o Korrekturen können auch dann angewandt werden, wenn ein Extender oder ein Life-Size-Konverter angebracht wird.
- o Wurden für das verwendete Objektiv noch keine Korrekturdaten registriert, wird das gleiche Ergebnis erzielt wie mit der Einstellung **[Deaktivieren]** (mit Ausnahme der Beugungskorrektur).
- o Weitere Informationen finden Sie bei Bedarf auch in der EOS Utility Bedienungsanleitung.

 $\mathbf{u}$ 

6

## **Verringern von Flackern**<sup>★</sup>

Wenn Sie ein Bild mit kurzer Verschlusszeit unter einer hellen Lichtquelle wie einer Leuchtstofflampe aufnehmen, kann das Blinken der Lichtquelle zu Flackern führen, und das Bild kann vertikal ungleichmäßig belichtet sein. Wenn unter diesen Umständen Reihenaufnahmen gemacht werden, kann dies eine ungleichmäßige Belichtung oder ungleichmäßige Farben in Bildern zur Folge haben. Mithilfe dieser Funktion kann die Kamera Lichtfrequenzen beim Flackern erkennen und Bilder aufnehmen, wenn Belichtung und Farben weniger durch das Flackern beeinträchtigt werden.

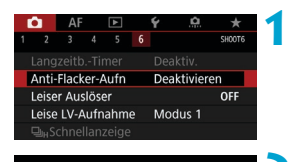

#### Anti-Flacker-Aufn

Deaktivieren

Aktivieren

Wenn [Aktivieren] eingestellt ist, wird die Auslöseverzögerung länger und die Geschwindigkeit d. Reihenaufnahmen evtl. langsame

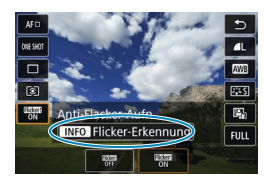

### **1 Wählen Sie [**z**6: Anti-Flacker-Aufn].**

### **2 Wählen Sie [Aktivieren].**

- **3 Lösen Sie aus.** z Um Flackern nach dem Einstellen von **[Aktivieren]** oder bei geänderter Lichtquelle manuell zu erkennen. drücken Sie vor der Aufnahme die Taste < **@** >, wählen Sie [Anti-Flacker-Aufn] und dann die Taste <INFO>.
	- Die Aufnahme wird gemacht, wenn die ungleiche Belichtung oder der ungleichmäßige Farbton durch das Flackern minimal ist.

 $\mathbf 0$ 

o In der Einstellung **[Aktivieren]** ist die Verzögerung bei der Verschlussauslösung bei Aufnahmen unter einer flackernden Lichtquelle länger. Außerdem kann die Geschwindigkeit der Reihenaufnahmen langsamer und das Aufnahmeintervall unregelmäßig werden.

o Flackern auf einer anderen Frequenz als 100 Hz oder 120 Hz wird nicht erkannt. Wenn sich die Flackerfrequenz der Lichtquelle bei Reihenaufnahmen ändert, können die Effekte des Flackers zudem nicht reduziert werden.

- o Ändert sich im Modus **[**t**]**, **[**d**]** oder **[**f**]** die Verschlusszeit bei Reihenaufnahmen, oder werden mehrere Aufnahmen der gleichen Szene mit unterschiedlichen Verschlusszeiten gemacht, wird der Farbton möglicherweise nicht korrekt aufgenommen. Um inkonsistente Farbtöne zu vermeiden, verwenden Sie den Modus **[**t**]**, **[**s**]** oder **[**a**]** mit einer festen Verschlusszeit.
	- o Der Farbton von aufgenommenen Bildern kann bei **[Aktivieren]** und **[Deaktivieren]** verschieden sein.
	- o Verschlusszeit, Blende und ISO-Empfindlichkeit können sich zu Beginn der Aufnahme ändern (selbst mit AE-Speicherung).
	- o Wenn sich das Motiv vor einem dunklen Hintergrund befindet oder ein helles Licht im Bild vorhanden ist, wird Flackern möglicherweise nicht korrekt erkannt.
	- o Unter besonderen Beleuchtungsbedingungen ist eine Flacker-Reduzierung eventuell nicht möglich.
	- o Je nach Lichtquelle wird das Flackern möglicherweise nicht richtig erkannt.
	- o Je nach Lichtquelle oder Aufnahmebedingungen wird das erwartete Ergebnis nicht erzielt, selbst wenn Sie diese Funktion verwenden.
- 围 o Wir empfehlen, im Voraus Testaufnahmen zu machen.
	- o Sie können Flackern manuell erkennen, wenn der Bildschirm flackert (wenn sich die Lichtquelle ändert), indem Sie die Taste <Q> drücken, **[Anti-Flacker-Aufn]** wählen und die Taste <INFO> drücken.
	- o Im Modus **[**A**]** wird Flackern nicht reduziert.
	- o Aufnahmen mit Flacker-Reduzierung sind auch beim Fotografieren mit Blitz möglich. Allerdings kann bei drahtlosen Blitzaufnahmen möglicherweise nicht das gewünschte Ergebnis erzielt werden.

### **Einstellen des Earbraums**<sup>☆</sup>

Die Palette der reproduzierbaren Farben wird als "Farbraum" bezeichnet. Sie können mit dieser Kamera den Farbraum für aufgenommene Bilder auf "sRGB" oder "Adobe RGB" einstellen. Für normale Aufnahmen wird die Einstellung "sRGB" empfohlen. Im Modus **[**A**]** wird **[sRGB]** automatisch eingestellt.

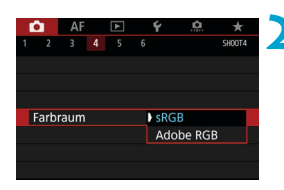

### **1 Wählen Sie [**z**4: Farbraum].**

- **2 Legen Sie eine Option für den Farbraum fest.**
	- Wählen Sie eine Option aus und drücken Sie dann auf <SET >.

### **Adobe RGB**

Dieser Farbraum wird hauptsächlich für den kommerziellen Druck und andere industrielle Anwendungsbereiche verwendet. Sie wird nur Benutzern empfohlen, die mit Bildbearbeitung, Adobe RGB und Design rule for Camera File System 2.0 (Exif 2.21 oder höher) vertraut sind. Das Bild sieht bei sRGB-PCs und Druckern, die nicht mit Design Rule for Camera File System 2.0 (Exif 2.21 oder höher) kompatibel sind, sehr gedämpft aus. Daher ist eine nachträgliche Bildbearbeitung mit einer geeigneten Computersoftware erforderlich.

- R Wenn das Einzelbild im Farbraum Adobe RGB aufgenommen wird, ist das erste Zeichen im Dateinamen ein Unterstrich "".
	- o Das ICC-Profil wird nicht angehängt. Beschreibungen des ICC-Profils finden Sie in der Digital Photo Professional Bedienungsanleitung (EOS‑Software).

# **Erinnerungsfunktion für Karte**

Sie können die Kamera so einstellen, dass erst dann eine Aufnahme erstellt wird, wenn eine Karte in der Kamera eingelegt ist. Die Standardeinstellung ist **[Aktivieren]**.

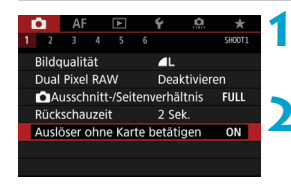

- **1 Wählen Sie [**z**1: Auslöser ohne Karte betätigen].**
- **2 Wählen Sie [Deaktivieren]. • Wählen Sie <b>[Deaktivieren]** und drücken Sie dann die Taste <SFT>.

### **Einstellen der Rückschauzeit**

Sie können einstellen, wie lange das aufgenommene Bild direkt nach der Aufnahme auf dem Bildschirm angezeigt wird. Um das aufgenommene Bild weiterhin anzuzeigen, wählen Sie die Option **[Halten]**. Um das aufgenommene Bild nicht mehr anzuzeigen, wählen Sie die Option **[Aus]**.

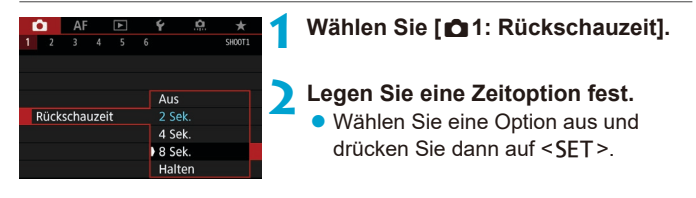

ħ Wenn die Option **[Halten]** eingestellt ist, beträgt Anzeigedauer des Bildes das Doppelte der Einstellung unter **[**5**2: Stromsparmodus]**.

### **Einstellen des Messtimers**<sup>★</sup>

Sie können einstellen, wie lange der Messtimer ausgeführt wird (Festlegung der Dauer der Belichtungsanzeige/AE-Speicherung), nachdem er nach einer Aktion, etwa halbem Durchdrücken des Auslösers, ausgelöst wurde.

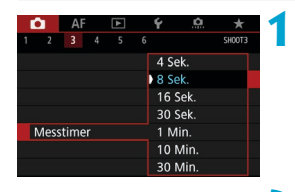

### **1 Wählen Sie [**z**3: Messtimer].**

**2 Legen Sie eine Zeitoption fest.**

**• Wählen Sie eine Option aus und** drücken Sie dann auf <SET >.

# <span id="page-119-0"></span>Belichtungssimulation<sup>\*</sup>

Die Belichtungssimulation simuliert und zeigt an, wie die Helligkeit (Belichtung) des zu effektiven Bilds aussehen wird.

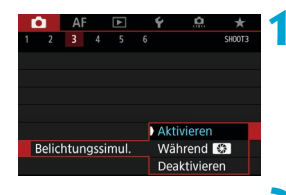

### **1 Wählen Sie [**z**3: Belichtungssimul.].**

**2 Legen Sie eine Option fest. • Wählen Sie eine Option aus und** drücken Sie dann auf <SFT>

### **• Aktivieren (EQSIM)**

Die Helligkeit des angezeigten Bilds entspricht in etwa der Helligkeit (Belichtung) der späteren Aufnahme. Wenn Sie "Belichtungskorrektur" einstellen, ändert sich die Bildhelligkeit entsprechend.

### **• Während** ex

Normalerweise wird das Bild mit Standardhelligkeit angezeigt, damit es gut zu sehen ist (EDD). Die Bild wird nur dann mit annähernd der Helligkeit (Belichtung) der späteren Aufnahme angezeigt, wenn Sie die Taste gedrückt halten, die Sie der **[Schärfentiefe-Kontrolle]** mit **[.C.4: Tasten anpassen]**, (S. [555](#page-554-0)) (**good**), zugewiesen haben.

### z **Deaktivieren (**E**)**

Das Bild wird mit Standardhelligkeit angezeigt, damit es gut zu sehen ist. Selbst wenn Sie eine Belichtungskorrektur eingestellt haben, wird das Bild mit der Standardhelligkeit angezeigt.

## **Anfügen von Staublöschungsdaten**<sup>☆</sup>

Normalerweise wird durch die selbstreinigende Sensoreinheit (Self Cleaning Sensor Unit) der meiste Staub, der auf Aufnahmen sichtbar sein könnte, entfernt. Für den Fall, dass trotzdem sichtbarer Staub zurückgeblieben ist, können Sie Staublöschungsdaten an Aufnahmen anhängen. So ist das spätere Löschen von Staubpunkten möglich. Mit Digital Photo Professional (EOS Software) werden die Staubpunkte unter Verwendung der Staublöschungsdaten automatisch gelöscht.

### **Vorbereitung**

- **Verwenden Sie ein RF- oder EF-Objektiv.**
- Verwenden Sie ein rein weißes Motiv, z. B. ein weißes Blatt Papier.
- Stellen Sie die Brennweite des Objektivs auf 50 mm oder länger ein.
- Stellen Sie den Fokussierschalter des Objektivs auf <MF> ein und den Fokussierbereich auf unendlich (∞). Wenn das Objektiv nicht über eine Entfernungsskala verfügt, drehen Sie die Vorderseite der Kamera in Ihre Richtung und drehen Sie den Entfernungsring ganz im Uhrzeigersinn.

### <span id="page-120-0"></span>**Ermitteln der Staublöschungsdaten**

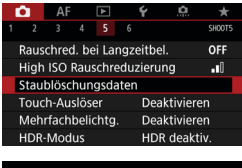

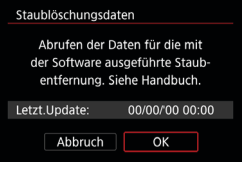

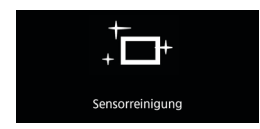

**1 Wählen Sie [**z**5: Staublöschungsdaten].**

### **2 Wählen Sie [OK].**

**Nach der automatischen Selbstreinigung** des Sensors wird eine Meldung auf dem Bildschirm angezeigt. Während der Reinigung ist ein mechanisches Verschlussgeräusch zu hören, es wird aber keine Aufnahme gemacht.

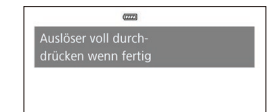

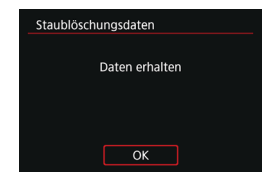

#### **3 Fotografieren Sie ein rein weißes Motiv.**

- z Füllen Sie den Bildschirm bei einem Abstand von 20 bis 30 cm mit einem rein weißen Motiv ohne Muster. Drücken Sie dann auf den Auslöser.
- **Die Aufnahme wird nicht gespeichert.** Die Daten können jedoch trotzdem abgerufen werden, selbst wenn sich in der Kamera keine Karte befindet.
- g Nach der Aufnahme ruft die Kamera die Staublöschungsdaten ab. Nach Ermittlung der Staublöschungsdaten wird eine Meldung angezeigt.
- **Treten beim Abrufen der Daten Fehler auf** wird eine entsprechende Fehlermeldung angezeigt. Gehen Sie entsprechend den Anweisungen unter "Vorbereitungen" auf der vorangegangenen Seite vor und wählen Sie dann **[OK]**. Nehmen Sie das Bild erneut auf.

### **Staublöschungsdaten**

Nachdem die Staublöschungsdaten ermittelt wurden, werden sie an alle in der Folge aufgenommenen JPEG- und RAW-Bilder angehängt. Vor einer wichtigen Aufnahme sollten Sie die Staublöschungsdaten aktualisieren, indem Sie sie erneut ermitteln.

Weitere Informationen zur Verwendung von Digital Photo Professional (EOS-Software) zum automatischen Entfernen von Staubpunkten finden Sie in der Digital Photo Professional Bedienungsanleitung. Die an ein Bild angehängten Staublöschungsdaten sind so klein, dass die Dateigröße des Bilds davon kaum beeinträchtigt wird.

 $\mathbf u$ Staublöschungsdaten sind nicht verfügbar, wenn EF-S-Objektive verwendet werden oder wenn [**21: 2** Ausschnitt-/Seitenverhältnis] auf **[1,6x (Ausschnitt)]** eingestellt ist.

o Verwenden Sie unbedingt ein rein weißes Motiv, z. B. ein neues, weißes Blatt Papier. Ist das Papier in irgendeiner Weise gemustert, können diese Muster als Staubdaten erkannt werden. Dies kann die Genauigkeit der Staubentfernung mithilfe von Digital Photo Professional (EOS-Software) beeinträchtigen.

# A **Vollautomatische Aufnahmen (Automatische Motiverkennung)**

**[**A**] ist der Vollautomatikmodus. Die Kamera analysiert das Motiv und legt die optimalen Einstellungen dafür automatisch fest.** Auch der Fokus kann bei unbeweglichen und bei beweglichen Motiven durch Erfassung der Bewegung automatisch eingestellt werden (S. [126](#page-125-0)).

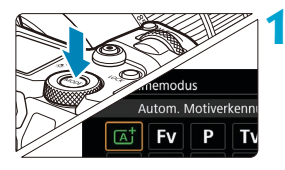

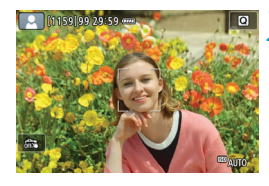

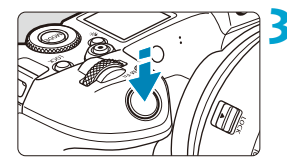

### **1 Stellen Sie den Aufnahmemodus auf [**A**] ein.**

- **Drücken Sie die Taste <MODE>.**
- **Drehen Sie das Wahlrad <** $\mathcal{E}^{\text{max}}$ >, um die Option **[**A**]** zu wählen, und drücken Sie anschließend die Taste <SFT>.

### **2 Richten Sie die Kamera auf das Motiv.**

- Unter bestimmten Aufnahmebedingungen kann ein Rahmen um das Motiv angezeigt werden.
- z Wenn ein AF-Messfeld auf dem Bildschirm angezeigt wird, richten Sie es über dem Motiv aus.

### **3 Stellen Sie das Motiv scharf.**

- **Drücken Sie den Auslöser zur** Fokussierung halb durch.
- **Briegen außerdem fokussieren.** indem Sie das Gesicht einer Person oder ein anderes Motiv auf dem Bildschirm berühren (Touch-AF).
- **Bei schwachem Licht wird ggf. das** AF-Hilfslicht (S. [264\)](#page-263-0) automatisch aktiviert.
- ▶ Bei unbeweglichen Motiven wird das AF-Messfeld grün angezeigt, wenn für das Motiv die Scharfeinstellung erreicht ist, und die Kamera gibt einen Piep-Ton aus (One-Shot AF).

### (Servo AF) **4Lösen Sie aus.**

**Drücken Sie den Auslöser zur** Bildaufnahme ganz nach unten.

▶ Bei beweglichen Motiven wird das AF-Messfeld blau angezeigt und es verfolgt die Bewegungen des Motivs. Die Kamera gibt keinen Piep-Ton aus.

▶ Das soeben aufgenommene Bild wird für ca. 2 Sek. auf dem Bildschirm angezeigt.

Bei bestimmten Motiven oder Aufnahmebedingungen wird eine Motivbewegung nicht richtig erkannt (ob sich das Motiv bewegt oder nicht).

- 围 o Wenn Sie vorzugsweise mit One-Shot AF aufnehmen, stellen Sie **[AF1:** A **Auto Servo]** auf **[Deaktivieren]**.
	- o Wenn Sie den Auslöser halb durchdrücken, wird der AF-Betrieb (One-Shot AF oder Servo AF) automatisch eingestellt. Bitte beachten Sie, dass der AF-Betrieb nicht während der Aufnahme umgeschaltet werden kann.
	- o Im Modus **[**A**]** haben die Farben bei Natur-, Außen- und Abendlichtaufnahmen eine intensivere Wirkung. Wenn Sie andere Farbtöne bevorzugen, stellen Sie den Aufnahmemodus auf **[**t**]**, **[**d**]**, **[**s**]**, **[**f**]** oder **[**a**]** ein und wählen Sie vor der Aufnahme einen anderen Bildstil als < $\sqrt{24}$ > (S. [88\)](#page-87-0).

### **Minimieren unscharfer Fotos**

- Verwenden Sie ein stabiles Stativ, das für das Gewicht der Aufnahme-Geräte geeignet ist. Bringen Sie die Kamera sicher am Stativ an.
- **Die Verwendung eines Auslösekabels (separat erhältlich, S. [176](#page-175-0))** oder einer drahtlosen Fernbedienung (separat erhältlich, S. [174\)](#page-173-0) wird empfohlen.

### **Häufig gestellte Fragen**

### **• Eine Fokussierung ist nicht möglich (angezeigt durch ein orangefarbenes AF-Messfeld).**

Richten Sie das AF-Messfeld auf einen Bildbereich mit gutem Kontrast, und drücken Sie den Auslöser halb durch (S. [56\)](#page-55-0). Wenn Sie sich zu nahe am Motiv befinden, entfernen Sie sich etwas, und lösen Sie erneut aus.

#### **Es werden mehrere AF-Messfelder gleichzeitig angezeigt.**

Wenn mehrere AF-Messfelder gleichzeitig angezeigt werden, wurde für alle die Scharfeinstellung erreicht. Solange ein AF-Messfeld auf dem Motiv angezeigt wird, können Sie das Bild aufnehmen.

### **• Wenn der Auslöser halb durchgedrückt wird, wird das Motiv nicht scharf gestellt.**

Falls der Fokussierschalter des Objektivs auf <**MF**> (manueller Fokus) festgelegt ist, stellen Sie ihn auf <**AF**> (Autofokus).

#### **• Die Verschlusszeitanzeige blinkt.**

Da es zu dunkel ist, kann es bei einer Aufnahme durch Verwacklungen zu unscharfen Motiven kommen. Der Einsatz eines Stativs oder eines Speedlites der Canon EL/EX-Serie (separat erhältlich, S. [177\)](#page-176-0) wird empfohlen.

### **• Bei Verwendung des externen Blitzes war der untere Bildteil unnatürlich dunkel.**

Wenn eine Gegenlichtblende am Objektiv befestigt ist, kann diese den Blitz verdecken. Wenn Sie sich nahe am Motiv befinden, nehmen Sie die Gegenlichtblende ab, bevor Sie eine Blitzlichtaufnahme durchführen.

### <span id="page-125-0"></span>A **Aufnahmetechniken im Vollautomatik-Modus (Automatische Motiverkennung)**

**Verändern des Bildausschnitts**

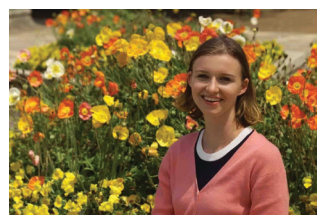

Je nach Situation können Sie das Motiv weiter rechts oder links im Bild positionieren, um einen ausgewogenen Hintergrund und somit ein Bild mit einer optimalen Perspektive zu erzielen.

Wenn Sie im Modus **[**A**]** den Auslöser halb durchdrücken, um ein still stehendes Motiv scharf zu stellen, wird die eingestellte Bildschärfe gespeichert. Sie können den Bildausschnitt ändern, während Sie den Auslöser halb durchdrücken. Drücken Sie den Auslöser dann ganz durch, um das Foto aufzunehmen. Diese Funktion wird als "Schärfenspeicher" bezeichnet.

### **Aufnehmen eines beweglichen Motivs**

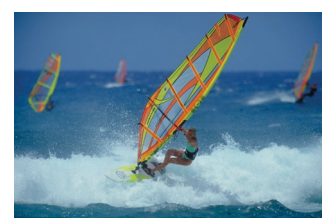

Ist **[**2**1:** A**Auto Servo]** auf **[Aktivieren]** eingestellt, bleiben bewegliche Motive durch Servo AF fokussiert, wenn Sie eine Aufnahme mit einem beweglichen Motiv erstellen und den Auslöser halb durchdrücken. Solange Sie das AF-Messfeld bei halb durchgedrücktem Auslöser über dem Motiv halten, fokussiert die Kamera weiter darauf, wie durch das blaue AF-Messfeld, das die Bewegung des Motivs verfolgt, angezeigt wird. Drücken Sie zum passenden Zeitpunkt den Auslöser ganz durch, um das Bild aufzunehmen.

### **Motiv-Symbole**

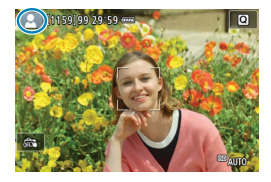

Im Aufnahmemodus **[**A**]** erkennt die Kamera den Motivtyp und passt alle Einstellungen automatisch an die Szene an. Der erkannte Motivtyp wird oben links auf dem Bildschirm angezeigt. Ausführlichere Informationen zu Symbolen finden Sie auf Seite [623.](#page-622-0)

### **Informationsanzeige (Einzelbildaufnahme)**

Ausführliche Informationen zu den angezeigten Symbolen für Einzelbildaufnahmen finden Sie auf Seite [619](#page-618-0).

- 同 **Venn < SOU THE AN WEIGED AND FOR A VERTIGE AND THE VERTIGE OF STARK** angezeigten Bilds nahezu der Helligkeit des tatsächlich aufzunehmenden Bilds entspricht.
	- **O** Wenn < **sould** > blinkt, zeigt dies an, dass das Bild aufgrund von schwachem oder hellem Licht mit einer Helligkeit angezeigt wird, die sich vom tatsächlichen Aufnahmeergebnis unterscheidet. Das tatsächlich aufgenommene Bild stellt jedoch die Belichtungseinstellungen dar. Beachten Sie, dass das Rauschen stärker auffallen kann als im tatsächlich aufgenommenen Bild.
	- o Unter einigen Aufnahmeeinstellungen kann keine Belichtungssimulation ausgeführt werden. Das Symbol < sum > und das Histogramm werden grau dargestellt. Das Bild auf dem Bildschirm wird mit Standardhelligkeit angezeigt. Bei schwachem oder sehr hellem Licht wird das Histogramm möglicherweise nicht richtig angezeigt.
	- **O** Das Histogramm kann angezeigt werden, wenn **[O 3: Belichtungssimul.]** auf **[Aktivieren]** gestellt ist (S. [120\)](#page-119-0).

### **Warnhinweise für Einzelbildaufnahmen**

● Richten Sie die Kamera nicht auf starke Lichtquellen wie die Sonne oder starke künstliche Lichtquellen. Dadurch können der Bildsensor oder interne Kamerakomponenten beschädigt werden.

o **"Allgemeine Warnhinweise zu Einzelbildaufnahmen" finden Sie auf den Seiten [142](#page-141-0)–[143.](#page-142-0)**

### **Hinweise für Einzelbildaufnahmen**

- o Das abgedeckte Gesichtsfeld beträgt etwa 100 % (wenn die Bildqualität auf JPEG **4L** eingestellt ist).
- o Wenn die Kamera für eine längere Zeit inaktiv ist, wird der Bildschirm nach der unter **[Display Aus]** oder **[Sucher aus]** festgelegten Zeit ausgeschaltet. Diese Einstellung erfolgt unter **[**5**2: Stromsparmodus]**. Danach wird die Kamera nach der in **[Autom. Absch.]** (S. [377\)](#page-376-0) festgelegten Dauer automatisch ausgeschaltet.
- o Mit dem HDMI-Kabel HTC-100 (separat erhältlich) können Sie das Bild auf einem Fernsehbildschirm anzeigen (S. [333\)](#page-332-0). Beachten Sie, dass kein Ton ausgegeben wird.
- o Sie können zur Aufnahme auf ein Auslösekabel (separat erhältlich, S. [176](#page-175-0)) oder eine drahtlose Fernbedienung (separat erhältlich, S. [174\)](#page-173-0) verwenden.

# x **Aufnahmen mit dem Touch-Auslöser**

Sie können auch einfach auf den Bildschirm tippen, um zu fokussieren und das Bild automatisch aufzunehmen.

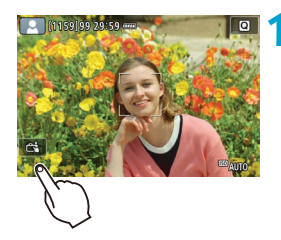

#### **1 Aktivieren Sie den Touch-Auslöser. • Tippen Sie unten links auf dem**

- Bildschirm auf **[**y**]**. Jedes Mal, wenn Sie auf das Symbol tippen, wird zwischen **[**y**]** und **[**x**]** gewechselt.
- **•** [cs] (Touch-Auslöser: Ein) Die Kamera fokussiert den Punkt, den Sie antippen, anschließend wird das Bild aufgenommen.
- **•** [ $\frac{2}{\sqrt{3}}$ ] (Touch-Auslöser: Aus) Sie können auf einen Punkt tippen, um ihn zu fokussieren. Drücken Sie den Auslöser zur Bildaufnahme ganz nach unten.

### **2 Tippen Sie auf den Bildschirm, um die Aufnahme auszulösen.**

- **Tippen Sie auf dem Bildschirm auf** das gewünschte Gesicht oder Motiv.
- ▶ Für die Position, auf die Sie tippen, führt die Kamera (Touch-AF) die Fokussierung mit der festgelegten AF‑Methode (S. [265\)](#page-264-0) aus.
- ▶ Wenn **[<del>c͡</del>si]** eingestellt ist, wird das AF-Messfeld grün und das Bild wird automatisch aufgenommen.
- ▶ Wird die Fokussierung nicht erreicht. wird das AF-Messfeld orange und das Bild kann nicht aufgenommen werden. Tippen Sie auf dem Bildschirm erneut auf das gewünschte Gesicht oder Motiv.

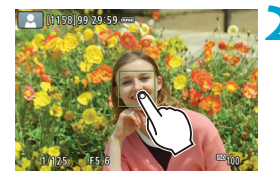

(i) a Auch wenn Sie den Antriebsmodus auf <[iii]H> oder <[iii]> setzen, nimmt die Kamera Fotos im Einzelbildmodus auf. o Auch wenn **[AF-Betrieb]** auf **[Servo-AF]** eingestellt ist, wird das Bild beim Tippen auf den Bildschirm mit **[One-Shot AF]** fokussiert. o In der vergrößerten Ansicht kann nicht durch Tippen auf den Bildschirm fokussiert und ausgelöst werden. o Wenn Sie durch Tippen auf den Bildschirm auslösen, während **[**z**1: Rückschauzeit]** auf **[Halten]** gestellt ist, können Sie den Auslöser halb durchdrücken, um die nächste Aufnahme zu machen. Wenn Sie eine Langzeitbelichtung vornehmen möchten, tippen Sie zweimal auf den Bildschirm. Beim ersten Tippen wird die Langzeitbelichtung gestartet und beim zweiten Tippen beendet. Achten Sie darauf, dass die Kamera beim Tippen nicht wackelt.

# d**: Programmautomatik**

Die Kamera wählt die Verschlusszeit und den Blendenwert automatisch entsprechend der Helligkeit des Motivs. Dieser Modus wird als Programmautomatik bezeichnet.

\* **[**d**]** steht für "Programm".

\* AE steht für "Auto Exposure" (Belichtungsautomatik).

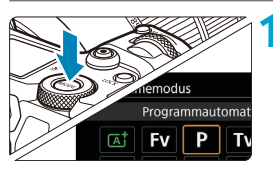

### **1 Stellen Sie den Aufnahmemodus auf [**d**] ein.**

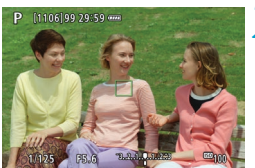

 $F5.6$ 

 $-3.2.1.0.1.2.3$ 

### **2 Stellen Sie das Motiv scharf.**

- z Richten Sie das AF-Messfeld auf das Motiv und drücken Sie den Auslöser halb durch.
- g Wenn für das Motiv die Scharfeinstellung erreicht ist, wird das AF-Messfeld grün (mit One-Shot AF).
- g Die Verschlusszeit und der Blendenwert werden automatisch eingestellt.

### **3 Überprüfen Sie die Anzeige.**

Solange der Belichtungswert nicht blinkt, entspricht die Belichtung dem Standard.

### **4Lösen Sie aus.**

• Wählen Sie den gewünschten Bildausschnitt und drücken Sie den Auslöser ganz durch.

 $\sqrt{1/125}$ 

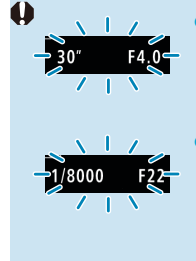

- Wenn die Verschlusszeit 30"" und der niedrigste Blendenwert blinken, ist die Aufnahme unterbelichtet. Erhöhen Sie die ISO-Empfindlichkeit oder verwenden Sie den Blitz.
- Wenn die Verschlusszeit ..**1/8000**" und der höchste Blendenwert blinken, ist die Aufnahme überbelichtet. Wählen Sie eine niedrigere ISO-Empfindlichkeit oder verwenden Sie einen ND-Filter (separat erhältlich), um die in das Objektiv einfallende Lichtmenge zu verringern.

### **Unterschiede zwischen den Modi [P] und [**A<sup>†</sup>].

o Im Modus **[**A**]** werden viele Funktionen wie AF-Betrieb und Messmethode automatisch eingestellt, um misslungene Aufnahmen zu vermeiden. Die Funktionen, die Sie selbst einstellen können, sind eingeschränkt. Im Modus **[P]** werden allerdings nur die Verschlusszeit und der Blendenwert automatisch eingestellt. Den AF-Betrieb, die Messmethode und andere Funktionen können Sie frei wählen.

#### **Programmverschiebung**

- Im Modus **[P]** können Sie die von der Kamera automatisch gewählte Kombination aus Verschlusszeit und Blendenwert (Belichtungsprogramm) beliebig ändern, ohne dass sich dabei die Belichtung ändert. Dies wird als Programmverschiebung bezeichnet.
- o Um das Programm zu verschieben, drücken Sie den Auslöser halb durch und drehen Sie dann das Hauptwahlrad < $\mathcal{E}$ >, bis die gewünschte Verschlusszeit bzw. Blende angezeigt wird.
- o Die Programmverschiebung wird automatisch abgebrochen, wenn der Messtimer endet (Anzeige der Belichtungseinstellung wird ausgeschaltet).
- o Die Programmverschiebung kann nicht mit Blitz verwendet werden.

# s**: Blendenautomatik**

In diesem Modus wählen Sie die Verschlusszeit aus, während die Kamera entsprechend der Helligkeit des Motivs den geeigneten Blendenwert ermittelt, um die Standardbelichtung zu erhalten. Diese Funktion wird als Blendenautomatik bezeichnet. Eine kürzere Verschlusszeit eignet sich für scharfe Momentaufnahmen von Bewegungsabläufen. Eine längere Verschlusszeit hingegen schafft eine gewisse Unschärfe, wodurch das Bild dynamischer wirkt.

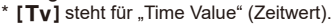

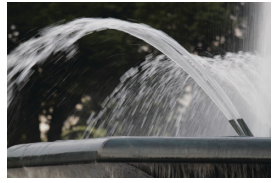

Bewegung unscharf (Langsame Verschlusszeit: 1/30 Sek.)

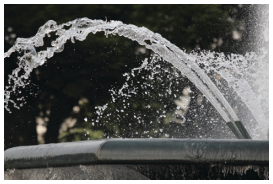

Eingefrorene Bewegung (Schnelle Verschlusszeit: 1/2000 Sek.)

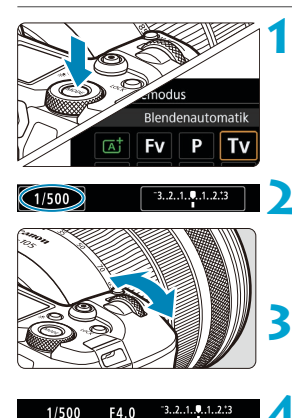

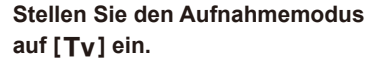

- **2 Legen Sie die gewünschte Verschlusszeit fest.**
	- Drehen Sie das Wahlrad < $\mathcal{E}$  >. um den Wert einzustellen.

### **3 Stellen Sie das Motiv scharf.**

- **Drücken Sie den Auslöser halb durch.**
- **Der Blendenwert wird automatisch eingestellt.**

### **4 Überprüfen Sie die Anzeige und lösen Sie aus.**

• Solange der Blendenwert nicht blinkt, entspricht die Belichtung dem Standard.

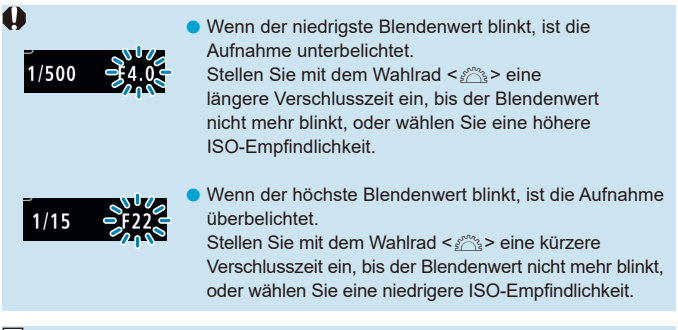

### **Verschlusszeitanzeige**

- o Beispiel: "**1/125**" oder "**125**" steht für 1/125 Sek. Weiterhin steht "**0"5**" für 0,5 Sek. und "15"" für 15 Sek.
- o Verschlusszeiten zwischen "**8000**" und "**4**" auf der LCD-Anzeige stellen den Nenner der als Bruchzahl angegebenen Verschlusszeit dar.

# f**: Verschlusszeitautomatik**

In diesem Modus wählen Sie den gewünschten Blendenwert und die Kamera stellt entsprechend der Helligkeit des Motivs die geeignete Verschlusszeit automatisch ein, um die Standardbelichtung zu erhalten. Diese Funktion wird als Verschlusszeitautomatik bezeichnet. Bei einer höheren Blendenzahl (kleinere Blendenöffnung) befindet sich ein größerer Teil des Vorder- und Hintergrunds im annehmbaren Autofokusbereich, d. h. es wird eine größere Schärfentiefe erreicht. Bei einer niedrigeren Blendenzahl (größere Blendenöffnung) befindet sich dagegen ein geringerer Teil von Vorder- und Hintergrund im annehmbaren Autofokusbereich. \* **[**f**]** steht für "Aperture Value" (Blendenwert, Blendenöffnung).

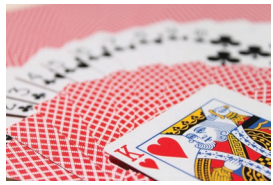

Verschwommener Hintergrund (Mit einer niedrigen Blendenzahl: f/5.6)

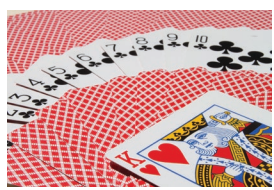

Scharfer Vorder- und Hintergrund (Mit einer hohen Blendenzahl: f/32)

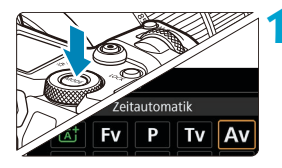

**1 Stellen Sie den Aufnahmemodus**  auf [Av] ein.

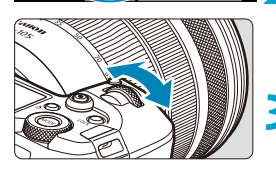

 $F16$ 

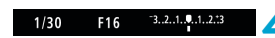

### **2 Legen Sie den gewünschten Blendenwert fest.**

 $\bullet$  Drehen Sie das Wahlrad < $\mathcal{E} \gg$ , um den Wert einzustellen.

### **3 Stellen Sie das Motiv scharf.**

- **Drücken Sie den Auslöser halb durch.**
- Die Verschlusszeit wird automatisch eingestellt.

### **4 Überprüfen Sie die Anzeige und lösen Sie aus.**

• Solange die Verschlusszeit nicht blinkt, entspricht die Belichtung dem Standard.

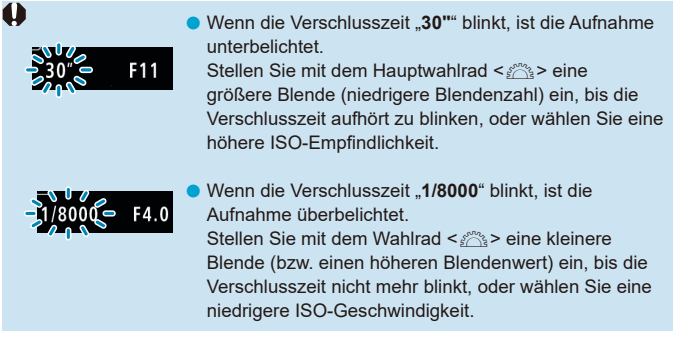

### **Blendenwertanzeige**

Je höher der Blendenwert, desto kleiner die Blendenöffnung. Der angezeigte Blendenwert variiert je nach verwendetem Objektiv. Wenn kein Objektiv an der Kamera angebracht ist, wird für den Blendenwert "F00" angezeigt.

### **Schärfentiefe-Kontrolle**

Drücken Sie Taste, die Sie der Schärfentiefe-Kontrolle zugewiesen haben (mit **[**8**4: Tasten anpassen]**, (S. [555](#page-554-0))), um mit der aktuellen Blendeneinstellung abzublenden und den annehmbaren Fokusbereich (die Feldtiefe) zu überprüfen.

- 围 o Je größer der Blendenwert, desto größer der Fokussierbereich vom Vordergrund bis zum Hintergrund.
	- o Der Schärfentiefeneffekt lässt sich gut im Bild beobachten, wenn Sie den Blendenwert ändern und die Taste für die Schärfentiefe-Kontrolle drücken.
	- o Die Belichtung wird gespeichert (AE-Speicherung), wenn Sie die der Schärfentiefe-Kontrolle zugewiesene Taste gedrückt halten.

# **M: Manuelle Belichtung**

In diesem Modus wählen Sie die gewünschte Verschlusszeit und den gewünschten Blendenwert aus. Stellen Sie die Belichtung mithilfe der Belichtungsstufenanzeige oder mit einem handelsüblichen Belichtungsmesser ein. Dieses Verfahren wird als manuelle Belichtung bezeichnet. **[M]** steht für "Manuell".

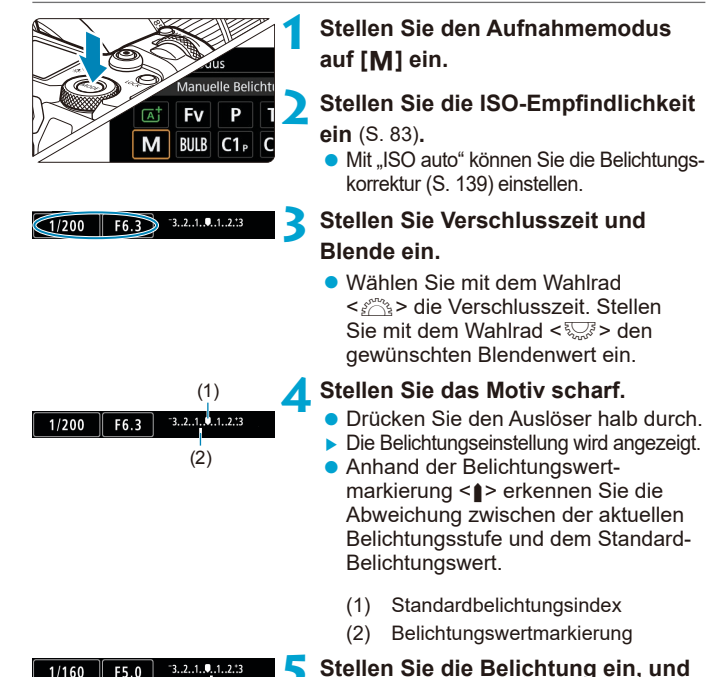

### **5 Stellen Sie die Belichtung ein, und erstellen Sie die Aufnahme.**

● Überprüfen Sie die Belichtungsstufenanzeige, und stellen Sie die gewünschte Verschlusszeit und den gewünschten Blendenwert ein.

### <span id="page-138-0"></span>Belichtungskorrektur mit der Einstellung "ISO Auto-Limit"

Wenn die ISO-Empfindlichkeit bei Aufnahmen mit manueller Belichtung auf **[AUTO]** eingestellt ist, können Sie die Belichtungskorrektur (S. [154](#page-153-0)) wie folgt einstellen:

- ●Tippen Sie auf die Belichtungsstufenanzeige
- ●**[**z**3: Beli.korr./AEB]**
- ●Schnelleinstellungsbildschirm
- Wenn ISO Auto-Limit eingestellt ist, wird die ISO-Empfindlichkeit angepasst, um bei der eingestellten Verschlusszeit und dem eingestellten Blendenwert eine Standardbelichtung zu erhalten. Es kann daher vorkommen, dass Sie nicht den gewünschten Belichtungseffekt erzielen. Stellen Sie in einem solchen Fall die Belichtungskorrektur ein.
- 围 **O** Wenn die Kamera auf den Modus **[M]** + ISO Auto-Limit + <[o]> (Mehrfeldmessung) eingestellt und für **[**8**2: Messmeth. AE-Speich. n. Fokus]** die Standardeinstellung festgelegt ist (S. [548\)](#page-547-0), wird durch halbes Durchdrücken des Auslösers die ISO-Empfindlichkeit nach Fokussierung mit One-Shot AF gespeichert.
	- Wenn die Funktion "ISO Auto-Limit" eingestellt ist, können Sie die Taste < $\angle$  > drücken, um die ISO-Empfindlichkeit zu speichern.
	- o Um die aktuelle Belichtung mit der Belichtung zu vergleichen, die Sie ursprünglich beim Drücken der Taste < $\frac{4}{10}$  > mit manuell eingestellter ISO-Empfindlichkeit erhalten haben, drücken Sie die Taste < $\clubsuit$ >. wählen Sie den Bildausschnitt neu aus und überprüfen Sie die Belichtungsstufenanzeige.
	- o Wenn "ISO Auto-Limit" eingestellt ist und **[**8**1: Einstellstufen]** auf **[1/2-Stufe]** gestellt wird, wird jede 1/2-stufige Belichtungskorrektur mit ISO-Empfindlichkeit (1/3-Stufe) und der Verschlusszeit implementiert. Die angezeigte Verschlusszeit ändert sich jedoch nicht.

# t**: Flexible Automatik**

In diesem Modus können Sie die Verschlusszeit, Blende und ISO-Empfindlichkeit manuell oder automatisch einstellen und diese Einstellungen mit der von Ihnen gewünschten Belichtungskorrektur kombinieren. Eine Aufnahme im Modus **[**t**]**, mit Kontrolle über jeden dieser Parameter, entspricht Aufnahmen im Modus **[P], [Tv], [Av]** oder [M].

\* **[**t**]** steht für "Flexible value", also einen flexiblen Wert.

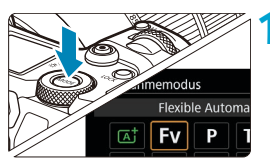

### **1 Stellen Sie den Aufnahmemodus auf [**t**] ein.**

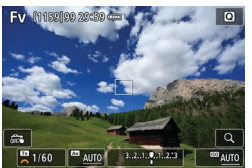

### **2 Stellen Sie die Verschlusszeit, Blende und ISO-Empfindlichkeit ein.**

- $\bullet$  Drehen Sie das Wahlrad < $\sqrt[3]{\bullet}$  >. um ein Element auszuwählen. Links neben dem ausgewählten Element wird das Symbol **[**6**]** angezeigt.
- **Drehen Sie das Wahlrad <** $\mathcal{E}^{\text{max}}$ **>.** um die Option einzustellen.
- z Um die Einstellung auf **[AUTO]** zurückzusetzen, drücken Sie die Taste  $\leq$   $\blacktriangle$  > oder  $\leq$   $\blacktriangle$  >

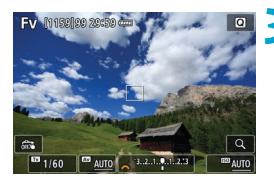

### **3 Stellen Sie den Wert für die Belichtungskorrektur ein.**

- **Drehen Sie das Wahlrad** <5> und wählen Sie die Belichtungsstufenanzeige. Links neben der Belichtungsstufenanzeige wird das Symbol **[**6**]** angezeigt.
- Drehen Sie das Wahlrad < $\mathcal{E}$ um die Option einzustellen.
- Um die Einstellung auf **[±0]** zurückzusetzen, drücken Sie die Taste  $\leq$   $\blacktriangle$  > oder  $\leq$   $\blacktriangle$  >

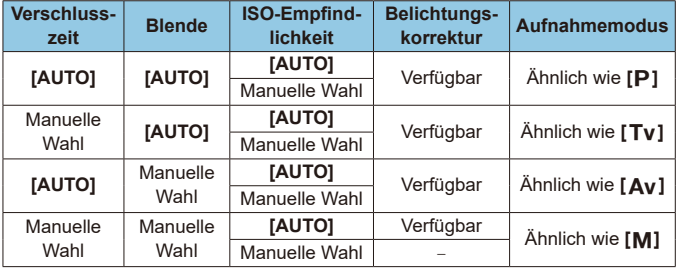

### **Funktionskombinationen im Modus [Fv]**

 $\bullet$ 

■ Ein blinkender Wert bedeutet, dass die Einstellung zu einer Unterbelichtung oder Überbelichtung führt. Passen Sie die Belichtung so an, dass der Wert nicht mehr blinkt.

o Die Langzeitsynchronisation wird bei schwachem Licht nicht verwendet, wenn Sie den Modus **[**t**]** ähnlich wie den Modus **[**f**]** oder **[**d**]** eingerichtet haben. Dies gilt selbst dann, wenn **[Langzeitsyncr.]** unter **[**z**2: Steuerung externes Speedlite]** auf **[1/200-30Sek. automatisch]** eingestellt ist.

同 o Auf **[AUTO]** eingestellte Verschlusszeit-, Blenden- und ISO‑Empfindlichkeitswerte sind unterstrichen.

o Sie können Verschlusszeit, Blende und ISO-Empfindlichkeit auf **[AUTO]** und die Belichtungskorrektur auf **[±0]** in Schritt 2 bzw. 3 einstellen, indem Sie die Taste <V > oder < $\blacktriangleright$  > drücken.

## <span id="page-141-0"></span>**Allgemeine Warnhinweise zu Einzelbildaufnahmen**

### **Bildqualität**

- o Bei Aufnahmen mit hoher ISO-Geschwindigkeit kann es zu sichtbarem Bildrauschen (Streifen, Lichtpunkten usw.) kommen.
- o Aufnahmen bei hohen Temperaturen können zu Bildrauschen und unregelmäßiger Farbverteilung im Bild führen.
- o Reihenaufnahmen über einen längeren Zeitraum können zu einem Anstieg der internen Kameratemperatur führen und die Bildqualität beeinträchtigen. Legen Sie hin und wieder Aufnahmepausen ein.
- o Wenn Sie bei hoher Temperatur im Innern der Kamera Langzeitbelichtungen vornehmen, kann sich die Bildqualität verschlechtern. Deaktivieren Sie die Aufnahmefunktion, und warten Sie vor der nächsten Aufnahme mehrere Minuten.

#### Weiße <**B** >- und rote <B >-Warnsymbole für die interne Temperatur

- o Die interne Temperatur steigt durch längere Aufnahmevorgänge oder den Einsatz bei hohen Temperaturen wird ein weißes < $\blacksquare$  >- oder rotes < **III** >-Symbol angezeigt.
- Das weiße Symbol <<a>  $\blacksquare$ > weist darauf hin, dass sich die Bildqualität bei Einzelbildern verschlechtert. Unterbrechen Sie die Aufnahmen für eine Weile und lassen Sie die Kamera abkühlen.
- Das rote Symbol < <sub>10</sub> > weist darauf hin, dass die Aufnahme bald automatisch beendet wird. Eine Aufnahme ist erst wieder möglich, nachdem sich die Kamera intern abgekühlt hat. Unterbrechen Sie also vorübergehend die Aufnahme oder schalten Sie die Kamera aus und lassen Sie sie eine Weile abkühlen.
- **Im Falle von Aufnahmen bei hohen Temperaturen oder über einen** längeren Zeitraum wird das weiße <s>- oder rote <E>-Symbol früher angezeigt. Schalten Sie die Kamera stets aus, wenn Sie keine Aufnahmen machen.
- o Bei hohen Temperaturen im Innern der Kamera kann sich die Bildqualität von Aufnahmen mit hoher ISO-Geschwindigkeit und Langzeitbelichtung bereits verschlechtern, bevor das weiße Symbol <<a>
sangezeigt wird.

### **Aufnahmeergebnis**

- o Wenn Sie das Bild in vergrößerter Ansicht aufnehmen, liefert die Belichtung möglicherweise nicht das gewünschte Ergebnis. Kehren Sie vor der Aufnahme zur Standardansicht zurück.
- o Die Aufnahme spiegelt auch dann den Bildbereich des Vollbildbereichs wider, wenn sie in vergrößerter Ansicht aufgenommen wurde.

### <span id="page-142-0"></span>**Allgemeine Warnhinweise zu Einzelbildaufnahmen**

#### **Bilder und Anzeige**

- o Bei schwachem oder sehr hellem Licht kann es vorkommen, dass das angezeigte Bild nicht die Helligkeit des aufgenommenen Bilds widerspiegelt.
- o Bei schwachem Licht kann Bildrauschen selbst bei geringer ISO-Empfindlichkeit in der Bildanzeige erkennbar sein. Das Bildrauschen in der tatsächlichen Aufnahme ist jedoch schwächer, da sich die Bildqualität der Anzeige und aufgenommenen Bilder unterscheidet.
- o Der Bildschirm oder Belichtungswert kann flackern, wenn sich die Lichtquelle (Belichtung) verändert. Unterbrechen Sie die Aufnahme in diesem Fall vorübergehend und setzen Sie den Vorgang mit der vorgesehenen Lichtquelle fort.
- o Eine andere Ausrichtung der Kamera kann eine korrekte Helligkeitsanzeige kurzzeitig verhindern. Warten Sie mit weiteren Aufnahmen, bis sich die Bildhelligkeit stabilisiert hat.
- o Wenn sich eine sehr helle Lichtquelle im Bild befindet, kann der helle Bereich auf dem Bildschirm schwarz erscheinen. Das tatsächlich erfasste Bild zeigt jedoch den hellen Bereich korrekt an.
- o Wenn Sie die Einstellung **[**5**2: Displayhelligkeit]** bei wenig Licht auf einen hellen Wert einstellen, kann ein Bildrauschen oder eine unregelmäßige Farbverteilung im Bild auftreten. Das Bildrauschen bzw. die unregelmäßige Farbverteilung wird jedoch nicht in das aufgenommene Bild übernommen.
- o Bei Vergrößerung des Bilds ist dessen Ansicht möglicherweise schärfer als das tatsächliche Bild.

#### **Objektiv**

- o Wenn das verwendete Objektiv über einen Image Stabilizer (Bildstabilisator) verfügt und Sie den entsprechenden Schalter auf <0N> einstellen, ist der Image Stabilizer (Bildstabilisator) immer aktiv, auch wenn Sie den Auslöser nicht halb durchdrücken. Aufgrund des durch den Image Stabilizer (Bildstabilisator) erhöhten Stromverbrauchs kann sich je nach Aufnahmebedingungen die Anzahl möglicher Aufnahmen verringern. Wenn der Image Stabilizer (Bildstabilisator) nicht erforderlich ist, z. B. bei der Verwendung eines Stativs, wird empfohlen, dass Sie den IS-Schalter auf <0FF> setzen.
- **Bei EF-Obiektiven ist die Fokusvoreinstellung während der Aufnahme** nur für (Super-)Teleobjektive verfügbar, die mit dieser Funktion ausgestattet und ab der zweiten Jahreshälfte 2011 verkauft wurden.

# i **Auswählen des Antriebsmodus**

Es stehen Antriebsmodi für die Einzelbildaufnahme und die Reihenbild‑ aufnahme zur Verfügung. Sie können den Antriebsmodus je nach Szene oder Motiv auswählen.

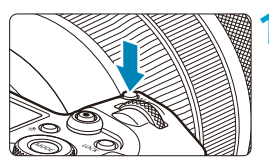

**12 Drücken Sie die Taste <M-Fn> (** $\delta$ **6). Drücken Sie bei einem auf dem** Bildschirm angezeigten Bild die Taste  $\leq M-Fn$ .

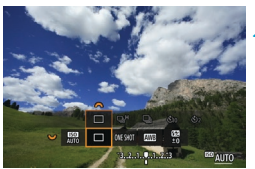

### **2 Legen Sie eine Option für den Antriebsmodus fest.**

● Drehen Sie das Wahlrad <<<<<<> das Element für den Antriebsmodus auszuwählen.

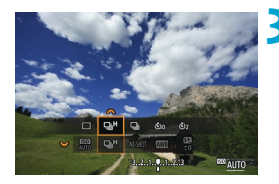

### **3 Wählen Sie den Antriebsmodus.**

**• Drehen Sie zur Auswahl das** Wahlrad  $\langle\mathscr{E}\rangle$ .

### $\bullet$  **[** $\Box$ ] Einzelbild

Wenn Sie den Auslöser durchdrücken, wird nur eine Aufnahme gemacht.

### **• [** $\Box$  HI Reihenaufnahme mit hoher Geschwindigkeit

Wenn Sie den Auslöser ganz durchdrücken, können Sie Reihenaufnahmen mit **max. ca. 8,0 Aufnahmen/Sek.** machen, solange Sie den Auslöser gedrückt halten. Unter folgenden Bedingungen kann die Höchstgeschwindigkeit für Reihenaufnahmen jedoch geringer sein:

#### **In der Einstellung zum Reduzieren von Flackern:** Die Geschwindigkeit für Reihenaufnahmen beträgt **max. ca. 5,4 Aufnahmen/Sek.**

 **In der Einstellung für Dual Pixel RAW:** Es wird automatisch auf Reihenaufnahme mit geringer Geschwindigkeit umgeschaltet.
#### **Bei Servo AF-Aufnahme:**

Wenn die **[AF-Betrieb]** auf **[Servo-AF]** eingestellt ist, hat die Geschwindigkeit für Reihenaufnahmen von **max. ca. 5,0 Aufnahmen/Sek.** Priorität.

#### **Bei leiser Aufnahme:**

Wenn **[**z**6: Leiser Auslöser]** auf **[Aktiv.]** eingestellt ist, liegt die Geschwindigkeit für Reihenaufnahmen **maximal bei ca. 5,0 Aufnahmen/Sek.**

#### **Bei Blitzaufnahmen:**

Bei Speedlite der Serie EL oder EX beträgt die Geschwindigkeit für Reihenaufnahmen **max. ca. 3,0 Aufnahmen/Sek.**

#### **•**  $\Box$  Reihenaufnahme mit geringer Geschwindigkeit

Wenn Sie den Auslöser ganz durchdrücken, können Sie Reihenaufnahmen mit **max. ca. 3,0 Aufnahmen/Sek.** machen, solange Sie den Auslöser gedrückt halten.

Wenn die **[AF-Betrieb]** auf **[Servo-AF]** eingestellt ist, hat die Motivverfolgung bei einer Geschwindigkeit für Reihenaufnahmen von **max. ca. 3,0 Aufnahmen/Sek.** Priorität.

Wenn "Dual Pixel RAW" eingestellt ist, liegt dies bei max. ca. **2,2 Aufnahmen/Sek.**

#### z **[**m**] Selbstauslöser: 10 Sek./Fernsteuerung**

#### z **[**l**] Selbstauslöser: 2 Sek./Fernsteuerung**

Weitere Informationen zu Aufnahmen mit dem Selbstauslöser finden Sie auf Seite [147.](#page-146-0) Weitere Informationen zu Aufnahmen mit Fernbedienung finden Sie auf Seite [174.](#page-173-0)

Bei <D<sub>II</sub>H> Reihenaufnahmen mit hoher Geschwindigkeit variiert die Höchstgeschwindigkeit für Reihenaufnahmen je nach Aufnahmebedingungen. Ausführliche Informationen finden Sie auf der nächsten Seite.

- 1 Unter den folgenden Bedingungen beträgt die maximale Geschwindigkeit für die <**Q**iH> Reihenaufnahme mit Hoher Geschwindigkeit (S. [144](#page-143-0)) ca. 8,0 Aufnahmen/Sek.: Aufnahme mit voll aufgeladenem Akku (im Modus One-Shot AF) und 1/1000 Sek. oder schnellerer Verschlusszeit und maximale Blende (je nach Objektiv\*). bei Zimmertemperatur (23 °C) und mit deaktiviertem Verringern von Flackern, Dual Pixel RAW-Aufnahme und leisem Auslöser.
	- \* Bei Verwendung der folgenden Objektive im One-Shot AF-Modus mit ausgeschaltetem Image Stabilizer (Bildstabilisator): EF300mm f/4L IS USM, EF28-135mm f/3.5-5.6 IS USM, EF75-300mm f/4-5.6 IS USM, EF100-400mm f/4.5-5.6L IS USM.
	- Die Geschwindigkeit für < **Die Geschwindigkeit für <**<sub>N</sub>H<sub>2</sub> Reihenaufnahmen mit hoher Geschwindigkeit verringert sich unter Umständen aufgrund von Bedingungen wie Akkuladezustand, Temperatur, Verringern von Flackern, Dual Pixel RAW-Aufnahme, leise Livebild-Aufnahme, leise Aufnahme, Verschlusszeit, Blende, Motivbedingungen, Helligkeit, AF‑Betrieb, Objektivtyp, Blitzverwendung und Aufnahmeeinstellungen.
	- o Im Servo AF-Betrieb kann sich die Höchstgeschwindigkeit für Reihenaufnahmen je nach Motiv und verwendetem Objektiv verringern. Bei einer Einstellung von **[**z**6: Leise LV-Aufnahme]** auf **[Deaktivieren]** im Servo AF-Betrieb verringert sich auch die Höchstgeschwindigkeit für Reihenaufnahmen.
	- **■** Bei einer Einstellung von [**nd 6: Anti-Flacker-Aufn]** auf **[Aktivieren]** (S. [115](#page-114-0)) verringert sich die Höchstgeschwindigkeit für Reihenaufnahmen bei flackerndem Licht. Außerdem wird das Aufnahmeintervall bei Reihenaufnahmen u. U. unregelmäßig und die Auslöseverzögerung länger.
	- o Die Höchstgeschwindigkeit für Reihenaufnahmen kann auf ca. 6,0 Aufnahmen/Sek. abnehmen, wenn ein kalter Akku in einer kalten Umgebung verwendet wird oder wenn der Akkuladezustand niedrig ist.
	- o Selbst bei Reihenaufnahme mit geringer Geschwindigkeit kann sich je nach Aufnahmebedingungen die Geschwindigkeit für Reihenaufnahmen verringern.
	- o Wenn der interne Speicher während der Reihenaufnahme voll wird, erfolgen die Reihenaufnahmen eventuell bei geringerer Geschwindigkeit, da die Aufnahme vorübergehend deaktiviert wird (S. [77\)](#page-76-0).

### <span id="page-146-0"></span>j **Verwenden des Selbstauslösers**

Verwenden Sie den Selbstauslöser, wenn Sie selbst mit auf dem Bild sein möchten, wie für Erinnerungsfotos.

#### **Drücken Sie die Taste <M-Fn>**  $(66)$ **.**

z Drücken Sie bei einem auf dem Bildschirm angezeigten Bild die Taste  $\leq M-Fn$ .

#### **2 Legen Sie eine Option für den Antriebsmodus fest.**

 $\bullet$  Drehen Sie das Wahlrad < $\sqrt{3}$ >, um das Element für den Antriebsmodus auszuwählen.

#### **3 Wählen Sie den Selbstauslöser.**

- Drehen Sie das Wahlrad < $\mathcal{E}^{\text{max}}$ >, um den Selbstauslöser auszuwählen. m**: Aufnahme in 10 Sek.** l**: Aufnahme in 2 Sek.**
- •< $\langle \cdot | \cdot \rangle$  <  $\langle \cdot | \cdot \rangle$  > werden angezeigt, wenn für die Kamera ein Pairing mit einer drahtlosen Fernbedienung durchgeführt wurde (separat erhältlich, S. [174\)](#page-173-0).

#### **4Lösen Sie aus.**

- **B** Stellen Sie scharf und drücken Sie dann den Auslöser ganz durch.
- g Sie können den Selbstauslöserbetrieb auf der LCD-Anzeige anhand der Selbstauslöser-Lampe, des Signaltons und des Timers (Anzeige in Sekunden) überprüfen.
- **Die Selbstauslöser-Lampe blinkt** schneller und die Kamera piept ca. 2 Sek. lang schnell, bevor das Bild aufgenommen wird.

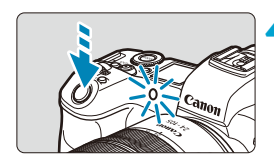

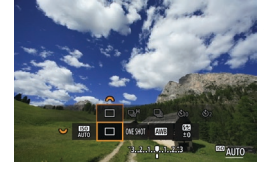

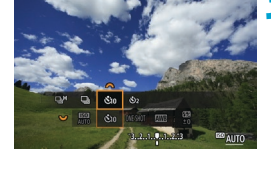

- 围 o <  $\langle \cdot \rangle$  > ermöglicht das Erstellen von Aufnahmen, ohne die Kamera auf dem Stativ anzufassen. Dadurch werden Verwacklungen bei der Aufnahme von Stillleben oder bei Langzeitbelichtungen vermieden.
	- o Nach dem Aufnehmen von Bildern mit Selbstauslöser wird die Wiedergabe der Bilder (S. [304\)](#page-303-0) empfohlen, um die Scharfeinstellung und die Belichtung zu überprüfen.
	- o Wenn Sie mit dem Selbstauslöser sich selbst aufnehmen möchten, verwenden Sie für die Schärfenspeicherung (S. [126\)](#page-125-0) ein Motiv, das sich etwa im selben Abstand zur Kamera befindet.
	- o Drücken Sie zum Ausschalten des aktivierten Selbstauslösers die  $Taste <$ SFT $>$
	- o Die Zeit für die automatische Abschaltung verlängert sich, wenn die Kamera für Fernaufnahmen eingestellt ist.

### <span id="page-148-0"></span>**Auswählen der Anzeigegeschwindigkeit für**  Reihenaufnahme mit hoher Geschwindigkeit<sup>\*</sup>

Die Schnellanzeige, die zwischen Aufnahme und dem Livebild wechselt, ist verfügbar, wenn Sie die Aufnahme mit einem RF-Objektiv erstellen, **[**2**1: AF-Betrieb]** auf **[Servo-AF]** eingestellt und für den Antriebsmodus die Option <**DiH> [Reihenaufnahme schnell]** festgelegt ist. Die Anzeige reagiert schneller, sodass sich schnell bewegende Motive besser verfolgt werden können.

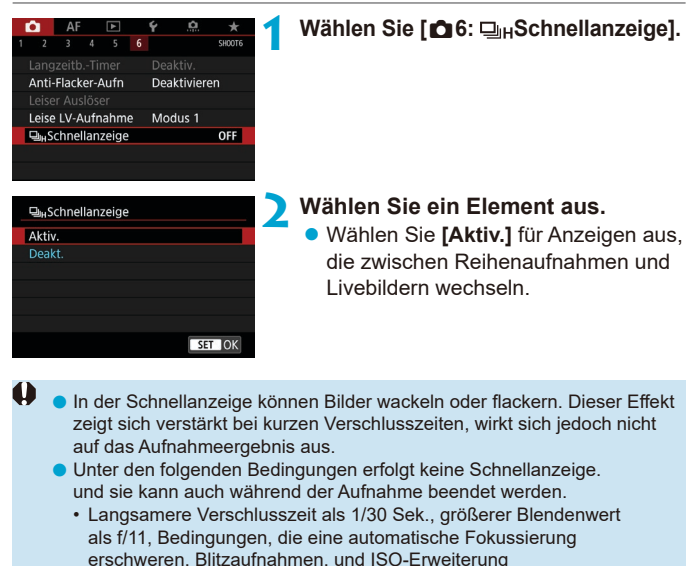

RI.

Wenn alle diese Bedingungen erfüllt sind, ist **[Aktivieren]** verfügbar.

• Bei RF-Objektiv: Einstellung von **[AF-Betrieb]** auf **[Servo-AF]** (S. [262](#page-261-0)), Einstellung des Antriebsmodus auf **[Reihenaufnahme schnell]** (S. [144\)](#page-143-0), Einstellung von **[Anti-Flacker-Aufn]** auf **[Deaktivieren]** (S. [115](#page-114-0)), Einstellung von **[Belichtungssimul.]** auf **[Aktivieren]** (S. [120\)](#page-119-0), Einstellung von **[Leiser Auslöser]** auf **[Deaktiv.]** (S. [151\)](#page-150-0)

### **Geräuschlose Livebild-Aufnahme**<sup>★</sup>

Sie können den Antriebsmodus und die Verschlusseigenschaften der Kamera an die jeweiligen Aufnahmebedingungen bzw. das verwendete Objektiv anpassen.

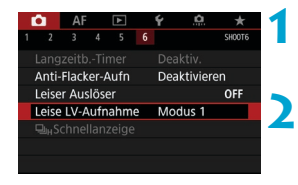

**1 Wählen Sie [**z**6: Leise LV-Aufnahme].**

**2 Legen Sie eine Option fest. • Wählen Sie eine Option aus und** drücken Sie dann auf <SFT>.

**• Modus 1** (Standardeinstellung)

#### z **Modus 2**

Wenn Sie den Auslöser vollständig durchdrücken, wird nur eine Aufnahme gemacht. Solange Sie den Auslöser gedrückt halten, werden alle weiteren Kamerafunktionen deaktiviert. Dies ermöglicht leisere Aufnahmen und der Betrieb wird fortgesetzt. sobald der Auslöser wieder halb durchgedrückt ist. Selbst wenn Reihenaufnahmen eingestellt sind, wird nur eine Aufnahme gemacht.

#### z **Deaktivieren**

Wenn Sie ein TS-E-Objektiv **für Verschwenkung bzw. Neigung** oder einen Zwischenring verwenden, wählen Sie **[Deaktivieren]**. Wenn **[Modus 1]** oder **[Modus 2]** eingestellt ist, kann eventuell keine Standardbelichtung, sondern nur eine ungleichmäßige Belichtung erreicht werden.

Defokussierte Bildbereiche können bei Aufnahmen in Nähe der maximalen Blende und bei kurzen Verschlusszeiten unvollständig sein. Wenn Ihnen die Darstellung der defokussierten Bildbereiche nicht gefällt, erhalten Sie ggf. bessere Ergebnisse, wenn Sie bei der Aufnahme wie folgt vorgehen.

- Stellen Sie für die Aufnahme **[**z**6: Leise LV-Aufnahme]** auf **[Deaktivieren]** ein.
- Verwenden Sie "Geräuschloser Verschluss" für die Aufnahme.
- Verlängern Sie die Verschlusszeit.
- Erhöhen Sie den Blendenwert.
- o Wenn Sie im **[Modus 2]** eine drahtlose Fernbedienung (separat erhältlich, S. [174\)](#page-173-0) verwenden, erfolgt der Vorgang wie im **[Modus 1]**.

 $\mathbf u$ 

### <span id="page-150-0"></span>Leise Aufnahme<sup>☆</sup>

Wird statt der normalerweise bei Einzelbildaufnahmen eingesetzten mechanischen Blende die elektronische Blende des Sensors verwendet, werden hierdurch leisere Aufnahmen ermöglicht. Reihenaufnahmen sind ebenso möglich. Dies ist bei Aufnahmen hilfreich, die einen leisen Kamerabetrieb erfordern.

Verfügbar im Antriebsmodus < $\Box$ >, < $\Box$ ndl>, < $\⊂>0$ der < $\⊂>2$ .

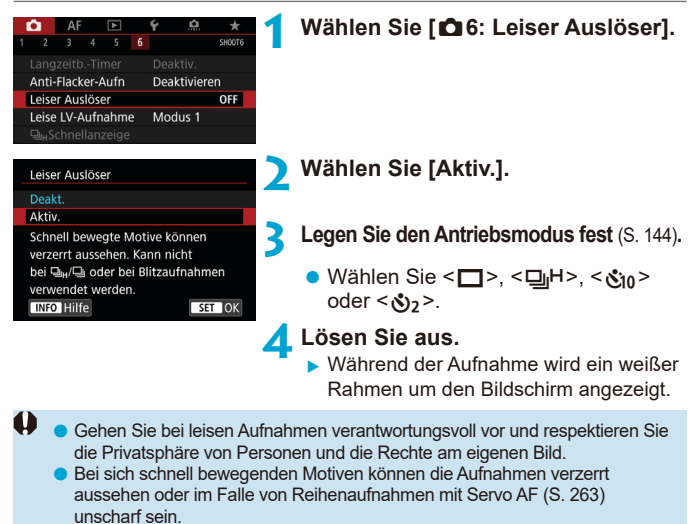

- o Bei bestimmten Objektiven und unter gewissen Aufnahmebedingungen sind die Objektivfokussierung und die Einstellung der Blende hörbar.
- o Beim Anwenden einer leisen Aufnahme, wenn der Blitz einer anderen Kamera ausgelöst wird oder eine leise Aufnahme unter flackernden Lichtquellen wie wie z.B. einer Leuchstofflampe durchführt wird, können Lichtstreifen oder Streifenbildung aufgrund des Helligkeitsunterschieds im Bild aufgezeichnet werden.
- o AEB-Aufnahmen und Blitzaufnahmen sind nicht verfügbar.

R

- o Die Schnellanzeige (S. [149](#page-148-0)) wird auch dann nicht bei leisen Aufnahmen verwendet, wenn der Antriebsmodus auf < $\square$ H> eingestellt ist.
- Bei einer Einstellung von **[**z**6: Leiser Auslöser]** auf **[Deaktiv.]** wird die ursprüngliche Einstellung für **[**z**6: Leise LV-Aufnahme]** wiederhergestellt.

## $\boxed{\circ}$  **Auswählen der Messmethode**<sup>☆</sup>

Sie können aus einer von vier Methoden zur Messung der Helligkeit des Motivs auswählen. Im Modus **[**A**]** ist die Mehrfeldmessung automatisch eingestellt.

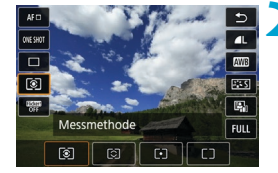

#### **1 Drücken Sie die Taste <** $\blacksquare$ **> (** $\lozenge$ **10).**

- **Drücken Sie bei angezeigtem Bild die** Taste  $\leq$   $\blacksquare$
- **2 Wählen Sie den Messmodus.**
- $\bullet$  Drücken Sie die Tasten < $\blacktriangle >$  < $\nabla$ >. um das Element auszuwählen.
- Drücken Sie die Tasten <<**→** um die Messmethode auszuwählen.
	- **[**q**]: Mehrfeldmessung**
	- **[**w**]: Selektivmessung**
	- **[**r**]: Spotmessung**
	- **[**e**]: Mittenbetonte Messung**

#### **[**q**] Mehrfeldmessung**

Diese universelle Messmethode ist sogar für Aufnahmen bei Gegenlicht geeignet. Die Kamera wählt die Belichtung automatisch entsprechend der Aufnahmesituation aus.

#### **[**w**] Selektivmessung**

Diese eignet sich an Stellen mit sehr viel helleren Leuchten rund um das Motiv aufgrund von Gegenlicht, usw. Es werden ca. 6,1 % des Bereichs in der Bildschirmmitte abgedeckt. Der Selektivmessbereich wird auf dem Bildschirm angezeigt.

#### **[**r**] Spotmessung**

Diese eignet sich zum Messen eines bestimmten Motivdetails. Es werden ca. 2,7 % des Bereichs in der Bildschirmmitte abgedeckt. Der Spotmessbereich wird auf dem Bildschirm angezeigt.

#### **[**e**] Mittenbetonte Messung**

Die Messung über den Bildschirm wird gemittelt, wobei die Bildschirmmitte höher gewichtet wird.

- 同 Standardmäßig legt die Kamera die Belichtung wie folgt fest. Bei **[**q**]** (Mehrfeldmessung) wird die Belichtungseinstellung (AE-Speicherung) durch halbes Durchdrücken des Auslösers gespeichert, nachdem der One-Shot AF scharf gestellt hat. Bei **[**w**]** (Selektivmessung), **[**r**]** (Spotmessung) und **[**e**]** (Mittenbetonte Messung) wird die Belichtungseinstellung im Moment der Aufnahme festgelegt. (Wenn der Auslöser halb durchgedrückt wird, wird die Belichtung nicht gespeichert.)
	- o Mit der Option **[**8**2: Messmeth. AE-Speich. n. Fokus]** lässt sich einstellen, ob die Belichtung gespeichert werden soll (AE-Speicherung), nachdem mit One-Shot AF scharf gestellt wurde (S. [548](#page-547-0)).

### O **Einstellen der gewünschten**  Belichtungskorrektur<sup>\*</sup>

Die Belichtungskorrektur kann die von der Kamera eingestellte Standardbelichtung aufhellen (Überbelichtung) oder abdunkeln (Unterbelichtung). Die Belichtungskorrektur kann in den Aufnahmemodi **[Fv]**, **[P]**, **[Tv]**, **[Av]** und **[M]** eingestellt werden. Sie können eine Belichtungskorrektur in 1/3-Einstellungsstufen um bis zu ±3 Stufen einstellen. Ausführliche Informationen zur Belichtungskorrektur, wenn Modus **[**a**]** und "ISO auto" eingestellt sind, finden Sie auf Seite [139](#page-138-0) sowie auf Seite [140](#page-139-0) für den Modus **[**t**]**.

**1 Überprüfen Sie die Belichtung. Drücken Sie den Auslöser halb** durch und überprüfen Sie die Belichtungsstufenanzeige. **2 Stellen Sie den gewünschten**  Überbelichtung für ein helleres Bild **Korrekturwert ein.**  $1/320$  F2.8 **• Stellen Sie ihn ein, indem Sie beim** Drehen des Wahlrads <<<a>
surf den Schwächere Belichtung Bildschirm sehen. für ein dunkleres Bild **Die Belichtungskorrektur wird mit dem** 1/320  $F5.6$  $3.$  (.1.3) .2.3  $\boxtimes$ Symbol < $\mathbb{Z}$  > angezeigt. **3 Lösen Sie aus.** • Um die Belichtungskorrektur abzubrechen, stellen Sie die Belichtungsstufenanzeige <I > auf den Standard-Belichtungsindex (< $\blacktriangleright$ ) ein. Wenn [ $\bigcirc$ 3: Auto Lighting Optimizer/ $\bigcirc$ 3: Autom. Belichtungs**optimierung]** (S. [104](#page-103-0)) auf eine andere Option als **[Deaktivieren]** eingestellt ist, kann das Bild hell aussehen, auch wenn eine verminderte Belichtungskorrektur für ein dunkleres Bild eingestellt wurde.

R. Der Belichtungskorrekturwert bleibt auch nach Einstellen des Hauptschalters auf <0FF> gespeichert.

#### 155

die Anzeige des AEB-Bereichs aus.

### **E**, Belichtungsreihenautomatik (AEB)<sup>\*</sup>

Die automatische Änderung der Verschlusszeit, der Blende oder der ISO-Empfindlichkeit ermöglicht die Streuung der Belichtung für drei aufeinanderfolgende Aufnahmen automatisch in 1/3-Einstellungsstufen um bis zu ±3 Stufen. Dieser Modus wird als AEB (Belichtungsreihenautomatik) bezeichnet.

\* AEB steht für "Auto Exposure Bracketing" (Belichtungsreihenautomatik).

#### **1 Wählen Sie [**z**3: Beli.korr./AEB].**  $\Delta$  $\sqrt{r}$  $\Delta$  $2$  3  $4$ Beli.korr./AFB 73..2..1.0..1..2.13 **CHISO-Empfindl, Einstellungen** Autom. Belichtungsoptimierung 四 **Tonwert Priorität** OFF Messtimer 8 Sek Belichtungssimul. Aktivieren **2 Stellen Sie den AEB-Bereich ein.** Belicht.korr./AFB-Finst **Drehen Sie das Wahlrad <** $\mathcal{E}^{\text{max}}$ >, Dunkler Heller  $-6.5.4.3.2.1.0.1.2.3.4.5.6$ um den AEB-Bereich einzustellen (1).  $|z|$  –  $+10$ Durch Drücken der Tasten <<>>>>>>. Tubulululubi AEB<sub>P</sub> ٦. wird der Belichtungskorrekturwert eingestellt. SET OK • Drücken Sie die Taste <SFT>. (1) um die Einstellung festzulegen. ▶ Wenn Sie das Menü schließen, wird der AEB-Bereich auf dem Bildschirm angezeigt. **Standardbelichtung 3 Lösen Sie aus. • Die drei Serienaufnahmen werden**  $1/125$ F5.6 3.2 (1.0.1) 2.13 je nach der Betriebsart in der Unterbelichtung folgenden Reihenfolge ausgeführt: Standardbelichtung, Unterbelichtung 1/125 F8.0  $3(2.1.1)1.2.3$ und Überbelichtung. Überbelichtung ● AFB wird nicht automatisch  $-3.2.1$   $(0.1.2)$ deaktiviert. Um AEB zu deaktivieren,  $1/125$  $F4.0$ folgen Sie Schritt 2 und schalten Sie

∏

#### Wenn **[notal]**: Auto Lighting Optimizer/ $\bigcirc$ 3: Autom.

**Belichtungsoptimierung]** (S. [104\)](#page-103-0) auf eine andere Option als **[Deaktivieren]** eingestellt ist, ist der AEB-Effekt möglicherweise reduziert.

- $\bullet$  Bei AEB-Aufnahmen blinkt < $\bigstar$ > unten links auf dem Bildschirm.
	- Wenn der Antriebsmodus auf <■> eingestellt ist, müssen Sie den Auslöser für jede Aufnahme dreimal drücken. Wenn < $\Box$ iH> oder < $\Box$ i> eingestellt ist und Sie den Auslöser ganz durchgedrückt halten, werden drei Serienaufnahmen in Folge ausgeführt, und danach unterbricht die Kamera automatisch die Aufnahme. Wenn < $\delta_{10}$ > oder < $\delta_{12}$ > eingestellt ist, werden die drei Serienaufnahmen in Folge nach einer Verzögerung von 10 oder 2 Sek. aufgenommen.
	- o Sie können AEB zusammen mit der Belichtungskorrektur einrichten.
	- o Der Aufnahmemodus kann während der AEB-Aufnahme nicht geändert werden.
	- o AEB kann nicht mit Blitz, Multi-Shot-Rauschreduzierung oder HDR‑Modus verwendet werden.
	- o AEB wird automatisch abgebrochen, wenn Sie einen der folgenden Vorgänge durchführen: Einstellen des Hauptschalters auf <0FF> oder vollständiges Aufladen des Blitzes.

### A **Speichern der Belichtung für die**  Aufnahme (AE-Speicherung)<sup>\*</sup>

Sie können die Belichtung speichern, wenn Sie den Fokus und die Belichtung separat einstellen oder mehrere Aufnahmen mit der gleichen Belichtungseinstellung aufnehmen möchten. Drücken Sie zum Speichern der Belichtung die Taste < $\frac{4}{10}$ >, verändern Sie dann den Bildausschnitt, und erstellen Sie die Aufnahme. Dieser Modus wird als AE-Speicherung bezeichnet. Dieser Modus eignet sich am besten für die Aufnahme von Motiven im Gegenlicht usw.

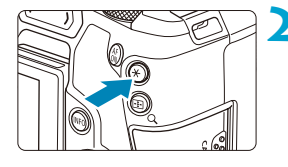

#### **1 Stellen Sie das Motiv scharf.**

- **Drücken Sie den Auslöser halb durch.**
- ▶ Die Belichtungseinstellung wird angezeigt.

#### **Drücken Sie die Taste <** $\angle$  **<**  $\angle$  **> (** $\Diamond$ **8).**

- Das Symbol < $\frac{4}{10}$  > wird unten links im Bildschirm angezeigt, um anzugeben, dass die Belichtung gespeichert wurde (AE-Speicherung).
- **Jedes Mal, wenn Sie die Taste** <**X** > drücken, wird die aktuelle Belichtungseinstellung gespeichert.

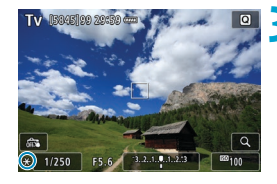

#### **3 Wählen Sie den Bildausschnitt neu aus, und lösen Sie aus.**

• Wenn Sie weitere Aufnahmen erstellen. dabei aber die AE-Speicherung beibehalten möchten, halten Sie die Taste < $\div$ gedrückt, und drücken Sie den Auslöser, um ein weiteres Bild aufzunehmen.

#### **Verwendung der AE-Speicherung**

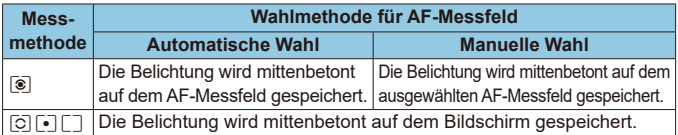

\* Wenn im Modus **[**q**]** der Fokussierschalterfocus des Objektivs auf <**MF**> eingestellt ist, wird die Belichtung mittenbetont auf dem Bildschirm gespeichert.

### **BULB: Verschiedene Belichtungen**

In diesem Modus bleibt der Verschluss geöffnet, solange der Auslöser vollständig durchgedrückt wird. Der Verschluss wird erst geschlossen, wenn der Auslöser losgelassen wird. Diese fotografische Technik wird als Langzeitbelichtung bezeichnet. Langzeitbelichtungen sind für Nacht- oder Feuerwerksaufnahmen bzw. Aufnahmen anderer Motive, z. B. des Himmels, geeignet, die lange Belichtungszeiten erfordern.

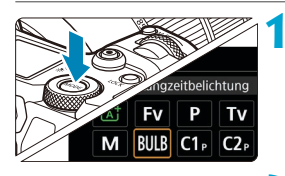

#### **1 Stellen Sie den Aufnahmemodus auf [BULB] ein.**

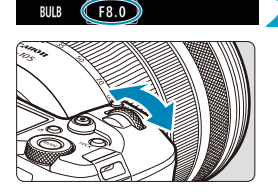

#### **2 Legen Sie den gewünschten Blendenwert fest.**

● Drehen Sie das Wahlrad < $\mathcal{E}^{\text{max}}$ >. um den Wert einzustellen.

#### **3 Lösen Sie aus.**

- **Die Aufnahme wird so lange belichtet,** wie Sie den Auslöser vollständig gedrückt halten.
- **Die verstrichene Belichtungszeit wird** auf der LCD-Anzeige angezeigt.
- Richten Sie die Kamera nicht auf starke Lichtquellen wie die Sonne oder starke künstliche Lichtquellen. Dadurch können der Bildsensor oder interne Kamerakomponenten beschädigt werden.
	- o Langzeitbelichtungen führen zu höherem Bildrauschen als normal.
	- Wenn "ISO Auto-Limit" festgelegt ist, wird ISO 400 eingestellt (S, [608](#page-607-0)).
	- o Halten Sie bei Aufnahmen mit Langzeitbelichtung mit Selbstauslöser statt mit dem Langzeitbelichtungs-Timer den Auslöser vollständig gedrückt (für Selbstauslöser- und Belichtungszeit).
- **Mit einer Einstellung von <b>[** $\bullet$ 5: Rauschred. bei Langzeitbel.] können Sie das Bildrauschen reduzieren, das bei Langzeitbelichtungen entsteht (S. [107\)](#page-106-0).
	- o Bei Langzeitbelichtungen wird die Verwendung einer Stativbuchse und eines Langzeitbelichtungs-Timers empfohlen.
	- o Zudem können Sie Aufnahmen mit Langzeitbelichtung machen, indem Sie das Auslösekabel RS-60E3 verwenden (separat erhältlich, S. [176\)](#page-175-0).
	- o Aufnahmen mit Langzeitbelichtung können auch über die drahtlose Fernbedienung BR-E1 (separat erhältlich, S. [174\)](#page-173-0) ausgelöst werden. Wenn Sie die Sendetaste an der Fernbedienung drücken, wird die Langzeitbelichtung entweder sofort oder mit einer Verzögerung von 2 Sekunden ausgelöst. Drücken Sie die Taste erneut, um die Langzeitbelichtung zu beenden.

#### **Langzeitbelichtungs-Timer**  $\star$

围

Sie können die Belichtungszeit voreinstellen. Mit dem Langzeitbelichtungs-Timer müssen Sie den Auslöser während der Langzeitbelichtung nicht herunterdrücken. Dadurch werden Verwacklungsunschärfen minimiert. Der Langzeitbelichtungs-Timer kann nur unter **[BULB]** (Langzeitbelichtung) festgelegt werden. Er kann in keinem anderen Modus eingestellt werden (bzw. funktioniert in keinem anderen Modus).

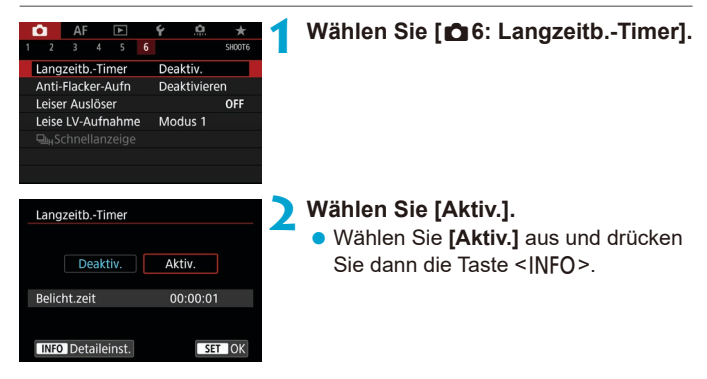

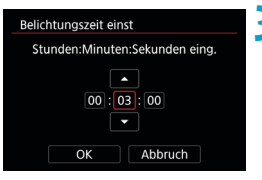

#### **3 Stellen Sie die gewünschte Belichtungszeit ein.**

- **Wählen Sie Stunde, Minute** oder Sekunde aus.
- Drücken Sie <SET>, um < $\triangle$ > anzuzeigen.
- Wählen Sie die gewünschte Zahl und drücken Sie <SFT> (Sie kehren  $zu \leq r$  zurück)

**4 Wählen Sie [OK].**

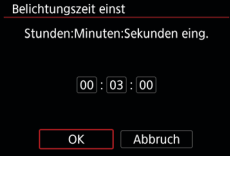

#### **5 Lösen Sie aus.**

- ▶ Drücken Sie den Auslöser komplett durch, und die Langzeitbelichtung startet und wird fortgesetzt, bis die festgelegte Zeit abgelaufen ist.
- **FRIVER 1** und die Belichtungszeit werden bei Aufnahmen mit dem Langzeitbelichtungs-Timer in der LCD-Anzeige angezeigt.
- Um die Timer-Einstellung zurückzusetzen, stellen Sie in Schritt 2 **[Deaktiv.]** ein.
- o Wenn Sie den Auslöser durchdrücken und wieder loslassen, während der Langzeitbelichtungs-Timer läuft, wird die Langzeitbelichtung abgebrochen.
	- o Wenn Sie den Auslöser durchdrücken, nachdem die Belichtung begonnen hat, wird die Langzeitbelichtung auch nach Ablauf der Belichtungszeit fortgesetzt. (Die Langzeitbelichtung stoppt nicht automatisch, wenn die eingestellte Belichtungszeit abläuft.)
	- **Durch einen Wechsel der Aufnahmemodi wird der Langzeitbelichtungs-**Timer verworfen und die Einstellung **[Deaktiv.]** wiederhergestellt.

### **HDR: HDR-Aufnahmen (Hoher Dynamikumfang)**  $\star$

Sie können Einzelbilder mit ausgeschnittenen Höhepunkten und verringerten Schatten für einen hohen Dynamikumfang von Farbtönen auch in kontrastreichen Szenen aufnehmen. HDR-Aufnahmen sind effektiv für Landschaftsbilder und Stillleben.

**Bei HDR-Aufnahmen werden für jede Aufnahme drei Bilder mit unterschiedlichen Belichtungen (Standardbelichtung, Unterbelichtung und Überbelichtung) in Folge aufgenommen und dann automatisch zusammengeführt. Das HDR-Bild wird als JPEG-Bild gespeichert.**

\* HDR steht für "High Dynamic Range" (hoher Dynamikumfang).

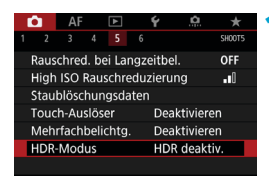

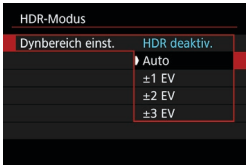

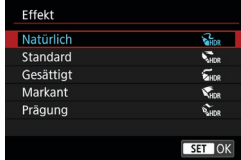

#### **1 Wählen Sie [**z**5: HDR-Modus].**

#### **2 Wählen Sie [Dynbereich einst.].**

- Wählen Sie den Bereich aus und drücken Sie <SFT>.
- z Wenn Sie **[Auto]** wählen, wird der Dynamikbereich automatisch abhängig vom Farbtonbereich des Bilds insgesamt eingerichtet.
- **Je höher der Wert, desto größer** der Dynamikbereich.
- **Um den HDR-Modus zu beenden.** wählen Sie **[HDR deaktiv.]**.

#### **3 Wählen Sie [Effekt].**

Wählen Sie den Effekt aus und drücken Sie <SFT>.

#### **Effekte**

#### z **[**P**] Natürlich**

Für Bilder mit einem breiten Farbtonbereich, bei denen Detailstufen in Licht- und Schattenbereichen sonst verloren gingen. Ausgeschnittene Höhepunkte und Schatten werden verringert.

#### ● **[** $\sum_{n=1}$  Standard

Während ausgeschnittene Höhepunkte und Schatten stärker verringert werden als mit dem Effekt **[Natürlich]**, ist der Kontrast niedriger und die Gradation flacher, sodass das Bild wie gemalt aussieht. Die Umrisse des Motivs haben helle (oder dunkle) Ränder.

#### **• [** $\sum_{i=1}^{\infty}$ ] Gesättigt

Die Farben sind stärker gesättigt als bei **[Standard]** und die Kombination von niedrigem Kontrast und flacher Gradation führt zu einem Grafikeffekt.

#### $\bullet$  [ $\text{K}_{\text{HDR}}$ ] Markant

Die Farben sind am stärksten gesättigt, sodass das Motiv heraussticht und das Bild wie ein Ölgemälde aussieht.

#### **•** [ $\zeta$ <sub>HDR</sub>] Prägung

Farbsättigung, Helligkeit, Kontrast und Gradation werden zurückgestuft, sodass das Bild flach erscheint. Das Bild sieht verblasst und alt aus. Die Umrisse des Motivs haben helle (oder dunkle) Ränder.

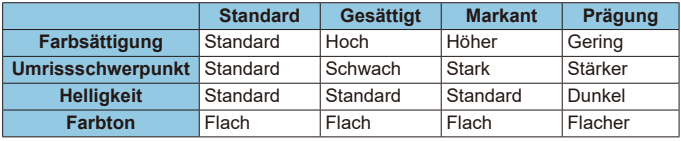

RI. Jeder Effekt wird angewendet, während er auf den Eigenschaften des aktuell eingestellten Bildstils basiert (S. [88\)](#page-87-0).

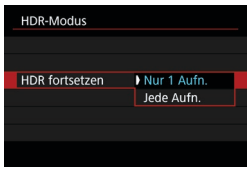

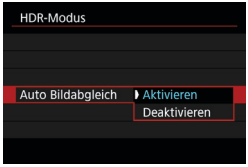

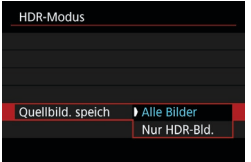

#### **4 Stellen eine Option [HDR fortsetzen] ein.**

- z Wählen Sie eine Option aus und drücken Sie dann auf <SFT>.
- z Bei **[Nur 1 Aufn.]** wird der HDR-Modus nach der ersten Aufnahme automatisch deaktiviert.
- z Bei **[Jede Aufn.]** bleibt der HDR-Modus aktiv, bis die Einstellung in Schritt 2 auf **[HDR deaktiv.]** gesetzt wird.

#### **5 Wählen Sie [Auto Bildabgleich].**

z Wählen Sie **[Aktivieren]** für Aufnahmen aus freier Hand. Wenn Sie ein Stativ verwenden, wählen Sie **[Deaktivieren]**. Drücken Sie anschließend <SFT>.

#### **6Legen Sie die zu speichernden Bilder fest.**

- z Wählen Sie **[Alle Bilder]** und drücken Sie <SET >. um die drei aufgenommenen Bilder und resultierende HDR-Bild zu speichern.
- **Wählen Sie <b>[Nur HDR-Bld.]** und drücken Sie anschließend die Taste <SFT>. um nur das HDR-Bild zu speichern.

#### **7 Lösen Sie aus.**

• Wenn Sie den Auslöser ganz durchdrücken, werden drei Bilder nacheinander aufgenommen und das HDR-Bild wird auf der Karte gespeichert.

- RAW HDR-Bilder werden mit der Bildqualität JPEG4I aufgenommen. RAW+JPEG-HDR-Bilder werden mit der angegebenen JPEG-Bildqualität aufgenommen. Die drei für ein HDR-Bild aufgenommenen Bilder liegen ebenfalls in der festgelegten Bildqualität vor.
	- Bei erweiterter ISO-Empfindlichkeit (L, H1, H2) sind keine HDR-Aufnahmen möglich. HDR-Aufnahmen sind möglich mit ISO 100–40000 (variiert je nach Einstellung der Optionen **[Minimum]** und **[Maximum]** für **[ISO-Bereich]**).
	- o Das Blitzlicht wird bei HDR-Aufnahmen nicht ausgelöst.
	- **AEB ist nicht verfügbar.**
	- o Wenn Sie ein sich bewegendes Motiv aufnehmen, hinterlässt dieses unter Umständen Nachbilder.
	- o Bei HDR-Aufnahmen werden drei verschiedene Bilder mit unterschiedlichen Verschlusszeiten aufgenommen, die automatisch eingestellt werden. Daher werden auch in den Aufnahmemodi **[Fv]. [Tv]** und **[M]** die Verschlusszeiten verschoben, basierend auf der von Ihnen gewählten Verschlusszeit.
	- o Um ein Verwackeln der Kamera zu vermeiden, kann eine hohe ISO‑Empfindlichkeit eingestellt werden.
- o Wenn Sie HDR-Bilder aufnehmen, während **[Auto Bildabgleich]** auf **[Aktivieren]** eingestellt ist, werden dem Bild keine Informationen für die AF-Messfeldanzeige (S. [309](#page-308-0)) und Staublöschungsdaten (S. [121\)](#page-120-0) hinzugefügt.
	- o Wenn Sie HDR-Bilder mit freier Hand aufnehmen, während die Option **[Auto Bildabgleich]** auf **[Aktivieren]** eingestellt ist, kann es vorkommen, dass der Bildrand ein wenig beschnitten und die Auflösung leicht verringert wird. Darüber hinaus kann es vorkommen, dass der automatische Bildabgleich aufgrund von Kameraverwacklung nicht angewendet werden kann. Beachten Sie, dass der automatische Bildabgleich bei extrem hellen (oder dunklen) Belichtungseinstellungen möglicherweise nicht korrekt funktioniert.
	- o Wenn Sie HDR-Bilder mit freier Hand aufnehmen, während die Option **[Auto Bildabgleich]** auf **[Deaktivieren]** eingerichtet ist, kann es vorkommen, dass die drei Bilder nicht korrekt ausgerichtet sind. In diesem Fall fällt der HDR-Effekt geringer aus. Die Verwendung eines Stativs wird empfohlen.
	- o Der automatische Bildabgleich funktioniert u. U. bei sich wiederholenden Mustern (Gitter, Streifen usw.) oder bei flachen Bildern mit geringer Farbtonvariation unter Umständen nicht korrekt.
	- o Die Farbgradation des Himmels oder von weißen Wänden wird möglicherweise nicht korrekt wiedergegeben. Es kann zu unregelmäßiger Farbverteilung, unregelmäßiger Belichtung oder Bildrauschen kommen.
	- o HDR-Aufnahmen unter Leuchtstoff- oder LED-Lampen können zu unnatürlicher Farbwiedergabe in den beleuchteten Bereichen führen.
	- o Bei HDR-Aufnahmen werden die Bilder zusammengeführt und dann auf der Speicherkarte gespeichert. Der Vorgang kann daher etwas Zeit in Anspruch nehmen. **[BUSY]** wird auf Bildschirm und LCD-Anzeige angezeigt, wenn Bilder verarbeitet werden. Eine Aufnahme ist dann erst wieder nach abgeschlossener Verarbeitung möglich.

### **P** Mehrfachbelichtungen<sup>\*</sup>

Bei Mehrfachbelichtungen (2–9) können Sie sehen, wie die Bilder zu einem Einzelbild zusammengeführt werden.

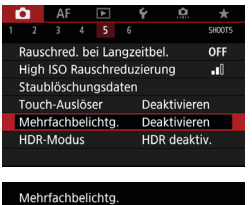

#### **1 Wählen Sie [**z**5: Mehrfachbelichtg.].**

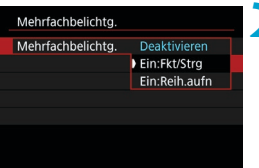

#### **2 Stellen Sie eine Option [Mehrfachbelichtg.] ein.**

- Wählen Sie eine Option aus und drücken Sie dann auf <SFT>.
- Um die Mehrfachbelichtung zu beenden, wählen Sie **[Deaktivieren]**.

#### **• Ein: Fkt/Strg (Priorität für Funktion und Steuerung)**

Diese Einstellung ist praktisch, wenn Sie sukzessive unter Prüfung des Ergebnisses Mehrfachbelichtungsaufnahmen erstellen. Während der Reihenaufnahme wird die Aufnahmegeschwindigkeit stark sinken.

#### **• Ein: Reih. aufn (Priorität für Reihenaufnahme)**

Diese Einstellung wird bei Mehrfachbelichtungs-Reihenaufnahmen von beweglichen Motiven verwendet. Eine Reihenaufnahme ist ohne die folgenden Vorgänge möglich: Anzeige des Menüs, Livebild-Anzeige, Rückschau nach Bildaufnahme, Bildwiedergabe und letztes Bild rückgängig machen (S. [172](#page-171-0)). Aufgenommene Bilder werden nicht angezeigt.

Bitte beachten Sie, dass nur das zusammengeführte Mehrfachbelichtungsbild gespeichert wird. (Für eine Mehrfachbelichtungsaufnahme verwendete Einzelbelichtungen werden verworfen.)

Bei einigen Objektiven ist die Mehrfachbelichtungsaufnahme möglicherweise nicht möglich.

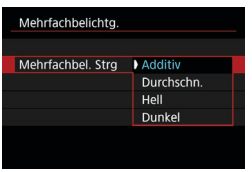

#### **3 Wählen Sie [Mehrfachbel. Strg].**

· Wählen Sie die gewünschte Steuermethode für die Mehrfachbelichtung und drücken Sie anschließend die Taste <SFT>.

#### **• Additiv**

Die Belichtung von jedem einzelnen aufgenommenen Bild wird kumulativ hinzugefügt. Stellen Sie basierend auf dem Wert für **[Anzahl Belichtg.]** eine negative Belichtungskorrektur ein. Befolgen Sie nachstehende Anleitung, um den gewünschten Belichtungskorrekturwert einzustellen. **Leitfaden zur Einstellung der Belichtungskorrektur nach Anzahl der Belichtungen**

Zwei Belichtungen: -1 Stufe, drei Belichtungen: -1,5 Stufen, vier Belichtungen: -2 Stufen

#### z **Durchschnitt**

Basierend auf dem Wert für **[Anzahl Belichtg.]** wird bei Aufnahmen mit Mehrfachbelichtungen automatisch eine negative Belichtungskorrektur angewendet. Wenn Sie Mehrfachbelichtungen der gleichen Szene aufnehmen, wird die Belichtung des Motivhintergrunds automatisch kontrolliert, um eine Standardbelichtung zu erzielen.

#### z **Hell/Dunkel**

Die Helligkeit (oder Dunkelheit) des Grundbilds und der hinzuzufügenden Bilder wird an der gleichen Stelle verglichen und helle (oder dunkle) Bereiche bleiben erhalten. Einige Farbüberlappungen werden abhängig von der relativen Helligkeit (oder Dunkelheit) der Bilder gemischt.

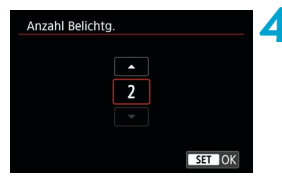

#### **4 Stellen Sie die Option [Anzahl Belichtg.] ein.**

- **Wählen Sie die Anzahl der Belichtungen** aus, und drücken Sie <SET>.
- Sie können zwischen 2 und 9 Belichtungen wählen.

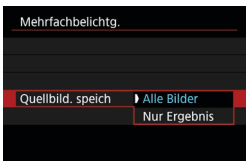

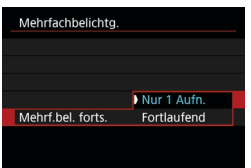

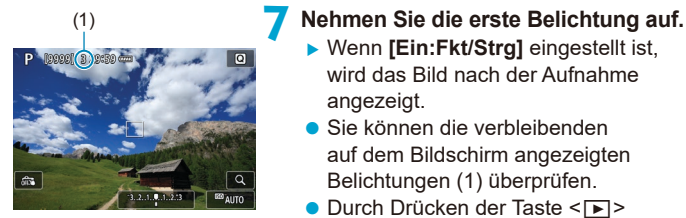

#### **5 Legen Sie die zu speichernden Bilder fest.**

- z Wählen Sie **[Alle Bilder]**, und drücken Sie anschließend die Taste <SFT>. um alle einzelnen Belichtungen und das zusammengeführte Mehrfachbelichtungsbild zu speichern.
- z Wählen Sie **[Nur Ergebnis]** und drücken Sie dann  $\le$ SFT $>$ um nur das zusammengeführte Mehrfachbelichtungsbild zu speichern.

#### **6 Stellen Sie eine [Mehrf.bel. forts.] ein.**

- Wählen Sie eine Option aus und drücken Sie dann auf <SFT>.
- Bei **[Nur 1 Aufn.]** wird der Mehrfachbelichtungsmodus nach Abschluss der Aufnahme automatisch beendet.
- **Bei [Fortlaufend]** bleibt der Mehrfachbelichtungsmodus aktiv, bis Sie die Einstellung in Schritt 2 auf **[Deaktivieren]** setzen.

- ▶ Wenn **[Ein:Fkt/Stra]** eingestellt ist, wird das Bild nach der Aufnahme angezeigt.
- Sie können die verbleibenden auf dem Bildschirm angezeigten Belichtungen (1) überprüfen.
- $\bullet$  Durch Drücken der Taste < $\Box$ > können Sie das aufgenommene Bild anzeigen (S. [172](#page-171-0)).
- **8 Nehmen Sie die nächste Belichtung auf.**
	- **Wenn <b>[Ein:Fkt/Stra]** eingestellt ist, werden die bisher aufgenommenen Bilder zusammengefügt angezeigt. Um ausschließlich das aktuelle Bild anzuzeigen, drücken Sie wiederholt die Taste <INFO>.
	- **Die Mehrfachbelichtungsaufnahme** endet, wenn die festgelegte Anzahl an Belichtungen erreicht ist.
- 围 **■ Wenn [Ein:Fkt/Strg]** eingestellt ist, können Sie die Taste <<sub>I</sub>F > drücken, um die bisher aufgenommenen mehrfachbelichtet Bilder anzuzeigen oder die vorherige Einzelbelichtung zu löschen (S. [172](#page-171-0)).
	- o Die Aufnahmeinformationen für die letzte Aufnahme werden aufgezeichnet und an die Mehrfachbelichtungsaufnahme angehängt.
- Die Einstellungen für Bildqualität, ISO-Empfindlichkeit, Bildstil, High ISO-Rauschreduzierung, Farbraum usw., die für die erste Belichtung verwendet wurden, werden auch für die weiteren Belichtungen übernommen.
	- o Wenn **[**z**4: Bildstil]** auf **[Auto]** eingestellt ist, wird für die Aufnahme **[Standard]** angewendet.
	- o Wenn **[Ein:Fkt/Strg]** und **[Additiv]** eingestellt ist, sehen Bildrauschen, eine unregelmäßige Farbverteilung, Streifen oder ähnliche Probleme, die sich auf die bei der Aufnahme angezeigten Bilder auswirken, unter Umständen in der endgültigen Mehrfachbelichtungsaufnahme anders aus.
	- **Bei Mehrfachbelichtungen werden mit der Anzahl der Belichtungen** auch das Bildrauschen, die unregelmäßige Farbverteilung und die Streifenbildung zunehmen.
	- o Wenn **[Additiv]** eingestellt ist, kann die Bildverarbeitung nach der Aufnahme der Mehrfachbelichtungen einige Zeit in Anspruch nehmen. (Die Zugriffsleuchte leuchtet länger.)
	- o In Schritt 8 weichen Helligkeit und Bildrauschen des während der Aufnahme angezeigten Mehrfachbelichtungsbilds vom endgültig gespeicherten Mehrfachbelichtungsbild ab.
	- o Aufnahmen mit Mehrfachbelichtung werden abgebrochen, wenn Sie den Hauptschalter auf <0FF> stellen oder Akkus oder Karten wechseln.
	- o Das Umschalten auf den Aufnahmemodus **[**A**]** beendet die Aufnahmen mit Mehrfachbelichtung.

#### <span id="page-170-0"></span>**Zusammenführen von Mehrfachbelichtungen mit einem auf der Karte gespeicherten Bild**

Sie können ein auf der Karte gespeichertes RAW-Bild als erste Einzelbelichtung auswählen. Die Bilddaten des ausgewählten RAW-Bilds bleiben dabei unverändert. **Es können nur** 1**- oder** F**-Bilder verwendet werden.** JPEG-Bilder können nicht ausgewählt werden. Welche Bilder festgelegt werden können, ist zudem vom angebrachten Objektiv abhängig. Einzelheiten hierzu finden Sie in der folgenden Tabelle.

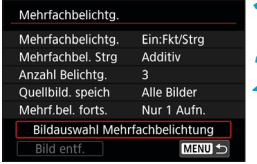

#### **1 Wählen Sie [Bildauswahl Mehrfachbelichtung] aus.**

#### **2 Wählen Sie das erste Bild.**

- Drücken Sie die Tasten <<**→** um das Bild zu wählen, das als die erste Belichtung verwendet werden soll, und drücken Sie dann  $\leq$ SFT $>$ .
- z Wählen Sie **[OK]**.
- **Die Dateinummer des ausgewählten Bilds** wird am unteren Bildschirmrand angezeigt.
- **3 Lösen Sie aus.**
	- **Nachdem Sie das erste Bild ausgewählt** haben, wird die Anzahl der verbleibenden Belichtungen, wie unter **[Anzahl Belichtg.]** eingestellt, um 1 heruntergesetzt.

#### **• Auswählbare Bilder**

 $\mathbf{u}$ 

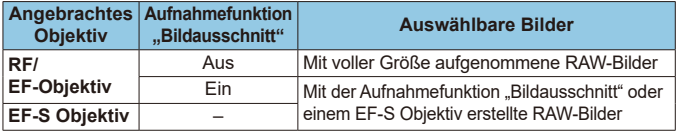

o Diese Bilder können nicht als erste Belichtung ausgewählt werden: Mit der Einstellung **[**z**3: Tonwert Priorität]** auf **[Aktivieren]** oder **[Erweitert]** aufgenommene Bilder oder Bilder, bei denen [ $\bigcirc$ 1:  $\bigcirc$  Ausschnitt-/Seiten**verhältnis]** nicht auf **[Vollformat]** oder **[1,6x (Ausschnitt)]** eingestellt war.

o **[Deaktivieren]** wird für **[**z**2: ObjektivAberrationskorrektur]** und **[**z**3: Auto Lighting Optimizer/** $\bigcap$ **3: Autom. Belichtungsoptimierung]** angewendet, unabhängig von den Einstellungen für das Bild, das als erste Belichtung ausgewählt wurde.

Einstellungen für ISO-Empfindlichkeit, Bildstil, High ISO‑Rauschreduzierung, Farbraum usw., die für das erste 1-Bild gelten, werden auch für die darauffolgenden Belichtungen übernommen.

- o Wenn als Bildstil **[Auto]** für das erste Bild eingestellt ist, das als erstes Bild gewählt wurde, wird bei der Aufnahme **[Standard]** angewendet.
- Sie können keine Bilder auswählen, die mit einer anderen Kamera aufgenommen wurden.
- o Bilder, die mit Objektiven aufgenommen wurden, die mit Mehrfachbelichtungsaufnahmen nicht kompatibel sind, können nicht ausgewählt werden (als erste Einzelbelichtung).
- o **[Bildauswahl Mehrfachbelichtung]** ist nur verfügbar, wenn ein Objektiv angebracht ist.
- ħ o Sie können auch ein in Mehrfachbelichtungsaufnahmen verwendetes RAW-Bild auswählen. o Wählen Sie **[Bild entf.]**, um die Bildauswahl zu verwerfen.

#### <span id="page-171-0"></span>**Prüfen und Löschen von Mehrfachbelichtungen während der Aufnahme**

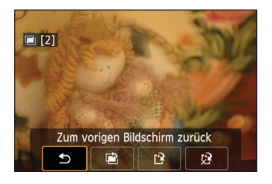

Bevor Sie die Aufnahmen der festgelegten Anzahl von Belichtungen mit **[Ein:Fkt/Strg]** (nicht mit **[Ein:Reih.aufn]**) fertigstellen, können Sie durch Drücken der Taste < $\overline{>}$  > die bisherige Mehrfachbelichtungsaufnahme anzeigen, die Belichtung prüfen und die Bildebenen sehen. Durch Drücken der Taste < 而 > werden die Funktionen angezeigt, die während der Mehrfachbelichtungsaufnahme verfügbar sind.

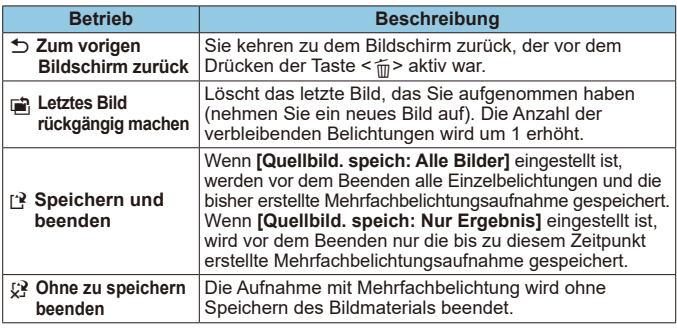

Während einer Mehrfachbelichtungsaufnahme können Sie nur Mehrfachbelichtungsaufnahmen wiedergeben.

### **Häufig gestellte Fragen**

**• Gibt es irgendwelche Beschränkungen zur Bildqualität?** Alle Einzelbelichtungen und die Mehrfachbelichtungsaufnahme werden in der angegebenen Bildqualität erstellt. Alle Qualitätseinstellungen für JPEG-Bilder können ausgewählt werden.

**• Kann ich auf der Karte gespeicherte Bilder zusammenführen?** Mit der Option **[Bildauswahl Mehrfachbelichtung]** können Sie die erste Einzelbelichtung unter den auf der Karte gespeicherten Bildern auswählen (S. [171](#page-170-0)). Sie können jedoch nicht mehrere Bilder zusammenführen, die bereits auf der Karte gespeichert sind.

**• Wie sind Mehrfachbelichtungsdateien nummeriert?** Wenn die Kamera zum Speichern aller Bilder eingestellt ist, sind Mehrfachbelichtungsaufnahme-Dateien mit der Zahl nach der letzten Einzelbelichtung benannt, mit der sie erstellt wurden.

#### $\bullet$  **Ist die automatische Abschaltung während einer Mehrfachbelichtungsaufnahme aktiv?**

Wenn **[Autom. Absch.]** unter **[**5**2: Stromsparmodus]** auf eine andere Option als **[Deaktivieren]** gestellt ist, wird die Kamera nach ca. 30 Minuten automatisch ausgeschaltet. Damit wird auch die Mehrfachbelichtungsaufnahme beendet und alle Mehrfachbelichtungseinstellungen werden gelöscht.

### <span id="page-173-0"></span>**Aufnahmen mit Fernbedienung**

Die drahtlose Fernbedienung BR-E1 (separat erhältlich) mit Bluetooth® -Unterstützung und Niedrigenergietechnologie ermöglicht Aufnahmen mit Fernbedienung aus bis zu ca. 5 Metern Entfernung von der Kamera.

#### **Pairing**

**Um die BR-E1 verwenden zu können, müssen Sie zunächst ein Pairing für Kamera und Fernbedienung durchführen (verbinden und registrieren). Anweisungen zum Pairing finden Sie auf Seite [408.](#page-407-0) Gehen sie nach dem Pairing der Geräte wie folgt vor.**

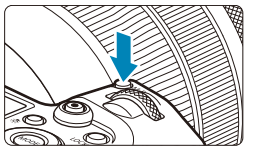

**Drücken Sie die Taste <M-Fn> (** $\δ$ **6).** z Drücken Sie bei einem auf dem Bildschirm angezeigten Bild die Taste  $< M-Fn$ 

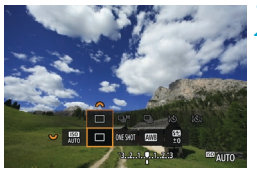

- **2 Legen Sie eine Option für den Antriebsmodus fest.**
	- $\bullet$  Drehen Sie das Wahlrad < $5\frac{1}{2}$ >, um das Element für den Antriebsmodus auszuwählen.

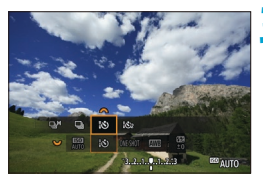

- **3 Wählen Sie den Selbstauslöser bzw. die Fernbedienung.**
	- $\bullet$  Drehen Sie das Wahlrad < $\mathcal{E}^{\text{max}}$ >, um < $\langle$  s oder < $\langle \cdot \rangle$  auszuwählen.

### **4Lösen Sie aus.**

- Durch Drücken der Taste < **AF** > auf der Fernbedienung können Sie auch den Autofokus verwenden.
- **· Um die Aufnahme zu erstellen, drücken Sie** die Auslösetaste auf der Fernbedienung.
- **Detaillierte Aufnahmeanweisungen finden Sie in der Bedienungsanleitung der BR-E1.**

Infrarotfernbedienungen wie die RC-6 können nicht verwendet werden.

- $\boxed{5}$  Wenn eine Fokussierung mit AF nicht möglich ist, fokussieren Sie manuell vor der Aufnahme (S. [281](#page-280-0)).
	- o Die Zeit für die automatische Abschaltung verlängert sich, wenn die Kamera für Fernaufnahmen eingestellt ist.
	- o Die Fernbedienung kann auch für Movie-Aufnahmen verwendet werden (S. [245](#page-244-0)).

### <span id="page-175-0"></span>**Verwenden eines Auslösekabels**

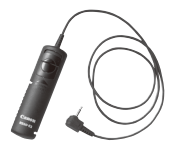

Sie können für die Aufnahme ein Auslösekabel RS-60E3 (separat erhältlich) anschließen.

Detaillierte Anweisungen zur Bedienung finden Sie in der Bedienungsanleitung des Auslösekabels.

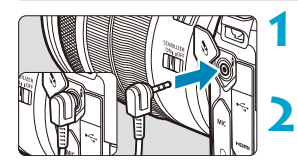

**1 Öffnen Sie die Anschlussabdeckung der Kamera.**

**2 Verbinden Sie den Stecker mit der Fernbedienungsbuchse.**

# **4 Blitzaufnahmen**

#### **Speedlite der Serie EL/EX für EOS Kameras**

Mit einem Speedlite der Serie EL/EX (separat erhältlich) sind Blitzaufnahmen ganz einfach.

**Detaillierte Informationen zur Bedienung finden Sie in der Bedienungsanleitung des Speedlite der Serie EL/EX.** Diese Kamera ist eine Kamera des Typs A, die mit allen Speedlite-Blitzgeräten der Serie EL/EX kompatibel ist.

Informationen zum Einstellen der Blitzlichtfunktionen und der Individualfunktionen für Blitzlicht über den Menübildschirm der Kamera finden Sie auf der Seite [179](#page-178-0).

#### **• Blitzbelichtungskorrektur**

Sie können die Blitzleistung (Blitzbelichtungskorrektur) anpassen. Drücken Sie bei einem auf dem Bildschirm angezeigten Bild die Taste <M-Fn> und drehen Sie das Wahlrad < $\sqrt{5}$ >, um die Option für die Blitzbelichtungskorrektur auszuwählen. Drehen Sie dann das Wahlrad < $\frac{1}{2}$ >, um die Blitzbelichtungskorrektur einzustellen. Sie können eine Blitzbelichtungskorrektur in 1/3-Einstellungsstufen um bis zu +3 Stufen einstellen

#### **• FE-Speicherung**

围

Hiermit können Sie eine geeignete Blitzbelichtung für einen bestimmten Bereich des Motivs erzielen. Richten Sie die Mitte des Suchers auf das Motiv, drücken Sie die Taste < $\frac{4}{5}$  an der Kamera, wählen Sie den gewünschten Bildausschnitt, und nehmen Sie das Bild auf.

Auch wenn Sie eine negative Blitzbelichtungskorrektur eingestellt haben (um Bilder dunkler zu halten), können weiterhin helle Bilder aufgenommen werden, außer wenn [ $\bigcirc$ 3: Auto Lighting Optimizer/ $\bigcirc$ 3: Autom. **Belichtungsoptimierung]** (S. [104\)](#page-103-0) auf **[Deaktivieren]** eingestellt ist.

- o Wenn die Autofokussierung bei schwachem Licht schwierig ist, sendet Speedlite bei Bedarf automatisch ein AF-Hilfslicht aus.
- o Sie können die Blitzbelichtungskorrektur mittels Schnelleinstellung (S. [68\)](#page-67-0) oder mit **[Blitzfunktion Einstellungen]** unter **[**z**2: Steuerung externes Speedlite]** (S. [182\)](#page-181-0) einstellen.
- o Die Kamera kann ein Speedlite automatisch einschalten, wenn die Kamera eingeschaltet wird. Einzelheiten dazu finden Sie in der Bedienungsanleitung von Speedlites, die diese Funktion unterstützen.

#### **Andere Speedlites von Canon als die der Serie EL/EX**

**• Der Blitz kann mit einem Speedlite der EZ/E/EG/ML/TL-Serie** im Blitzautomatikmodus "A-TTL" oder "TTL" nur mit voller **Leistung abgegeben werden.**

Stellen Sie den Aufnahmemodus der Kamera auf manuelle Belichtung **[**a**]** oder Verschlusszeitautomatik **[**f**]** und passen Sie vor der Aufnahme die Blendeneinstellung an.

**• Bei Verwendung eines Speedlite mit manuellem Blitzmodus** nehmen Sie die Bilder im manuellen Blitzmodus auf.

#### **Nicht von Canon stammende Blitze**

#### **Synchronzeit**

Die Digitalkamera ermöglicht die Synchronisierung mit kompakten Blitzgeräten anderer Hersteller von 1/200 Sekunden und niedrigeren Geschwindigkeiten. Die Blitzdauer solcher Anlagen ist länger als die von Kompaktblitzgeräten und kann je nach Modell variieren. Überprüfen Sie vor der Aufnahme ob Flash Sync ordnungsgemäß durchgeführt wird, und stellen Sie Testaufnahmen auf eine Synchronzeit von ca. 1/60 bis 1/30 Sek. ein.

0

o Bei Verwendung der Kamera mit einem Blitz oder Blitzzubehör eines anderen Kameraherstellers sind nicht nur Fehlfunktionen, sondern auch Kameraschäden möglich.

o Schließen Sie kein Hochspannungsblitzgerät am Zubehörschuh der Kamera an, da es unter Umständen nicht ausgelöst wird.

RI. Blitzaufnahmen über einen PC-Anschluss sind mit dem Akkugriff BG-E22 (separat erhältlich) möglich.

### <span id="page-178-0"></span>**Einstellen der Blitzfunktion**<sup>☆</sup>

Da Speedlites der Serie EL/EX kompatible Blitzfunktionseinstellungen haben, können Sie den Menübildschirm der Kamera verwenden, um die Funktionen des Speedlites sowie individuelle Blitzfunktionen einzurichten. **Bringen Sie das Speedlite an die Kamera an, und schalten Sie es ein, bevor Sie die Blitzfunktionen festlegen.** Einzelheiten zu den Funktionen des Speedlite finden Sie in der Bedienungsanleitung für das Gerät.

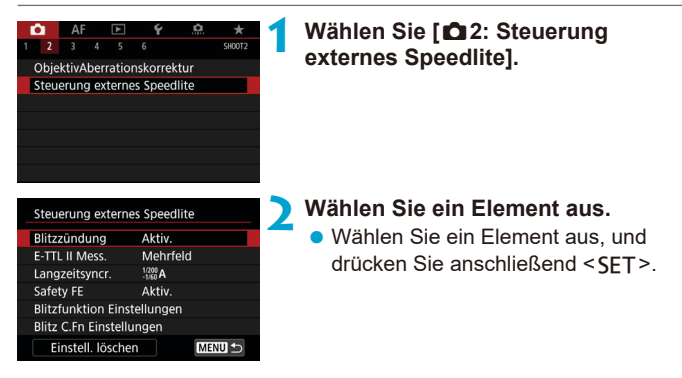

#### **Blitzzündung**

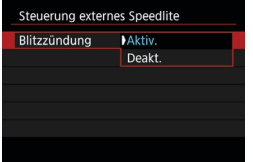

Wählen Sie **[Aktiv.]**, um Blitzaufnahmen zu ermöglichen. Wählen Sie **[Deakt.]**, um die Blitzzündung zu deaktivieren oder das AF-Hilfslicht zu aktivieren.

Bei einem Speedlite mit Unterstützung für eine automatische Blitzzündung können Sie ebenfalls die folgenden Einstellungen konfigurieren, um die automatische Auslösung je nach Aufnahmebedingung zu aktivieren.

- ●Stellen Sie **[Blitzzündung]** auf **[Aktiv.]** ein.
- ●Stellen Sie das Speedlite auf den automatischen Blitzmodus ein.
- ●Stellen Sie den Aufnahmemodus der Kamera auf **[**A**]** oder **[**d**]** ein.

Detaillierte Aufnahmeanweisungen finden Sie in der Bedienungsanleitung der Speedlites mit Unterstützung für eine automatische Blitzzündung.

#### **E-TTL II-Blitzmessung**

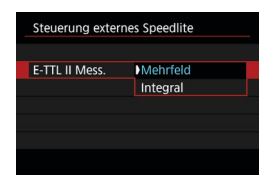

Bei normalen Blitzlichtaufnahmen wird hier **[Mehrfeld]** eingestellt. Wenn Sie **[Integral]** einstellen, wird die Blitzbelichtung für das gesamte Bildfeld integral ausgemessen. Je nach Situation kann eine Blitzbelichtungskorrektur erforderlich sein. Diese Einstellung eignet sich für fortgeschrittene Benutzer.
# **Langzeitsynchronisation**

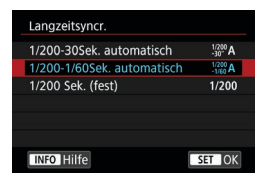

Sie können die Blitzsynchronzeit für Blitzaufnahmen im Verschlusszeitautomatik-Modus **[**f**]** oder im Programmautomatik-Modus [P] einstellen.

# z **[ ] 1/200-30 Sek. automatisch**

Die Blitzsynchronzeit wird je nach Umgebungshelligkeit automatisch auf einen Wert zwischen 1/200 und 30 Sek. eingestellt. Aufnahmen mit Langzeitsynchronisation erfolgen unter bestimmten Aufnahmebedingungen und in Umgebungen mit schwachem Licht; die Verschlusszeit wird automatisch verkürzt.

### z **[ ] 1/200-1/60 Sek. automatisch**

Verhindert die automatische Einstellung einer langen Verschlusszeit bei schwacher Beleuchtung. Gut geeignet zur Vermeidung von Unschärfe des Objekts und Verwacklung der Kamera. Das Motiv wird zwar gut vom Blitz ausgeleuchtet, der Hintergrund kann jedoch dunkel erscheinen.

# z **[ ] 1/200 Sek. (fest)**

Die Blitzsynchronzeit ist fest auf 1/200 Sek. eingestellt. Dies ist besser zur Vermeidung von Unschärfe des Motivs und Verwacklung der Kamera geeignet als die Einstellung **[1/200-1/60Sek. automatisch]**. Allerdings erscheint der Hintergrund des Motivs bei wenig Licht dunkler als bei der Einstellung **[1/200-1/60Sek. automatisch]**.

- $\mathbf{u}$ o Standardmäßig ist **[1/200-1/60Sek. automatisch]** eingestellt. Um die Langzeitsynchronisation im Modus **[Av]** oder **[P]** zu verwenden, stellen Sie **[1/200-30Sek. automatisch]** ein.
	- **Hi-Speed-Synchronisation ist im Modus <b>[Av]** oder **[P]** nicht verfügbar, wenn **[1/200 Sek. (fest)]** eingestellt ist.

# **Safety FE**

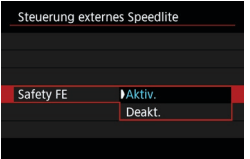

Um eine Überbelichtung durch eine Blitzzündung am Tage oder bei kurzer Entfernung zu vermeiden, kann die Kamera mit "ISO auto" die ISO-Empfindlichkeit automatisch herabsetzen und Aufnahmen mit Standard-Motivbelichtung erstellen.

# **Blitzfunktionseinstellungen**

**Die angezeigten Informationen, die Anzeigeposition sowie die verfügbaren Optionen variieren abhängig vom Speedlite-Modell, den Einstellungen der Individualfunktionen, dem Blitzmodus und anderen Faktoren.** Einzelheiten zu den Funktionen des Speedlite finden Sie in der Bedienungsanleitung für das Gerät.

### **Beispielanzeige**

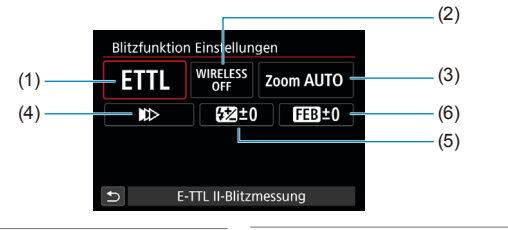

- (1) Blitzmodus
- (2) Drahtlosfunktionen/ Blitzverhältnissteuerung
- (4) Verschluss-Synchronisation
- (5) Blitzbelichtungskorrektur
- (6) Blitzbelichtungs-Bracketing
- (3) Zoomblitz (Leuchtwinkel)

Die Funktionen sind bei Verwendung von Speedlites der Serie EX eingeschränkt, die nicht mit Blitzfunktionseinstellungen kompatibel sind.

### z **Blitzmodus**

Sie können den Blitzmodus Ihren Bedürfnissen entsprechend auswählen.

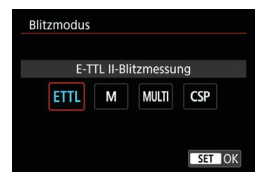

**[E-TTL II-Blitzmessung]** ist der Standardmodus für Aufnahmen mit automatischem Blitz bei Verwendung von Speedlite-Blitzgeräten der Serie EL/EX. Im Modus **[Manueller Blitz]** können Sie die **[Blitzleistungsstufe]** des Speedlites selbst einrichten.

Im Modus **[CSP]** (Modus Priorität Reihenaufnahme) wird die Blitzleistung automatisch in einem Schritt gesenkt und die ISO-Empfindlichkeit in einem Schritt erhöht. Dies ist nützlich bei Reihenaufnahmen und spart Akkuleistung für den Blitz.

Informationen zu weiteren Blitzmodi finden Sie in der Bedienungsanleitung des mit dem entsprechenden Blitzmodus kompatiblen Speedlite-Geräts.

Passen Sie die Belichtungskorrektur (S. [154](#page-153-0)) nach Bedarf an, falls eine Überbelichtung aufgrund von Blitzaufnahmen mit **[CSP]** im Modus **[**t**]**, **[**s**]** oder **[**a**]** vorliegt.

凮 Bei **[CSP]** ist die ISO-Empfindlichkeit automatisch auf **[Auto]** eingestellt. Für **[Safety FE]** ist ebenfalls automatisch **[Aktivieren]** festgelegt. Prüfen Sie nach Abbruch von **[CSP]** die ISO-Empfindlichkeit und die **[Safety FE]**-Einstellung.

### z **Drahtlosfunktionen/Blitzverhältnissteuerung**

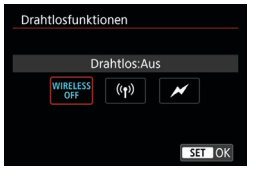

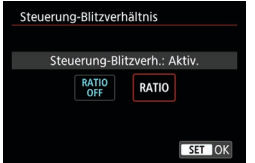

Über optische oder Funkübertragung können Sie drahtlos (mehrfache) Blitzaufnahmen vornehmen. Einzelheiten zu den Drahtlosfunktionen finden Sie in der Bedienungsanleitung eines Speedlite, das mit Aufnahmen mit drahtlosem Blitz kompatibel ist.

Mit einem Makroblitzgerät (MR-14EX II usw.), das mit Blitzfunktionseinstellungen kompatibel ist, können Sie das Blitzverhältnis zwischen den Blitzröhren oder Blitzköpfen A und B einstellen. Als Alternative können Sie ein drahtloses Blitzgerät mit zusätzlichen Empfängereinheiten verwenden. Einzelheiten zur Blitzverhältnissteuerung erhalten Sie in der Bedienungsanleitung des Makroblitzgeräts.

### z **Zoomblitz (Leuchtwinkel)**

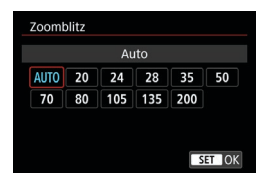

Da Speedlite-Geräte einen einstellbaren Blitzkopf haben, können Sie den Leuchtwinkel variieren. Normalerweise sollte diese Funktion auf **[AUTO]** eingestellt sein, sodass die Kamera den Leuchtwinkel automatisch an die Brennweite des Objektivs anpasst.

# **• Verschluss-Synchronisation**

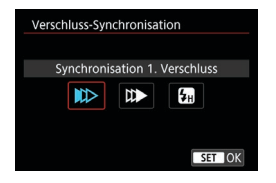

Im Normalfall sollten Sie hier **[Synchronisation 1. Verschluss]** einstellen, damit der Blitz gleichzeitig mit Belichtungsbeginn gezündet wird.

Wenn Sie **[Synchronisation 2. Verschluss]** einstellen, wird der Blitz unmittelbar vor dem Ende der Verschlusszeit ausgelöst. Wenn Sie diese Einstellung mit einer langen Verschlusszeit kombinieren, können Sie Lichtspuren erzeugen, wie z. B. bei Autoscheinwerfern bei Nacht, die für mehr Natürlichkeit sorgen. Wenn "Synchronisation 2. Verschluss" zusammen mit **[E-TTL II-Blitzmessung]** eingestellt ist, wird der Blitz zweimal hintereinander ausgelöst: Der erste Blitz erfolgt beim Durchdrücken des Auslösers und der zweite unmittelbar vor dem Ende der Belichtung.

Wenn Sie **[Hi-Speed-Synchronisation]** einstellen, kann der Blitz bei allen Verschlusszeiten verwendet werden. Dies ist effektiv, wenn Sie Aufnahmen mit Hintergrundunschärfe (geöffnete Blende) beispielsweise bei Tageslicht machen möchten.

Wenn Sie die Option "Synchronisation 2. Verschluss" verwenden, stellen Sie die Verschlusszeit auf 1/80 Sek. oder länger ein. Wenn die Verschlusszeit 1/90 Sek. oder höher ist, wird automatisch "Synchronisation 1. Verschluss" angewandt, selbst wenn **[Synchronisation 2. Verschluss]** eingestellt ist.

### **Blitzbelichtungskorrektur**

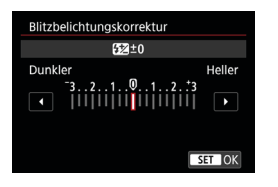

Sie können eine Blitzbelichtungskorrektur in 1/3-Einstellungsstufen um bis zu ±3 Stufen einstellen. Einzelheiten hierzu finden Sie in der Bedienungsanleitung des Speedlite.

Wenn die Blitzbelichtungskorrektur mit dem Speedlite eingestellt ist, können Sie die Blitzbelichtungskorrektur auf der Kamera nicht einstellen. Ist die Funktion sowohl auf der Kamera als auch am Speedlite eingestellt, dann hat die Einstellung des Speedlite Vorrang.

### z **Blitzbelichtungs-Bracketing**

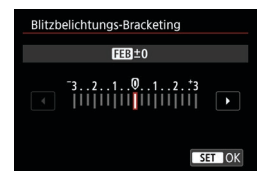

Während die Blitzleistung automatisch geändert wird, werden drei Aufnahmen gemacht.

Weitere Informationen hierzu finden Sie in der Bedienungsanleitung eines mit Blitzbelichtungs-Bracketing ausgestatteten Speedlite.

# **Einstellungen der Individualfunktionen für den Blitz**

Einzelheiten zu den Individualfunktionen des Speedlite (separat erhältlich) finden Sie in der Bedienungsanleitung für das Gerät.

Steuerung externes Speedlite **Aktiv** Blitzzündung E-TTL II Mess. Mehrfeld  $^{1/200}_{1/200}$  A Langzeitsyncr. Safety FE Aktiv. **Blitzfunktion Einstellungen Blitz C.Fn Einstellungen** MENU S Einstell. löschen

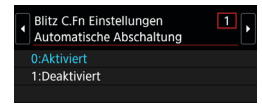

7

**1 Wählen Sie [Blitz C.Fn Einstellungen].**

# **2 Stellen Sie die gewünschten Funktionen ein.**

- · Wählen Sie die Zahl aus und drücken  $Sie$  auf  $S$ FT $>$
- · Wählen Sie eine Option aus und drücken Sie dann auf <SFT>.
- o Wenn bei einem Speedlite der EL/EX-Serie die Individualfunktion **[Blitzmessmethode]** auf **[TTL]** (Blitzautomatik) eingestellt ist, wird der Blitz immer mit voller Leistung ausgelöst.
- o Die persönliche Funktion (P.Fn) des Speedlite kann nicht über den Bildschirm **[**z**2: Steuerung externes Speedlite]** der Kamera eingestellt oder deaktiviert werden. Stellen Sie diese direkt auf dem Speedlite ein.

# **Blitzfunktion Einstellungen löschen/Blitz C.Fn-Einstellungen**

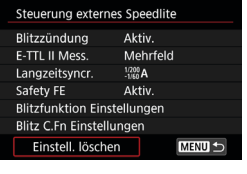

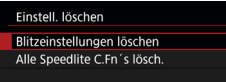

**1 Wählen Sie [Einstell. löschen].**

**2 Wählen Sie die zu löschenden Einstellungen.**

- z Wählen Sie **[Blitzeinstellungen löschen]** oder **[Alle Speedlite C.Fn's lösch.]** und drücken Sie anschließend <SFT>.
- Wählen Sie im Bestätigungsdialog **[OK]**. Danach werden alle Blitz-Einstellungen bzw. alle Einstellungen der Individualfunktionen gelöscht.

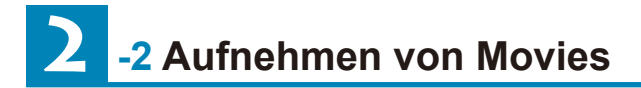

### **[Aufnahmemodus] Einstellungen für Movies**

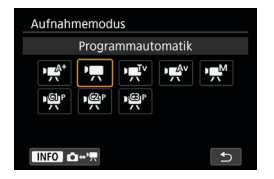

Drücken Sie zur Vorbereitung auf Movie-Aufnahmen die Taste <MODF> und dann die Taste <INFO>, um auf den links dargestellten Bildschirm **[Aufnahmemodus]** zuzugreifen.

- **[**y**] : Automatische Motiverkennung** (S. [209\)](#page-208-0)
- **[**k**] : Programmautomatik** (S. [209](#page-208-1))
- **[**t**] : Blendenautomatik** (S. [210\)](#page-209-0)
- **[**v**] : Verschlusszeitautomatik** (S. [211\)](#page-210-0)
- **[**M**] : Manuelle Belichtung** (S. [213](#page-212-0))
- **[ / / ]: Individual-**

**Aufnahmemodus** (S. [417](#page-416-0))

Sie können Movies auch aufnehmen, indem Sie die während der Einzelbildaufnahme die Taste für Movie-Aufnahme drücken. Wenn Sie auf diese Weise im Modus **[**A**]** vorgehen, erfolgt die Movie-Aufnahme im Modus **[**A**]** mit den unter **[**z**1: Movie-Aufn.qual.]** festgelegten Einstellungen. In anderen Aufnahmemodi werden Movies mit den Moduseinstellungen **[ ]** (Movie C3) aufgezeichnet.

# **Registerkartenmenüs: Movie-Aufnahmen**

# z **Aufnahme 1**

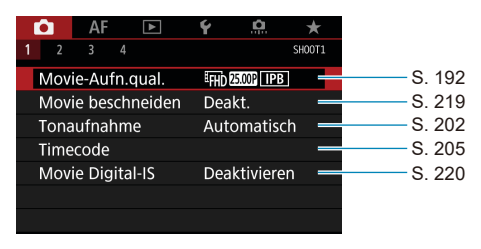

### z **Aufnahme 2**

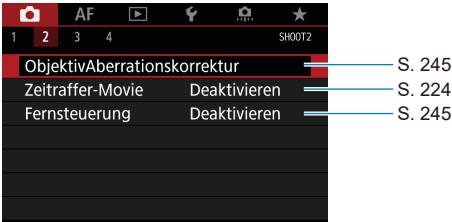

# z **Aufnahme 3**

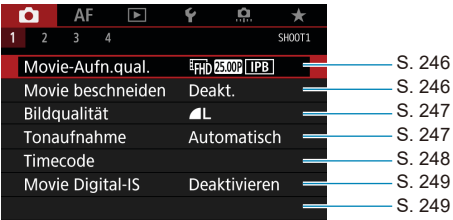

### z **Aufnahme 4**

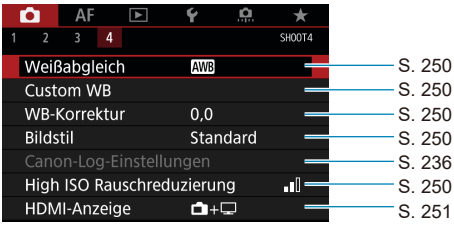

# Im Modus [ $\psi$ <sup>\*</sup>] werden die folgenden Bildschirme angezeigt.

# z **Aufnahme 1**

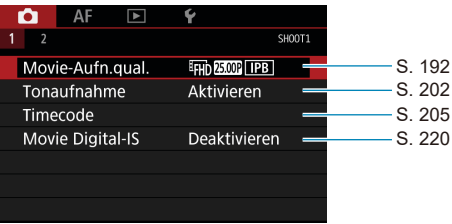

### z **Aufnahme 2**

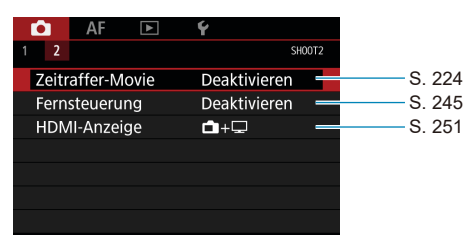

# **Index für die Funktionen: Movie-Aufnahmen**

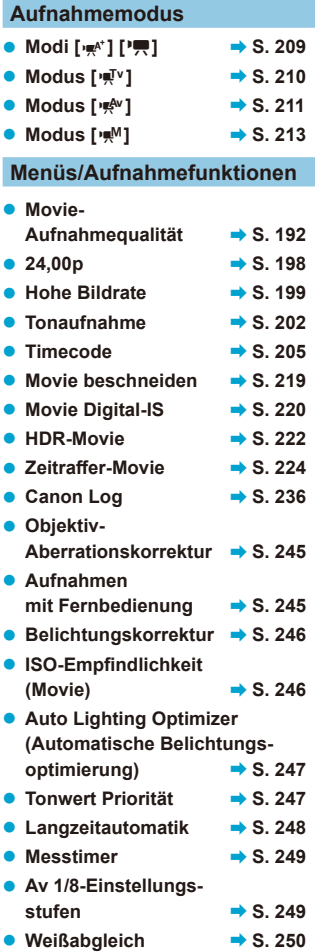

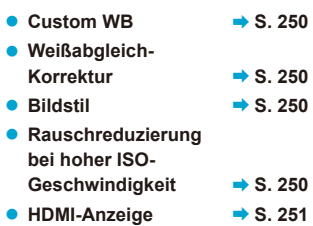

# <span id="page-191-0"></span>**Einstellen der Movie-Aufnahmequalität**

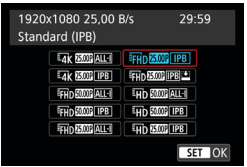

Wählen Sie auf der Registerkarte **[**z**1: Movie-Aufn.qual.]** die Option **[Movie-Aufn.größe]** aus, um die Bildgröße, Bildrate und Komprimierungsmethode festzulegen. Das Movie wird im MP4‑Format aufgenommen. Die unter **[Movie-Aufn.größe]** angezeigte Bildrate wechselt automatisch je nach Einstellung von **[**5**3: Videosystem]** (S. [384\)](#page-383-0).

**Die für die Aufnahme von Movies erforderlichen Schreib- und Lesegeschwindigkeiten der Karte (Karten-Leistungsanforderungen) sind abhängig von der Movie-Aufnahmequalität. Vor der Aufnahme von Movies siehe Seite [611](#page-610-0) zum Überprüfen der Leistungsanforderungen der Karte.**

# **Movie-Aufnahmegröße**

- z **Bildgröße**
	- **[**H**] 3840 x 2160**

Das Movie wird in 4K-Qualität aufgenommen. Das Seitenverhältnis ist 16:9. Verwenden Sie zum Aufnehmen von **MAK** ALL-II-Movies **eine UHS-II-SD-Karte** (S. [611\)](#page-610-0).

 **[**L**] 1920 x 1080** Das Movie wird in Full High-Definition (Full HD) aufgenommen. Das Seitenverhältnis ist 16:9.

### **[**w**] 1280 x 720**

Das Movie wird in High-Definition (HD) aufgenommen. Das Seitenverhältnis ist 16:9.

- **Wenn Sie die Einstellung <b>[€3: Videosystem]** ändern, stellen Sie auch **[**z**1: Movie-Aufn.qual.]** erneut ein.
	- **C** Eine normale Wiedergabe von 4K-Movies, Fun FAMP / FUND Movies und Movies mit hoher Bildrate ist unter Umständen auf anderen Geräten nicht möglich, da die Wiedergabe berechnungsintensiv ist.
	- o Schärfe und Bildrauschen können je nach Movie-Aufnahmequalität, Einstellung der Aufnahmefunktion "Bildausschnitt" und verwendetem Objektiv variieren.
- **E** Um eine bessere Leistung mit der Karte zu erhalten, wird empfohlen, die Karte mit der Kamera vor der Aufnahme von Movies (S. [373\)](#page-372-0) zu formatieren.
	- o Welche Bildratenoptionen für Movie-Aufnahmegröße auf dem Bildschirm angezeigt werden, ist davon abhängig, ob **[**5**3: Videosystem]** auf **[Für NTSC]** oder **[Für PAL]** eingestellt ist.
	- o Movies können nicht in VGA-Qualität aufgenommen werden.

# **4K-Movie-Aufnahmen**

- Aufnahmen von 4K-Movies erfordern eine Karte mit hoher Leistung. Einzelheiten finden Sie unter "Karten zur Aufzeichnung von Movies" auf Seite [611](#page-610-0).
- Bei Aufnahme von 4K-Movies oder Movies mit hoher Bildrate verlängert sich die Verarbeitung deutlich. Dadurch kann die interne Temperatur der Kamera schneller ansteigen oder höher werden als bei herkömmlichen Movies. Wenn ein rotes n-Symbol während der Movie-Aufnahme angezeigt wird, kann die Karte heiß sein. Beenden Sie die Movie-Aufnahme und lassen Sie die Kamera abkühlen, bevor Sie die Karte entnehmen. (Entfernen Sie die Karte nicht sofort.)
- Sie können jeden gewünschten Frame eines 4K-Movies auswählen, um ihn als ca. 8,3 Mio. Pixel (3840 x 2160) großes JPEG-Einzelbild auf der Karte zu speichern (S. [329\)](#page-328-0).

# **Movie-Bildabdeckung**

Die Bildsensor-Bildabdeckung für Movies ist abhängig von der Movie-Aufnahmequalität, den Einstellungen der Aufnahmefunktion "Bildausschnitt" und dem verwendeten Objektiv.

Bei EF-S-Objektiven werden Movies im Bereich der Bildmitte zugeschnitten.

### **• RF- oder EF-Objektive: [** $\bigcirc$ **1: Movie beschneiden] eingestellt auf [Deaktivieren]**

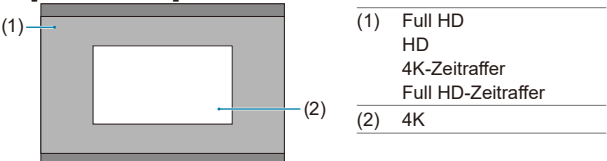

■ RF- oder EF-Objektive: [**21:** Movie beschneiden] eingestellt **auf [Aktivieren]**

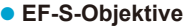

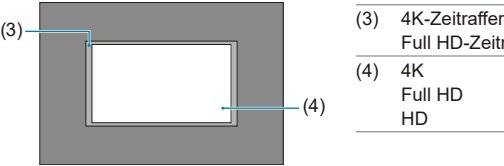

- Full HD-Zeitraffer (4) 4K
	- Full HD
		- HD
- $\bf{0}$ EFHD ESPAIN ALL-1-, EFHD ESPAIN [IPB]-, EFHD ESPAIN ALL-1-, EFHD ESPAIN [IPB]-Movies und Movies mit hoher Bildrate können nicht aufgenommen werden, wenn EF-S-Objektive verwendet werden oder **[**z**1: Movie beschneiden]** auf **[Aktivieren]** eingestellt ist.
	- Bei Aufnahmen mit Movie Digital-IS (S. [220\)](#page-219-0) wird weiter auf den Bildbereich in der Bildschirmmitte zugeschnitten.

### **Bildrate** (B/s: frame per second, Bilder pro Sekunde)

 **[**2**] 119,9 B/s/[**8**] 59,94 B/s/[**6**] 29,97 B/s** Für Regionen, in denen das TV-System NTSC gebräuchlich ist (Nordamerika, Japan, Südkorea, Mexiko usw.). Für **199**, siehe Seite [199](#page-198-0).

### **[**3**] 100,0 B/s/[**7**] 50,00 B/s/[**5**] 25,00 B/s** Für Regionen, in denen das TV-System PAL gebräuchlich ist (Europa, Russland, China, Australien usw.). Für **1000**, siehe Seite [199](#page-198-0).

### **[**4**] 23,98 B/s/[**B**] 24,00 B/s** Hauptsächlich für Filme. 23,98 (23,98 B/s) ist verfügbar, wenn **[43: Videosystem]** auf **[Für NTSC]** eingestellt ist. Für **ZIOP**, siehe Seite [198](#page-197-0).

### **• Komprimierungsmethode**

**[**W**] ALL-I** (Für Bearbeitung/nur I)

Komprimiert immer nur jeweils ein Bild für die Aufzeichnung. Die Dateigröße liegt über der mit IPB (Standard) erreichten Größe, die Movies eignen sich jedoch besser zur Bearbeitung.

### **•** [[**IPB**] **IPB** (Standard)

Komprimiert mehrere Bilder gleichzeitig für eine besonders effiziente Aufzeichnung. Die Dateigröße ist kleiner als mit ALL-I (für Bearbeitungen), was eine längere Aufnahmedauer ermöglicht (mit einer Karte derselben Kapazität).

### **• [** $\text{IPB}$  **| IPB** (Leicht)

Da der Film mit einer Bitrate aufgezeichnet wird, die niedriger ist als bei IPB (Standard), ist die Dateigröße kleiner als bei IPB (Standard) und die Wiedergabekompatibilität wird höher sein. Dies ermöglicht eine längere Aufnahmedauer als bei IPB (Standard) (mit einer Karte derselben Kapazität).

### z **Movie-Aufnahmeformat**

### **•** [MP4] MP4

Alle Movies, die Sie mit der Kamera aufnehmen, werden als Movie-Dateien im MP4-Format (Dateierweiterung ".MP4") gespeichert. Dieses Dateiformat ermöglicht eine höhere Kompatibilität für die Wiedergabe als MOV.

# **Karten zur Aufzeichnung von Movies**

Ausführliche Informationen zu den Karten, die bei den einzelnen Qualitätsstufen für Movie-Aufnahmen geeignet sind, finden Sie auf Seite [611.](#page-610-0)

Verwenden Sie für die Aufnahme von Movies eine Karte mit großer Kapazität und einer Lese-/Schreibgeschwindigkeit (wie als Karten-Leistungsanforderungen spezifiziert), die in der Tabelle auf Seite [611](#page-610-0)  angegeben oder höher als die Standard-Spezifikation ist. Überprüfen Sie die Karte durch Aufnehmen einiger Filme in der gewünschten Qualität (S. [192\)](#page-191-0), und stellen Sie sicher, dass die Karte das Movie richtig aufnehmen kann.

0 o Formatieren Sie Karten vor der Aufnahme von 4K-Movies (S. [373](#page-372-0)).

- o Wenn Sie eine Karte mit niedriger Schreibgeschwindigkeit verwenden, werden Movies u. U. nicht korrekt aufgezeichnet. Wenn Sie ein Movie auf einer Karte mit einer langsamen Lesegeschwindigkeit wiedergeben, wird das Movie eventuell nicht korrekt wiedergegeben.
- o Verwenden Sie bei der Aufnahme von Movies leistungsstarke Karten mit einer Schreibgeschwindigkeit, die in ausreichendem Maße über der Bitrate liegt.
- o Wenn Movies können nicht normal aufgenommen werden können, formatieren Sie die Karte, und versuchen Sie es erneut. Wenn sich das Problem durch das Formatieren der Karte nicht beheben lässt, informieren Sie sich z. B. auf der Website des Herstellers.
- 围 o Um eine bessere Leistung mit der Karte zu erhalten, wird empfohlen, die Karte mit der Kamera vor der Aufnahme von Movies (S. [373\)](#page-372-0) zu formatieren.
	- o Informationen zur Lese-/Schreibgeschwindigkeit Ihrer Karte finden Sie u. a. auf der Website des Herstellers.

# <span id="page-197-0"></span>**24,00p**

Nimmt Movies mit einer Bildrate von 24,00 Bildern/Sek. auf.

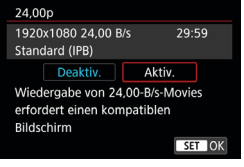

Wenn **[Aktiv.]** eingestellt ist, können Sie die Movie-Aufnahmequalität wie  $f$ olgt wählen:  $\overline{4}$ k,  $\overline{2400}$ ,  $\overline{A}$ k,  $\overline{1}$ ,  $\overline{4}$ k,  $\overline{2400}$ ,  $\overline{1}$ PB,  $E$ FHD  $24.00$ P  $ALI$ -  $O$   $O$   $C$   $E$   $H$  $D$   $24.00$ P  $I$   $I$  $P$ B  $I$ . Wenn Sie **[Movie-Aufn.größe]** vor der Einstellung von **[24,00p]** auf **[Aktiv.]** eingestellt haben, wiederholen Sie die Einstellung von **[Movie-Aufn.größe]**.

# **Vorsichtsmaßnahmen bei [24,00p: Aktiv.]**

- o Die HDMI-Videoausgabe liegt abhängig von der von Ihnen festgelegten Movie-Aufnahmequalität bei 2160/24,00p oder 1080/24,00p. Movies werden ggf. nicht angezeigt, es sei denn, dass die Kamera über HDMI an ein Fernsehgerät oder anderes mit 1080/24,00p-Signalen kompatibles Gerät angeschlossen ist.
- o Überprüfen Sie die Einstellung **[Movie-Aufn.größe]**, wenn Sie diese Einstellung auf **[Deaktivieren]** zurücksetzen.

### <span id="page-198-0"></span>**Hohe Bildrate**

Sie können Movies in HD-Qualität auch mit einer hohen Bildrate von 119,9 Bildern/Sek. oder 100,0 Bildern/Sek. aufnehmen. Dies eignet sich ideal für Movies, die in Zeitlupe wiedergegeben werden. Die maximale Aufnahmezeit für ein Movie beträgt 7 Min. 29 Sek.

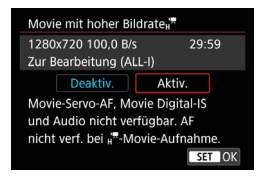

Movies werden als **LHD IIDP ALL-II** oder **IHD WW ALL aufgenommen.** Bei der Aufnahme von Movies mit hoher Bildrate haben Movie-Servo-AF und Movie Digital-IS keinen Einfluss auf die Aufnahme. Auch der Autofokus kann bei der Aufnahme von Movies mit hoher Bildrate nicht zur Fokussierung genutzt werden. Bei der Aufnahme von Movies mit hoher Bildrate wird kein Ton aufgenommen.

Die Timecode-Anzeige wird während der Aufzeichnung in Schritten von 4 Sekunden pro Sekunde fortgezählt.

Da Movies mit hoher Bildrate als Dateien mit 29,97 Bildern/Sek./ 25,00 Bildern/Sek. gespeichert werden, erfolgt die Wiedergabe in Zeitlupe mit 1/4 der Geschwindigkeit.

# **Vorsichtsmaßnahmen bei [Hohe Bildrate: Aktiv.]**

- o Timecodes werden nicht aufgezeichnet, wenn **[Zählung]** auf **[Free Run]** unter **[** $\triangle$ **1: Timecode]** (S. [205](#page-204-0)) eingestellt ist.
- o Überprüfen Sie die Einstellung **[Movie-Aufn.größe]**, wenn Sie diese Einstellung auf **[Deaktiv.]** zurücksetzen.
- o Der Bildschirm flackert u. U., wenn Sie Movies mit hoher Bildrate unter Leuchtstoffröhren oder LED-Lampen aufnehmen.
- o Wenn Sie die Aufnahme von Movies mit hoher Bildrate starten oder stoppen, wird das Movie kurzzeitig nicht aktualisiert und das Bild stoppt vorübergehend. Beachten Sie dies bei Movie-Aufnahmen auf einem externen Gerät über HDMI.
- o Die auf dem Bildschirm angezeigten Movie-Bildraten bei der Aufnahme von Movies mit hoher Bildrate entsprechen nicht der Bildrate der aufgenommenen Movies.
- o Kopfhörer können nicht verwendet werden, da kein Ton hörbar ist.

# **Movie-Dateien über 4 GB**

Selbst wenn Sie ein Movie aufnehmen, das größer ist als 4 GB, können Sie Ihre Aufnahme ohne Unterbrechung fortsetzen.

### ● Verwendung von SD-/SDHC-Karten, die mit der Kamera **formatiert wurden**

Bei Verwendung der Kamera zum Formatieren einer SD-/SDHC-Karte formatiert die Kamera die Karte in FAT32.

Wenn Sie mit einer FAT32-formatierten Karte ein Movie aufnehmen und die Dateigröße 4 GB übersteigt, wird automatisch eine neue Movie-Datei erstellt.

Wenn Sie das Movie ansehen wollen, müssen Sie jede Movie-Datei einzeln wiedergeben. Videodateien können nicht automatisch in fortlaufender Reihenfolge wiedergegeben werden. Wenn die Wiedergabe einer Movie-Datei beendet ist, können Sie das nächste Movie zur Wiedergabe auswählen.

### **• Verwendung von SDXC-Karten, die mit der Kamera formatiert wurden**

Bei Verwendung der Kamera zum Formatieren einer SDXC-Karte formatiert die Kamera die Karte in exFAT.

Bei Verwendung einer exFAT-formatierten Karte, auch wenn die Dateigröße 4 GB während der Movie-Aufnahme überschreitet, wird der Film als eine einzelne Datei gespeichert (nicht in mehrere kleinere Dateien aufgeteilt).

Verwenden Sie für den Import von Videodateien einer Größe von mehr als 4 GB auf einen Computer entweder die EOS Utility oder einen Kartenleser (S. [575\)](#page-574-0). Unter Umständen lassen sich Movie-Dateien, die größer sind als 4 GB, nicht mit den Standardfunktionen des Computer-Betriebssystems speichern.

# **Movie-Gesamtaufnahmezeit und Dateigröße pro Minute**

Einzelheiten zu Dateigröße und verfügbarer Aufnahmedauer bei den einzelnen Qualitätsstufen für Movie-Aufnahmen finden Sie auf Seite [612](#page-611-0).

# **Begrenzung der Movie-Aufnahmedauer**

### **• Aufnahme von Movies mit anderer als hoher Bildrate**

Die maximale Aufnahmezeit für ein Movie beträgt 29 Min. 59 Sek. Nach Erreichen der 29 Min. 59 Sek. wird die Aufzeichnung automatisch beendet. Sie können ein neues Movie aufnehmen, indem Sie die Taste für Movie-Aufnahme drücken (wobei das Movie in einer neuen Datei gespeichert wird).

### **• Aufnahme von Movies mit hoher Bildrate**

Die maximale Aufnahmezeit für ein Movie beträgt 7 Min. 29 Sek. Nach Erreichen der 7 Min. 29 Sek. wird die Aufzeichnung automatisch beendet. Sie können ein neues Movie mit hoher Bildrate aufnehmen, indem Sie die Taste für Movie-Aufnahme drücken (wobei das Movie in einer neuen Datei gespeichert wird).

# <span id="page-201-0"></span>**Einstellen der Tonaufnahme**

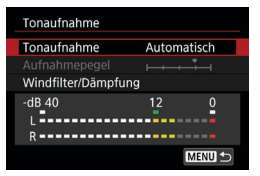

Während einer Movie-Aufnahme können Sie den Ton mit dem integrierten Stereo-Mikrofon oder einem externen Stereo-Mikrofon aufnehmen. Den Tonaufnahmepegel können Sie frei bestimmen. Verwenden Sie **[**z**1: Tonaufnahme]** zur Einstellung der Tonaufnahmefunktionen.

Für alle Movies mit ALL-I Kompression wird Audio im LPCM-Format gespeichert, für Movies mit IPB-Kompression im AAC-Format.

# **Tonaufnahme/Tonaufnahmepegel**

### z **Auto**

Der Tonaufnahmepegel wird automatisch angepasst. Die automatische Lautstärkeregelung wird automatisch an den Geräuschpegel angepasst.

# z **Manuell**

Für erfahrene Benutzer Sie können den Tonaufnahmepegel nach Bedarf einstellen.

Wählen Sie **[Aufnahmepegel]** aus und drücken Sie dann die Tasten <<>>>, während Sie den Lautstärkemesser beobachten, um den Tonaufnahmepegel einzustellen. Beobachten Sie die Anzeige für die Extremwertregelung und stellen Sie sie so ein, dass der Lautstärkemesser manchmal bei den lautesten Tönen rechts neben der Markierung "12" (-12 dB) aufleuchtet. Bei einer Überschreitung der Markierung "0" wird der Ton verzerrt.

# z **Deaktivieren**

Es wird kein Ton aufgezeichnet.

# **Windfilter**

Wenn **[Automatisch]** eingestellt ist, wird bei Außenaufnahmen das Geräusch des Winds reduziert, der in das Mikrofon eintritt. Nur aktiviert, wenn das interne Mikrofon der Kamera verwendet wird. Durch die Windfilterfunktion werden teilweise auch tiefe Bässe reduziert.

# **Dämpfung**

Tonverzerrungen durch laute Geräusche werden automatisch unterdrückt. Auch wenn Sie für die Aufnahme **[Tonaufnahme]** auf **[Auto]** oder **[Manuell]** einstellen, kann es zu einer Tonverzerrung kommen, wenn der Ton sehr laut ist. In einem solchen Fall empfiehlt es sich, **[Aktivieren]** einzustellen.

### z **Verwenden eines Mikrofons**

In der Regel zeichnet das interne Mikrofon der Kamera in Stereo auf. Wenn ein externes Stereo-Mikrofon, das mit einem Mini-Stereo-Stecker (Durchmesser 3,5 mm) ausgestattet ist, am EINGANG für ein externes Mikrofon angeschlossen wird, erhält das externe Mikrofon Vorrang. Es wird die Verwendung des Stereo-Richtmikrofons DM-E1 (separat erhältlich) empfohlen.

### **• Verwenden eines Kopfhörers**

Über einen handelsüblichen Kopfhörer mit 3,5-mm-Ministecker, der an den Kopfhöreranschluss angeschlossen wird, können Sie den Ton während der Aufnahme des Movies hören. Bei Verwendung des internen Mikrofons oder eines externen Stereo-Mikrofons können Sie Stereo hören. Drücken Sie die Taste < $\text{Q}$  >, wählen Sie [ $\text{Q}$ ] und drehen Sie das Wahlrad < $\frac{6}{2}$ , um die Lautstärke des Kopfhörers einzustellen.

Auch bei der Movie-Wiedergabe können Sie einen Kopfhörer verwenden.

- Beim WLAN-Betrieb ausgegebene Tonsignale können durch integrierte oder externe Mikrofone erfasst werden. Daher ist für Tonaufnahmen die Drahtloskommunikation nicht empfohlen.
	- o Achten Sie beim Anschluss eines externen Mikrofons oder eines Kopfhörers an die Kamera darauf, dass die jeweiligen Stecker vollständig eingeführt werden.
	- o Im AF-Betrieb oder wenn Sie die Kamera oder das Objektiv während der Movie-Aufnahme steuern, nimmt das interne Mikrofon der Kamera möglicherweise mechanische Geräusche des Objektivs und Geräusche während des Kamera-/Objektivbetriebs auf. In diesem Fall können Sie die Geräusche mit einem externen Mikrofon verringern. Falls die Geräusche auch mit einem externen Mikrofon weiterhin stören, könnte es effektiver sein, das externe Mikrofon von der Kamera zu entfernen und es weg von der Kamera und vom Objektiv zu positionieren.
	- o Schließen Sie an den Eingang für das externe Mikrofon der Kamera ausschließlich ein externes Mikrofon an.
	- o Rauschunterdrückung wird nicht auf den über Kopfhörer wiedergegebenen Audioinhalt angewendet. Daher unterscheidet sich die mit dem Movie erstellte Audioaufzeichnung.
	- o Ändern Sie nicht die Einstellungen **[Tonaufnahme]**, wenn Sie mit Kopfhörern zuhören. Dies kann dazu führen, dass die Lautstärke plötzlich ansteigt und Ihren Ohren schadet.
- R o Im Modus **[**A**]** stehen für **[Tonaufnahme]** die Einstellungen **[Aktivieren]** oder **[Deaktivieren]** zur Verfügung. Stellen Sie **[Aktivieren]** ein, um den Aufnahmepegel automatisch anzupassen.
	- o Audio wird auch ausgegeben, wenn die Kamera über HDMI an ein Fernsehgerät angeschlossen ist, es sei denn, **[Tonaufnahme]** ist auf **[Deaktivieren]** eingestellt.
	- o Die Lautstärkebalance zwischen L (links) und R (rechts) kann nicht angepasst werden.
	- o Ton wird mit einer Abtastfrequenz von 48 kHz/16 Bit aufgezeichnet.

# <span id="page-204-0"></span>**Einstellen des Timecodes**

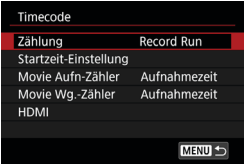

Bei Aufzeichnen von Movies wird auch automatisch ein Timecode gespeichert, um die Zeit für Synchronisationszwecke festzuhalten. Timecodes werden kontinuierlich mit Stunden, Minuten, Sekunden und Frames gespeichert. Sie werden hauptsächlich beim Bearbeiten von Movies verwendet. Zum Einrichten des Timecodes verwenden Sie **[**z**1: Timecode]**.

# **Zählung**

### z **Record Run**

Der Timecode läuft nur weiter, während Sie Movies aufnehmen. Als Timecode wird für jede Videodatei die Zeit aus der davor aufgenommen Videodatei fortgesetzt.

### z **Free Run**

Der Timecode läuft auch dann weiter, wenn Sie keine Movies aufnehmen.

# **Startzeit-Einstellung**

Sie können die Anfangszeit des Timecodes einstellen.

### **• Manuelle Einstellung**

Sie können die Anfangswerte für Stunde, Minute, Sekunde und Frame frei festlegen.

# z **Zurücksetzen**

Mit **[Manuelle Einstellung]** oder **[Auf Kamerazeit]** wird die eingestellte Zeit auf "00:00:00." oder "00:00:00:" (S. [208](#page-207-0)) zurückgesetzt.

# z **Auf Kamerazeit**

Stunde, Minute und Sekunde werden auf die Uhrzeit der Kamera eingestellt. Der Frame-Wert wird auf "00" eingestellt.

- o In der Einstellung **[Free Run]** werden Movies mit hoher Bildrate bei der Aufnahme keine Timecodes hinzugefügt.
- o Änderungen an den Einstellungen für Zeit, Zone oder Sommerzeit (S. [380](#page-379-0)) wirken sich in der Einstellung **[Free Run]** auf den Timecode aus.
- o Timecodes werden möglicherweise nicht korrekt angezeigt, wenn Sie Movies auf anderen Geräten als auf der Kamera wiedergeben.

### **Movie-Aufnahmezähler**

Sie können festlegen, wie die Zeit auf dem Bildschirm für Movie-Aufnahme angezeigt wird.

### **• Aufnahmezeit**

Zeigt die Zeit an, die seit Beginn der Movie-Aufnahme verstrichen ist.

### **• Timecode**

Zeigt den Timecode während der Movie-Aufnahme an.

### **Movie-Wiedergabe-Zähler**

Sie können wählen, wie die Zeit im Wiedergabebildschirm für das Movie angezeigt wird.

### z **Aufnahmezeit**

Zeigt die Aufnahmezeit oder Wiedergabezeit während der Movie-Wiedergabe an.

### **• Timecode**

Zeigt den Timecode während der Movie-Wiedergabe an.

# **Mit eingestellter Option [Timecode]**

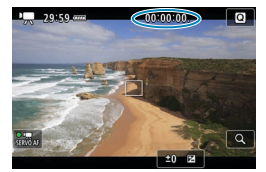

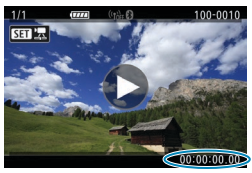

**Während der Movie-Aufnahme Während der Movie-Wiedergabe**

- ∏
- o Timecodes werden immer in Movie-Dateien aufgezeichnet (außer bei Movies mit hoher Bildrate, für die **[Free Run]** eingestellt ist). Dies gilt unabhängig von der Einstellung **[Movie Aufn-Zähler]**.
- o Die Einstellung **[Movie Wg.-Zähler]** unter **[**z**1: Timecode]** ist mit der Einstellung **[**x**3: Movie Wg.-Zähler]** verknüpft, sodass diese Einstellungen übereinstimmen. o Die Anzahl der Bilder (Frames) wird während der Movie-Aufnahme oder -Wiedergabe nicht angezeigt.

### **HDMI**

### **Timecode**

Timecodes können Movies hinzugefügt werden, wenn Sie sie über HDMI auf einem externen Gerät aufzeichnen.

### **Aus**

Dem HDMI-Videoausgang wird kein Timecode hinzugefügt.

### **Ein**

Ein Timecode wird einem HDMI-Videoausgang hinzugefügt. Wenn **[Ein]** festgelegt ist, wird **[Aufnahmebefehl]** angezeigt.

### z **Aufnahmebefehl**

Bei von einem externen Gerät aufgenommenen HDMI-Videoausgaben können Sie die Aufzeichnung gemäß Beginn und Ende der Movie-Aufnahme an der Kamera synchronisieren.

#### **Aus**

Die Aufnahme wird von einem externen Gerät gestartet und gestoppt.

#### **Ein**

Die Aufnahme von einem externen Gerät wird gemäß Beginn und Ende der Movie-Aufnahme synchronisiert.

- $\bullet$ o Timecodes werden der HDMI-Videoausgabe nicht hinzugefügt, wenn Sie Movies mit hoher Bildrate aufnehmen, für die **[Zählung]** unter **[Timecode]** auf **[Free Run]** eingestellt ist.
	- o Um zu ermitteln, ob Ihr externes Aufnahmegerät mit den Funktionen **[Timecode]** und **[Aufnahmebefehl]** kompatibel ist, setzen Sie sich mit dem Gerätehersteller in Verbindung.
	- o Selbst wenn **[Timecode]** auf **[Aus]** eingestellt ist, ist es möglich, dass externe Aufnahmegeräte Timecodes zu Movies hinzufügen abhängig von ihren technischen Daten. Einzelheiten zu den technischen Gerätedaten im Zusammenhang mit dem Hinzufügen von Timecodes zu HDMI-Eingängen erfahren Sie beim Gerätehersteller.
	- o Je nach Unterstützung des externen Aufnahmegerätes funktioniert der **[Aufnahmebefehl]** möglicherweise nicht korrekt, wenn Sie die Movie-Aufnahme während der Einzelbildaufnahme mit der Taste für Movie-Aufnahme beginnen.

### <span id="page-207-0"></span>**Drop Frame**

Der Timecode stimmt nicht mit dem tatsächlichen Zeitpunkt überein, zu dem die Bilder im Timecode gezählt wurden, wenn die Bildrate auf **11999** (119,9 Bilder/Sek.), **\$820** (59,94 Bilder/Sek.) oder **2000** (29,97 Bilder/ Sek.) eingestellt ist. Diese Abweichung wird automatisch korrigiert, wenn **[Aktivieren]** eingestellt ist. Diese Korrekturfunktion wird als "Drop Frame" bezeichnet. Sie ist für die Movie-Bearbeitung oder andere Anwendungsbereiche fortgeschrittener Benutzer vorgesehen.

### z **Aktivieren**

Die Abweichung wird automatisch korrigiert, indem Timecodezahlen übersprungen werden (DF: Drop Frame).

### z **Deaktivieren**

Die Abweichung wird nicht korrigiert (NDF: Non-Drop Frame).

Timecodes werden wie folgt angezeigt.

### **Aktivieren (DF)**

00:00:00. (Wiedergabe: 00:00:00.00)

### **Deaktivieren (NDF)**

00:00:00: (Wiedergabe: 00:00:00:00)

 $\overline{3}$  Drop Frame wird nicht verwendet, wenn die Bildrate  $\overline{10000}$  (100,0 Bilder/ Sek.), 2009 (50,00 Bilder/Sek.), 2009 (25,00 Bilder/Sek.), 2009 (24,00 Bilder/ Sek.) oder **2009** (23.98 Bilder/Sek.) beträgt. (Das Element **[Drop Frame]** wird nicht angezeigt, wenn  $10007/5007/25007/25007/25007$  eingestellt ist oder wenn für **[**5**3: Videosystem]** die Option **[Für PAL]** eingestellt.)

# <span id="page-208-0"></span>**K. Aufnehmen von Movies**

# <span id="page-208-1"></span>y**/**k **Aufnahmen mit automatischer Belichtung**

Wenn der Aufnahmemodus auf  $[\cdot \neq 1]$  oder  $[\cdot \neq 1]$  eingestellt ist, wird die geeignete Helligkeit für das jeweilige Motiv mittels automatischer Belichtungssteuerung korrigiert.

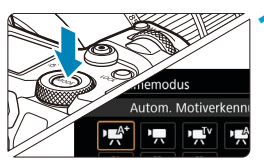

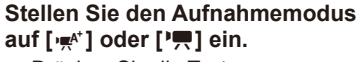

- Drücken Sie die Taste <MODE>.
- Drehen Sie das Wahlrad < $\mathcal{E} \gg 5$ . um  $\left[\right]$ **/**<sup>\*</sup>] oder  $\left[\right]$ **/]** auszuwählen.

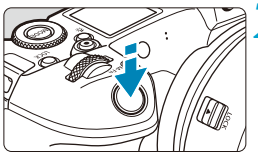

# **2 Stellen Sie das Motiv scharf.**

- **B** Fokussieren Sie vor der Aufnahme eines Movies mit AF oder manuell (S. [268–](#page-267-0)[275,](#page-274-0) [281](#page-280-0)).
- **•** Standardmäßig ist **[AF1: Movie-Servo-AF]** auf **[Aktivieren]** eingestellt und die Kamera stellt immer scharf (S. [286\)](#page-285-0).
- Wenn Sie den Auslöser halb durchdrücken. erfolgt die Scharfeinstellung mit der eingestellten AF-Methode.

# **3 Nehmen Sie das Movie auf.**

- **Drücken Sie die Taste für Movie-**Aufnahme, um eine Movie-Aufnahme zu starten.
- g Während der Movie-Aufnahme wird oben rechts auf dem Bildschirm das Symbol " $\bullet$  REC" (1) angezeigt.
- $\triangleright$  Ton wird von den Mikrofonen an den angegebenen Stellen (2) aufgezeichnet.
- **Um die Aufnahme des Movies zu** beenden, drücken Sie die Taste für Movie-Aufnahme erneut.

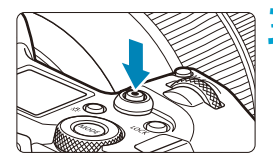

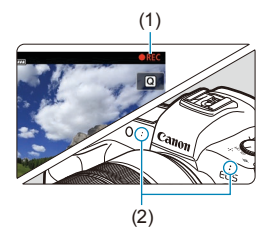

### <span id="page-209-0"></span>t **Blendenautomatik**

Mit dem Modus **[**t**]** können Sie die von Ihnen bevorzugte Verschlusszeit einstellen. Die ISO-Empfindlichkeit und die Blende werden entsprechend der Helligkeit automatisch so eingestellt, dass eine Standardbelichtung erreicht wird.

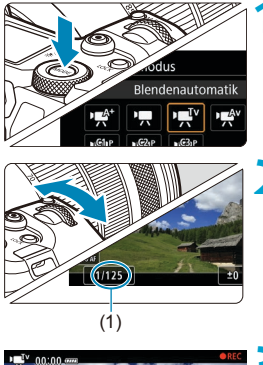

# **1 Stellen Sie den Aufnahmemodus auf [**t**] ein.**

# **2 Legen Sie die gewünschte Verschlusszeit (1) fest.**

- $\bullet$  Drehen Sie das Wahlrad < $\mathcal{E}$ %>. während Sie den Bildschirm betrachten.
- **Die einstellbaren Verschlusszeiten** hängen von der Bildrate ab.

# **3 Fokussieren Sie, und nehmen Sie ein Movie auf.**

- **Das Verfahren ist mit den Schritten 2** und 3 unter "Aufnahmen mit automatischer Belichtung" (S. [209](#page-208-1)) identisch.
- o Sie sollten darauf verzichten, die Verschlusszeit während der Movie-Aufnahme anzupassen, da sonst Veränderungen in der Belichtung aufgezeichnet werden könnten.
	- o Für die Aufnahme von Movies von Motiven in Bewegung wird eine Verschlusszeit von ca. 1/25 Sek. bis 1/125 Sek. empfohlen. Je kürzer die Verschlusszeit, desto weniger flüssig wirken die Bewegungen des Objekts.
- o Wenn Sie die Verschlusszeit bei Aufnahmen mit Beleuchtung durch Leuchtstoff- oder LED-Lampen ändern, kann es zu Bildflackern kommen.

围

# <span id="page-210-0"></span>v **Verschlusszeitautomatik**

Mit dem Modus **[**v**]** können Sie die von Ihnen bevorzugte Blende einstellen. Die ISO-Empfindlichkeit und die Blende werden entsprechend der Helligkeit automatisch so eingestellt, dass die Standardbelichtung erreicht wird.

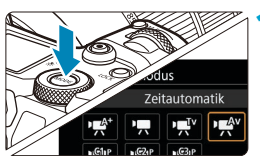

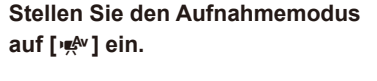

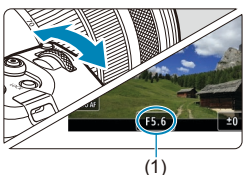

# **2 Legen Sie den gewünschten Blendenwert (1) fest.**

 $\bullet$  Drehen Sie das Wahlrad < $\mathcal{E}^{\text{max}}$ >. während Sie den Bildschirm betrachten.

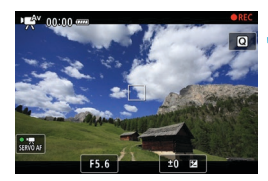

# **3 Fokussieren Sie, und nehmen Sie ein Movie auf.**

**• Das Verfahren ist mit den Schritten 2** und 3 unter "Aufnahmen mit automatischer Belichtung" (S. [209](#page-208-1)) identisch.

Sie sollten darauf verzichten, die Blende während der Movie-Aufnahme anzupassen, da sonst die hierdurch hervorgerufenen Veränderungen in der Belichtung aufgezeichnet werden könnten.

#### 围. **Hinweise für die Modi [** $\psi$ **], [** $\psi$ **], [** $\psi$ **] und [** $\psi$ **<sup>w</sup>]**

- o Im Modus **[**y**]** wird das Motiv-Symbol für die von der Kamera erkannte Szene oben links auf dem Bildschirm angezeigt (S. [623](#page-622-0)).
- o Sie können die Belichtung speichern (AE-Speicherung), indem Sie die Taste < $\angle\neq$ > drücken (außer im Modus **[**A<sup>†</sup>], S. [157\)](#page-156-0). Sie können die AE-Speicherung während der Movie-Aufnahme deaktivieren, indem Sie die Taste <F- > drücken. (Die Einstellungen für die AE-Speicherung werden beibehalten, bis Sie die Taste <F-D> drücken.)
- o Die Belichtungskorrektur kann in einem Bereich von bis zu ±3 Stufen eingestellt werden (außer im Modus **[**A**]**).
- **ISO-Empfindlichkeit, Verschlusszeit und Blende werden im Modus [** $\psi$ **<sup>+</sup>] oder <b>['**<sup>k</sup>, 1 nicht in den Exif-Informationen des Movie gespeichert.
- o Die Kamera ist kompatibel mit der Speedlite-Funktion, LED-Licht automatisch **bei schwachem Licht einzuschalten, wenn Movies im Modus [** $\psi$ **<sup>+</sup>], [** $\psi$ **], [** $\psi$ **],** [ $\psi$ ], [ $\psi$ ], [ $\psi$ ], [ $\psi$ ], [ $\psi$ ], [ $\psi$ ], [ $\psi$ ], [ $\psi$ ], [ $\psi$ ], [ $\psi$ ], [ $\psi$ ], [ $\psi$ ], [ $\psi$ ], [ $\psi$ ], [ $\psi$ ], [ $\psi$ ], [ $\psi$ ], [ **[**t**]** oder **[**v**]** aufgenommen werden. Einzelheiten hierzu finden Sie in der Bedienungsanleitung des mit LED-Licht ausgestatteten Speedlites.

# **ISO-Empfindlichkeit in den Modi [** $\psi$ **<sup>\*</sup>], [** $\psi$ **<sup>\*</sup>,], [** $\psi$ **\*,] und [** $\psi$ **\*,]**

Die ISO-Empfindlichkeit wird automatisch in den Modi **[**y**]**, **[**k**]**, **[**t**]** und **[**v**]** eingestellt. Ausführliche Informationen zur ISO-Empfindlichkeit finden Sie auf Seite [614](#page-613-0).

# **Motiv-Symbole**

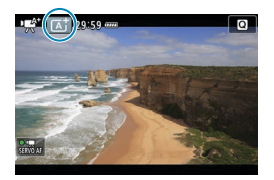

Im Aufnahmemodus [**we**<sup>x+</sup>] erkennt die Kamera den Motivtyp und passt alle Einstellungen automatisch an die Szene an. Der erkannte Motivtyp wird oben links auf dem Bildschirm angezeigt. Ausführlichere Informationen zu Symbolen finden Sie auf Seite [623](#page-622-0).

# <span id="page-212-0"></span>M **Aufnahmen mit manueller Belichtung**

Sie können die Verschlusszeit, die Blende und die ISO-Empfindlichkeit für Movie-Aufnahmen manuell auswählen. Die Aufnahme von Movies mit manueller Belichtung wird nur fortgeschrittenen Benutzern empfohlen.

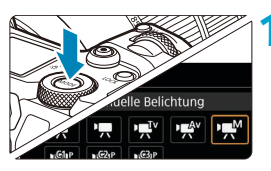

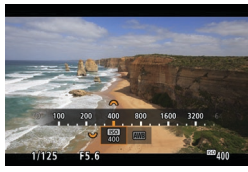

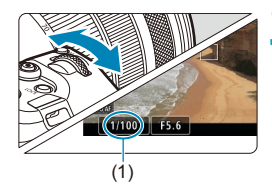

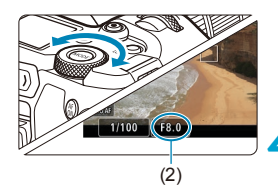

# **1 Stellen Sie den Aufnahmemodus auf [**M**].**

# **2 Stellen Sie die ISO-Empfindlichkeit ein.**

- Drücken Sie die Taste <M-Fn>
- Drehen Sie das Wahlrad < $\frac{5}{2}$ >, um die Option für die ISO-Empfindlichkeit auszuwählen.
- $\bullet$  Drehen Sie das Wahlrad < $\mathcal{E}^{\text{max}}$ >, um den Wert einzustellen.

### **3 Stellen Sie Verschlusszeit (1) und Blende (2) ein.**

- **Drücken Sie den Auslöser halb** durch und überprüfen Sie die Belichtungsstufenanzeige.
- **Wählen Sie mit dem Wahlrad** <6> die Verschlusszeit. Stellen Sie mit dem Wahlrad <5> den gewünschten Blendenwert ein.
- **Die einstellbaren Verschlusszeiten** hängen von der Bildrate ab.

# **4Fokussieren Sie, und nehmen Sie ein Movie auf.**

z Das Verfahren ist mit den Schritten 2 und 3 unter "Aufnahmen mit automatischer Belichtung" (S. [209](#page-208-1)) identisch.

- o Für Movie-Aufnahmen kann die ISO-Empfindlichkeit nicht auf L (entspricht ISO 50) erweitert werden.
	- o Beim Wechsel von Einzelbild- zu Movie-Aufnahmen sollten Sie die Kameraeinstellungen erneut prüfen, bevor Sie mit der Aufnahme beginnen.
	- o Vermeiden Sie während Movie-Aufnahmen, die Verschlusszeit oder Blende zu ändern. Dies kann die Veränderung der Belichtung aufzeichnen oder höheres Bildrauschen bei hoher ISO-Geschwindigkeit erzeugen.
	- o Für die Aufnahme von Movies von Motiven in Bewegung wird eine Verschlusszeit von ca. 1/25 Sek. bis 1/125 Sek. empfohlen. Je kürzer die Verschlusszeit, desto weniger flüssig wirken die Bewegungen des Objekts.

o Wenn Sie die Verschlusszeit bei Aufnahmen mit Beleuchtung durch Leuchtstoff- oder LED-Lampen ändern, kann es zu Bildflackern kommen.

- 围 o Mit ISO-Automatik kann die Belichtungskorrektur in einem Bereich von ±3 Stufen eingestellt werden.
	- o Wenn die Funktion "ISO Auto-Limit" eingestellt ist, können Sie die Taste <\*> drücken, um die ISO-Empfindlichkeit zu speichern. Sie können nach der Sperre der ISO-Empfindlichkeit während der Movie-Aufnahme diese deaktivieren, indem Sie die Taste <F-D> drücken. (Die ISO-Empfindlichkeitssperre wird beibehalten, bis Sie die Taste < drücken.)
	- $\bullet$  Wenn Sie die Taste < $\frac{4}{5}$ > drücken und den Bildausschnitt neu auswählen, können Sie in der Belichtungsstufenanzeige die Änderung der Belichtungsstufe gegenüber dem Drücken der Taste < $\clubsuit$  > beobachten.
	- **Bei aufnahmebereiter Kamera im Modus [WM] können Sie das** Histogramm anzeigen, indem Sie auf die Taste <INFO> drücken.
	- **O** Sie können die ISO-Empfindlichkeit während einer laufenden Movie-Aufnahme einstellen, indem Sie die Taste <M-Fn> drücken und das Wahlrad < $\mathcal{E}^{\text{max}}$ > verwenden.

# **ISO-Empfindlichkeit im Modus [** $M$ **]**

Im Modus [ $\mu$ <sup>M</sup>] können Sie die ISO-Empfindlichkeit manuell festlegen. Durch Auswahl von **[AUTO]** wird sie automatisch eingestellt. Ausführliche Informationen zur ISO-Empfindlichkeit finden Sie auf Seite [614](#page-613-0).

### **Verschlusszeit**

Die einstellbaren Verschlusszeiten in der Blendenautomatik **[**t**]** und den Aufnahmemodi mit manueller Belichtung **[**M**]** variieren je nach festgelegter Bildrate der Movie-Aufnahmequalität.

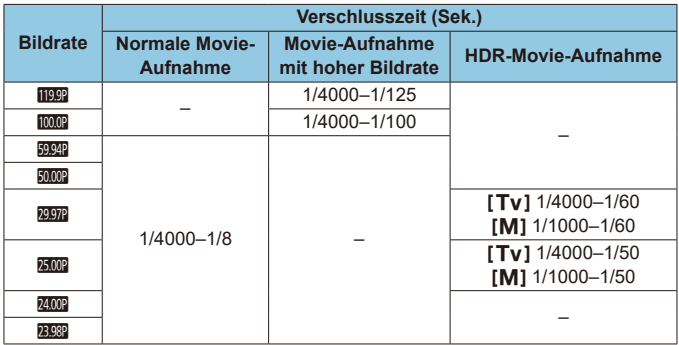

# **Einzelbildaufnahme**

**Während der Movie-Aufnahme können keine Einzelbilder aufgenommen werden.** Um Einzelbilder aufzunehmen, beenden Sie die Aufnahme und stellen Sie zunächst den **[Aufnahmemodus]** auf Einzelbilder ein (S. [70\)](#page-69-0).

### **Informationsanzeige (Movie-Aufnahmen)**

Ausführliche Informationen zu den angezeigten Symbolen für Movie-Aufnahmen finden Sie auf Seite [621](#page-620-0).
# **Warnhinweise für Movie-Aufnahmen**

- o Richten Sie die Kamera nicht auf starke Lichtquellen wie die Sonne oder starke künstliche Lichtquellen. Dadurch können der Bildsensor oder interne Kamerakomponenten beschädigt werden.
- o Wenn Sie ein Motiv mit Feindetails aufnehmen, können Moiréeffekte oder verfälschte Farben auftreten.
- **O** Wenn <**WB**> oder < **WB** w> eingestellt ist und sich die ISO-Empfindlichkeit oder Blende während der Movie-Aufnahme ändert, ändert sich ggf. auch der Weißabgleich
- o Wenn Sie ein Movie bei einer Beleuchtung mit Leuchtstoff- oder LED-Lampen aufnehmen, kann das Movie-Bild u. U. flackern.
- o Wenn Sie AF mit einem USM-Objektiv während der Movie-Aufnahme bei schlechten Lichtverhältnissen verwenden, können horizontale Streifen im Movie aufgenommen werden. Die gleiche Art von Bildrauschen kann auftreten, wenn Sie mit bestimmten Objektiven mit einem elektronischen Entfernungsring manuell fokussieren.
- o Ein paar Testfilme werden empfohlen, wenn Sie beabsichtigen, während der Aufnahme von Movies zu zoomen. Das Zoomen bei Movie-Aufnahmen kann Veränderungen in der Belichtung oder aufzunehmende Objektivgeräusche, einen ungleichmäßigen Audiopegel oder Schärfenverlust verursachen.
- Große Blendenwerte können eine genaue Fokussierung verhindern oder verzögern.
- o Während der Movie-Aufnahme, wenn Sie AF durchführen, kann einer der folgenden Punkte auftreten: Der Fokus ist vorübergehend stark beeinträchtigt, Änderungen der Movie-Helligkeit werden aufgenommen, Movie-Aufnahme stoppt kurz, und der mechanische Ton des Objektivs wird aufgenommen.
- o Achten Sie darauf, das interne Mikrofon (S. [209](#page-208-0)) nicht mit den Findern oder anderen Objekten zu verdecken.
- o **"Allgemeine Warnhinweise zu Movie-Aufnahmen" finden Sie auf Seite [253.](#page-252-0)**
- o **Lesen Sie ggf. auch "Allgemeine Warnhinweise zu Einzelbildaufnahmen" auf der Seite [142](#page-141-0).**

# **Hinweise für Movie-Aufnahmen**

- o Jedes Mal, wenn Sie ein Movie aufnehmen, wird eine neue Movie-Datei auf der Karte erstellt.
- o Die Movie-Bildabdeckung für 4K-, Full HD- oder HD-Movies beträgt ca. 100 %.
- Sie können auch fokussieren, indem Sie die Taste < Af > drücken.
- o Um das Starten oder Stoppen von Movie-Aufnahmen durch Durchdrücken des Auslösers zu aktivieren, stellen Sie **[Voll drücken]** für die **[**5**4:** V**-Tasten-Funkt.]** auf **[Mov-Aufn.Start/Stop]**.
- o Das interne Mikrofon der Kamera nimmt den Ton als Stereoklang auf (S. [209](#page-208-0)).
- o Alle externen Mikrofone, wie das Stereo-Richtmikrofon DM-E1 (separat erhältlich), die mit dem EINGANG der Kamera für ein externes Mikrofon verbunden sind, werden statt der integrierten Mikrofone verwendet (S. [203](#page-202-0)).
- o Die meisten externen Mikrofone mit einem Mini-Klinkenstecker mit 3,5 mm Durchmesser können verwendet werden.
- o Bei EF-Objektiven ist die Fokusvoreinstellung während Movie-Aufnahmen für (Super-)Teleobjektive verfügbar, die mit dieser Funktion ausgestattet und ab der zweiten Jahreshälfte 2011 verkauft wurden.
- Das Farbsampling "YCbCr 4:2:0 (8-Bit)" und der Farbraum "Rec". ITU-R BT.709 werden für 4K-, Full HD- und HD-Movies verwendet.

# <span id="page-218-0"></span>**Movie beschneiden** $\mathbf{\hat{x}}$

围

Mit RF- oder EF-Objektiven können Movies im Bereich der Bildmitte zugeschnitten werden. So als würden Sie ein Teleobjektiv verwenden. Movies mit EF-S-Objektiven aufzunehmen, hat die gleiche Wirkung wie die Funktion "Movie beschneiden".

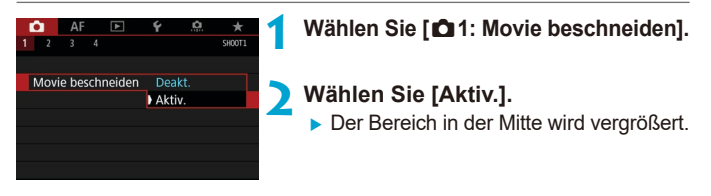

- EFHD 5994P ALL-I. EFHD 5994P [IPB], EFHD 5000P ALL-I, EFHD 5000P [IPB] und Movies mit hoher Bildrate können nicht mit der Funktion "Movie beschneiden" aufgenommen werden.
	- o Die Mitte des Bildschirms wird weiter zugeschnitten und der Aufnahmebereich folglich weiter reduziert, wenn **[**z**1: Movie Digital-IS]** auf **[Aktivieren]** oder **[Erweitert]** eingestellt ist.
- **Für die Funktion "Movie beschneiden" ist derselbe Aufnahmebereich** verfügbar, wie bei der Aufnahme von Movies mit EF-S-Objektiven.
	- 4K-Movies werden immer mit zugeschnittener Mitte des Aufnahmebildschirms aufgenommen und das Aktivieren von **[**z**1: Movie beschneiden]** ändert nicht den Bildwinkel der Aufnahme.
	- o Ausführliche Informationen zum Aufnahmebereich finden Sie auf Seite [194](#page-193-0).

# <span id="page-219-0"></span>**Movie Digital-IS**

Die Bildstabilisatorfunktion der Kamera korrigiert elektronisch die Verwacklung bei Movie-Aufnahmen. Die entsprechende Funktion wird als "Movie Digital-IS" bezeichnet. Mit "Movie Digital-IS" können Bilder stabilisiert werden, auch wenn ein Objektiv ohne Image Stabilizer (Bildstabilisator) genutzt wird. Wenn Sie ein Objektiv mit integriertem optischen Image Stabilizer (Bildstabilisator) verwenden, stellen Sie den Image Stabilizer (Bildstabilisator) des Objektivs auf <0N> ein.

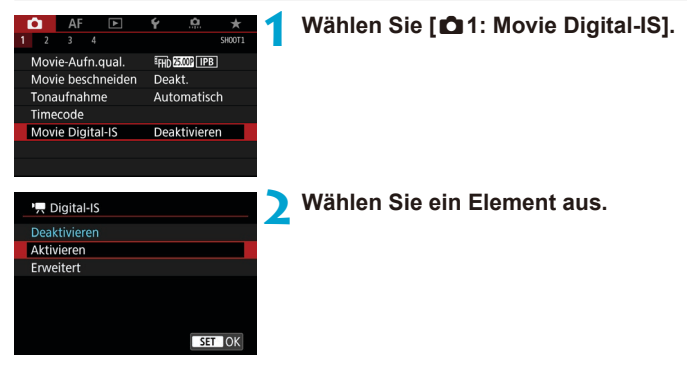

# **• Deaktivieren (< When**

Die Bildstabilisierung mithilfe von "Movie Digital-IS" ist deaktiviert.

# **• Aktivieren (**www.n)

Verwacklungen werden korrigiert. Das Bild wird leicht vergrößert.

# z **Erweitert (**x**)**

Im Vergleich zur Einstellung **[Aktivieren]** wird bei Verwendung dieser Option die Verwacklung stärker korrigiert. Das Bild wird stärker vergrößert.

# **Combination IS**

Ħ

Eine noch effektivere Korrektur ist möglich, wenn Movies mit Movie Digital-IS und einem Combination IS-kompatiblen Objektiv aufgenommen werden. Dadurch werden die optische und digitale Bildstabilisierung von Objektiv und Kamera kombiniert.

- $\mathbf{\Omega}$ . Movie Digital-IS" funktioniert nicht, wenn der Schalter für den optischen Image Stabilizer (Bildstabilisator) des Objektivs auf <0FF> eingestellt ist.
	- o Obwohl Movies bei Verwendung von EF-S-Objektiven oder der Funktion "Movie beschneiden" auch mit "Movie Digital-IS" aufgenommen werden können, wird der Aufnahmebereich weiter reduziert.
	- Bei Obiektiven mit einer Brennweite von mehr als 800 mm funktioniert "Movie Digital-IS" nicht.
	- o Die Stabilisierung durch Movie Digital-IS kann unter bestimmten Einstellungen für die Movie-Aufnahmequalität weniger effektiv sein.
	- o Je größer der Anzeigewinkel (Weitwinkel), desto effizienter funktioniert die Bildstabilisierung. Je kleiner der Anzeigewinkel (Teleobjektiv), desto ineffizienter funktioniert die Bildstabilisierung.
	- Bei Verwendung eines Stativs sollten Sie "Movie Digital-IS" auf **[Deaktivieren]** einstellen.
	- o Je nach Motiv oder Aufnahmebedingungen erscheint das Motiv aufgrund der Auswirkungen von "Movie Digital-IS" möglicherweise deutlich verschwommener (das Motiv ist kurzzeitig nicht scharfgestellt).
	- Bei Verwendung eines TS-E-, Fisheye- oder nicht von Canon stammenden Objektivs empfehlen wir, für die Movie Digital-IS-Funktion **[Deaktivieren]** einzustellen.
	- o Da Movie Digital-IS das Bild vergrößert wird, wirkt es unter Umständen gröber. Bildrauscheffekte, Lichtflecken usw. sind ggf. auch deutlicher zu sehen.
	- **Einzelheiten zu den mit Combination IS kompatiblen Objektiven finden** Sie auf der Canon-Website.
		- Dem Movie Digital-IS-Symbol wird ein "+" hinzugefügt (siehe S. [220\)](#page-219-0), wenn ein mit Combination IS kompatibles Objektiv verwendet wird.

# **Aufnehmen von HDR-Movies**

Sie können Movies mit hohem Dynamikumfang aufnehmen, die Detailschärfe in kontrastreichen Szenen bewahren. Über den Schnelleinstellungsbildschirm können Sie die Aufnahme von HDR-Movies festlegen. Setzen Sie dazu bei Verwendung von RF- oder EF-Objektiven die Einstellung **[Movie-Aufn.größe]** unter **[**z**1: Movie-Aufn.qual.]** auf F<sub>HD</sub> 2002 (PB (NTSC) oder FHD 2002 (PB (PAL), oder legen Sie bei Verwendung von EF-S-Objektiven oder der Funktion "Movie beschneiden" für die Einstellung den Wert **EHD 2027 (IPB**) (NTSC) oder **IHD BMP (IPB)** (PAL) fest.

## **1 Prüfen Sie die [Movie-Aufn.größe].**

z Vergewissern Sie, dass **[Movie-Aufn. größe]** unter **[**z**1: Movie-Aufn. qual.]** auf eine der oben genannten Größenwerte eingestellt ist.

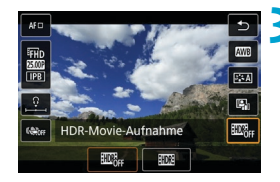

# **2 Drücken Sie die Taste <** $\textbf{Q}$  **> (** $\textcolor{blue}{\diamond}$ **10).**

## **3 Wählen Sie [**4**].**

 $\bullet$  Drücken Sie die Tasten < $\blacktriangle$  > < $\nabla$  >. um auf der rechten Seite des Bildschirms **[**4**]** (HDR-Movie-Aufnahme) auszuwählen.

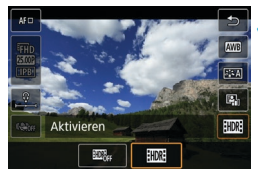

#### **4 Wählen Sie [**5**] (Aktivieren).**

■ Drücken Sie die Tasten <<**→** um **[**5**]** (Aktivieren) zu auszuwählen.

# **5 Aufnehmen von HDR-Movies.**

- z Die HDR-Movies werden auf die gleiche Weise aufgezeichnet wie normale Movies.
- **Einzelheiten zu Dateigröße und** verfügbarer Aufnahmedauer finden Sie in der Tabelle auf Seite [612.](#page-611-0)

 $\mathbf{u}$ o Movies werden in HD aufgenommen (Full HD ist nicht verfügbar), wenn EF-S-Objektive oder die Funktion "Movie beschneiden" verwendet werden.

- o Die ISO-Empfindlichkeit für HDR-Movies hat einen Einstellbereich von ISO 100–25600, ob automatisch oder manuell eingestellt. Die ISO‑Erweiterung ist nicht verfügbar.
- o Einzelheiten zu Verschlusszeiten finden Sie auf Seite [215](#page-214-0).
- o Die minimale ISO-Empfindlichkeit im **[**t**]**-Modus ist ISO 400.
- o HDR-Movie-Aufnahmen sind nicht verfügbar mit **[**z**1: Movie Digital-IS]**, **[**z**2: Zeitraffer-Movie]**, **[**z**3: Tonwert Priorität]** oder **[Canon Log]**.
- o Bei HDR-Movie-Aufnahmen können Bilder auch flackern, wenn eine korrekte Verschlusszeit eingestellt wurde.
- Da für die Erstellung eines HDR-Movies mehrere Bilder zusammengeführt werden, können bestimmte Teile des Movies verzerrt erscheinen. Bei Freihandaufnahmen werden diese Verzerrungen noch stärker wahrnehmbar, wenn die Kamera beim Aufnehmen bewegt wird. Die Verwendung eines Stativs wird empfohlen. Auch wenn für die Aufnahme ein Stativ verwendet wird, können Nachbilder oder Bildrauschen im Vergleich zur normalen Wiedergabe stärker sichtbar sein, wenn das HDR-Movie Bild für Bild oder in Zeitlupe wiedergegeben wird.
- o Bei Änderung der Einstellungen für die HDR-Movie-Aufnahme können sich Bildfarbe und -helligkeit einen Moment lang deutlich verändern. Außerdem wird der Movie einen Moment lang nicht aktualisiert und das Bild stoppt kurzzeitig. Beachten Sie dies bei Movie-Aufnahmen auf einem externen Gerät über HDMI.

# <span id="page-223-0"></span>**Aufnehmen von Zeitraffer-Movies**

Einzelbilder, die in einem festgelegten Intervall ausgenommen wurden, können zur Erstellung eines Zeitraffer-Movies in 4K oder Full HD zusammengefügt werden. Ein Zeitraffer-Movie zeigt, wie sich ein Motiv mit der Zeit verändert, und zwar in viel kürzerer Zeit als in Wirklichkeit. Dieser Modus eignet sich am besten, wenn Sie von einem festen Punkt aus die Veränderung einer Szenerie, das Wachstum einer Pflanze, die Bewegung von Himmelskörpern usw. beobachten wollen. Zeitraffer-Movies werden im MP4-Format in folgender Qualität gespeichert: E4K (297 ALL-II (NTSC)/E4K 2500 ALL-II (PAL) für 4K-Aufnahmen und Frun RRP (ALL) (NTSC)/Frun BROP ALL) (PAL) für Full HD-Aufnahmen. Hinweis: Die Bildrate wechselt automatisch je nach Einstellung unter **[**5**3: Videosystem]** (S. [384](#page-383-0)).

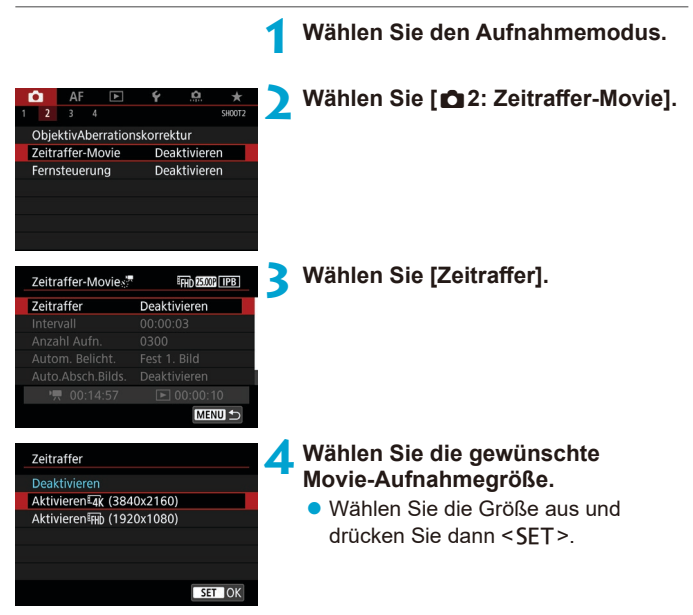

# **• Aktivieren (3840** x 2160)

Das Movie wird in 4K-Qualität aufgenommen. Das Seitenverhältnis ist 16:9. Die Bildrate beträgt 29,97 Bilder/Sek. (FIFH) für NTSC und 25,00 Bilder/Sek. (麻麻) für PAL und Movies werden im MP4-Format (MP4) mit ALL-I-Komprimierung (ALL-II) aufgezeichnet.

# **• Aktivieren**<sub>FHD</sub> (1920 x 1080)

Das Movie wird in Full High-Definition (Full HD) aufgenommen. Das Seitenverhältnis ist 16:9. Die Bildrate beträgt 29,97 Bilder/Sek. (FRIP) für NTSC und 25.00 Bilder/Sek. ( $\overline{5000}$ ) für PAL und Movies werden im MP4-Format (MP4) mit ALL-I-Komprimierung (ALLI) aufgezeichnet.

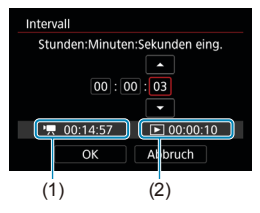

# **5 Stellen Sie das Aufnahmeintervall ein.**

- z Wählen Sie **[Intervall]**.
- Siehe **[<sup>k</sup>票: Erforderl. Zeit]** (1) und **[**3**: Wiedergabedauer]** (2), um die Zahl einzustellen.
- **Wählen Sie Stunde, Minute oder** Sekunde aus.
- Drücken Sie <SET>, um < $\triangle$ > anzuzeigen.
- Wählen Sie die gewünschte Zahl. und drücken Sie <SFT>. (Sie kehren  $zu < \neg$ > zurück.)
- Sie können einen Bereich von **[00:00:02]**–**[99:59:59]** einstellen. (Ein Intervall von einmal in der Sekunde ist nicht verfügbar.)
- z Wählen Sie dann **[OK]**, um die Einstellung zu registrieren.

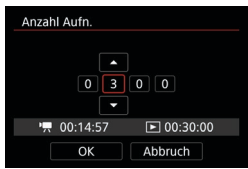

# **6 Legen Sie die Anzahl an Aufnahmen fest.**

- z Wählen Sie **[Anzahl Aufn.]**.
- Siehe **[<sup>k</sup>票: Erforderl. Zeit]** und **[**3**: Wiedergabedauer]**, um die Zahl einzustellen.
- Wählen Sie den Wert aus
- $\bullet$  Drücken Sie <SET>, um < $\dot{\bullet}$ anzuzeigen.
- · Wählen Sie die gewünschte Zahl, und drücken Sie <SFT>. (Sie kehren  $zu < \square$  zurück.)
- **Sie können einen Bereich von [0002]**–**[3600]** einstellen.
- **Überprüfen Sie, dass [**3**: Wiedergabedauer]** nicht in Rot angezeigt wird.
- z Wählen Sie dann **[OK]**, um die Einstellung zu registrieren.
- o Informationen zu Karten, die Zeitraffer-Movies aufnehmen können (Karten-Leistungsanforderungen), finden Sie auf Seite [611.](#page-610-0)
	- o Wenn die Anzahl an Aufnahmen auf 3600 eingestellt ist, dauert das Zeitraffer-Movie im NTSC-Format ca. 2 Min. und im PAL-Format 2 Min. und 24 Sek.

同

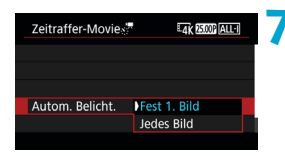

# **7 Wählen Sie die Methode für die Belichtungseinstellung.**

- z Wählen Sie **[Autom. Belicht.]**.
- Wählen Sie eine Option aus und drücken Sie dann auf <SFT>

Bei der ersten Aufnahme wird eine Messung durchgeführt, um die Belichtung automatisch an die Helligkeit anzupassen. Die Belichtungseinstellung der ersten Aufnahme wird für alle weiteren Aufnahmen verwendet. Weitere Aufnahmeeinstellungen der ersten Aufnahme werden für alle weiteren Aufnahmen verwendet.

# z **Jedes Bild**

z **Fest 1. Bild**

Die Messung erfolgt bei jeder weiteren Aufnahme, um die Belichtung automatisch an die Helligkeit anzupassen. Achtung: Wenn Funktionen wie Bildstil und Weißabgleich auf **[Auto]** eingestellt sind, wird diese Einstellung automatisch für jede weitere Aufnahme übernommen.

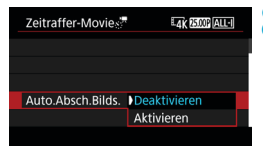

- **8 Wählen Sie aus, ob das Bild angezeigt werden soll.**
	- z Wählen Sie **[Auto.Absch.Bilds.]**.
	- Wählen Sie eine Option aus und drücken Sie dann auf <SFT>.

# z **Deaktivieren**

Das Bild wird auch in Zeitrafferaufnahmen angezeigt. (Der Bildschirm wird nur bei der Aufnahme abgeschaltet). Beachten Sie, dass der Bildschirm etwa 30 Minuten nach Aufnahmebeginn ausgeschaltet wird.

# **• Aktivieren**

Beachten Sie, dass der Bildschirm etwa 10 Sek. nach Aufnahmebeginn ausgeschaltet wird.

F1 Sie können die Taste <INFO > drücken, um den Bildschirm während der Zeitrafferaufnahme aus- oder einzuschalten.

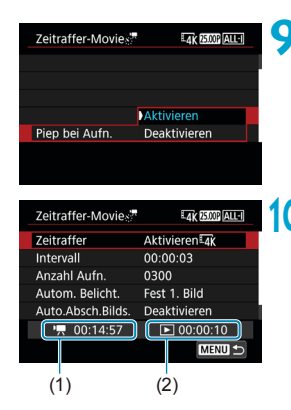

# **9 Stellen Sie den Signalton ein.**

- z Wählen Sie **[Piep bei Aufn.]** aus.
- **Ist <b>[Deaktivieren]** ausgewählt, wird bei der Aufnahme kein Signalton ausgegeben.

# **10Überprüfen Sie die Einstellungen.**

# **(1) Erforderliche Zeit**

Gibt die Zeit an, die zur Aufnahme der festgelegten Anzahl der Bilder im festgelegten Intervall benötigt wird. Falls es länger als 24 Stunden dauern sollte, wird "\*\*\* Tage" angezeigt.

## **(2) Wiedergabedauer**

Gibt die Movie-Aufnahmedauer (d. h. die Dauer der Wiedergabe des Movies) beim Erstellen des Zeitraffer-Movies in 4K oder Full HD anhand der in den festgelegten Intervallen aufgenommenen Einzelbilder zu erstellen.

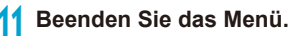

**• Drücken Sie zum Ausschalten des** Menübildschirms die Taste <MFNU>.

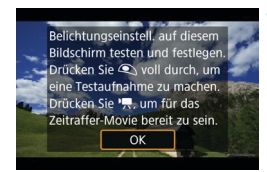

同

# **12 Lesen Sie die Meldung.**

**• Lesen Sie die Meldung und wählen** Sie dann **[OK]** aus.

# **13 Führen Sie Testaufnahmen aus.**

- **Legen Sie wie bei der Einzelbild-**Aufnahme die Belichtungs- und Aufnahmefunktionen fest, und drücken Sie dann den Auslöser zur Fokussierung halb durch.
- **Drücken Sie den Auslöser ganz durch,** um Testaufnahmen durchzuführen. Die Einzelbilder werden auf der Karte aufgenommen.
- **Falls die Testaufnahmen keine Probleme** aufzeigen, fahren Sie mit dem nächsten Schritt fort.
- **Wiederholen Sie diesen Schritt, um** weitere Testaufnahmen durchzuführen.
- Testaufnahmen werden in JPEG 4L-Qualität aufgenommen.
	- o Im Modus **[**t**]** oder **[**M**]** können Sie die Verschlusszeit in einem Bereich von 1/4000 Sek. auf 30 einstellen.
	- **O** Sie können die Obergrenze für ISO auto im Modus [<sup>1</sup>見], [ $\psi$ ] oder **[**v**]** oder im Modus **[**M**]** mit ISO auto in **[**a**ISO Auto-Limit]** unter **[①3: '興ISO-Empfindl. Einstellungen]** (S. [246\)](#page-245-0) einstellen.
	- o Bei Aufnahmen mit manueller Belichtung erweitert die Einstellung **[Maximum]** für **[ISO-Bereich]** oder **[Bereich für**  $\overline{\mathbf{z}}$ **]** unter  $\mathbf{z}$  **1** as: k**ISO-Empfindl. Einstellungen]** auf **[H2(102400)]** die Obergrenze des Bereichs für die manuelle Einstellung auf H2 (entspricht ISO 102400).
	- **D** Wenn Sie **[Halb drücken]** unter **[44: Q -Tasten-Funkt.]** auf **[Messg+', -Servo-AF]** eingestellt haben, wird die Option automatisch auf **[Messg+One-Shot AF]** geändert, wenn Sie die Zeitrafferaufnahme einstellen.

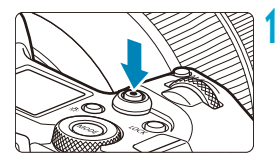

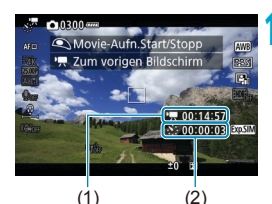

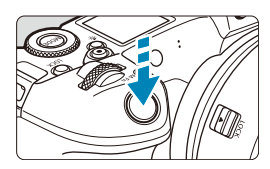

# **14 Drücken Sie Taste für Movie-Aufnahme.**

- <span id="page-229-0"></span>▶ Die Kamera ist nun bereit, um mit der Zeitrafferaufnahme zu beginnen.
- Um zu Schritt 13 zurückzukehren. drücken Sie erneut die Taste für Movie-Aufnahme.

# **15 Nehmen Sie ein Zeitraffer-Movie auf.**

- Drücken Sie die Taste <INFO>, und überprüfen Sie erneut die Anzeige für "Erforderl. Zeit (1)" und "Intervall (2)" auf dem Bildschirm.
- z **Drücken Sie den Auslöser ganz nach unten, um die Zeitrafferaufnahme zu starten.**
- **AF** ist während der Zeitrafferaufnahme nicht verfügbar.
- z Während der Aufnahme des Zeitraffer-Movies wird oben rechts auf dem Bildschirm " $\bigcirc$  REC" angezeigt.
- z Da während der Aufnahme die elektronische Blende verwendet wird, verursacht die Blende keine mechanischen Geräusche während der Zeitrafferaufnahme.
- ▶ Wenn die festgelegte Anzahl von Bildern aufgenommen wurde, endet die Zeitrafferaufnahme.
- **Stellen Sie [Zeitraffer]** auf **[Deaktivieren]**, um Zeitrafferaufnahmen abzubrechen.
- 围 o Die Verwendung eines Stativs wird empfohlen.
	- o Testaufnahmen wie in Schritt 13 und das Aufnehmen von Test-Movies für Zeitraffer-Movies werden empfohlen.
	- o Unabhängig von der Einstellung **[Movie-Aufn.größe]** unter **[**z**1: Movie-Aufn.qual.1**, werden 4K-Zeitraffer-Movies in EAK **REER (ALL-II** (NTSC)/ **EAK R5000 ALL-II (PAL) und Full HD-Zeitraffer-Movies in EEHN R9978 ALL-II** (NTSC)/FHD 25,000 ALL-II (PAL) aufgenommen.
	- o Die Movie-Bildabdeckung für 4K- und Full HD-Zeitraffer-Movie beträgt ca. 100 %.
	- o Drücken Sie zum Abbrechen der Zeitrafferaufnahme entweder den Auslöser ganz nach unten, oder drücken Sie die Taste für Movie-Aufnahme. Die bis zu diesem Zeitpunkt aufgenommene Zeitrafferaufnahme wird auf der Karte gespeichert.
	- o Falls die Aufnahme länger als 24 Stunden, aber weniger als 48 Stunden dauert, wird "2 Tage" angezeigt. Bei einer Dauer von drei oder mehr Tagen wird die Anzahl an Tagen in 24-Stunden-Schritten angegeben.
	- o Selbst wenn die Wiedergabedauer des Zeitraffer-Movies weniger als 1 Sek. beträgt, wird eine Videodatei erstellt. Als **[Wiedergabedauer]** wird ..00:00:00" angezeigt.
	- o Für längere Aufnahmezeiten wird die Verwendung des Zubehörs für gewöhnliche Steckdosen (separat erhältlich) empfohlen.
	- Das Farbsampling "YCbCr 4:2:0 (8-Bit)" und der Farbraum "Rec". ITU-R BT.709 werden für 4K/Full HD-Zeitraffer-Movies verwendet.
- $\bullet$ o Wenn zu wenig Speicherplatz auf der Karte frei ist, um die festgelegte Anzahl an Aufnahmen zu speichern, wird die **[Wiedergabedauer]** rot angezeigt. Die Kamera kann zwar mit der Aufnahme fortfahren, sie wird jedoch angehalten, wenn die Kapazität der Karte erschöpft ist.
	- o Falls die Movie-Dateigröße 4 GB mit den Einstellungen **[Anzahl Aufn.]** überschreitet und die Karte nicht in exFAT (S. [374](#page-373-0)) formatiert ist, wird die **[Wiedergabedauer]** in Rot angezeigt. Wenn Sie die Aufnahme in diesem Zustand fortsetzen und die Movie-Dateigröße von 4 GB erreicht wird, wird die Zeitrafferaufnahme abgebrochen.
- Richten Sie die Kamera nicht auf starke Lichtquellen wie die Sonne oder starke künstliche Lichtquellen. Dadurch können der Bildsensor oder interne Kamerakomponenten beschädigt werden.
	- o Wenn die Kamera über ein Interface-Kabel an einen Computer oder wenn ein HDMI-Kabel an die Kamera angeschlossen ist, können Sie nicht **[Aktivieren]** auswählen.
	- o Movie-Servo-AF funktioniert nicht.
	- o Für Zeitraffer-Movies im Modus **[**t**]** (Blendenautomatik) ist die Blende fest eingestellt und die Belichtung wird mithilfe der ISO-Empfindlichkeit gesteuert.
	- o Falls die Verschlusszeit bei 1/30 Sek. oder darunter liegt, wird die Belichtung des Movies möglicherweise nicht korrekt dargestellt (d. h. sie kann von dem endgültigen Movie abweichen).
	- o Zoomen Sie das Objektiv nicht während einer Zeitrafferaufnahme. Ein Zoomen des Objektivs kann dazu führen, dass das Bild unscharf wird, sich die Belichtung ändert oder die Objektiv-Aberrationskorrektur nicht korrekt funktioniert.
	- Erfolgt die Aufnahme eines Zeitraffer-Movies bei Flackerlicht, kann es zu einem deutlich sichtbaren Bildflackern, horizontalen Streifen (Bildrauschen) oder ungleichmäßiger Belichtung kommen.
	- o Als Zeitraffer-Movies angezeigte Bilder unterscheiden sich unter Umständen vom endgültigen Movie (in Detailfragen wie unterschiedlicher Helligkeit, Flackern von Lichtquellen oder Bildrauschen bei High ISO Rauschreduzierung).
	- o Erfolgt die Aufnahme eines Zeitraffer-Movies bei wenig Licht, sieht die Bildanzeige möglicherweise anders aus als die Aufnahme im Movie. In solchen Fällen blinkt das Symbol < $\sqrt{2}$ .
	- o Falls Sie während der Zeitrafferaufnahme die Kamera von links nach rechts bewegen (schwenken) oder ein bewegliches Motiv aufnehmen, kann das Bild stark verzerrt aussehen.
	- o Während Zeitrafferaufnahmen ist die automatische Abschaltung deaktiviert. Zudem können Sie die Aufnahmefunktion und die Menüfunktionseinstellungen nicht anpassen, Bilder wiedergeben usw.
	- Für Zeitraffer-Movies werden kein Ton und keine Timecodes aufgezeichnet.
	- Bei Zeitrafferaufnahmen können Sie den Auslöser ganz durchdrücken, um unabhängig von der Einstellung **[44: 
	<b>E** - Tasten-Funkt.] mit der Movie-Aufnahme zu beginnen oder diese zu beenden.
	- o Wenn das **[Intervall]** auf weniger als 3 Sek. und **[Autom. Belicht.]** auf **[Jedes Bild]** festgelegt ist und die Helligkeit sich von der vorherigen Aufnahme unterscheidet, führt die Kamera die Aufnahmen nicht in den festgelegten Abständen durch.
- o Wenn die Verschlusszeit das Aufnahmeintervall überschreitet (wie bei Langzeitbelichtungen) oder wenn automatisch eine langsame Verschlusszeit eingestellt wurde, nimmt die Kamera die Aufnahmen möglicherweise nicht in den festgelegten Abständen vor. Aufnahmen können auch durch Aufnahmeintervalle verhindert werden, die beinahe der Verschlusszeit entsprechen.
	- o Falls die nächste geplante Aufnahme nicht möglich ist, wird diese übersprungen. Dies kann die Aufnahmezeit des erstellten Zeitraffer-Movies verkürzen.
	- o Wenn aufgrund der Aufnahmefunktionen oder der Speicherkartenleistung die Dauer für die Aufzeichnung der Aufnahme auf der Karte das Aufnahmeintervall überschreitet, können einige der Aufnahmen u. U. nicht mit dem festgelegten Intervall gemacht werden.
	- o Auch wenn **[Auto.Absch.Bilds.]** auf **[Deaktivieren]** eingestellt ist, wird der Bildschirm bei der Belichtung abgeschaltet.
	- o Auch wenn **[Auto.Absch.Bilds.]** auf **[Deaktivieren]** eingestellt ist, wird das Bild für das kurze Intervall vor der nächsten Aufnahme nicht angezeigt.
	- o Wenn aufgrund der Aufnahmefunktionen oder der Speicherkartenleistung die Dauer für die Aufzeichnung der Aufnahme auf der Karte das Aufnahmeintervall überschreitet, können einige der Aufnahmen u. U. nicht mit dem festgelegten Intervall gemacht werden.
	- o Die aufgenommenen Bilder werden nicht als Einzelbilder gespeichert. Auch wenn Sie die Zeitrafferaufnahme nach nur einer Aufnahme abbrechen, wird diese als Videodatei gespeichert.
	- o Wenn Sie die Kamera über das Interface-Kabel an einen Computer anschließen und EOS Utility (EOS-Software) verwenden, stellen Sie **[**z**2: Zeitraffer-Movie]** auf **[Deaktivieren]** ein. Falls die Option auf **[Aktivieren]** eingestellt wird, kann die Kamera nicht mit dem Computer kommunizieren.
	- o Während der Zeitrafferaufnahme ist der Image Stabilizer (Bildstabilisator) des Objektivs nicht in Betrieb.
	- o Die Zeitrafferaufnahme wird beendet, wenn der Hauptschalter beispielsweise auf <0FF> eingestellt wird, und die Einstellung ändert sich auf **[Deaktivieren]**.
	- Selbst wenn ein Blitz verwendet wird, wird er nicht ausgelöst.
	- o Die folgenden Vorgänge unterbrechen das Standby für die Zeitrafferaufnahme und ändern die Einstellung auf **[Deaktivieren]**.
		- Auswählen von [Jetzt reinigen for ] oder [Manuelle **Reinigung]** unter **[**5**3: Sensorreinigung]** oder Auswählen von **[**5**6: Alle Kameraeinst. löschen]**.
- 1 Starten Sie eine Zeitrafferaufnahme; während das weiße Symbol < $\mathbb{N}$  > (S. [253\)](#page-252-1) für die Temperaturwarnung angezeigt wird, könnte die Bildqualität der Zeitrafferaufnahme abnehmen. Es wird empfohlen, Zeitrafferaufnahmen zu starten, nachdem das weiße < $\blacksquare$ > ausgeblendet wurde (die interne Temperatur der Kamera nimmt ab).
	- o Wenn **[Autom. Belicht.]** auf **[Jedes Bild]** eingestellt ist, werden die ISO-Empfindlichkeit, Verschlusszeit und Blende in einigen Modi möglicherweise nicht in den Exif-Informationen des Zeitraffer-Movie gespeichert.

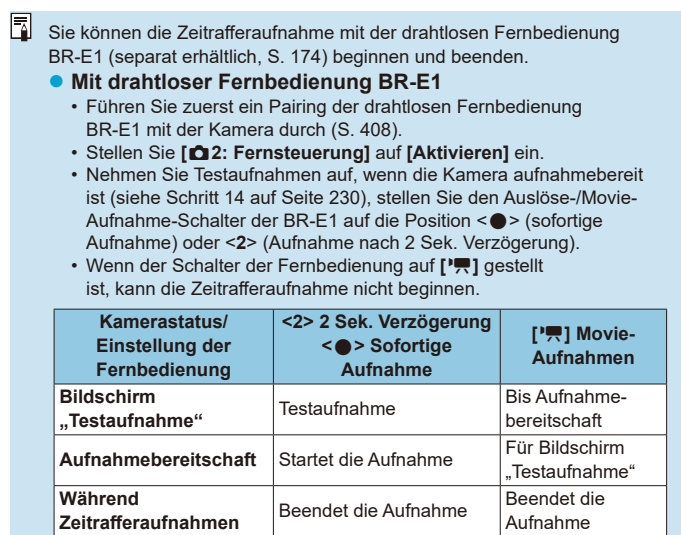

# <span id="page-234-0"></span>**Ungefähre Aufnahmedauer von Zeitraffer-Movies**

Leitlinien, wie lange Sie Zeitraffer-Movies aufnehmen können (bevor der Akku entladen ist), finden Sie auf Seite [613.](#page-612-0)

# <span id="page-235-0"></span>**Aufnehmen von Movies mit Canon-Log-**Einstellung<sup>\*</sup>

Canon-Log-Gammakurve nutzt Bildsensoreigenschaften, um einen großen Dynamikumfang für Movies zu erfassen, die später in der Postproduktion verarbeitet werden. Mit minimalem Detailverlust bei Schatten und Lichtern bleiben in den Movies mehr visuelle Informationen über den gesamten Dynamikumfang erhalten. Um mit Canon-Log-Movies in der Postproduktion zu arbeiten, können Sie Lookup-Tabellen (LUTs) anwenden. LUT-Daten können von der Canon-Website heruntergeladen werden.

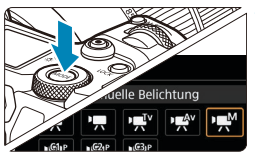

#### **AF**  $\check{\mathbf{v}}$ ł. SHOOT4  $2 \quad 3 \quad 4$ AWE Weißabgleich **Custom WB**  $0.0$ WB-Korrektur Bildstil Standard Canon-Log-Einstellungen High ISO Rauschreduzierung  $\blacksquare$ HDMI-Anzeige  $n + \square$

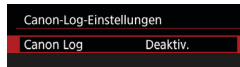

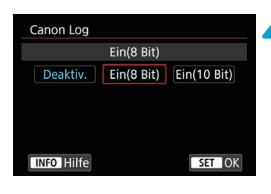

# **1 Stellen Sie den Aufnahmemodus auf [**M**].**

- **Einstellungen nach Schritt 3 sind nur** im Aufnahmemodus [ $\sqrt{M}$ ] verfügbar.
- **2 Wählen Sie [**z**4: Canon-Log-Einstellungen].**

- **3 Wählen Sie [Canon Log].** • Drücken Sie <SET>.
- **4 Wählen Sie [Ei[n\(8](#page-237-0) Bit)] oder [Ein(10 Bit)]** (S. 238)**.**
	- z Wählen Sie **[Ein(8 Bit)]**, wenn Sie Movies auf einer Karte aufnehmen.
	- z Wählen Sie **[Ein(8 Bit)]** oder **[Ein(10 Bit)]**, wenn Sie Movies über HDMI auf einem externen Gerät aufnehmen.

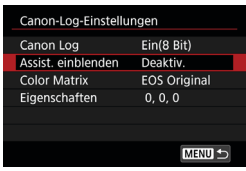

# **5 Stellen Sie die Optionen wie gewünscht ein.**

z Wählen Sie **[Assist. einblenden]**, **[Color Matrix] [Eigenschaften]**, und **[HDMI-Farbraum]**. Weitere Informationen finden Sie auf den Seiten [239](#page-238-0)–[241](#page-240-0).

# **6 Richten Sie die Aufnahme ein.**

- Stellen Sie die ISO-Empfindlichkeit manuell ein (S. [242\)](#page-241-0).
- Stellen Sie Verschlusszeit und Blende ein.

# **7 Nehmen Sie das Movie auf.**

- **Lesen Sie Seite [611,](#page-610-1) bevor Sie** Movies auf einer Karte aufnehmen.
- Wenn Sie Movies über HDMI auf einem externen Gerät aufnehmen, schließen Sie die Geräte über ein HDMI-Kabel an.
- **Anweisungen zu externen Aufnahmen** über HDMI finden Sie in der Bedienungsanleitung des jeweiligen externen Geräts.

# <span id="page-237-0"></span>**Canon Log**

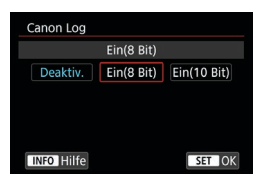

#### z **Ein (8 Bit)**

Wählen Sie diese Option, wenn Sie Movies mit Canon Log auf einer Karte aufnehmen. Zudem werden Aufnahmen auf ein externes Gerät über HDMI ermöglicht. Die Aufnahmequalität über HDMI ändert sich automatisch basierend auf der Einstellung **[**z**1: Movie-Aufn.qual.]**.

#### **Ein (10 Bit)**

Wählen Sie diese Option, um 10-Bit-4K-Aufnahmen (3840 x 2160) über HDMI auf einem externen Gerät zu erstellen, das 10-Bit-Aufnahmen in 4K unterstützt. Movies können nicht auf der Karte gespeichert werden. **[**z**4: HDMI-Anzeige]** wird automatisch auf **[**A**+**a**]** eingestellt.

- o Von der Kamera wird keine HDMI-Ausgabe bereitgestellt, wenn sie auf **[Ein(10 Bit)]** eingestellt ist, sofern das externe Aufnahmegerät keine 10-Bit-Aufnahmen in 4K unterstützt. Wenn kein Videoausgang vorhanden ist, vergewissern Sie sich, dass das externe Aufnahmegerät die Signale unterstützt.
	- o Bei der Einstellung **[Ein(10 Bit)]** sind die Full HD- und HD-Ausgabe nicht verfügbar.
	- o Die Taste für Movie-Aufnahme (S. [209](#page-208-0)) startet die Movie-Aufnahme beim Aufnehmen von Einzelbildern nicht, wenn ein anderer Modus als **[**A**]** und **[Ein(10 Bit)]** für den Modus **[ ]** (Movie C3) eingestellt ist.

 $\overline{\mathbb{R}}$  Das Farbsampling "YCbCr 4:2:0 (8-Bit)" und der Farbraum "Rec". ITU-R BT.709 werden verwendet, wenn mit Canon Log auf einer Karte aufgenommen wird, so wie bei reglären Movie-Aufnahmen.

# <span id="page-238-0"></span>z **Assistent einblenden**

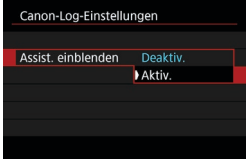

Bei der Wiedergabe auf der Kamera werden diese Movies unter Umständen dunkler und mit einem geringeren Kontrast als Movie-Aufnahmen mit angewendetem Bildstil dargestellt. Dies liegt an den Canon-Log-Bildeigenschaften, die auf die Bereitstellung eines großen Dynamikumfangs ausgelegt sind. Um eine klarere Anzeige zur einfacheren Überprüfung von Details zu erhalten, stellen Sie **[Assist. einblenden]** auf **[Aktiv.]**.

- ●Ist für diese Funktion die Option **[Aktiv.]** festgelegt, wirkt sich dies nicht auf Movies auf, die mit Canon Log auf einer Karte gespeichert wurden. Ganz ähnlich weist die HDMI-Videoausgabe Canon-Log-Eigenschaften auf, und "Assistent einblenden" wird dafür nicht verwendet.
- 围 o **[Assist. einblenden]** wird auf der Informationsanzeige angezeigt, wenn "Assistent einblenden" verwendet wird.
	- **O** In der Einstellung [Aktiv.] wird "Assist. einblenden" auch bei vergrößerter Ansicht verwendet.

# **Farhmatrix**

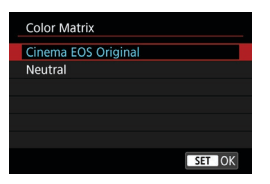

Zur Planung der Verarbeitung während der Postproduktion können Sie mithilfe einer Farbmatrix festlegen, wie Farben reproduziert werden.

#### **Cinema EOS Original**

**[Cinema EOS Original]**-Farben werden so wie bei professionellen Cinema EOS Kameras reproduziert.

## **Neutral**

**[Neutral]**-Farben werden so wie bei professionellen Cinema EOS Kameras reproduziert. Ähnlich wie die tatsächlichen Motivfarben.

# <span id="page-240-0"></span>**• Eigenschaften**

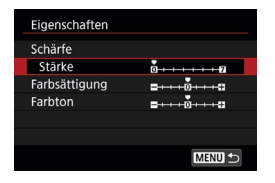

Passen Sie diese nach Bedarf an. Wählen Sie ein Element aus (**[Schärfe: Stärke]**, **[Farbsättigung]** oder **[Farbton]**), passen Sie die Effektstärke an und drücken Sie  $\leq$ SFT $\geq$ .

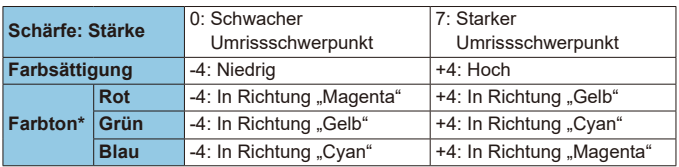

\* Rot-, Grün- und Blautöne können separat angepasst werden.

#### z **HDMI-Farbraum**

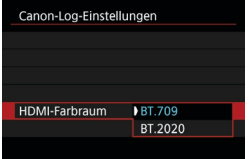

**[HDMI-Farbraum]** kann eingestellt, wenn für **[Canon Log]** die Option **[Ein(10 Bit)]** und für **[Color Matrix]** die Option **[Neutral]** festgelegt ist. Wählen Sie **[BT.709]** oder **[BT.2020]** als Farbraum für die HDMI-Ausgabe.

## <span id="page-241-0"></span>**Aufnahmeeinstellungen**

- Aufnahmen mit der automatischen ISO-Regelung sind nicht möglich. Wenn "ISO Auto-Limit" eingestellt ist, ändert sich die Einstellung auf den Wert ISO 400. Stellen Sie die ISO-Empfindlichkeit manuell ein.
- Wird die ISO-Empfindlichkeit manuell auf einen Bereich von 100 bis 320 eingestellt, wird der Dynamikumfang kleiner.
- Canon Log bietet einen Dynamikumfang von ca. 800 % bei ISO 400 oder höher.
- Canon Log kann die Autofokussierung von Motiven bei schwachem Licht und von Motiven mit geringem Kontrast erschweren.

Die erweiterten ISO-Empfindlichkeiten bei Aufnahmen mit Canon Log sind ISO 100, 125, 160, 200, 250 und 320. Wenn eine ISO-Empfindlichkeit eingestellt ist, wird **[L]** angezeigt.

# **Canon-Log-Bildqualität**

- Mit Canon Log können Movies je nach Motiv oder Aufnahmebedingungen durch waagerechte Streifen beeinträchtigt werden. Nehmen Sie ein paar Movies zum Testen auf und prüfen Sie vorab das Ergebnis. Insbesondere kann das Bildrauschen auffälliger werden, wenn Sie den Kontrast beim Farb-Grading Ihrer Movies verstärken.
- Mit Canon Log sind ggf. Himmel, weiße Wände und ähnliche Motive von Bildrauschen oder einer ungleichmäßigen Gradation, Belichtung und Farben betroffen.
- **Das Auftreten waagerechter Streifen ist wahrscheinlicher, wenn** Sie dunkle, flache Motive aufnehmen. Dieses Bildrauschen kann sogar bei einer relativ geringen ISO-Empfindlichkeit von ca. ISO 400 vorkommen.
- Ist Bildrauschen erkennbar, sollten Sie einen Aufnahmeversuch unter helleren Bedingungen unternehmen und die Helligkeit beim Farb-Grading anpassen. Bildrauschen lässt sich zudem durch Aufnahmen mit einer ISO-Empfindlichkeit von weniger als ISO 400 reduzieren, auch wenn sich dadurch der Dynamikumfang verkleinert.

# **Allgemeine Vorsichtsmaßnahmen für Canon Log-Aufnahmen**

- o HDR-Movies sind nicht verfügbar, wenn Canon Log eingestellt ist.
- o Durch das Festlegen von Canon Log wird **[Vignettierungskorr.]** unter **[**z**2: ObjektivAberrationskorrektur]** auf **[Deaktivieren]** eingestellt.
- Canon Log 2 und Canon Log 3 werden nicht unterstützt.

# **Wiedergeben von mit Canon Log aufgenommenen Movies**

Während der Movie-Wiedergabe wird der Assistent nicht eingeblendet.

# **Menüfunktionseinstellungen**

In diesem Abschnitt werden die für Movie-Aufnahmen verwendeten Menüs beschrieben.

# **[**z**1]**

## **• Movie-Aufnahmequalität**

Ausführliche Informationen zur Movie-Aufnahmequalität finden Sie auf Seite [192](#page-191-0).

# **• Movie beschneiden**  $\mathbf{\hat{x}}$

Ausführliche Informationen zum Beschneiden von Movies finden Sie auf Seite [219](#page-218-0).

# **• Tonaufnahme**

Ausführliche Informationen zur Tonaufnahme finden Sie auf Seite [202.](#page-201-0)

## **• Timecode**

Ausführliche Informationen zu Timecodes finden Sie auf Seite [205](#page-204-0).

# $\bullet$  **Movie Digital-IS**

Ausführliche Informationen zu Movie Digital-IS finden Sie auf Seite [220.](#page-219-0)

# **[**z**2]**

# **• Objektiv-Aberrationskorrektur**

Während der Movie-Aufnahme ist eine Vignettierungs-Korrektur, Verzeichnungskorrektur und chromatische Aberrationskorrektur möglich. Ausführliche Informationen zur Objektiv-Aberrationskorrektur finden Sie auf Seite [110.](#page-109-0)

#### **• Zeitraffer-Movie**

Ausführliche Informationen zur Aufnahme von Zeitraffer-Movies finden Sie auf Seite [224.](#page-223-0)

#### **• Aufnahmen mit Fernbedienung**

Wenn Sie **[Aktivieren]** ausgewählt haben, können Sie Movie-Aufnahmen mithilfe der drahtlosen Fernbedienung BR-E1 (separat erhältlich, S. [174](#page-173-0)) starten oder anhalten. Führen Sie zunächst ein Pairing der BR-E1 und der Kamera durch (S. [408](#page-407-0)).

#### **Mit drahtloser Fernbedienung BR-E1**

Stellen Sie den Auslöse-/Movie-Aufnahme-Schalter auf die Position <
<sup>•</sup> **Position** < **Position** & **Position** & **Position** & **Position** & **Position** & **Position** & **Position** & **Position** & **Position** & **Position** & **Position** & **Position** & **Position** & **Position** & **Position** & Ausführliche Informationen zur Zeitrafferaufnahme finden Sie auf Seite [235.](#page-234-0)

# $\left[ \bigcirc \right. 3 \right]$

# **• Belichtungskorrektur**  $\star$

Eine Belichtungskorrektur ist in 1/3-Einstellungsstufen um bis zu ±3 Stufen möglich. Ausführliche Informationen zur Belichtungskorrektur finden Sie auf Seite [154.](#page-153-0)

# <span id="page-245-0"></span>**•**  $\psi$  **Einstellungen der ISO-Empfindlichkeit**  $\forall$

# **ISO-Empfindlichkeit**

Im Modus **[**M**]** können Sie die ISO-Empfindlichkeit manuell einstellen. Sie können auch "ISO Auto-Limit" auswählen.

#### **ISO-Bereich**

Bei der Aufnahme von HD/Full HD-Movies oder Full HD-Zeitraffer-Movies können Sie den Bereich für die Einstellung der ISO-Empfindlichkeit (Minimum und Maximum) einstellen. Die Einstellung lautet standardmäßig ISO 100–25600. Sie können den Mindestwert zwischen ISO 100 und H1 (entspricht ISO 51200) und den Höchstwert zwischen ISO 200 und H2 (entspricht ISO 102400) einstellen.

#### **Bereich für EN**

Bei der Aufnahme von 4K-Movies oder 4K-Zeitraffer-Movies können Sie den Bereich für die Einstellung der ISO-Empfindlichkeit (Minimum und Maximum) einstellen. Die Einstellung lautet standardmäßig ISO 100–12800. Sie können den Mindestwert zwischen ISO 100 und H1 (entspricht ISO 51200) und den Höchstwert zwischen ISO 200 und H2 (entspricht ISO 102400) einstellen.

#### **ISO Auto-Limit**

Sie können die Obergrenze für "ISO Auto-Limit" bei HD/Full HD Zeitrafferaufnahme in den Modi **[**k**]**, **[**t**]** oder **[**v**]** oder im Modus **[**M**]** mit ISO Auto-Limit einstellen. Standardmäßig ist die Option auf **[Max.:25600]** eingestellt. Sie können die Obergrenze zwischen **[Max.:6400]** und **[Max.:H2(102400)]** festlegen.

## **• Ink ISO Auto-Limit**

Sie können die Obergrenze für "ISO Auto-Limit" bei 4K-Movie-Aufnahmen in den Modi **[**k**]**, **[**t**]** oder **[**v**]** oder im Modus **[**M**]** mit ISO Auto-Limit einstellen. Standardmäßig ist die Option auf **[Max.:12800]** eingestellt. Sie können die Obergrenze zwischen **[Max.:6400]** und **[Max.:H2(102400)]** festlegen.

#### ● ※開**ISO auto**

Sie können die Obergrenze für "ISO Auto" bei 4K/Full HD Zeitrafferaufnahme in den Modi **[**k**]**, **[**t**]** oder **[**v**]** oder im Modus **[**M**]** mit ISO-Auto einstellen. Standardmäßig ist die Option auf **[Max.:12800]** eingestellt. Sie können die Obergrenze zwischen **[Max.:400]** und **[Max.:25600]** festlegen.

Die erweiterten ISO-Empfindlichkeiten (angezeigt durch **[H]**) sind ISO 32000/40000 für HD-/Full HD-Movies und ISO 16000/20000/25600/32000/40000 für 4K-Movies.

# **• Auto Lighting Optimizer (Automatische Belichtungsoptimierung)** $\star$

Helligkeit und Kontrast können automatisch korrigiert werden. Einzelheiten zu Auto Lighting Optimizer (Automatische Belichtungsoptimierung) finden Sie auf Seite [104.](#page-103-0)

#### **• Tonwert Priorität**  $\mathbf{\hat{x}}$

Sie können bei der Aufnahme von Movies Überbelichtung und Clipping in hellen Bereichen reduzieren. Einzelheiten zur Tonwert Priorität finden Sie auf Seite [109.](#page-108-0)

**[Erweitert]** ist nicht verfügbar (wird nicht angezeigt), wenn Movies in der Einstellung **[**z**3: Tonwert Priorität]** aufgenommen werden.

# **P貝 Langzeitautomatik**☆

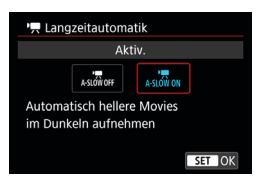

Sie können festlegen, dass Movies aufgenommen werden, die heller sind und weniger Bildrauschen aufweisen als mit der Einstellung **[Deaktiv.]**. Hierzu wird die Verschlusszeit bei schwachem Licht automatisch verlangsamt.

Verfügbar in den Aufnahmemodi **[**k**]** und **[**v**]**. Für mit einer Bildrate von 7 oder **\$9.40** aufgenommene Movies.

#### **Deaktivieren**

Hiermit können Sie Movies mit weicheren, natürlicheren Bewegungen aufnehmen, die im Gegensatz zur Einstellung **[Aktiv.]** weniger stark von einer Unschärfe des Motivs betroffen sind. Bei schwachem Licht können die Movies dunkler sein als bei der Einstellung **[Aktiv.]**.

#### **Aktivieren**

Hiermit können Sie Movies aufnehmen, die heller sind und weniger Bildrauschen aufweisen als mit der Einstellung **[Deaktiv.]**. Hierzu wird die Verschlusszeit bei schwachem Licht automatisch um maximal 1/30 Sek. (NTSC) oder 1/25 Sek. (PAL) reduziert.

Für Aufnahmen von beweglichen Motiven bei schwachem Licht oder wenn Nachbilder wie Spuren auftreten, wird empfohlen, **[Deaktiv.]** einzustellen.

RI.

# **Messtimer**

Ausführliche Informationen zum Messtimer finden Sie auf Seite [119](#page-118-0).

# ● <sup>•</sup> / Av 1/8-Einstellungsstufen ☆

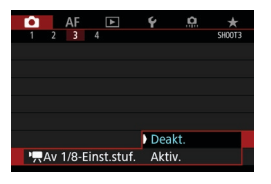

Bei der Aufnahme von Movies mit einem RF-Objektiv können Sie Blendenwerte feiner einstellen.

Wählen Sie **[Aktiv.]**, um die Einstellungsstufen für die Blende im Modus **[**v**]** oder **[**M**]** von einer 1/3- (oder 1/2-) zu einer 1/8-Einstellungsstufe zu ändern.

- $\bf{0}$ **F<sub>R</sub>** Av 1/8-Einst.stuf.] ist nicht verfügbar (wird nicht angezeigt), wenn EF-S-Objektive verwendet werden.
	- o Selbst in der Einstellung **[Aktiv.]** können für die Blende keine 1/8-Einstellungsstufen eingestellt werden, wenn EF oder EF-S-Objektive verwendet werden.
	- o In der Einstellung **[Aktiv.]** sind die Einstellungsoptionen unter **[**8**1: Einstellstufen]** deaktiviert und haben keinen Einfluss.

# **[**z**4]**M

# <sup>●</sup> Weißabgleich ☆

Ausführliche Informationen zum Weißabgleich finden Sie auf Seite [97.](#page-96-0)

# $\bullet$  Custom WB  $\star$

Ausführliche Informationen zum manuellen Weißabgleich finden Sie auf Seite [100](#page-99-0).

# **• Weißabgleich-Korrektur**

Ausführliche Informationen zur Weißabgleich-Korrektur finden Sie auf Seite [102](#page-101-0).

# ● Bildstil  $\frac{1}{N}$

Ausführliche Informationen zu Picture Styles finden Sie auf Seite [88.](#page-87-0)

# ● Canon-Log-Einstellungen  $\star$

Ausführliche Informationen zu Canon Log finden Sie auf Seite [236.](#page-235-0)

# **• High ISO Rauschreduzierung**

Ausführliche Informationen zur High ISO Rauschreduzierung finden Sie auf Seite [105](#page-104-0).

# **• HDMI-Anzeige**

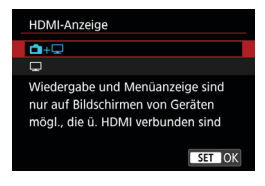

Sie können festlegen, wie Movies angezeigt werden, wenn sie über HDMI auf einem externen Gerät aufgenommen werden. Die Movie-Ausgabe selbst erfolgt abhängig von der Einstellung **[Movie-Aufn.größe]** in 4K (3840 x 2160) oder Full HD (1920 x 1080). Die Standardeinstellung für die HDMI‑Anzeige ist **[**A**+**a**]**.

# z A**+**a

- ●Hiermit können Movies sowohl auf der Kamera als auch via HDMI‑Ausgang auf dem anderen Gerät angezeigt werden.
- ●Kameravorgänge wie die Bildwiedergabe oder Menüanzeige erfolgen über HDMI auf dem anderen Gerät und nicht auf der Kamera.

#### $\bullet$   $\Box$

- ●Hiermit wird der Kamerabildschirm während der Ausgabe über HDMI deaktiviert, sodass der Bildschirm leer ist.
- ●Aufnahmeinformationen, AF-Messfelder und andere Daten werden über HDMI auf dem anderen Gerät angezeigt. Aber bei der Präsentation über einen externen Monitor oder ein anderes mit dem Rekorder verbundenes Gerät können Sie die Ausgabe dieser Informationen mit der Taste <INFO> stoppen.
- ●Vergewissern Sie sich vor Movie-Aufnahmen auf einem externen Gerät davon, dass keine Informationen an die Kamera gesendet werden, damit keine Aufnahmeinformationen, AF-Messfelder usw. auf dem externen Monitor oder dem anderen Gerät angezeigt werden.

# **Zur längeren HDMI-Ausgabe**

Um eine HDMI-Ausgabe von mehr als 30 Minuten zu ermöglichen, wählen Sie **[na**+□**1** und stellen Sie dann **[Autom. Absch.]** unter **[**5**2: Stromsparmodus]** auf **[Deaktivieren]** ein (S. [377\)](#page-376-0). Die HDMI-Ausgabe wird fortgesetzt, nachdem sich der Bildschirm nach Ablauf der unter **[Display Aus]** eingestellten Zeit abgeschaltet hat.

- $\mathbf{u}$ Die HDMI-Ausgabe ohne Informationen verhindert die Anzeige von Warnungen zu dem Speicherplatz auf der Karte, dem Akkuladezustand oder einer hohen Temperatur im Innern (S. [253](#page-252-1)) über HDMI.
	- o Während der HDMI-Ausgabe kann die Anzeige des nächsten Bilds einen Moment dauern, wenn Sie zwischen Movies verschiedener Aufnahmequalitäten oder Bildraten wechseln.
	- o Vermeiden Sie das Bedienen der Kamera während Movie-Aufnahmen auf externen Geräten. Dies könnte dazu führen, dass Informationen in der HDMI-Videoausgabe angezeigt werden.
	- **D** Je nach Anzeigeumgebung können Helligkeit und Farbe des mit der Kamera aufgenommenen Movies von der Helligkeit und Farbe der HDMI-Ausgabe abweichen, die auf einem externen Aufnahmegerät aufgenommen wurde.
- Ħ Sie können die angezeigten Informationen durch Drücken der Taste  $<$ INFO $>$  ändern.
	- o Der HDMI-Videoausgabe können Timecodes hinzugefügt werden (S. [207](#page-206-0)).
	- o Die Audio-Ausgabe erfolgt ebenfalls über HDMI, außer **[Tonaufnahme]** ist auf **[Deaktivieren]** eingestellt.
## **Allgemeine Warnhinweise zu Movie-Aufnahmen**

#### **Rotes <**E**>-Warnsymbol für interne Temperatur**

- o Wenn die Temperatur im Inneren der Kamera ansteigt, weil Sie über eine längere Zeit hinweg Movie-Aufnahmen erstellt haben oder hohe Umgebungstemperaturen herrschen, wird das rote Symbol <III > angezeigt.
- Das rote Symbol < n> weist darauf hin, dass die Movie-Aufnahme bald automatisch beendet wird. In diesem Fall können Sie keine weiteren Aufnahmen durchführen, bis die interne Temperatur der Kamera wieder sinkt. Schalten Sie die Kamera aus, und lassen Sie sie einige Zeit abkühlen.
- o Wenn Sie über eine längere Zeit hinweg Movie-Aufnahmen bei hohen Umgebungstemperaturen erstellen, wird das rote Symbol <  $\blacksquare$  > noch früher angezeigt. Schalten Sie die Kamera stets aus, wenn Sie keine Aufnahmen machen.

#### **Aufnahme- und Bildqualität**

- o Wenn das verwendete Objektiv über einen Image Stabilizer (Bildstabilisator) verfügt und Sie den entsprechenden Schalter auf <0N> einstellen, ist der Image Stabilizer (Bildstabilisator) immer aktiv, auch wenn Sie den Auslöser nicht halb durchdrücken. Der Image Stabilizer (Bildstabilisator) verbraucht Akkuleistung und kann dazu führen, dass je nach Aufnahmebedingungen die Movie-Aufnahmedauer verkürzt wird. Wenn der Image Stabilizer (Bildstabilisator) nicht erforderlich ist, z. B. bei der Verwendung eines Stativs, wird empfohlen, dass Sie den IS-Schalter auf <0FF> setzen.
- o Wenn sich die Helligkeit bei Movie-Aufnahmen mit automatischer Belichtung oder Blendenautomatik ändert, kann es so aussehen, als würde das Movie vorübergehend stoppen. In solchen Fällen sollten Sie Movie-Aufnahmen mit manueller Belichtung ausführen.
- o Wenn sich eine sehr helle Lichtquelle im Bild befindet, kann der helle Bereich auf dem Bildschirm schwarz erscheinen. Das Movie wird fast genau so aufgenommen, wie es auf dem Bildschirm angezeigt wird.
- o Bei Aufnahmen bei schwachem Licht können Rauschen oder unregelmäßige Farbverteilung auf dem Bild auftreten. Movies werden fast genau so aufgenommen, wie sie auf dem Bildschirm angezeigt werden, außer bei Zeitrafferaufnahmen oder Canon Log/Assist. einblenden.
- o Wenn Sie ein Movie mit anderen Geräten wiedergeben, kann die Bildoder Tonqualität abnehmen oder die Wiedergabe nicht möglich sein (auch wenn die Geräte das Format MP4 unterstützen).

#### **Allgemeine Warnhinweise zu Movie-Aufnahmen Aufnahme- und Bildqualität**

o Wenn Sie eine Karte mit einer niedrigen Schreibgeschwindigkeit verwenden, wird während der Movie-Aufnahme eventuell eine Anzeige auf der rechten Seite des Bildschirms angezeigt. Dadurch wird angezeigt, wie viele Daten noch nicht auf die Karte geschrieben wurden (Restkapazität des internen Pufferspeichers). Je langsamer die Karte ist, desto schneller füllt sich die Anzeige des Indikators. Die Movie-Aufnahme wird automatisch angehalten, wenn der Indikator (1) voll ist.

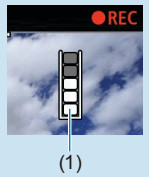

- o Verfügt die Karte über eine schnelle Schreibgeschwindigkeit, wird dieser Indikator entweder gar nicht angezeigt, oder er füllt sich nur sehr langsam. Machen Sie zuerst einige Movie-Aufnahmen zu Testzwecken, um zu prüfen, ob die Schreibgeschwindigkeit der Karte ausreichend ist.
- o Wenn der Indikator darauf hinweist, dass die Karte voll ist und die Movie-Aufnahme automatisch gestoppt wird, wird der Ton gegen Ende des Movies möglicherweise nicht richtig aufgezeichnet.
- o Wenn die Schreibgeschwindigkeit der Karte gering ist (aufgrund von Fragmentierung) und die Anzeige angezeigt wird, wird durch Formatieren der Karte möglicherweise die Schreibgeschwindigkeit schneller.

#### **Einschränkungen bei IPB-Aufnahmen**

Bitte beachten Sie die folgenden Einschränkungen wenn die Komprimierungs‑ methode für die Movie-Aufnahmequalität <a>[IPB]</a> oder IPB</a>[IPB]</a>t (Audio: AAC).

- Etwa ab dem vorletzten Bild wird kein Ton mehr aufgenommen.
- Wenn Sie Movies in Windows wiedergeben, kann es vorkommen, dass Bild und Ton nicht exakt synchron sind.

## **AF**

**3**

Dieses Kapitel beschreibt den Modus "Autofokus" und erläutert die Menüeinstellungen der Registerkarte "AF" ([AF]).

• Das Symbol  $\star$  rechts neben einem Seitentitel gibt an, dass die Funktion nur im Modus **[**t**]**, **[**d**]**, **[**s**]**, **[**f**]**, **[**a**]** oder **[BULB]** verfügbar ist.

<**AF**> steht für Autofokus. <**MF**> steht für manuellen Fokus.

## **Registerkartenmenüs: AF (Einzelbilder)**

#### **• AF1**

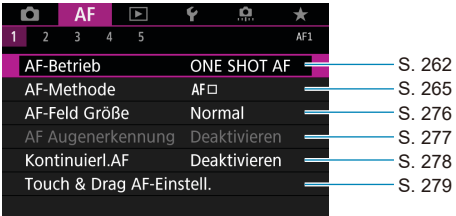

#### **a** AF2

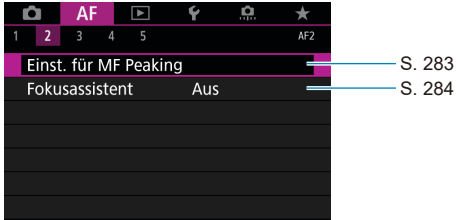

 $\overline{\mathbb{F}}$  Wenn RF-Objektive ohne Fokussierschalter verwendet werden, wird **[Fokussiermodus]** auf der Registerkarte **[**2**1]** angezeigt.

#### **• AF3**

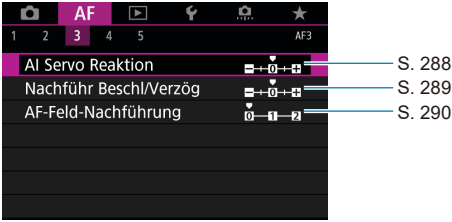

#### **• AF4**

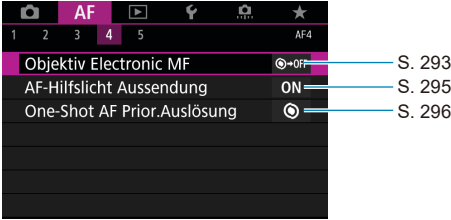

#### **• AF5**

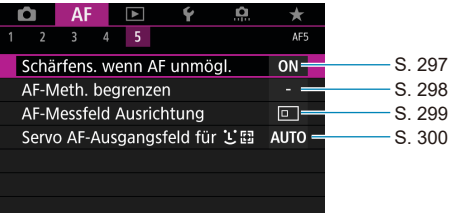

Funktionen in den Menüs **[**2**3]**, **[**2**4]** und **[**2**5]** werden im Hilfesystem der Kamera angezeigt (S. [405\)](#page-404-0).

#### **Im Modus [**A**] wird der folgende Bildschirm angezeigt.**

#### **• AF1**

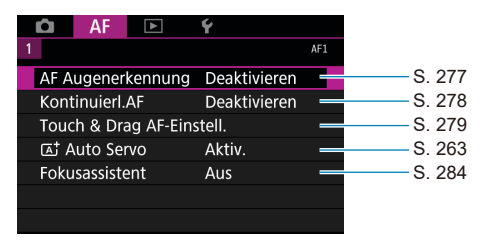

## **Registerkartenmenüs: AF (Movies)**

#### **a** AF1

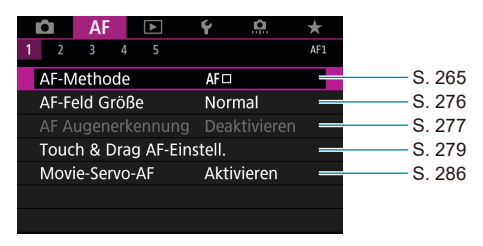

#### **a** AF2

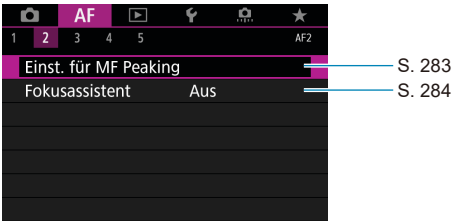

Wenn RF-Objektive ohne Fokussierschalter verwendet werden, wird **[Fokussiermodus]** auf der Registerkarte **[**2**1]** angezeigt.

#### z **AF3**

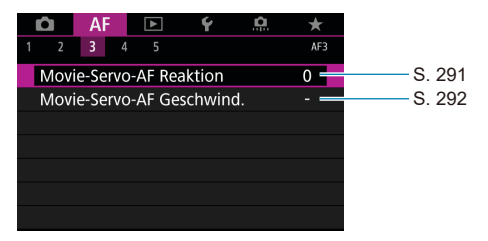

#### **a** AF4

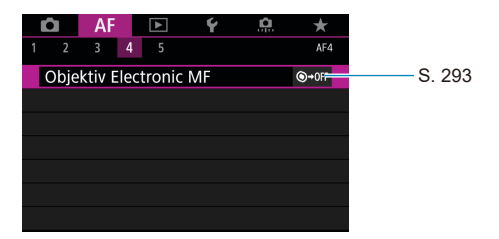

#### **• AF5**

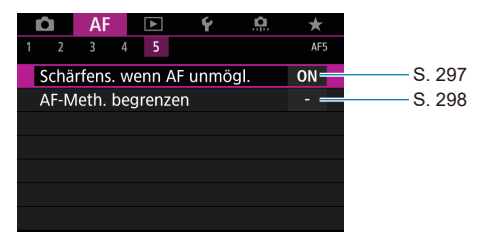

Funktionen in den Menüs **[**2**3]**, **[**2**4]** und **[**2**5]** werden im Hilfesystem der Kamera angezeigt (S. [405\)](#page-404-0).

Im Modus  $[\psi \psi]$  wird der folgende Bildschirm angezeigt.

#### **• AF1**

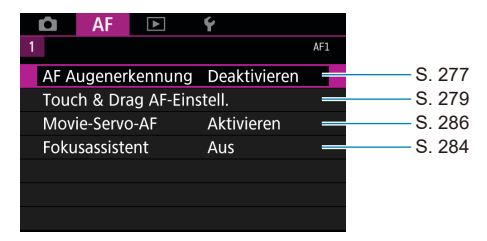

## <span id="page-261-0"></span>**Auswählen des AF-Betriebs** <sup>☆</sup>

Sie können die Eigenschaften des AF-Betriebs einstellen, die sich am besten für die Aufnahmebedingungen und das Motiv eignen.

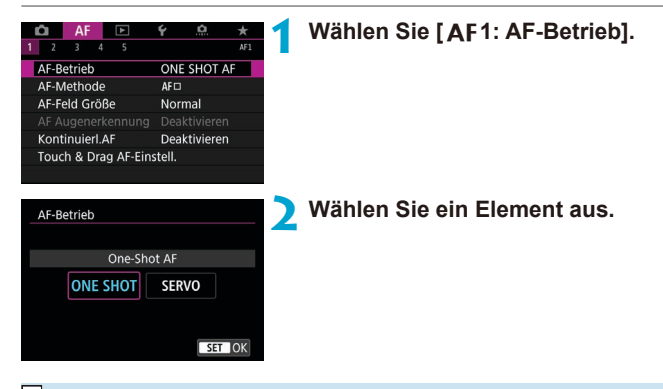

围 Falls die Fokussierung nicht möglich ist, wird das AF-Messfeld orange. In diesem Fall ist keine Aufnahme möglich, selbst wenn der Auslöser vollständig durchgedrückt wird. Wählen Sie den Bildausschnitt neu aus und versuchen Sie erneut, scharf zu stellen. Weitere Informationen finden Sie auch unter "Die Fokussierung erschwerende Aufnahmebedingungen" (S. [275\)](#page-274-0).

#### <span id="page-262-1"></span>**One-Shot AF für unbewegliche Motive (ONE SHOT)**

#### **Geeignet für alle unbeweglichen Motive. Wenn Sie den Auslöser halb durchdrücken, fokussiert die Kamera nur einmal.**

- Wenn die Fokussierung abgeschlossen ist, wird das AF-Messfeld grün, und ein Signalton ist zu hören.
- **Der Fokus bleibt so lange gesperrt, wie Sie den Auslöser halb gedrückt** halten, damit Sie den Bildausschnitt vor der Aufnahme ändern können.
- Weitere Informationen zur Geschwindigkeit für Reihenaufnahmen finden Sie auf S. [144](#page-143-0).

Wenn **[**5**3: Piep-Ton]** auf **[Deaktivieren]** eingestellt ist, ertönt beim Fokussieren kein akustisches Signal.

#### <span id="page-262-0"></span>**Servo AF für bewegliche Motive (SERVO)**

 $\mathbf{u}$ 

∏

#### **Dieser AF-Betrieb ist für die Scharfeinstellung von beweglichen Motiven geeignet. Der Fokus bleibt kontinuierlich auf das Motiv gerichtet, solange Sie den Auslöser halb durchgedrückt halten.**

- Wenn die Fokussierung erreicht ist, wird das AF-Messfeld blau.
- **Die Belichtung wird unmittelbar vor der Bildaufnahme eingestellt.**
- Weitere Informationen zur Geschwindigkeit für Reihenaufnahmen finden Sie auf S. [144](#page-143-0).
	- **Je nach verwendetem Obiektiv, Entfernung zum Motiv und Geschwindigkeit** des Motivs ist ein korrektes Fokussieren unter Umständen nicht möglich.
		- o Das Zoomen während Reihenaufnahmen kann den Fokus beeinträchtigen. Zoomen Sie zuerst, wählen Sie danach den Bildausschnitt und lösen Sie dann aus.
		- o Wenn **[Servo-AF]** und **[Multi-Shot-Rauschreduz.]** eingestellt ist (S. [105](#page-104-0)), schaltet **[**z**5: High ISO Rauschreduzierung]** automatisch auf **[Standard]** um.
	- **Beim Verwenden von Servo-AF ertönt kein Signalton, selbst wenn eine** Scharfeinstellung erreicht ist.
	- o Im Modus **[**A**]** wechselt die Kamera standardmäßig zu Servo AF, um auf Bewegungen des Objekts zu reagieren. Wenn Sie die Aufnahme mit One-Shot AF bevorzugen, stellen Sie [AF1:  $\overline{A}$ <sup>+</sup> Auto Servo] auf [Deaktivieren].

#### **AF-Hilfslicht**

Bei schwachem Licht ist das AF-Hilfslicht möglicherweise stets eingeschaltet, wenn Sie den Auslöser halb gedrückt halten. Dies erleichtert die Fokussierung mithilfe des AF.

- $\mathbf{u}$ **Das AF-Hilfslicht wird nicht aktiviert, wenn <b>[AF1: AF-Betrieb]** auf **[Servo-AF]** gestellt ist.
	- o Das AF-Hilfslicht wird bei der Verwendung von Touch-AF nicht aktiviert (wenn **[**z**5: Touch-Auslöser]** auf **[Deaktivieren]** gestellt ist).
	- o Eine kurze Serie von Blitzen wird von externen Blitzgeräten ausgelöst, die mit einem IR-AF-Hilfslicht ausgestattet sind. Das Hilfslicht wird jedoch nicht ausgelöst, wenn Sie ein Speedlite 90EX, Macro Ring Lite oder Macro Twin Lite verwenden. Auch bei drahtlosen Blitzaufnahmen per Funk oder per optischer Übertragung wird das Hilfslicht nicht ausgelöst.
	- o Eine kurze Serie von Blitzen wird auch dann ausgelöst, wenn Sie als Aussendungsmethode für das AF-Hilfslicht des externen Blitzgeräts in den persönlichen Funktionen "IR-AF-Hilfslicht Aussendung" wählen. Um das Aussenden des AF-Hilfslichts zu deaktivieren, stellen Sie **[**2**4: AF-Hilfslicht Aussendung]** auf **[Deaktivieren]** (S. [295](#page-294-0)).

o Der Fokusbereich mit dem AF-Hilfslicht beträgt in der Regel nicht mehr als 4 Meter.

**O** Die AF-Hilfslicht Aussendung in den Modi **[Fv]**, **[P]**, **[Tv]**, **[Av]**, **[M]** und **[BULB]** hängt von den Einstellungen in **[AF4: AF-Hilfslicht Aussendung]** ab (S. [295\)](#page-294-0).

同

## <span id="page-264-0"></span>**Auswählen der AF-Methode**

Wählen Sie die AF-Methode, die am besten für die Aufnahmebedingungen und das Motiv geeignet ist. Die Kamera richtet den Fokus auf Gesichter von Personen, die sich im AF-Messfeld oder in der AF-Feldwahl/Zone befinden. Im Modus **[**A**]** ist **[**u**+Verfolg.]** automatisch eingestellt. Anweisungen zum Auswählen einer AF-Methode finden Sie auf Seite [268.](#page-267-0)

#### **AF-Methode**

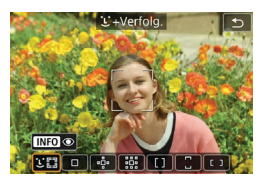

#### **: Haut+Verfolg.**

Die Kamera erkennt menschliche Gesichter und stellt darauf scharf. Das AF-Messfeld <: > erscheint auf einem erkannten Gesicht, das dann verfolgt wird.

Wenn kein Gesicht erkannt wurde, wird der gesamte AF-Bereich für die automatische AF-Feld-Wahl verwendet.

Mit Servo AF legen Sie die Anfangsposition für Servo AF fest (S. [270](#page-269-0)). Solange der Rahmen des Bereichs-AF das Motiv während der Aufnahme verfolgen kann, wird die Fokussierung fortgesetzt.

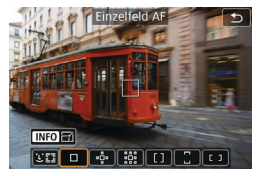

#### **: Einzelfeld AF**

Die Kamera stellt mit einem einzelnen AF-Messfeld scharf  $\leq$   $\Box$ >.

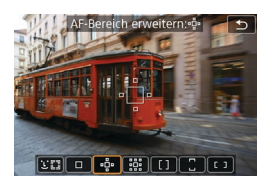

 $\cdot$ ជុំ $\cdot$ : AF-Bereich erweitern ( $\cdot$ ំ $\cdot$ ) Die Fokussierung erfolgt mit einem AF-Messfeld  $\leq$   $\Box$ > und Punkten oberhalb. unterhalb, links und rechts von diesem <n>. Dies ist nützlich bei sich bewegenden Objekten, die mit Einzelfeld AF schwer zu verfolgen sind.

Obwohl die Verwendung von Servo AF das erstmalige Fokussieren eines Objekts mit einem AF-Messfeld  $\leq$   $\Box$  > erfordert, ist das Fokussieren mit dieser AF-Methode einfacher als mit Zonen-AF.

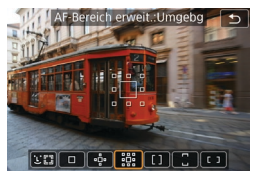

#### **: AF-Bereich erweitern: Umgebung**

Die Fokussierung erfolgt mit einem  $AF-Messfeld  $\neg$  und umliegenden$  $Punkten <sub>0</sub>$ 

Dies ermöglicht das Fokussieren eines größeren Bereichs als mithilfe der Z AF-Bereich-Erweiterung. Dies ist nützlich bei sich bewegenden Objekten, die mit Einzelfeld AF schwer zu verfolgen sind. Der Servo AF Betrieb ist bei der . i. AF-Bereich-Erweiterung gleich.

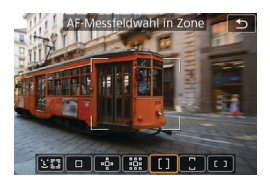

#### **: AF-Messfeldwahl in Zone**

Verwendet die automatische AF-Feld-Wahl in der AF-Feldwahl/Zone, um einen größeren Bereich als die AF-Bereich-Erweiterung abzudecken. Dies gestaltet das Fokussieren einfacher als bei der Einzelfeld AF/AF-Bereich-Erweiterung und ist auch bei sich bewegenden Objekten nützlich.

Fokussiert in der Regel das nächstliegende Objekt. Bitte beachten Sie, dass die Kamera den Fokus auf Gesichter von Personen richtet, die sich im AF-Messfeld oder in der AF-Feldwahl/Zone befinden. Fokussierte AF-Messfelder werden mit  $\leq$   $\Box$  > angezeigt.

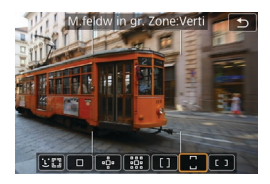

**: M.feldw in gr. Zone: Verti**

Verwendet die automatische AF-Feld-Wahl in der AF-Feldwahl/Zone, um einen größeren Bereich abzudecken als der Zonen-AF. Dies gestaltet das Fokussieren einfacher als bei Einzelfeld AF/AF-Bereich-Erweiterung und ist auch bei sich bewegenden Objekten nützlich.

Fokussiert in der Regel das nächstliegende Objekt. Bitte beachten Sie, dass die Kamera den Fokus auf Gesichter von Personen richtet, die sich im AF-Messfeld oder in der AF-Feldwahl/Zone befinden. Fokussierte AF-Messfelder werden mit  $\leq \Box$ > angezeigt.

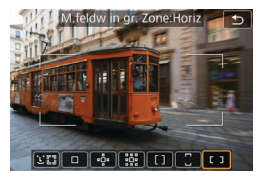

**: M. feldw in gr. Zone: Horiz** Verwendet die automatische AF-Feld-Wahl in der AF-Feldwahl/Zone, um einen größeren Bereich als der Zonen-AF abzudecken. Dies gestaltet das Fokussieren einfacher als bei der Einzelfeld AF/AF-Bereich-Erweiterung und ist auch bei sich bewegenden Objekten nützlich.

Fokussiert in der Regel das nächstliegende Objekt. Bitte beachten Sie, dass die Kamera den Fokus auf Gesichter von Personen richtet, die sich im AF-Messfeld oder in der AF-Feldwahl/Zone befinden. Fokussierte AF-Messfelder werden mit  $\leq$   $\Box$  > angezeigt.

#### <span id="page-267-0"></span>**Auswählen der AF-Methode**

Wählen Sie die AF-Methode, die am besten für die Aufnahmebedingungen und das Motiv geeignet ist.

Wenn Sie lieber den manuellen Fokus verwenden, lesen Sie auf Seite [281](#page-280-0) mehr darüber.

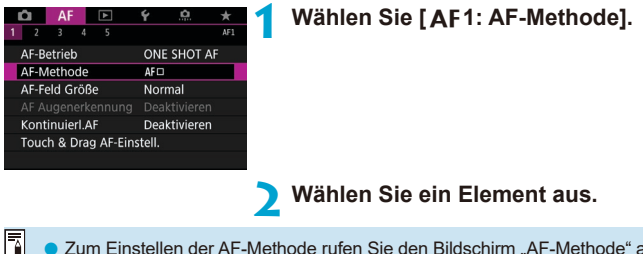

- Zum Einstellen der AF-Methode rufen Sie den Bildschirm "AF-Methode" auf, indem Sie die Taste < - > und anschließend die Taste < M-Fn > drücken.
	- o In den Beschreibungen auf den Seiten [269](#page-268-0)[–272](#page-271-0) wird davon ausgegangen, dass **[**2**1: AF-Betrieb]** auf **[One-Shot AF]** gestellt ist (S. [263](#page-262-1)). Wenn **[Servo-AF]** (S. [263\)](#page-262-0) eingestellt ist, wird das AF‑Messfeld nach der Fokussierung blau.
	- o Informationen zum Touch-Auslöser (AF und Auslösung durch Touch-Bedienung) finden Sie auf Seite [130.](#page-129-0)

#### <span id="page-268-0"></span>**•** *L***: (Gesichtserkennung)+Verfolgung:**  $53$

Die Kamera erkennt menschliche Gesichter und stellt darauf scharf. Wenn sich ein Gesicht im Bildbereich bewegt, wird es vom AF-Messfeld <
">
", verfolgt".

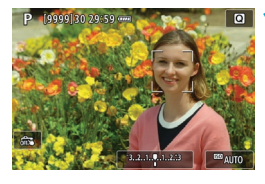

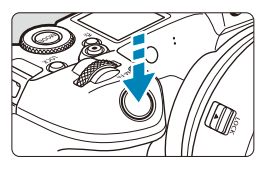

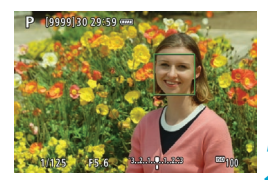

#### **1 Überprüfen Sie das AF-Messfeld.**

- $\blacktriangleright$  <  $\therefore$  (ein AF-Messfeld) erscheint auf jedem erkannten Gesicht.
- Drücken Sie die Taste <FEI>, um ein anderes Gesicht zu wählen. Wenn mehrere Gesichter erkannt wurden, wird anschließend  $\langle \cdot \cdot \cdot \rangle$  angezeigt. Mithilfe der Tasten <<>>
und <<> können Sie <<<a>
<</a>>
</a>
zuf dem Gesicht platzieren, das fokussiert werden soll.
- Drücken Sie die Taste <M-Fn> und anschließend mehrmals die Taste <INFO>, um die **[AF Augenerkennung]** zu **[Aktivieren]** oder zu **[Deaktivieren]** (S. [277\)](#page-276-0).
- Sie können auch auf den Bildschirm tippen, um das gewünschte Gesicht oder Motiv auszuwählen. Das Tippen auf den Bildschirm ändert das AF-Messfeld in  $\leq$   $>$ .

#### **2 Stellen Sie das Motiv scharf.**

- **Drücken Sie den Auslöser zur** Fokussierung halb durch.
- g Wenn die Fokussierung abgeschlossen ist, wird das AF-Messfeld grün, und ein Signalton ist zu hören.
- $\blacktriangleright$  Kann die Kamera nicht fokussieren. wird ein orangefarbenes AF-Messfeld angezeigt.

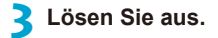

#### <span id="page-269-0"></span>**Festlegen eines zu fokussierenden Objekts**

Tippen Sie auf dem Bildschirm auf die Stelle, die Sie fokussieren möchten, also entweder auf ein Objekt oder eine bestimmte Position. Sobald das AF-Messfeld < > scharf gestellt ist, bewegt es sich auch, um das Motiv zu verfolgen, wenn Sie die Komposition ändern oder sich das Motiv bewegt.

- $\mathbf u$ Bei einer sehr ungenauen Scharfeinstellung des Gesichts ist eine Gesichtserkennung nicht möglich. Stellen Sie den Fokus manuell so ein (S. [281](#page-280-0)), dass das Gesicht erkannt werden kann, und nutzen Sie dann den AF.
	- o Ein anderes Motiv könnte fälschlicherweise als Gesicht erkannt werden.
	- o Die Gesichtserkennung funktioniert nicht, wenn das Gesicht im Bild sehr klein oder sehr groß, zu hell oder zu dunkel oder teilweise verdeckt ist.
	- o Das Symbol <p> bedeckt das Gesicht möglicherweise nur zum Teil.
- 同 o AF erkennt keine Objekte oder die Gesichter von Personen, die sich am Rand des Bildschirms befinden. Verändern Sie den Bildausschnitt, um das Objekt zu zentrieren oder das Objekt näher in die Mitte zu rücken.
	- o Die Größe des AF-Messfelds ändert sich je nach Motiv.

#### **Einstellen der Anfangsposition des Servo AF**

- 1. Stellen Sie die **[**2**5: Servo AF-Ausgangsfeld für** c**]** auf eine andere Option als **[Automatisch]**.
- 2. Ein Rahmen des Bereichs-AF (1) und ein AF-Messfeld (2) werden angezeigt.

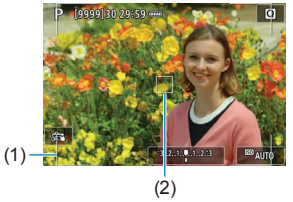

- 3. Drücken Sie die Taste <<a>
<a>
<a>
13. Drücken Sie die Taste <<a>
<a>
<a>
13. Drücken Sie die Taste <<a>
<a>
13. Drücken Sie die Taste <<a>
<a>
13. Drücken Sie die Taste <<a>
<a>
13. Drücken Sie die Taste <<a>
13. Drück << selection of the Schnellwahlrad < << selection das AF-Messfeld and die gewünschte Position zu verschieben. Sie können das AF-Messfeld auch bewegen, indem Sie den Bildschirm berühren oder die Kreuztasten <  $\triangle$  > verwenden. Wenn Sie die Taste < fin> drücken, wird das AF-Messfeld wieder in die Bildschirmmitte verschoben.
- 4. Durch Drücken der Taste <SFT> stellen Sie die aktuelle Position als Startposition für Servo AF ein.

#### z **Einzelfeld AF/AF-Bereich erweitern (**Z**)/AF-Bereich erweitern: Umgebung/Zonen-AF/M. feldw in gr. Zone: Verti/M.feldw in gr.** Zone: Horiz  $\hat{x}$

Sie können das AF-Messfeld bzw. die AF-Feldwahl/Zone manuell einstellen. Im Beispiel werden Einzelfeld AF-Bildschirme verwendet.

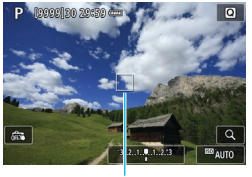

 $(1)$ 

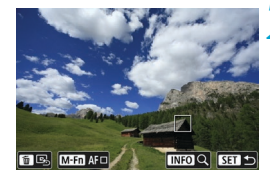

#### **1 Überprüfen Sie das AF-Messfeld.**

- ▶ Das AF-Messfeld (1) wird angezeigt.
- **Mit "AF-Bereich erweitern (** $\cdot$ <sub>0</sub>+)" oder "AF-Bereich erweitern: Umgebung" werden auch angrenzende AF‑Messfelder angezeigt.
- **Bei Zonen-AF, AF-Messfeldwahl** in großer Zone (vertikal) oder AF‑Messfeldwahl in großer Zone (horizontal) wird die angegebene AF‑Feldwahl/Zone angezeigt.

#### **2 Verschieben Sie das AF-Messfeld.**

- Drücken Sie die Taste <B->.
- Bewegen Sie das AF-Messfeld an den Bildausschnitt, den sie fokussieren möchten, indem Sie das Hauptwahlrad < $\frac{6}{3}$  > verwenden, um die horizontale Position festzulegen, und das Schnellwahlrad < $5/5$ , um die vertikale Position festzulegen. (Bei einigen Objektiven erreicht das AF-Messfeld möglicherweise nicht den Rand des Bildschirms.)
- $\bullet$  Sie können das AF-Messfeld auch bewegen. indem Sie den Bildschirm berühren oder die Kreuztasten < ←> verwenden.
- z Um das AF-Messfeld oder die AF-Feldwahl/Zone in der Mitte zu positionieren, drücken Sie die Taste < $\tilde{m}$ >.
- **Um die Anzeige zu vergrößern,** drücken Sie die Taste <INFO>. Das Vergrößerungsverhältnis ändert sich bei jedem Drücken der Taste <INFO>.

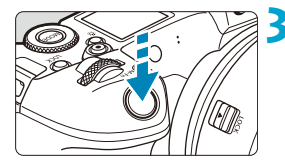

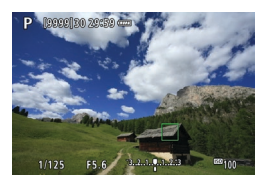

#### **3 Stellen Sie das Motiv scharf.**

- z Richten Sie das AF-Messfeld auf das Motiv und drücken Sie den Auslöser halb durch.
- $\blacktriangleright$  Wenn die Fokussierung abgeschlossen ist, wird das AF-Messfeld grün, und ein Signalton ist zu hören.
- ▶ Falls die Fokussierung nicht möglich ist, wird das AF-Messfeld orangefarben.

<span id="page-271-0"></span>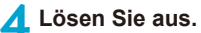

Die Kamera bewegt bei der Verwendung von Servo AF weiterhin das aktive AF-Messfeld < $\square$ >, um Objekte für Zonen-AF, AF-Messfeldwahl in großer Zone: vertikal oder AF-Messfeldwahl in großer Zone: horizontal zu verfolgen. Unter bestimmten Aufnahmebedingungen (z. B. bei kleinen Motiven) ist es unter Umständen nicht möglich, das Motiv zu verfolgen. o Das Fokussieren mit einem AF-Hilfslicht ist bei der Verwendung eines AF-Messfelds am Rand möglicherweise schwierig. Wählen Sie in diesem Fall ein AF-Messfeld in der Mitte.

Mit **[**2**5: AF-Messfeld Ausrichtung]** trennen Sie AF-Messfelder für vertikale und horizontale Aufnahmen (S. [299\)](#page-298-0).

#### **Vergrößerte Ansicht**

Überprüfen Sie den Fokus, indem Sie den Bildschirm um das Fünfoder Zehnfache vergrößern.

Die vergrößerte Ansicht ist mit **[**u**+Verfolg.]** nicht möglich.

- z Die Vergrößerung ist im AF Messfeld zentriert für **[Einzelfeld AF]**, **[AF-Bereich erweitern (**Z**)]** und **[AF-Bereich erweit.:Umgebg]**. Die Vergrößerung ist in der AF-Feldwahl/Zone zentriert für **[AF-Messfeldwahl in Zone]**, **[M.feldw in gr. Zone:Verti]** und **[M.feldw in gr. Zone:Horiz]**.
- **Die Autofokussierung erfolgt mit vergrößerter Anzeige, wenn Sie den** Auslöser bei Einstellung auf **[Einzelfeld AF]** halb herunterdrücken. Bei Einstellung auf andere AF-Methoden erfolgt die Autofokussierung nach Wiederherstellung der normalen Anzeige.
- Wenn Sie in der vergrößerten Ansicht mit dem Servo-AF den Auslöser halb durchdrücken, kehrt die Kamera in die Standardansicht für das Scharfstellen zurück.
	- **Falls eine Fokussierung in der vergrößerten Ansicht schwierig ist, kehren** Sie zur Standardansicht zurück, und stellen Sie den AF ein.
	- o Wenn Sie den AF in der Standardansicht einstellen und die Ansicht dann vergrößert wird, ist eine genaue Fokussierung unter Umständen nicht möglich.
	- o Die AF-Geschwindigkeit in der Vollbildanzeige unterscheidet sich von der in der vergrößerten Ansicht.
	- Kontinuierlicher AF und Movie-Servo-AF stehen nicht zur Verfügung, wenn auf dem Bildschirm ein vergrößerter Abschnitt angezeigt wird.
	- o In der vergrößerten Ansicht kann eine Scharfstellung aufgrund der Verwacklung der Kamera schwieriger sein. Die Verwendung eines Stativs wird empfohlen.

#### **Hinweise zum AF**

#### **AF-Betrieb**

- Selbst wenn die Fokussierung bereits erreicht wurde, wird erneut fokussiert, wenn Sie den Auslöser halb durchdrücken.
- Die Bildhelligkeit ändert sich möglicherweise während der automatischen Fokussierung.
- $\bullet$  Je nach Motiv und Aufnahmebedingungen kann das Fokussieren länger dauern oder die Geschwindigkeit der Reihenaufnahmen abnehmen.
- **Wenn sich die Lichtquelle während der Aufnahme ändert, kann der** Bildschirm flackern und die Fokussierung schwierig werden. Starten Sie in diesem Fall die Kamera neu und setzen Sie die Aufnahme mit AF unter der Lichtquelle fort, die Sie verwenden möchten.
- $\overline{\mathbb{R}}$   $\bullet$  Wenn das Fokussieren mit AF nicht möglich ist, nutzen Sie den manuellen Fokus (S. [281\)](#page-280-0).
	- Zentrieren Sie das Motiv (oder das AF-Messfeld oder AF-Feldwahl/Zone) bei Motiven am Bildschirmrand, die leicht verschwommen sind, um diese zu fokussieren. Anschließend verändern Sie die Bildauswahl, bevor Sie das Bild aufnehmen.
	- o Mit bestimmten Objektiven dauert es möglicherweise länger, mit der automatischen Scharfeinstellung eine Fokussierung zu erzielen, oder eine präzise Fokussierung kann nicht erreicht werden.

#### <span id="page-274-0"></span>**Die Fokussierung erschwerende Aufnahmebedingungen**

- Motive mit geringem Kontrast wie blauer Himmel und einfarbige flache Oberflächen oder Detailverlust durch Licht und Schatten.
- Motive bei schwachem Licht.
- Streifen und andere Muster, die nur in horizontaler Richtung Kontrast aufweisen.
- Motive mit sich wiederholenden Mustern (z. B. Fenster von Wolkenkratzern, Computertastaturen usw.).
- Feine Linien und Objektkonturen
- Lichtquelle mit schwankender Helligkeit. Farbe oder Mustern.
- Nachtaufnahmen oder Lichtpunkte
- **Bei Leuchtstoffröhren oder LED-Lampen flackert das Bild.**
- **Extrem kleine Motive**
- **Motive am Bildschirmrand**
- Motive mit extremem Gegenlicht oder starker Reflektierung (Beispiel: Autolack usw.).
- Nahe und weit entfernte Motive, die von einem AF-Messfeld abgedeckt werden (z. B. ein Tier in einem Käfig usw.).
- Sich innerhalb des AF-Messfelds bewegende Motive, bei denen ein Stillhalten aufgrund von Verwacklung der Kamera oder Unschärfe des Motivs nicht erzielt wird.
- Bei AF, wenn sich das Motiv weit außerhalb des Fokussierungsbereichs befindet.
- Bei einem weichen Fokuseffekt durch Anwendung einer weichen Fokuslinse.
- **Bei Verwendung eines Spezialeffektfilters.**
- Bei der Anzeige von Rauschen (Lichtpunkte, Streifen usw.) auf dem Bildschirm während der AF-Fokussierung.

#### **AF-Bereich**

Der verfügbare Autofokusbereich variiert je nach verwendetem Objektiv und Seitenverhältnis und hängt auch davon ab, ob Sie 4K-Movies aufnehmen oder Funktionen wie Movie-Ausschnitt oder Movie Digital-IS verwenden.

## <span id="page-275-0"></span>Einstellen der AF-Messfeldgröße<sup>\*</sup>

Für punktgenaue Scharfstellung stellen Sie die **[AF-Feld Größe]** auf **[Klein]**.

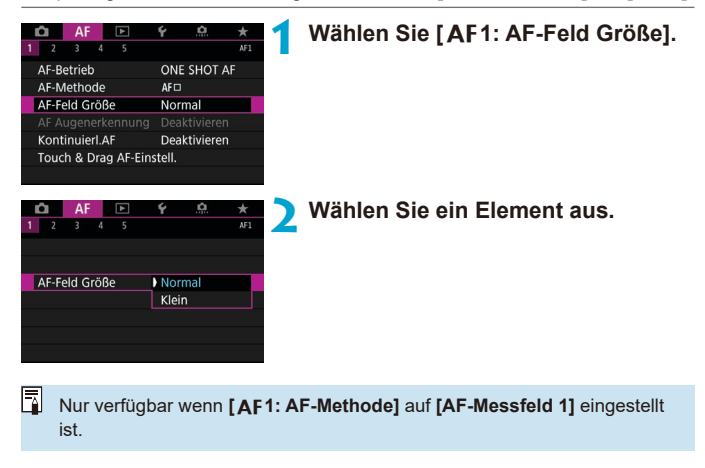

## <span id="page-276-0"></span>**Fokussieren der Augen von Personen**

Wenn die AF-Methode auf **['u'+Verfolgen]** eingestellt ist, sind die Augen des menschlichen Motivs im Fokus.

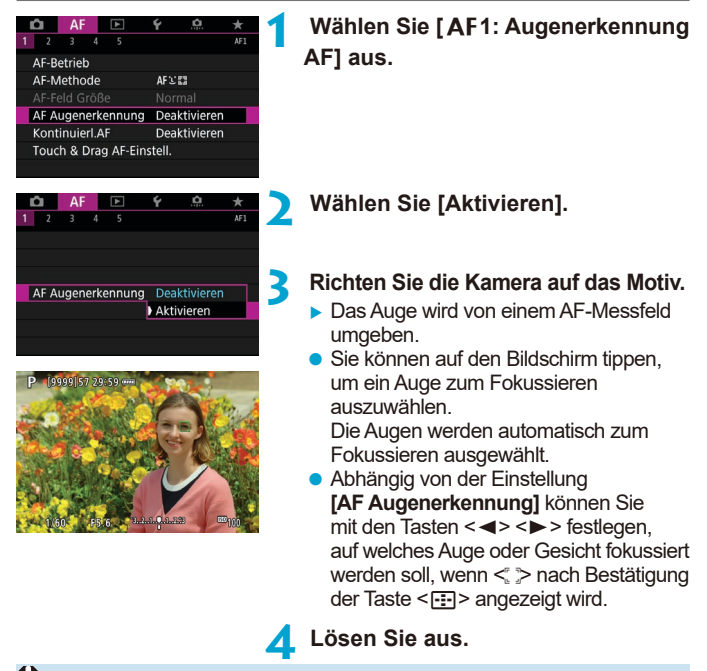

Die Augen des Motivs werden je nach Motiv und Aufnahmebedingungen eventuell nicht richtig erkannt.

Um "AF Augenerkennung" ohne Menüfunktionen zu deaktivieren, drücken Sie nacheinander die folgenden Tasten: <<a>[:-]</a>>>>,<M-Fn> und <</a>|NFO<br/>>>. Um die AF Augenerkennung wieder zu aktivieren, drücken Sie erneut die Taste <INFO>.

## <span id="page-277-0"></span>**Einstellung des kontinuierl. AF**

Mithilfe dieser Funktion bleiben Objekte in der Regel im Fokus. Die Kamera fokussiert umgehend, wenn Sie den Auslöser halb herunterdrücken.

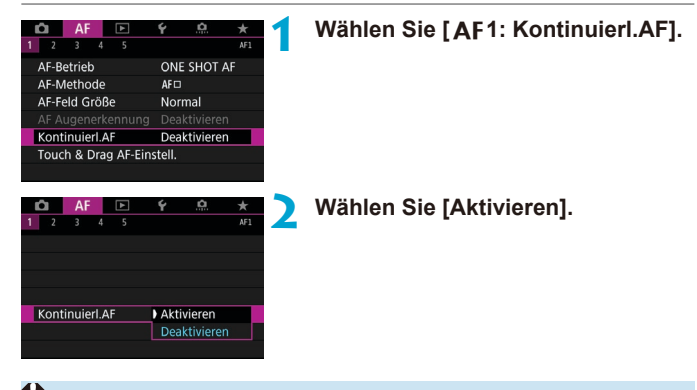

- Wenn diese Funktion aktiviert ist, sinkt die Anzahl der verfügbaren Aufnahmen, da das Objektiv kontinuierlich verwendet und die Batterie verbraucht wird.
- Stellen Sie den Hauptschalter der Kamera auf <0FF>, bevor Sie den Fokusschalter am Objektiv während des kontinuierlichen AF auf <**MF**> einstellen.

## <span id="page-278-0"></span>**Konfigurieren von Touch & Drag AF**

Bewegen Sie das AF-Messfeld oder die AF-Feldwahl/Zone, indem Sie den Bildschirm berühren oder ziehen, während Sie durch den Sucher schauen.

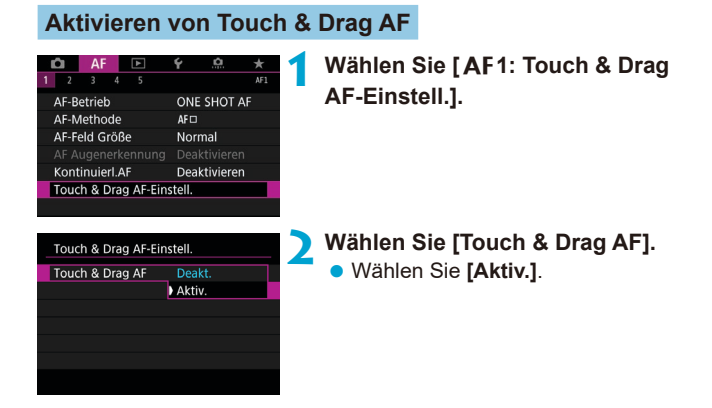

#### **Pos.-Methode**

Legen Sie fest, wie Positionen durch Berühren oder Ziehen festgelegt werden.

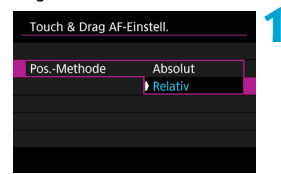

- **1 Legen Sie die Pos.-Methode fest.**
- z Wählen Sie ein Element aus.

#### **• [Absolut]**

Das AF-Messfeld bewegt sich auf die Position auf dem Bildschirm, die durch Antippen oder Ziehen festgelegt wurde.

#### $\bullet$  **[Relativ]**

Das AF-Messfeld bewegt sich um die von Ihnen gezogene Strecke in Ziehrichtung, unabhängig davon, wo Sie den Bildschirm berührt haben.

#### **Akt. Touch-Ber.**

Legen Sie den Bereich des Bildschirms fest, der für Touch & Drag-Vorgänge verwendet wird.

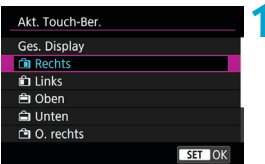

**1 Legen Sie den akt. Touch-Ber. fest.** z Wählen Sie ein Element aus.

Wenn **[**u**+Verfolg.]** aktiviert ist, wird nach dem Berühren des Bildschirms ein orangefarbener Rahmen angezeigt < (>>. Nachdem Sie Ihren Finger von der Position gehoben haben, an den Sie das AF-Messfeld bewegen möchten, wird < z z angezeigt, und das gewünschte Objekt wird verfolgt. Drücken Sie die Taste <m>> <m>
, um die Auswahl des Objekts zu löschen.

## <span id="page-280-0"></span>**MF: Manuelles Fokussieren**

Wenn die Fokussierung mit Autofokus nicht möglich ist, vergrößern Sie das Bild, und fokussieren Sie manuell.

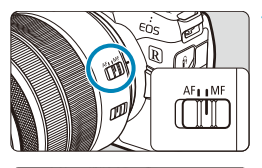

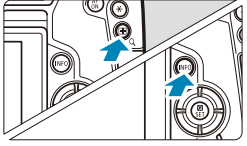

# $R$ **INFO Q SET 3**

 $(1)$   $(2)$   $(3)$ 

- (1) AE-Speicherung
- (2) Position des Vergrößerungsbereichs
- (3) Vergrößerung (ungefähr)

#### **1 Stellen Sie den Fokussierschalter des Objektivs auf <MF> ein.**

- **Drehen Sie den Entfernungsring** des Objektivs, um den Fokus grob einzustellen.
- **2 Vergrößern Sie das Bild.**
	- $\bullet$  Drücken Sie die Taste  $\leq Q$  > und anschließend die Taste <INFO>.

#### **3 Verschieben Sie den vergrößerten Bereich.**

- z Verschieben Sie das AF-Messfeld horizontal, indem Sie das Hauptwahlrad < $\frac{6}{5}$ > drehen, oder verschieben Sie es vertikal, indem Sie das Schnellwahlrad < $5/5$ drehen. Sie können den Bereich auch verschieben, indem Sie die Kreuztasten < $\triangle$  > verwenden.
- Drücken Sie die Taste <m>>
simmed vergrößerten Bereich wieder mittig auszurichten.

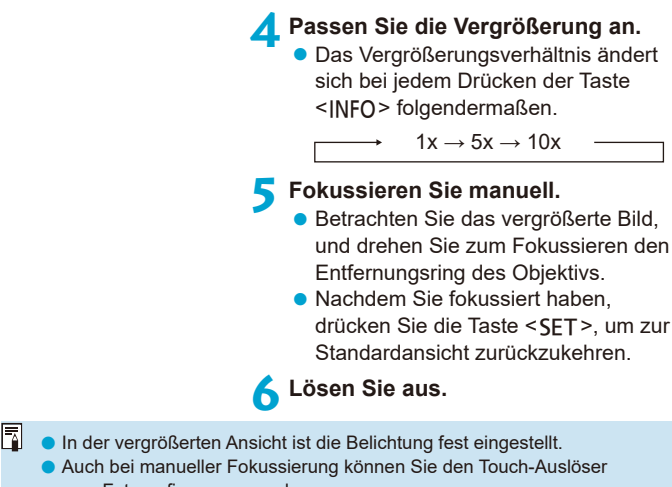

zum Fotografieren verwenden.

#### <span id="page-282-0"></span>**Einstellen von MF Peaking (Umrissschwerpunkt)**

Die Ränder der fokussierten Objekte sind farblich dargestellt, um Ihnen die manuelle Fokussierung zu erleichtern. Passen Sie die Farben sowie die Empfindlichkeit (Stufen) der Kantenerkennung nach Ihren Bedürfnissen an.

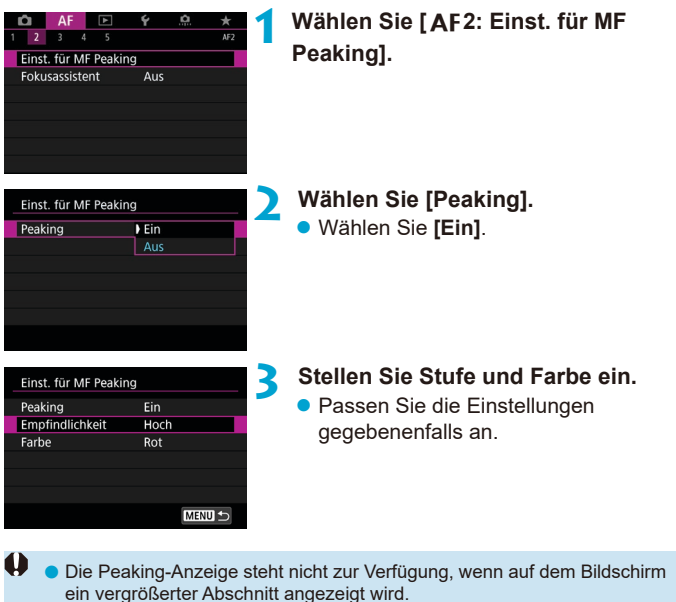

o MF Peaking ist bei hohen ISO-Geschwindigkeiten möglicherweise schwer zu erkennen, besonders wenn die ISO-Erweiterung eingestellt ist. Senken Sie bei Bedarf die ISO-Empfindlichkeit, oder stellen Sie **[Peaking]** auf **[Aus]**.

o Die auf dem Bildschirm angezeigte Peaking-Anzeige ist auf Aufnahmen nicht zu sehen.

ħ

o MF Peaking ist mit eingestelltem Canon Log möglicherweise schwer zu erkennen. Stellen Sie **[Assist. einblenden]** auf **[Ein]**, falls dies notwendig ist.

#### <span id="page-283-0"></span>**Fokusführung**

Wenn Sie die **[Fokusassistent]** auf **[Ein]** stellen, erhalten Sie eine visuelle Anleitung, die Ihnen zeigt, in welche Richtung und wie weit Sie den Fokus anpassen müssen. Der Führungsrahmen wird in der Nähe von erkannten Augenpaaren des Hauptobjekts angezeigt, wenn die **[**2**1: AF-Methode]** auf **[**u**+Verfolg.]** und die **[**2**1: AF Augenerkennung]** auf **[Aktivieren]** eingestellt ist.

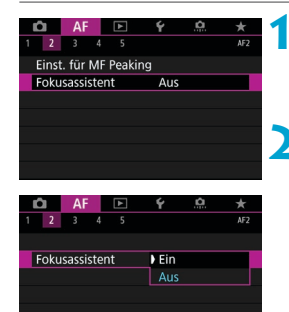

#### **1 Wählen Sie [**2**2: Fokusassistent].**

**• Im Modus [** $A$ **<sup>†</sup>] wird die Fokusführung** in der Registerkarte **[**2**1]** angezeigt.

#### **2 Wählen Sie [Ein].**

- Drücken Sie zum Bewegen des Führungsrahmens die Taste <FE-1> und anschließend die Kreuztasten < $\Leftrightarrow$  >.
- Berühren Sie den Bildschirm, um den Führungsrahmen zu bewegen.
- Drücken Sie die Taste <fm>, um den Führungsrahmen wieder mittig auszurichten.

Der Führungsrahmen zeigt die Richtung und den Umfang der Anpassung wie folgt an.

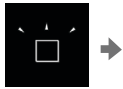

Deutlich unscharf in der Ferne

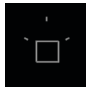

Anpassungs‑ informationen nicht erkannt

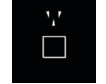

Ein wenig unscharf in der Ferne

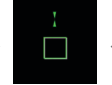

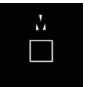

Scharf Ein wenig unscharf im Nahbereich

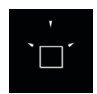

Deutlich unscharf im Nahbereich

- o Bei schwierigen Aufnahmebedingungen für AF (S. [275](#page-274-0)) wird der Führungsrahmen möglicherweise nicht richtig angezeigt.
	- o Hohe Blendenwerte verhindern wahrscheinlich die ordnungsgemäße Anzeige des Führungsrahmens.
	- o Wird der Führungsrahmen angezeigt, werden keine AF-Messfelder angezeigt.
	- o Der Führungsrahmen wird in solchen Fällen nicht angezeigt.
		- Fokussierschalter des Objektivs ist auf <AF> eingestellt
		- Vergrößerte Bildschirmanzeige
		- Aufnahme von Movies mit hoher Bildrate
	- o Der Führungsrahmen wird nicht korrekt angezeigt, wenn Sie ein TS-E-Objektiv schwenken oder neigen.

Der Timer für die automatische Abschaltung der Kamera berücksichtigt nicht die Zeit, die Sie zum Einstellen des Fokus mithilfe des elektronischen Entfernungsrings benötigen.

## <span id="page-285-0"></span>**Einstellen von Movie-Servo-AF**

Bei Auswahl dieser Funktion wird das Motiv während Movie-Aufnahmen von der Kamera kontinuierlich fokussiert.

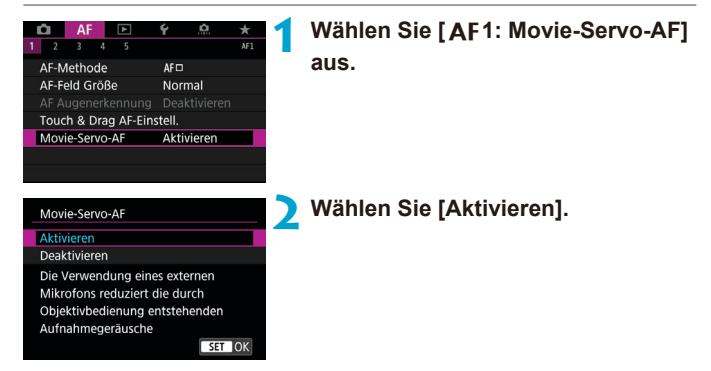

#### z **Wenn [Aktivieren] eingestellt ist:**

- ●Die Kamera stellt das Motiv kontinuierlich scharf, auch wenn Sie den Auslöser nicht halb herunterdrücken.
- ●Um den Fokus an einer bestimmten Position zu halten oder wenn Sie keine mechanischen Töne vom Objektiv aufnehmen möchten, halten Sie Movie-Servo-AF vorübergehend an, indem Sie  $\int_{\text{Cov}_0}^{2\pi}$ unten links auf dem Bildschirm antippen.
- ●Wenn Sie, während Movie-Servo-AF angehalten wird, nach einer Aktion wie dem Drücken der Taste <MFNU> oder < $\boxed{\blacktriangleright}$  > oder dem Ändern der AF-Methode zur Movie-Aufnahme zurückkehren, wird Movie-Servo-AF automatisch fortgesetzt.

#### **• Wenn [Deaktivieren] eingestellt ist:**

●Drücken Sie zur Fokussierung den Auslöser halb durch, oder drücken Sie die Taste <ar >.

#### **Hinweise beim Einstellen von [Movie-Servo-AF] auf [Aktivieren]**

#### o **Die Fokussierung erschwerende Aufnahmebedingungen**

- Ein Motiv, das sich schnell auf die Kamera zu bewegt oder sich von ihr entfernt.
- Ein Motiv, das sich in geringem Abstand von der Kamera bewegt.
- Bei Aufnahmen mit einer höheren Blendenzahl.
- Lesen Sie auch "Die Fokussierung erschwerende Aufnahmebedingungen" auf Seite [275.](#page-274-0)
- o Da das Objektiv ständig in Betrieb ist und die Akkuleistung beansprucht, wird die Movie-Aufnahmedauer (S. [612](#page-611-0)) verkürzt.
- o Im AF-Betrieb oder wenn Sie die Kamera oder das Objektiv während der Movie-Aufnahme steuern, nimmt das interne Mikrofon der Kamera möglicherweise mechanische Geräusche des Objektivs und Geräusche während des Kamera-/Objektivbetriebs auf. In diesem Fall können Sie die Geräusche mit einem externen Mikrofon verringern. Falls die Geräusche auch mit einem externen Mikrofon weiterhin stören, könnte es effektiver sein, das externe Mikrofon von der Kamera zu entfernen und es weg von der Kamera und vom Objektiv zu positionieren.
- **O** Movie-Servo-AF stoppt beim Zoomen oder während der vergrößerten Ansicht.
- o Wenn sich während der Movie-Aufnahme ein Motiv nähert/entfernt oder die Kamera vertikal oder horizontal bewegt wird (Schwenk), kann sich das aufgezeichnete Movie-Bild vorübergehend ausdehnen oder zusammenziehen (Änderung der Bildvergrößerung).
- Stellen Sie den Hauptschalter der Kamera auf <0FF>, bevor Sie den Fokusschalter am Objektiv während Movie-Servo-AF auf <**MF**> stellen.

## <span id="page-287-0"></span>**Anpassen der AF-Funktionen**<sup>★</sup>

### **[**2**3]**

#### **• AI Servo Reaktion**

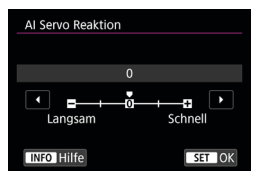

Sie können die Empfindlichkeit der AI Servo-Reaktion von Objekten einstellen. Dies beeinflusst Reaktionsfähigkeit auf störende Objekte, die sich über AF-Messfelder bewegen, oder auf Objekte, die während des Servo AF von AF-Messfeldern abweichen.

**0**

Standardeinstellung. Geeignet für bewegliche Motive im Allgemeinen.

#### **Langsam: -2/Langsam: -1**

Die Kamera versucht weiterhin, das Motiv zu fokussieren, selbst wenn ein Hindernis die AF-Messfelder überschneidet oder sich das Motiv aus den AF-Messfeldern herausbewegt. Bei der Einstellung -2 verfolgt die Kamera das gewünschte Motiv länger als bei der Einstellung -1.

Wenn jedoch das falsche Motiv mit der Kamera fokussiert wird, kann es ein wenig länger dauern, zum gewünschten Motiv zu wechseln und dieses scharf einzustellen.

#### **Schnell: +2/Schnell: +1**

Die Kamera kann nacheinander auf Motive in unterschiedlichen Entfernungen fokussieren, die von den AF-Messfeldern bedeckt sind. Auch nützlich, wenn immer das nächstgelegene Motiv fokussiert werden soll. Die Einstellung +2 ist schneller als die Einstellung +1, wenn Sie auf das nächste Motiv fokussieren. Die Kamera neigt jedoch eher dazu, das falsche Motiv zu fokussieren.
## **• Nachführung Beschleunigung/Verzögerung**

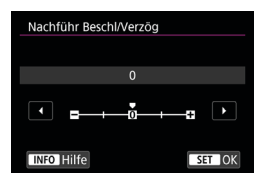

Stellt die AF Servo-Reaktion für Objekte ein, die ihre Geschwindigkeit ändern, z. B. durch plötzliches Bewegen oder Anhalten.

#### **0**

Eignet sich für Motive, die sich mit einer stabilen Geschwindigkeit bewegen (geringe Änderungen bei der Bewegungsgeschwindigkeit).

#### **-2/-1**

Eignet sich für Motive, die sich mit einer stabilen Geschwindigkeit bewegen (geringe Änderungen bei der Bewegungsgeschwindigkeit). Effektiv, wenn "0" eingestellt ist, aber die Fokussierung aufgrund der leichten Bewegungen des Motivs oder eines Hindernisses vor dem Motiv nicht stabil ist.

#### **+2/+1**

Geeignet für Motive, die sich plötzlich bewegen, plötzlich beschleunigen, verzögern oder unvermittelt anhalten. Selbst wenn sich die Geschwindigkeit des sich bewegenden Motivs unvermittelt stark ändert, bleibt das gewünschte Motiv weiterhin scharf eingestellt. Zum Beispiel ist die Wahrscheinlichkeit geringer, dass die Kamera hinter einem Motiv fokussiert, das sich Ihnen plötzlich nähert, oder vor einem sich nähernden Motiv, das sich plötzlich nicht mehr bewegt. Mit der Einstellung +2 können drastische Änderungen in der Geschwindigkeit des sich bewegenden Motivs besser nachverfolgt werden als mit der Einstellung +1.

Da die Kamera jedoch auf die kleinsten Bewegungen des Motivs reagiert, kann die Scharfeinstellung kurzfristig instabil werden.

## **AF-Messfeld-Nachführung**

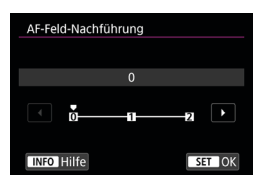

Damit wird die Nachführung der AF‑Messfelder eingestellt, während drastische Bewegungen des Motivs nach oben, unten, rechts oder links nachverfolgt werden.

Wird wirksam, wenn **[AF1: AF-Methode]** auf **[Haut+Verfolg.]**, **[AF-Bereich erweitern:**Z**]**, **[AF-Bereich erweit.:Umgebg]**, **[AF-Messfeldwahl in Zone]**, **[M.feldw in gr. Zone:Verti]** oder **[M.feldw in gr. Zone:Horiz]** eingestellt ist.

#### **0**

Standardeinstellung für schrittweisen AF-Messfeld-Wechsel.

#### **+2/+1**

Selbst wenn das gewünschte Motiv sich stark nach oben, unten, links oder rechts und vom AF-Messfeld wegbewegt, wechselt die Kamera den Fokus auf die benachbarten AF-Messfelder, um das Motiv weiterhin zu fokussieren. Die Kamera wechselt auf Basis der kontinuierlichen Bewegung des Motivs, des Kontrasts usw. zu dem AF-Messfeld, mit dem das Motiv am wahrscheinlichsten fokussiert werden kann. Bei der Einstellung +2 neigt die Kamera eher dazu, das AF-Messfeld zu wechseln als bei der Einstellung +1. Bei einem Weitwinkelobjektiv mit hoher Schärfentiefe jedoch oder wenn das Motiv im Bild zu klein ist, erfolgt die Scharfeinstellung der Kamera u. U. mit einem anderen als dem gewünschten AF‑Messfeld.

## **Movie-Servo-AF Reaktion**

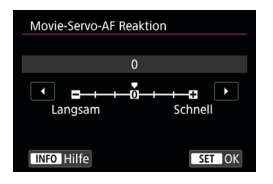

Sie können die AI Servo-Reaktion (auf eine von sieben Stufen) einstellen. Dies wirkt sich auf die Empfindlichkeit aus, wenn das Motiv während des Movie-Servo-AF vom AF-Messfeld abweicht, z. B wenn sich störende Objekte über AF-Messfelder bewegen, oder wenn Sie die Kamera schwenken.

Diese Funktion ist einstellbar, wenn **[**2**1: Movie-Servo-AF]** auf **[Aktivieren]** und die **[**2**1: AF-Methode]** auf **[Einzelfeld AF]** eingestellt ist.

## **Langsam: -3/-2/-1**

Wenn das Hauptobjekt vom AF-Messfeld abweicht, ist mit diesen Einstellungen die Wahrscheinlichkeit geringer, dass die Kamera ein anderes Objekt verfolgt. Je näher die Einstellung an dem Minussymbol (-) liegt, desto geringer ist die Wahrscheinlichkeit, dass die Kamera ein anderes Motiv verfolgt. Diese Einstellung ist nützlich, wenn Sie verhindern möchten, dass die AF-Messfelder ein anderes als das gewünschte Motiv verfolgen, wenn die Kamera geschwenkt wird oder ein Hindernis die AF-Messfelder überschneidet.

### **Schnell: +1/+2/+3**

Mit dieser Einstellung reagiert die Kamera schneller, wenn ein vom AF-Messfeld abgedecktes Motiv verfolgt wird. Je näher die Einstellung dem Plussymbol (+) kommt, desto schneller reagiert die Kamera. Diese Einstellung ist nützlich, wenn Sie bewegliche Motive in wechselnder Entfernung zur Kamera verfolgen oder schnell ein anderes Motiv fokussieren möchten.

R Ist für **[**2**1: AF-Methode]** eine andere Einstellung als **[Einzelfeld AF]** gewählt, entspricht der Betrieb einer Einstellung auf **[0]**.

## **Movie-Servo-AF-Geschwindigkeit**

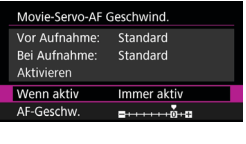

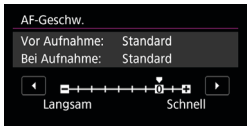

Legen Sie die AF-Geschwindigkeit und die Betriebsbedingungen für Movie-Servo-AF fest.

Diese Funktion ist einstellbar, wenn **[**2**1: Movie-Servo-AF]** auf **[Aktivieren]** und die **[**2**1: AF-Methode]** auf **[Einzelfeld AF]** eingestellt ist. Darüber hinaus ist die Funktion aktiviert, wenn Sie ein Objektiv verwenden, das langsame Fokusübergänge während der Movie-Aufnahme unterstützt\*.

Legen Sie **[Immer aktiv]** fest, um die Geschwindigkeit der AF-Feinabstimmung jederzeit für Movie-Aufnahmen (vor und während der Movie-Aufnahme) zu aktivieren, oder legen Sie **[Beim Aufnehmen]** fest, um die Geschwindigkeit der AF-Feinabstimmung nur während der Movie-Aufnahme zu aktivieren.

## **AF-Geschw.:**

**Wenn aktiv:**

Sie können die AF-Geschwindigkeit (Fokusübergangsgeschwindigkeit) von Standard (0) bis langsam (in 7 Stufen) oder schnell (in 2 Stufen) einstellen, um den gewünschten Effekt bei der Movie-Erstellung zu erzielen.

## **\* Objektive, die langsame Fokusübergänge während der Movie-Aufnahme unterstützen**

USM- und STM-Objektive, die nach 2009 veröffentlicht wurden sind kompatibel. Details finden Sie auf der Website von Canon.

Bei bestimmten Objektiven ändert sich die Geschwindigkeit möglicherweise trotz Anpassung der AF-Geschwindigkeit nicht.

- o Ist für **[**2**1: AF-Methode]** eine andere Einstellung als **[Einzelfeld AF]** gewählt, entspricht der Betrieb einer Einstellung auf der **[AF-Geschw.]** auf **[Standard (0)]**.
	- o Ein Sternchen rechts von **[**2**3: Movie-Servo-AF Geschwindigkeit]** zeigt an, dass die Standardeinstellungen verändert wurden.

 $\boxdot$ 

## **[**2**4]**

## **• Objektiv Electronic MF**

Die USM- und STM-Objektive mit elektronischer manueller Fokussierung ermöglichen Ihnen die Wahl, ob im One-Shot AF-Modus die elektronische manuelle Fokussierung nach der Autofokussierung verwendet werden soll oder nicht.

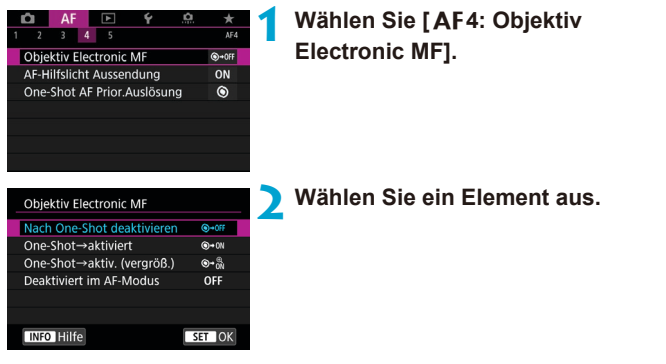

## **[ ] Deaktivieren nach One-Shot**

Manuelle Fokusanpassung, nachdem der AF-Betrieb deaktiviert wurde.

## **[ ] One-Shot→aktiviert**

Sie können den Fokus nach dem AF-Betrieb manuell anpassen, indem Sie den Auslöser halb durchgedrückt halten.

## **[ ] One-Shot→aktiviert (vergrößern)**

Passen Sie den Fokus nach dem AF-Betrieb manuell an, indem Sie den Auslöser halb durchgedrückt halten. Vergrößern Sie außerdem den fokussierten Bereich, indem Sie den Entfernungsring des Objektivs drehen, während Sie den Auslöser halb durchgedrückt halten.

### **[ ] Deaktivieren im AF-Modus**

Ist der Fokussierschalter des Objektivs auf <AF> eingestellt, wird die manuelle Fokusanpassung deaktiviert.

 $\mathbf{a}$ Ist **[One-Shot**9**aktiviert (vergrößern)]**, wird der Bildschirm möglicherweise auch dann nicht vergrößert, wenn Sie den Entfernungsring des Objektivs drehen und den Auslöser direkt nach der Aufnahme halb durchdrücken. Ist dies der Fall, können Sie den Bildschirm vergrößern, indem Sie den Auslöser loslassen und auf den Bildschirm < Q > warten. Anschließend drücken Sie den Auslöser halb durch und drehen den Entfernungsring des Objektivs.

Informationen darüber, ob Ihr Objektiv elektronischen manuellen Fokus unterstützt, finden Sie in der Bedienungsanleitung des Objektivs.

## **AF-Hilfslicht Aussendung**

Aktiviert oder deaktiviert das AF-Hilfslicht der Kamera oder ein externes Speedlite für EOS-Kameras.

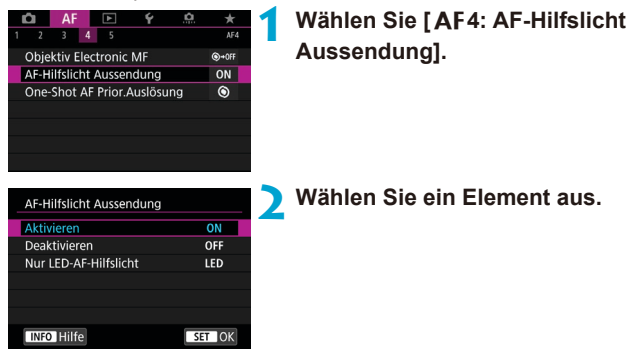

## **[ON] Aktivieren**

Aktiviert bei Bedarf das AF-Hilfslicht.

#### **[OFF] Deaktivieren**

Deaktiviert bei Bedarf das AF-Hilfslicht. Verwenden Sie diese Einstellung, wenn Sie das AF-Hilfslicht der Kamera oder externer Blitzgeräte nicht aktivieren möchten.

## **[LED] Nur LED-AF-Hilfslicht**

Ein LED-AF-Hilfslicht wird nur bei externen Blitzgeräten ausgesendet, die mit einer LED ausgestattet sind. Wenn Ihr externes Blitzgerät nicht mit einer LED ausgestattet ist, wird stattdessen das AF-Hilfslicht der Kamera ausgesendet.

Wenn die Individualfunktion **[AF-Hilfslicht Aussendung]** eines externen Speedlite auf **[Deaktivieren]** eingestellt ist, wird die Einstellung dieser Funktion aufgehoben, und das AF-Hilfslicht wird nicht aktiviert.

## **Die-Shot AF Priorität Auslösung**

Legen Sie fest, ob der Fokus oder die Auslösezeit für den One-Shot AF priorisiert werden soll (außer bei Aufnahmen mit dem Touch-Auslöser).

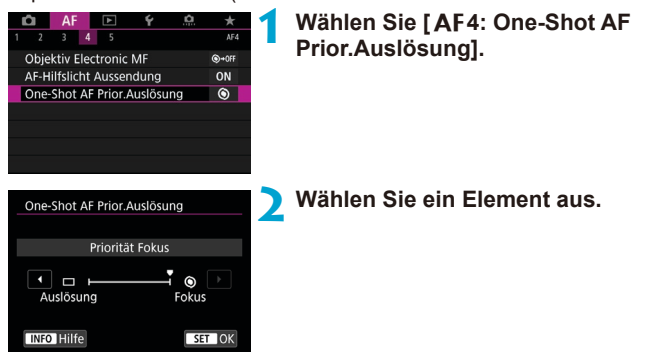

## **[ ] Priorität Fokus**

Die Aufnahme wird erst gemacht, wenn die Scharfeinstellung erreicht ist. Nützlich, wenn Sie die Scharfeinstellung erreichen möchten, bevor Sie die Aufnahme machen.

#### **[ ] Priorität Auslösung**

Die Auslösezeit hat Vorrang vor der Fokussierung. Dies ist nützlich, wenn es darum geht, die wichtigsten Augenblicke zu erfassen. **Beachten Sie, dass Bilder aufgenommen werden, unabhängig davon, ob sich das Objekt im Fokus befindet oder nicht.**

## **[**2**5]**

## z **Schärfensuche, wenn AF unmöglich**

Wenn mit Autofokus keine Scharfeinstellung erreicht werden kann, können Sie veranlassen, dass die Kamera weiterhin versucht, eine präzise Fokussierung zu erreichen oder die Versuche abbricht.

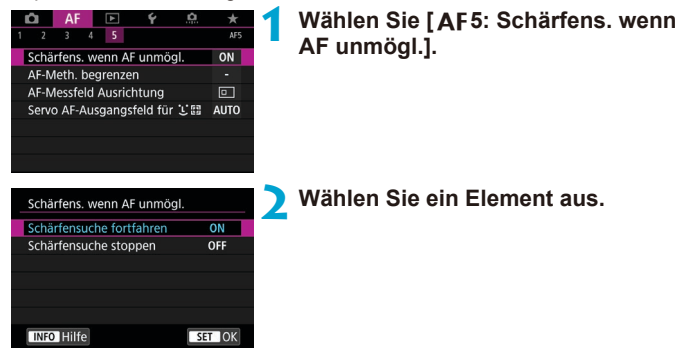

## **[ON] Schärfensuche fortfahren**

Wenn mit Autofokus keine Scharfeinstellung erreicht werden kann, wird die Schärfensuche fortgesetzt, um eine präzise Fokussierung zu erreichen.

## **[OFF] Schärfensuche stoppen**

Wenn Autofokus beginnt und die Scharfeinstellung sehr ungenau ist bzw. keine Scharfeinstellung erreicht werden kann, wird keine Schärfensuche ausgeführt. Dadurch wird eine starke Fehlfokussierung durch Schärfensuche verhindert.

Bei Verwendung der Fokussuche mit einem Super-Teleobjektiv oder anderen Objektiven mit einem breiten Fokussierungsmotorbereich kann eine starke Fehlfokussierung auftreten, und die Fokussierung kann beim nächsten Mal länger dauern. Ist dies der Fall, empfehlen wir Ihnen das Einstellen von **[Schärfensuche stoppen]**.

## **AF-Methoden begrenzen**

Schränken Sie die verfügbaren AF-Methoden auf die von Ihnen verwendeten Methoden ein.

Ausführliche Informationen zu AF-Methoden finden Sie auf Seite [265](#page-264-0).

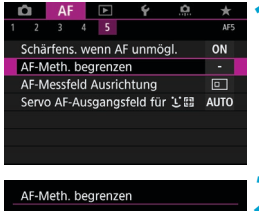

## **1 Wählen Sie [**2**5: AF-Meth. begrenzen].**

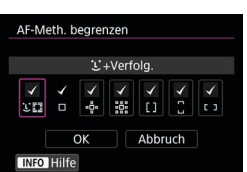

**2 Um die verfügbaren AF-Methoden einzuschränken, aktivieren Sie das Kontrollkästchen der Methoden, die**  Sie anzeigen wollen, mit einem  $\lceil \sqrt{} \rceil$ .

Die Markierung **[**X**]** kann nicht von **[Einzelfeld AF]** entfernt werden.

Ein Sternchen rechts von **[**2**5: AF-Meth. begrenzen]** zeigt an, dass die Standardeinstellungen verändert wurden.

## **• AF-Messfeld Ausrichtung**

Weisen Sie AF-Messfeldern oder der AF-Feldwahl/Zone verschiedene Positionen zu, je nachdem, ob Sie vertikal oder horizontal fotografieren.

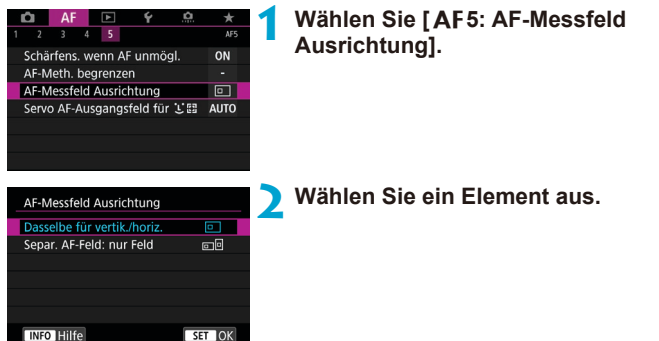

### **[ ] Dasselbe für vertikal/horizontal**

AF-Messfelder oder die AF-Feldwahl/Zone in derselben Position werden für vertikale und horizontale Aufnahmen verwendet.

#### **• [ ]** Separ. AF-Messfeld: nur Feld

Für jede Kameraausrichtung können separate AF-Messfeld- oder AF-Zonenrahmenpositionen zugewiesen werden (1. Horizontal, 2. Vertikal mit Handgriff oben, 3. Vertikal mit Handgriff unten). Nützlich beim automatischen Umschalten auf AF-Messfelder oder AF-Feldwahl/Zone in anderen Positionen, basierend auf der Kameraausrichtung.

AF-Messfelder und die AF-Feldwahl/Zone, die jeder der drei Kameraausrichtungen zugeordnet sind bzw. ist, bleiben bzw. bleibt erhalten.

Das Löschen aller Kameraeinstellungen (S. [419\)](#page-418-0) stellt diese Einstellungen zurück auf **[Dasselbe für vertik./horiz.]**. Die Einstellungen für die Ausrichtungen 1–3 werden gelöscht, und die Kamera ist so eingestellt, dass sie das mittlere AF-Messfeld im Einzelfeld AF verwendet.

## **Servo AF-Ausgangsfeld für**  $\Sigma$ **.**

Legen Sie das AF-Ausgangsfeld für Servo AF fest, wenn die AF‑Methode auf **[Haut+Verfolg.]** eingestellt ist.

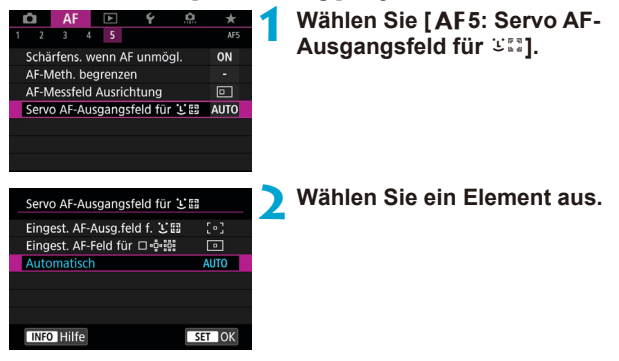

**•** [  $\cdot$  ] Eingest. AF-Ausgangseinstellungfeld für  $\in$ Servo AF beginnt mit dem manuell gewählten AF-Messfeld, wenn der AF-Betrieb auf **[Servo-AF]** und die AF-Methode auf **[**u**+Verfolg.]** eingestellt ist.

## **[ ] Eingest. AF-Feld für**

Wenn Sie von Einzelfeld AF, AF-Bereich erweitern (  $\phi$  ) oder AF-Bereich: Umgebung zu **[**u**+Verfolg.]** wechseln, beginnt Servo AF mit dem manuell eingestellten AF-Messfeld. Dies ist nützlich, wenn Sie Servo AF vom angegebenen AF-Messfeld aus starten, bevor Sie zu [**U<sup>+</sup>Verfolg.]** wechseln.

## **[AUTO] Automatisch**

Das AF-Messfeld, mit dem Servo AF für [[u] +Verfolg.] beginnt, wird automatisch entsprechend den Aufnahmebedingungen eingestellt.

# **4**

# **Wiedergabe**

Dieses Kapitel behandelt Themen mit Bezug zur Wiedergabe von aufgenommenen Einzelbildern und Movies und stellt die Menüeinstellungen auf der Registerkarte "Wiedergabe" ([Decl]) vor.

## **Für Bilder, die mit einer anderen Kamera aufgenommen und gespeichert wurden, gilt Folgendes**

Bilder, die mit anderen Kameras aufgenommen wurden, und Bilder, die zwar auf dieser Kamera aufgenommen, aber auf einem Computer bearbeitet oder umbenannt wurden, können auf dieser Kamera möglicherweise nicht normal angezeigt oder ausgewählt werden.

## **Registerkartenmenüs: Wiedergabe**

## z **Wiedergabe 1**

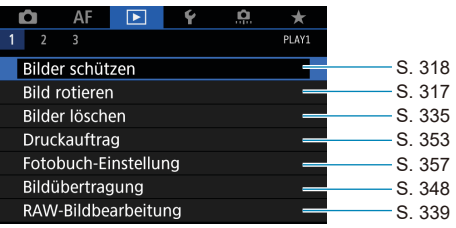

## z **Wiedergabe 2**

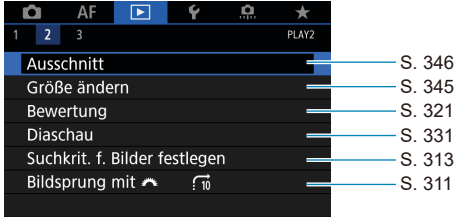

## z **Wiedergabe 3**

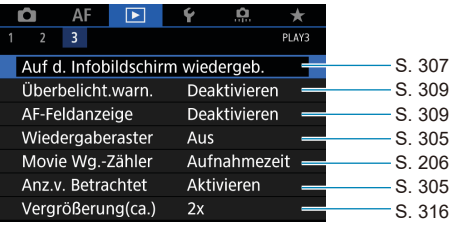

**[**3**1: RAW-Bildbearbeitung]** wird im Modus **[**A**]** oder **[**y**]** nicht angezeigt.

## **Index für die Funktionen: Wiedergabe und zugehörige Vorgänge**

## **Wiedergabe**

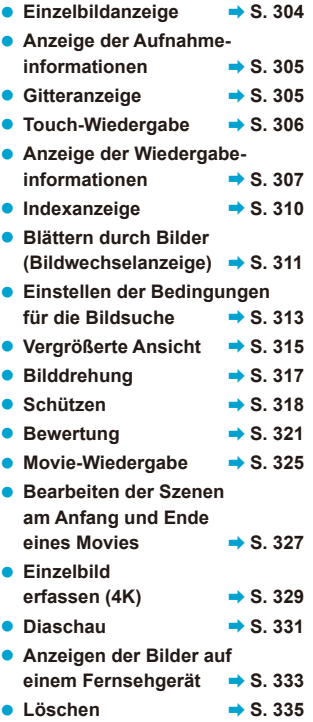

## **Bildbearbeitung**

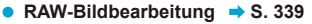

- z **Ändern der Größe von JPEG-Bildern → S. [345](#page-344-0)**
- **Zuschneiden von JPEG-Bildern** → S. [346](#page-345-0)

#### **Bildübertragung**

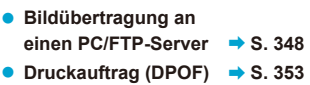

● Fotobuch-Einstellung → S. [357](#page-356-0)

## **Ex Bildwiedergabe**

## <span id="page-303-0"></span>**Einzelbildanzeige**

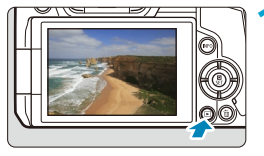

- **1 Zeigen Sie das Bild an.**
- $\bullet$  Drücken Sie die Taste < $\Box$ >.

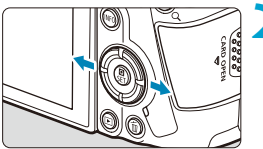

## **2 Wählen Sie ein Bild aus.**

- **Drücken Sie zur Wiedergabe neuerer** Bilder die Taste < $\blacktriangleright$  > und zur Wiedergabe älterer Bilder die Taste <<
- Jedes Mal, wenn Sie die Taste <INFO> drücken, ändert sich die Anzeige.

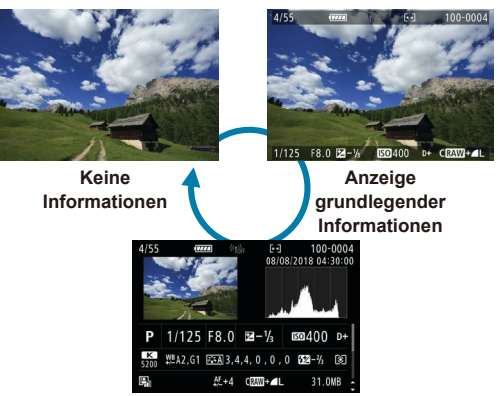

**Anzeige der Aufnahmeinformationen**

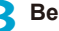

**3 Beenden Sie die Bildwiedergabe.**

● Drücken Sie die Taste <E>, um die Bildwiedergabe zu beenden.

## <span id="page-304-2"></span>**Anzeige der Aufnahmeinformationen**

Während der Bildschirm mit den Aufnahmeinformationen angezeigt wird, können Sie die Tasten <▲> <▼> drücken, um die angezeigten Informationen zu ändern. Sie können auch die Informationen anpassen, die in **[**x**3: Auf d. Infobildschirm wiedergeb.]** (S. [307\)](#page-306-0) angezeigt werden.

## <span id="page-304-1"></span>**Festlegen der ursprünglichen Bildanzeige zu Beginn der Wiedergabe**

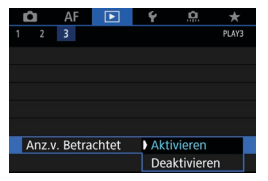

Sie können festlegen, welches Bild beim Starten der Bildwiedergabe als erstes angezeigt wird.

Die Wiedergabe wird beim zuletzt wiedergegebenen Bild fortgesetzt (sofern Sie nicht gerade erst Aufnahmen erstellt haben), wenn **[**x**3: Anz.v. Betrachtet]** auf **[Aktivieren]** eingestellt ist. Um die Wiedergabe bei der letzten Aufnahme fortzusetzen, wählen Sie **[Deaktivieren]**, und starten Sie die Kamera neu.

## <span id="page-304-0"></span>**Gitteranzeige**

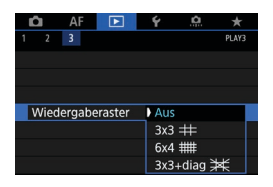

In der Einzelbildanzeige können Sie ein Gitter über den Bildern anzeigen lassen. Die Art dieses Gitters können Sie in **[**3**3: Wiedergaberaster]** festlegen. Mit dieser Funktion können Sie auf einfache Weise die vertikale oder horizontale Ausrichtung des Bilds und die Bildkomposition überprüfen.

Das Gitter wird während der Movie-Wiedergabe nicht angezeigt.

## <span id="page-305-0"></span>**Touchscreen-Steuerung der Wiedergabe**

Die Kamera verfügt über einen Touchscreen, mit dem Sie die Wiedergabe durch Berühren steuern können. Dabei werden ähnliche Touch-Befehle wie auf Smartphones und ähnlichen Geräten unterstützt. Drücken Sie zuerst die Taste <Rinner im die Touchscreen-Steuerung der Wiedergabe vorzubereiten.

#### **Durchblättern der Bilder**

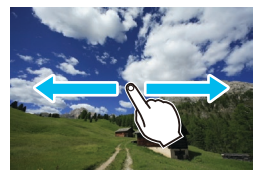

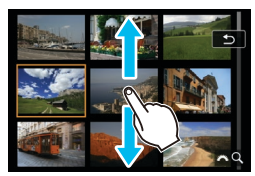

**Bildwechselanzeige Indexanzeige**

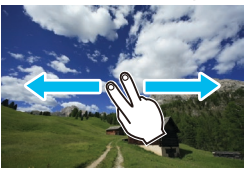

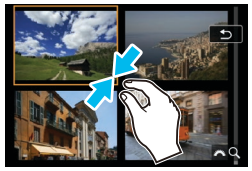

**Vergrößerte Ansicht**

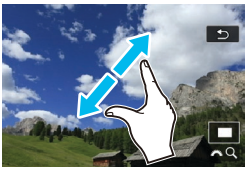

 $\overline{\mathbb{R}}$  Sie können die Anzeige auch vergrößern, indem Sie mit einem Finger auf das Bild doppeltippen.

## <span id="page-306-0"></span>**Anpassen der beim Wiedergeben angezeigten Informationen**

Sie können Bildschirme und zugehörige Informationen einstellen, die während der Bildwiedergabe angezeigt werden sollen.

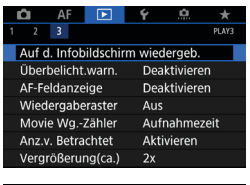

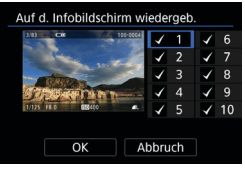

## **Wählen Sie [**▶3: Auf **d. Infobildschirm wiedergeb.].**

**2 Aktivieren Sie das Kontrollkästchen [**X**], um die Anzahl der anzuzeigenden Bildschirme festzulegen.**

- $\bullet$  Drücken Sie die Tasten < $\blacktriangle$  > < $\nabla$  >. um eine Zahl auszuwählen.
- Drücken Sie <SET>, um ein Häkchen **[**X**]** zu setzen.
- Wiederholen Sie diese Schritte, um das Kontrollkästchen **[**X**]** für die Nummer jedes anzuzeigenden Bildschirms zu aktivieren, und wählen Sie dann **[OK]**.
- ▶ Sie können die ausgewählten Informationen aufrufen, indem Sie während der Wiedergabe die Taste <INFO> drücken oder bei der Anzeige der Aufnahmeinformationen die Tasten  $\leq k$  >  $\leq$   $\blacktriangledown$  > drücken.

## **Histogramm**

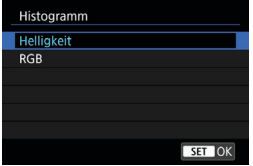

Im Helligkeitshistogramm sind die Verteilung der Belichtungsstufen und die Gesamthelligkeit dargestellt. Im RGB-Histogramm können Sie die Farbsättigung und die Gradation überprüfen. Durch Drücken der Taste <INFO> können Sie ein anderes Histogramm anzeigen, wenn < $\overline{mn}$  > im linken unteren Bereich des Bildschirms **[**x**3: Auf d. Infobildschirm wiedergeb.]** angezeigt wird.

## **• Anzeige [Helligkeit]**

Bei diesem Histogramm wird in Form eines Diagramms die Verteilung des Helligkeitsgrads einer Aufnahme dargestellt. Die horizontale Achse zeigt den Helligkeitsgrad an (links dunkler, rechts heller) und die vertikale Achse zeigt an, wie viele Pixel für jeden Helligkeitsgrad vorhanden sind. Je mehr Pixel auf der linken Hälfte angezeigt werden, desto dunkler ist das Bild. Je mehr Pixel auf der rechten Hälfte angezeigt werden, desto heller ist das Bild. Wenn auf der linken Seite zu viele Pixel vorhanden sind, verlieren die Schattenbereiche an Detailschärfe. Wenn auf der rechten Seite zu viele Pixel vorhanden sind, verlieren die hellen Bereiche an Detailschärfe. Die dazwischen liegende Gradation wird reproduziert. Anhand des Helligkeitshistogramms eines Bilds können Sie die Belichtungsstufentendenz und die grundlegende Gradation ermitteln.

#### **Beispiel-Histogramme**

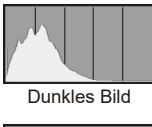

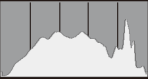

Normale Helligkeit

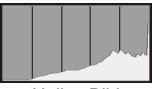

Helles Bild

## **• Anzeige [RGB]**

In diesem Histogramm wird in Form eines Diagramms die Verteilung des Bildhelligkeitsgrads der einzelnen Primärfarben (RGB, also Rot, Grün und Blau) dargestellt. Die horizontale Achse zeigt den Helligkeitsgrad der Farben an (links dunkler, rechts heller) und die vertikale Achse zeigt an, wie viele Pixel für jeden Helligkeitsgrad der Farben vorhanden sind. Je mehr Pixel auf der linken Hälfte angezeigt werden, desto dunkler und gedämpfter ist die Farbe. Je mehr Pixel auf der rechten Hälfte angezeigt werden, desto heller und dichter ist die Farbe. Wenn auf der linken Seite zu viele Pixel vorhanden sind, gehen die entsprechenden Farbinformationen verloren. Wenn auf der rechten Seite zu viele Pixel vorhanden sind, wirken die Farben zu gesättigt und verlieren an Gradation. Durch Überprüfen des RGB-Histogramms der Aufnahme können Sie die Sättigung und Gradation der Farben sowie die Tendenz des Weißabgleichs feststellen.

## <span id="page-308-0"></span>**Überbelichtungswarnung**

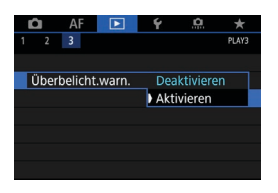

Wenn **[**3**3: Überbelicht.warn.]** auf **[Aktivieren]** eingestellt ist, blinken überbelichtete, beschnittene helle Bereiche. Stellen Sie für eine detailliertere Gradation in den blinkenden Bereichen, in denen die Gradation natürlich wiedergegeben werden soll, die Belichtungskompensation auf einen negativen Wert ein, und lösen Sie erneut aus, um bessere Erlebnisse zu erhalten.

## <span id="page-308-1"></span>**AF-Messfeldanzeige**

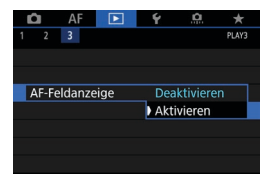

Wenn **[**3**3: AF-Feldanzeige]** auf **[Aktivieren]** eingestellt ist, wird das AF-Messfeld, für das eine Scharfeinstellung erzielt wurde, rot angezeigt. Wenn die AF-Messfelder automatisch ausgewählt werden, können möglicherweise mehrere AF-Messfelder angezeigt werden.

## <span id="page-309-0"></span>**H** Indexanzeige (Anzeigen mehrerer Bilder)

Mithilfe der Indexanzeige können Sie schnell nach Bildern suchen, indem Sie 4, 9, 36 oder 100 Bilder gleichzeitig auf dem Bildschirm anzeigen.

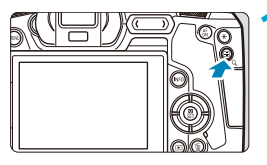

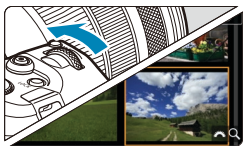

## **Drücken Sie die Taste <** $\text{Q}$  **>.**

- **Drücken Sie während der** Bildwiedergabe auf die Taste < Q >
- $\blacktriangleright$  [ $\mathcal{E}^{\mathbb{R}}$ % Q 1 wird unten rechts auf dem Bildschirm angezeigt.

## **2 Wechseln Sie zur Indexanzeige.**

- **Drehen Sie das Hauptwahlrad <** gegen den Uhrzeigersinn.
- ▶ Die 4-Bild-Indexanzeige wird angezeigt. Das aktuell gewählte Bild ist durch einen orangefarbenen Rahmen gekennzeichnet.
- $\bullet$  Indem Sie das Wahlrad < $\mathcal{E}^{\text{max}}$ > gegen den Uhrzeigersinn drehen, können Sie die Anzeige zwischen 9, 36 und 100 Bildern umschalten. Wenn Sie das Hauptwahlrad im Uhrzeigersinn drehen, wechselt die Anzeige zwischen 100, 36, 9, 4 Bildern und einem Bild.

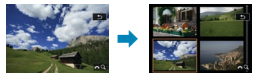

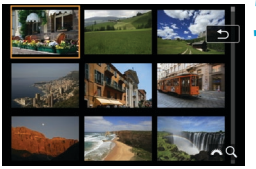

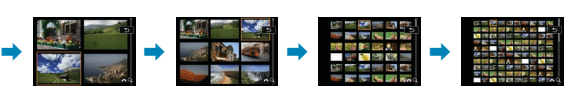

## **3 Wählen Sie ein Bild aus.**

- $\bullet$  Drücken Sie die Kreuztasten < $\Leftrightarrow$  >. um den orangefarbenen Rahmen zu verschieben und das Bild zu wählen.
- Drücken Sie in der Indexanzeige die Taste <SET>, um das ausgewählte Bild in der Einzelbildanzeige zu sehen.

## <span id="page-310-0"></span>**Gildwechselanzeige (Wechseln durch Bilder)**

In der Einzelbildanzeige können Sie durch Drehen des Hauptwahlrads s ie nach eingestellter Bildwechselmethode schnell zum nächsten oder vorherigen Bild wechseln.

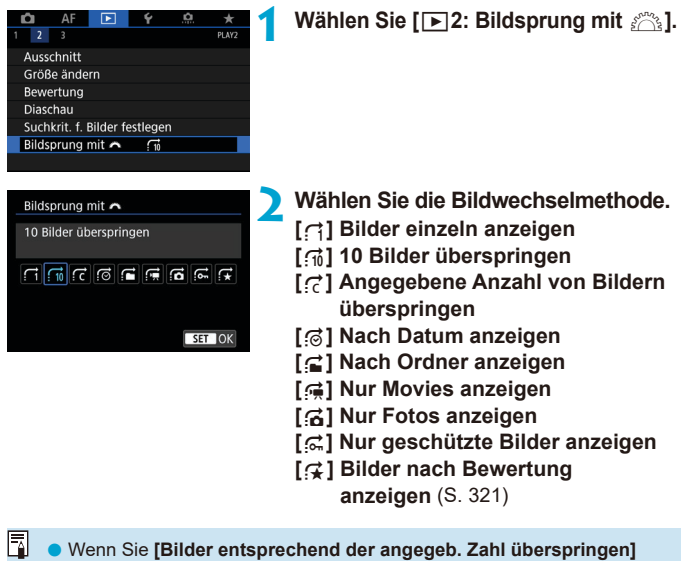

- vählen, können Sie durch Drehen das Wahlrads < $\frac{1}{2}$ > festlegen, wie viele Bilder übersprungen werden sollen.
- o Wenn Sie **[Bilder nach Bewertung anzeigen]** wählen, drehen Sie das Wahlrad < $\frac{1}{2}$ >, um die Bewertung festzulegen. Wenn Sie mit der Auswahl 9 durch die Bilder blättern, werden alle bewerteten Bilder angezeigt.

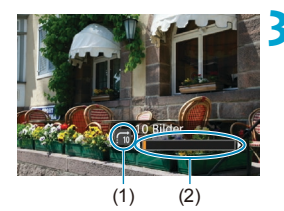

围

## **3 Suchen Sie mit der Bildwechselfunktion.**

- $\bullet$  Drücken Sie die Taste < $\Box$ >.
- **Drehen Sie in der Einzelbildanzeige** das Hauptwahlrad < $\frac{1}{2}$ >.
- g Sie können die Bilder auch nach eingestellter Methode durchsuchen.
	- (1) Bildwechselmethode
	- (2) Position der Wiedergabe
- **Wählen Sie [@]; Datum]**, um Bilder anhand des Aufnahmedatums zu suchen.
	- **O** Um Bilder anhand eines Ordners zu suchen, wählen Sie  $f \neq$ : Ordner].
	- o Falls die Karte sowohl Movies als auch Einzelbilder enthält, wählen Sie **[**i**: Movies]** oder **[**j**: Fotos]**, um nur eins von beiden anzuzeigen.

## <span id="page-312-0"></span>**AA Filtern von Bildern für die Wiedergabe**

Sie können die Bildanzeige auf der Grundlage Ihrer Suchbedingungen filtern. Nach Festlegen der Bedingungen für die Bildsuche können Sie nur die gefundenen Bilder wiedergeben und anzeigen.

Außerdem können Sie gefilterte Bilder schützen, bewerten und löschen sowie eine Diaschau damit erstellen oder andere Vorgänge für die Bilder durchführen. Mit dieser Funktion können Sie eine bestimmte Aufgabe mit den gefundenen Bildern ausführen.

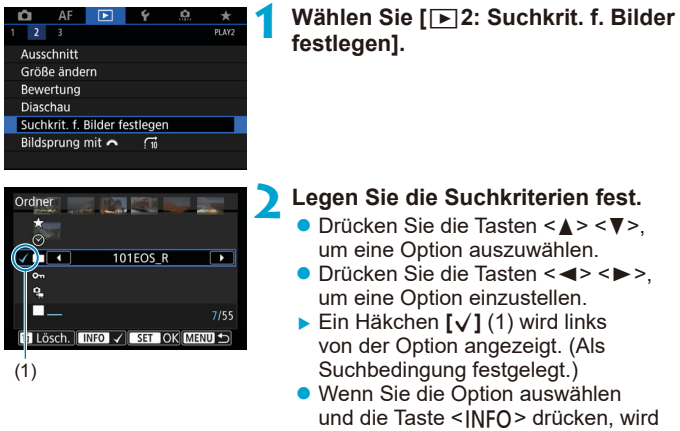

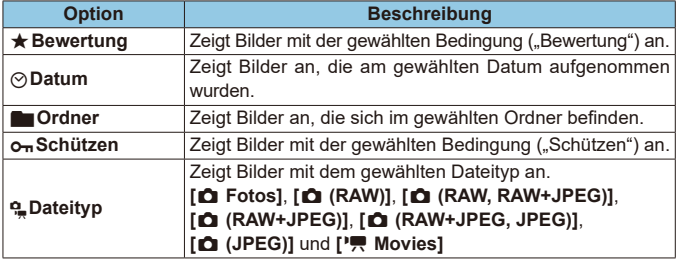

das Häkchen **[**X**]** entfernt. (Die Suchbedingung wird abgebrochen.)

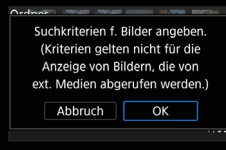

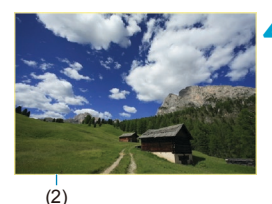

**3 Wenden Sie die Suchbedingungen an.**

- Drücken Sie die Taste <SFT> und lesen Sie die Meldung.
- z Wählen Sie **[OK]**.
- Die Suchbedingung wird angegeben.

## **4 Zeigen Sie die gefundenen Bilder an.**

- $\bullet$  Drücken Sie die Taste < $\Box$ >.
- ▶ Nur die Bilder, die den festgelegten Bedingungen entsprechen (gefiltert), werden wiedergegeben.
- g Wenn die Bilder zur Anzeige gefiltert werden, wird ein gelber Rahmen auf dem Bildschirm angezeigt (2).

## **Löschen der Suchbedingungen**

Zeigen Sie den Bildschirm aus Schritt 2 an, und drücken Sie auf < $\tilde{m}$ >, um alle Häkchen **[√]** zu entfernen. Drücken Sie die Taste <SET>, um die Suchbedingungen zu löschen.

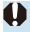

 $\overline{\mathbb{F}}$ 

Falls keines der Bilder den Suchbedingungen entspricht, ist **[OK]** auf dem Bildschirm in Schritt 2 nicht verfügbar.

- o Die Suchbedingungen werden möglicherweise gelöscht, wenn Sie die Kamera aus-/einschalten, auf Karten zugreifen oder Bilder bearbeiten.
	- o Die Zeit für die automatische Abschaltung kann verlängert werden, wenn der Bildschirm **[**3**2: Suchkrit. f. Bilder festlegen]** angezeigt wird.

## <span id="page-314-0"></span>u **Vergrößern von Bildern**

Sie können aufgenommene Bilder vergrößern.

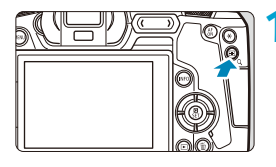

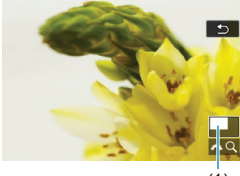

 $(1)$ 

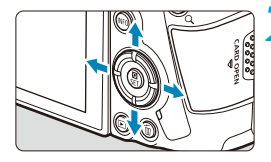

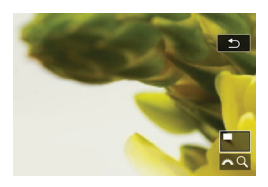

## **1 Vergrößern Sie das Bild.**

- **Drücken Sie während der** Bildwiedergabe auf die Taste < Q >.</u>
- Die vergrößerte Ansicht wird angezeigt. Die Position im Vergrößerungsbereich (1) und das Symbol  $\int \mathcal{E}^{\infty} \cdot Q \cdot \mathbf{1}$  werden rechts unten auf dem Bildschirm angezeigt.
- **Zum Vergrößern von Bildern drehen Sie** das Wahlrad < $\frac{6}{5}$ > im Uhrzeigersinn.
- Zum Verkleinern von Bildern drehen Sie das Wahlrad < $\mathbb{S}^n$ > entgegen dem Uhrzeigersinn. Für die Indexanzeige (S. [310\)](#page-309-0) drehen Sie das Wahlrad weiter.

# **2 Verschieben Sie den Anzeigebereich des Bilds.**

- $\bullet$  Drücken Sie die Kreuztasten < $\diamondsuit$ >, um das Bild vertikal oder horizontal zu verschieben.
- **Chritten** Zum Schließen der vergrößerten Ansicht drücken Sie die Taste < Q >.</u>

## <span id="page-315-0"></span>**Einstellen des ersten Vergrößerungsverhältnisses und der Ausgangsposition**

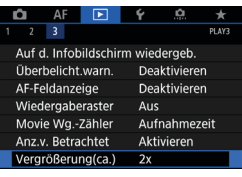

Vergrößerung(ca.) 1x (keine Vergrößerung) 2x (Vergrößerung zentriert) 4x (Vergrößerung zentriert) 8x (Vergrößerung zentriert) 10x (Vergrößerung zentriert) Tatsächl. Größe (ausgew. Pkt.)

Durch die Auswahl von **[**3**3: Vergrößerung(ca.)]** können Sie das erste Vergrößerungsverhältnis und die Ausgangsposition für die vergrößerte Ansicht festlegen.

## **1x (keine Vergrößerung)**

Das Bild wird nicht vergrößert. Die vergrößerte Ansicht erfolgt von der Einzelbildanzeige aus.

## **2x, 4x, 8x, 10x (Vergrößerung zentriert)**

 $STOK$ 

Die vergrößerte Ansicht erfolgt vom Bildmittelpunkt aus mit dem ausgewählten Vergrößerungsfaktor.

## **Tatsächliche Größe (ausgewählter Punkt)**

Die aufgenommenen Bildpixel werden in einer Größe von ca. 100 % angezeigt. Die vergrößerte Ansicht erfolgt von dem AF-Messfeld aus, für das eine Scharfeinstellung erzielt wurde. Wenn das Bild mit manuellem Fokus aufgenommen wurde, erfolgt die vergrößerte Ansicht vom Bildmittelpunkt aus.

## **• Wie letzte Vergrößerung (zentriert)**

Es wird die Vergrößerung angewendet, die beim letzten Beenden der vergrößerten Ansicht mit der Taste < Q > aktiv war. Die vergrößerte Ansicht erfolgt von der Bildmitte aus.

Die vergrößerte Ansicht könnte selbst dann von der Mitte von Bildern aus erweitert werden, wenn **[Tatsächl. Größe (ausgew. Pkt.)]** eingestellt ist.

## <span id="page-316-0"></span>b **Drehen von Bildern**

Sie können das angezeigte Bild mit dieser Funktion in die gewünschte Ausrichtung drehen.

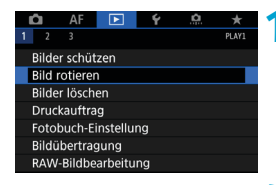

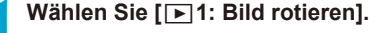

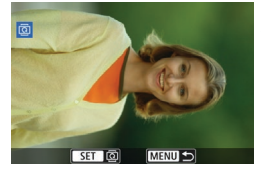

## **2 Wählen Sie ein Bild aus.**

■ Drücken Sie die Tasten <<**→** um das zu drehende Bild zu wählen.

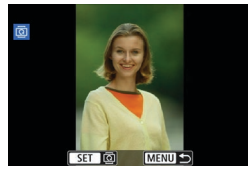

围

## **3 Drehen Sie das Bild.**

- **Jedes Mal, wenn Sie die Taste** <SFT> drücken, wird das Bild im Uhrzeigersinn wie folgt gedreht:  $90^\circ \rightarrow 270^\circ \rightarrow 0^\circ$
- **Zum Drehen eines weiteren Bilds** wiederholen Sie die Schritte 2 und 3.
- Wenn Sie vor der Aufnahme eines Bilds im Hochformat unter **[**5**1: Autom. Drehen]** die Option **[Ein**zD**]** (S. [372\)](#page-371-0) gewählt haben, ist es nicht nötig, das Bild mit dieser Funktion zu drehen.
	- o Wenn das gedrehte Bild während der Bildwiedergabe nicht in der gewählten Ausrichtung angezeigt wird, stellen Sie **[**5**1: Autom. Drehen]** auf **[Ein**zD**]** ein.

## <span id="page-317-0"></span>K **Schützen von Bildern**

Sie können wichtige Bilder vor versehentlichem Löschen schützen.

## **Schützen eines einzelnen Bilds**

MENU S

#### û AF  $\overline{P}$  $1\overline{2}$ PLAY Bilder schützen **Bild rotieren** Bilder löschen Druckauftrag Fotobuch-Einstellung Bildübertragung RAW-Bildbearbeitung

o-Bilder schützen Bilder auswählen Bereich auswählen Alle Bilder im Ordner Alle Bild.im Ordner ungeschützt Alle Bilder auf Karte Alle Bild.auf Karte ungeschützt

## **1 Wählen Sie [**3**1: Bilder schützen].**

**2 Wählen Sie [Bilder auswählen].**

## **3 Wählen Sie ein Bild aus.**

● Drücken Sie die Tasten <<**→** <**▶**>, um das zu schützende Bild zu wählen.

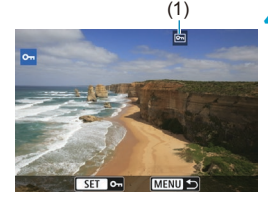

## (1) **4 Schützen Sie das Bild.**

- Drücken Sie <SET>, um das ausgewählte Bild zu schützen. Das Symbol  $\leq$   $\sqrt{m}$  > (1) wird oben auf dem Bildschirm angezeigt.
- Drücken Sie die Taste <SFT> erneut. um den Bildschutz zu deaktivieren. Das Symbol <लि > wird nicht mehr angezeigt.
- **Um ein weiteres Bild zu schützen.** wiederholen Sie die Schritte 3 und 4.

## **Auswählen einer Reihe von Bildern, die geschützt werden sollen**

Während Sie die Bilder in der Indexanzeige ansehen, können Sie die ersten und letzten Bilder für einen Bereich festlegen, um alle ausgewählten Bilder zu schützen.

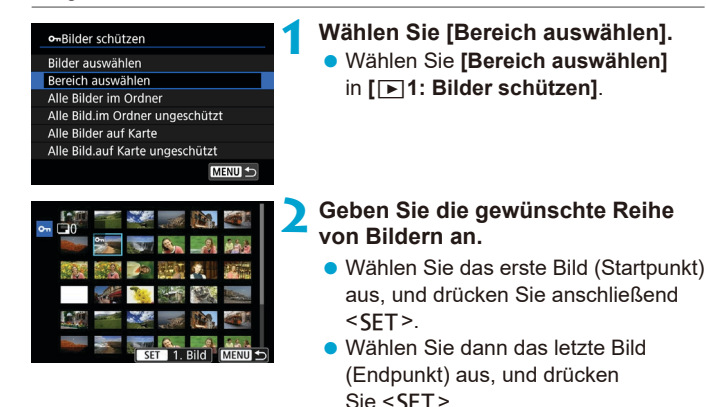

**Die Bilder im angegebenen Bereich** werden geschützt, und das Symbol

 $\leq$ o $\pi$  > wird angezeigt. **• Wenn Sie ein weiteres Bild zum** Schützen auswählen möchten, wiederholen Sie Schritt 2.

## **Schützen aller Bilder in einem Ordner oder auf einer Karte**

Sie können alle Bilder in einem Ordner oder auf einer Karte gleichzeitig schützen.

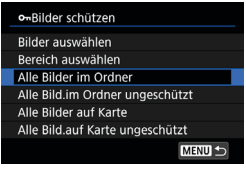

Wenn im Menü **[**3**1: Bilder schützen]** entweder **[Alle Bilder im Ordner]** oder **[Alle Bilder auf Karte]** eingestellt ist, werden alle Bilder im Ordner bzw. auf der Karte geschützt. Wenn Sie die Auswahl aufheben möchten, wählen Sie **[Alle Bild.im Ordner ungeschützt]** oder **[Alle Bild. auf Karte ungeschützt]**.

Wurden die Suchbedingungen mit **[**3**2: Suchkrit. f. Bilder festlegen]** (S. [313\)](#page-312-0) festgelegt, ändert sich die Anzeige in **[Alle gefund.Bilder]** und **[Alle gef.ungesch.]**.

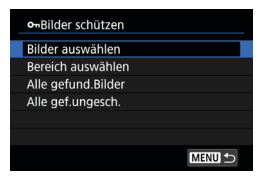

Wenn Sie **[Alle gefund.Bilder]** wählen, werden alle durch die Suchbedingungen gefilterten Bilder geschützt. Wenn Sie **[Alle gef.ungesch.]** auswählen, wird der Schutz für alle gefilterten Bilder aufgehoben.

**Wenn Sie die Karte formatieren** (S. [373](#page-372-0))**, werden auch die geschützten Bilder gelöscht.**

Ein geschütztes Bild kann nicht mit der Löschfunktion der Kamera entfernt werden. Um ein geschütztes Bild zu entfernen, müssen Sie zunächst den Bildschutz aufheben.

o Wenn Sie alle Bilder löschen (S. [338](#page-337-0)), werden nur geschützte Bilder beibehalten. Auf diese Weise können Sie problemlos alle nicht mehr erforderlichen Bilder in einem Schritt löschen.

同

## <span id="page-320-0"></span>**[** $\mathbb{X}$ **] Zuweisen von Bewertungen**

Sie können Bilder auf einer Skala von 1 bis 5 bewerten (Ex1/Ex1/Ex1/[\*\*]/ [timest]). Diese Funktion wird als Bewertung bezeichnet.

## **Bewerten von Einzelbildern**

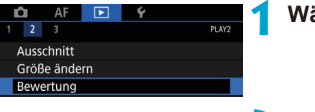

- **1 Wählen Sie [**3**2: Bewertung].**
- **2 Wählen Sie [Bilder auswählen].**

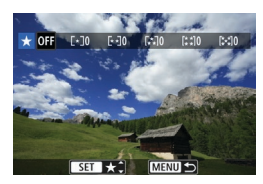

 $\bigstar$  Bewertung Bilder auswählen Bereich auswählen Alle Bilder im Ordner Alle Bilder auf Karte

> **3 Wählen Sie das zu bewertende Bild aus.** ● Drücken Sie die Tasten <<**→** um das zu bewertende Bild zu wählen.

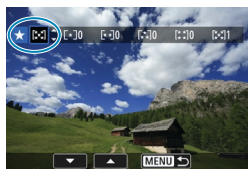

## **4 Bewerten Sie das Bild.**

- **Drücken Sie <SFT>. Ein blauer** Rahmen wird angezeigt, wie im Screenshot links dargestellt.
- **Drücken Sie zum Auswählen einer** Bewertungsmarkierung die Tasten  $\langle A \rangle$  <  $\blacktriangledown$  > und anschließend <SET >.
- g Wenn Sie dem Bild eine Bewertungsmarkierung hinzufügen, erhöht sich die Zahl neben der eingestellten Bewertung um eins.
- Zum Bewerten eines weiteren Bilds wiederholen Sie die Schritte 3 und 4.

## **Bewerten durch Festlegen des Bereichs**

Während Sie die Bilder in der Indexanzeige ansehen, können Sie die ersten und letzten Bilder für einen Bereich festlegen, um alle ausgewählten Bilder zu bewerten.

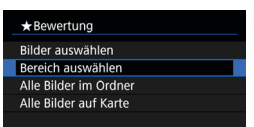

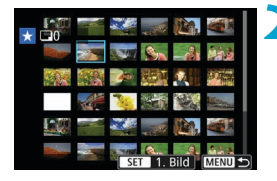

**1 Wählen Sie [Bereich auswählen].** z Wählen Sie **[Bereich auswählen]** in **[**3**2: Bewertung]**.

## **2 Legen Sie den Bereich fest.**

- Wählen Sie das erste Bild (Startpunkt) aus, und drücken Sie anschließend <SET>.
- z Wählen Sie dann das letzte Bild  $(Endpunkt)$  aus, und drücken Sie <SET >.
- Ein Häkchen wird **[**√**]** an alle Bilder in diesem Bereich zwischen dem ersten und letzten Bild angehängt.

## **Drücken Sie die Taste <MENU>.**

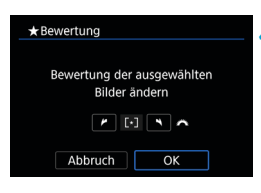

## **4 Bewerten Sie das Bild.**

- Drehen Sie das Wahlrad < $\mathcal{E}$ ; um eine Bewertungsmarkierung auszuwählen, und wählen Sie anschließend **[OK]**.
- Alle Bilder im ausgewählten Bereich werden gleichzeitig bewertet (erhalten die gleiche Bewertung).

## **Bewerten aller Bilder in einem Ordner oder auf einer Karte**

Sie können alle Bilder in einem Ordner oder auf einer Karte gleichzeitig bewerten.

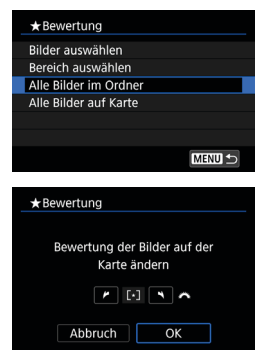

Wenn  $\overline{[3]}$ 2: Bewertung] auf **[Alle Bilder im Ordner]** oder auf **[Alle Bilder auf Karte]** eingestellt ist, werden alle Bilder im Ordner bzw. auf der Karte bewertet.

Drehen Sie das Wahlrad < $\frac{6}{5}$ , um eine Bewertung auszuwählen, und wählen Sie anschließend **[OK]**. Wenn Sie keine Bilder bewerten oder die Bewertung abbrechen möchten, wählen Sie **[OFF]**.

Wurden die Suchbedingungen mit **[**3**2: Suchkrit. f. Bilder festlegen]** (S. [313](#page-312-0)) festgelegt, ändert sich die Anzeige in **[Alle gefund.Bilder]**.

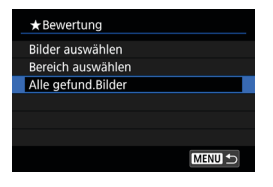

围

Wenn Sie **[Alle gefund.Bilder]** wählen, wird die Bewertung auf alle gefundenen, durch die Suchbedingungen gefilterten Bilder angewendet.

o Werte neben Bewertungen werden als **[###]** dargestellt, wenn für mehr als 1.000 Bilder Bewertungen vorliegen.

o Mit **[**3**2: Suchkrit. f. Bilder festlegen]** und **[**3**2: Bildsprung mit** 6**]** können Sie nur Bilder mit einer bestimmten Bewertung anzeigen.

## **Möglichkeiten der Movie-Wiedergabe**

Sie können aufgenommene Movies hauptsächlich mit einer der folgenden drei Methoden wiedergeben:

## **Wiedergabe auf einem Fernsehgerät** (S. [333](#page-332-0))

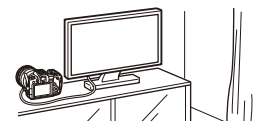

Durch Anschließen der Kamera an ein Fernsehgerät mit einem HDMI-Kabel können Sie die aufgenommenen Standbilder und Movies auf dem Fernsehgerät wiedergeben. Die Verwendung des HDMI-Kabels HTC-100 (separat erhältlich) wird empfohlen.

Auch wenn die Kamera mit einem Schnittstellenkabel an einen Festplattenrekorder angeschlossen ist, können Movies und Einzelbilder nicht wiedergegeben oder gespeichert werden.

## **Wiedergabe auf dem Kamerabildschirm** (S. [325](#page-324-0))

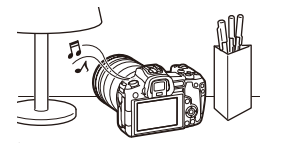

Sie können Movies auf dem Bildschirm der Kamera wiedergeben. Sie können auch die Szenen am Anfang und Ende des Movies herausschneiden und die auf der Karte gespeicherten Einzelbilder oder Movies als automatische Diaschau wiedergeben.

## **Wiedergabe und Bearbeiten mit einem Computer**

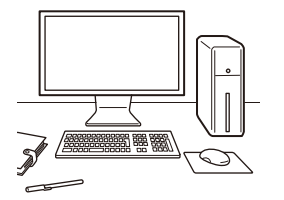

Die auf der Karte gespeicherten Movie-Dateien können auf einem PC importiert und mit einer vorinstallierten Software oder mit einem universellen Programm wiedergegeben oder bearbeitet werden.

Nutzen Sie zum Abspielen oder Bearbeiten von Movies handelsübliche Software-Programme, die mit dem Dateiformat Ihrer Movies kompatibel sind. Um Einzelheiten zu handelsüblicher Software zu erhalten, wenden Sie sich bitte an den Softwarehersteller.
# <span id="page-324-0"></span>**K Wiedergeben von Movies**

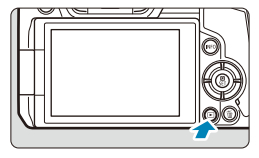

### **1 Zeigen Sie das Bild an.**

Drücken Sie die Taste <**ID**>.

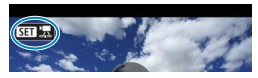

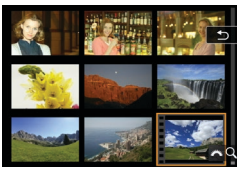

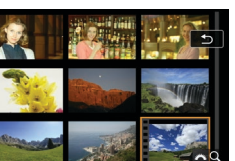

### **2 Wählen Sie ein Movie.**

- Drücken Sie die Tasten <<**→** <**▶**>, um ein Movie für die Wiedergabe auszuwählen.
- **In der Einzelbildanzeige gibt das** Symbol < $\overline{\text{S1}}$   $\overline{\text{B}}$  > oben links an, dass es sich um ein Movie handelt.
- **In der Indexanzeige ist anhand der** Lochung am linken Bildrand zu erkennen, dass es sich um ein Movie handelt. **Da Movies in der Indexanzeige nicht wiedergegeben werden können,**  drücken Sie die Taste <SFT>.um **zur Einzelbildanzeige zu wechseln.**

**3 Drücken Sie in der Einzelbild**anzeige die Taste <SET>.

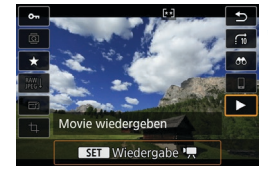

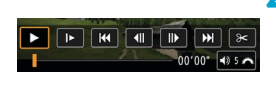

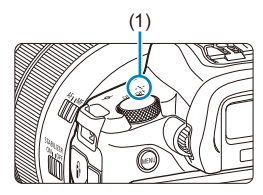

### **Drücken Sie die Taste <SET>**, um das **Movie wiederzugeben.**

- Die Wiedergabe des Movies startet.
- **Sie können die Wiedergabe anhalten und die** Wiedergabeleiste für Movies anzeigen, indem Sie die Taste <SFT > drücken. Drücken Sie erneut, um die Wiedergabe fortzusetzen.
- **Auch während der Movie-Wiedergabe** können Sie durch Drehen des Haupt‑ wahlrads < $\ell \gg 1$ die Lautstärke anpassen.
	- (1) Lautsprecher

### <span id="page-325-0"></span>**Wiedergabeleiste für Movies**

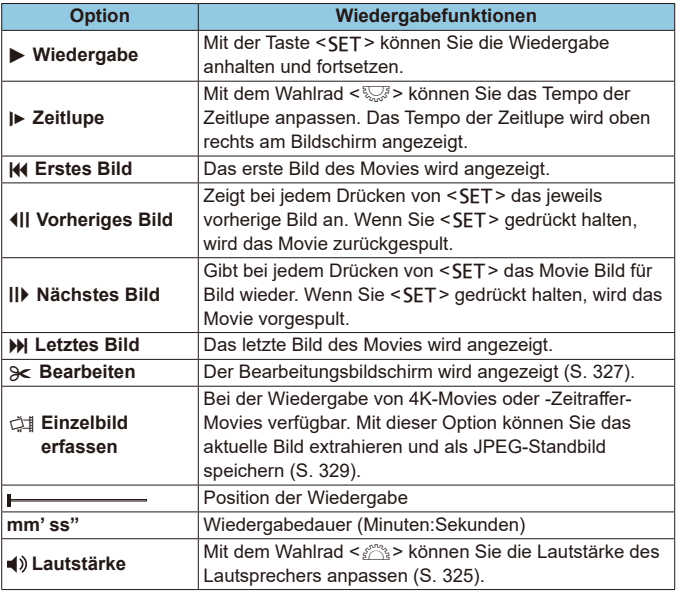

o Die Kamera kann unter Umständen Movie-Aufnahmen einer anderen Kamera nicht wiedergeben.

o Wenn Sie die Kamera für die Movie-Wiedergabe an ein Fernsehgerät anschließen (S. [333\)](#page-332-0), stellen Sie die Lautstärke über das Fernsehgerät ein. (Die Lautstärke lässt sich nicht mit dem Hauptwahlrad < $\frac{1}{2}$ > verändern.)

o Die Movie-Wiedergabe wird möglicherweise angehalten, wenn die Lesegeschwindigkeit der Karte zu gering ist oder Videodateien beschädigte Frames enthalten.

0

# <span id="page-326-0"></span>**Bearbeiten der Szenen am Anfang und Ende eines Movies**

Sie können die Szenen am Anfang und Ende eines Movies ungefähr in 1-Sekunden-Schritten bearbeiten.

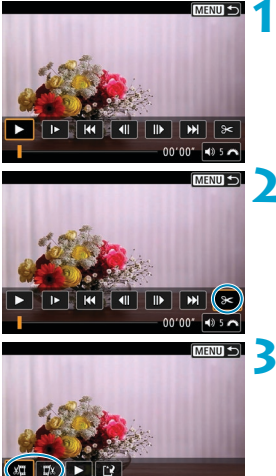

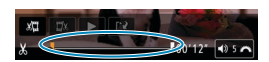

 $100'14'$   $405$ 

### **1 Halten Sie die Movie-Wiedergabe an.**

- **Die Wiedergabeleiste für Movies wird** angezeigt.
- **2 Wählen Sie in der Wiedergabeleiste**  für Movies die Option [ $\ge$ ].

### **3 Bestimmen Sie den Teil, der herausgeschnitten werden soll.**

- **Wählen Sie entweder [xT]** (Schnittanfang) oder **[**V**]** (Schnittende). Drücken Sie anschließend die Taste <SFT>.
- Drücken Sie die Tasten <<**>><** um die vorherigen oder nächsten Bilder anzuzeigen. Sie können die Taste auch gedrückt halten, um die Bilder schnell vorwärts oder rückwärts durchzublättern. Drehen Sie das Schnellwahlrad <5>, um die Wiedergabe Bild für Bild fortzusetzen.
- Nachdem Sie den zu bearbeitenden Teil ermittelt haben, drücken Sie die Taste <SET>. Der durch eine Linie unten im Bildschirm gekennzeichnete Bereich bleibt erhalten.

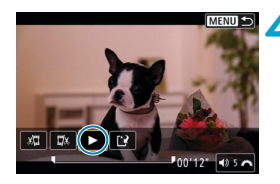

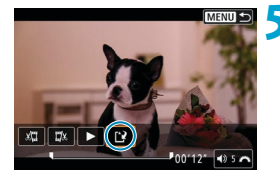

### **4 Überprüfen Sie das bearbeitete Movie.**

- Wählen Sie **[**▶1 und drücken Sie <SFT>, um das bearbeitete Movie wiederzugeben.
- Gehen Sie zurück zu Schritt 3, um Änderungen an der bearbeiteten Stelle vorzunehmen.
- Um die Bearbeitung abzubrechen. drücken Sie die Taste <MFNU>.

### **5 Speichern Sie das bearbeitete Movie.**

- **Wählen Sie [I<sup>Q</sup>]** und drücken Sie anschließend die Taste <SFT>.
- **Der Speicherbildschirm wird angezeigt.**
- **Um das Movie als neues Movie zu** speichern, wählen Sie **[Neue Datei]**. Zum Speichern des Movies und Überschreiben der ursprünglichen Movie-Datei wählen Sie **[Überschreiben]**. Drücken Sie anschließend <SET>.
- Wählen Sie im Bestätigungsdialog **[OK]**, um das bearbeitete Movie zu speichern und zum Movie-Wiedergabebildschirm zurückzukehren.
- Da die Bearbeitung in 1-Sekunden-Schritten erfolgt (an der Position, die durch **[ ]** im unteren Bereich des Bildschirms gekennzeichnet ist), kann sich die genaue Position, an der Movies beschnitten werden, geringfügig von der angegebenen Position unterscheiden.
	- o Mit einer anderen Kamera aufgenommene Movies können mit dieser Kamera nicht bearbeitet werden.
	- o Ein Movie kann nicht bearbeitet werden, wenn die Kamera an einen Computer angeschlossen ist.

# <span id="page-328-0"></span>I **Erfassen eines Einzelbilds in 4K-Movies oder -Zeitraffer-Movies**

In 4K-Movies oder -Zeitraffer-Movies können Sie Einzelbilder auswählen und als JPEG-Standbilder im Format (3840 x 2160, ca. 8,3 Megapixel) speichern. Diese Funktion wird als "Einzelbild erfassen (4K-Bild erfassen)" bezeichnet.

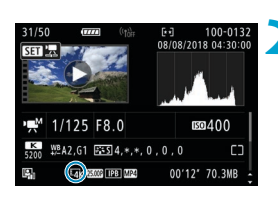

### **1 Zeigen Sie das Bild an.**

 $\bullet$  Drücken Sie die Taste  $\leq$   $\blacktriangleright$  >

### **2 Wählen Sie ein 4K-Movie aus.**

- Drücken Sie die Tasten <<**→** um ein 4K-Movie oder -Zeitraffer-Movie zu wählen.
- **Auf dem Bildschirm mit** Aufnahmeinformationen sind 4K-Movies und -Zeitraffer-Movies mit dem Symbol **[**H**]** gekennzeichnet.
- **Drücken Sie in der Indexanzeige** die Taste <SFT>, um zur Einzelbildanzeige zu wechseln.

**3 Drücken Sie in der Einzelbildanzeige**  die Taste <SFT>.

### **4 Geben Sie das Movie wieder, und halten Sie es an.**

g Die Wiedergabeleiste für Movies wird angezeigt.

### **5 Wählen Sie ein Einzelbild (Frame) zum Extrahieren aus.**

- Wählen Sie auf der Wiedergabeleiste für Movies den Frame aus, den Sie als Einzelbild extrahieren möchten.
- **Anweisungen zur Wiedergabeleiste für** Movies erhalten Sie auf Seite [326.](#page-325-0)

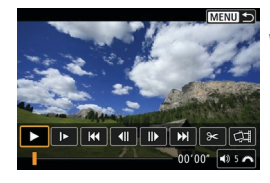

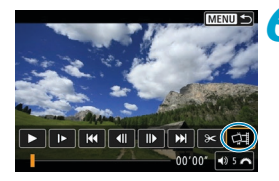

### **6 Wählen Sie [**I**] aus.**

● Drücken Sie die Tasten <<**→** um  $\lceil$ **11** zu wählen, und drücken Sie  $d$ ann auf  $\leq$ SFT $>$ 

### **7 Speichern Sie den Frame.**

**• Wählen Sie <b>[OK]**, um den aktuellen Frame als JPEG-Standbild zu speichern.

### **8 Wählen Sie das anzuzeigende Bild aus.**

- z Prüfen Sie den Zielordner und die Bilddateinummer.
- z Wählen Sie **[Original-Movie anzeigen]** oder **[Erfasstes Einzelbild anzeigen]**.
- ▶ Das aufgenommene Bild wird angezeigt.
- Bei Full HD-Movies, Full HD-Zeitraffer-Movies, 4K-Movies und 4K-Zeitraffer-Movies sowie bei Movies, die mit einer anderen Kamera aufgenommen wurden, können keine Einzelbilder (Frames) erfasst werden.

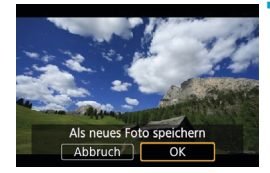

# **Diaschau (Automatische Wiedergabe)**

Sie können die auf der Karte gespeicherten Bilder als automatische Diaschau wiedergeben.

### **1 Wählen Sie die gewünschten Bilder aus.**

- **Informationen zur Wiedergabe aller Bilder** auf der Karte finden Sie in Schritt 2.
- Wenn Sie angeben möchten, welche Bilder in der Diaschau wiedergegeben werden sollen, filtern Sie die Bilder mit **[**3**2: Suchkrit. f. Bilder festlegen]** (S. [313](#page-312-0)).

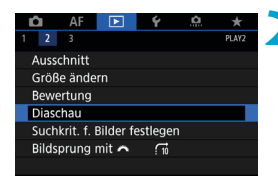

### **2 Wählen Sie [**3**2: Diaschau].**

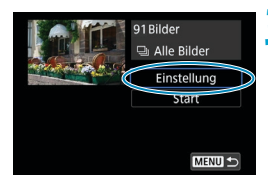

### **3 Stellen Sie die Wiedergabe wie gewünscht ein.**

- z Wählen Sie **[Einstellung]**, und drücken Sie dann <SFT>.
- **Legen Sie für Einzelbilder die** Einstellungen für **[Anzeigedauer]**, **[Wiederholen]** und **[Übergangseffekt]** (Effekt bei Bildwechsel) fest.
- **Wenn Sie die Einstellungen vorgenommen** haben, drücken Sie die Taste <MFNU>.

### Diaschau Anzeigedauer 11 Sek 2 Sek 3 Sek 5 Sek 10 Sek 20 Sek

# Diaschau **Aktivieren** Wiederholen Deaktivieren

### **Anzeigedauer Wiederholen Übergangseffekt**

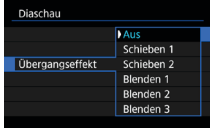

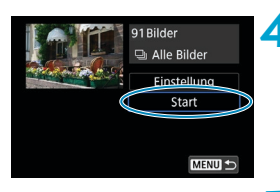

### **4 Starten Sie die Diaschau.**

- z Wählen Sie **[Start]**, und drücken Sie dann die Taste <SFT>.
- ▶ Nachdem **[Bild laden...]** angezeigt wurde, wird die Diaschau gestartet.

### **5 Verlassen Sie die Diaschau.**

- Drücken Sie die Taste <MFNIJ>. um die Diaschau zu verlassen und zum Bildschirm für die Einstellungen zurückzukehren.
- Ħ Wenn Sie die Diaschau anhalten möchten, drücken Sie die Taste <SFT>. Wenn die Wiedergabe angehalten wird, wird oben links im Bild das Symbol **[II]** angezeigt. Drücken Sie die Taste <SFT> erneut, um die Diaschau fortzusetzen.
	- o Während der automatischen Wiedergabe von Einzelbildern können Sie durch Drücken der Taste <INFO> das Anzeigeformat ändern (S. [304\)](#page-303-0).
	- o Während der Movie-Wiedergabe können Sie durch Drehen des Wahlrads < $\ell \gg 1$ die Lautstärke anpassen.
	- o Während der automatischen Wiedergabe oder wenn die Wiedergabe angehalten wird, können Sie die Tasten <<>>  $\leq$  >  $\leq$  > drücken, um ein anderes Bild anzuzeigen.
	- o Während der automatischen Wiedergabe ist die automatische Abschaltung deaktiviert.
	- o Die Anzeigedauer kann von Bild zu Bild verschieden sein.

# <span id="page-332-0"></span>**Anzeigen der Bilder auf einem Fernsehgerät**

Durch Anschließen der Kamera an ein Fernsehgerät mit einem HDMI-Kabel können Sie die aufgenommenen Standbilder und Movies auf dem Fernsehgerät wiedergeben. Die Verwendung des HDMI-Kabels HTC-100 (separat erhältlich) wird empfohlen.

Wenn das Bild nicht auf dem Fernsehbildschirm angezeigt wird, prüfen Sie, ob **[**5**3: Videosystem]** korrekt auf **[Für NTSC]** bzw. **[Für PAL]** eingestellt ist (je nach System des Fernsehgeräts).

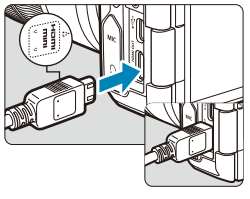

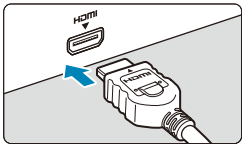

- **1 Verbinden Sie das HDMI-Kabel mit der Kamera.**
	- **Achten Sie darauf, dass das Logo** <d**HDMI MINI**> zur Vorderseite der Kamera zeigt, wenn Sie das Kabel mit dem Anschluss <HDMI OUT> verbinden.
- **2 Verbinden Sie das HDMI-Kabel mit dem Fernsehgerät.**
	- Verbinden Sie das HDMI-Kabel mit dem HDMI-Eingang (HDMI IN) des Fernsehgeräts.
- **3 Schalten Sie das Fernsehgerät ein, und stellen Sie dessen Videoeingangsschalter auf den entsprechenden Anschluss.**
- **4 Stellen Sie den Hauptschalter der**  Kamera auf < $0N$  >.
	- **Drücken Sie die Taste <** $\boxed{\blacktriangleright}$  **>.** 
		- ▶ Das Bild wird auf dem Fernsehschirm angezeigt. (Auf dem Kamerabildschirm wird nichts angezeigt.)
		- **Die Bilder werden automatisch mit** der höchstmöglichen Auflösung des angeschlossenen Fernsehgeräts angezeigt.

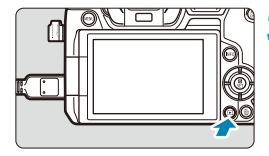

- Ħ o Stellen Sie die Lautstärke des Movies über das Fernsehgerät ein. Die Lautstärke kann nicht über die Kamera eingestellt werden.
	- Schalten Sie Kamera und Fernsehgerät aus, bevor Sie die Verbindung herstellen oder trennen.
	- o Je nach Fernsehgerät wird möglicherweise ein Teil des Bilds abgeschnitten.
	- Verbinden Sie keine anderen Geräte mit dem Anschluss <HDMI OUT> der Kamera. Andernfalls kann es zu Fehlfunktionen kommen.
	- o Auf bestimmten Fernsehgeräten können die Bilder aufgrund von Kompatibilitätsproblemen möglicherweise nicht angezeigt werden.
	- o Es kann einen Augenblick dauern, bis Bilder angezeigt werden. Um Verzögerungen zu vermeiden, stellen Sie **[**5**3: HDMI-Auflösung]** auf **[1080p]** ein (S. [395\)](#page-394-0).
	- o Wenn die Kamera mit einem HD-Fernsehgerät verbunden ist, wird die Touchscreen-Bedienung nicht unterstützt.

# **Löschen von Bildern**

Sie können nicht benötigte Bilder wählen und einzeln löschen oder sie zusammen als Stapel löschen. Geschützte Bilder (S. [318\)](#page-317-0) werden nicht gelöscht.

O. **Gelöschte Bilder können nicht wiederhergestellt werden. Prüfen Sie daher vor jedem Löschvorgang, ob Sie das Bild wirklich nicht mehr benötigen. Schützen Sie wichtige Bilder vor versehentlichem Löschen.**

### **Löschen von Einzelbildern**

- **1 Wählen Sie das zu löschende Bild aus.**
	- $\bullet$  Drücken Sie die Taste  $\leq$   $\blacktriangleright$  >
	- Drücken Sie die Tasten <<**→** um das zu löschende Bild zu wählen.

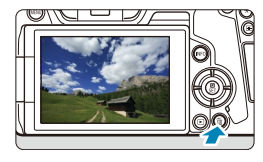

### **2** Drücken Sie die Taste < $\overline{m}$ >.

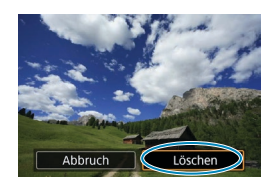

### **3 Löschen Sie das Bild.**

### **JPEG- oder RAW-Bilder oder -Movies**

z Wählen Sie die Option **[Löschen]**, und drücken Sie dann die Taste <SET>.

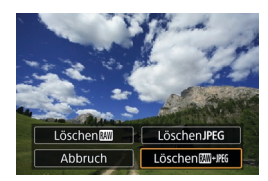

### **RAW+JPEG-Bilder**

· Wählen Sie ein Element aus, und drücken Sie anschließend <SFT>.

### **Markieren [**X**] von Bildern, die im Stapel gelöscht werden sollen**

Wenn Sie die zu löschenden Bilder markieren, können Sie alle Bilder gleichzeitig löschen.

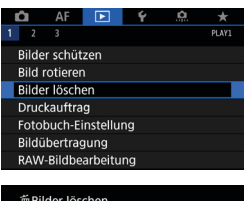

Bilder auswählen und löschen Bereich auswählen Alle Bilder im Ordner Alle Bilder auf Karte

### **1 Wählen Sie [**3**1: Bilder löschen].**

**2 Wählen Sie [Bilder auswählen und löschen].**

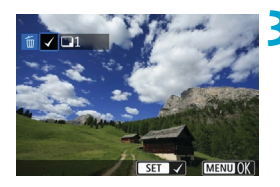

**MENUIS** 

# 而 Bilder löschen Lösche alle gewählten Bilder Abbruch OK

### **3 Wählen Sie ein Bild aus.**

- Drücken Sie die Tasten <<**→** <**▶**>. um das zu löschende Bild zu wählen, und anschließend auf <SFT>.
- $\blacktriangleright$  Links oben auf dem Bildschirm erscheint ein Häkchen **[**X**]**.
- z Wenn Sie ein weiteres Bild zum Löschen auswählen möchten, wiederholen Sie Schritt 3.
- **4Löschen Sie die Bilder.**
	- Drücken Sie die Taste <MFNII> und anschließend **[OK]**.
	- **Die gewählten Bilder werden** gleichzeitig gelöscht.

### **Auswählen einer Reihe von Bildern, die gelöscht werden sollen**

Während Sie die Bilder in der Indexanzeige ansehen, können Sie die ersten und letzten Bilder für einen Bereich festlegen, um alle ausgewählten Bilder zu löschen.

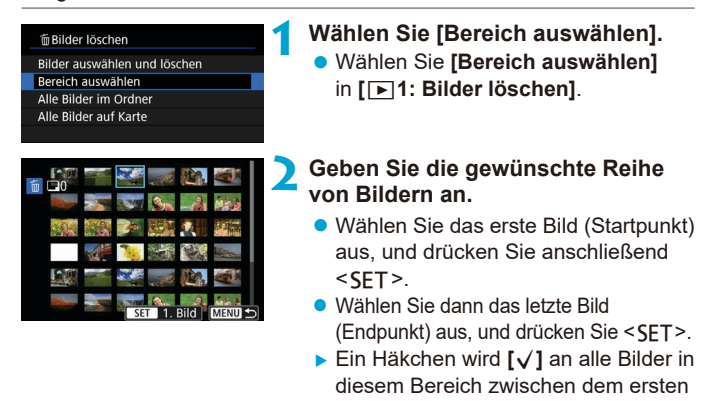

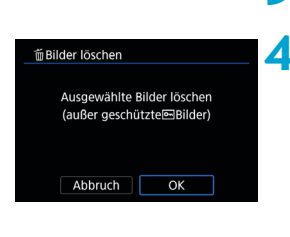

### und letzten Bild angehängt. **Drücken Sie die Taste <MENU>.**

### **4Löschen Sie die Bilder.**

- z Wählen Sie **[OK]**.
- **Die Bilder im festgelegten Bereich** werden angezeigt.

### **Löschen aller Bilder in einem Ordner oder auf einer Karte**

Sie können alle Bilder in einem Ordner oder auf einer Karte gleichzeitig löschen.

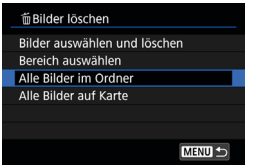

Wenn **[**▶**1: Bilder löschen]** entweder auf **[Alle Bilder im Ordner]** oder auf **[Alle Bilder auf Karte]** eingestellt ist, werden alle Bilder im Ordner oder auf der Karte gelöscht.

Wurden die Suchbedingungen mit **[**3**2: Suchkrit. f. Bilder festlegen]** (S. [313\)](#page-312-0) festgelegt, ändert sich die Anzeige in **[Alle gefund.Bilder]**.

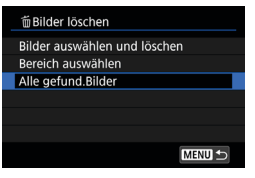

Wenn Sie **[Alle gefund.Bilder]** wählen, werden alle durch die Suchbedingungen gefilterten Bilder gelöscht.

R. Um alle Bilder zu löschen (einschließlich der geschützten Bilder), müssen Sie die Karte formatieren (S. [373](#page-372-0)).

# RAWL Bearbeiten von RAW-Bildern mit der Kamera<sup>\*</sup>

Sie können **RW-** oder CRW-Bilder mit der Kamera bearbeiten und sie als JPEG-Bilder speichern. Da das RAW-Bild selbst nicht verändert wird, können Sie unterschiedliche Bearbeitungsbedingungen anwenden und eine beliebige Anzahl von JPEG-Bildern daraus erstellen. Sie können RAW-Bilder auch mit Digital Photo Professional (EOS Software) bearbeiten.

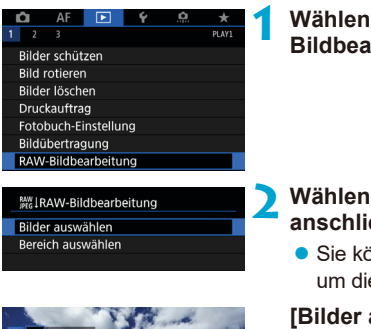

# **MENULOR**

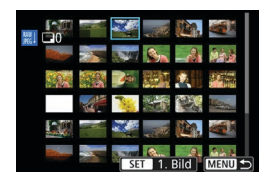

### **1 Wählen Sie [**3**1: RAW-Bildbearbeitung].**

### **2 Wählen Sie ein Element und anschließend Bilder aus.**

• Sie können mehrere Bilder auswählen um diese gleichzeitig zu bearbeiten.

### **[Bilder auswählen]**

- Drücken Sie die Tasten <<**→** <**▶**>. um die zu bearbeitenden Bilder auszuwählen, und dann auf  $\leq$ SFT $\geq$ .
- **Links oben auf dem Bildschirm** erscheint ein Häkchen **[**X**]**.
- Drücken Sie die Taste <MFNII>.

### **[Bereich auswählen]**

- Wählen Sie das erste Bild (Startpunkt) aus. und drücken Sie anschließend <SFT>.
- Wählen Sie dann das letzte Bild (Endpunkt) aus, und drücken Sie <SET >.
- ► Ein Häkchen wird **[√]** an alle Bilder in diesem Bereich zwischen dem ersten und letzten Bild angehängt.
- **Drücken Sie die Taste <MFNII>.**

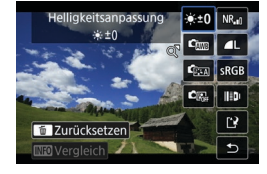

### **3 Legen Sie die gewünschten Bearbeitungsbedingungen fest.**

### **[Aufnahme-Einst. verw.]**

**• Bei der Bearbeitung der Bilder werden** die zum Zeitpunkt ihrer Aufnahme aktiven Bildeinstellungen verwendet.

### **[RAW-Verarbeit. anpassen]**

- $\bullet$  Drücken Sie die Tasten < $\blacktriangle > \blacktriangledown > \blacktriangle =$ <B>, um ein Element auszuwählen.
- Drehen Sie das Wahlrad < $\mathcal{E}^{\text{max}}$ > oder <5>, um die Einstellung zu ändern.
- Drücken Sie <SFT>. um den Bildschirm für Funktionseinstellungen anzuzeigen.
- **Um während der Aufnahme zu den** Bildeinstellungen zurückzukehren, drücken Sie die Taste < $m$ >.

### **Vergleichsbildschirm**

- $\bullet$  Durch Drücken der Taste <INFO> und Drehen des Wahlrads <∑ > können Sie zwischen den Bildschirmen **[Nach Änder.]** und **[Aufnahmeeinstellungen]** wechseln.
- **Elemente, die auf dem Bildschirm [Nach Änder.]** orangefarben angezeigt werden, wurden seit dem Zeitpunkt der Aufnahme geändert.
- Drücken Sie die Taste <MFNU>.

### **4 Speichern Sie das Bild.**

- Wenn Sie **[RAW-Verarbeit. anpassen]** verwenden, wählen Sie **[**W**]** ("Speichern").
- **Lesen Sie die Meldung und wählen** Sie dann **[OK]** aus.
- **Wenn Sie weitere Bilder bearbeiten** möchten, wählen Sie **[Ja]**, und wiederholen Sie die Schritte 2 bis 4.

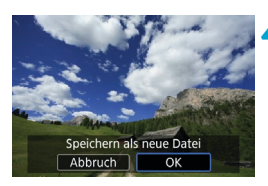

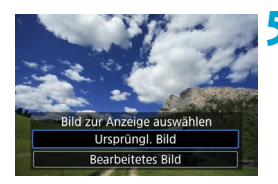

### <span id="page-340-0"></span>**Vergrößerte Ansicht**

### **5 Wählen Sie das anzuzeigende Bild aus.** z Wählen Sie **[Ursprüngl. Bild]** oder **[Bearbeitetes Bild]**.

**Das aufgenommene Bild wird** angezeigt.

Sie können Bilder, die für **[RAW-Verarbeit. anpassen]** angezeigt werden, durch Drücken der Taste < Q > vergrößern. Die Vergrößerung hängt von der Einstellung **[Bildqualität]** ab. Mit den Kreuztasten < $\Leftrightarrow$  > können Sie das vergrößerte Bild vertikal oder horizontal verschieben. Um die vergrößerte Ansicht zu beenden, drücken Sie erneut auf die Taste</u>  $<\Omega>$ 

### **Bilder mit Seitenverhältniseinstellung**

Der Bereich des Bilds innerhalb der Seitenverhältnis-Linien wird für Bilder bearbeitet, für die **[**z**1:** z**Ausschnitt-/Seitenverhältnis]** (S. [80\)](#page-79-0) bei der Erfassung auf **[1:1 (Seitenverhältnis)]**, **[4:3 (Seitenverhältnis)]** oder **[16:9 (Seitenverhältnis)]** eingestellt war. JPEG-Bilder, die anhand von RAW-Bildern generiert wurden, werden mit dem von Ihnen angegebenen Seitenverhältnis gespeichert.

### **Dual Pixel RAW-Aufnahmen**

Auch wenn Sie RAW-Bilder, bei deren Aufnahme die Option **[**z**1: Dual Pixel RAW]** auf **[Aktivieren]** eingestellt war (S. [78](#page-77-0)), mit der Kamera bearbeiten können, können bei der Bearbeitung mit der Kamera keine Dual Pixel-Daten genutzt werden.

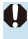

Wenn Sie mehrfach belichtete **RAW**- oder CRAW-Bilder verarbeiten, können bestimmte Einstellungen nicht geändert werden.

### **RAW-Bildbearbeitungsoptionen**

### z **[ ] Helligkeitsanpassung**

Sie können die Bildhelligkeit in Drittelstufen um bis zu ±1 Stufe anpassen.

### z **[ ] Weißabgleich** (S. [97\)](#page-96-0)

Sie können den Weißabgleich auswählen. Wenn Sie **[**Q**]** wählen, können Sie **[Auto: Priorität Umgebung]** oder **[Auto: Priorität Weiß]** wählen. Wenn Sie **[**P**]** wählen, können Sie die Farbtemperatur festlegen.

### z **[ ] Bildstil** (S. [88\)](#page-87-0)

Sie können den Bildstil auswählen. Sie können die Schärfe, den Kontrast und andere Parameter einstellen.

### ● **[ all Auto Lighting Optimizer (Automatische Belichtungsoptimierung)** (S. [104\)](#page-103-0)

Sie können den Auto Lighting Optimizer (Automatische Belichtungsoptimierung) festlegen.

### **• [NRA] High ISO Rauschreduzierung (S. [105\)](#page-104-0)**

Sie können die Rauschreduzierung für hohe ISO-Geschwindigkeiten festlegen. Wenn der Effekt schwierig zu erkennen ist, vergrößern Sie das Bild (S. [341\)](#page-340-0).

### z **[**73**] Bildqualität** (S. [75](#page-74-0))

Sie können die Bildqualität festlegen, wenn Sie ein JPEG-Bild erstellen. Für RAW-Bilder, die als Ausschnittsaufnahmen oder mit EF-S-Objektiven aufgenommen wurden, sind nur  $\triangleq$  L/ $\triangleq$  L/S<sub>2</sub> verfügbar.

### z **[ ] Farbraum** (S. [117](#page-116-0))

Sie können entweder "sRGB" oder "Adobe RGB" auswählen. Da der Bildschirm der Kamera nicht mit Adobe RGB kompatibel ist, ist der Unterschied im Bild kaum wahrnehmbar, wenn einer der beiden Farbräume festgelegt ist.

### z **[ ] Objektiv-Aberrationskorrektur**

### **•**  $\Box$ <sub>0FF</sub>] Vignettierungskorr. (S. [111](#page-110-0))

Dieses Phänomen, bei dem aufgrund der Eigenschaften mancher Objektive Bildecken dunkler sind, kann korrigiert werden. Wenn **[Aktivieren]** eingestellt ist, wird das korrigierte Bild angezeigt. Wenn der Effekt schwierig zu erkennen ist, vergrößern Sie das Bild (S. [341](#page-340-0)) und überprüfen Sie die vier Ecken. Die mit der Kamera angewendete Vignettierungs-Korrektur ist u. U. weniger deutlich als die mit Digital Photo Professional (EOS-Software) vorgenommene Korrektur mit maximalem Korrekturwert. Falls die Auswirkungen der Korrektur nicht wahrnehmbar sind, verwenden Sie stattdessen Digital Photo Professional für die Vignettierungs-Korrektur.

### **[ ] Verzeichnungskorr.** (S. [111\)](#page-110-1)

Bildverzeichnungen aufgrund der Eigenschaften mancher Objektive können korrigiert werden. Wenn **[Aktivieren]** eingestellt ist, wird das korrigierte Bild angezeigt. In dem korrigierten Bild wird der Bildrand beschnitten.

Da die Bildauflösung etwas niedriger aussehen kann, passen Sie die Schärfe bei Bedarf mit dem Bildstil-Parameter **[Schärfe]** an.

### **[ ] Digitale Objektivoptimierung** (S. [112\)](#page-111-0)

Durch das Anwenden optischer Designwerte können Aberrationen, Verzeichnungen von Objektiven und durch den Tiefpassfilter verursachte Schärfeverluste korrigiert werden. Vergrößern Sie Bilder (S. [341\)](#page-340-0), um zu überprüfen, welche Auswirkungen es hat, diese Einstellung auf **[Aktivieren]** festzulegen. Ohne Vergrößerung werden die Auswirkungen der digitalen Objektivoptimierung nicht angezeigt. Wenn **[Aktivieren]** ausgewählt ist, werden sowohl chromatische Aberrationen als auch Verzeichnungen korrigiert, auch wenn diese Optionen nicht angezeigt werden.

### **[ ] Chromatische Aberrationskorrektur** (S. [113\)](#page-112-0)

Chromatische Aberrationen (Farbabweichungen entlang der Ränder eines Objekts) aufgrund der Eigenschaften mancher Objektive können korrigiert werden. Wenn **[Aktivieren]** eingestellt ist, wird das korrigierte Bild angezeigt. Wenn der Effekt schwierig zu erkennen ist, vergrößern Sie das Bild (S. [341](#page-340-0)).

### **[ ] Beugungskorrektur** (S. [113\)](#page-112-1)

Die Diffraktion durch die Objektivblende und die dadurch verursachte Verschlechterung der Bildschärfe können korrigiert werden. Wenn **[Aktivieren]** eingestellt ist, wird das korrigierte Bild angezeigt. Wenn der Effekt schwierig zu erkennen ist, vergrößern Sie das Bild (S. [341](#page-340-0)).

- $\mathbf 0$ o Die Bearbeitung von RAW-Bildern mit der Kamera führt nicht zu demselben Ergebnis wie eine Bearbeitung von RAW-Bildern mit Digital Photo Professional (EOS Software).
	- o Wenn Sie die **[Helligkeitsanpassung]** vornehmen, können sich Bildrauschen, Streifen usw. durch den Effekt der Einstellung möglicherweise verstärken.
	- o Wenn **[Dig. Objektivoptimierung]** eingestellt ist, kann das Rauschen zusammen mit dem Wirkungsgrad der Korrektur verstärkt werden. Bildränder werden möglicherweise ebenfalls hervorgehoben. Passen Sie nach Bedarf die Schärfe des Bildstils an, oder stellen Sie **[Dig. Objektivoptimierung]** auf **[Deaktivieren]** ein.
- 围 Die Objektivkorrekturdaten für Objektiv-Aberrationskorrekturen werden in der Kamera registriert (gespeichert).
	- o Die Wirkung der Objektiv-Aberrationskorrektur variiert je nach verwendetem Objektiv und den Aufnahmebedingungen. Je nach verwendetem Objektiv, den Aufnahmebedingungen usw. ist der Effekt möglicherweise schwierig zu erkennen.
	- o Ausführliche Informationen zu den Korrekturdaten, die mit der digitalen Objektivoptimierung verwendet werden, finden Sie auf Seite [112](#page-111-0).

# <span id="page-344-0"></span>S **Ändern der Größe von JPEG-Bildern**

Sie können die Größe eines JPEG-Bilds ändern, um die Pixelzahl zu verringern, und es als ein neues Bild speichern. Das Ändern der Größe eines Bilds ist nur bei JPEG L-, M- und S1-Bildern möglich. Die Größe **von JPEG** b**- und RAW-Bildern kann nicht geändert werden.**

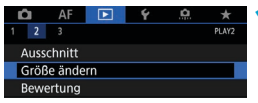

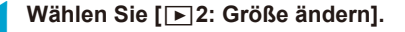

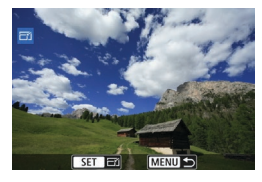

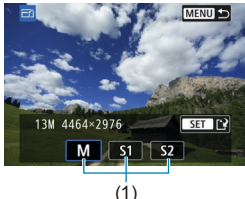

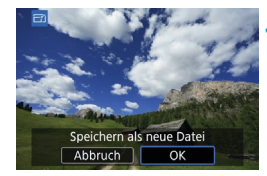

### **2 Wählen Sie ein Bild aus.**

Drücken Sie die Tasten <<**→** um das Bild zu wählen, dessen Größe Sie ändern möchten.

### **3 Wählen Sie die gewünschte Bildgröße.**

- Drücken Sie <SET>, um die Bildgrößen anzuzeigen.
- Wählen Sie die gewünschte Bildgröße aus (1), und drücken Sie dann  $\leq$ SET >.
- Für JPEG-Bilder, die als Ausschnittsaufnahmen oder mit EF-S-Objektiven aufgenommen wurden, kann die Größe nur auf S2 geändert werden.

### **4 Speichern Sie das Bild.**

- **Wählen Sie <b>[OK]**, um das Bild mit der geänderten Größe zu speichern.
- **Prüfen Sie den Zielordner und die** Nummer der Bilddatei, und wählen Sie dann **[OK]**.
- **Um die Größe eines weiteren Bilds zu** ändern, wiederholen Sie die Schritte 2 bis 4.

Ausführliche Informationen zu den Bildgrößen von Bildern mit geänderter Größe finden Sie auf der Seite [616.](#page-615-0)

# N **Zuschneiden von JPEG-Bildern**

Sie können ein erfasstes JPEG-Bild zuschneiden und als neues Bild speichern. Das Zuschneiden eines Bilds ist nur mit JPEG-Bildern möglich. **RAW-Bilder können nicht zugeschnitten werden.**

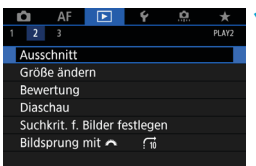

## **Wählen Sie [▶**]2: Ausschnitt].

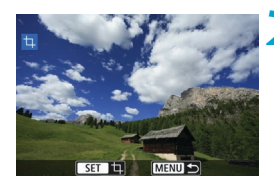

### **2 Wählen Sie ein Bild aus.** ■ Drücken Sie die Tasten <<**→** um das zuzuschneidende Bild zu wählen.

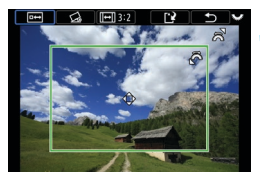

### **3 Legen Sie den Zuschneiderahmen fest.**

- Drücken Sie <SFT>, um den Zuschneiderahmen anzuzeigen.
- **Der Bildbereich innerhalb** des Zuschneiderahmens wird ausgeschnitten.

### **• Ändern der Größe des Zuschneiderahmens**

Ändern Sie mithilfe des Wahlrads < $\frac{1}{2}$  > die Größe des Zuschneiderahmens. Je kleiner der Zuschneiderahmen, desto mehr wird das zugeschnittene Bild vergrößert.

### **Andern von Seitenverhältnis und Ausrichtung**

Drehen Sie das Wahlrad < $\frac{1}{2}$ >, um < $\frac{1}{2}$  zu wählen. Drücken Sie <SET>, um das Seitenverhältnis des Zuschneiderahmens zu ändern. Zur Auswahl stehen folgende Seitenverhältnisse: **[3:2]**, **[16:9]**, **[4:3]**, **[1:1]**, **[2:3]**, **[9:16]** und **[3:4]**.

### z **Verschieben des Zuschneiderahmens**

Drücken Sie die Kreuztasten < ♦ >, um den Frame vertikal oder horizontal zu verschieben. Verschieben Sie den Zuschneiderahmen, bis der gewünschte Bildbereich abgedeckt wird.

### **• Dezentrierungskorrektur**

Sie können die Bildneigung um ±10° korrigieren. Drehen Sie das Wahlrad <5>, um die Option <c> auszuwählen, und drücken Sie anschließend die Taste <SFT>. Drehen Sie beim Prüfen der Neigung mit dem Gitter das Wahlrad < $\frac{1}{2}$  < (in Schritten von 0,1°), oder tippen Sie auf den Pfeil nach links oder rechts (in Schritten von 0,5°) oben links auf dem Bildschirm, um die Neigung zu korrigieren. Drücken Sie nach dem Abschließen der Dezentrierungskorrektur auf <SET>.

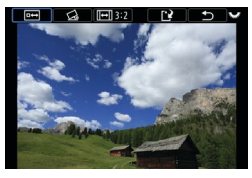

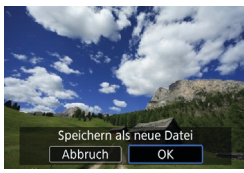

0

### **4 Überprüfen Sie den zuzuschneidenden Bildbereich.**

- $\bullet$  Drehen Sie das Wahlrad < $\sqrt[5]{\bullet}$ um <<del>□→</del> > zu wählen.
- g Der zuzuschneidende Bildbereich wird angezeigt.

### **5 Speichern Sie das Bild.**

- Drehen Sie das Wahlrad <६ दुई>, um <r?> zu wählen.
- z Wählen Sie **[OK]**, um den Bildausschnitt zu speichern.
- z Prüfen Sie den Zielordner und die Nummer der Bilddatei, und wählen Sie dann **[OK]**.
- Um ein weiteres Bild zuzuschneiden. wiederholen Sie die Schritte 2 bis 5.
- o Position und Größe des Zuschneiderahmens können sich je nach Winkel, der für die Dezentrierungskorrektur eingestellt ist, ändern.
- o Sobald ein zugeschnittenes Bild gespeichert wurde, kann es weder erneut zugeschnitten werden, noch kann seine Größe geändert werden.
- o Informationen für die AF-Messfeldanzeige (S. [309\)](#page-308-0) und Staublöschungsdaten (S. [121\)](#page-120-0) werden nicht an die zugeschnittenen Bilder angehängt.

# **IF** Übertragen von Bildern an einen Computer/FTP-Server

Sie können die Kamera an einen Computer anschließen und von der Kamera aus Bilder von der Karte auf den Computer übertragen. Außerdem können Sie die Kamera mit einem separat erhältlichen Wireless File Transmitter verbinden oder Bilder an einen FTP-Server senden. Dies wird als direkte Bildübertragung bezeichnet.

**Die direkte Bildübertragung wird von der Kamera aus durchgeführt, während Sie auf den Bildschirm der Kamera schauen.**

In diesem Abschnitt erfahren Sie, wie Sie Bilder übertragen, indem Sie die Kamera mithilfe eines Schnittstellenkabels mit einem Computer verbinden. Ausführliche Informationen zur Bildübertragung an FTP-Server finden Sie in der Bedienungsanleitung für den Wireless File Transmitter.

Bilder, die an einen Computer übertragen werden, werden nach Aufnahmedatum geordnet im Ordner **[Bilder]** oder **[Meine Bilder]** gespeichert.

 $\mathbf{u}$ **Installieren Sie EOS Utility (EOS Software) auf Ihrem Computer, bevor Sie die Kamera mit dem Computer verbinden** (S. [572](#page-571-0))**.**

### **Vorbereiten der Bildübertragung**

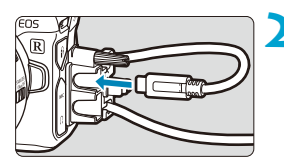

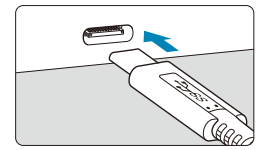

- **1 Stellen Sie den Hauptschalter der**  Kamera auf <0FF>.
- **2 Schließen Sie die Kamera an den Computer an.**
	- Verwenden Sie das im Lieferumfang der Kamera enthaltene Schnittstellenkabel.
	- z Verwenden Sie beim Anschließen des Kabels an die Kamera den Kabelschutz (S. [37\)](#page-36-0) und stecken Sie den Stecker in den Digital-Anschluss.
	- **Stecken Sie das andere Ende des Kabels** in den USB-Anschluss (Typ C) des Computers.

Verwenden Sie entweder das mitgelieferte Kabel oder ein Canon-Kabel als Schnittstellenkabel.

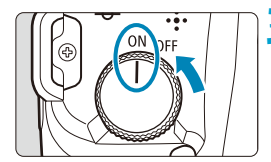

- **Stellen Sie den Hauptschalter auf <0N>.**
- z Wenn auf dem Bildschirm des Computers eine Aufforderung zum Auswählen eines Programms angezeigt wird, wählen Sie **[EOS Utility]**.
- $\blacktriangleright$  Auf dem Computer wird der Bildschirm "EOS Utility" angezeigt.

**Wenn der EOS Utility-Bildschirm angezeigt wird, nehmen Sie keine Einstellungen an der EOS Utility-Software vor. [Direktübertragung]** wird in Schritt 6 auf Seite [351](#page-350-0) nur angezeigt, wenn der Bildschirm "EOS Utility" angezeigt wird, wodurch die Bildübertragung an den Computer verhindert wird.

- Wenn der Bildschirm "EOS Utility" nicht angezeigt wird, sehen Sie in der Bedienungsanleitung für EOS Utility nach.
	- o Schalten Sie die Kamera aus, bevor Sie das Kabel trennen, und halten Sie das Kabel beim Trennen am Stecker.

### <span id="page-348-0"></span>**Übertragen von RAW+JPEG-Bildern**

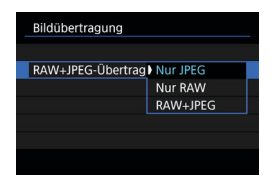

同

Bei RAW+JPEG-Bildern können Sie festlegen, welches Bild übertragen werden soll.

In Schritt 2 auf der nächsten Seite wählen Sie **[RAW+JPEG-Übertrag.]** und dann die Art des zu übertragenden Bilds.

### **Auswählen der zu übertragenden Bilder**

### z **Bilder auswählen**

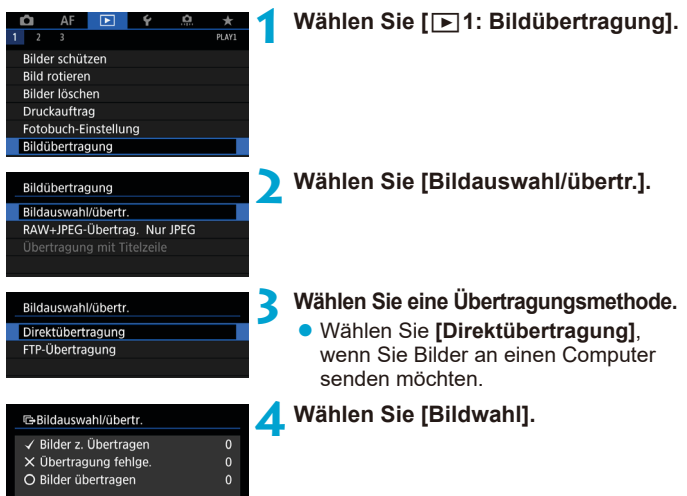

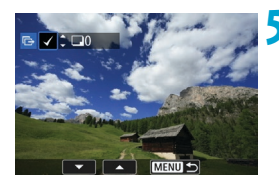

Mehrere Direktübertragung

**MENIT** 

Bildwahl

### **5 Wählen Sie die zu übertragenden Bilder aus.**

- Drücken Sie die Tasten <<**→** um die zu übertragenden Bilder auszuwählen, und dann auf  $\leq$ SET $\geq$ .
- $\bullet$  Drücken Sie die Tasten < $\blacktriangle$  > < $\nabla$  >. um ein **[**X**]** auf dem Bildschirm oben links hinzuzufügen, und drücken Sie  $dann <$ SET $>$ .
- **Um weitere Bilder für die Übertragung** auszuwählen, wiederholen Sie Schritt 5.
- **Wenn Sie alle Bilder ausgewählt** haben, drücken Sie <MENU>.

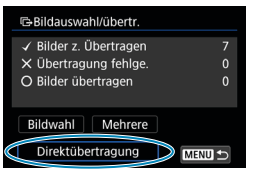

### **6 Übertragen Sie das Bild.**

- <span id="page-350-0"></span>● Stellen Sie sicher, dass auf dem Computer der Bildschirm "EOS Utility" angezeigt wird.
- **Wählen Sie <b>[Direktübertragung]** aus. und drücken Sie dann die Taste <SFT >.
- **Wählen Sie <b>[OK]** im Bestätigungsdialog, um die Bilder auf den Computer zu übertragen.
- z Auf diese Weise können Sie auch Bilder übertragen, die Sie mit **[Mehrere]** ausgewählt haben.
- 围 Wenn **[Bildwahl]** gewählt ist, können Sie den Übertragungsstatus des Bildes in der linken oberen Ecke des Bildschirms prüfen: keine Markierung = nicht ausgewählt. √: Zur Übertragung ausgewählt.  $\times$ : Übertragung fehlgeschlagen.  $\circ$ : Übertragung erfolgreich.
	- o Wenn die Kamera nicht mit einem Computer verbunden ist, können Sie auch die Anweisungen für **[RAW+JPEG-Übertrag.]** (S. [349\)](#page-348-0) und die Schritte 1 bis 5 auf der vorherigen Seite befolgen.

### z **Mehrere Bilder auswählen**

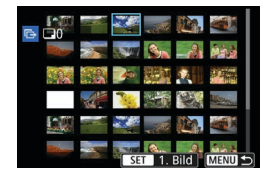

### z **Bereich wählen**

Wählen Sie unter **[Mehrere]** die Option **[Bereich auswählen]**. Wenn Sie das erste und das letzte Bild des Bereichs auswählen, werden alle darin enthaltenen Bilder mit einem Häkchen **[**X**]** markiert, und es wird ein Exemplar jedes Bilds gesendet.

### **In einem Ordner**

Wenn Sie **[Ordnerbilder nicht übertr.]** wählen, werden alle nicht gesendeten Bilder im Ordner ausgewählt.

Bei Auswahl von **[Ordnerbilder Transferfehler]** werden alle Bilder im Ordner ausgewählt, deren Übertragung fehlgeschlagen ist. Wenn Sie **[Ordner Transferverl. lösch.]** wählen, wird der Übertragungsverlauf der Bilder im Ordner gelöscht. Danach können Sie **[Ordnerbilder nicht übertr.]** wählen und alle Bilder im Ordner erneut übertragen.

### **Auf einer Karte**

Eine Beschreibung der Optionen **[Kartenbilder nicht übertr.]**, **[Kartenbilder Transferfehler]** und **[Karten Transferverl. lösch.]** finden Sie unter ... In einem Ordner".

- $\mathbf{u}$ **Filter [Direktübertragung]** wird erst angezeigt, wenn auf dem Computer der Bildschirm "EOS Utility" angezeigt wird.
	- o Einige Menüelemente sind während der Bildübertragung nicht verfügbar.
	- Sie können auch Movies übertragen.
	- o Außerdem können während der Bildübertragung Bilder aufgenommen werden.
	- o Ausführliche Informationen zu **[Übertragung mit Titelzeile]** unter **[**x**1: Bildübertragung]** finden Sie in der Bedienungsanleitung für den Wireless File Transmitter WFT-E7 (Ver. 2) (separat erhältlich).

R

# <span id="page-352-0"></span>W **Digital Print Order Format (DPOF)**

Mit DPOF (Digital Print Order Format) können Sie auf der Karte gespeicherte Bilder entsprechend den Druckanweisungen (z. B. Bildauswahl oder Anzahl der zu druckenden Bilder) drucken. Sie können mehrere Bilder in einem Stapel drucken oder einen Druckauftrag für ein Fotolabor erstellen. Sie können die Druckeinstellungen wie das Drucklayout, das Drucken des Datums sowie der Dateinummer usw. einstellen. Die Druckeinstellungen werden auf alle Bilder angewendet, die für den Druck ausgewählt sind. (Sie können nicht individuell für jedes Bild eingestellt werden.)

### **Einstellen der Druckoptionen**

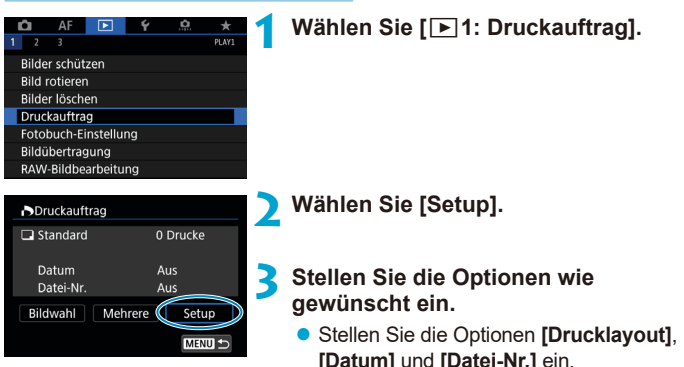

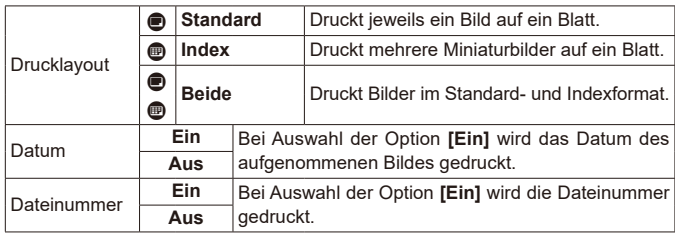

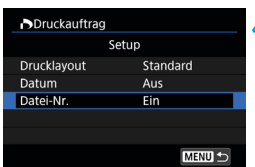

### **4 Verlassen Sie die Einstellung.**

**• Drücken Sie die Taste <MFNII> • Wählen Sie als Nächstes <b>[Bildwahl]** oder **[Mehrere]**, um die zu druckenden Bilder festzulegen.

0 **• RAW-Bilder und Movies können nicht zum Drucken ausgewählt werden.** o Wenn Sie ein Bild mit einer hohen Bildgröße über die Einstellung **[Index]** oder **[Beide]** (S. [353\)](#page-352-0) drucken, wird bei manchen Druckern der Indexdruck u. U. nicht gedruckt. Ändern Sie in diesem Fall die Bildgröße (S. [345](#page-344-0)), und drucken Sie dann den Indexdruck.

- o Selbst wenn **[Datum]** und **[Datei-Nr.]** auf **[Ein]** eingestellt sind, wird das Datum oder die Dateinummer unter Umständen abhängig von der Einstellung des Drucklayouts und des Druckers nicht gedruckt.
- o Bei Abzügen, für die die Einstellung **[Index]** gewählt wird, können die Optionen **[Datum]** und **[Datei-Nr.]** nicht gleichzeitig auf **[Ein]** eingestellt sein.
- o Beim Drucken mit DPOF müssen Sie die Karte verwenden, deren Druckauftragsspezifikationen eingestellt sind. Das Drucken mit dem eingestellten Druckauftrag ist nicht möglich, wenn Sie lediglich die zu druckenden Bilder von der Karte extrahieren.
- o Bestimmte DPOF-kompatible Drucker und Fotolabore sind unter Umständen nicht in der Lage, die Bilder mit den von Ihnen festgelegten Einstellungen zu drucken. Einzelheiten hierzu finden Sie vor dem Drucken in der Bedienungsanleitung des Druckers. Wenden Sie sich gegebenenfalls auch an Ihr Fotolabor, um vor der Bestellung von Abzügen die Kompatibilitätsfrage zu klären.
- o Verwenden Sie diese Kamera nicht, um Druckeinstellungen für Bilder zu konfigurieren, deren DPOF-Einstellungen auf einer anderen Kamera vorgenommen wurden. Andernfalls könnten sämtliche Druckaufträge versehentlich überschrieben werden. Außerdem ist der Druckauftrag je nach Bildformat möglicherweise nicht möglich.

RI. Sie können Bilder per WLAN von der Kamera an einen PictBridge-kompatiblen (WLAN-) Drucker senden und dort drucken (direktes Drucken) (S. [469\)](#page-468-0).

## **Auswählen der zu druckenden Bilder**

## z **Bilder auswählen**

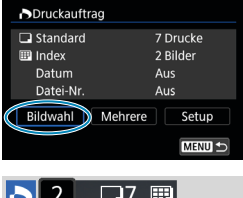

77 m  $(1)$   $(2)$ 

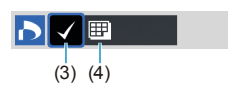

Stellen Sie diese Option ein, und wählen Sie die Bilder einzeln aus.

Drücken Sie die Taste <MFNU>, um den Druckauftrag auf der Karte zu speichern.

### **Standard/Beide**

Drücken Sie <SET >, um eine Kopie des angezeigten Bildes zu drucken. Durch Drücken der Tasten <A> <V> können Sie die Anzahl der zu druckenden Kopien auf bis zu 99 festlegen.

- (1) Anzahl
- (2) Gesamtanzahl der ausgewählten Bilder

### **Index**

Drücken Sie <SFT >. um das Feld mit einem Häkchen **[**X**]** zu versehen. Das Bild wird in den Indexdruck aufgenommen.

- (3) Häkchen
- (4) Indexsymbol

### z **Mehrere Bilder auswählen**

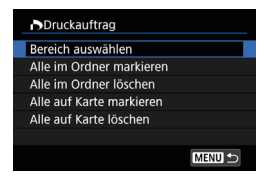

### **Bereich wählen**

Wählen Sie unter **[Mehrere]** die Option **[Bereich auswählen]**. Wenn Sie das erste und das letzte Bild des Bereichs auswählen, werden alle darin enthaltenen Bilder mit einem Häkchen **[**X**]** markiert, und es wird eine Kopie jedes Bilds gedruckt.

### **Alle Bilder in einem Ordner**

Wählen Sie **[Alle im Ordner markieren]** und dann den Ordner. Ein Druckauftrag für ein Exemplar aller Bilder im Ordner wird festgelegt. Wenn Sie **[Alle im Ordner löschen]** und dann den Ordner wählen, wird der Druckauftrag für alle Bilder im Ordner abgebrochen.

### **Alle Bilder auf einer Karte**

Wenn Sie **[Alle auf Karte markieren]** wählen, wird ein Exemplar aller Bilder auf der Karte für den Druck festgelegt.

Wenn Sie **[Alle auf Karte löschen]** wählen, wird der Druckauftrag für alle Bilder auf der Karte gelöscht.

Wenn Sie die Suchbedingungen mit **[**3**2: Suchkrit. f. Bilder festlegen]** (S. [313\)](#page-312-0) festlegen und **[Mehrere]** wählen, ändert sich die Anzeige in **[Alle gefundenen Bilder markieren]** und **[Mark. gefundener Bilder aufheben]**.

### **Alle gefundenen Bilder**

Wenn Sie **[Alle gefundenen Bilder markieren]** wählen, wird ein Exemplar aller Bilder, die durch die Suchbedingungen gefiltert werden, für den Druck festgelegt.

Wenn Sie **[Mark. gefundener Bilder aufheben]** auswählen, wird der Druckauftrag für alle gefilterten Bilder abgebrochen.

- 0 **RAW-Bilder und Movies können nicht zum Drucken ausgewählt werden.** Beachten Sie, dass RAW-Bilder und Movies auch dann nicht für den Druck festgelegt werden, wenn Sie mithilfe von **[Mehrere]** alle Bilder auswählen.
	- o Wählen Sie bei Verwendung eines PictBridge-kompatiblen Druckers maximal 400 Bilder pro Druckauftrag aus. Wenn Sie mehr Bilder wählen, werden möglicherweise nicht alle Bilder gedruckt.

# p **Auswählen von Bildern für Fotobücher**

Sie können bis zu 998 Bilder für den Ausdruck in einem Fotobuch festlegen. Wenn Sie EOS Utility (EOS Software) für den Import von Bildern auf einen Computer nutzen, werden die für ein Fotobuch ausgewählten Bilder in einen festgelegten Ordner kopiert. Diese Funktion ist für die Onlinebestellung von Fotobüchern hilfreich.

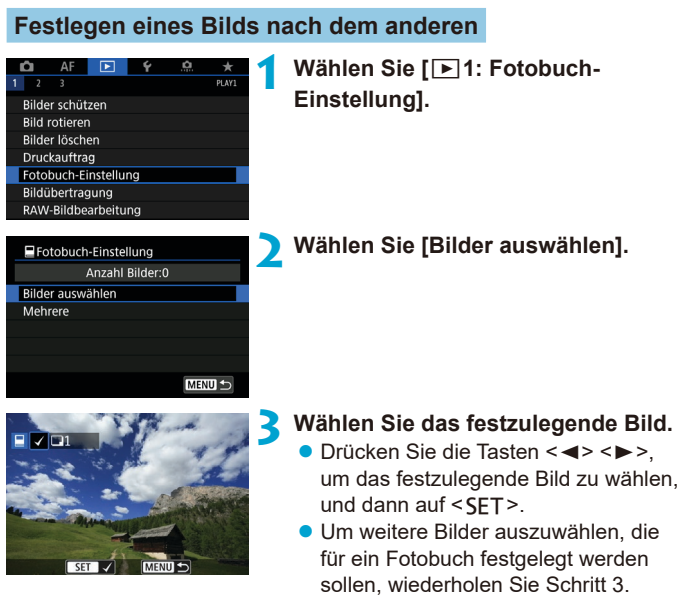

### **Festlegen des Bildbereichs für ein Fotobuch**

Während Sie die Bilder in der Indexanzeige ansehen, können Sie den Bereich (Start- und Endpunkt) von Bildern festlegen, die für ein Foto ausgewählt werden sollen.

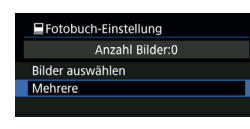

Fotobuch-Einstellung Bereich auswählen Alle Bilder im Ordner Alle im Ordner löschen Alle Bilder auf Karte Alle auf Karte löscher

### **1 Wählen Sie [Mehrere].**

■ Wählen Sie unter **[**11: Fotobuch-**Einstellung]** die Option **[Mehrere]**.

### **2 Wählen Sie [Bereich auswählen].**

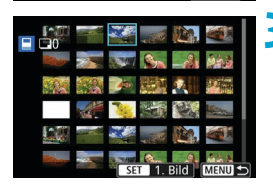

### **3 Geben Sie die gewünschte Reihe von Bildern an.**

- Wählen Sie das erste Bild (Startpunkt) aus, und drücken Sie anschließend  $<$ SFT $>$
- Wählen Sie dann das letzte Bild (Endpunkt) aus, und drücken  $Sie <$ SET $>$ .
- ► Ein Häkchen wird **[**√**]** an alle Bilder in diesem Bereich zwischen dem ersten und letzten Bild angehängt.

### **Festlegen aller Bilder in einem Ordner oder auf einer Karte**

Sie können alle Bilder in einem Ordner oder auf einer Karte gleichzeitig für ein Fotobuch festlegen.

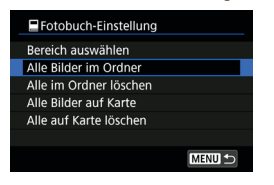

Unter **[**x**1: Fotobuch-Einstellung]** können Sie **[Mehrere]** für **[Alle Bilder im Ordner]** oder **[Alle Bilder auf Karte]** auswählen, um alle Bilder im Ordner oder auf der Karte für ein Fotobuch anzugeben. Um die Auswahl aufzuheben, wählen Sie **[Alle im Ordner löschen]** oder **[Alle auf Karte löschen]**.

Wenn Sie die Suchbedingungen mit [ $\blacktriangleright$ 2: Suchkrit. f. Bilder festlegen] (S. [313](#page-312-0)) festlegen und **[Mehrere]** wählen, ändert sich die Anzeige in **[Alle gefund.Bilder]** und **[Mark. gefundener Bilder aufheben]**.

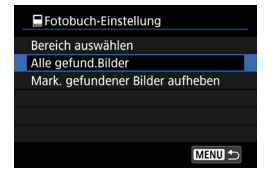

Wenn Sie **[Alle gefund.Bilder]** wählen, werden alle durch die Suchbedingungen gefilterten Bilder für das Fotobuch festgelegt.

Wenn Sie **[Mark. gefundener Bilder aufheben]** auswählen, wird die Auswahl aller gefilterten Bilder für das Fotobuch aufgehoben.

û RAW-Bilder und Movies können nicht zum Drucken ausgewählt werden. Beachten Sie, dass RAW-Bilder und Movies auch dann nicht für das Fotobuch festgelegt werden, wenn Sie mithilfe von **[Mehrere]** alle Bilder auswählen.

o Verwenden Sie diese Kamera nicht, um Fotobuch-Einstellungen für Bilder zu konfigurieren, deren Fotobuch-Einstellungen auf einer anderen Kamera vorgenommen wurden. Andernfalls könnten sämtliche Fotobuch-Einstellungen versehentlich überschrieben werden.

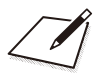
# **5**

# **Einstellung**

In diesem Kapitel werden die Menüeinstellungen auf der Registerkarte "Einstellung" ([ $\blacklozenge$ ]) beschrieben.

• Das Symbol  $\star$  rechts neben einem Seitentitel gibt an, dass die Funktion nur im Modus **[**t**]**, **[**d**]**, **[**s**]**, **[**f**]**, **[**a**]** oder **[BULB]** verfügbar ist.

# **Registerkartenmenüs: Einstellung**

### z **Einstellung 1**

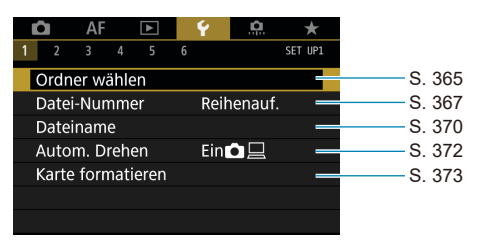

### z **Einstellung 2**

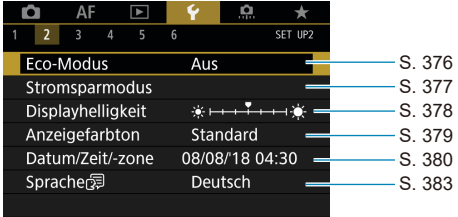

### z **Einstellung 3**

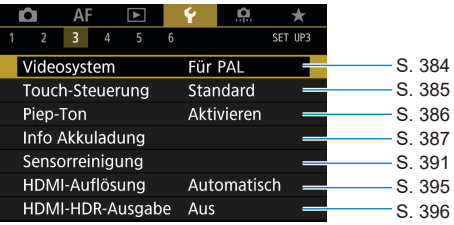

### z **Einstellung 4**

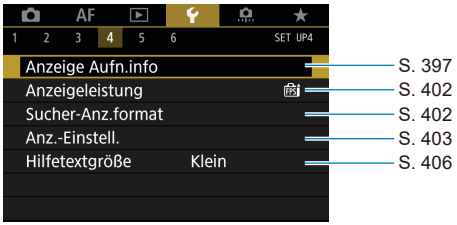

### z **Einstellung 5**

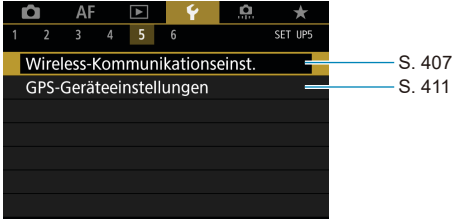

### z **Einstellung 6**

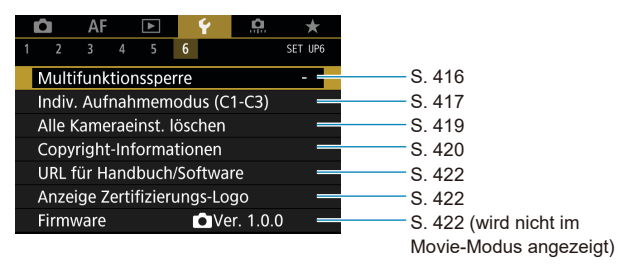

**Bei Movie-Aufnahmen wird der folgende Bildschirm für [**5**4] angezeigt.**

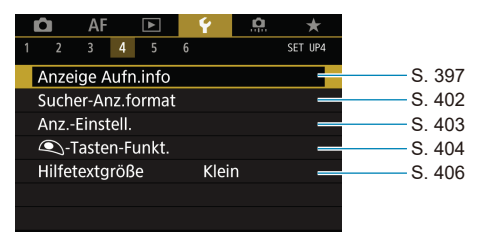

**Im Modus [**A**] und [**y**] wird der folgende Bildschirm für [**5**6] angezeigt.**

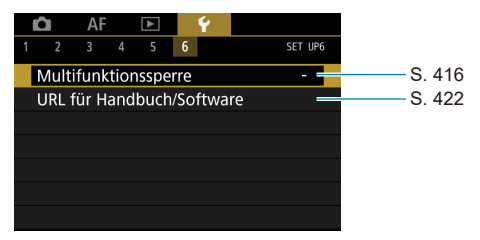

# <span id="page-364-0"></span>**Erstellen und Auswählen eines Ordners**

Sie können nach Bedarf Ordner erstellen und wählen, um die aufgenommenen Bilder dort zu speichern.

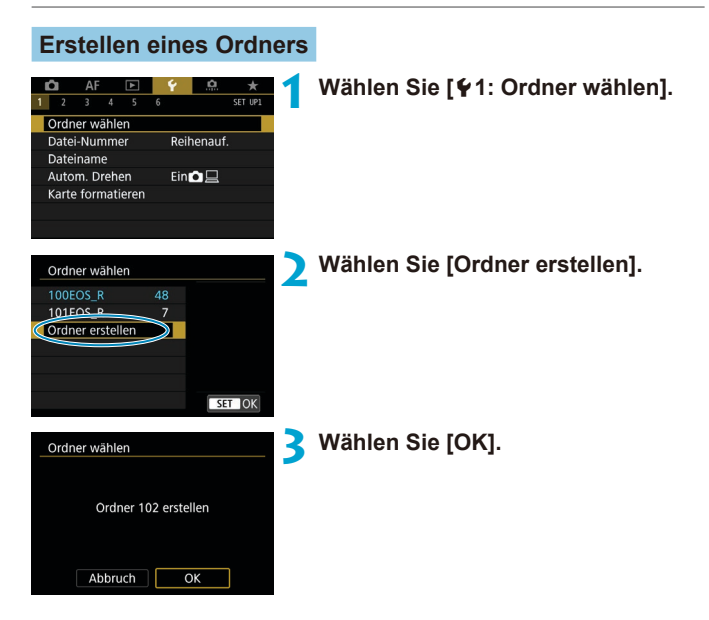

### **Auswählen eines Ordners**

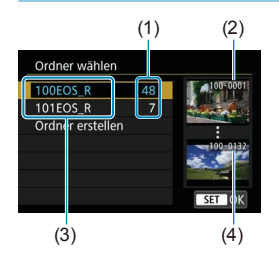

- **Wählen Sie im Bildschirm zur Auswahl** eines Ordners einen Ordner aus.
- **Aufgenommene Bilder werden in** dem von Ihnen ausgewählten Ordner gespeichert.
	- (1) Anzahl der Bilder im Ordner
	- (2) Niedrigste Dateinummer
	- (3) Ordnername
	- (4) Höchste Dateinummer

### **Ordner**

R

Ein Ordner kann bis zu 9999 Bilder enthalten (Dateinummer 0001–9999). Ist der Ordner voll, wird automatisch ein neuer Ordner mit einer um eins höheren Ordnernummer erstellt. Bei einer manuellen Rückstellung (S. [369](#page-368-0)) wird ebenfalls automatisch ein neuer Ordner erstellt. Die Ordnernamen können von 100 bis 999 nummeriert werden.

### **Erstellen von Ordnern mit einem PC**

Öffnen Sie die Karte am Bildschirm, und erstellen Sie einen neuen Ordner mit dem Namen "**DCIM**". Öffnen Sie diesen DCIM-Ordner, und erstellen Sie so viele Unterordner wie nötig, um Ihre Bilder entsprechend zu sortieren und zu speichern. Der Ordnername muss dem Format "100ABC D" entsprechen. Die ersten drei Zeichen sind immer die Ordnernummer (von 100 bis 999). Die fünf alphanumerischen Zeichen am Ende können eine beliebige Kombination aus groß- und kleingeschriebenen Buchstaben von A bis Z, Ziffern und dem Unterstrich " " sein. Das Leerzeichen kann nicht verwendet werden. Es kann außerdem keine zwei Ordner mit derselben dreistelligen Ordnernummer geben (Beispiel: "100ABC\_D" und "100W XYZ"), auch dann nicht, wenn die fünf anderen Zeichen in den jeweiligen Namen anders lauten.

# <span id="page-366-0"></span>**Methoden zur Dateinummerierung**

Den in einem Ordner gespeicherten aufgenommenen Bildern wird eine Dateinummer zwischen 0001 und 9999 zugewiesen. Sie können die Art und Weise ändern, wie Bilddateien nummeriert werden.

(Beispiel) **BE3B0001.JPG**

Dateinummer

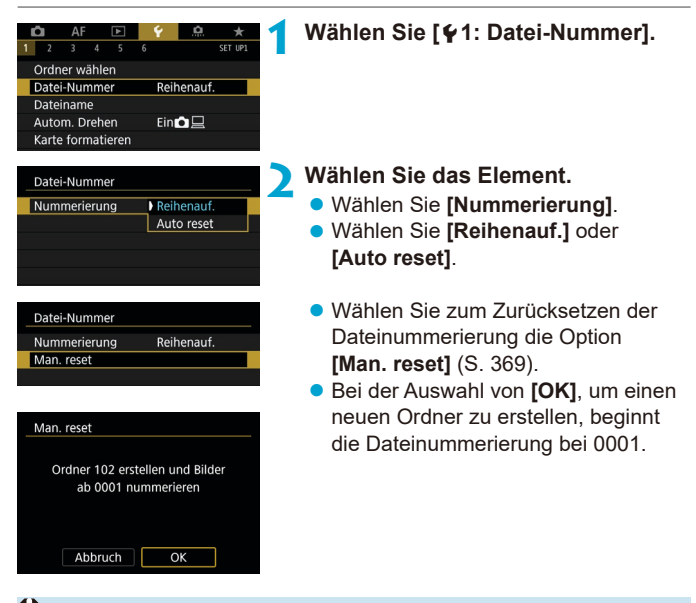

Wenn die Dateinummer im Ordner 999 die Zahl 9999 erreicht, können keine Aufnahmen mehr gemacht werden, selbst wenn auf der Karte noch Speicherplatz vorhanden ist. Durch eine auf dem Bildschirm angezeigte Meldung werden Sie aufgefordert, die Karte zu wechseln. Tauschen Sie sie gegen eine neue Karte aus.

### **Fortlaufend**

### **Die Dateinummerierung wird auch nach dem Auswechseln der Karte oder dem Erstellen eines neuen Ordners fortgesetzt.**

Auch nach dem Auswechseln der Karte oder dem Erstellen eines neuen Ordners erfolgt die Dateinummerierung fortlaufend bis 9999. Diese Art der Nummerierung ist hilfreich, wenn Sie mit beliebigen Nummern zwischen 0001 und 9999 versehene Bilder von verschiedenen Karten oder verschiedenen Ordnern in einem Ordner auf einem PC speichern möchten. Wenn jedoch die als Ersatz verwendete Karte oder der bereits bestehende Ordner früher aufgenommene Bilder enthält, richtet sich die Dateinummerierung für die neuen Bilder möglicherweise nach der Nummerierung der bereits auf der Karte oder im Ordner vorhandenen Bilder. Wenn Sie Ihre Dateien fortlaufend nummerieren möchten, empfiehlt es sich, jeweils eine neu formatierte Karte zu verwenden.

Dateinummerierung nach Kartenwechsel

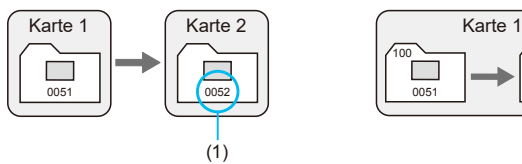

Dateinummerierung nach Erstellen eines neuen Ordners

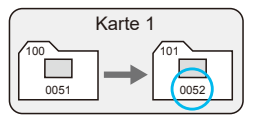

(1) Nächste fortlaufende Dateinummer

### **Auto Reset**

### **Jedes Mal, wenn Sie die Karte austauschen oder einen neuen Ordner erstellen, beginnt die Dateinummerierung bei 0001.**

Beim Auswechseln der Karte oder dem Erstellen eines neuen Ordners beginnt die Dateinummerierung wieder ab 0001 für die neu gespeicherten Bilder. Dies ist praktisch, wenn Sie Bilder nach Karten oder Ordnern verwalten möchten.

Wenn jedoch die als Ersatz verwendete Karte oder der bereits bestehende Ordner früher aufgenommene Bilder enthält, richtet sich die Dateinummerierung für die neuen Bilder möglicherweise nach der Nummerierung der bereits auf der Karte oder im Ordner vorhandenen Bilder. Wenn Sie Ihre Aufnahmen jeweils bei 0001 beginnend nummerieren möchten, verwenden Sie jeweils eine neu formatierte Karte.

Dateinummerierung nach Kartenwechsel

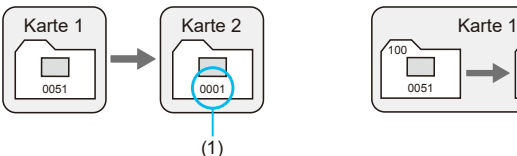

Dateinummerierung nach Erstellen eines neuen Ordners

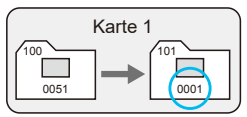

### (1) Die Dateinummerierung wird zurückgesetzt

### <span id="page-368-0"></span>**Manueller Reset**

### **Wenn Sie die Dateinummerierung auf 0001 zurücksetzen oder in einem neuen Ordner mit Datei 0001 beginnen möchten.**

Wenn Sie die Dateinummerierung manuell zurücksetzen, wird automatisch ein neuer Ordner erstellt, und die Nummerierung der darin enthaltenen Dateien beginnt mit 0001.

Diese Einstellung ist beispielsweise praktisch, wenn Sie für die Aufnahmen verschiedener Tage verschiedene Ordner verwenden möchten.

# <span id="page-369-0"></span>**Umbenennen von Dateien**

Dateinamen setzen sich aus vier alphanumerischen Zeichen, gefolgt von einer vierstelligen Bildnummer (S. [367](#page-366-0)) und der Dateierweiterung zusammen. Sie können die ersten vier Zeichen ändern.

(Beispiel) **BE3B0001.JPG**

### **Registrieren/Ändern von Dateinamen**

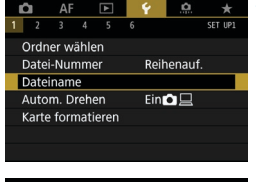

**1 Wählen Sie [**5**1: Dateiname].**

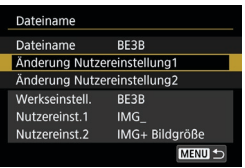

### **2 Wählen Sie [Änderung Nutzereinstellung\*].**

 $\bullet$  **[Nutzereinst.1]** 

Sie können vier Zeichen Ihrer Wahl registrieren.

### $\bullet$  **[Nutzereinst.2]** Sie können drei Zeichen Ihrer Wahl registrieren. Das vierte Zeichen, für die Bildqualität (S. [371](#page-370-0)), wird

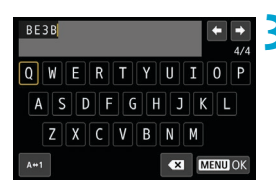

# **3 Geben Sie die Buchstaben und Zahlen für den von Ihnen bevorzugten Dateinamen ein.**

automatisch zugewiesen.

**• Verwenden Sie <b>[**  $\bullet$ **]** oder die Taste <m>, um unnötige Zeichen zu löschen.

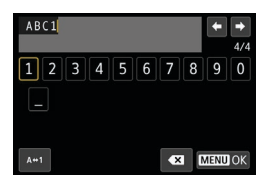

- <span id="page-370-0"></span> $\bullet$  Verwenden Sie die Kreuztasten < $\bullet$  > oder das Wahlrad < $\sqrt{3}$ >, um ein Zeichen auszuwählen. Drücken Sie dann <SFT>, um es einzugeben.
- **Durch Auswählen von [A+1] können** Sie den Eingabemodus ändern.

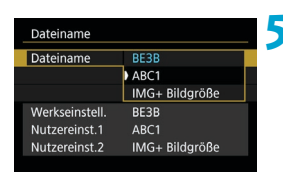

围

### **4 Verlassen Sie die Einstellung.**

• Drücken Sie die Taste <MFNII> und anschließend **[OK]**.

### **5 Wählen Sie einen registrierten Dateinamen.**

- z Wählen Sie **[Dateiname]**.
- Wählen Sie einen registrierten Dateinamen.

Ein Unterstrich kann nicht als erstes Zeichen verwendet werden.

**• Wenn Sie ...\*\*\* + Bildgröße**" als registrierten Wert für "Nutzereinst. 2" auswählen und Bilder aufnehmen, wird dem Dateinamen automatisch ein viertes Zeichen hinzugefügt, das für die aktuelle Bildqualität steht.

$$
\begin{array}{l}\n \text{...}^{\star\star\star} \mathsf{L}^{\alpha} = \blacksquare \mathsf{L} / \blacksquare \mathsf{L} / \boxtimes \mathsf{M} \\
 \text{...}^{\star\star\star} \mathsf{S}^{\alpha} = \blacksquare \mathsf{S} \mathsf{I} / \blacksquare \mathsf{S} \mathsf{I} \\
 \text{...}^{\star\star\star} \mathsf{C}^{\alpha} = \mathsf{C} \boxtimes \mathsf{M} \mathsf{M}\n \end{array}
$$

 $M^* = 7M^*$  **M**<sup>\*\*\*</sup>  $.***T'' = \text{S2}$ 

Durch dieses vierte Zeichen können Sie die Bildgröße (Qualität) bestimmen, wenn Sie Bilder auf einen Computer oder ein anderes Gerät importieren. Anhand der Dateierweiterung können Sie auch zwischen RAW- und JPEG-Bildern unterscheiden.

● Die Dateinamenerweiterung von JPEG-Bildern ist ".JPG", von RAW-Bildern ".CR3" und von Movies ".MP4".

# <span id="page-371-0"></span>**Festlegen des automatischen Drehens von vertikalen Bildern**

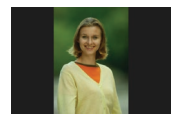

Sie können die Einstellung zum automatischen Drehen ändern, durch die in vertikaler Ausrichtung aufgenommene Bilder korrekt angezeigt werden.

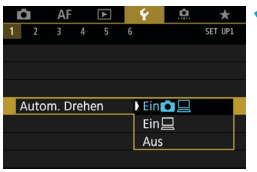

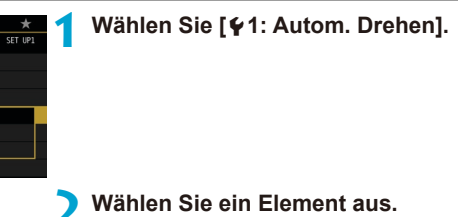

### $\bullet$  Ein $\bullet$   $\square$

Bilder werden zur Anzeige auf der Kamera und dem Computer automatisch gedreht.

### **• Ein** □

Bilder werden nur zur Anzeige auf dem Computer automatisch gedreht.

### z **Aus**

Bilder, bei denen bei der Aufnahme die automatische Drehfunktion auf **[Aus]** eingestellt ist, werden bei der Wiedergabe nicht gedreht, auch wenn Sie später die automatische Drehfunktion auf **[Ein]** stellen.

- 同 o Wenn ein Bild aufgenommen wird, während die Kamera nach oben oder nach unten gerichtet ist, kann die automatische Drehung in die richtige Ausrichtung für die Anzeige möglicherweise nicht korrekt ausgeführt werden.
	- o Wenn Bilder nicht automatisch auf einem Computer gedreht werden, sollten Sie die EOS-Software ausprobieren.

# <span id="page-372-0"></span>**Formatieren der Karte**

Wenn die Karte neu ist oder zuvor mit einer anderen Kamera oder einem Computer formatiert wurde, formatieren Sie die Karte in dieser Kamera erneut.

**Bei der Formatierung der Karte werden alle darauf enthaltenen Bilder und Daten gelöscht. Auch geschützte Bilder werden gelöscht. Vergewissern Sie sich deswegen vor dem Formatieren, dass sich keine Bilder auf der Karte befinden, die Sie noch benötigen. Übertragen Sie gegebenenfalls die Bilder und Daten auf einen PC oder ein anderes Speichermedium, bevor Sie die Karte formatieren.**

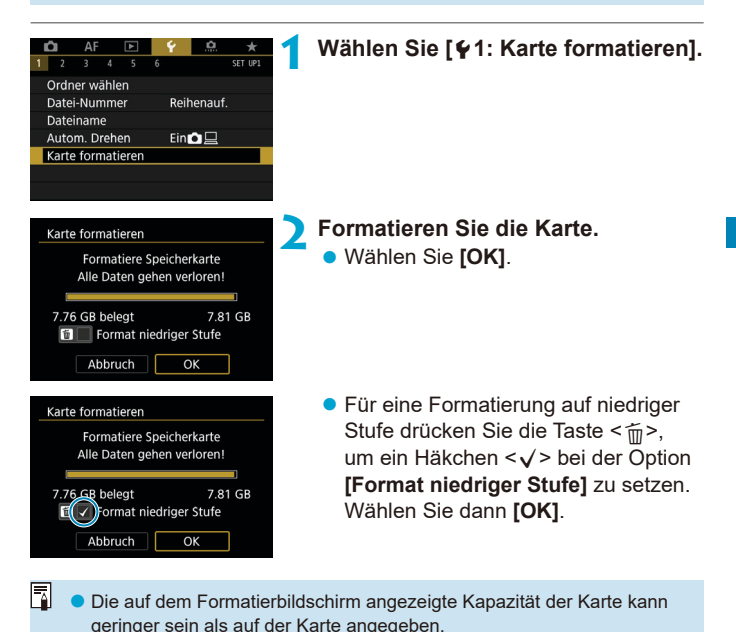

o Für dieses Gerät wird die von Microsoft lizenzierte exFAT-Technologie verwendet.

### **Formatieren Sie die Karte in den folgenden Fällen:**

- z **Die Karte ist neu.**
- **Die Karte wurde von einer anderen Kamera oder einem Computer formatiert.**
- z **Die Karte ist voll mit Bildern oder Daten.**
- $\bullet$  **Ein kartenbezogener Fehler wird angezeigt (S. [607](#page-606-0)).**

### **Formatierung auf niedriger Stufe**

- Die Formatierung auf niedriger Stufe wird empfohlen, wenn die Schreib- oder Lesegeschwindigkeit der Karte gering ist oder die Daten auf der Karte vollständig gelöscht werden sollen.
- **Da bei der Formatierung auf niedriger Stufe alle aufnahmefähigen** Sektoren der Karte neu formatiert werden, dauert die Formatierung länger als eine herkömmliche Formatierung.
- Während der Formatierung auf niedriger Stufe können Sie die Formatierung durch Auswahl von **[Abbruch]** abbrechen. Die herkömmliche Formatierung wird dennoch abgeschlossen, und Sie können die Karte wie gewohnt verwenden.

### **Dateiformate der Karte**

- SD-/SDHC-Karten werden in FAT32 formatiert. SDXC-Karten werden in exFAT formatiert.
- Bei Movie-Aufnahmen auf mit exFAT-formatierten Karten wird das Movie als einzelne Datei aufgezeichnet (und nicht in mehrere Dateien aufgeteilt), auch wenn die Dateigröße 4 GB überschreitet. (Die Filmdatei überschreitet die Größe von 4 GB.)
- o Unter Umständen ist es nicht möglich, mit dieser Kamera formatierte SDXC-Speicherkarten in anderen Kameras zu verwenden. Außerdem werden exFAT-formatierte Karten möglicherweise nicht von allen Computer-Betriebssystemen oder Kartenlesern erkannt.
	- o Durch Formatieren oder Löschen von Daten auf einer Karte werden die Daten nicht vollständig gelöscht. Vergessen Sie dies nicht, wenn Sie die Karte verkaufen oder entsorgen. Unternehmen Sie beim Entsorgen von Karten entsprechende Schritte, um Ihre persönlichen Daten ggf. zu schützen, etwa indem Sie die Karten zerstören.

# <span id="page-375-0"></span>**Einstellen des Eco-Modus**

Hierüber können Sie Akkuleistung im Aufnahmemodus sparen. Wird die Kamera nicht verwendet, verdunkelt sich der Bildschirm, um den Akkuverbrauch zu reduzieren.

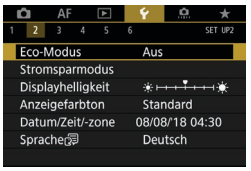

### **1 Wählen Sie [**5**2: Eco-Modus].**

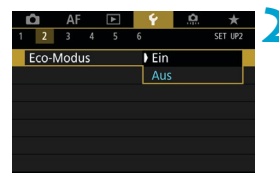

### **2 Wählen Sie [Ein].**

- Der Bildschirm verdunkelt sich. wenn die Kamera etwa 2 Sekunden lang nicht mehr verwendet wird. Ca. 10 Sekunden nach dem Verdunkeln schaltet sich der Bildschirm aus.
- z Um den Bildschirm zu aktivieren und sich bei ausgeschaltetem Bildschirm für eine Aufnahme vorzubereiten, drücken Sie den Auslöser halb durch.

# <span id="page-376-0"></span>**Einstellen von Energiesparfunktionen**

Sie können den Zeitpunkt einstellen, zu dem Bildschirm, Kamera und Sucher automatisch ausgeschaltet werden (Display aus, automatische Abschaltung und Sucher aus).

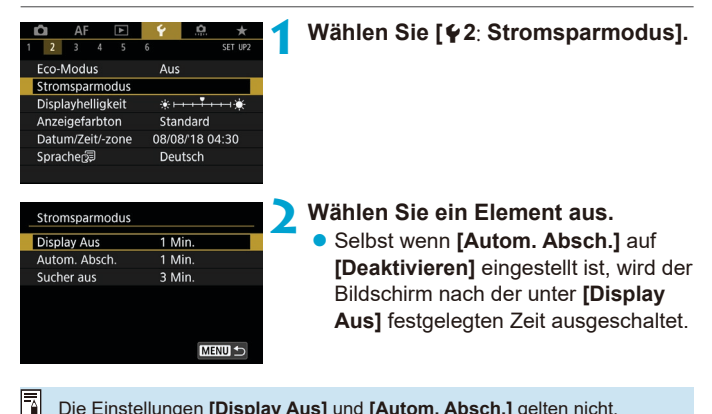

Die Einstellungen **[Display Aus]** und **[Autom. Absch.]** gelten nicht, wenn der Eco-Mode auf **[Ein]** eingestellt ist.

# <span id="page-377-0"></span>**Einstellen der Bildschirmhelligkeit**

Die Helligkeit von Bildschirm und Sucher kann separat eingestellt werden.

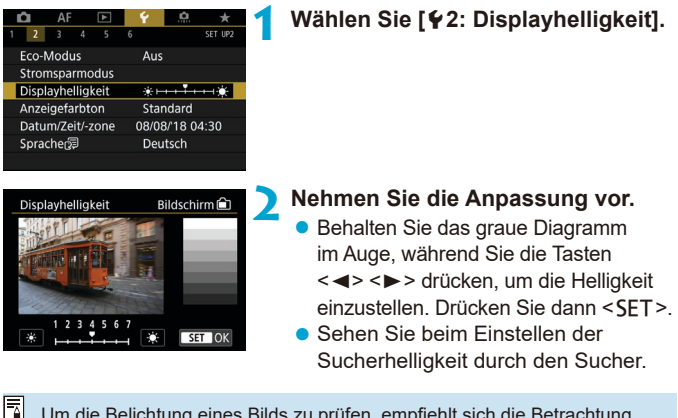

Um die Belichtung eines Bilds zu prüfen, empfiehlt sich die Betrachtung des Histogramms (S. [307](#page-306-0)).

# <span id="page-378-0"></span>**Einstellen des Bildschirmfarbtons**

Der Farbton von Bildschirm und Sucher kann separat eingestellt werden.

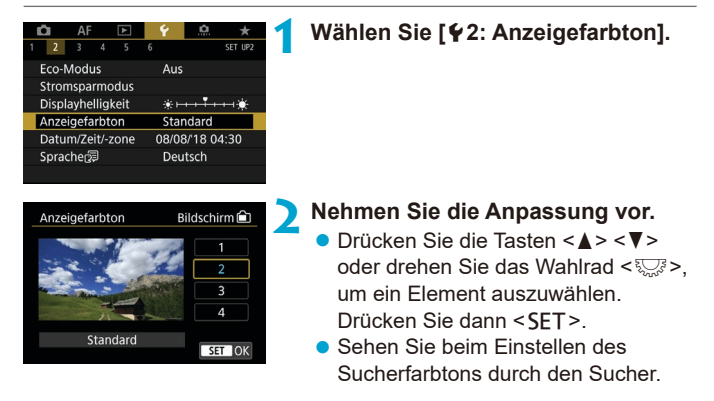

# <span id="page-379-0"></span>**Einstellen von Datum, Uhrzeit und Zeitzone**

Wenn Sie die Kamera zum ersten Mal einschalten oder Datum, Uhrzeit oder Zeitzone zurückgesetzt wurden, führen Sie nachfolgende Schritte aus, um zunächst die Zeitzone einzustellen.

Indem Sie zuerst die Zeitzone einstellen, können Sie diese Einstellung zukünftig einfach nach Bedarf anpassen; Datum/Uhrzeit wird dann entsprechend aktualisiert.

**Da den aufgenommenen Bildern Datums- und Uhrzeitangaben der Aufnahme hinzugefügt werden, sollten Sie Datum/Uhrzeit auf jeden Fall einstellen.**

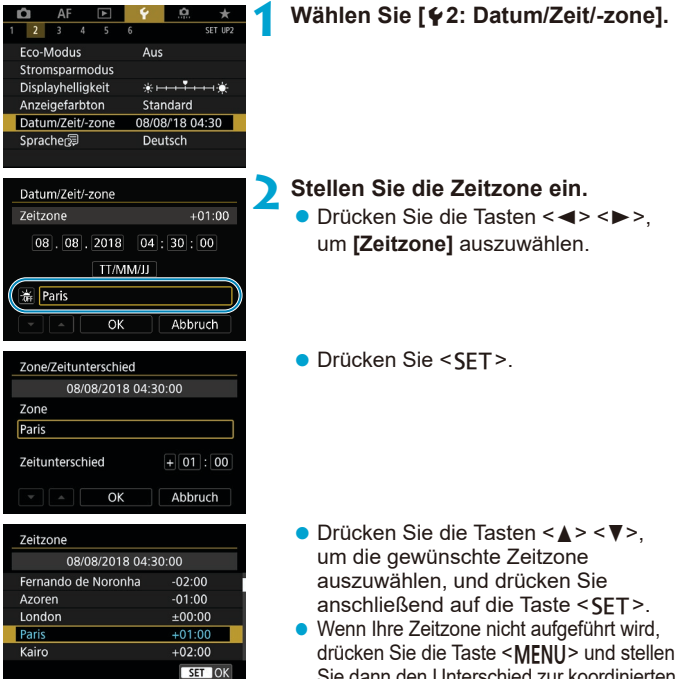

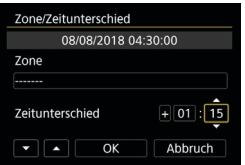

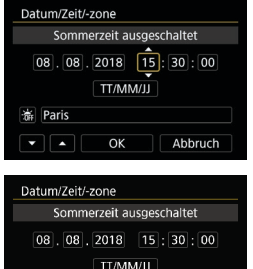

 $\overline{\alpha}$ 

Abbruch

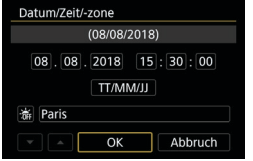

- Drücken Sie die Tasten <<**→** <**▶**>, um ein Element **[Zeitunterschied]** (+/-/Stunde/ Minute) auszuwählen, und dann <SFT>.
- Drücken Sie die Tasten <
▲ > <**V** >, um den Wert festzulegen, und dann <SFT>.
- Nachdem Sie die Zeitzone oder den Zeitunterschied eingegeben haben, drücken Sie die Tasten <<<>>  $\leq$  >  $\leq$  > zur Auswahl von **[OK]** und anschließend <SFT>.

### **3 Stellen Sie das Datum und die Uhrzeit ein.**

- Drücken Sie die Tasten <<**→** <**▶**>, um ein Elemente auszuwählen, und dann <SFT>.
- $\bullet$  Drücken Sie die Tasten < $\blacktriangle$  > < $\nabla$  >, um den Wert festzulegen, und dann <SFT>.

### **4 Stellen Sie die Sommerzeit ein.**

- **Passen Sie die Einstellungen** gegebenenfalls an.
- Drücken Sie die Tasten <<**→** <**▶**>, um **[** $\frac{1}{2}$ **]** auszuwählen, und dann <SFT>.
- $\bullet$  Drücken Sie die Tasten < $\blacktriangle$  > < $\nabla$  >. um **[** $\cdot$ **]** zu wählen, und drücken Sie anschließend auf die Taste <SFT>.
- **Wenn die Sommerzeit auf [** $\cdot$ **<sup>2</sup>]** eingestellt ist, wird die in Schritt 3 eingestellte Zeit um 1 Stunde vorgestellt. Wenn Sie hingegen [ $\frac{V}{V}$ ] einstellen, wird die Sommerzeit deaktiviert und die Uhrzeit wieder um eine Stunde zurückgestellt.

### **5 Verlassen Sie die Einstellung.**

● Drücken Sie die Tasten <<**→** um **[OK]** auszuwählen.

- **T** Die Datums-, Zeit- und Zeitzoneneinstellungen können zurückgesetzt werden, wenn die Kamera ohne Akku aufbewahrt wird oder die Kamera längere Zeit Temperaturen unterhalb des Gefrierpunkts ausgesetzt ist. Stellen Sie sie in diesem Fall ein weiteres Mal ein.
	- o Überprüfen Sie nach einer Änderung von **[Zone/Zeitunterschied]**, ob das richtige Datum und die korrekte Uhrzeit angezeigt werden.

 $\overline{\mathbb{E}}$  Die Zeit für die automatische Abschaltung kann sich verlängern, wenn der Bildschirm **[**5**2: Datum/Zeit/-zone]** angezeigt wird.

# <span id="page-382-0"></span>**Auswählen der Sprache für die Benutzeroberfläche**

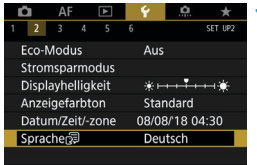

1 Wählen Sie [42: Sprache **图**].

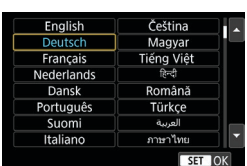

**2 Stellen Sie die gewünschte Sprache ein.**

# <span id="page-383-0"></span>**Einstellen des Videosystems**

Stellen Sie das Videosystem des Fernsehgeräts ein, das ggf. zur Anzeige verwendet wird. Mit dieser Einstellung werden die bei Movie‑Aufnahmen verfügbaren Bildraten festgelegt.

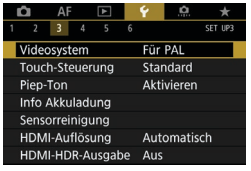

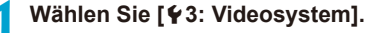

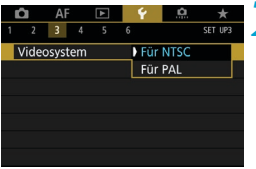

### **2 Wählen Sie ein Element aus.**  $\bullet$  NTSC

Für Regionen, in denen das TV-System NTSC gebräuchlich ist (Nordamerika, Japan, Südkorea, Mexiko usw.).

### $\bullet$  **PAL**

Für Regionen, in denen das TV-System PAL gebräuchlich ist (Europa, Russland, China, Australien usw.).

# <span id="page-384-0"></span>**Festlegen der Reaktion der Touch-Steuerung**

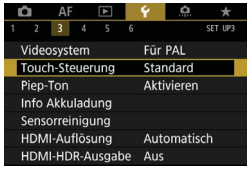

**N** Standard Empfindlich Deaktivieren

Touch-Steuerung

**10** Wählen Sie [ $\angle$ 3: Touch-Steuerung].

### **2 Wählen Sie ein Element aus.**

- Die Standardeinstellung lautet **[Standard]**.
- z Die Einstellung **[Empfindlich]** bietet eine bessere Reaktion des Touchscreens als die Einstellung **[Standard]**.
- z Um den Touch-Betrieb zu deaktivieren, wählen Sie **[Deaktivieren]** aus.

### **Hinweise zur Touch-Steuerung**

- o Da der Bildschirm nicht druckempfindlich ist, dürfen die Touch-Befehle nicht mit scharfkantigen oder spitzen Objekten wie Fingernägeln, Kugelschreiberminen und Ähnlichem ausgeführt werden.
- o Ihre Finger dürfen beim Touch-Betrieb nicht nass sein.
- o Feuchtigkeit auf dem Bildschirm oder nasse Finger können dazu führen, dass der Touchscreen nicht reagiert oder Funktionsstörungen auftreten. Schalten Sie in einem solchen Fall die Kamera aus, und entfernen Sie die Feuchtigkeit mit einem Tuch.
- o Das Anbringen einer handelsüblichen Schutzfolie oder eines Aufklebers auf dem Bildschirm kann das Ansprechverhalten bei Touch-Betrieb beeinträchtigen.
- o Wenn Sie Touch-Befehle schnell ausführen und **[Empfindlich]** eingestellt ist, kann das Ansprechverhalten bei Touch-Betrieb schlechter sein.

# <span id="page-385-0"></span>**Deaktivieren des Piep-Tons für Kamerafunktionen**

Sie können den Signalton für fokussierte Motive oder andere Vorgänge deaktivieren.

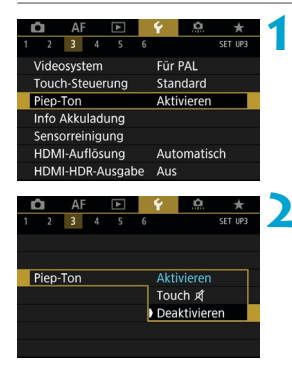

### **1 Wählen Sie [**5**3: Piep-Ton].**

**2 Wählen Sie ein Element aus. Touch**  $\mathbb{X}$ 

Der Signalton ist nur bei Touch-Betrieb lautlos.

### z **Deaktivieren**

Hierdurch wird der Signalton für fokussierte Motive, bei Selbstauslöser-Aufnahmen und bei Touch-Betrieb deaktiviert.

# <span id="page-386-0"></span>**Prüfen der Informationen zur Akkuladung**

Sie können den Aufladezustand des verwendeten Akkus überprüfen. Durch Registrieren mehrerer Akkus in der Kamera können Sie deren verbleibende Kapazität und Nutzungsverlauf überprüfen.

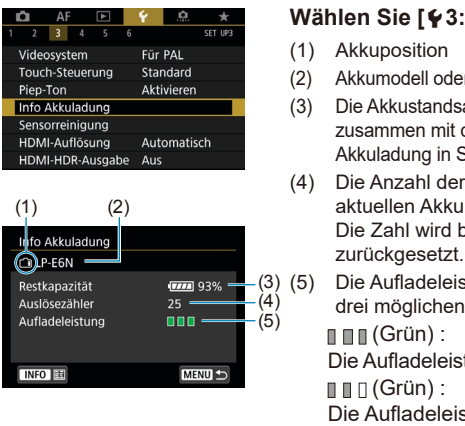

Ħ

### **Wählen Sie [**5**3: Info Akkuladung].**

- (2) Akkumodell oder verwendete Stromquelle.
- (3) Die Akkustandsanzeige (S. [49](#page-48-0)) wird zusammen mit der verbleibenden Akkuladung in Stufen von 1 % angezeigt.
- (4) Die Anzahl der Bilder, die mit dem aktuellen Akku aufgenommen wurden. Die Zahl wird beim erneuten Aufladen

Die Aufladeleistung des Akkus wird in drei möglichen Stufen angezeigt.

Die Aufladeleistung des Akkus ist gut.

Die Aufladeleistung des Akkus ist leicht beeinträchtigt.

 $\blacksquare$   $\sqcap$  (Rot) :

Der Kauf eines neuen Akkus wird empfohlen.

Die Verwendung des Canon-Akkus LP-E6N/LP-E6 wird empfohlen. Wenn Sie Akkus verwenden, die kein Canon Originalzubehör sind, kann die Kamera nicht die volle Leistung erzielen, und es kann zu Fehlfunktionen kommen.

- Der Auslösezähler gibt die Anzahl der aufgenommenen Einzelbilder an. (HDR-Movie-Aufnahmen werden nicht gezählt.)
- o Die Akkuinformationen werden auch bei Verwendung des Akkugriffs BG‑E22 (separat erhältlich) angezeigt.
- o Wenn eine Fehlermeldung zur Akkukommunikation angezeigt wird, befolgen Sie die Anweisungen in der Meldung.

### **Registrieren von Akkus auf der Kamera**

Sie können bis zu sechs Akkus des Typs LP-E6N/LP-E6 auf der Kamera registrieren. Führen Sie die folgenden Schritte für jeden Akku durch, um mehrere Akkus auf der Kamera zu registrieren.

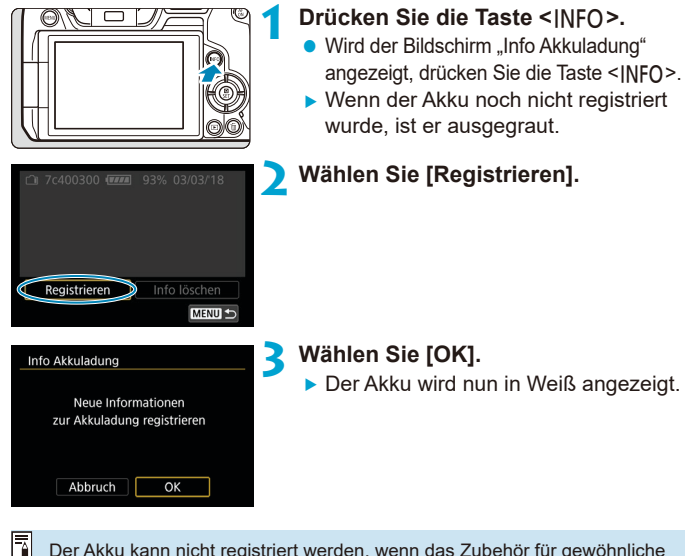

Der Akku kann nicht registriert werden, wenn das Zubehör für gewöhnliche Steckdosen (separat erhältlich, S. [582](#page-581-0)) verwendet wird.

### **Beschriften der Akkus mit Seriennummern**

Sie sollten registrierte Akkus des Typs LP-E6N/LP-E6 mit ihren Seriennummern beschriften und dabei im Handel erhältliche Etiketten verwenden.

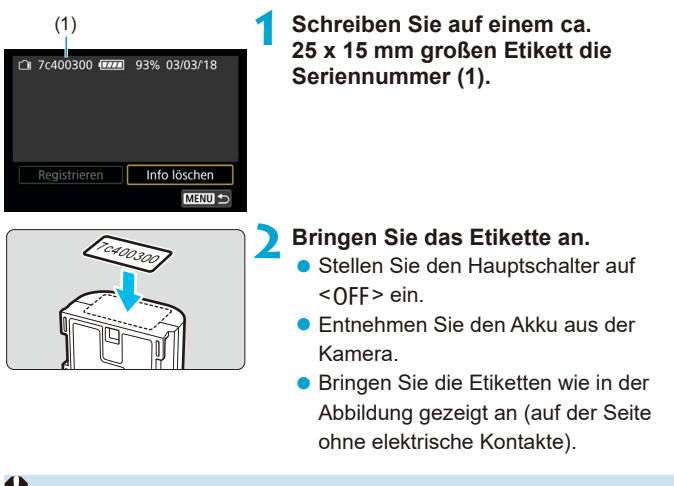

Bringen Sie das Etikett nur so an, wie in der Abbildung zu Schritt 2 gezeigt. Ansonsten könnte das Etikett das Einlegen des Akkus erschweren oder das Einschalten der Stromversorgung verhindern.

● Bei Verwendung des Akkugriffs BG-E22 (separat erhältlich) kann sich bei wiederholtem Einsetzen/Entnehmen des Akkus in/aus dem Batteriemagazin das Etikett ablösen. Befestigen Sie in diesem Fall ein neues Etikett.

### **Prüfen der verbleibenden Kapazität eines registrierten Akkus**

Sie können die verbleibende Kapazität der Akkus, die derzeit nicht verwendet werden, sowie das Datum der letzten Nutzung prüfen.

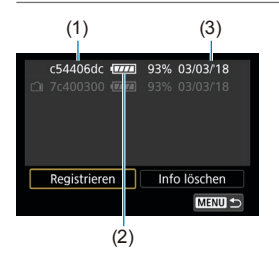

### (3) **Suchen Sie nach der Seriennummer.**

- **Diese befindet sich auf dem Serien**nummernetikett des Akkus (1) sowie auf dem Bildschirm "Akkugeschichte".
- ► Sie können für den jeweiligen Akku die verbleibende Kapazität (2) und das Datum der letzten Verwendung (3) prüfen.

### **Löschen von Informationen eines registrierten Akkus**

### **1 Wählen Sie [Info löschen].**

z Führen Sie Schritt 2 auf Seite [387](#page-386-0) aus, um **[Info löschen]** auszuwählen.

- **2 Wählen Sie die zu löschenden Informationen zur Akkuladung.**
	- ▶  $\blacktriangleright$   $\blacktriangleright$   $\blacktriangleright$

### **3 Drücken Sie die Taste <**L**>.**

z Wählen Sie im Bestätigungsdialog **[OK]**.

# <span id="page-390-0"></span>**f<sub>T</sub>** Sensorreinigung

Immer wenn Sie den Hauptschalter auf <0FF> stellen, wird an der Vorderseite des Sensors eine Selbstreinigung durchgeführt. Die Sensorreinigung kann auch manuell aktiviert werden.

### **Aktivieren der Sofortreinigung**

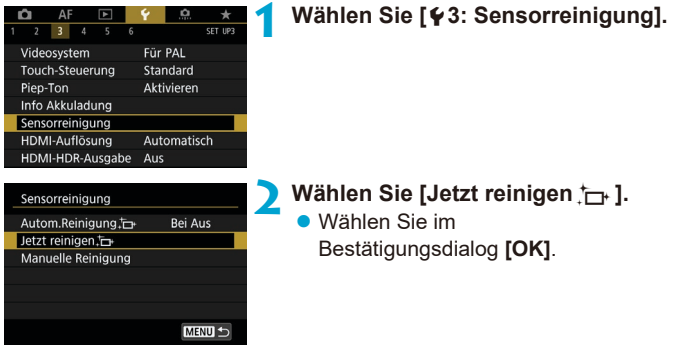

### **Einstellen der automatischen Reinigung**

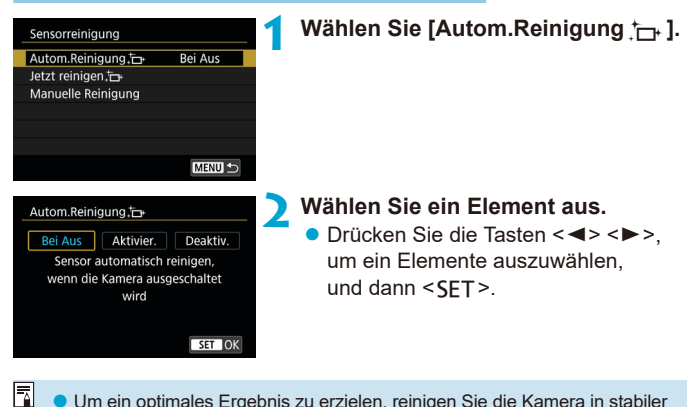

- o Um ein optimales Ergebnis zu erzielen, reinigen Sie die Kamera in stabiler Position auf einer Tischplatte oder einer anderen flachen Oberfläche.
	- o Das Ergebnis lässt sich selbst durch wiederholte Sensorreinigung nicht entscheidend verbessern. Es ist möglich, dass [Jetzt reinigen for nicht unmittelbar nach der Reinigung verfügbar ist.
	- o Lichtpunkte können auf aufgenommenen Bildern oder dem Aufnahmebildschirm erscheinen, wenn der Sensor durch kosmische Strahlung usw. beeinflusst wurde. Durch Auswahl von **[Jetzt reinigen**  $\uparrow$  1 kann ihre Sichtbarkeit unterdrückt werden (S. [391\)](#page-390-0).

### **Manuelle Sensorreinigung**

Staub, der im Rahmen der automatischen Sensorreinigung nicht beseitigt wurde, lässt sich manuell mit einem handelsüblichen Blasebalg oder ähnlichem Werkzeug entfernen.

**Der Bildsensor ist sehr empfindlich. Wenn die direkte Reinigung des Sensors notwendig ist, empfiehlt es sich, diese Aufgabe dem Canon Kundendienst zu übertragen.**

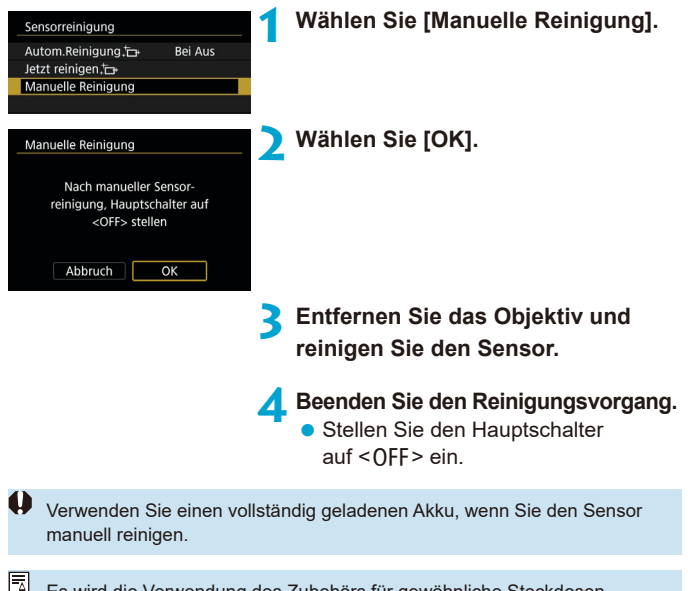

Es wird die Verwendung des Zubehörs für gewöhnliche Steckdosen (separat erhältlich) empfohlen.

- o **Führen Sie während der Sensorreinigung nicht die folgenden Aktionen aus. Bei unterbrochener Stromversorgung schließt sich der Verschluss. Dadurch können der Bildsensor und die Verschlussvorhänge beschädigt werden.**
	- Stellen des Hauptschalters auf <0FF>.
	- **Akku herausnehmen oder einsetzen.**
	- o Die Oberfläche des Bildsensors ist sehr empfindlich. Gehen Sie bei der Reinigung des Sensors vorsichtig vor.
	- o Verwenden Sie einen einfachen Blasebalg ohne Pinsel. Der Pinsel kann den Bildsensor verkratzen.
	- o Führen Sie die Blasespitze nicht weiter als bis zum Kamerabajonett in die Kamera ein. Wenn die Stromversorgung getrennt wird, schließt sich der Verschluss, wobei die Verschlussvorhänge unter Umständen beschädigt werden können.
	- o Reinigen Sie den Bildsensor nie mit Druckluft oder Gas. Die Druckluft kann den Sensor beschädigen und das Sprühgas kann sich permanent auf dem Sensor ablegen und diesen verkratzen.
	- o Wenn der Akkuladezustand während der Sensorreinigung zu niedrig wird, ertönt ein Signalton. Beenden Sie die Sensorreinigung.
	- o Sollte ein Fleck nicht mit einem Blasebalg entfernt werden können, empfiehlt es sich, diese Aufgabe einem Canon Kundendienst zu übertragen.

# <span id="page-394-0"></span>**Einstellen der HDMI-Ausgabeauflösung**

Stellen Sie die Bildausgabeauflösung ein, die verwendet wird, wenn die Kamera per HDMI-Kabel an ein Fernsehgerät oder externes Aufnahmegerät angeschlossen ist.

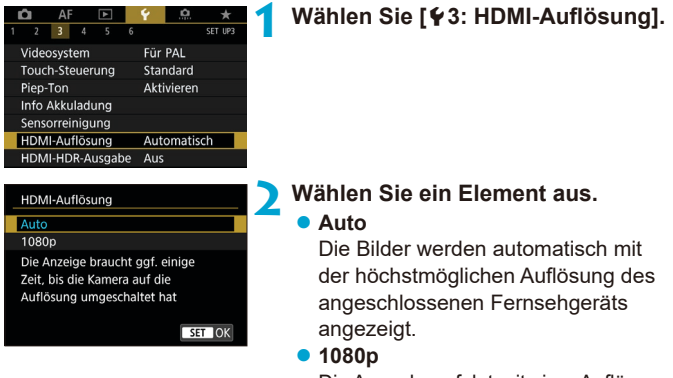

Die Ausgabe erfolgt mit einer Auflösung von 1080p. Legen Sie fest, ob Anzeigeoder Zeitverzögerungsprobleme vermieden werden sollen, wenn die Kamera die Auflösung wechselt.

# <span id="page-395-0"></span>**RAW-Wiedergabe auf einem HDR-Fernsehgerät**

Sie können RAW-Bilder in HDR anzeigen, indem Sie die Kamera an ein HDR-Fernsehgerät anschließen.

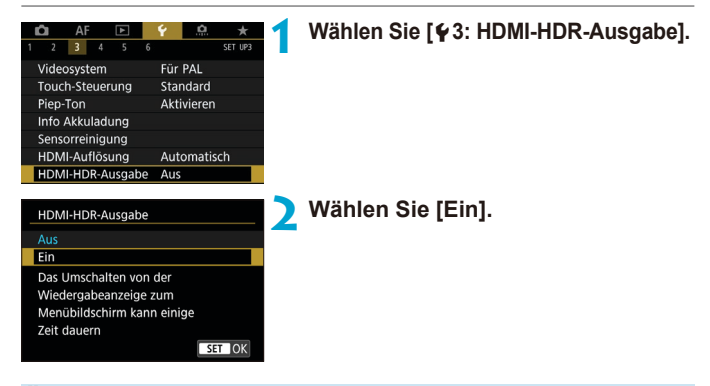

- Bildvorgänge wie die RAW-Verarbeitung sind während der HDR-Anzeige nicht verfügbar.
	- o JPEG-Bilder werden im Falle von L-Bildern (entsprechen ISO 50) oder RAW-Mehrfachbelichtungsaufnahmen zur HDR-Anzeige verwendet.
- ∏ Stellen Sie sicher, dass das HDR-Fernsehgerät für den HDR-Eingang eingerichtet ist. Einzelheiten dazu, wie Eingänge am Fernsehgerät umgeschaltet werden können, finden Sie in der Bedienungsanleitung des Fernsehgeräts.
	- o Je nach verwendetem Fernsehgerät sehen die Bilder möglicherweise nicht wie erwartet aus.
	- o Bestimmte Bildeffekte und Informationen werden unter Umständen auf einem HDR-Fernsehgerät nicht angezeigt.
### **Anpassen der bei Aufnahmen angezeigten Informationen**

Sie können die bei Aufnahmen angezeigten Details und Informationsbildschirme auf der Kamera oder im Sucher anpassen.

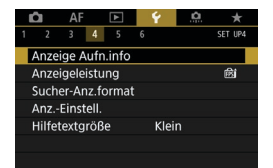

### **Wählen Sie [**5**4: Anzeige Aufn.info].**

### **Anpassen der Informationen auf dem Bildschirm**

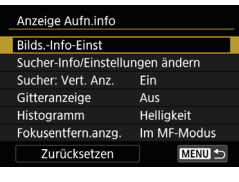

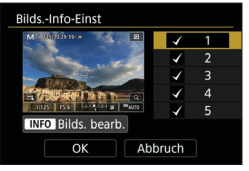

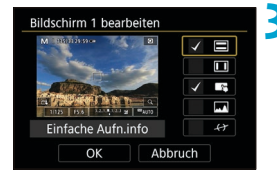

**1 Wählen Sie [Bilds.-Info-Einst].**

#### **2 Wählen Sie Bildschirme aus.**

- Drücken Sie die Tasten <▲><▼>, um die auf der Kamera anzuzeigenden Informationsbildschirme auszuwählen.
- **Für Bildschirme, die nicht angezeigt** werden sollen, drücken Sie < $SFT$ >. um das Häkchen **[**X**]** zu entfernen.
- $\bullet$  Um den Bildschirm zu bearbeiten. drücken Sie die Taste <INFO>.

#### **3 Bearbeiten Sie den Bildschirm.**

- Drücken Sie die Tasten <▲><▼>, um die auf dem Bildschirm anzuzeigenden Elemente auszuwählen.
- **Für Elemente, die nicht angezeigt** werden sollen, drücken Sie < $SFT$ >. um das Häkchen **[**X**]** zu entfernen.
- z Wählen Sie dann **[OK]**, um die Einstellung zu registrieren.

### **Anpassen der Informationen im Sucher**

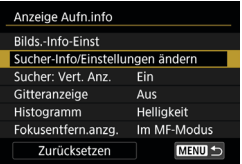

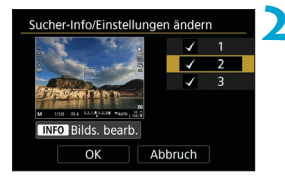

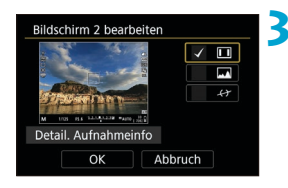

**1 Wählen Sie [Sucher-Info/ Einstellungen ändern].**

### **2 Wählen Sie Bildschirme aus.**

- Drücken Sie die Tasten <▲><▼>. um die im Sucher anzuzeigenden Informationsbildschirme auszuwählen.
- **Für Bildschirme, die nicht angezeigt** werden sollen, drücken Sie <SET>. um das Häkchen **[**X**]** zu entfernen.
- **Um den Bildschirm zu bearbeiten.** drücken Sie die Taste <INFO>.

### **3 Bearbeiten Sie den Bildschirm.**

- $\bullet$  Drücken Sie die Tasten < $\blacktriangle$  > < $\nabla$  >. um die im Sucher anzuzeigenden Elemente auszuwählen.
- **Für Elemente, die nicht angezeigt** werden sollen, drücken Sie <SFT>. um das Häkchen **[**X**]** zu entfernen.
- z Wählen Sie dann **[OK]**, um die Einstellung zu registrieren.

### **Vertikale Sucheranzeige**

Sie können festlegen, wie die Sucheranzeige bei der Aufnahme vertikaler Einzelbilder angezeigt wird.

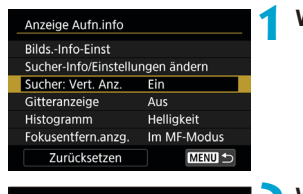

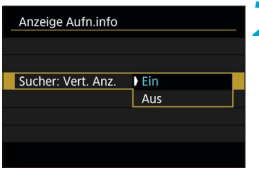

### **1 Wählen Sie [Sucher: Vert. Anz.].**

**2 Wählen Sie ein Element aus.** z **Ein**

Die Anzeige wird automatisch gedreht, sodass die Informationen einfache zu lesen sind.

z **Aus**

Die Anzeige wird nicht automatisch gedreht.

### **Gitteranzeige**

Auf dem Bildschirm und im Sucher kann ein Gitter angezeigt werden.

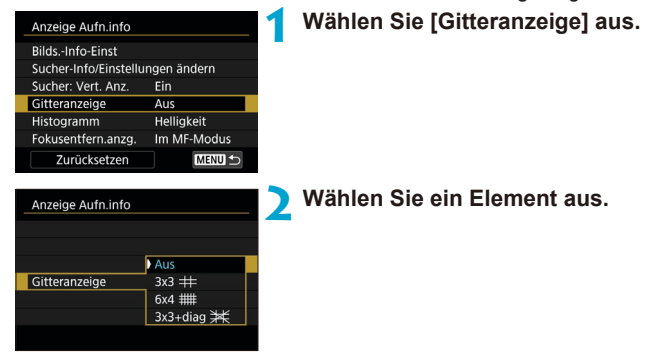

### **Einstellen des Histogramms**

Sie können Inhalt und Anzeigegröße des Histogramms ändern.

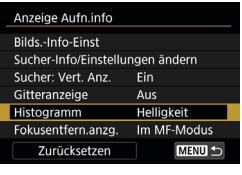

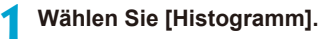

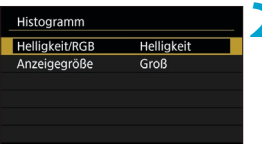

### **2 Wählen Sie ein Element aus.**

- z Wählen Sie den Inhalt (**[Helligkeit]** oder **[RGB]**) und die Anzeigegröße (**[Groß]** oder **[Klein]**) aus.
- Drücken Sie die Taste <MFNU>. um die Einstellung zu bestätigen.

### **Einstellen der Anzeige der Fokusentfernung**

Bei der Verwendung von RF-Objektiven können Sie die Fokusentfernung anzeigen. In der Anzeige der Fokusentfernung können Sie Zeitpunkt und Maßeinheit festlegen.

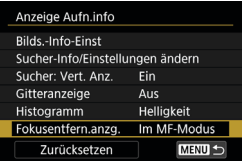

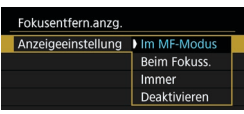

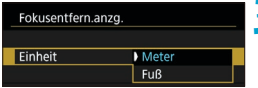

#### **1 Wählen Sie [Fokusentfern.anzg.].**

**2 Legen Sie den Zeitpunkt für die Anzeige fest.**

**3 Wählen Sie die Maßeinheit aus.** • Drücken Sie die Taste <MENU>, um die Einstellung zu bestätigen.

### **Löschen von Einstellungen**

Anzeige Aufn.info Bilds.-Info-Einst

Sie können die Standardwerte für **[Anzeige Aufn.info]** wiederherstellen.

**1 Wählen Sie [Zurücksetzen].**

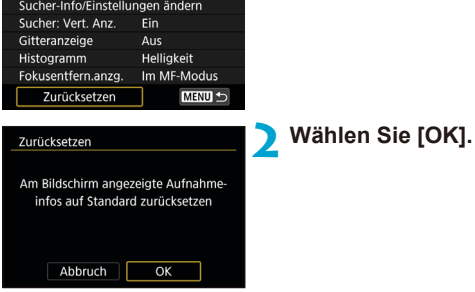

### **Priorisieren der Anzeigeleistung bei Aufnahmen**

Sie können die Leistungsparameter festlegen, um die Anzeige von Aufnahmebildschirmen für Einzelbilder zu priorisieren.

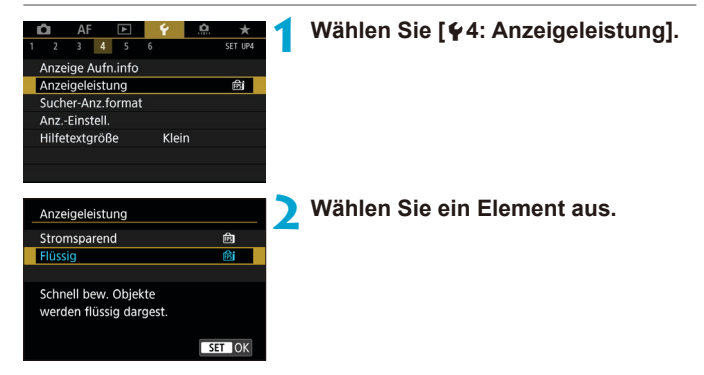

### **Einstellen des Formats für die Sucheranzeige**

Sie können das Format für die Sucheranzeige auswählen.

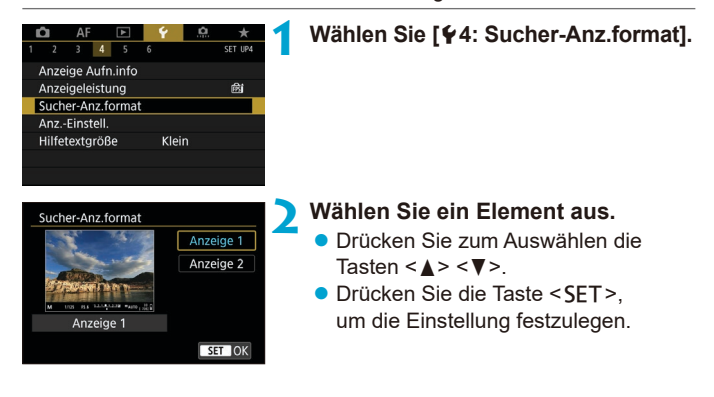

### **Einstellen des Anzeigemodus**

Sie können den Anzeigemodus für Aufnahmebildschirme festlegen.

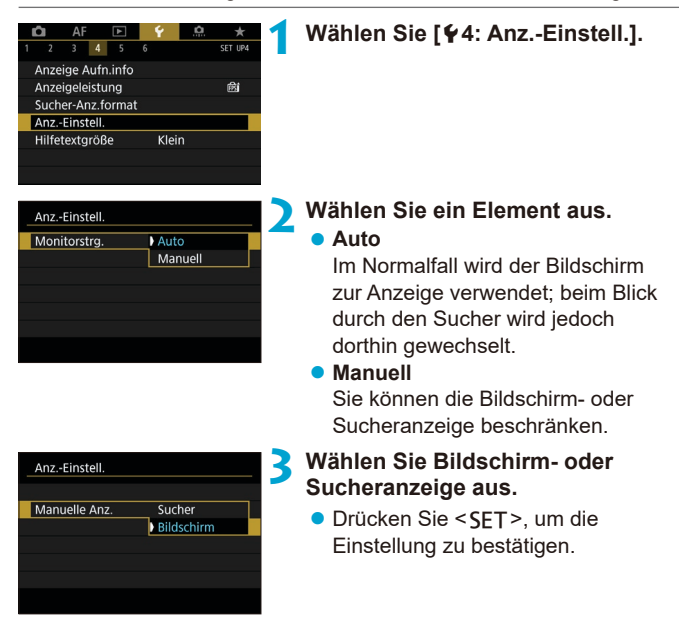

### **Einstellen der Auslöserfunktion**

Sie können die Funktionen einstellen, die durch halbes oder ganzes Durchdrücken des Auslösers während der Movie-Aufnahme ausgeführt werden.

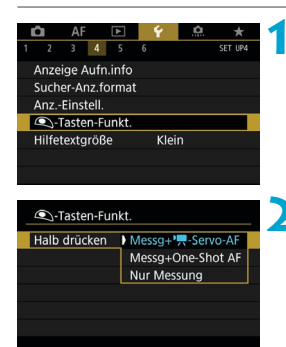

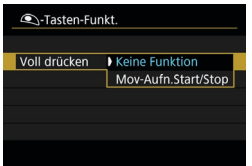

### **1 Wählen Sie [**5**4:** V**-Tasten-Funkt.].**

#### **2 Wählen Sie ein Element aus.** z **Halb drücken**

Legen Sie fest, ob Messung, Messung und Movie-Servo-AF oder Messung und One-Shot AF ausgelöst wird, wenn der Auslöser halb durchgedrückt wird.

z **Voll drücken**

Legen Sie fest, ob vollständig ignoriert wird, wenn der Auslöser vollständig durchgedrückt wird, oder ob Movie-Aufnahmen starten/stoppen.

Wenn **[Voll drücken]** auf **[Mov-Aufn.Start/Stop]** eingestellt ist, können Sie Movie-Aufnahmen nicht nur mit der Taste für Movie-Aufnahme, sondern auch durch vollständiges Durchdrücken des Auslösers oder Verwenden des Auslösekabels RS-60E3 (separat erhältlich, S. [176\)](#page-175-0) starten/stoppen.

Ħ. Selbst wenn Sie **[Voll drücken]** auf **[Keine Funktion]** einstellen, startet oder stoppt die Kamera die Aufnahme von Zeitraffer-Movies, sofern der Auslöser bei einer für Zeitraffer-Movies eingerichteten Kamera vollständig durchgedrückt wird.

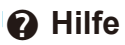

**Wenn <b>[** $\overline{mn}$  Hilfe] unter einem Menü angezeigt wird, können Sie eine Beschreibung der Funktion durch Drücken der Taste <INFO > aufrufen. Drücken Sie die Taste erneut, damit der Hilfe-Bildschirm geschlossen wird. Um durch einen Bildschirm zu blättern, wenn rechts eine Bildlaufleiste (1) angezeigt wird, drücken Sie die Tasten <▲> <▼> oder drehen Sie das Wahlrad <∑्र>.

### z **Beispiel: [**z**5: High ISO Rauschreduzierung]**

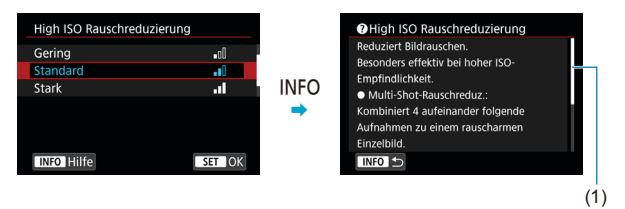

### z **Beispiel: [**5**6: Multifunktionssperre]**

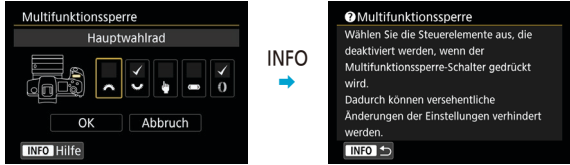

### z **Beispiel: [**2**3: AI Servo Reaktion]**

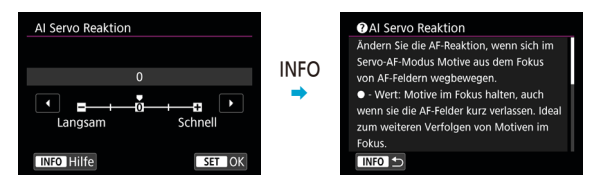

### **Hilfetextgröße**

Sie können die Textgröße für den Hilfe-Bildschirm ändern.

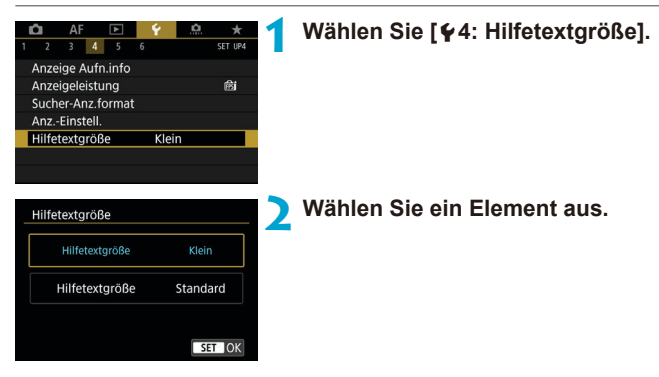

### z **Beispiel: [**z**5: High ISO Rauschreduzierung]**

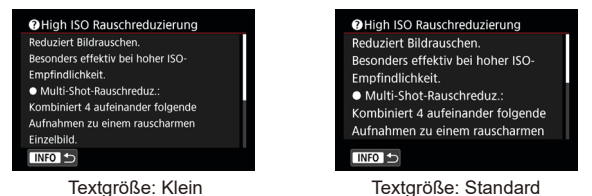

### **Einstellen der Wireless-Funktionen**

Sie können eine Wireless-Verbindung zwischen der Kamera und einem Smartphone oder Computer herstellen und per Fernsteuerung Aufnahmen senden oder die Kamera steuern.

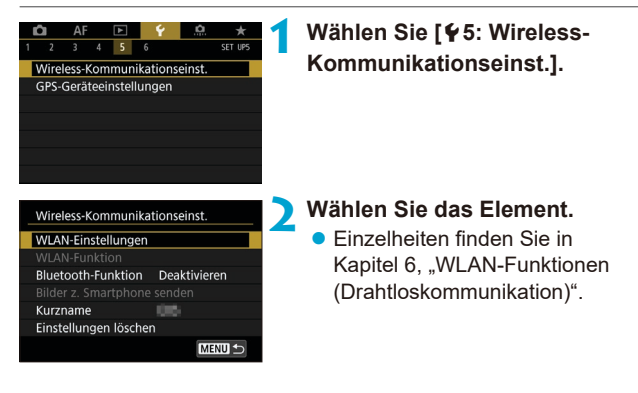

### **Aufnehmen mit einer Fernbedienung**

Durch Pairing der Kamera mit der drahtlosen Fernbedienung BR-E1 (separat erhältlich, mit Unterstützung für energiesparende Bluetooth-Technologie) per Bluetooth können Sie in einem Abstand von ca. 5 m von der Kamera Aufnahmen machen.

### **Pairing**

Um die BR-E1 verwenden zu können, müssen Sie zunächst ein Pairing für Kamera und Fernbedienung durchführen (verbinden und registrieren).

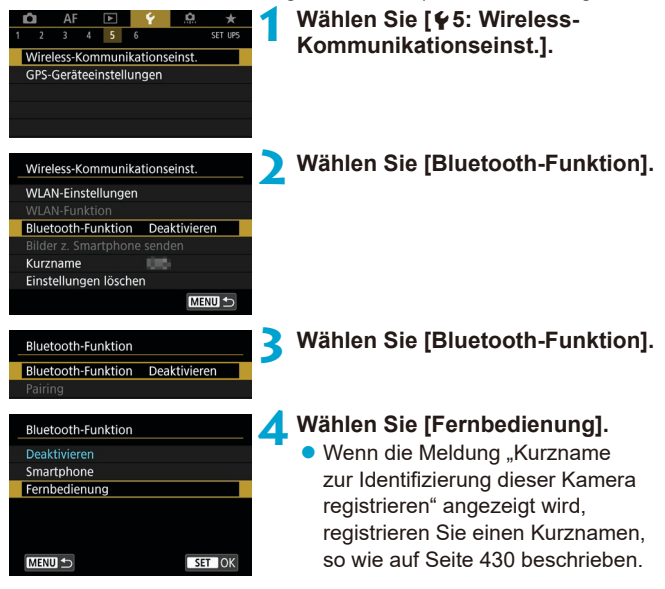

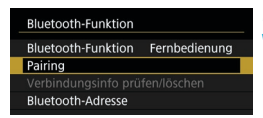

# **Bei der Aufnahme**

#### **Bei der Aufnahme von Movies**

围

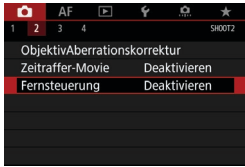

### **5 Wählen Sie [Pairing].**

- z Wählen Sie **[Pairing]**.
- z Halten Sie die Tasten <**W**> und <**T**> der BR-E1 mindestens 3 Sekunden lang gleichzeitig gedrückt.
- ▶ Der Pairing-Vorgang beginnt. Nach abgeschlossenem Pairing ist die BR‑E1 bei der Kamera registriert.
- **von Einzelbildern 6 Richten Sie die Kamera für Fernaufnahmen ein.**
	- z Wählen Sie **[**Q**]** oder **[**k**]** als Antriebsmodus (S. [144](#page-143-0)).
	- z Wählen Sie unter **[**z**2: Fernsteuerung]** die Option **[Aktivieren]**.

**• Informationen zu Vorgängen nach dem** Abschluss der Kopplung finden Sie in der Bedienungsanleitung für die BR-E1.

Bluetooth-Verbindungen verbrauchen auch nach der automatischen Abschaltung der Kamera noch Akkuleistung.

- o Wird die Bluetooth-Funktion nicht verwendet, wird empfohlen, sie in Schritt 4 auf **[Deaktivieren]** zu setzen. Um die Fernbedienung erneut zu verwenden, wählen Sie **[Fernbedienung]** erneut aus.
	- o Die Zeit für die automatische Abschaltung verlängert sich, wenn die Kamera für Fernaufnahmen eingestellt ist.

### **Abbrechen des Pairing-Vorgangs**

Vor dem Pairing mit einer anderen BR-E1 müssen Sie die Informationen zur der verbundenen Fernbedienung löschen.

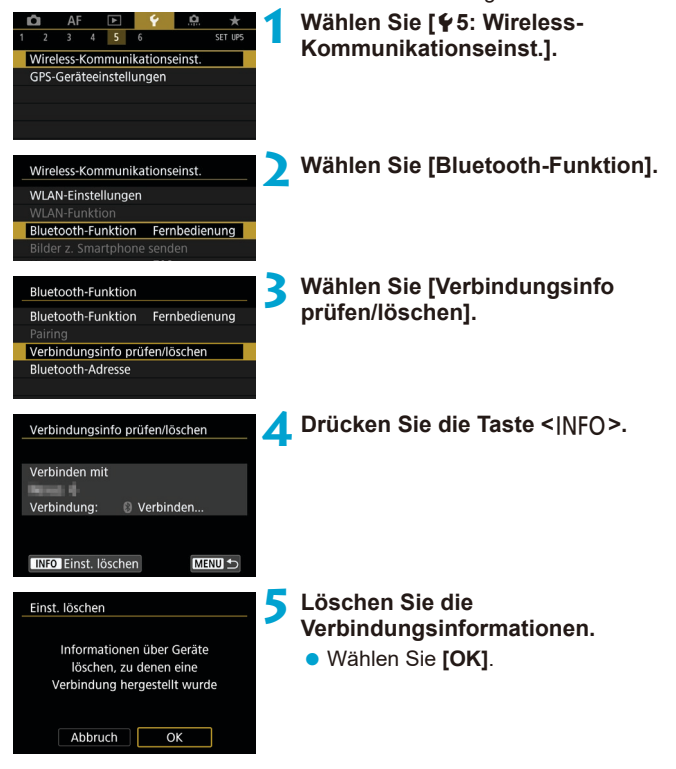

### **Geotagging von Bildern**

Der GPS-Empfänger GP-E2 (separat erhältlich) oder ein Bluetoothfähiges Smartphone ermöglicht Ihnen das Geotagging von Bildern.

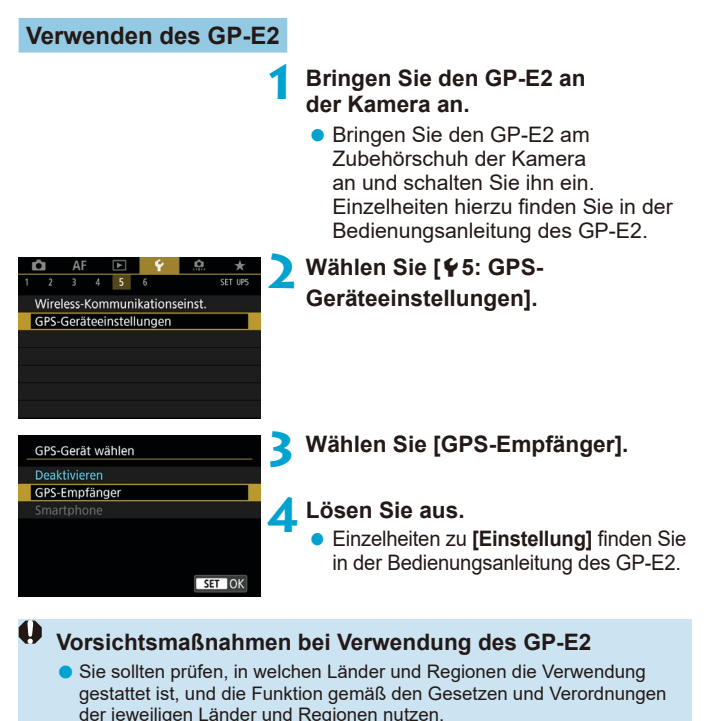

o Stellen Sie sicher, dass die GP-E2-Firmware auf Version 2.0.0 oder höher aktualisiert ist. Für die Aktualisierung der Firmware ist ein Schnittstellenkabel erforderlich. Zum Aktualisieren der Anleitungen besuchen Sie die Canon-Website.

- o Mit dem Kabel kann die Kamera nicht an den GP-E2 angeschlossen werden.
- Der Digitalkompass kann nicht mit der Kamera verwendet werden und die Aufnahmerichtung wird nicht aufgezeichnet.

### <span id="page-411-0"></span>**Verwenden eines Smartphones**

Die dedizierte Anwendung Camera Connect (kostenlos) muss auf dem Smartphone installiert sein. Ausführliche Informationen zur Installation von Camera Connect finden Sie auf Seite [427.](#page-426-0)

#### **Festlegen des Smartphones als GPS-Gerät**

### **1 Aktivieren Sie die Ortungsdienste auf dem Smartphone.**

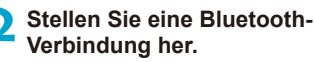

z Verbinden Sie die Kamera mit einem Smartphone über Bluetooth. Einzelheiten finden Sie auf Seite [429.](#page-428-0)

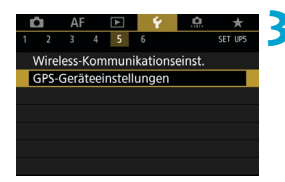

### Wählen Sie [ $$5: GPS-$ **Geräteeinstellungen].**

#### GPS-Gerät wählen

Deaktivieren

#### GPS-Empfänger Smartphone

Zum Verwenden dieser Funktion die Canon App/Software auf dem Smartphone starten

 $ST$  OK

### **4 Wählen Sie [Smartphone].**

- z Wählen Sie **[Smartphone]** unter **[GPS-Gerät wählen]**.
- g Standortinformationen können nun vom Smartphone erfasst werden.
- **Um Geotag-Informationen** (Breitengrad, Längengrad, Höhenangabe und koordinierte Weltzeit (UTC)) zu prüfen, wählen Sie **[GPS-Informationsanzeige]** auf dem Bildschirm **[GPS-Geräteeinstellungen]**.

### **5 Lösen Sie aus.**

**• Die Bilder werden mit den Geotag-**Informationen vom Smartphone versehen.

### **GPS-Verbindungsanzeige**

Sie können den Status der Erfassung von Smartphone-Standortinformationen auf den Bildschirmen für Einzelbilder oder Movie-Aufnahmen prüfen (S. [619](#page-618-0) bzw. S. [621](#page-620-0)).

- ●Grau: Ortungsdienste sind deaktiviert.
- ●Blinkt: Standortinformationen können nicht erfasst werden.
- ●Ein: Standortinformationen werden erfasst.

Einzelheiten dazu, wie der GPS-Verbindungsstatus bei Verwendung des GP-E2 angegeben wird, finden Sie in der Bedienungsanleitung des GP-E2.

### **Geotagging von Bildern während der Aufnahme**

Bilder, die Sie mit aktiviertem GPS-Symbol aufnehmen, sind mit einem Geotag versehen.

### **Geotag-Informationen**

Sie können die Ihren Aufnahmen hinzugefügten Standortinformationen im Bildschirm mit Aufnahmeinformationen prüfen (S. [304](#page-303-0), [307\)](#page-306-0).

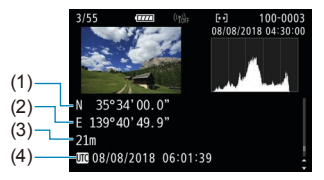

- (1) Breitengrad
- (2) Längengrad
- (3) Höhenangabe
- (4) UTC (Koordinierte Weltzeit)

o Das Smartphone kann Standortinformationen nur dann erfassen, wenn per Bluetooth ein Pairing mit der Kamera erfolgt ist. o Richtungsinformationen werden nicht erworben. o Je nach Reisebedingungen oder Smartphone-Status können die erfassten Standortinformationen ungenau sein. o Es kann einige Zeit dauern, um nach dem Einschalten der Kamera Standortinformationen vom Smartphone zu erfassen. o Standortinformationen werden nach folgenden Vorgängen nicht länger erfasst: • Einstellen von **[Bluetooth-Funktion]** auf eine andere Option als **[Smartphone]** • Ausschalten der Kamera • Beenden von Camera Connect • Deaktivieren der Standortdienste auf dem Smartphone o Standortinformationen werden in folgenden Situationen nicht länger erfasst: • Die Kamera schaltet sich aus. • Die Bluetooth-Verbindung endet. • Die verbleibende Akkuladung des Smartphones ist niedrig. RI. o Die koordinierte Weltzeit (Coordinated Universal Time, Abkürzung UTC) ist im Wesentlichen die gleiche Zeit wie die Greenwich Mean Time. o Für Movies werden die ursprünglich erfassten GPS-Informationen hinzugefügt.

### **LOCK Einstellen der Multifunktionssperre**

Legen Sie die Kamerasteuerungen fest, die bei aktivierter Multifunktionssperre gesperrt werden sollen. Dies kann verhindern, dass Einstellungen nicht vorübergehend geändert werden.

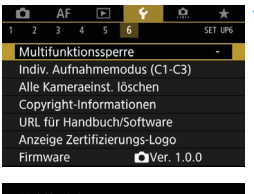

### **1 Wählen Sie [**5**6: Multifunktionssperre].**

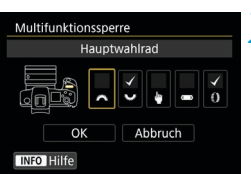

### **2 Wählen Sie die zu sperrenden Kamerasteuerungen aus.**

- Drücken Sie <SET>, um ein Häkchen **[**X**]** zu setzen.
- **Wählen Sie [OK].**
- ▶ Durch Drücken der Taste <LOCK> werden die ausgewählten **[**X**]** Kamerasteuerungen gesperrt.
- **Im Modus [** $A$ **<sup>†</sup>] kann nur <b>[Touch-Steuerung]** eingestellt werden.
- o Wenn sie auf einen anderen Wert als die Standardeinstellung geändert wird, sehen Sie in Sternchen "\*" am rechten Rand der **[46: Multifunktionssperre]**.

围

## **M:** Registrieren von Individual Aufnahmemodi<sup>\*</sup>

Sie können aktuelle Kameraeinstellungen, z. B. Aufnahme, Menü und Einstellungen der Individualfunktionen, als Individual Aufnahmemodi für <</wd>bis <</a> registrieren. Es ist möglich, verschiedene Funktionen für die Aufnahme von Einzelbildern oder Movies zu registrieren.

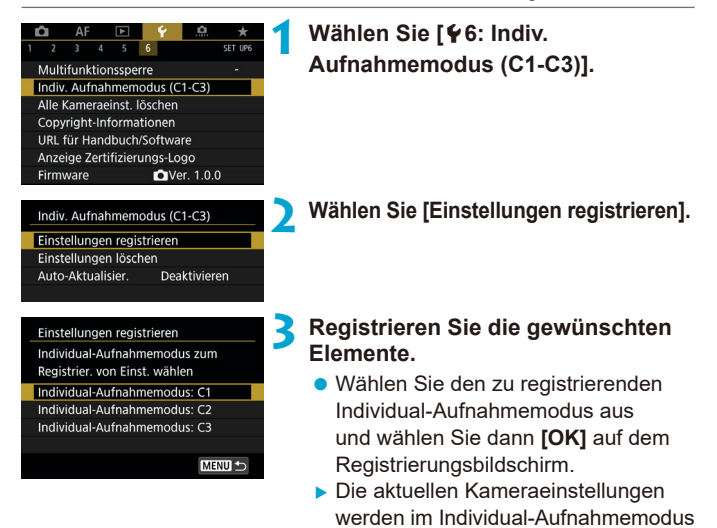

### **Automatische Aktualisierung der registrierten Einstellungen**

C\* registriert.

Wenn Sie eine Einstellung bei Aufnahmen im Individual-Aufnahmemodus ändern, kann der Modus automatisch mit der neuen Einstellung aktualisiert werden (Auto-Update). Um diese automatische Aktualisierung zu aktivieren, stellen Sie in Schritt 2 **[Auto-Aktualisier.]** auf **[Aktivieren]** ein.

#### **Verwerfen von gespeicherten Individual Aufnahmemodi**

Wenn Sie in Schritt 2 die Option **[Einstellungen löschen]** wählen, können die Standardeinstellungen der entsprechenden Modi wiederhergestellt werden, und es werden keine Individuellen Aufnahmemodi registriert.

 $\bullet$ My Menu-Einstellungen werden nicht unter den Individual Aufnahmemodi gespeichert.

 $\overline{\mathbb{S}}$  Sie können auch Aufnahme- und Menüeinstellungen in Individual Aufnahmemodi ändern.

### **Zurücksetzen der Kamera auf die**  Standardeinstellungen<sup>\*</sup>

Es ist möglich, die Grundeinstellungen der Kamera für Aufnahme- und Menüfunktionen wiederherzustellen.

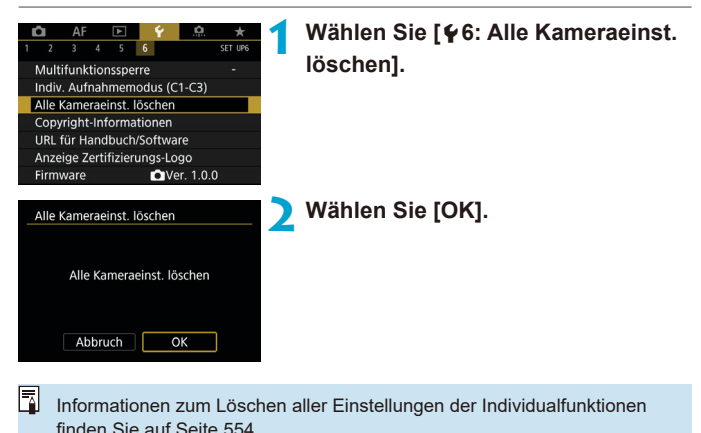

### **Festlegen von Copyright-Informationen**<sup>☆</sup>

Wenn Sie Copyright-Informationen festlegen, werden diese mit den Exif-Daten des Bilds aufgezeichnet.

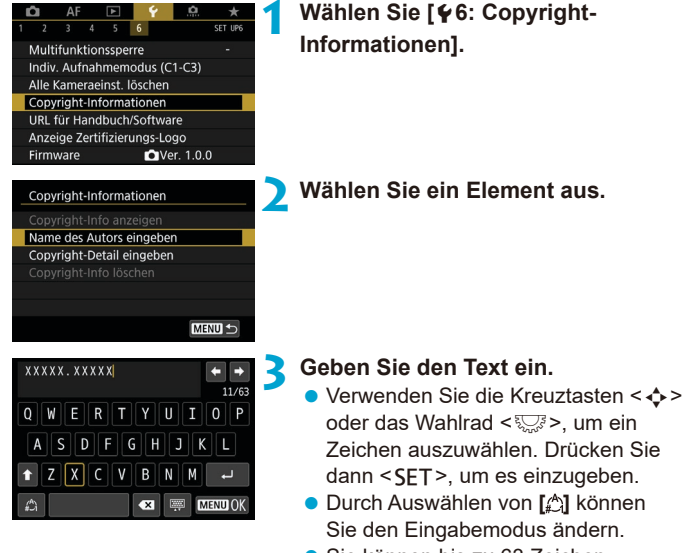

- Sie können bis zu 63 Zeichen eingeben.
- **Wählen Sie [ a]** oder drücken Sie die Taste < fm>, um unerwünschte Zeichen zu löschen.

### **4 Verlassen Sie die Einstellung.**

• Drücken Sie die Taste <MFNU> und anschließend **[OK]**.

### **Überprüfen von Copyright-Informationen**

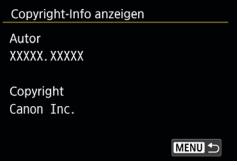

Wenn Sie **[Copyright-Info anzeigen]** in Schritt 2 auswählen, können Sie die von Ihnen unter **[Autor]** und **[Copyright]** eingegebenen Informationen überprüfen.

### **Löschen von Copyright-Informationen**

Indem Sie in Schritt 2 **[Copyright-Info löschen]** wählen, können Sie die Informationen zu **[Autor]** und **[Copyright]** löschen.

 $\mathbf u$ Lange Einträge für "Autor" oder "Copyright" werden möglicherweise nicht vollständig angezeigt, wenn Sie **[Copyright-Info anzeigen]** auswählen.

 $\overline{\mathbb{S}}$  Sie können auch die Copyright-Informationen mit EOS Utility (EOS‑Software) festlegen oder überprüfen.

## **Überprüfen anderer Informationen**

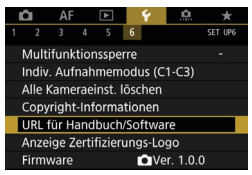

### **• Herunterladen von Bedienungsanleitungen**

Um Bedienungsanleitungen herunterzuladen, wählen Sie **[**5**6: URL für Handbuch/Software]** und scannen Sie den angezeigten QR‑Code mit einem Smartphone. Zum Scannen von QR-Codes ist eine entsprechende App erforderlich.

### **• Anzeigen von Zertifizierungslogos**

Wählen Sie **[**5**6: Anzeige Zertifizierungs-Logo]**, um Logos der Zertifizierungen der Kamera anzuzeigen. Weitere Zertifizierungslogos sind in dieser Bedienungsanleitung, auf dem Kameragehäuse und auf der Verpackung der Kamera zu finden.

### **• Firmware-Version**  $\mathbf{\hat{x}}$

Wählen Sie **[**5**6: Firmware]**, um die Firmware der Kamera oder des derzeitigen Objektivs zu aktualisieren.

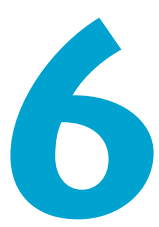

# **WLAN-Funktionen (Drahtloskommunikation)**

In diesem Kapitel werden das Senden von Bildern von der Kamera an die unterschiedlichsten kompatiblen Geräte über WLAN® und die Verwendung von Webservices beschrieben.

### **Verwendungsmöglichkeiten der WLAN-Funktionen (Drahtloskommunikation)**

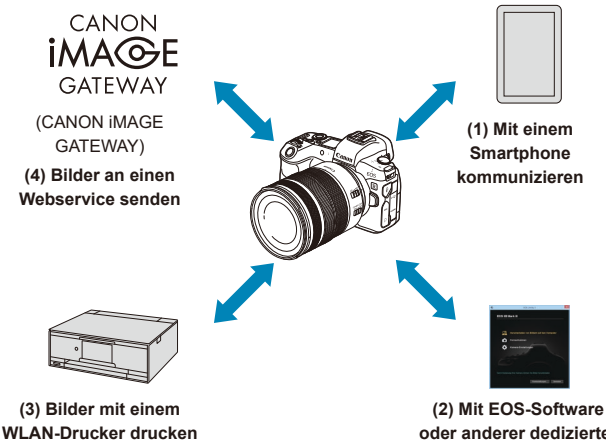

**oder anderer dedizierter Software verwenden**

### **Wichtig**

Bitte beachten Sie, dass Canon keine Haftung für den Verlust oder die Beschädigung der Kamera übernimmt, die sich aus fehlerhaften Wireless-Kommunikationseinstellungen ergeben. Außerdem übernimmt Canon keine Haftung für anderweitige Verluste oder Beschädigungen, die sich aus der Verwendung der Kamera ergeben.

Treffen Sie bei der Verwendung von Wireless-

Kommunikationsfunktionen nach eigenem Ermessen und auf eigenes Risiko geeignete Sicherheitsmaßnahmen. Canon übernimmt keine Haftung für Schäden, die durch unbefugten Zugriff oder sonstigen Sicherheitsverletzungen entstehen.

#### **(1)** q **Mit einem Smartphone kommunizieren** (S. [427](#page-426-0))

Steuern Sie die Kamera per Fernsteuerung und durchblättern Sie die Bilder auf der Kamera über eine WLAN-Verbindung, indem Sie die dedizierte Camera Connect App auf Smartphones oder Tablets verwenden (in dieser Bedienungsanleitung zusammenfassend als "Smartphones" bezeichnet).

**(2)** D **Mit EOS-Software oder anderer dedizierter Software verwenden** (S. [461](#page-460-0))

Stellen Sie eine WLAN-Verbindung zwischen der Kamera und einem Computer her und steuern Sie die Kamera mithilfe von EOS Utility (EOS-Software) fern. Mit der dedizierten Anwendung Image Transfer Utility 2 können Bilder auf der Kamera auch automatisch an einen Computer gesendet werden.

- **(3)** l **Bilder mit einem WLAN-Drucker drucken** (S. [469\)](#page-468-0) Verbinden Sie die Kamera per WLAN mit einem Drucker, der PictBridge (Wireless LAN) unterstützt, um Bilder zu drucken.
- **(4) A.** Bilder an einen Webservice senden (S. [481\)](#page-480-0) Teilen Sie Bilder mit Freunden oder der Familie in sozialen Netzwerken oder über CANON iMAGE GATEWAY, den Online-Fotoservice für Canon-Kunden, nachdem Sie die Anmeldung als Mitglied abgeschlossen haben (kostenlos).

### **Bluetooth® -Funktionen**

Durch Pairing der Kamera mit einem Smartphone mit Unterstützung für Bluetooth und Niedrigenergietechnologie (im Folgenden "Bluetooth"), können Sie:

- ●Eine WLAN-Verbindung über die Kamera oder das Smartphone selbst herstellen (S. [448,](#page-447-0) [511](#page-510-0))
- ●Eine WLAN-Verbindung mit der Kamera herstellen, selbst wenn diese ausgeschaltet ist (S. [437](#page-436-0))
- ●Bilder mit vom Smartphone erfassten GPS-Informationen geotaggen (S. [412](#page-411-0))

Bei dieser Kamera kann für Aufnahmen mit Fernbedienung auch eine Bluetooth-Verbindung mit der drahtlosen Fernbedienung BR-E1 (separat erhältlich) hergestellt werden (S. [174\)](#page-173-0).

### **WLAN-Verbindung über Zugangspunkte**

Informationen zum Herstellen einer WLAN-Verbindung mit Smartphones oder Computern, die sich bereits in einem WLAN‑Netzwerk befinden, finden Sie unter "WLAN-Verbindung über Zugangspunkte" (S. [496\)](#page-495-0).

### **Warnhinweise zur Schnittstellenkabelverbindung**

- o Andere Geräte wie Computer können nicht über ein Schnittstellenkabel mit der Kamera verwendet werden, während die Kamera per WLAN mit Geräten verbunden ist. Trennen Sie die Verbindung, bevor Sie das Schnittstellenkabel anschließen.
- o Wenn die Kamera über ein Schnittstellenkabel mit einem Computer oder einem anderen Gerät verbunden ist, können Sie **[**5**5: Wireless-Kommunikationseinst.]** nicht festlegen. Trennen Sie die Schnittstellen‑ kabelverbindung, bevor Sie diese Einstellungen ändern.

### **Karten**

o Mit der Kamera kann keine WLAN-Verbindung hergestellt werden, wenn keine Karte in die Kamera eingelegt ist (außer bei **[**D**]**). Darüber hinaus kann bei **[**l**]** und Webservices keine WLAN-Verbindung mit der Kamera hergestellt werden, wenn auf der Karte keine Bilder gespeichert sind.

### **Verwenden der Kamera mit bestehender WLAN-Verbindung**

o Wenn Sie die WLAN-Verbindung priorisieren möchten, betätigen Sie nicht den Hauptschalter, die Speicherkarten- oder Akkufachabdeckung oder andere Teile. Andernfalls wird die WLAN-Verbindung getrennt.

### <span id="page-426-0"></span>**Herstellen einer WLAN-Verbindung mit einem Smartphone**

In diesem Abschnitt erfahren Sie, wie Sie eine WLAN-Verbindung zwischen der Kamera und dem Smartphone herstellen.

- **Die WLAN-Verbindung mit einem Smartphone ermöglicht Folgendes:** 
	- ●In der Kamera gespeicherte Bilder auf einem Smartphone anzeigen oder angezeigte Bilder auf einem Smartphone speichern.
	- ●Über ein Smartphone mit der Kamera Aufnahmen machen oder Kameraeinstellungen ändern.
	- ●Bilder von der Kamera an ein Smartphone senden.
- **Informationen zum Herstellen einer WLAN-Verbindung über** einen Zugangspunkt finden Sie unter "WLAN-Verbindung über Zugangspunkte" (S. [496\)](#page-495-0).

### **Auswählen der WLAN-Verbindungsmethode**

### **Herstellen einer WLAN-Verbindung mit einem Bluetoothkompatiblen Smartphone** (S. [429\)](#page-428-0)

Wenn Sie vorab eine Verbindung mit einem Bluetooth-kompatiblen Smartphone herstellen, können Sie eine WLAN-Verbindung herstellen, indem Sie nur die Kamera oder das Smartphone bedienen.

### **Herstellen einer WLAN-Verbindung mit einem Smartphone über das Menü [WLAN-Funktion]** (S. [440\)](#page-439-0)

Sie können eine WLAN-Verbindung mit einem Smartphone herstellen, das nicht Bluetooth-kompatibel ist oder dessen Bluetooth-Funktion nicht verwendet werden kann.

### **Installieren von Camera Connect auf einem Smartphone**

Zum Herstellen einer Verbindung zwischen der Kamera und einem Smartphone ist ein Smartphone mit Android oder iOS erforderlich. Darüber hinaus muss die dedizierte Anwendung Camera Connect (kostenlos) auf dem Smartphone installiert sein.

- **Verwenden Sie die neueste Version des Betriebssystems des** Smartphones.
- Camera Connect kann aus Google Play Store oder aus dem App Store installiert werden. Google Play bzw. der App Store kann auch über die QR-Codes aufgerufen werden, die angezeigt werden, wenn die Kamera per Pairing oder über eine WLAN-Verbindung mit einem Smartphone verbunden ist.

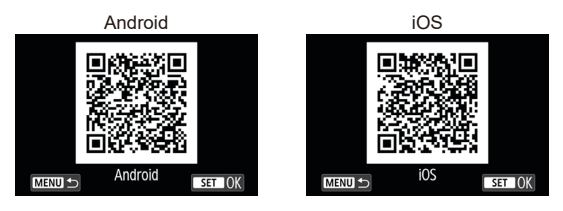

- $\overline{\mathbb{F}}$ o Auf der Download-Site von Camera Connect finden Sie Informationen zu den Camera Connect-unterstützten Betriebssystemversionen.
	- Schnittstellen oder Funktionen der Kamera und von Camera Connect können aufgrund von Firmware-Aktualisierungen der Kamera oder Aktualisierungen der Anwendung Camera Connect, von Android, iOS usw. geändert werden. In einem derartigen Fall können die Kamera- oder Camera Connect-Funktionen von den in dieser Bedienungsanleitung angegebenen Beispielbildschirmen oder Anleitungen abweichen.
	- o Für das Lesen des QR-Codes ist eine Anwendung erforderlich.

#### <span id="page-428-0"></span>**Herstellen einer WLAN-Verbindung mit einem Bluetoothkompatiblen Smartphone**

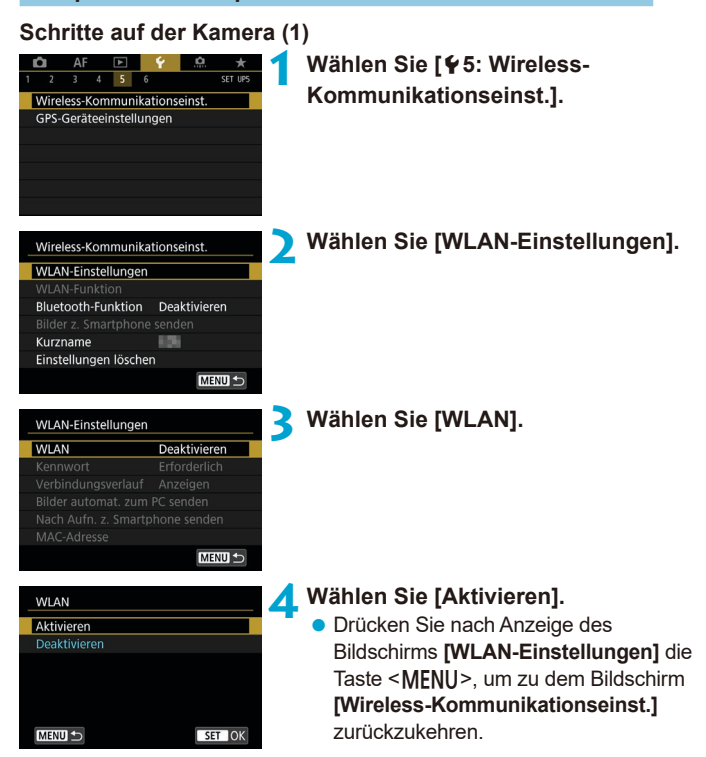

<span id="page-429-0"></span>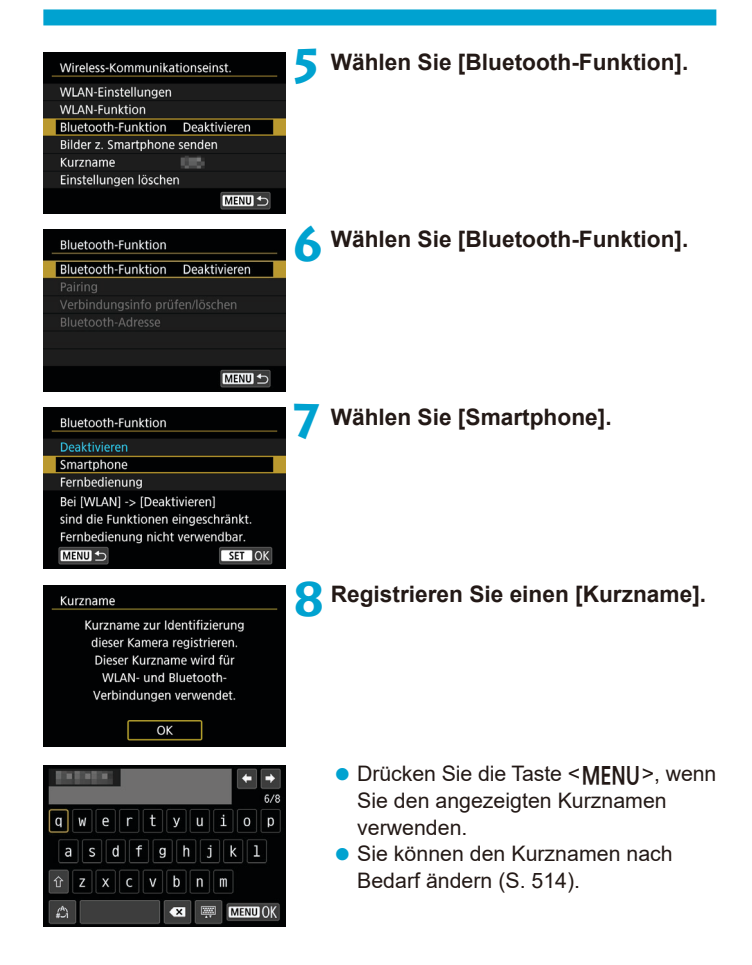

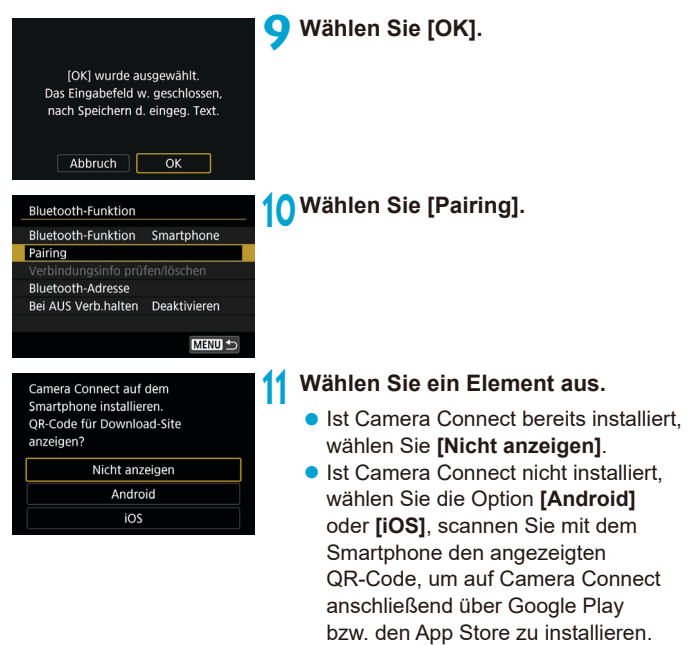

**Der Pairing-Vorgang beginnt.** 

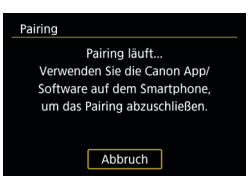

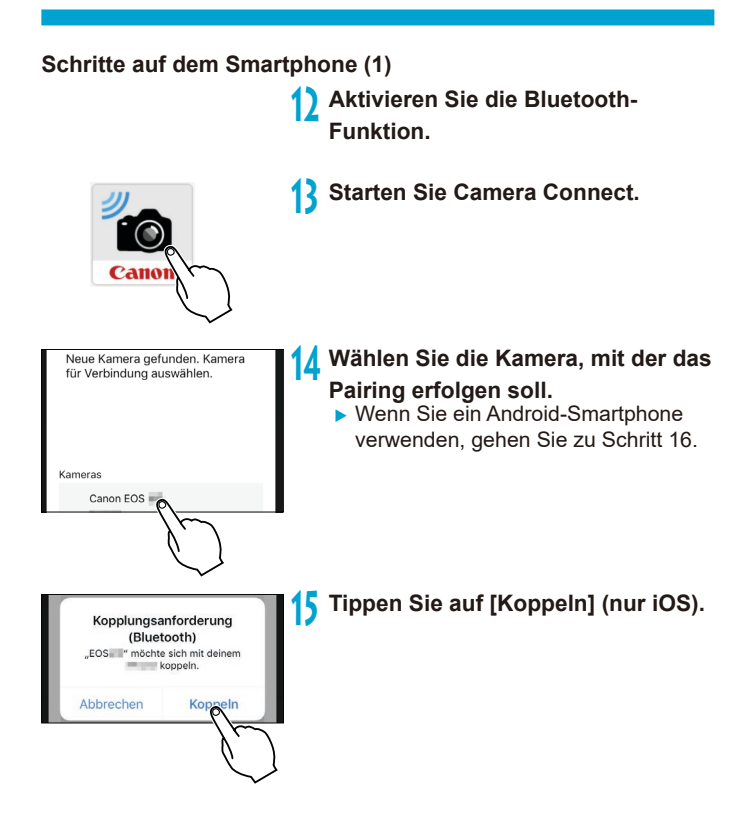
# **Schritte auf der Kamera (2)**

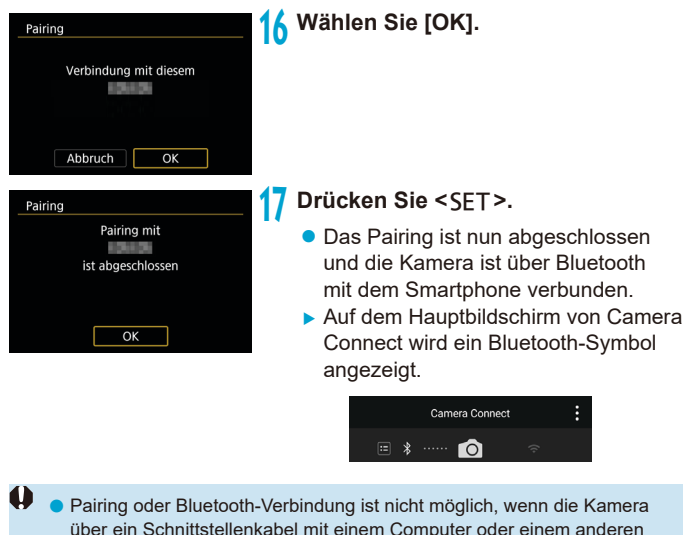

- Gerät verbunden ist. o Die Kamera kann nicht mit mehreren Geräten gleichzeitig eine Bluetooth-Verbindung herstellen.
- o Die Bluetooth-Verbindung verbraucht auch nach der automatischen Abschaltung der Kamera noch Akkuleistung. Dies kann dazu führen, dass der Akkuladezustand niedrig ist, wenn Sie die Kamera verwenden.

Bei bestehender Bluetooth-Verbindung können Sie die Kamera bedienen und Bilder an das Smartphone senden. Einzelheiten finden Sie auf Seite [448](#page-447-0).

# **Schritte auf dem Smartphone (2)**

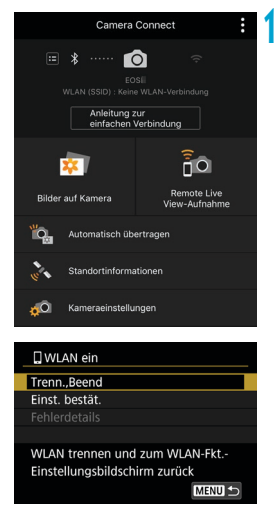

**18 Wählen Sie eine Camera Connect-Funktion.**

- **Bei iOS wählen Sie <b>[Verbinden]**, wenn eine Meldung angezeigt wird, die Verbindung mit der Kamera zu bestätigen.
- z Informationen zu den Camera Connect-Funktionen finden Sie auf Seite [444.](#page-443-0)
- **Nach dem Herstellen einer WI AN-**Funktion erscheint der Bildschirm für die ausgewählte Funktion.
- ▶ Auf der Kamera wird **[** $\Box$ WLAN ein] angezeigt.
- **Die Bluetooth- und WLAN-Symbole** leuchten im Hauptbildschirm von Camera Connect.

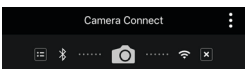

**Damit ist die Herstellung einer WLAN-Verbindung mit einem Bluetooth-fähigen Smartphone abgeschlossen.**

- **Informationen zum Beenden der WLAN-Verbindung finden Sie unter** "Beenden der WLAN-Verbindung" (S. [457](#page-456-0)).
- Wenn die WLAN-Verbindung beendet wird, wechselt die Kamera zur Bluetooth-Verbindung.
- **Informationen zum Wiederherstellen der WLAN-Verbindung finden** Sie unter "Wiederherstellen einer WLAN-Verbindung" (S. [509\)](#page-508-0).

# **Bildschirm [**q**WLAN ein]**

# **Trenn., Beend**

• Beendet die WLAN-Verbindung.

# **Einst. bestät.**

**• Ermöglicht das Überprüfen der Einstellungen.** 

# **Fehlerdetails**

**• Im Falle eines WLAN-Verbindungsfehlers können Sie sich die Details** zu dem Fehler ansehen.

# <span id="page-435-0"></span>**Bildschirm [Bluetooth-Funktion]**

Auf dem Bildschirm **[Bluetooth-Funktion]** können Sie die Einstellungen der Bluetooth-Funktion ändern oder überprüfen.

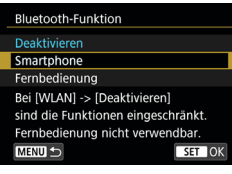

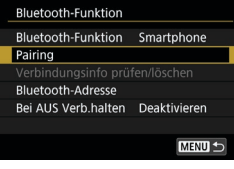

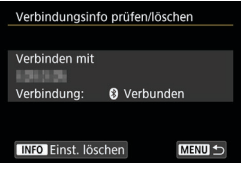

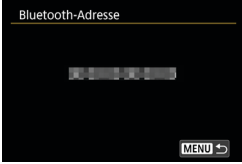

# **Bluetooth-Funktion**

- **Wählen Sie das Gerät, für das ein** Pairing mit der Kamera erfolgen soll.
- z Wenn Sie die Bluetooth-Funktion nicht verwenden möchten, wählen Sie **[Deaktivieren]**.

# **Pairing**

**• Führen Sie ein Pairing der Kamera** mit dem unter **[Bluetooth-Funktion]** gewählten Gerät aus.

# **Verbindungsinfo prüfen/löschen**

- Hier können Sie Name und Kommunikationsstatus des per Pairing verbundenen Geräts überprüfen.
- **Drücken Sie zum Entfernen der** Registrierung des per Pairing verbundenen Geräts die Taste <INFO>. Einzelheiten finden Sie unter "Entfernen der Registrierung eines per Pairing verbundenen Geräts" (S. [439](#page-438-0)).

# **Bluetooth-Adresse**

**• Hier finden Sie die Bluetooth-Adresse** der Kamera.

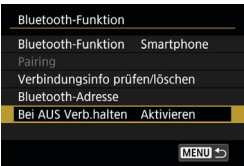

# **Bei AUS Verb. halten**

**• Bei Auswahl von <b>[Aktivieren]** können Sie Bilder auf der Kamera anzeigen und sie durch Herstellen einer WLAN-Verbindung auf andere Arten steuern, selbst wenn die Kamera ausgeschaltet ist. Einzelheiten finden Sie unter "Herstellen einer WLAN-Verbindung bei ausgeschalteter Kamera".

# **Herstellen einer WLAN-Verbindung bei ausgeschalteter Kamera**

Wenn ein Pairing der Geräte erfolgt ist, können Sie eine WLAN-Verbindung über ein Smartphone herstellen und Bilder von der Kamera übertragen, selbst wenn diese ausgeschaltet ist.

# **Einstellen von [Bei AUS Verb.halten]**

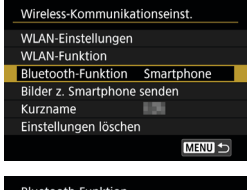

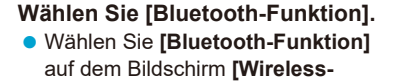

**Kommunikationseinst.]**.

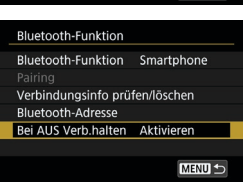

# **2 Stellen Sie [Bei AUS Verb.halten] auf [Aktivieren] ein.**

**• Stellen Sie [Bei AUS Verb.halten]** auf dem Bildschirm **[Bluetooth-Funktion]** auf **[Aktivieren]** ein.

Selbst wenn die Kamera ausgeschaltet ist, bleibt sie weiterhin per Bluetooth-Pairing mit dem Smartphone verbunden.

# **Herstellen einer WLAN-Verbindung bei ausgeschalteter Kamera**

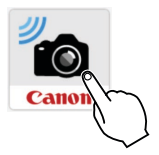

# **1 Starten Sie Camera Connect.**

z Starten Sie Camera Connect auf einem Smartphone, das per Bluetooth-Pairing mit der Kamera verbunden ist.

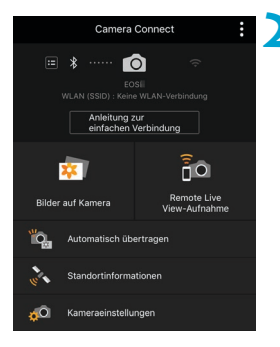

# **2 Wählen Sie [Bilder auf Kamera].**

**• Tippen Sie auf <b>[Bilder auf Kamera]** im Menü von Camera Connect. Bei iOS wählen Sie **[Verbinden]**, wenn eine Meldung angezeigt wird, die Verbindung mit der Kamera zu bestätigen.

Die Bilder auf der Kamera werden aufgelistet, wenn die WLAN-Verbindung hergestellt ist.

# **Verwendung von Camera Connect**

- Sie können Camera Connect zum Übertragen von Bildern auf das Smartphone verwenden und Sie können Bilder von der Kamera löschen oder bewerten.
- **Tippen Sie zum Beenden der WLAN-Verbindung auf dem** Hauptbildschirm von Camera Connect auf **[ ]** (S. [457](#page-456-0)).
- $\mathbf 0$ o **Diese Funktion ist nur verfügbar, wenn die Kamera und das Smartphone per Bluetooth-Pairing verbunden sind.**
	- **Diese Funktion kann nicht mehr verwendet werden, wenn** die Drahtloseinstellungen zurückgesetzt werden oder die Verbindungsinformationen des Smartphones gelöscht werden.

# <span id="page-438-0"></span>**Entfernen der Registrierung eines per Pairing verbundenen Geräts**

Um ein Pairing der Kamera mit einem anderen Smartphone durchzuführen, entfernen Sie die Registrierung des per Pairing verbundenen Geräts auf dem Bildschirm **[Bluetooth-Funktion]** (S. [436](#page-435-0)).

# **Schritte auf der Kamera**

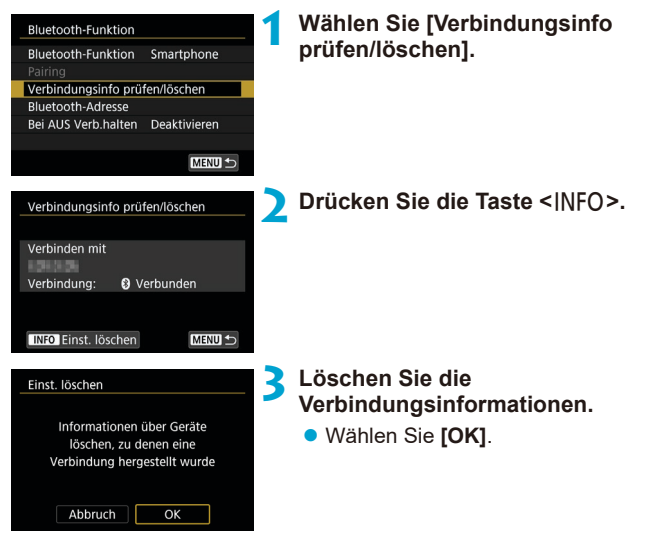

# **Schritte auf dem Smartphone**

# **4 Entfernen Sie die Kameraregistrierung.**

**D** Wählen Sie in den Bluetooth-Einstellungen des Smartphones den Kurznamen der Kamera, um der Registrierung zu entfernen.

# **Herstellen einer WLAN-Verbindung mit einem Smartphone über das Menü [WLAN-Funktion]**

# **Schritte auf der Kamera (1)**

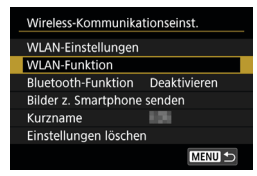

- **1 Stellen Sie die WLAN-Einstellungen auf [Aktivieren].**
	- Siehe die Schritte 1 bis 4 auf Seite [429.](#page-428-0)
- **2 Wählen Sie [WLAN-Funktion].** z Wählen Sie **[WLAN-Funktion]** auf dem Bildschirm **[Wireless-Kommunikationseinst.]**.

# **3 Registrieren Sie einen Kurznamen.**

z Wenn der Bildschirm **[Kurzname]** angezeigt wird, registrieren Sie einen Kurznamen (S. [430\)](#page-429-0).

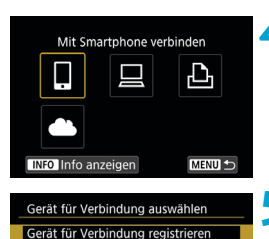

MENIII<sup>4</sup>

# **4 Wählen Sie [**q**] (Mit Smartphone verbinden).**

• Sollte der Verlauf (S. [509\)](#page-508-0) angezeigt werden, wechseln Sie mit den Tasten <<>>
<<br/>  $\leq$  <>>>> den Bildschirm.

**5 Wählen Sie [Gerät für Verbindung registrieren].** 

Camera Connect auf dem Smartphone installieren OR-Code für Download-Site anzeigen?

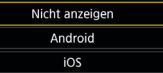

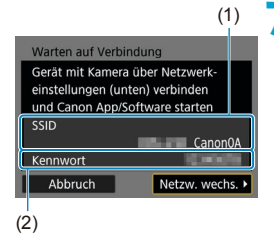

# **6 Wählen Sie ein Element aus.**

- **Ist Camera Connect bereits installiert** wählen Sie **[Nicht anzeigen]**.
- Ist Camera Connect nicht installiert, wählen Sie auf dem links dargestellten Bildschirm die Option **[Android]** oder **[iOS]**, scannen Sie mit dem Smartphone den angezeigten QR-Code und installieren Sie anschließend Camera Connect über Google Play bzw. über den App Store.

# **7 Überprüfen Sie die SSID (Netzwerkname) und das Kennwort.**

- z Überprüfen Sie die SSID (1) und das Kennwort (2), die auf dem Kamera‑ bildschirm angezeigt werden. Am Ende der SSID wird " Canon0A" angezeigt.
- **Wenn Sie in den [WLAN-Einstellungen]** das **[Kennwort]** auf **[Ohne]** setzen, ist kein Kennwort erforderlich. Einzelheiten finden Sie auf Seite [533.](#page-532-0)

Wenn Sie in Schritt 7 die Option **[Netzw. wechs.]** wählen, können Sie eine WLAN-Verbindung über einen Zugangspunkt herstellen (S. [496\)](#page-495-0).

# **Schritte auf dem Smartphone**

**Smartphone-Bildschirm** 

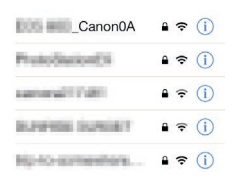

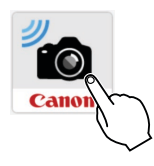

iveue Kamera gerunden. Kamera für Verbindung auswählen.

# Canon EOS

# **(Beispiel) 8Verwenden Sie das Smartphone, um eine WLAN-Verbindung herzustellen.**

- **Aktivieren Sie die WLAN-Funktion** des Smartphones, und wählen Sie die in Schritt 7 überprüfte SSID (Netzwerkname).
- **Geben Sie das in Schritt 7 festgelegte** Kennwort ein.

# **9 Starten Sie Camera Connect.**

Wenn auf der Kamera der Bildschirm **[Warten auf Verbindung]** angezeigt wird, starten Sie auf dem Smartphone Camera Connect.

# **10 Wählen Sie die Kamera aus, mit der eine WLAN-Verbindung hergestellt werden soll.**

**• Tippen Sie unter <b>[Kameras]** in Camera Connect auf die gewünschte Kamera, um eine WLAN-Verbindung herzustellen.

# **Schritte auf der Kamera (2)**

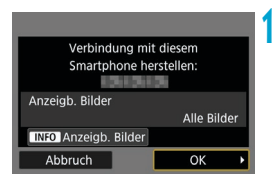

# **11 Stellen Sie eine WLAN-Verbindung her.**

- z Wählen Sie **[OK]**.
- Um anzeigbare Bilder anzugeben, drücken Sie die Taste <INFO>. Informationen zum Festlegen der Bilder finden Sie auf Seite [459](#page-458-0) in Schritt 5.

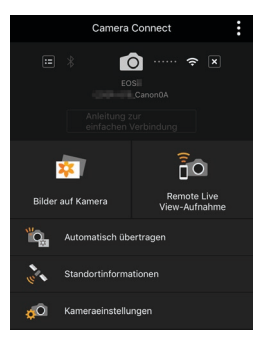

- ▶ Das Hauptfenster von Camera Connect wird auf dem Smartphone angezeigt. **Damit ist die Herstellung einer WLAN-Verbindung mit einem Smartphone abgeschlossen.**
- **Bedienen Sie die Kamera mithilfe von** Camera Connect. Siehe Seite [444](#page-443-0).

- **Informationen zum Beenden der WLAN-Verbindung finden Sie unter** "Beenden der WLAN-Verbindung" (S. [457](#page-456-0)).
- **Informationen zum Wiederherstellen der WLAN-Verbindung finden** Sie unter "Wiederherstellen einer WLAN-Verbindung" (S. [509\)](#page-508-0).

# **Bildschirm [**q**WLAN ein]**

# **Trenn., Beend**

• Beendet die WLAN-Verbindung.

# **Einst. bestät.**

**• Ermöglicht das Überprüfen der Einstellungen.** 

# **Fehlerdetails**

- **Im Falle eines WLAN-Verbindungsfehlers können Sie sich die Details** zu dem Fehler ansehen.
- Bei bestehender WLAN-Verbindung können Sie Bilder über das Kameramenü (**[Bilder z. Smartphone senden]**) oder während der Wiedergabe über den Schnelleinstellungsbildschirm an ein Smartphone senden. Einzelheiten finden Sie auf Seite [448](#page-447-0).

# <span id="page-443-0"></span>**Bedienen der Kamera über ein Smartphone**

Nachfolgend werden die Hauptfunktionen von Camera Connect beschrieben.

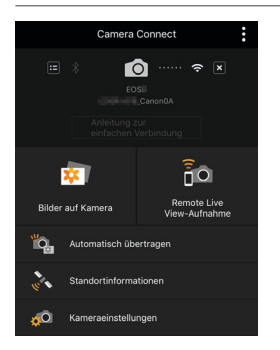

# **Bilder auf Kamera**

- **Die auf der Kamera gespeicherten** Bilder können angezeigt werden.
- **Die auf der Kamera gespeicherten** Bilder können auf einem Smartphone gespeichert werden.
- **Die auf der Kamera gespeicherten** Bilder können verwaltet, also z. B. gelöscht, werden.

# **Remote Live View-Aufnahme**

- **Das Livebild der Kamera kann auf einem Smartphone angezeigt** werden.
- Aufnahmen können per Fernbedienung gemacht werden.

# **Automatisch übertragen**

• Kamera- und App Einstellung zum automatischen Senden von Aufnahmen nach der Aufnahme (S. [446\)](#page-445-0).

# **Standortinformationen**

● Für diese Kamera nicht unterstützt.

# **Kameraeinstellungen**

**· Die Kameraeinstellungen können geändert werden.** 

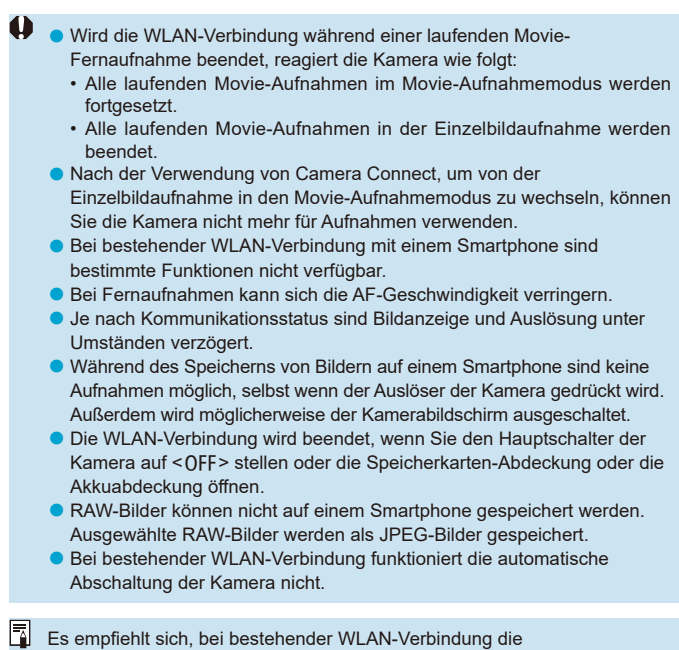

Energiesparfunktion des Smartphones zu deaktivieren.

# <span id="page-445-0"></span>**Automatisches Senden von Bildern an ein Smartphone nach der Aufnahme**

Ihre Aufnahmen können automatisch gesendet werden. Vergewissern Sie sich vor dem Ausführen dieser Schritte, dass Kamera und Smartphone über WLAN miteinander verbunden sind.

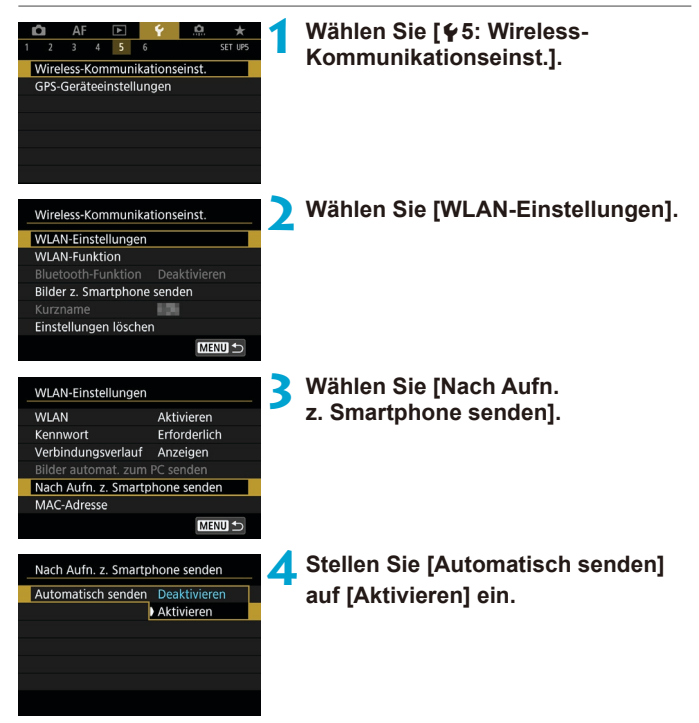

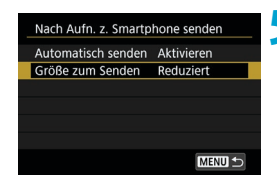

**5 Stellen Sie die [Größe zum Senden] ein.**

· Wählen Sie die Bildgröße aus, und drücken Sie dann <SET >.

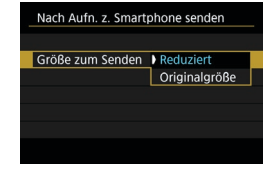

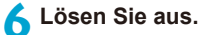

# <span id="page-447-0"></span>**Senden von Bildern von der Kamera an ein Smartphone**

Sie können die Kamera verwenden, um Bilder an ein per Bluetooth-Pairing verbundenes Smartphone (nur Android-Geräte) oder ein über WLAN verbundenes Smartphone zu senden.

# **(1) [Bilder z. Smartphone senden] auswählen**

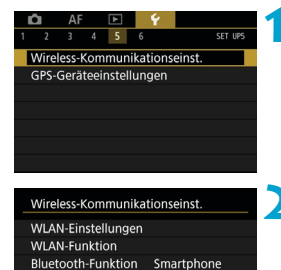

**Billi** 

**MENU S** 

Bilder z. Smartphone senden

Einstellungen löschen

Kurzname

# **1 Wählen Sie [**5**5: Wireless-Kommunikationseinst.].**

**2 Wählen Sie [Bilder z. Smartphone senden].**

- ▶ Wenn Sie diesen Schritt ausführen. während eine Bluetooth-Verbindung besteht, erscheint eine Meldung und die Verbindung wechselt zu einer WLAN-Verbindung.
- **3 Wählen Sie Sendeoptionen aus und senden Sie die Bilder.**

**(2) Senden von Bildern während der Wiedergabe über den Schnelleinstellungsbildschirm**

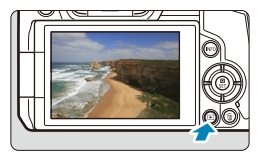

**1 Zeigen Sie das Bild an.**

**2 Drücken Sie die Taste <sup>&</sup>lt;**Q**>.**

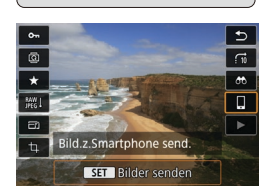

# **3 Wählen Sie [**q**].**

- ▶ Wenn Sie diesen Schritt ausführen. während eine Bluetooth-Verbindung besteht, erscheint eine Meldung und die Verbindung wechselt zu einer WLAN-Verbindung.
- **4 Wählen Sie Sendeoptionen aus und senden Sie die Bilder.**

# **(3) Auswählen der Sendeoptionen und Senden der Bilder**

# **Bilder einzeln senden**

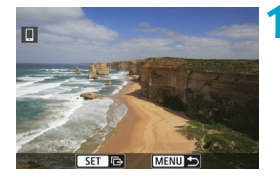

# **1 Wählen Sie ein Bild aus, das Sie senden möchten.**

- Drücken Sie die Tasten <<> oder drehen Sie das Wahlrad < $5/3$ >. um das Bild auszuwählen, das Sie senden möchten. Drücken Sie  $d$ ann  $\le$ SFT $>$
- Wenn Sie die Taste <Q > drücken und das Wahlrad < $\frac{6}{5}$  > gegen den Uhrzeigersinn drehen, können Sie die zu sendenden Bilder aus der Indexanzeige auswählen.

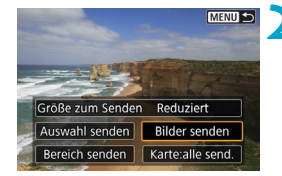

# **2 Wählen Sie [Bilder senden].**

**· Unter [Größe zum Senden]** können Sie die Bildgröße zum Senden auswählen.

# **Senden mehrerer ausgewählter Bilder**

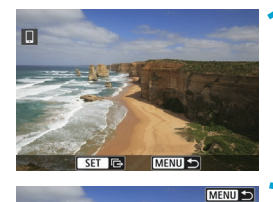

**1** Drücken Sie <<FT>.

**2 Wählen Sie [Auswahl senden].**

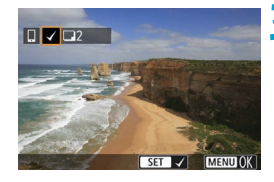

Größe zum Senden Reduziert Auswahl senden | Bilder senden Bereich senden | Karte:alle send.

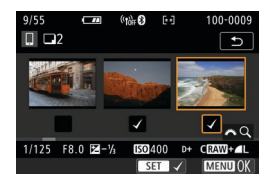

- **3 Wählen Sie die zu sendenden Bilder aus.** ● Drücken Sie die Tasten <<**E>>>>>>>>>>** oder drehen Sie das Wahlrad < um das Bild auszuwählen, das Sie senden möchten. Drücken Sie  $d$ ann  $\le$  SFT $>$ .
- $\bullet$  Sie können die Taste < $Q$  > drücken und das Wahlrad < $\frac{1}{2}$ > gegen den Uhrzeigersinn drehen, um für die Bildauswahl zur Anzeige von drei Bildern zu wechseln. Drücken Sie die Taste  $<\Omega$  > und betätigen Sie das Rad < $\frac{6}{5}$ >, um zur Einzelbildanzeige zurückzukehren.
- Drücken Sie die Taste <MFNU>. wenn Sie die zu sendenden Bilder ausgewählt haben.

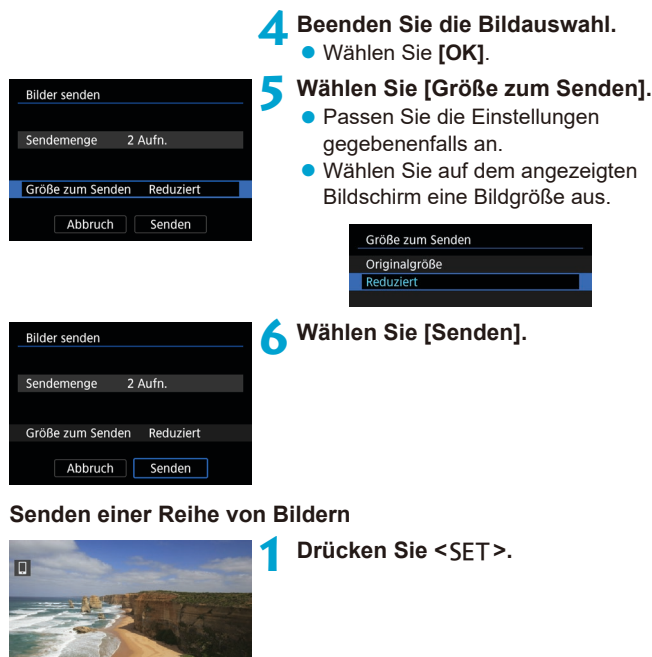

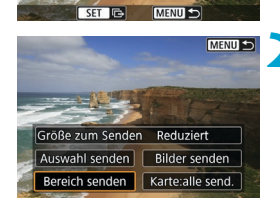

**2 Wählen Sie [Bereich senden].**

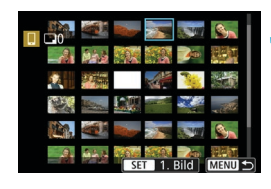

# **3 Geben Sie die gewünschte Reihe von Bildern an.**

- Wählen Sie das erste Bild (Startpunkt) aus. und drücken Sie anschließend <SFT>.
- Wählen Sie das erste Bild (Endpunkt) aus. und drücken Sie anschließend <SFT>.
- z Wenn Sie die Auswahl wieder aufheben möchten, wiederholen Sie diesen Schritt.
- $\bullet$  Wenn Sie die Taste < $Q$  > drücken und das Rad < $\mathcal{E}^*$ > drehen, können Sie die Anzahl der Bilder in der Index-Anzeige ändern.

# **4 Bestätigen Sie den Bereich.**

- **Drücken Sie die Taste <MFNU>.**
- Bilder senden Sendemenge 24 Aufn. Größe zum Senden Reduziert Abbruch Senden

# **5 Wählen Sie [Größe zum Senden].**

- **Passen Sie die Einstellungen** gegebenenfalls an.
- Wählen Sie auf dem angezeigten Bildschirm eine Bildgröße aus.

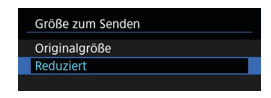

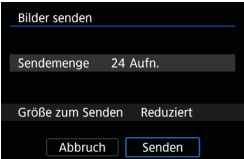

**6 Wählen Sie [Senden].**

# **Senden aller Bilder auf der Karte**

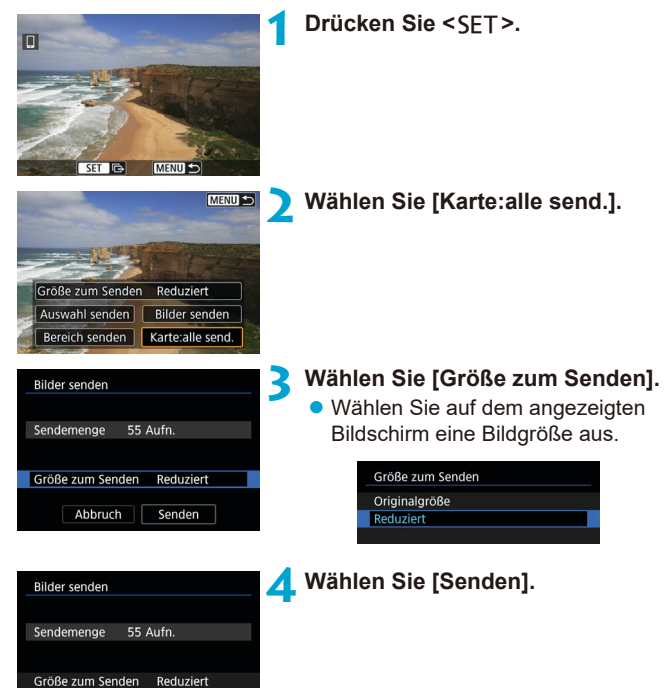

Abbruch

Senden

## **Senden von Bildern auf der Grundlage von Suchkriterien**

Senden Sie alle Bilder, die den Suchkriterien in **[Suchkrit. f. Bilder festlegen]** entsprechen, auf einmal.

Einzelheiten zu **[Suchkrit. f. Bilder festlegen]** finden Sie unter "Filtern von Bildern für die Wiedergabe" (S. [313\)](#page-312-0).

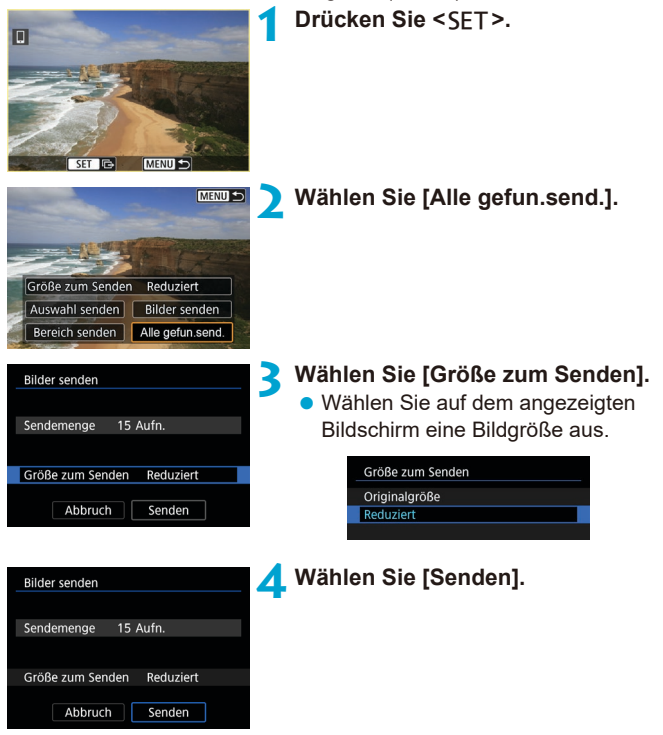

# **Bildübertragung beenden**

# **Bilder von der Kamera bei Kopplung via Bluetooth senden (Android)**

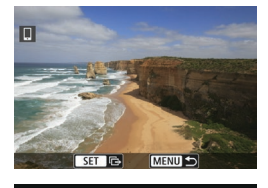

Bilder z. Smartphone senden WLAN trennen und beenden

Abbruch

**• Drücken Sie auf dem Bildübertragungs**bildschirm die Taste <MFNU>.

**• Wählen Sie auf dem linken Bildschirm [OK]**, um die Bildübertragung und WLAN-Verbindung zu beenden.

## **Bilder von der Kamera über eine WLAN-Verbindung senden**

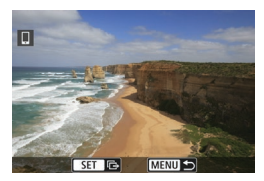

 $\overline{\alpha}$ 

- **Drücken Sie auf dem Bildübertragungs**bildschirm die Taste <MFNII>.
- **Informationen zum Beenden der** WLAN-Verbindung finden Sie unter "Beenden der WLAN-Verbindung" (S. [457](#page-456-0)).

o Während der Bildübertragung ist keine Aufnahme möglich, selbst wenn der Auslöser der Kamera gedrückt wird.

o Die Kamera kann nicht gleichzeitig eine WLAN-Verbindung mit mehreren Smartphones herstellen, wenn eine WLAN-Verbindung zwischen der Kamera und einem anderen Gerät besteht.

- 围 ● Sie können die Bildübertragung abbrechen, indem Sie während der Übertragung **[Abbruch]** wählen.
	- o Sie können bis zu 999 Dateien gleichzeitig auswählen.
	- o Es empfiehlt sich, bei bestehender WLAN-Verbindung die Energiesparfunktion des Smartphones zu deaktivieren.
	- o Wenn Sie die Bildgröße reduzieren, werden alle gleichzeitig gesendeten Bilder verkleinert. Beachten Sie, dass Movies oder Einzelbilder der Größe S<sub>2</sub> nicht verkleinert werden.
	- o Wenn die Kamera mit Akku betrieben wird, sollte dieser vollständig geladen sein.
	- o Bei bestehender WLAN-Verbindung funktioniert die automatische Abschaltung der Kamera nicht.

# <span id="page-456-0"></span>**Beenden der WLAN-Verbindung**

Die WLAN-Verbindung kann wie folgt beendet werden.

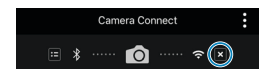

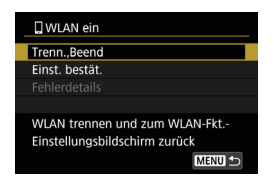

**Tippen Sie auf dem Bildschirm von Camera Connect auf [ ].**

# **Wählen Sie auf dem Bildschirm [**q**WLAN ein], [Trenn.,Beend].**

- Wenn der Bildschirm **[** $\Box$ WLAN ein] nicht angezeigt wird, wählen Sie im Bildschirm **[WLAN-Funktion] [**5**5: Wireless-Kommunikationseinst.]**.
- Wählen Sie im Bestätigungsdialog **[Trenn.,Beend]** und dann **[OK]**.

# **Anzeigbare Bilder angeben**

Sie können über die Kamera angeben, welche Bilder auf einem Smartphone anzeigbar sein sollen. **Bilder können nach dem Beenden der WLAN-Verbindung angegeben werden.**

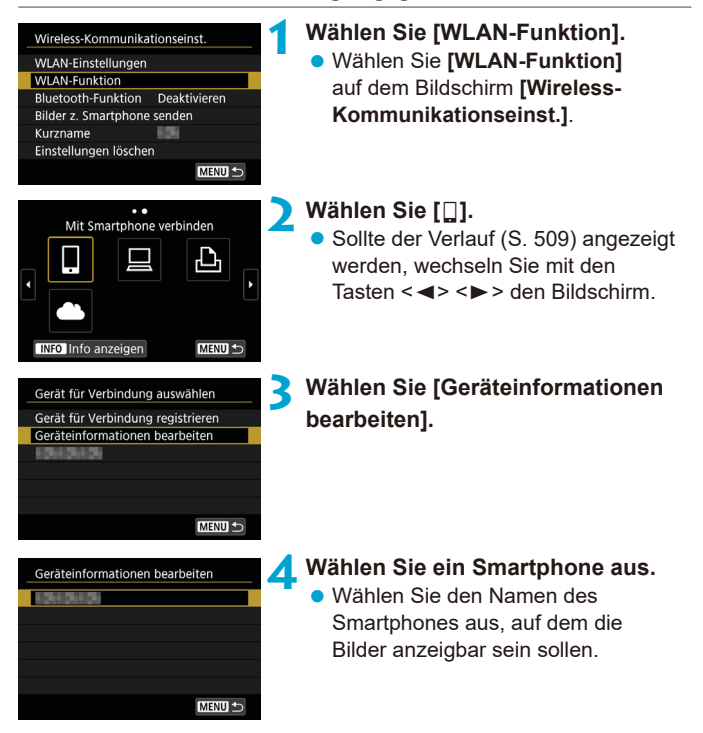

<span id="page-458-0"></span>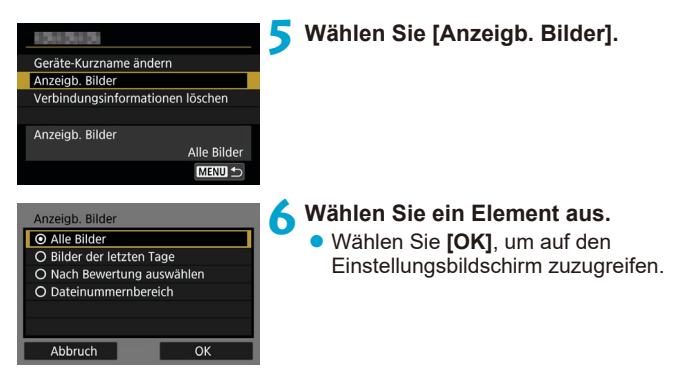

# **[Alle Bilder]**

Alle Bilder auf der Speicherkarte werden anzeigbar.

# **[Bilder der letzten Tage]**

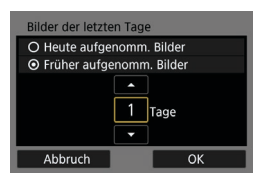

Machen Sie Bilder auf der Grundlage ihres Aufnahmedatums anzeigbar. Dabei können Sie Bilder anzeigbar machen, die während der letzten neun Tage aufgenommen wurden.

- z Wählen Sie ein Element aus.
- **Bei Verwendung von <b>[Früher aufgenomm. Bilder]** werden die Bilder anzeigbar, die während der angegebenen Anzahl von Tagen vor dem aktuellen Datum aufgenommen wurden. Drücken Sie die Tasten <A > <V > um die Anzahl der Tage anzugeben, und drücken Sie anschließend <SFT>, um die Auswahl zu bestätigen.
- **Nach Auswahl von <b>[OK]** sind die anzeigbaren Bilder festgelegt.

Wenn **[Anzeigb. Bilder]** nicht auf **[Alle Bilder]** festgelegt ist, sind keine Fernaufnahmen möglich.

# **[Nach Bewertung auswählen]**

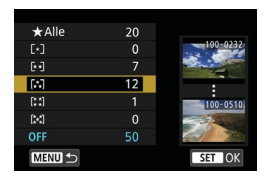

Machen Sie Bilder abhängig davon anzeigbar, ob eine Bewertung angehängt ist (oder nicht) bzw. welche Bewertung sie erhalten haben.

**• Nach Auswahl der Bewertungsart sind** die anzeigbaren Bilder festgelegt.

# **[Dateinummernbereich]** (Bereich wählen)

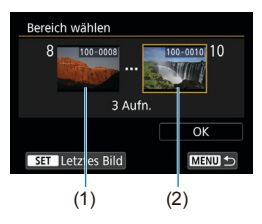

Wählen Sie bei nach Dateinummer angeordneten Bildern das erste und letzte Bild einer gewünschten Serie aus, um die anzeigbaren Bilder festzulegen.

- (1) Drücken Sie <SFT>. um den Bildauswahlbildschirm anzuzeigen. Wählen Sie mithilfe der Tasten <<> oder über das Wahlrad <<<a>
sein Bild aus. Wenn Sie die Taste <Q > drücken und das Wahlrad < $\mathcal{E}^{\text{max}}$  > gegen den Uhrzeigersinn drehen, können Sie die zu sendenden Bilder aus der Indexanzeige auswählen.
- (2) Wählen Sie das erste Bild aus (1) und drücken Sie anschließend <SFT>.
- (3) Drücken Sie die Taste <►>, um das letzte Bild (2) auszuwählen, und drücken Sie dann <SFT>.
- (4) Wählen Sie **[OK]**.

# **Herstellen einer WLAN-Verbindung mit einem Computer**

In diesem Abschnitt erfahren Sie, wie Sie die Kamera über WLAN mit einem Computer verbinden und Kameravorgänge mithilfe der EOS‑Software oder anderer dedizierter Software ausführen. Installieren Sie die neueste Version der EOS-Software oder anderer dedizierter Software auf dem Computer, bevor Sie eine WLAN-Verbindung einrichten. Anweisungen zur Bedienung des Computers finden Sie in der Bedienungsanleitung des Computers.

# **Bedienen der Kamera mithilfe von EOS Utility**

Mithilfe von EOS Utility (EOS-Software) können Sie unterschiedliche Kameravorgänge ausführen.

# **Schritte auf der Kamera (1)**

# **1 Stellen Sie die WLAN-Einstellungen auf [Aktivieren].**

● Siehe die Schritte 1 bis 4 auf Seite [429.](#page-428-0)

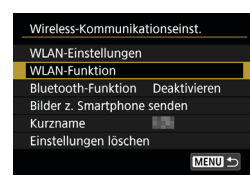

# **2 Wählen Sie [WLAN-Funktion]. • Wählen Sie [WLAN-Funktion]** auf dem Bildschirm **[Wireless-Kommunikationseinst.]**.

#### **3 Registrieren Sie einen Kurznamen.** z Wenn der Bildschirm **[Kurzname]**

angezeigt wird, registrieren Sie einen Kurznamen (S. [430\)](#page-429-0).

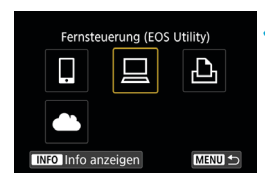

# **4 Wählen Sie [**D**] (Fernsteuerung (EOS Utility)).**

• Sollte der Verlauf (S. [509\)](#page-508-0) angezeigt werden, wechseln Sie mit den Tasten < $\blacktriangleleft$  > < $\blacktriangleright$  > den Bildschirm.

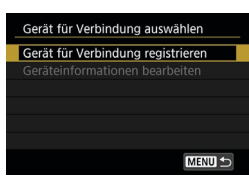

# **5 Wählen Sie [Gerät für Verbindung registrieren].**

# (1)

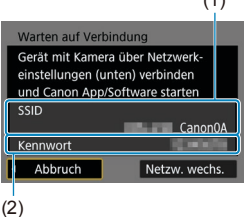

# **6 Überprüfen Sie die SSID (Netzwerkname) und das Kennwort.**

- z Überprüfen Sie die SSID (1) und das Kennwort (2), die auf dem Kamerabildschirm angezeigt werden.
- z Wenn Sie in den **[WLAN-Einstellungen]** das **[Kennwort]** auf **[Ohne]** setzen, ist kein Kennwort erforderlich. Einzelheiten finden Sie auf Seite [533](#page-532-0).

# **Schritte auf dem Computer (1) Computerbildschirm (Beispiel)**

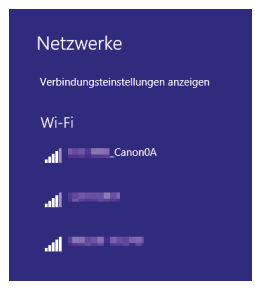

# **7 Wählen Sie die SSID aus, und geben Sie anschließend das Kennwort ein.**

- z Wählen Sie auf dem Netzwerkeinstellungsbildschirm des Computers die in Schritt 6 überprüfte SSID aus. Am Ende der SSID wird "**\_Canon0A**" angezeigt.
- Geben Sie das in Schritt 6 festgelegte Kennwort ein.

# **Schritte auf der Kamera (2)**

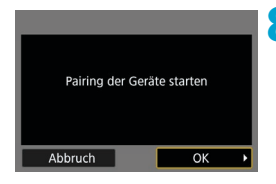

# **8 Wählen Sie [OK].**

**Die folgende Meldung wird angezeigt.** Dabei steht ..\*\*\*\*\*\*\* für die letzten sechs Ziffern der MAC-Adresse der Kamera, mit der eine Verbindung hergestellt werden soll.

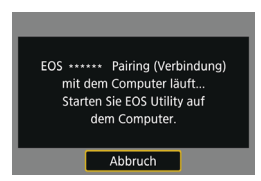

# **Schritte auf dem Computer (2)**

**ID Advances** 

**9 Starten Sie EOS Utility.**

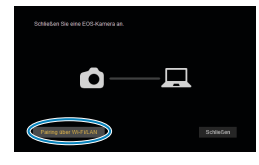

Verbinden

EOS-Kameras im Netzwerk erkannt Wählen Sie für das Pairing eine Kamera aus **MAC Administration** 

**Montgomerica** Canon FOS

# **10Klicken Sie in EOS Utility auf [Pairing über Wi-Fi/LAN].**

• Sollte eine Firewallmeldung angezeigt werden, wählen Sie **[Ja]**.

# **11 Klicken Sie auf [Verbinden].**

· Wählen die Kamera aus, mit der eine Verbindung hergestellt werden soll, und klicken Sie auf **[Verbinden]**.

# **Schritte auf der Kamera (2)**

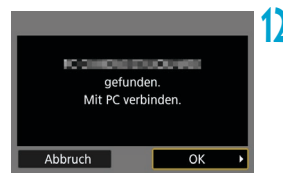

- **12 Stellen Sie eine WLAN-Verbindung her.**
	- **Wählen Sie [OK].**

# **Bildschirm [**D**WLAN ein]**

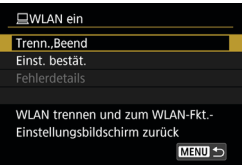

# **Trenn., Beend**

**• Beendet die WLAN-Verbindung.** 

#### **Einst. bestät.**

**• Ermöglicht das Überprüfen der** Einstellungen.

# **Fehlerdetails**

● Im Falle eines WLAN-Verbindungsfehlers können Sie sich die Details zu dem Fehler ansehen.

# **Damit ist die Herstellung einer WLAN-Verbindung mit einem Computer abgeschlossen.**

- **Bedienen Sie die Kamera mithilfe von EOS Utility auf dem Computer.**
- $\bullet$  Informationen zum Wiederherstellen der WLAN-Verbindung finden Sie unter "Wiederherstellen einer WLAN-Verbindung" (S. [509\)](#page-508-0).
- o Wird die WLAN-Verbindung während einer laufenden Movie-Fernaufnahme beendet, reagiert die Kamera wie folgt:
	- Alle laufenden Movie-Aufnahmen im Movie-Aufnahmemodus werden fortgesetzt.
	- Alle laufenden Movie-Aufnahmen in der Einzelbildaufnahme werden beendet.
	- o Es können keine Vorgänge über die Kamera ausgeführt werden, nachdem Sie EOS Utility verwendet haben, um von der Einzelbildaufnahme in den Movie-Aufnahmemodus zu wechseln.
	- o Bei bestehender WLAN-Verbindung mit EOS Utility sind bestimmte Funktionen nicht verfügbar.
	- o Bei Fernaufnahmen kann sich die AF-Geschwindigkeit verringern.
	- o Je nach Kommunikationsstatus sind Bildanzeige und Auslösung unter Umständen verzögert.
	- o Bei der Remote Livebild-Aufnahme ist die Bildübertragungsrate geringer als bei Verbindungen mit einem Schnittstellenkabel. Die Bewegungen von Objekten können daher nicht fließend wiedergegeben werden.
	- o Die WLAN-Verbindung wird beendet, wenn Sie den Hauptschalter der Kamera auf < OFF > stellen oder die Speicherkarten-Abdeckung oder die Akkuabdeckung öffnen.

# **Automatisches Senden von Bildern an einen Computer**

Mit der dedizierten Software Image Transfer Utility 2 können Sie Bilder auf der Kamera automatisch an einen Computer senden.

# **Schritte auf dem Computer (1)**

# **1 Verbinden Sie den Computer und den Zugangspunkt und starten Sie Image Transfer Utility 2.**

- **Greifen Sie in Image Transfer Utility 2** auf den Einstellungsbildschirm für das Pairing zu.
- **Der Bildschirm zum Einrichten des** Pairings wird angezeigt, wenn Sie die Anweisungen befolgen, die beim ersten Starten von Image Transfer Utility 2 angezeigt werden.

# **Schritte auf der Kamera**

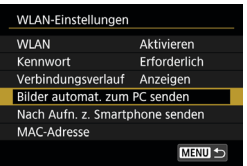

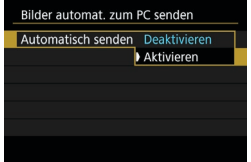

# **2 Wählen Sie [Bilder automat. zum PC senden].**

- z Wählen Sie **[WLAN-Einstellungen]** auf dem Bildschirm **[Wireless-Kommunikationseinst.]**.
- **Wählen Sie <b>[Bilder automat. zum PC senden]** auf dem Bildschirm **[WLAN-Einstellungen]**.

# **3 Wählen Sie [Aktivieren] unter [Automatisch senden].**

z Wenn der Bildschirm **[Kurzname]** angezeigt wird, registrieren Sie einen Kurznamen (S. [430\)](#page-429-0).

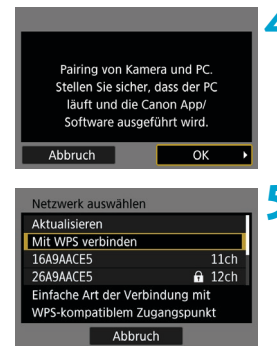

# Abbruch

**Schritte auf dem Computer (2)**

# **4 Wählen Sie [OK].**

# **5 Stellen Sie eine WLAN-Verbindung mit einem Zugangspunkt her.**

- **Stellen Sie eine WI AN-**Verbindung zwischen der Kamera und dem mit dem Computer verbundenen Zugangspunkt her. Verbindungsanweisungen finden Sie unter "WLAN-Verbindung über Zugangspunkte" (S. [496\)](#page-495-1).
- **6 Wählen Sie den Computer, mit dem das Pairing mit der Kamera erfolgen soll.**

# **7 Führen Sie ein Pairing von Kamera und Computer durch.**

**• Wählen Sie die Kamera und klicken** Sie dann auf **[Pairing]**.

# **Automatisches Senden von Bildern auf der Kamera an einen Computer**

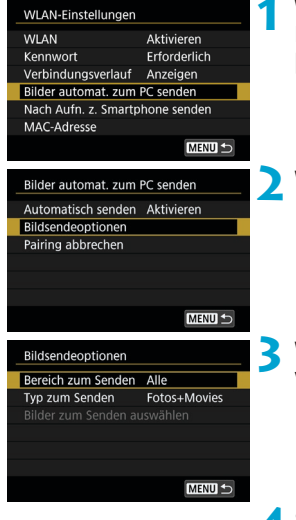

- **1 Wählen Sie [Bilder automat. zum PC senden] auf dem Bildschirm [WLAN-Einstellungen].**
- **2 Wählen Sie [Bildsendeoptionen].**

# **3 Wählen Sie aus, was gesendet werden soll.**

- z Wenn Sie in **[Ausgew.Bilder]** unter **[Bereich zum Senden]** wählen, geben Sie die zu sendenden Bilder auf dem Bildschirm **[Bilder zum Senden auswählen]** aus.
- **4 Stellen Sie eine WLAN-Verbindung zwischen dem Computer und dem Zugangspunkt her und starten Sie Image Transfer Utility 2.**
	- **Wenn Sie die Kamera innerhalb** des Bereichs des Zugangspunkts einschalten, werden Bilder automatisch an den Computer gesendet.

 $\bullet$ o Die automatische Abschaltung ist deaktiviert.

- o Alle nach der automatischen Übertragung aufgenommenen Bilder werden automatisch bei Neustart der Kamera gesendet.
- o Wenn die automatische Übertragung nicht automatisch beginnt, starten Sie die Kamera neu.

Ħ. Alle während der automatischen Übertragung aufgenommenen Bilder werden ebenfalls automatisch gesendet.

468
### **Herstellen einer WLAN-Verbindung mit einem Drucker**

In diesem Abschnitt erfahren Sie, wie Sie Bilder drucken, indem Sie eine WLAN-Verbindung zwischen der Kamera und dem Drucker herstellen. Anweisungen zur Bedienung des Druckers finden Sie in der Bedienungsanleitung des Druckers.

### **Herstellen einer WLAN-Verbindung**

### **1 Stellen Sie die WLAN-Einstellungen auf [Aktivieren].**

● Siehe die Schritte 1 bis 4 auf Seite [429.](#page-428-0)

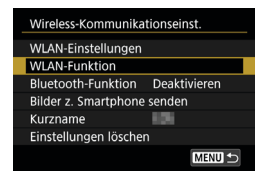

### **2 Wählen Sie [WLAN-Funktion].** z Wählen Sie **[WLAN-Funktion]** auf dem Bildschirm **[Wireless-Kommunikationseinst.]**.

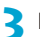

### **3 Registrieren Sie einen Kurznamen.**

z Wenn der Bildschirm **[Kurzname]** angezeigt wird, registrieren Sie einen Kurznamen (S. [430\)](#page-429-0).

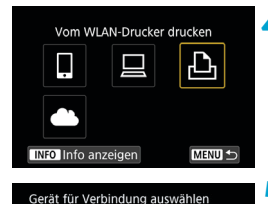

Gerät für Verbindung registrieren

MENU 5

### **4 Wählen Sie [**l**] (Vom WLAN-Drucker drucken).**

Sollte der Verlauf (S. [509\)](#page-508-0) angezeigt werden, wechseln Sie mit den Tasten  $\leq$   $\leq$   $\geq$   $\geq$   $\geq$  den Bildschirm.

**5 Wählen Sie [Gerät für Verbindung registrieren].**

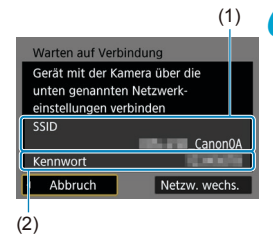

### **6 Überprüfen Sie die SSID (Netzwerkname) und das Kennwort.**

- z Überprüfen Sie die SSID (1) und das Kennwort (2), die auf dem Kamerabildschirm angezeigt werden.
- z Wenn Sie in den **[WLAN-Einstellungen]** das **[Kennwort]** auf **[Ohne]** setzen, ist kein Kennwort erforderlich. Einzelheiten finden Sie auf Seite [533](#page-532-0).

### **7 Richten Sie den Drucker ein.**

- Wählen Sie im WLAN-Einstellungsmenü des gewünschten Druckers die überprüfte SSID aus.
	- Am Ende der SSID wird . Canon0A" angezeigt.
- **Geben Sie das in Schritt 6 festgelegte** Kennwort ein.

### **8 Wählen Sie den Drucker aus.**

- <span id="page-469-0"></span>z Wählen Sie aus der Liste mit erkannten Druckern den Drucker aus, zu dem eine WLAN-Verbindung hergestellt werden soll.
- **Wenn 16 oder mehr Drucker erkannt** werden oder die Suche länger als 3 Minuten dauert, können Sie **[Erneute Suche]** wählen.

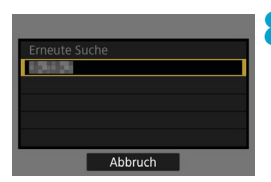

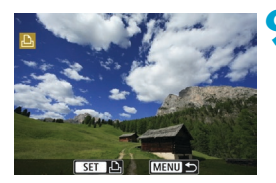

**9 Drucken Sie die Bilder** (S. [472](#page-471-0))**.**

Eine WLAN-Verbindung kann mit WLAN-Druckern hergestellt werden, die PictBridge (WLAN) unterstützen.

Informationen zum Herstellen einer WLAN-Verbindung über einen Zugangs-punkt finden Sie unter "WLAN-Verbindung über Zugangspunkte" (S. [496](#page-495-0)).

### <span id="page-471-0"></span>**Drucken von Bildern**

### **Bilder einzeln drucken**

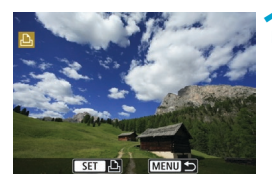

### **1 Wählen Sie das zu druckende Bild.**

- Drücken Sie die Tasten <<> oder drehen Sie das Wahlrad < ह्यूड>, um das Bild auszuwählen, das Sie drucken möchten. Drücken Sie  $dann <$ SFT $>$ .
- Wenn Sie die Taste <Q > drücken und das Wahlrad < $\frac{1}{2}$  > gegen den Uhrzeigersinn drehen, können Sie die zu sendenden Bilder aus der Indexanzeige auswählen.

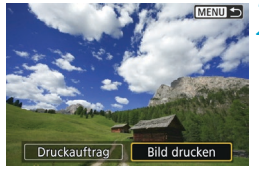

### **2 Wählen Sie [Bild drucken].**

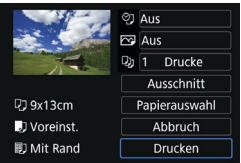

### **3 Drucken Sie das Bild.**

- **Informationen zu den Druckeinstellungen** finden Sie auf Seite [475.](#page-474-0)
- z Wählen Sie **[Drucken]** und dann **[OK]**, um den Druckvorgang zu starten.

### **Drucken durch Angabe der Optionen**

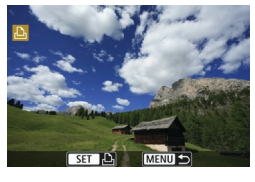

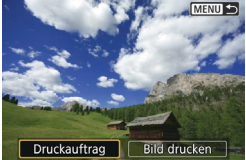

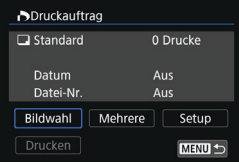

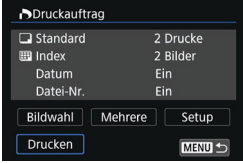

### **1** Drücken Sie <SFT>.

**2 Wählen Sie [Druckauftrag].**

### **3 Stellen Sie die Druckoptionen ein.**

- **Informationen zu den Druckeinstellungen** finden Sie unter "Digital Print Order Format (DPOF)" (S. [353\)](#page-352-0).
- **Falls der Druckauftrag vor dem** Herstellen einer WLAN-Verbindung fertig gestellt wurde, gehen Sie zu Schritt 4

### **4 Wählen Sie [Drucken].**

**• [Drucken]** kann nur gewählt werden, wenn ein Bild ausgewählt wurde und der Drucker druckbereit ist.

**5 Legen Sie die Einstellu[ngen](#page-474-0) für [Papierauswahl] fest** (S. 475)**.**

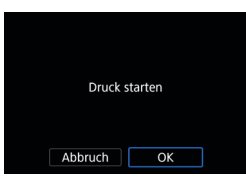

**6 Drucken Sie das Bild. • Wenn Sie <b>[OK]** wählen, wird der Druckvorgang gestartet.

 $\bullet$ ● Bei bestehender WLAN-Verbindung mit einem Drucker sind keine Aufnahmen möglich, selbst wenn der Auslöser der Kamera gedrückt wird.

- Filme können nicht gedruckt werden.
- o Stellen Sie vor dem Drucken unbedingt die Papiergröße ein.
- o Manche Drucker können die Dateinummer u. U. nicht drucken.
- o Bei Verwendung der Einstellung **[Mit Rand]** können manche Drucker das Datum auf den Rand drucken.
- Je nach Drucker ist das Datum auf hellem Hintergrund oder hellen Rändern möglicherweise schwer zu erkennen.
- o RAW-Bilder können nicht durch über **[Druckauftrag]** gedruckt werden. Wählen Sie beim Drucken die Option **[Bild drucken]**, und drucken Sie.
- o Wenn die Kamera mit Akku betrieben wird, sollte dieser vollständig geladen sein.
	- o Nach dem Wählen der Option **[Drucken]** kann es je nach Bilddateigröße und Bildqualität einen Moment dauern, bis der Druckvorgang gestartet wird.
	- o Drücken Sie zum Anhalten des Druckvorgangs bei Anzeige von **[Stopp]** die Taste <SFT> und wählen Sie anschließend **[OK]**.
	- o Wenn Sie beim Drucken mit **[Druckauftrag]** das Drucken angehalten haben und mit dem Drucken der restlichen Bilder fortfahren möchten, wählen Sie **[Weiter]**. Beachten Sie, dass der Druckvorgang nicht fortgesetzt wird, wenn eine der folgenden Situationen vorliegt.
		- Der Druckauftrag wird geändert oder für den Druckauftrag ausgewählte Bilder werden gelöscht, bevor der Druck fortgesetzt wird.
		- Beim Erstellen des Index werden vor dem Fortsetzen des Druckauftrags die Einstellungen für die Papierauswahl geändert.
		- Die Restkapazität der Karte ist zu gering, wenn der Druckvorgang angehalten wird.
	- o Falls während des Druckvorgangs ein Problem auftritt, lesen Sie auf Seite [480](#page-479-0) weiter.

Ħ

### <span id="page-474-0"></span>**Druckeinstellungen**

**Die Bildschirmanzeige- und Einstellungsoptionen können sich von Drucker zu Drucker unterscheiden.** Außerdem sind bestimmte Einstellungen nicht verfügbar. Einzelheiten hierzu finden Sie in der Bedienungsanleitung des Druckers.

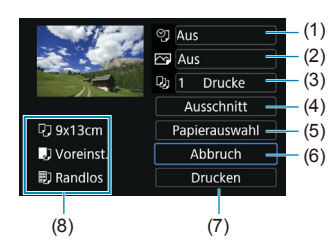

### **Bildschirm für die Druckeinstellungen**

- (1) Drucken von Datum oder Dateinummer aktivieren/deaktivieren (S. [477\)](#page-476-0).
- (2) Druckeffekte festlegen (S. [477](#page-476-1)).
- (3) Druckqualität festlegen (S. [478\)](#page-477-0).
- (4) Druckbereich festlegen (S. [479](#page-478-0)).
- (5) Papiergröße, Papierart und Layout festlegen (S. [476](#page-475-0)).
- (6) Zum Bildauswahlbildschirm zurückkehren.
- (7) Druckvorgang starten.
- (8) Die Einstellungen für "Papiergröße", "Papierart" und "Seitenlayout" werden angezeigt.
- \* **Je nach Drucker sind einige Einstellungen zum Einbelichten des Datums und der Dateinummer oder zum Zuschneiden möglicherweise nicht auswählbar.**

### **Papierauswahl**

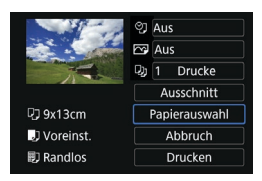

z Wählen Sie **[Papierauswahl]**.

### <span id="page-475-0"></span>**[**Q**] Festlegen der Papiergröße**

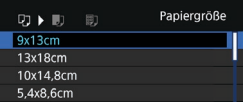

· Wählen Sie die Größe des in Papiers im Drucker aus.

### **[**Y**] Festlegen der Papierart**

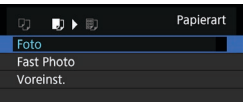

**• Wählen Sie die Art des Papiers im** Drucker aus.

### **[**U**] Festlegen des Seitenlayouts**

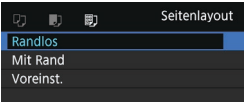

· Wählen Sie das Seitenlayout aus.

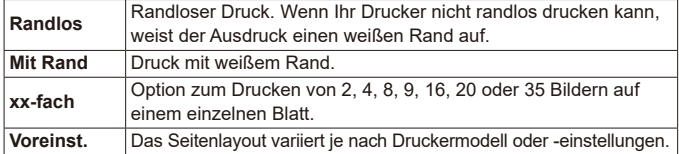

Wenn das Seitenverhältnis des Bilds nicht mit dem Seitenverhältnis des beim Drucken verwendeten Papiers übereinstimmt, können erhebliche Teile des Bilds abgeschnitten werden, wenn Sie es randlos ausdrucken. Wenn das Bild zugeschnitten wird, kann der Druck eine stärkere Körnung aufgrund der geringeren Anzahl von Pixel aufweisen.

### <span id="page-476-0"></span>**Festlegen des Drucks von Datum/Dateinummer**

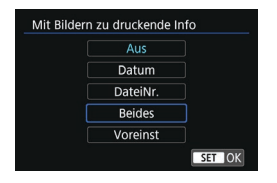

- **Wählen Sie [** $\heartsuit$ **] aus.**
- Wählen Sie aus, was gedruckt werden soll.

### <span id="page-476-1"></span>**Festlegen der Druckeffekte (Bildoptimierung)**

Die Bildschirmanzeige variiert je nach Drucker.

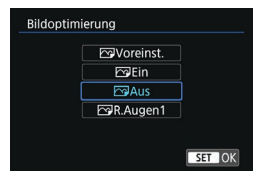

- z Wählen Sie **[**E**]** aus.
- **Wählen Sie die Druckeffekte aus.**

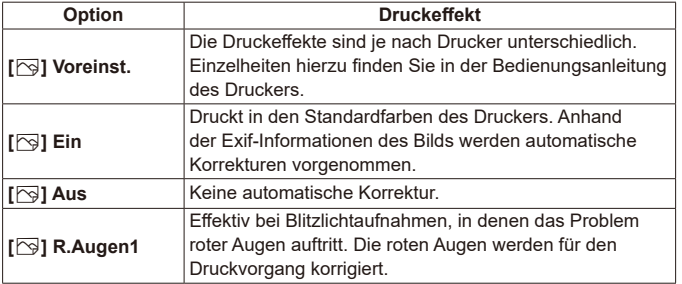

Wenn Sie Aufnahmeinformationen auf ein Bild drucken, das mit erweiterter ISO-Empfindlichkeit (**H**) aufgenommen wurde, wird unter Umständen nicht die korrekte ISO-Empfindlichkeit gedruckt.

### <span id="page-477-0"></span>**Festlegen der Druckanzahl**

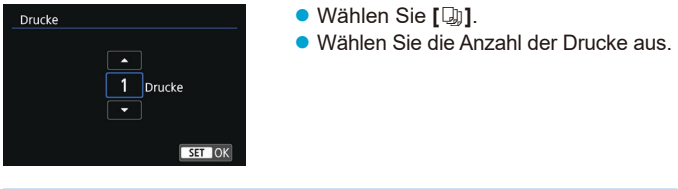

**Die Einstellung <b>[Voreinst.]** steht bei Druckeffekten und anderen Optionen für die Standardeinstellungen des Druckers (Werkseinstellungen). Informationen zu den Standardeinstellungen **[Voreinst.]** des Druckers finden Sie in der dazugehörigen Bedienungsanleitung.

### <span id="page-478-0"></span>**Zuschneiden von Bildern**

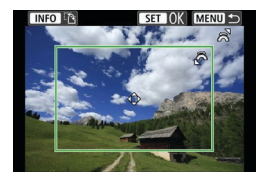

**Legen Sie den Ausschnitt unmittelbar vor dem Drucken fest.** Durch das Ändern anderer Druckeinstellungen nach dem Zuschneiden von Bildern kann ein erneutes Zuschneiden der Bilder erforderlich machen.

**1 Wählen Sie auf dem Bildschirm für die Druckeinstellungen die Option [Ausschnitt] aus.**

# **2 Legen Sie Größe, Position und Seitenverhältnis des Zuschneiderahmens fest.**

z Der Bildbereich innerhalb des Zuschneiderahmens wird gedruckt. Die Form des Zuschneiderahmens (Seitenverhältnis) kann mithilfe der Option **[Papierauswahl]** geändert werden.

### **Ändern der Größe des Zuschneiderahmens**

Ändern Sie mithilfe des Wahlrads < $\frac{1}{2}$ > die Größe des Zuschneiderahmens.

### **Verschieben des Zuschneiderahmens**

Drücken Sie die Tasten <A> <▼> oder <<>>
view den Rahmen vertikal oder horizontal auf dem Bild zu verschieben.

### **Ausrichtung des Zuschneiderahmens wechseln**

Durch Drücken der Taste <INFO > können Sie zwischen einer vertikalen und horizontalen Ausrichtung des Zuschneiderahmens wechseln.

- **3 Drücken Sie <**0**>, um den Ausschnitt zu beenden.**
	- **Der Bildausschnittsbereich kann links oben auf dem Bildschirm** für die Druckeinstellungen überprüft werden.
- o Je nach Drucker wird der Bildausschnittsbereich unter Umständen nicht wie von Ihnen angegeben gedruckt.
	- **O** Je kleiner der Zuschneiderahmen ausfällt, desto grobkörniger erscheint das Bild im Ausdruck.

#### 围 **Behandeln von Druckerfehlern**

Wenn der Druckvorgang nach Beheben eines Druckerfehlers (keine Tinte mehr, kein Papier mehr usw.) und Auswählen von **[Weiter]** nicht fortgesetzt wird, bedienen Sie die Tasten auf dem Drucker. Einzelheiten zum Fortsetzen des Druckvorgangs finden Sie in der Bedienungsanleitung des Druckers.

### <span id="page-479-0"></span>**Fehlermeldungen**

Wenn beim Drucken ein Problem auftritt, wird auf dem Bildschirm der Kamera eine Fehlermeldung angezeigt. Beheben Sie das Problem, und fahren Sie mit dem Druckvorgang fort. Einzelheiten zur Behebung von Druckproblemen finden Sie in der Bedienungsanleitung des Druckers.

### **Papierfehler**

Stellen Sie sicher, dass das Papier korrekt in den Drucker eingelegt ist.

### **Tinten-/Farbbandfehler**

Überprüfen Sie den Tintenstand und den Tintenauffangbehälter des Druckers.

### **Hardware-Fehler**

Prüfen Sie, ob andere Druckerprobleme als Papier- und Tintenprobleme vorliegen.

### **Dateifehler**

Das ausgewählte Bild kann nicht gedruckt werden. Bilder, die mit einer anderen Kamera aufgenommen bzw. mit einem Computer bearbeitet wurden, können möglicherweise nicht gedruckt werden.

### **Senden von Bildern an einen Webservice**

In diesem Abschnitt erfahren Sie, wie Sie Bilder an einen Webservice senden.

### **Registrieren von Webservices**

Verwenden Sie ein Smartphone oder einen Computer, um der Kamera Webservices hinzuzufügen.

- Zum Abschließen der Kameraeinstellungen für CANON iMAGE GATEWAY und andere Webservices sind ein Smartphone oder Computer mit einem Browser und einer Internetverbindung erforderlich.
- Besuchen Sie die Website des CANON iMAGE GATEWAY, um Einzelheiten zu Browserversionen (wie Microsoft Internet Explorer) und erforderlichen Einstellungen für den Zugriff auf CANON iMAGE GATEWAY zu erhalten.
- Besuchen die Sie die Website von Canon [\(http://www.canon.com/cig/\)](http://www.canon.com/cig/), um Informationen zu den Ländern und Regionen zu erhalten, in denen CANON iMAGE GATEWAY verfügbar ist.
- Einzelheiten zu den Anweisungen und Einstellungen für CANON iMAGE GATEWAY finden Sie in der Hilfeinformation für CANON iMAGE GATEWAY.
- Wenn Sie auch andere Webservices als CANON iMAGE GATEWAY verwenden möchten, müssen Sie bei den entsprechenden Services über ein Konto verfügen. Weitere Einzelheiten finden Sie auf den Websites für jeden Webservice, den Sie registrieren.
- Für die Nutzung von Kommunikationsverbindungen und Internetzugangspunkten fallen separate Kosten beim jeweiligen Anbieter an.

### **Registrieren von CANON iMAGE GATEWAY**

Verknüpfen Sie die Kamera und CANON iMAGE GATEWAY durch Hinzufügen von CANON iMAGE GATEWAY als Ziel-Webservice auf der Kamera. Sie müssen eine auf Ihrem Computer oder Smartphone verwendete E-Mail-Adresse eingeben.

### **Schritte auf der Kamera (1)**

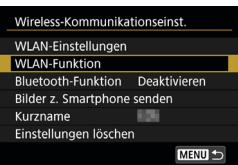

### **1 Stellen Sie die WLAN-Einstellungen auf [Aktivieren].**

● Siehe die Schritte 1 bis 4 auf Seite [429](#page-428-0).

### **2 Wählen Sie [WLAN-Funktion].**

z Wählen Sie **[WLAN-Funktion]** auf dem Bildschirm **[Wireless-Kommunikationseinst.]**.

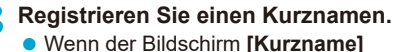

angezeigt wird, registrieren Sie einen Kurznamen (S. [430\)](#page-429-0).

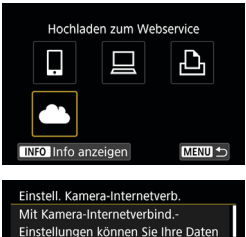

Geben Sie für die Einstell. Ihre E-Mail-Adresse und einen 4-stelligen Code Abbruch

Zustimm.

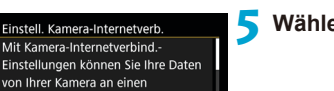

**5 Wählen Sie [Zustimm.].**

**4 Wählen Sie [**R**].**

Webserver senden.

<span id="page-482-0"></span>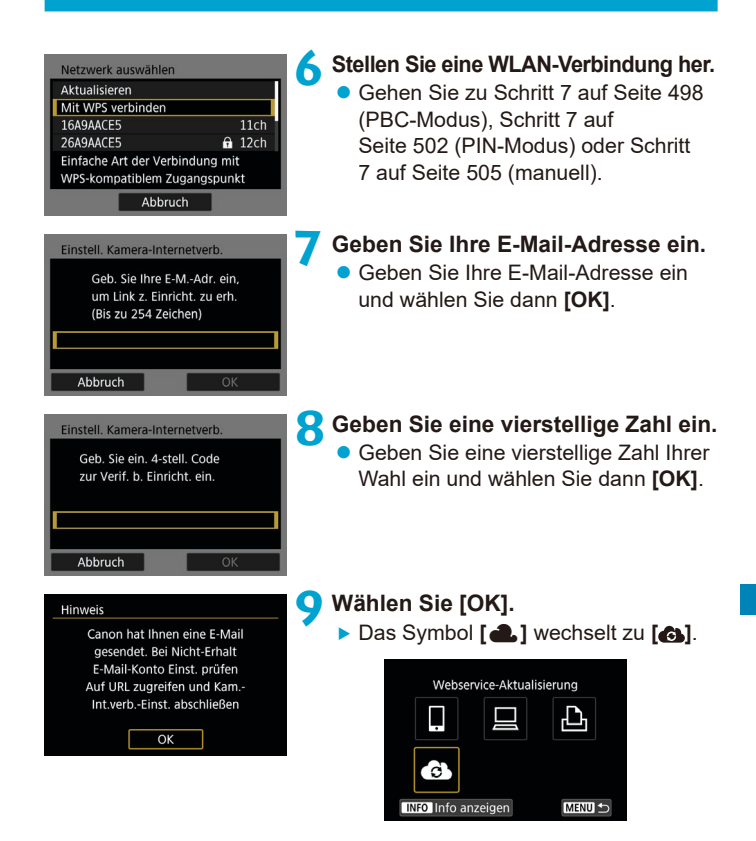

### **Schritte auf dem Computer oder Smartphone**

### **10Richten Sie eine Kamera-Internetverbindung ein.**

- Greifen Sie auf die Seite in der Hinweismeldung zu.
- **Befolgen Sie die Anweisungen zum** Abschließen der Einstellungen auf der Seite der Kam -Int verb -Finst.

### **Schritte auf der Kamera (2)**

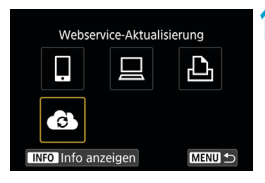

- **11 Fügen Sie einen CANON iMAGE GATEWAY als Ziel hinzu.**
	- **Wählen Sie [** $\bigcirc$ **1**.
	- **Der CANON IMAGE GATEWAY** wurde hinzugefügt.

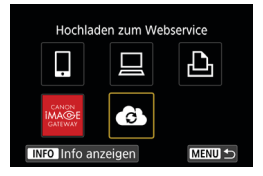

### **Registrieren anderer Webservices**

### **Schritte auf dem Computer oder Smartphone**

- **1 Konfigurieren Sie den Webservice, den Sie verwenden möchten.**
	- Besuchen Sie die Website des CANON iMAGE GATEWAY und greifen Sie auf die Seite der Kam.-Int. verb.-Einst. zu.
	- **Befolgen Sie die Anleitungen auf dem** Bildschirm, um die Einstellungen für die Webservices abzuschließen, die Sie verwenden möchten.

### **Schritte auf der Kamera**

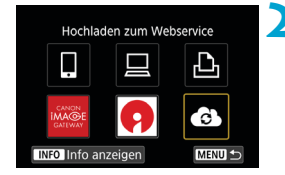

### **2 Fügen Sie den Webservice hinzu, den Sie als Ziel konfiguriert haben.**

z Wählen Sie **[ ]** auf dem Bildschirm **[WLAN-Funktion]**.

### **Herstellen einer WLAN-Verbindung**

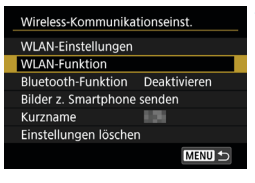

**1 Wählen Sie [WLAN-Funktion].** z Wählen Sie **[WLAN-Funktion]** auf dem Bildschirm **[Wireless-Kommunikationseinst.]**.

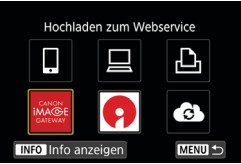

### **2 Wählen Sie einen Webservice aus.**

- Sollte der Verlauf (S. [509\)](#page-508-0) angezeigt werden, wechseln Sie mit den Tasten  $\lt\ll$   $\gt$   $\lt\gt$  den Bildschirm.
- **•** Je nach Typ und Einstellungen des Webservice wird möglicherweise ein Bildschirm zur Auswahl eines Ziels angezeigt (S. [508](#page-507-0)).

### **Senden von Bildern an einen Webservice**

Um Ihre Bilder mit Familie und Freunden zu teilen, können Sie Fotos an einen auf der Kamera registrierten Webservice senden oder Links zu den Online-Alben verschicken.

### **Bilder einzeln senden**

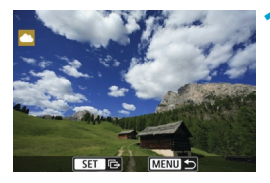

## Größe zum Senden Reduziert Auswahl senden | Bilder senden Bereich senden | Karte:alle send.

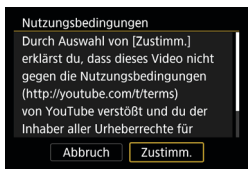

### **1 Wählen Sie ein Bild aus, das Sie senden möchten.**

- **Drücken Sie die Tasten <<>>> oder** drehen Sie das Wahlrad <<<a> das Bild auszuwählen, das Sie senden möchten. Drücken Sie dann <SFT>.
- Wenn Sie die Taste <Q > drücken und das Wahlrad < $\frac{1}{2}$  > gegen den Uhrzeigersinn drehen, können Sie die zu sendenden Bilder aus der Indexanzeige auswählen.

### **2 Wählen Sie [Bilder senden].**

- **Unter <b>[Größe zum Senden**] können Sie die Bildgröße zum Senden auswählen.
- **Wählen Sie auf dem Bildschirm nach** dem Senden der Bilder **[OK]**, um die WLAN-Verbindung zu beenden.
- **Wenn der Bildschirm [Nutzungsbedingungen]** angezeigt wird, lesen Sie sich diese aufmerksam durch, und wählen Sie dann **[Zustimm.]**.
- **Um durch einen Bildschirm zu blättern,** drücken Sie die Tasten < $\blacktriangle$  > < $\P$  >.

### **Senden mehrerer ausgewählter Bilder**

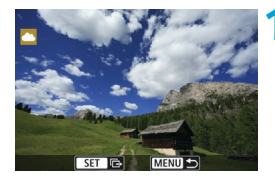

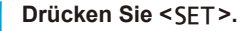

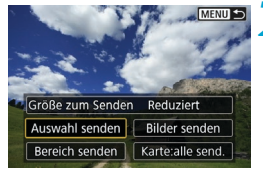

### **2 Wählen Sie [Auswahl senden].**

# $\bullet$   $\nabla$   $\square$ **SET**

### **3 Wählen Sie die zu sendenden Bilder aus.**

- Drücken Sie die Tasten <<**E>>>>> oder** drehen Sie das Wahlrad <<<a> das Bild auszuwählen, das Sie senden möchten. Drücken Sie dann <SFT>.
- $\bullet$  Sie können die Taste < $Q$  > drücken und das Wahlrad < $\frac{1}{2}$  > gegen den Uhrzeigersinn drehen, um für die Bildauswahl zur Anzeige von drei Bildern zu wechseln. Drücken Sie die Taste <Q > und betätigen Sie das Rad < $s \gtrsim s$ , um zur Einzelbildanzeige zurückzukehren.
- Drücken Sie die Taste <MFNU>. wenn Sie die zu sendenden Bilder ausgewählt haben.

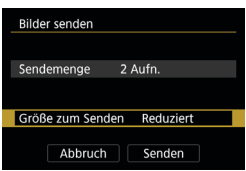

### **4 Wählen Sie [Größe zum Senden].**

- z Wenn Sie YouTube als Ziel des Sendevorgangs ausgewählt haben, wird die Option **[Größe zum Senden]** nicht angezeigt.
- Wählen Sie auf dem angezeigten Bildschirm eine Bildgröße aus.

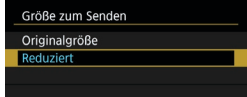

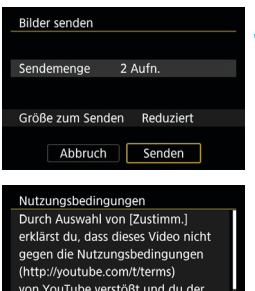

Inhaber aller Urheberrechte für Abbruch

Zustimm.

### **5 Wählen Sie [Senden].**

- **Wählen Sie auf dem Bildschirm nach** dem Senden der Bilder **[OK]**, um die WLAN-Verbindung zu beenden.
- z Wenn der Bildschirm **[Nutzungsbedingungen]** angezeigt wird, lesen Sie sich diese aufmerksam durch, und wählen Sie dann **[Zustimm.]**.
- **Um durch einen Bildschirm zu blättern.** drücken Sie die Tasten <▲><▼>.

### **Senden einer Reihe von Bildern**

Geben Sie eine Reihe von Bildern an, um alle enthaltenen Bilder auf einmal zu senden.

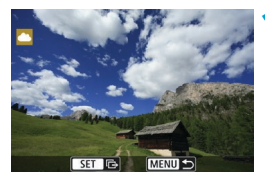

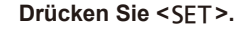

**2 Wählen Sie [Bereich senden].**

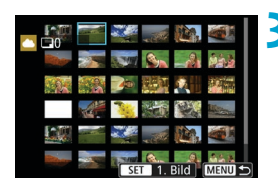

Reduziert

**Bilder senden** 

Karte:alle send

Größe zum Senden

Auswahl senden

**Bereich senden** 

### **3 Geben Sie die gewünschte Reihe von Bildern an.**

- Wählen Sie das erste Bild. (Startpunkt) aus.
- Wählen Sie das erste Bild (Endpunkt) aus.
- g Die Bilder werden ausgewählt und mit **[**X**]** gekennzeichnet.
- **Wenn Sie die Auswahl wieder aufheben** möchten, wiederholen Sie diesen Schritt.
- Wenn Sie die Taste <Q > drücken und das Rad < $\frac{6}{3}$  > drehen, können Sie die Anzahl der Bilder in der Index-Anzeige ändern.

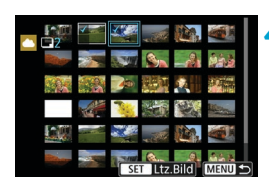

### **4 Bestätigen Sie den Bereich.**

• Drücken Sie die Taste <MENU>.

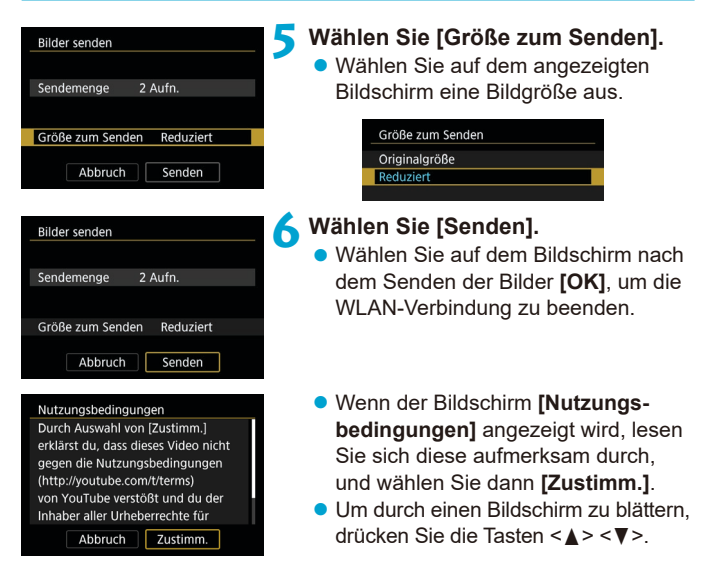

### **Senden aller Bilder auf der Karte**

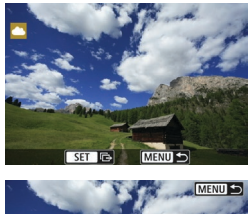

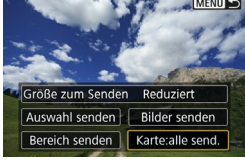

**1** Drücken Sie <SFT>.

**2 Wählen Sie [Karte:alle send.].**

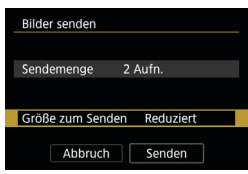

### **3 Wählen Sie [Größe zum Senden].**

- **Passen Sie die Einstellungen** gegebenenfalls an.
- Wählen Sie auf dem angezeigten Bildschirm eine Bildgröße aus.

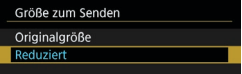

# **4 Wählen Sie [Senden].**

- Wählen Sie auf dem Bildschirm nach dem Senden der Bilder **[OK]**, um die WLAN-Verbindung zu beenden.
- **Wenn der Bildschirm [Nutzungsbedingungen]** angezeigt wird, lesen Sie sich diese aufmerksam durch, und wählen Sie dann **[Zustimm.]**.
- **Um durch einen Bildschirm zu blättern.** drücken Sie die Tasten <A> <▼>.

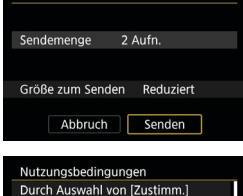

**Rilder cender** 

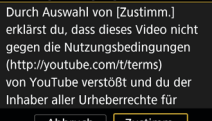

### **Senden von Bildern auf der Grundlage von Suchkriterien**

Senden Sie alle Bilder, die den Suchkriterien in **[Suchkrit. f. Bilder festlegen]** entsprechen, auf einmal.

Die [Suchkrit. f. Bilder festlegen] finden Sie unter "Filtern von Bildern für die Wiedergabe" (S. [313\)](#page-312-0).

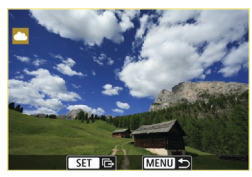

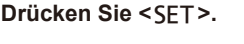

Größe zum Senden Reduziert Auswahl senden | Bilder senden Bereich senden | Alle gefun.send. **2 Wählen Sie [Alle gefun.send.].**

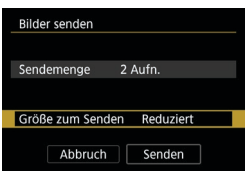

### **3 Wählen Sie [Größe zum Senden].**

- **Passen Sie die Einstellungen** gegebenenfalls an.
- Wählen Sie auf dem angezeigten Bildschirm eine Bildgröße aus.

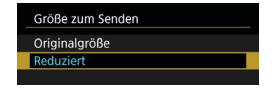

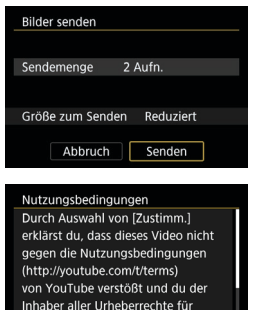

Zustimm.

Abbruch

### **4 Wählen Sie [Senden].**

- z Wählen Sie auf dem Bildschirm nach dem Senden der Bilder **[OK]**, um die WLAN-Verbindung zu beenden.
- z Wenn der Bildschirm **[Nutzungsbedingungen]** angezeigt wird, lesen Sie sich diese aufmerksam durch, und wählen Sie dann **[Zustimm.]**.
- **Um durch einen Bildschirm zu blättern.** drücken Sie die Tasten < $\blacktriangle$ > < $\P$ >
- o Bei bestehender WLAN-Verbindung mit einem Webservice sind keine Aufnahmen möglich, selbst wenn der Auslöser der Kamera gedrückt wird. o Wenn Sie ein Bild an einen anderen Webservice als CANON iMAGE GATEWAY senden, wird möglicherweise keine Fehlermeldung angezeigt, wenn das Senden eines Bilds an den Webservice nicht erfolgreich war. Da derartige Fehler auf der CANON iMAGE GATEWAY-Website überprüft werden können, überprüfen Sie den Inhalt der Fehlermeldung und wiederholen Sie dann das Senden des Bilds.
	- o Bei manchen Webservices ist unter Umständen die Art oder Anzahl der Bilder beschränkt, die gesendet werden können.

围

- o Manche Bilder können möglicherweise nicht mit **[Bereich senden]**, **[Karte:alle send.] oder <b>[Alle gefun.send.]** gesendet werden.
- o Wenn Sie die Bildgröße reduzieren, werden alle gleichzeitig gesendeten Bilder verkleinert. Beachten Sie, dass Movies oder Einzelbilder der Größe S<sub>2</sub> nicht verkleinert werden.
- o **[Reduziert]** ist nur für Einzelbilder aktiviert, die mit diesem Kameramodell aufgenommen wurden. Einzelbilder, die mit anderen Kameramodellen aufgenommen wurden, werden ohne Änderung der Bildgröße gesendet.
- o Wenn Sie den Service CANON iMAGE GATEWAY auf einem Computer oder sonstigen Gerät aufrufen, können Sie das Sendeprotokoll für die Webservices überprüfen, an die die Bilder gesendet wurden.
- o Wenn Sie die WLAN-Verbindung beenden möchten, ohne ein Bild zu senden, drücken Sie auf dem Bildschirm für Schritt 1 die Taste <MFNU>.
- o Wenn die Kamera mit Akku betrieben wird, sollte dieser vollständig geladen sein.

### <span id="page-495-0"></span>**WLAN-Verbindung über Zugangspunkte**

In diesem Abschnitt erfahren Sie, wie Sie eine Verbindung zu einem WLAN-Netzwerk über einen Zugangspunkt herstellen.

### **Überprüfen der Art des Zugangspunkts**

Prüfen Sie, ob der Zugangspunkt für die WLAN-Verbindung mit WPS (Wi-Fi Protected Setup) kompatibel ist, wie in der Bedienungsanleitung des Zugangspunkts oder einer anderen Dokumentation beschrieben.

### z **Wenn WPS unterstützt wird**

Die beiden folgenden WLAN-Verbindungsmethoden stehen zur Verfügung. Einfacher ist die Herstellung einer Verbindung mit WPS (PBC-Modus).

### **WPS (PBC-Modus):**

Führen Sie die Schritte ab Seite [497](#page-496-0) aus.

### **WPS (PIN-Modus):**

Führen Sie die Schritte ab Seite [501](#page-500-0) aus.

### z **Wenn WPS nicht unterstützt wird**

Führen Sie die Schritte ab Seite [504](#page-503-0) aus. In diesem Fall muss für die Zu‑ gangspunktverschlüsselung eine der folgenden Optionen eingestellt werden.

### **[Authentifizier]:**

Offenes System, Shared Key oder WPA/WPA2-PSK

### **[Verschlüsselungseinstellungen]:**

WEP, TKIP oder AES

### o **Im geschützten Modus (Stealth-Modus) des Zugangspunkts ist die WLAN-Verbindung unter Umständen deaktiviert. Deaktivieren Sie in diesem Fall den geschützten Modus.**

o Wenn Sie eine Verbindung mit einem Netzwerk mit Netzwerkadministrator herstellen, fragen Sie den Administrator nach den genauen Anweisungen zum Konfigurieren der Einstellungen.

R. Wenn das von Ihnen verwendete Netzwerk nach MAC-Adresse filtert, registrieren Sie die MAC-Adresse der Kamera am Zugangspunkt. Die MAC-Adresse kann auf dem Bildschirm **[Info anzeigen]** überprüft werden (S. [516\)](#page-515-0).

### <span id="page-496-0"></span>**Herstellen einer WLAN-Verbindung mit WPS (PBC-Modus)**

Überprüfen Sie zunächst die Position der WPS-Taste und wie lange sie gedrückt werden muss.

Das Herstellen einer WLAN-Verbindung dauert ungefähr eine Minute. Wenn mehrere Zugangspunkte in der Nähe aktiv sind und Sie keine WLAN-Verbindung herstellen können, versuchen Sie, die Verbindung im **[WPS (PIN-Modus)]** herzustellen.

### **1 Stellen Sie die WLAN-Einstellungen auf [Aktivieren].**

- Siehe die Schritte 1 bis 4 auf Seite [429.](#page-428-0)
- Wireless-Kommunikationseinst WLAN-Einstellungen **WLAN-Funktion** Bluetooth-Funktion Deaktivieren Bilder z. Smartphone senden Kurzname 12 Einstellungen löschen **MENU S**
- **2 Wählen Sie [WLAN-Funktion]. • Wählen Sie [WLAN-Funktion]** auf dem Bildschirm **[Wireless-Kommunikationseinst.]**.

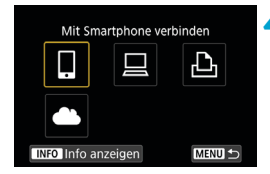

### **3 Registrieren Sie einen Kurznamen.**

**• Wenn der Bildschirm <b>[Kurzname]** angezeigt wird, registrieren Sie einen Kurznamen (S. [430\)](#page-429-0).

### **4 Wählen Sie ein Element aus.**

- Sollte der Verlauf (S. [509\)](#page-508-0) angezeigt werden, wechseln Sie mit den
	- Tasten <Y> <Z> den Bildschirm.
- $\bullet$  Drücken Sie die Tasten < $\blacktriangle$  > < $\nabla$  > oder <<>>> <<>>>>>>, um ein Element auszuwählen.

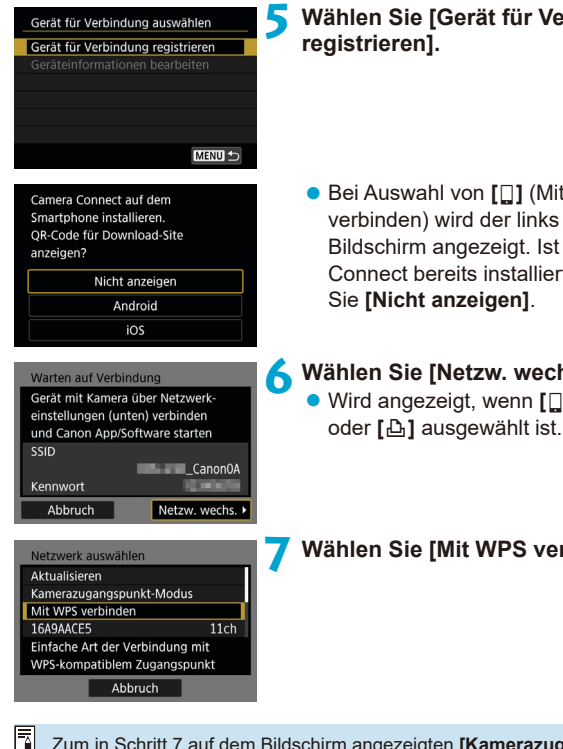

# **5 Wählen Sie [Gerät für Verbindung**

● Bei Auswahl von **[** $\Box$ ] (Mit Smartphone verbinden) wird der links dargestellte Bildschirm angezeigt. Ist Camera Connect bereits installiert, wählen Sie **[Nicht anzeigen]**.

### **6 Wählen Sie [Netzw. wechs.].**  $\bullet$  Wird angezeigt, wenn  $\Box$ ],  $\Box$ ]

### <span id="page-497-0"></span>**7 Wählen Sie [Mit WPS verbinden].**

Zum in Schritt 7 auf dem Bildschirm angezeigten **[Kamerazugangspunkt-Modus]** siehe Seite [508](#page-507-0).

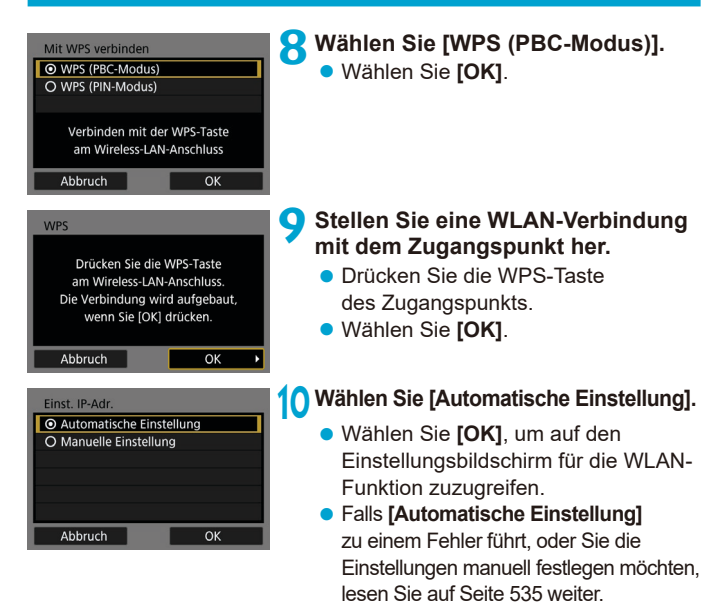

### **11 Legen Sie die Einstellungen für die WLAN-Funktion fest.**

RI. Die IP-Adresse kann nur in Umgebungen mit DHCP-Servern bzw. Zugangspunkten oder Routern mit DHCP-Serverfunktionalität automatisch festgelegt werden, und IP-Adressen usw. werden auf die automatische Zuweisung eingestellt.

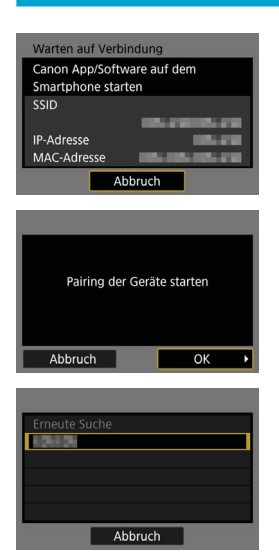

### <span id="page-499-0"></span>**[**q**Mit Smartphone verbinden]** Gehen Sie zu Schritt 9 auf Seite [442](#page-441-0).

**[**D**Fernsteuerung (EOS Utility)]** Gehen Sie zu Schritt 8 auf Seite [463](#page-462-0).

**[**l**Vom WLAN-Drucker drucken]** Gehen Sie zu Schritt 8 auf Seite [470](#page-469-0).

### **Registrieren von CANON iMAGE GATEWAY**

Gehen Sie zu Schritt 7 auf Seite [483](#page-482-0).

### <span id="page-500-0"></span>**Herstellen einer WLAN-Verbindung mit WPS (PIN-Modus)**

Überprüfen Sie zunächst, wie ein PIN-Code für den Zugangspunkt eingegeben wird.

Das Herstellen einer WLAN-Verbindung dauert ungefähr eine Minute.

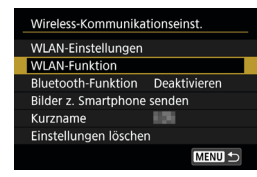

### **1 Stellen Sie die WLAN-Einstellungen auf [Aktivieren].**

- Siehe die Schritte 1 bis 4 auf Seite [429.](#page-428-0)
- **2 Wählen Sie [WLAN-Funktion]. • Wählen Sie <b>[WLAN-Funktion]** 
	- auf dem Bildschirm **[Wireless-Kommunikationseinst.]**.

Mit Smartphone verbinden **INFO** Info anzeigen MENU<sup>-</sup>

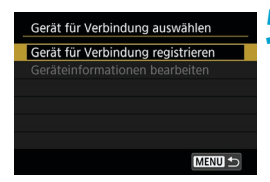

### **3 Registrieren Sie einen Kurznamen.**

z Wenn der Bildschirm **[Kurzname]** angezeigt wird, registrieren Sie einen Kurznamen (S. [430\)](#page-429-0).

### **4 Wählen Sie ein Element aus.**

- Sollte der Verlauf (S. [509\)](#page-508-0) angezeigt werden, wechseln Sie mit den Tasten < $\blacktriangleleft$  > < $\blacktriangleright$  > den Bildschirm.
- $\bullet$  Drücken Sie die Tasten < $\blacktriangle >$  < $\nabla$ > oder <<>>> <<>>>>>>, um ein Element auszuwählen.

### **5 Wählen Sie [Gerät für Verbindung registrieren].**

<span id="page-501-0"></span>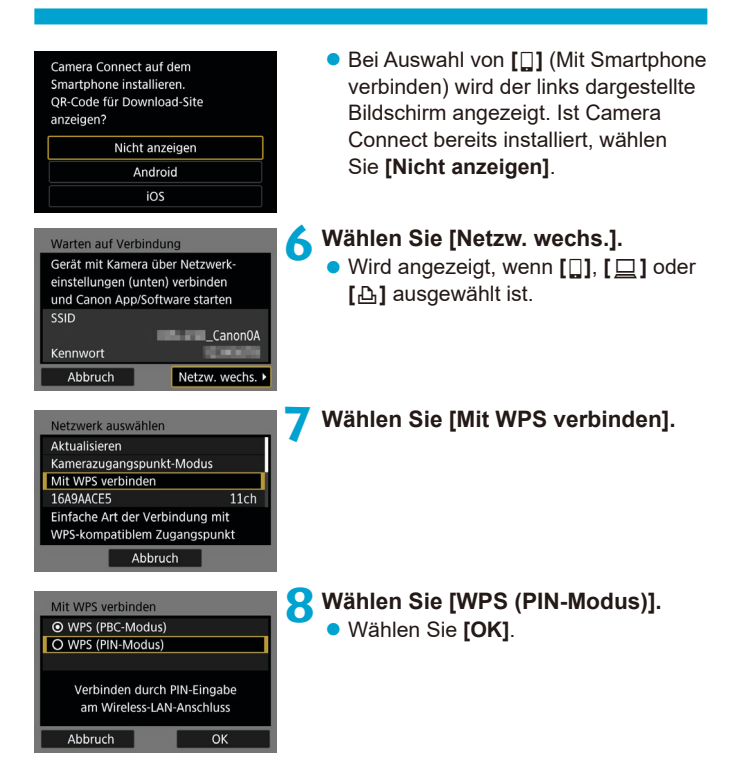

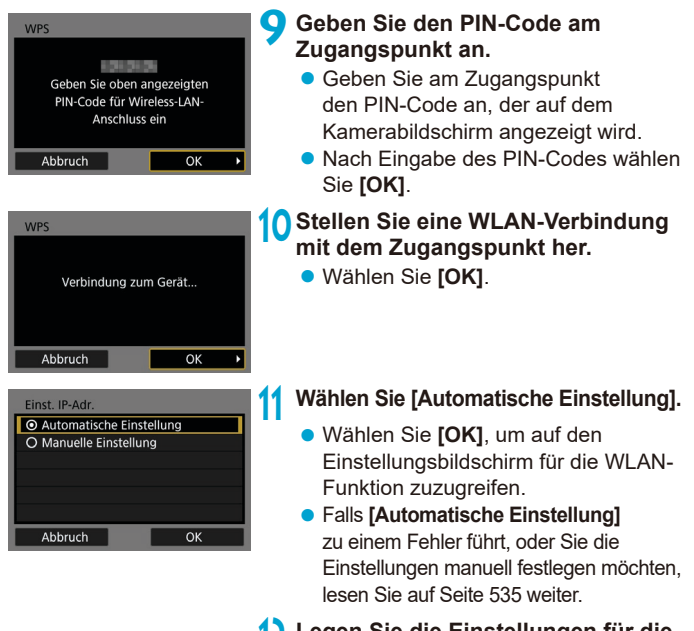

**12 Legen Sie die Einstellu[ngen](#page-499-0) für die WLAN-Funktion fest** (S. 500)**.**

**Zum in Schritt 7 angezeigten [Kamerazugangspunkt-Modus]** siehe Seite [508.](#page-507-0)

Die IP-Adresse kann nur in Umgebungen mit DHCP-Servern bzw. Zugangspunkten oder Routern mit DHCP-Serverfunktionalität automatisch festgelegt werden, und IP-Adressen usw. werden auf die automatische Zuweisung eingestellt.

### <span id="page-503-0"></span>**Manuelles Herstellen einer WLAN-Verbindung**

Stellen Sie eine WLAN-Verbindung her, indem Sie die SSID (oder ESS-ID) des Zugangspunkts für eine WLAN-Verbindung aus einer Liste mit aktiven, in der Nähe befindlichen Zugangspunkten auswählen.

### **Zugangspunkt auswählen**

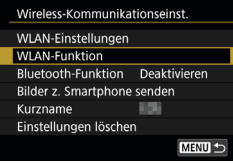

### **1 Stellen Sie die WLAN-Einstellungen auf [Aktivieren].**

● Siehe die Schritte 1 bis 4 auf Seite [429](#page-428-0).

### **2 Wählen Sie [WLAN-Funktion]. • Wählen Sie [WLAN-Funktion]**

auf dem Bildschirm **[Wireless-Kommunikationseinst.]**.

Kurznamen (S. [430\)](#page-429-0). Mit Smartphone verbinden ጉ

MENU<sub>5</sub>

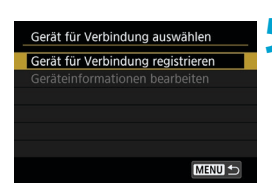

**INFO** Info anzeigen

### **4 Wählen Sie ein Element aus.**

• Sollte der Verlauf (S. [509\)](#page-508-0) angezeigt werden, wechseln Sie mit den Tasten  $\leq$   $\leq$   $\geq$   $\leq$   $\geq$   $\geq$  den Bildschirm.

**3 Registrieren Sie einen Kurznamen.** z Wenn der Bildschirm **[Kurzname]** angezeigt wird, registrieren Sie einen

- Drücken Sie die Tasten <A><V> oder <<<>>>>>>, um ein Element auszuwählen.
- **5 Wählen Sie [Gerät für Verbindung registrieren].**
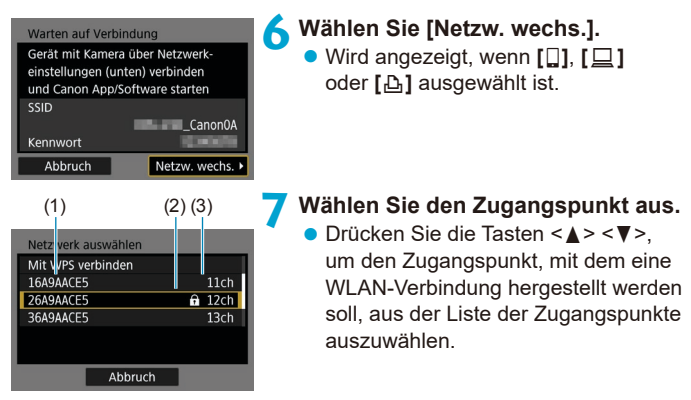

#### (1) SSID

- (2) Ein Symbol wird angezeigt, wenn der Zugangspunkt verschlüsselt ist
- (3) Verwendeter Kanal

## <span id="page-504-0"></span>**Aktualisieren und manuelle Einstellungen**

- Scrollen Sie in Schritt 7 nach unten, um **[Manuelle Einstellungen]** anzuzeigen.
- **Wählen Sie <b>[Aktualisieren]**, um erneut nach Zugangspunkten zu suchen.
- z Wählen Sie **[Manuelle Einstellungen]**, um die Einstellungen für den Zugangspunkt manuell anzugeben. Geben Sie über die virtuelle Tastatur die SSID ein, und konfigurieren Sie anschließend die Einstellungen gemäß den angezeigten Anweisungen.

## <span id="page-505-0"></span>**Eingeben des Kennworts für den Zugangspunkt**

- **Geben Sie das für den Zugangspunkt angegebene Kennwort** ein. Einzelheiten zum angegebenen Kennwort finden Sie in der Bedienungsanleitung des Zugangspunkts.
- Die weiter unten in den Schritten 8 bis 9 dargestellten Bildschirme können je nach für den Zugangspunkt gewählter Authentifizierung und Verschlüsselung unterschiedlich aussehen.
- Wenn anstelle der Bildschirme für die Schritte 8 bis 9 der Bildschirm **[Einst. IP-Adr.]** angezeigt wird, fahren Sie mit Schritt 10 fort.

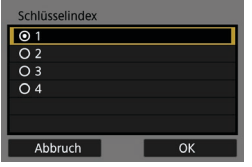

# **8 Wählen Sie einen Schlüsselindex.**

- z Der Bildschirm **[Schlüsselindex]** wird nur angezeigt, wenn der Zugangspunkt die WEP-Verschlüsselung verwendet.
- Wählen Sie die für den Zugangspunkt angegebene Schlüsselindexzahl aus.
- **Wählen Sie [OK].**

## **9 Geben Sie das Kennwort ein.**

**Geben Sie das Kennwort über die** virtuelle Tastatur ein (S. [534\)](#page-533-0).

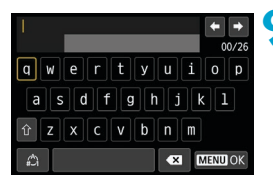

# <span id="page-506-0"></span>**Einstellen der IP-Adresse**

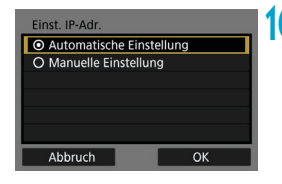

# **10 Wählen Sie [Automatische Einstellung].**

- z Wählen Sie **[OK]**, um auf den Einstellungsbildschirm für die WLAN-Funktion zuzugreifen.
- **Falls [Automatische Einstellung]** zu einem Fehler führt, oder Sie die Einstellungen manuell festlegen möchten, lesen Sie auf Seite [535](#page-534-0) weiter.

## **11 Legen Sie die Einstellu[ngen](#page-499-0) für die WLAN-Funktion fest** (S. 500)**.**

Die IP-Adresse kann nur in Umgebungen mit DHCP-Servern bzw. Zugangspunkten oder Routern mit DHCP-Serverfunktionalität automatisch festgelegt werden, und IP-Adressen usw. werden auf die automatische Zuweisung eingestellt.

## **Bildschirm ..Senden an"**

Abhängig von dem gewählten Webservice wird ggf. ein Zielwahlbildschirm angezeigt.

Zur Registrierung von Zielen oder zur Angabe von Einstellungen muss ein Computer verwendet werden. Nähere Informationen finden Sie in der EOS Utility Bedienungsanleitung.

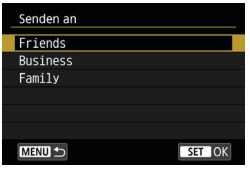

- z Wenn auf dem Bildschirm **[Hochladen zum Webservice]** die Option **[**m**]** (E-Mail) oder ein anderer Service gewählt wird, erscheint ggf. der Bildschirm **[Senden an]**.
- Wählen Sie in der Liste mit den registrierten Zielen das gewünschte Ziel aus.
- **Die Vorgehensweise für das** Einrichten einer Verbindung und das Senden von Bildern entspricht der für andere Webservices.

## **Kamerazugangspunkt-Modus**

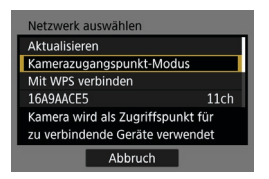

Der Kamerazugangspunkt-Modus ist ein Modus zum Herstellen einer direkten WLAN-Verbindung mit den einzelnen Geräten. Wird angezeigt, wenn unter **[WLAN-Funktion] [**q**]**, **[**D**]** oder **[**l**]** gewählt wurde.

# **Wiederherstellen einer WLAN-Verbindung**

Führen Sie folgende Schritte aus, um erneut eine Verbindung mit Geräten oder Webservices herzustellen, für die bereits Verbindungseinstellungen registriert wurden.

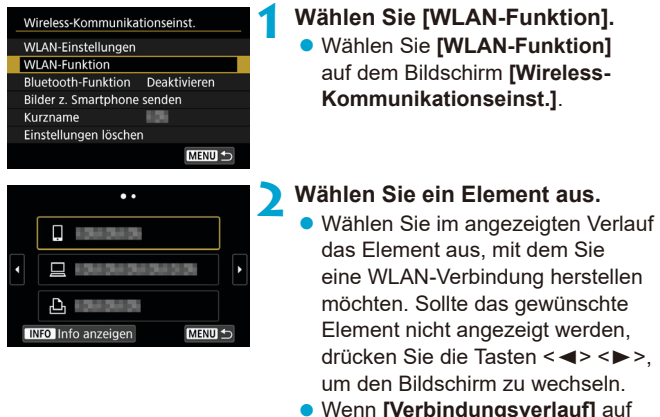

- **[Ausblenden]** eingestellt ist, wird der Verlauf nicht angezeigt (S. [533\)](#page-532-0).
- **3 Bedienen Sie das verbundene Gerät. [**q**] Smartphone**
	- Aktivieren Sie die WLAN-Funktion auf dem Smartphone und starten Sie dann Camera Connect.
	- Falls das Verbindungsziel des Smartphones geändert wurde. stellen Sie die Einstellung wieder her, um eine WLAN-Verbindung mit der Kamera oder mit dem gleichen Zugangspunkt herzustellen, mit dem auch die Kamera verbunden ist.

Wenn Sie die Kamera über WLAN direkt mit einem Smartphone verbinden, wird am Ende der SSID " Canon0A" angezeigt.

# **[**D**] Computer**

- Starten Sie die EOS-Software auf dem Computer.
- Falls das Verbindungsziel des Computers geändert wurde, stellen Sie die Einstellung wieder her, um eine WLAN-Verbindung mit der Kamera oder mit dem gleichen Zugangspunkt herzustellen, mit dem auch die Kamera verbunden ist.

Wenn Sie die Kamera über WLAN direkt mit einem Computer verbinden, wird am Ende der SSID " Canon0A" angezeigt.

# **[**l**] Drucker**

**• Falls das Verbindungsziel des Druckers geändert wurde, stellen** Sie die Einstellung wieder her, um eine WLAN-Verbindung mit der Kamera oder mit dem gleichen Zugangspunkt herzustellen, mit dem auch die Kamera verbunden ist.

Wenn Sie die Kamera über WLAN direkt mit einem Drucker verbinden, wird am Ende der SSID " Canon0A" angezeigt.

IM Im Verbindungsverlauf werden bis zu drei Elemente in der Reihenfolge ihrer Registrierung angezeigt. Wenn eine Verbindungseinstellung hinzugefügt wird, wird das älteste Element aus dem Verlauf gelöscht.

#### **Herstellen einer WLAN-Verbindung mit einem über Bluetooth verbundenen Smartphone**

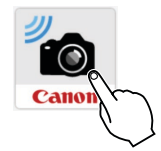

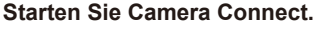

**Tippen Sie auf das Camera Connect-**Symbol auf dem Smartphone, um die Anwendung zu starten.

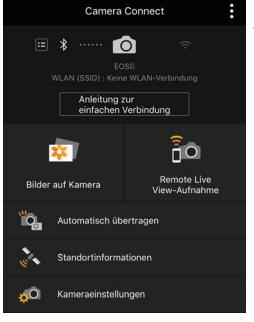

## **2 Wählen Sie eine Camera Connect-Funktion.**

- Wählen Sie die gewünschte Camera Connect-Funktion.
- **Eine WLAN-Verbindung wird** automatisch hergestellt.
- **Bei iOS wählen Sie [Verbinden]**, wenn eine Meldung angezeigt wird, die Verbindung mit der Kamera zu bestätigen.

Nach dem Herstellen einer WLAN-Funktion erscheint der Bildschirm für die ausgewählte Funktion.

**• Informationen zu den Camera** Connect-Funktionen finden Sie auf Seite [444](#page-443-0).

# **Registrieren mehrerer Verbindungseinstellungen**

Für die WLAN-Funktion können bis zu 20 Verbindungseinstellungen registriert werden.

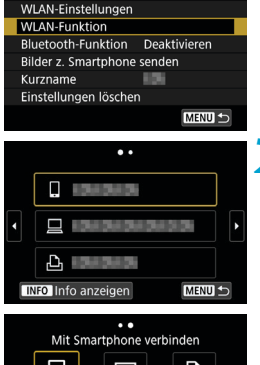

Wireless-Kommunikationseinst

# ጉ 'd **INFO** Info anzeigen **MENUIS**

## **1 Wählen Sie [WLAN-Funktion].** z Wählen Sie **[WLAN-Funktion]** auf dem Bildschirm **[Wireless-Kommunikationseinst.]**.

## **2 Wählen Sie ein Element aus.**

- Wenn der links dargestellte Bildschirm erscheint, drücken Sie die Tasten <<>>>>, um den Bildschirm zu wechseln.
- z Wählen Sie auf dem links dargestellten Bildschirm das Element aus, mit dem Sie eine neue WLAN-Verbindung herstellen möchten.
- Einzelheiten zu **[** $\Box$ ] (Mit Smartphone verbinden) finden Sie unter "Herstellen einer WLAN-Verbindung mit einem Smartphone" über das Menü **[WLAN-Funktion]** (S. [427\)](#page-426-0).
- Für **[** $\Box$ ] (Fernbedienung (EOS Utility)) siehe "Herstellen einer WLAN-Verbindung mit einem Computer" (S. [461](#page-460-0)).
- Einzelheiten zu [凸] (Vom WLAN-Drucker drucken) finden Sie unter "Herstellen einer WLAN-Verbindung mit einem Drucker" (S. [469](#page-468-0)).
- **Für das Senden von Bildern an einen** Webservice siehe "Senden von Bildern an einen Webservice" (S. [481](#page-480-0)).

Eine Anleitung zum Löschen von Verbindungseinstellungen finden Sie auf Seite [513](#page-512-0).

# <span id="page-512-0"></span>**Ändern oder Löschen von Verbindungseinstellungen**

Ändern oder löschen Sie die auf der Kamera gespeicherten Verbindungseinstellungen. Um die Verbindungseinstellungen ändern oder löschen zu können, muss zunächst die WLAN-Verbindung beendet werden.

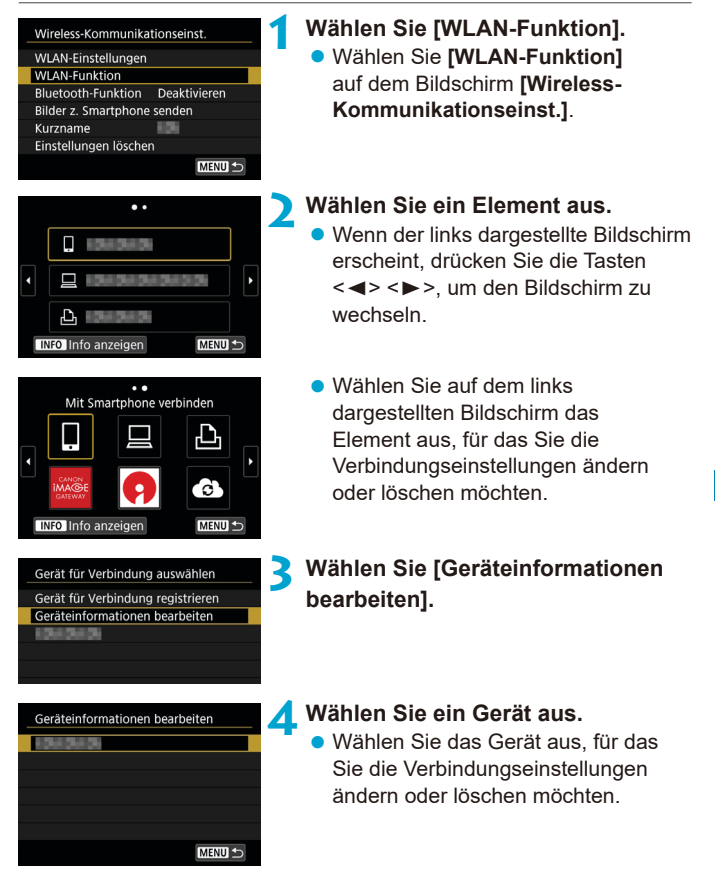

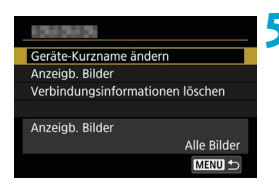

# **5 Prüfen oder ändern Sie die Verbindungseinstellungen.**

z Wählen Sie ein Element aus und ändern oder löschen Sie die Verbindungseinstellungen auf dem daraufhin angezeigten Bildschirm.

## z **Kurznamen des Geräts ändern**

Der Kurzname kann über die virtuelle Tastatur geändert werden (S. [534](#page-533-0)).

# **Anzeigb. Bilder** (S. [458\)](#page-457-0)

Erscheint bei Verwendung von **[**q**]** (Mit Smartphone verbinden). Die Einstellungen werden unten auf dem Bildschirm angezeigt.

# z **Verbindungsinformationen löschen**

Sie können die auf der Kamera gespeicherten Verbindungseinstellungen löschen.

Besuchen Sie für Webservices die Website des CANON iMAGE GATEWAY, um die Verbindungseinstellungen zu löschen.

# <span id="page-514-0"></span>**Zurücksetzen der Wireless-Kommunikationseinstellungen auf die Standardeinstellungen**

Alle Wireless-Kommunikationseinstellungen können gelöscht werden. Durch Löschen der Wireless-Kommunikationseinstellungen können Sie beispielsweise verhindern, dass Dritte Zugriff auf die zugehörigen Informationen haben, wenn Sie Ihre Kamera verleihen.

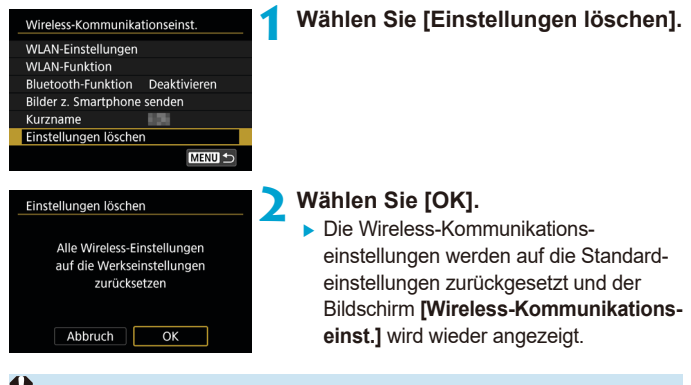

Durch Ausführen von **[**5**6: Alle Kameraeinst. löschen]** werden die Informationen für die Wireless-Kommunikation nicht gelöscht.

# <span id="page-515-0"></span>**Bildschirm "Info anzeigen"**

Auf dem Bildschirm **[Info anzeigen]** können Sie Fehlerdetails und die MAC-Adresse der Kamera überprüfen.

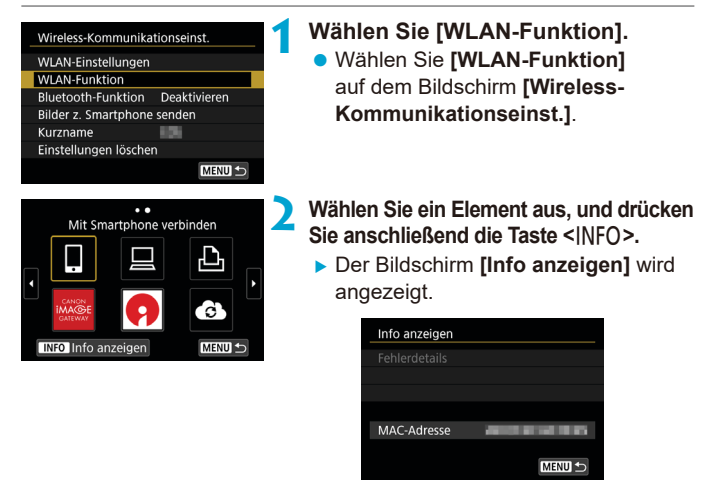

• Falls ein Fehler aufgetreten ist, drücken Sie <SET>, um den Inhalt der Fehlermeldung anzuzeigen.

# **Reagieren auf Fehlermeldungen**

Gehen Sie im Falle eines Fehlers wie folgt vor, um Details zu dem Fehler anzuzeigen. Beheben Sie dann die Fehlerursache wie in den Beispielen in diesem Kapitel gezeigt.

- **Drücken Sie auf dem Bildschirm [Info anzeigen] die Taste <SET > (S. [516](#page-515-0)).**
- z Wählen Sie **[Fehlerdetails]** auf dem Bildschirm **[WLAN ein]**.

Klicken Sie im Schaubild unten auf die zugehörige Seitenzahl der Fehlercodenummer, um zur entsprechenden Seite zu springen.

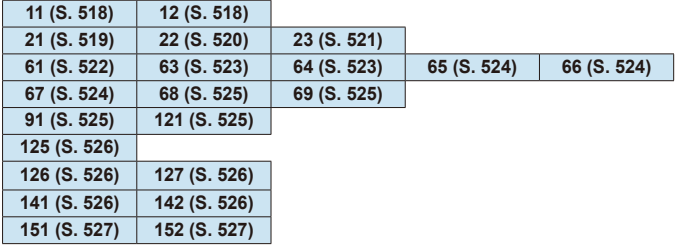

**Fal** Im Falle eines Fehlers wird rechts oben auf dem Bildschirm **[WLAN-Funktion]** die Meldung **[Err\*\*]** angezeigt. Diese Meldung wird angezeigt, wenn der Hauptschalter der Kamera auf <0FF> eingestellt ist.

#### <span id="page-517-0"></span>**11: Zielgerät für Verbindung nicht gefunden**

- Bei Verwendung von [□]: Wird Camera Connect ausgeführt?
- Stellen Sie mithilfe von Camera Connect eine Verbindung her (S. [442\)](#page-441-0).
- **Bei Verwendung von [** $\triangle$ ]: Ist der Drucker eingeschaltet?
- g Schalten Sie den Drucker ein.
- Wenn [ $\Box$ ] angezeigt wird: Wird die EOS-Software ausgeführt?
- ▶ Starten Sie die EOS-Software und stellen Sie die Verbindung wieder her (S. [463\)](#page-462-0).
- Sind Kamera und Zugangspunkt so konfiguriert, dass zur **Authentifizierung das gleiche Kennwort verwendet wird?**
- **Dieser Fehler tritt auf, wenn als Authentifizierungsmethode <b>[Offenes System]** gewählt wurde und die Kennwörter nicht übereinstimmen. Bei dieser Einstellung muss die Groß- und Kleinschreibung beachtet werden. Vergewissern Sie sich, dass auf der Kamera das richtige Kennwort für die Authentifizierung festgelegt ist (S. [506\)](#page-505-0).

#### **12: Zielgerät für Verbindung nicht gefunden**

#### **• Sind Zielgerät und Zugangspunkt eingeschaltet?**

Schalten Sie das Zielgerät und den Zugangspunkt ein, und warten Sie eine Weile. Wenn noch immer keine Verbindung hergestellt werden kann, führen Sie die für den Verbindungsaufbau notwendigen Schritte erneut aus.

#### <span id="page-518-0"></span>**21: Keine Adresse vom DHCP-Server zugeordnet**

#### **Was an der Kamera überprüft werden muss**

- **Die IP-Adresse ist auf der Kamera auf [Automatische Einstellung] eingerichtet. Ist dies die korrekte Einstellung?**
- ▶ Wenn kein DHCP-Server verwendet wird, geben Sie die Einstellungen an, nachdem Sie die IP-Adresse auf der Kamera auf **[Manuelle Einstellung]** festgelegt haben (S. [535](#page-534-0)).

#### **Was am DHCP-Server überprüft werden muss**

- $\bullet$  **Ist der DHCP-Server eingeschaltet?**
- ▶ Schalten Sie den DHCP-Server ein.
- **Sind ausreichend viele Adressen vorhanden, die vom DHCP-Server zugewiesen werden können?**
- **Erhöhen Sie die Anzahl der Adressen, die vom DHCP-Server** zugewiesen werden können.
- **Entfernen Sie Geräte aus dem Netzwerk, denen vom DHCP-**Server Adressen zugewiesen wurden, um die Anzahl der verwendeten Adressen zu verringern.
- **Funktioniert der DHCP-Server korrekt?**
- g Überprüfen Sie die Einstellungen des DHCP-Servers, um sicherzustellen, dass er ordnungsgemäß als DHCP-Server funktioniert.
- Fragen Sie ggf. Ihren Netzwerkadministrator, um sicherzustellen. dass der DHCP-Server verfügbar ist.

#### <span id="page-519-0"></span>**22: Keine Antwort vom DNS-Server**

#### **Was an der Kamera überprüft werden muss**

- **Stimmt an der Kamera die IP-Adressen-Einstellung des DNS-Servers mit der tatsächlichen Adresse des Servers überein?**
- g Legen Sie für die IP-Adresse **[Manuelle Einstellung]** fest. Legen Sie dann auf der Kamera die IP-Adresse fest, die mit der Adresse des verwendeten DNS-Servers übereinstimmt (S. [531](#page-530-0), [535\)](#page-534-0).

#### **Was am DNS-Server überprüft werden muss**

- $\bullet$  **Ist der DNS-Server eingeschaltet?**
- ▶ Schalten Sie den DNS-Server ein.
- **Sind die DNS-Servereinstellungen für die IP-Adressen und die entsprechenden Namen korrekt?**
- ► Vergewissern Sie sich, dass am DNS-Server die IP-Adressen und die entsprechenden Namen korrekt eingegeben sind.
- z **Funktioniert der DNS-Server korrekt?**
- g Überprüfen Sie die DNS-Servereinstellungen, um sicherzustellen, dass dieser ordnungsgemäß als DNS-Server funktioniert.
- **Fragen Sie ggf. Ihren Netzwerkadministrator, um sicherzustellen,** dass der DNS-Server verfügbar ist.

#### **Was im gesamten Netzwerk überprüft werden muss**

- **Verfügt das Netzwerk, mit dem Sie eine WLAN-Verbindung herstellen möchten, über einen als Gateway fungierenden Router oder ein ähnliches Gerät?**
- Erkundigen Sie sich ggf. bei Ihrem Netzwerkadministrator nach der Adresse des Netzwerkgateways, und geben Sie sie auf der Kamera ein (S. [531](#page-530-0), [535](#page-534-0)).
- g Vergewissern Sie sich, dass die Einstellung für die Gateway-Adresse auf allen Netzwerkgeräten (einschließlich der Kamera) korrekt eingegeben ist.

#### <span id="page-520-0"></span>**23: Gerät mit identischer IP-Adresse existiert im selben Netzwerk**

#### **Was an der Kamera überprüft werden muss**

- **Hat die Kamera die gleiche IP-Adresse wie ein anderes Gerät, das über WLAN mit dem gleichen Netzwerk verbunden ist?**
- g Ändern Sie die IP-Adresse der Kamera, um zu verhindern, dass zwei Geräte im Netzwerk dieselbe Adresse verwenden. Alternativ dazu können Sie auch die IP-Adresse des anderen Geräts ändern, das dieselbe Adresse besitzt.
- ► Wenn in Netzwerkumgebungen mit DHCP-Server die IP‑Adressen-Einstellung der Kamera **[Manuelle Einstellung]** lautet, ändern Sie sie in **[Automatische Einstellung]** (S. [507](#page-506-0)).

# **Umgang mit Fehlermeldungen 21-23**

Überprüfen Sie bei den Fehlermeldungen 21–23 außerdem Folgendes. **Sind Kamera und Zugangspunkt so konfiguriert, dass zur Authentifizierung das gleiche Kennwort verwendet wird?**

■ Dieser Fehler tritt auf, wenn als Authentifizierungsmethode **[Offenes System]** gewählt wurde und die Kennwörter nicht übereinstimmen. Bei dieser Einstellung muss die Groß- und Kleinschreibung beachtet werden. Vergewissern Sie sich, dass auf der Kamera das richtige Kennwort für die Authentifizierung festgelegt ist (S. [506](#page-505-0)).

#### <span id="page-521-0"></span>**61: Gewähltes SSID-Wireless-LAN- Netzwerk nicht gefunden**

- **Wird die Sichtverbindung zwischen Kamera und der Antenne am Zugangspunkt durch ein Hindernis blockiert?**
- ▶ Positionieren Sie Kamera und Zugangspunkt so, dass die Sichtverbindung nicht durch Hindernisse blockiert wird (S. [528\)](#page-527-0).

#### **Was an der Kamera überprüft werden muss**

- **Stimmt die an der Kamera eingestellte SSID mit der des Zugangspunkts überein?**
- g Überprüfen Sie die SSID am Zugangspunkt, und legen Sie die gleiche SSID auf der Kamera fest (S. [505](#page-504-0)).

#### **Was am Zugangspunkt überprüft werden muss**

- $\bullet$  **Ist der Zugangspunkt eingeschaltet?**
- Schalten Sie den Zugangspunkt ein.
- Wenn die Filterung nach MAC-Adresse aktiviert ist: **Wurde die MAC-Adresse der verwendeten Kamera auf dem Zugangspunkt registriert?**
- Registrieren Sie die MAC-Adresse der verwendeten Kamera auf dem Zugangspunkt. Die MAC-Adresse kann auf dem Bildschirm **[Info anzeigen]** überprüft werden (S. [516\)](#page-515-0).

#### <span id="page-522-0"></span>**63: Wireless-LAN-Authentifizierung fehlgeschlagen**

- **Sind Kamera und Zugangspunkt so konfiguriert, dass auf beiden dieselbe Authentifizierungsmethode verwendet wird?**
- Die Kamera unterstützt die folgenden Authentifizierungsmethoden: **[Offenes System]**, **[Shared key]** und **[WPA/WPA2-PSK]** (S. [496](#page-495-0)).
- Sind Kamera und Zugangspunkt so konfiguriert, dass zur **Authentifizierung das gleiche Kennwort verwendet wird?**
- Bei dieser Einstellung muss die Groß- und Kleinschreibung beachtet werden. Vergewissern Sie sich, dass auf der Kamera das richtige Kennwort für die Authentifizierung festgelegt ist (S. [506](#page-505-0)).
- **Wenn die Filterung nach MAC-Adresse aktiviert ist: Wurde die MAC-Adresse der verwendeten Kamera auf dem Zugangspunkt registriert?**
- Registrieren Sie die MAC-Adresse der verwendeten Kamera auf dem Zugangspunkt. Die MAC-Adresse kann auf dem Bildschirm **[Info anzeigen]** überprüft werden (S. [516\)](#page-515-0).

## <span id="page-522-1"></span>**64: Keine Verbindung zum Wireless-LAN-Anschluss möglich.**

- **Sind Kamera und Zugangspunkt so konfiguriert, dass auf beiden dieselbe Verschlüsselungsmethode verwendet wird?**
- Die Kamera unterstützt die folgenden Verschlüsselungsmethoden: WEP, TKIP und AES (S. [496](#page-495-0)).
- Wenn die Filterung nach MAC-Adresse aktiviert ist: Wurde **die MAC-Adresse der verwendeten Kamera auf dem Zugangspunkt registriert?**
- ▶ Registrieren Sie die MAC-Adresse der verwendeten Kamera auf dem Zugangspunkt. Die MAC-Adresse kann auf dem Bildschirm **[Info anzeigen]** überprüft werden (S. [516\)](#page-515-0).

#### <span id="page-523-0"></span>**65: Wireless-LAN-Verbindung verloren**

- **Wird die Sichtverbindung zwischen Kamera und der Antenne am Zugangspunkt durch ein Hindernis blockiert?**
- ▶ Positionieren Sie Kamera und Zugangspunkt so, dass die Sichtverbindung nicht durch Hindernisse blockiert wird (S. [528\)](#page-527-0).
- **Die WLAN-Verbindung wurde aus einem unbekannten Grund unterbrochen und kann nicht wiederhergestellt werden.**
- **Folgende Ursachen sind denkbar: Überlastung des** Zugangspunkts durch andere Geräte, ein Mikrowellengerät oder ein ähnliches Haushaltsgerät stört den Empfang (gemäß IEEE 802.11b/g/n im 2,4 GHz-Frequenzband) oder Störeinflüsse durch Regen oder hohe Luftfeuchtigkeit (S. [528](#page-527-0)).

#### <span id="page-523-1"></span>**66: Falsches WLAN-Kennwort**

- **Sind Kamera und Zugangspunkt so konfiguriert, dass zur Authentifizierung das gleiche Kennwort verwendet wird?**
- Bei dieser Einstellung muss die Groß- und Kleinschreibung beachtet werden. Vergewissern Sie sich, dass auf der Kamera das richtige Kennwort für die Authentifizierung festgelegt ist (S. [506\)](#page-505-0).

#### <span id="page-523-2"></span>**67: Unkorrekte Wireless-LAN- Verschlüsselungsmethode**

- **Sind Kamera und Zugangspunkt so konfiguriert, dass auf beiden dieselbe Verschlüsselungsmethode verwendet wird?**
- Die Kamera unterstützt die folgenden Verschlüsselungsmethoden: WEP, TKIP und AES (S. [496\)](#page-495-0).
- Wenn die Filterung nach MAC-Adresse aktiviert ist: Wurde **die MAC-Adresse der verwendeten Kamera auf dem Zugangspunkt registriert?**
- ▶ Registrieren Sie die MAC-Adresse der verwendeten Kamera auf dem Zugangspunkt. Die MAC-Adresse kann auf dem Bildschirm **[Info anzeigen]** überprüft werden (S. [516\)](#page-515-0).
- <span id="page-524-0"></span>**68: Keine Verbindung zum Wireless-LAN-Anschluss möglich. Beginnen Sie noch einmal von vorne.**
	- Haben Sie die WPS-Taste (Wi-Fi Protected Setup) am **Zugangspunkt so lange wie angegeben gedrückt gehalten?**
	- ► Halten Sie die WPS-Taste so lange gedrückt wie in der Bedienungsanleitung des Zugangspunkts angegeben.
	- **Versuchen Sie eine Verbindung in der Nähe des Zugangspunkts herzustellen?**
	- g Versuchen Sie die Verbindung herzustellen, wenn die Kamera sich in Reichweite des Zugangspunkts befindet.
- <span id="page-524-1"></span>**69: Es wurden mehrere Wireless-LAN-Anschlüsse gefunden. Keine Verbindung möglich. Beginnen Sie noch einmal von vorne.**
	- **Von anderen Zugangspunkten im Pushbutton-Connection-Modus (PBC-Modus) von WPS (Wi-Fi Protected Setup) wird versucht, eine Verbindung herzustellen.**
	- ▶ Warten Sie etwas, bevor Sie den nächsten Verbindungsversuch starten, oder versuchen Sie, die Verbindung im PIN-Code-Verbindungsmodus (PIN-Modus) herzustellen (S. [501](#page-500-0)).

## <span id="page-524-2"></span>**91: Anderer Fehler**

- Es ist ein Fehler aufgetreten, der nicht den **Fehlercodenummern 11 bis 69 zugeordnet werden kann.**
- g Schalten Sie die Kamera aus und wieder ein.

#### <span id="page-524-3"></span>**121: Zu wenig freier Speicherplatz auf dem Server**

**• Auf dem Webserver ist nicht genügend freier Speicherplatz vorhanden.**

**Löschen Sie nicht benötigte Bilder auf dem Webserver und** überprüfen Sie, ob danach genügend freier Speicherplatz vorhanden ist. Senden Sie die Daten erneut.

#### <span id="page-525-0"></span>**125: Überprüfen Sie die Netzwerkeinstellungen**

#### **• Besteht eine Verbindung zum Netzwerk?**

■ Überprüfen Sie den Verbindungsstatus des Netzwerks.

#### <span id="page-525-1"></span>**126: Keine Verbindung zum Server möglich**

**• CANON IMAGE GATEWAY wird derzeit gewartet oder ist überlastet.**

g Versuchen Sie später noch einmal, sich bei dem Webservice anzumelden.

#### <span id="page-525-2"></span>**127: Ein Fehler ist aufgetreten**

- **Für die Verbindung der Kamera mit dem Webservice ist ein Fehler aufgetreten, der sich nicht den Fehlercodenummern 121 bis 126 zuordnen lässt.**
- Stellen Sie die WLAN-Verbindung mit dem Webservice wieder her.

#### <span id="page-525-3"></span>**141: Drucker ist beschäftigt. Versuchen Sie erneut, eine Verbindung herzustellen.**

- Wird auf dem Drucker gerade ein Druckvorgang ausgeführt?
- ▶ Versuchen Sie nach Abschluss des Druckvorgangs erneut, die WLAN-Verbindung mit dem Drucker herzustellen.
- **Ist eine andere Kamera über WLAN mit dem Drucker verbunden?**
- Frennen Sie die WLAN-Verbindung mit der anderen Kamera, und versuchen Sie dann erneut, die WLAN-Verbindung mit dem Drucker herzustellen.
- <span id="page-525-4"></span>**142: Druckerinformationen konnten nicht abgerufen werden. Stellen Sie erneut eine Verbindung zum Drucker her, um den Vorgang zu wiederholen.**

#### $\bullet$  **Ist der Drucker eingeschaltet?**

Schalten Sie den Drucker ein, und versuchen Sie dann erneut. die WLAN-Verbindung mit dem Drucker herzustellen.

#### <span id="page-526-0"></span>**151: Übertragung abgebrochen**

- **Die automatische Übertragung auf den Computer wurde auf irgendeine Art unterbrochen.**
- Stellen Sie den Hauptschalter der Kamera auf <0FF> und anschließend auf <0N>, um die automatische Bildübertragung fortzusetzen.

<span id="page-526-1"></span>**152: Der Schreibschutzschalter der Karte ist verriegelt**

- **Befindet sich der Schreibschutzschalter der Karte in der Sicherungsstellung?**
- g Stellen Sie den Schreibschutzschalter der Karte auf die Schreibposition.

# <span id="page-527-0"></span>**Hinweise zur Drahtloskommunikation**

Falls die Übertragungsrate sinkt, die Verbindung unterbrochen wird oder andere Probleme bei der Drahtloskommunikation auftreten, haben Sie folgende Möglichkeiten.

#### **Entfernung zwischen Kamera und Smartphone**

Wenn die Kamera zu weit vom Smartphone entfernt ist, kann unter Umständen keine WLAN-Verbindung hergestellt werden, auch wenn eine Bluetooth-Verbindung möglich ist. Verringern Sie in diesem Fall die Entfernung zwischen Kamera und Smartphone, und stellen Sie anschließend eine WLAN-Verbindung her.

#### **Installationsort einer Zugangspunktantenne**

- Bei Verwendung in Innenräumen installieren Sie das Gerät in demselben Raum, in dem Sie die Kamera verwenden.
- **Installieren Sie das Gerät so, dass eine freie Sichtverbindung** zur Kamera besteht.

#### **Elektronische Geräte in der Nähe**

Die unten angegebenen elektronischen Geräte können die Übertragungsrate in einem WLAN beeinträchtigen. Ist dies der Fall, sollten Sie sie während der Datenübertragung nicht verwenden oder einen größeren Abstand zu ihnen einhalten.

**• Die Kamera übermittelt und empfängt Daten per WLAN gemäß** dem IEEE 802.11b/g/n-Standard über Funkwellen im 2,4-GHz-Frequenzband. Aus diesem Grund kommt es zu einer Beeinträchtigung der WLAN-Übertragungsrate, wenn sich beispielsweise Bluetooth-Geräte, Mikrowellengeräte, Mobiltelefone, Mikrofone, Smartphones oder andere Kameras in der Nähe befinden, die das gleiche Frequenzband nutzen.

#### **Vorsichtsmaßnahmen beim Verwenden mehrerer Kameras**

- **Wenn Sie mehrere Kameras über WLAN mit einem Zugangspunkt** verbinden, achten Sie darauf, dass sich die IP-Adressen der Kameras voneinander unterscheiden.
- Wenn mehrere Kameras über WLAN mit einem Zugangspunkt verbunden werden, sinkt die Übertragungsrate.
- Sind mehrere IEEE 802.11b/g/n-Zugangspunkte (2.4-GHz-Frequenzband) vorhanden, lassen Sie bei der Kanalbelegung im WLAN eine Lücke von fünf Kanälen, um Funkwelleninterferenzen zu vermeiden. Nutzen Sie beispielsweise die Kanäle 1, 6 und 11, die Kanäle 2 und 7 oder die Kanäle 3 und 8.

#### **Verwenden der drahtlosen Fernbedienung BR-E1**

**• Wenn <b>[Bluetooth-Funktion]** für die Verwendung der drahtlosen Fernbedienung BR-E1 auf **[Fernbedienung]** eingestellt ist, kann die Kamera nicht per Bluetooth mit einem Smartphone verbunden werden.

# **Sicherheit**

Wenn keine geeigneten Sicherheitseinstellungen vorgenommen wurden, können folgende Probleme auftreten.

# **• Abhören der Übertragung**

Dritte mit böswilligen Absichten können die WLAN-Übertragungen abhören und versuchen, an die von Ihnen gesendeten Daten zu gelangen.

# **• Unberechtigter Zugriff auf das Netzwerk**

Dritte mit böswilligen Absichten können unberechtigten Zugriff auf das von Ihnen verwendete Netzwerk erlangen und Informationen stehlen, verfälschen oder zerstören. Darüber hinaus können Sie Opfer von anderen Arten von unberechtigtem Zugriff werden, z. B. Identitätsdiebstahl (jemand nimmt eine falsche Identität an, um unberechtigten Zugriff auf Informationen zu erlangen) oder "Sprungbrett"-Angriffe (jemand erlangt unberechtigten Zugriff auf Ihr Netzwerk, um seine Spuren beim Eindringen in andere Systeme zu verwischen).

Es empfiehlt sich, das Netzwerk mithilfe geeigneter Systeme und Funktionen sorgfältig zu schützen, um derartige Probleme zu verhindern.

# <span id="page-530-0"></span>**Überprüfen der Netzwerkeinstellungen**

## z **Windows**

Öffnen Sie die **[Eingabeaufforderung]** von Windows, geben Sie "ipconfig/all" ein, und drücken Sie die Taste <**Enter**>. Neben der dem Computer zugewiesenen IP-Adresse werden auch die Subnetzmaske, das Gateway und Informationen zum DNS‑Server angezeigt.

# z **Mac OS**

Öffnen Sie unter Mac OS X die Anwendung **[Terminal]**, geben Sie "ifconfig -a" ein, und drücken Sie die Taste <**Return**>. Die dem Computer zugewiesene IP-Adresse wird unter dem Punkt **[en0]** neben **[inet]** im Format "\*\*\*.\*\*\*\*\*\*\*\*\*\*\* angezeigt.

\* Informationen über die Anwendung **[Terminal]** finden Sie in der Mac OS X-Hilfe.

Ändern Sie die Zahl ganz rechts, wenn Sie in den auf der Seite [535](#page-534-0)  beschriebenen Prozessen die der Kamera zugewiesene IP-Adresse einrichten, um zu vermeiden, dass für den Computer und für andere Geräte im Netzwerk die gleiche IP-Adresse verwendet wird.

```
Beispiel: 192.168.1(10)
```
# **Bildschirm [Wireless-Kommunikationseinst.]**

Auf dem Bildschirm **[Wireless-Kommunikationseinst.]** können Sie die Einstellungen für die Drahtloskommunikation ändern. Wählen Sie **[45: Wireless-Kommunikationseinst.]**.

#### Wireless-Kommunikationseinst **WLAN-Einstellungen WI AN-Funktion** Bluetooth-Funktion Deaktivieren Bilder z. Smartphone senden Kurzname 159 Einstellungen löschen **MENU S**

## **WLAN-Einstellungen**

**• Siehe nächste Seite.** 

# **WLAN-Funktion**

Folgende WLAN-Funktionen sind verfügbar:

- **Mit einem Smartphone kommunizieren**
- **Fernbedienung (EOS Utility)**
- **Auf einem WI AN-Drucker drucken**
- **Bilder an einen Webservice senden**

**Bluetooth-Funktion** (S. [436\)](#page-435-0) Zeigt den Bildschirm **[Bluetooth-Funktion]** an, auf dem Sie die Bluetooth-Funktionen festlegen oder überprüfen können.

**Bilder z. Smartphone senden** (S. [448](#page-447-0)) Wenn eine Verbindung zwischen Kamera und Smartphone besteht, können Sie mit dieser Funktion in der Kamera gespeicherte Bilder auf das Smartphone senden.

## **Kurzname**

Der Kurzname kann über die virtuelle Tastatur geändert werden (S. [534](#page-533-0)).

**Einstellungen löschen** (S. [515](#page-514-0)) Alle Wireless-Kommunikationseinstellungen löschen.

# <span id="page-532-0"></span>**[WLAN-Einstellungen] Bildschirm**

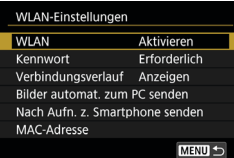

# **WLAN**

- **Sie können die Drahtloskommunikation** auf **[Aktivieren]** oder auf **[Deaktivieren]** festlegen.
- Wenn die Verwendung elektronischer und drahtloser Geräte nicht gestattet ist (beispielsweise an Bord von Flugzeugen oder in Krankenhäusern), legen Sie die Funktion auf **[Deaktivieren]** fest.

# **Kennwort**

Legen Sie diese Einstellung auf **[Ohne]** fest, um die Herstellung einer WLAN-Verbindung ohne Kennwort zu ermöglichen. (Gilt nicht für eine WLAN-Verbindung mit einem Zugangspunkt.)

# **Verbindungsverlauf**

Mit den Optionen **[Anzeigen]** und **[Ausblenden]** können Sie festlegen, ob ein Verlauf mit den über WLAN verbundenen Geräten angezeigt werden soll.

# **Bilder automat. zum PC senden**

Mit der dedizierten Software Image Transfer Utility 2 können Sie Bilder auf der Kamera automatisch an einen Computer senden (S. [466\)](#page-465-0).

# **Nach Aufn. z. Smartphone senden**

Ihre Aufnahmen können automatisch an ein Smartphone gesendet werden (S. [446\)](#page-445-0).

# **MAC-Adresse**

Hier können Sie die MAC-Adresse der Kamera prüfen.

# <span id="page-533-0"></span>**Bedienen der virtuellen Tastatur**

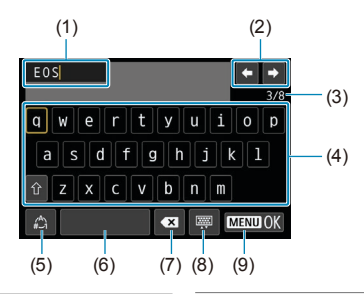

- (1) Eingabebereich zum Eingeben von Text
- (2) Pfeiltasten zum Navigieren im Eingabereich
- (3) Aktuelle Zeichenanzahl/ verfügbare Anzahl
- (5) Eingabemodi wechseln
- (6) Leerzeichen (7) Ein Zeichen im Eingabebereich löschen
- (8) Tastaturtyp wechseln
- (9) Texteingabe beenden
- (4) Tastatur
- z Drücken Sie die Tasten <W> <X> <Y> <Z>, um zwischen 2 und 4 bis 8 zu navigieren.
- Drücken Sie <SET> zum Bestätigen der Eingabe oder zum Wechseln der Eingabemodi.

# <span id="page-534-0"></span>**Manuelles Einrichten der IP-Adresse**

Richten Sie die Einstellungen für die IP-Adresse manuell ein. Die angezeigten Elemente sind von der WLAN-Funktion abhängig.

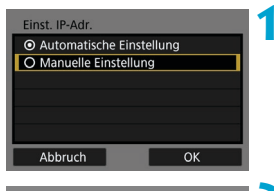

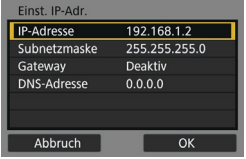

## **1 Wählen Sie [Manuelle Einstellung].** z Wählen Sie **[OK]**.

# **2 Wählen Sie ein Element aus.**

- **Wählen Sie ein Element aus, um auf** den Bildschirm für die numerische Eingabe zuzugreifen.
- Wählen Sie zur Verwendung eines Gateways **[Aktivieren]** und dann **[Adresse]**.

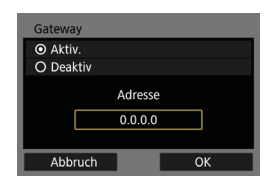

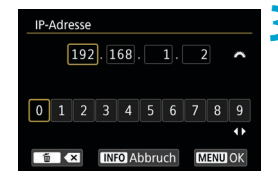

# **3 Geben Sie die gewünschten Werte ein.**

- **Drehen Sie das Wahlrad <** $\mathcal{E}^{\text{max}}$ >, um die Eingabeposition in den oberen Bereich zu verschieben, und wählen Sie mithilfe des Wahlrads < $5/5$ die gewünschte Zahl aus. Drücken Sie <SET >, um die gewählte Zahl einzugeben.
- Drücken Sie die Taste <MFNU>, um die eingegebenen Werte einzustellen und zum Bildschirm für Schritt 2 zurückzukehren.

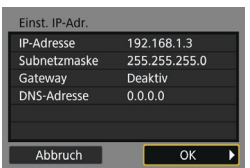

# **4 Wählen Sie [OK].**

- Wenn Sie die Einstellungen der erforderlichen Punkte festgelegt haben, wählen Sie **[OK]**.
- Wenn Sie nicht sicher sind, was Sie eingeben sollen, schlagen Sie unter "Überprüfen der Netzwerkeinstellungen" (S. [531\)](#page-530-0) nach, oder fragen Sie den Netzwerkadministrator oder eine andere Person, die sich mit dem Netzwerk auskennt.

# **Anzeige des WLAN-/Bluetooth-Status**

Der Status der Wireless-Kommunikation kann auf dem Bildschirm und auf der LCD-Anzeige der Kamera überprüft werden.

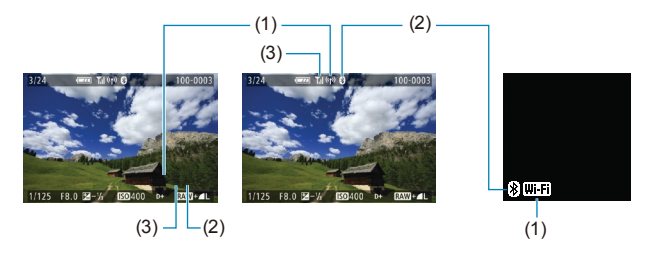

- (1) WLAN-Funktion
- (2) Bluetooth-Funktion
- (3) Stärke des Wireless-Signals

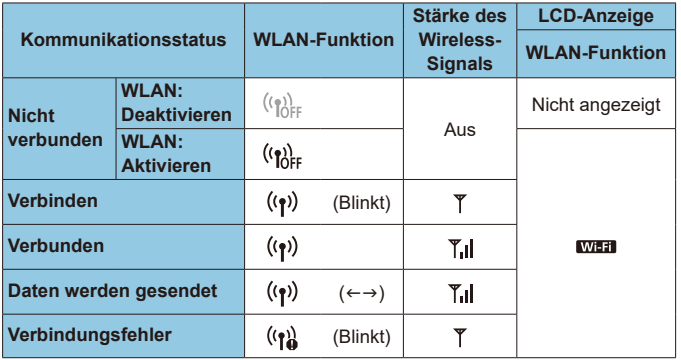

# **Indikator für die Bluetooth-Funktion**

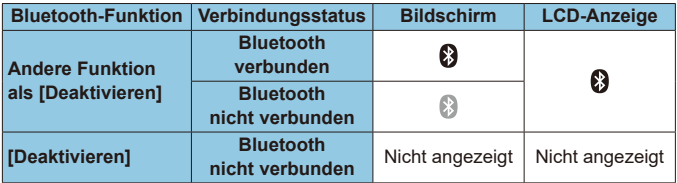

# **7 Individualfunktionen/ My Menu**

Nehmen Sie eine Feinabstimmung verschiedener Kamerafunktionen vor, und ändern Sie mit Individualfunktionen und anpassbarer Steuerung die Funktion der Tasten und Wahlräder. Außerdem können Sie Menüpunkte und Individualfunktionen, die Sie häufig anpassen, der Registerkarte "My Menu" hinzufügen.

# **Registerkartenmenü: Anpassen**

# z **C.Fn1**

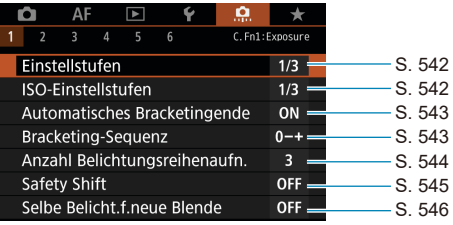

## **• C.Fn2**

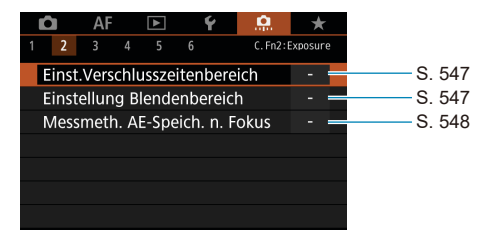

# z **C.Fn3**

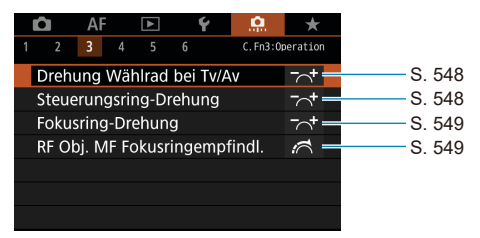
### z **C.Fn4**

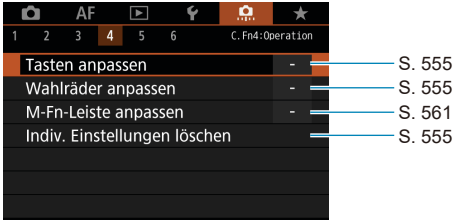

### z **C.Fn5**

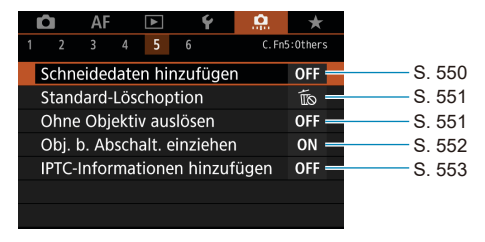

### z **C.Fn6**

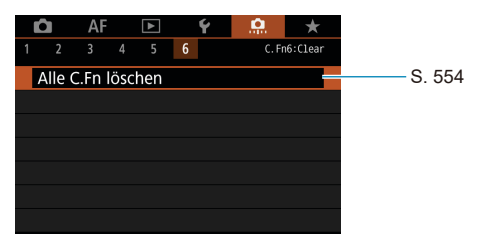

## Einstellungen der Individualfunktionen<sup>\*</sup>

Sie können die Kamerafunktionen auf der Registerkarte **[**8**]** nach Wunsch anpassen. Alle von den Standardwerten abweichenden Einstellungen werden in Blau angezeigt.

### **C.Fn1**

### **Einstellstufen**

Damit werden 1/2-stufige Schritte für die Verschlusszeit, die Blende Belichtungskompensation, AEB, Blitzbelichtungskorrektur usw. eingestellt.

#### **[1/3] 1/3-Stufe**

### **[1/2] 1/2-Stufe**

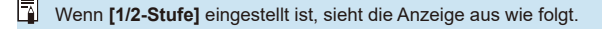

3.2  $(1, 0.1)$  2:3 22  $\frac{100}{2}$   $\frac{100}{2}$  AUTO

### **ISO-Einstellstufen**

Sie können die manuellen ISO-Einstellstufen auf ganze Stufen ändern.

### **[1/3] 1/3-Stufe**

### **[1/1] 1-Stufe**

- 同 o Auch bei der Einstellung **[Ganzstufig]** wird die ISO-Empfindlichkeit automatisch in Drittelstufen eingestellt, wenn die ISO-Einstellung "Auto" aktiviert ist.
	- o Auch wenn **[Ganzstufig]** eingestellt ist, können Sie für Einzelbildaufnahmen ISO 40000 einstellen.

### **Automatisches Bracketingende**

Legen Sie fest, ob die AEB- und Weißabgleichs-Bracketing-Einstellungen gelöscht werden, wenn Sie den Netzschalter auf < OFF > stellen oder zur Movie-Aufnahme wechseln.

#### **[ON] Aktivieren**

### **[OFF] Deaktivieren**

### **Bracketing-Sequenz**

Die AEB-Aufnahmesequenz und die Sequenz des Weißabgleich-Bracketings können geändert werden.

**[0–+] 0 → – → +**

**[–0+] – → 0 → +**

**[+0–] + → 0 → –**

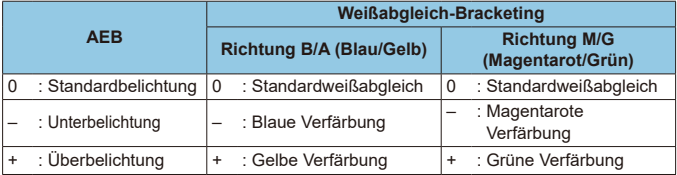

### **Anzahl Belichtungsreihenaufnahmen**

Die Anzahl der mit AEB und Weißabgleich-Bracketing aufgenommenen Bilder kann von standardmäßig 3 Aufnahmen zu 2, 5 oder 7 Aufnahmen geändert werden.

Ist **[**8**1: Bracketing-Sequenz]** auf **[0, -, +]** eingestellt, erfolgen die Belichtungsreihenaufnahmen gemäß der folgenden Tabelle.

- **[3] 3 Aufnahmen**
- **[2] 2 Aufnahmen**
- **[5] 5 Aufnahmen**
- **[7] 7 Aufnahmen**

(in ganzen Stufen/Schritten)

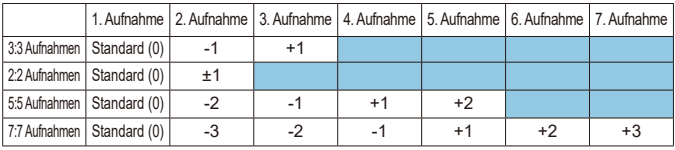

Wenn **[2 Aufnahmen]** eingestellt ist, können Sie beim Einstellen des AEB-Bereichs die Seite "+" oder "-" wählen. Mt Weißabgleich-Bracketing wird die zweite Aufnahme in die Richtung B/A oder M/G angepasst.

### **Safety Shift**

Wenn sich die Helligkeit des Motivs ändert und keine Standardbelichtung innerhalb des automatischen Belichtungsbereichs möglich ist, ändert die Kamera automatisch die manuell gewählte Einstellung, um die Standardbelichtung zu erreichen. Ist **[Verschlusszeit/Blende]** eingestellt, trifft dies auf die Modi **[**s**]** und **[**f**]** zu. Ist **[ISO-Empfindlichkeit]** eingestellt, trifft dies auf die Modi **[P]**, **[Tv]** und **[Av]** zu.

### **[OFF] Deaktivieren**

### **[Tv/Av] Verschlusszeit/Blende**

### **[ISO] ISO-Empfindlichkeit**

- 围 o Auch wenn unter **[**z**3:** z**ISO-Empfindl. Einstellungen]** die Standardeinstellung für **[ISO-Bereich]** oder **[Längste Verschl.zeit]** geändert wird, setzt Safety Shift diese Einstellung außer Kraft, wenn die Standardbelichtung nicht erzielt werden kann.
	- o Die Mindest- und Obergrenze für Safety Shift mit der ISO-Empfindlichkeit werden von **[Auto-Bereich]** bestimmt (S. [86\)](#page-85-0). Überschreitet jedoch die manuell eingestellte ISO-Empfindlichkeit den **[Auto-Bereich]**, wird die Safety Shift bis zur manuell eingestellten ISO-Empfindlichkeit aktiviert.
	- Bei Bedarf wird auch dann Safety Shift aktiviert, wenn der Blitz verwendet wird.

### **Selbe Belichtung für neue Verschlusszeitautomatik**

Die maximale Blende kann im Modus **[**a**]** (Aufnahmen mit manueller Belichtung) mit manuell eingestellter ISO-Empfindlichkeit (außer bei Einstellung auf ISO Auto) abnehmen (der niedrigste Blendenwert kann sich erhöhen), wenn Sie 1. Objektive wechseln, 2. Extender anbringen oder 3. Ein Zoomobjektiv mit variabler maximaler Blende verwenden. Die Funktion verhindert die entsprechende Unterbelichtung, indem ISO-Empfindlichkeit oder Verschlusszeit (Tv) automatisch angepasst werden, um die Belichtung beizubehalten, die vor Schritt 1, 2 oder 3 verwendet wurde.

### **[OFF] Deaktivieren**

### **[ISO] ISO-Empfindlichkeit**

### **[ISO/Tv] ISO-Empfindlichkeit/Verschlusszeit**

### **[Tv] Verschlusszeit**

- $\mathbf u$ Reagiert nicht auf Änderungen des tatsächlichen Blendenwerts, die dadurch verursacht werden, dass sich die Vergrößerung durch die Verwendung von Makro-Objektiven ändert.
	- Kann nicht dieselbe Belichtung wie vor 1, 2 oder 3 bereitstellen, wenn **[ISO-Empfindlichkeit]** eingestellt ist und die Belichtung bei der in **[ISO-Bereich]** angegebenen Empfindlichkeit nicht beibehalten werden kann.
	- o Kann nicht dieselbe Belichtung wie vor 1, 2 oder 3 bereitstellen, wenn **[Verschlusszeit]** eingestellt ist und die Belichtung bei der in **[**8**2: Einst.Verschlusszeitenbereich]** angegebenen Empfindlichkeit nicht beibehalten werden kann.
	- o Die Standardbelichtung wird auf die Belichtung zum Zeitpunkt des Ausschaltens der Kamera aktualisiert, wenn die Kamera ausgeschaltet wird (etwa durch Stellen des Hauptschalters auf <0FF>), während nach der Ausführung von 1, 2 oder 3 die Belichtung beibehalten wird.

Reagiert auch auf Änderungen an der höchsten Blendenzahl (kleinster Blendenwert).

o Die ursprüngliche Belichtungseinstellung wird wiederhergestellt, wenn Sie 1, 2 oder 3 bei eingestellter **[ISO-Empfindlichkeit]** oder **[Verschlusszeit]** ausführen und die ISO-Empfindlichkeit, die Verschlusszeit und die Blende nicht anpassen, bevor Sie den Originalzustand der Kamera (vor 1, 2 oder 3) wiederherstellen.

o Die Verschlusszeit wird möglicherweise geändert, um die Belichtung beizubehalten, wenn die ISO-Empfindlichkeit bei festgelegter **[ISO-Empfindlichkeit]** auf eine erweiterte ISO-Empfindlichkeit erhöht wird.

ħ

### **C.Fn2**

#### **Verschlusszeitenbereich einstellen**

Sie können den Verschlusszeitenbereich einstellen. In den Modi **[**t**]**, **[**s**]** und **[**a**]** stellen Sie die Verschlusszeit innerhalb des festgelegten Bereichs manuell ein. In den Modi **[P]** und **[Av]** oder im Modus **[Fv]** mit einer auf **[AUTO]** eingestellten Verschlusszeit wird die Verschlusszeit automatisch innerhalb des angegebenen Bereichs eingestellt (außer bei Movie-Aufnahmen). Wählen Sie **[OK]**, um die Einstellung zu speichern.

### **[Langsamste Zeit]**

Kann in einem Bereich von 30 Sek. bis 1/4000 Sek. eingestellt werden.

#### **[Schnellste Zeit]**

Kann in einem Bereich von 1/8000 Sek. bis 15 Sek. eingestellt werden.

### **Blendenbereich einstellen**

Sie können den Blendenwertbereich einstellen. In den Modi **[Fv], [Av]**, **[M]** und **[BULB]** stellen Sie die Blende innerhalb des festgelegten Bereichs manuell ein. In den Modi **[P]** und **[Tv]** oder im Modus **[Fv]** mit einer auf **[AUTO]** eingestellten Blende wird die Blende innerhalb des angegebenen Bereichs eingestellt. Wählen Sie **[OK]**, um die Einstellung zu speichern.

#### **[Größte Blende]**

Kann in einem Bereich von f/1.0 bis f/64 eingestellt werden.

#### **[Kleinste Blende]**

Kann in einem Bereich von f/91 bis f/1.4 eingestellt werden.

Der verfügbare Blendenwertbereich ist je nach minimaler und maximaler Blende des Objektivs unterschiedlich.

### **Messmethode der AE-Speicherung nach dem Fokussieren**

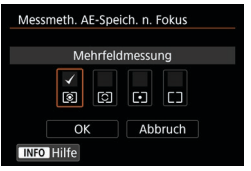

Für jeden Messmodus können Sie festlegen, ob die Belichtung (AE-Speicherung) verriegelt werden soll nachdem durch das halbe Durchdrücken des Auslösers mit One-Shot AF scharfgestellt wurde. Die Belichtung bleibt gespeichert (AE-Speicherung), solange Sie den Auslöser halb gedrückt halten. Markieren Sie **[**X**]** die Messmodi, auf die Sie die AE-Speicherung anwenden möchten. Wählen Sie einen Messmodus **[** $\odot$ */* $\odot$ */* $\odot$ */* $\odot$ */* $\odot$ */* $\odot$ *]*, und drücken Sie <SET>, um das Kontrollkästchen **[**X**]** zu aktivieren. Wählen Sie **[OK]**, um die Einstellung zu speichern.

### **C.Fn3**

### **Drehung Wählrad bei Tv/Av**

Beim Einstellen der Verschlusszeit und Blendenöffnung kann die Drehrichtung des Rads umgekehrt werden.

Im Aufnahmemodus **[M]** wird die Drehrichtung der Wahlräder < $\frac{2\pi}{3}$ > und <5> umgekehrt. In den anderen Aufnahmemodi wird nur die Drehrichtung des Wahlrads < $\frac{1}{2}$ > umgekehrt. Die Drehrichtung des Wahlrads < $\frac{1}{2}$ > im Modus **[**a**]** und die Drehrichtung zum Festlegen der Belichtungskorrektur in den Modi **[P]**, **[Ty]** und **[Ay]** sind gleich.

### **[ ] Normal**

### **[ ] Umgekehrt**

### **Steuerungsring-Drehung**

Beim Einstellen der Verschlusszeit und der Blende wird die Drehrichtung des RF-Objektivs und des Steuerungsrings des Adapters umgekehrt.

### **[ ] Normal**

**[ ] Umgekehrt**

### **Fokusring-Drehung**

Die Drehrichtung des Entfernungsrings des RF-Objektivs kann umgekehrt werden.

### **[ ] Normal**

### **[ ] Umgekehrt**

### **RF Obj. MF Fokusringempfindl.**

Die Empfindlichkeit des Entfernungsrings des RF-Objektivs kann eingestellt werden.

#### **[ ] Variiert mit Drehgeschwind.**

### **[ ] Mit Drehungsgrad verknüpft**

### **C.Fn4**

Um weitere Informationen zur Registerkarte **[**8**4]** zu erhalten, lesen Sie "Betriebsanpassung" (S. [555\)](#page-554-0).

### **C.Fn5**

### <span id="page-549-0"></span>**Hinzufügen von Schneidedaten**

Wenn Sie Schneidedaten hinzufügen, werden vertikale Linien für das von Ihnen festgelegte Seitenverhältnis angezeigt. Dadurch können Sie den gewünschten Bildausschnitt so wählen, als ob Sie eine Mittel- oder Großformatkamera verwenden würden (6 x 6 cm, usw.).

Bei Aufnahmen werden nicht die Bilder zugeschnitten, die auf der Karte aufgenommen werden, sondern die Kamera speichert zusammen mit den Bildern Informationen zum Seitenverhältnis, sodass sie in Digital Photo Professional (EOS Software) zugeschnitten werden können.

Sie können Bilder auf einem Computer importieren und in Digital Photo Professional ganz einfach auf das Seitenverhältnis beschneiden, das zum Zeitpunkt der Aufnahme eingestellt war.

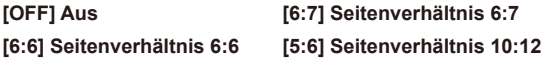

**[3:4] Seitenverhältnis 3:4 [5:7] Seitenverhältnis 5:7**

### **[4:5] Seitenverhältnis 4:5**

 $\mathbf{u}$ **Schneidedaten werden nur hinzugefügt, wenn [** $\bigcirc$ **1:**  $\bigcirc$  **Ausschnitt-/ Seitenverhältnis]** auf **[Vollformat]** eingestellt ist.

o JPEG-Bilder werden nicht in der zugeschnittenen Größe gespeichert, wenn Sie RAW-Bilder mit Schneidedaten auf der Kamera verarbeiten (S. [346](#page-345-0)). In diesem Fall werden bei der RAW- Bearbeitung JPEG-Bilder mit Schneidedaten generiert.

### <span id="page-550-0"></span>**Standard-Löschoption**

Sie können die Standardoption im Menü "Löschen" (S. [335](#page-334-0)) einstellen. Um dieses Menü zu öffnen, drücken Sie während der Bildwiedergabe oder -rückschau nach der Aufnahme die Taste < $m$ >.

Mit der Taste <SET > können Sie das Bild ganz einfach sofort löschen.

**[ ] [Abbruch] ausgewählt**

**[ ] [Löschen]/[Löschen**1**+JPEG] ausg.**

**[ ] [Löschen**1**] ausgewählt**

**[ ] [LöschenJPEG] ausgewählt**

Achten Sie darauf, keine Bilder versehentlich zu löschen, wenn eine andere Option als **[Abbruch]** eingestellt ist.

### <span id="page-550-1"></span>**Ohne Objektiv auslösen**

Sie können festlegen, ob Einzelbilder oder Movies aufgenommen werden können, wenn kein Objektiv angebracht ist.

**[OFF] Deaktivieren**

**[ON] Aktivieren**

### <span id="page-551-0"></span>**Obj. b. Abschalt. einziehen**

Diese Funktion dient zum Einstellen des Mechanismus zum Einfahren des Objektivs, wenn ein schrittgesteuertes STM-Objektiv (z. B. das EF40mm f/2.8 STM) auf die Kamera aufgesetzt ist. Sie können die Funktion so einstellen, dass das ausgefahrene Objektiv automatisch eingezogen wird, wenn der Hauptschalter der Kamera auf <0FF> gesetzt wird.

#### **[ON] Aktivieren**

### **[OFF] Deaktivieren**

- o Bei automatischer Abschaltung wird das Objektiv unabhängig von der Einstellung nicht eingefahren.
	- o Vergewissern Sie sich vor dem Abnehmen des Objektivs, dass es eingefahren ist.
- Bei der Einstellung **[Aktivieren]** wird diese Funktion unabhängig von der Einstellung des Fokussierschalters des Objektivs (AF oder MF) angewendet.

### <span id="page-552-0"></span>**IPTC-Informationen hinzufügen**

Wenn Sie IPTC-Informationen (International Press Telecommunications Council) mit EOS Utility (EOS Software) in der Kamera registrieren, können Sie diese Informationen bei einer Aufnahme in JPEG/RAW-Einzelbildern aufzeichnen (hinzufügen). **Dies ist nützlich für die Dateiverwaltung und andere Aufgaben, bei denen die IPTC-Informationen verwendet werden. Anweisungen zum Registrieren von IPTC-Informationen und Einzelheiten dazu, welche Informationen registriert werden können, finden Sie in der EOS Utility Bedienungsanleitung.**

#### **[OFF] Deaktivieren**

#### **[ON] Aktivieren**

Beim Aufnehmen von Movies werden keine IPTC-Informationen hinzugefügt.

- R o Während der Wiedergabe können Sie überprüfen, ob IPTC-Informationen hinzugefügt wurden.
	- o Mit Digital Photo Professional (EOS-Software) können Sie die IPTC-Informationen von Bildern überprüfen.
	- o Auf der Kamera registrierte IPTC-Informationen werden nicht gelöscht, wenn Sie **[**8**6: Alle C.Fn löschen]** (S. [554\)](#page-553-0) auswählen, aber die Einstellung ändert sich zu **[Deaktivieren]**.

### **C.Fn6**

### <span id="page-553-0"></span>**Alle C.Fn löschen**

Bei der Auswahl von **[**8**6: Alle C.Fn löschen]** werden alle Einstellungen der Individualfunktionen gelöscht.

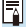

Die Betriebsanpassung für **[**8**4]** wird nicht gelöscht, wenn Sie **[**8**6: Alle C.Fn löschen]** wählen. Auch wenn mit **[**8**5: IPTC-Informationen hinzufügen]** hinzugefügte Informationen beibehalten werden, ändert sich die Einstellung zu **[Deaktivieren]**.

## <span id="page-554-0"></span>**Betriebsanpassung**<sup>☆</sup>

Sie können den Kameratasten oder Wahlrädern entsprechend Ihren Vorlieben häufig verwendete Funktionen zuweisen, um die Bedienung zu erleichtern.

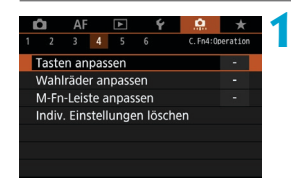

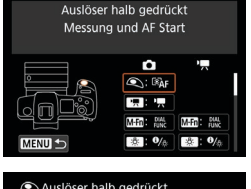

### Auslöser halb gedrückt Messung Start ြော তি SET OK

### **1 Wählen Sie auf der Registerkarte [**8**4] ein Element aus.**

- $\bullet$  **[Tasten anpassen]:** Weisen Sie Tasten wie < $\circ$ und  $\leq$   $_{0}^{AF}$  > Funktionen zu.
- z **[Wahlräder anpassen]**: Weisen Sie die Funktionen den Reglern <<<<<<<<<<<<<<>>Space dem Steuerring  $(*f*)$  zu.
- z **[M-Fn-Leiste anpassen]** (S. [561](#page-560-0)): Weisen Sie der <<m>>>-Leiste Funktionen zu.
- **2 Wählen Sie eine Kamerasteuerung aus.**
	- **Mit <b>[Tasten anpassen]** können Sie eine Taste so zuweisen, dass sie beim Aufnehmen von Einzelbildern eine bestimmte Funktion hat, und bei Movies eine andere.
- **3 Legen Sie die Funktion fest, die Sie zuweisen möchten.**
	- Drücken Sie die Taste <SFT>. um zum Bildschirm in Schritt 2 zurückzukehren.
	- **Drücken Sie zum Beenden die** Taste <MFNU>.

RI. Die Betriebsanpassung wird nicht gelöscht, wenn Sie **[**8**6: Alle C.Fn löschen]** wählen. Zum Löschen der Einstellungen wählen Sie **[**8**4: Indiv. Einstellungen löschen]**.

### **Für Tasten verfügbare Funktionen**

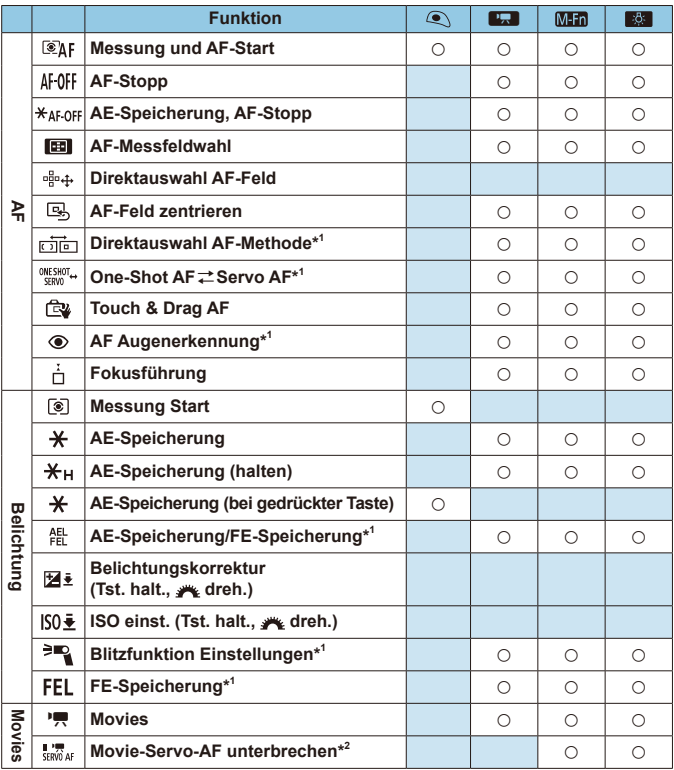

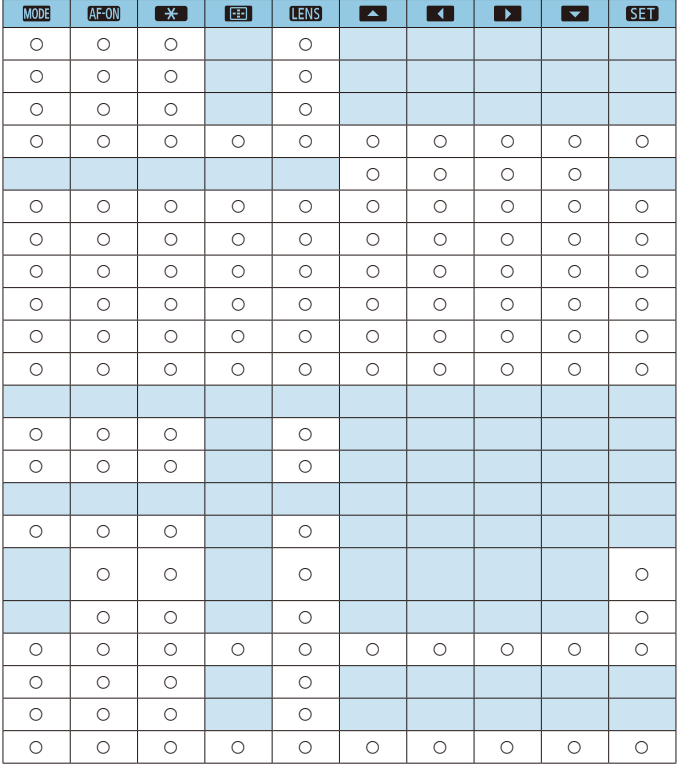

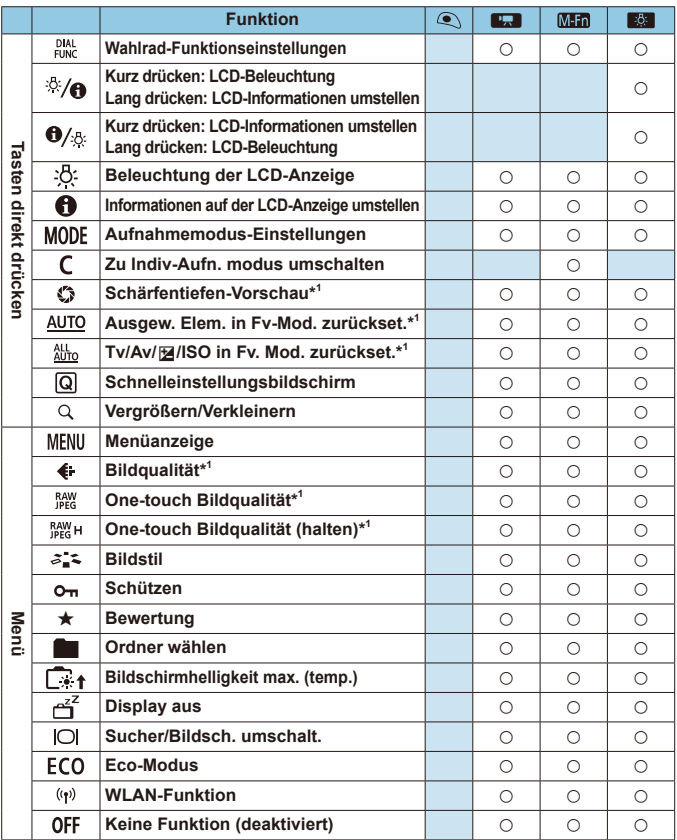

\*1: Kann nicht als Funktion zugewiesen werden, die beim Aufnehmen von Movies verfügbar ist.

\*2: Kann nicht als Funktion zugewiesen werden, die beim Aufnehmen von Einzelbildern verfügbar ist.

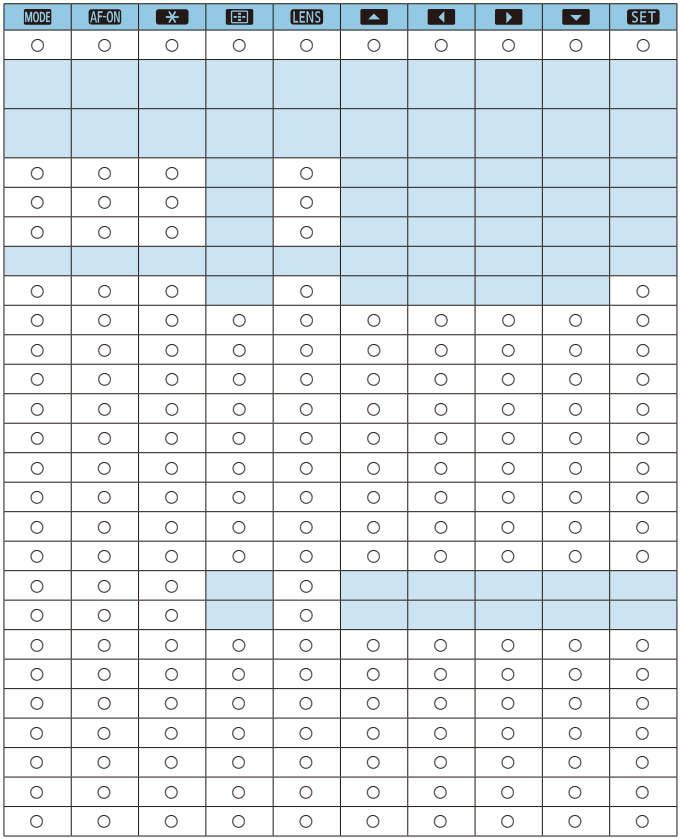

**EL < UNIS** > steht für "AF-Stopptaste" und ist für Super-Teleobjektive verfügbar, die mit Image Stabilizer (Bildstabilisator) ausgestattet sind.

### **Für Wahlräder verfügbare Funktionen**

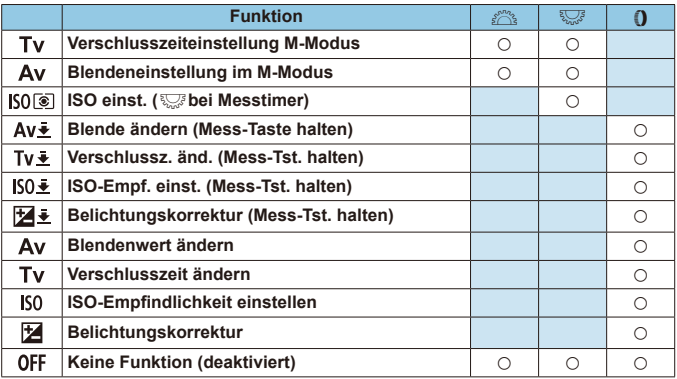

5 < < >: Steuerungsring von RF-Objektiven und Adaptern

### <span id="page-560-0"></span>**Anpassen der Multifunktionsleiste (M-Fn)**

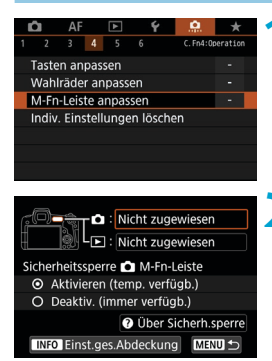

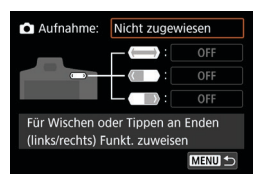

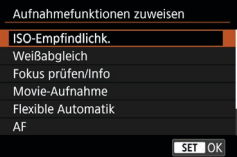

**1 Wählen Sie [**8**4: M-Fn-Leiste anpassen].**

- **2 Wählen Sie [**z**] (während der Aufnahme) oder [**x**] (während der Wiedergabe).**
	- Sie können jeweils unterschiedliche Funktionen zuweisen.

### **3 Legen Sie die Funktion fest, die Sie zuweisen möchten.**

- **Wenn Sie <b>[** $\bullet$ ] (für die Aufnahme) oder **[**x**]** (für die Wiedergabe) auswählen, wird ein Bildschirm mit den verfügbaren Funktionen angezeigt. Wählen Sie die Funktionen, die Sie zuweisen möchten, aus der Liste aus.
- Je nach ausgewählter Funktion können verschiedene Funktionen zugewiesen werden, je nachdem, ob Sie über < $\langle \bullet \rangle$  > streichen oder auf die Enden tippen.

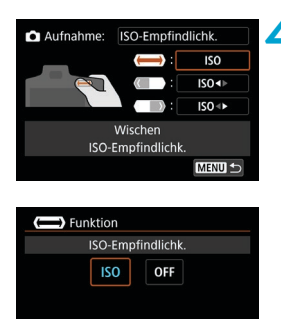

### **4 Weisen Sie Funktionen dafür zu,**  dass Sie über <<a> **b**> streichen **oder auf die Enden tippen.**

- $\bullet$  Wenn Sie **[(** $\bullet$ **)** (streichen),  $\boxed{\mathcal{F}$ (auf linkes Ende tippen) oder **[ ]** (auf rechtes Ende tippen) auswählen, wird ein Bildschirm zum Zuweisen von Funktionen angezeigt.
- **Wählen Sie für jeden Vorgang die** gewünschten Optionen aus.

### SET OK **C** Sicherheitssperre M-Fn-Leiste

Um unbeabsichtigte <  $\langle \bullet \rangle$  >-Vorgänge während der Aufnahme zu vermeiden, ist die Sicherheitssperre standardmäßig aktiviert. Während der Wiedergabe sind hingegen immer Vorgänge möglich.

- Um <  $\blacktriangleright$  > während der Aufnahme zu aktivieren, drücken Sie auf das linke Ende von < $\langle \bullet \rangle$  >, bis  $\langle \bullet \rangle$  in Weiß angezeigt wird.
- Um <  $\blacktriangleright$  zu deaktivieren, drücken Sie auf das linke Ende von  $\langle \langle \bullet \rangle \rangle$ , bis  $\langle \circ \rangle$  in Weiß angezeigt wird.
- •<<w>>> wird automatisch deaktiviert, wenn es nicht innerhalb von ungefähr 10 Sekunden verwendet wird.

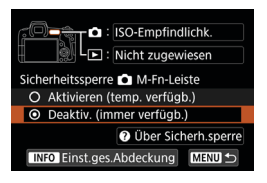

**Deaktivieren der Sicherheitssperre** Wenn <  $\blacksquare$ > während der Aufnahme aktiviert bleiben soll, können Sie die Sicherheitssperre deaktivieren.

**• Um diese Einstellung zu ändern.** wählen Sie **[Deaktiv. (immer verfügb.)1**, und drücken Sie <SET>. um das Optionsfeld auszuwählen.

### $\bullet$  **Einstellung für die gesamte Abdeckung**

Wenn **[Einst.ges.Abdeckung]** aktiviert ist, können Sie den Anpassungsbildschirm für die M-Fn-Leiste aufrufen, indem Sie

- <<**w**> vollständig abdecken.
- ●Drücken Sie zum Konfigurieren dieser Einstellung die Taste  $\leq$ INFO $>$  auf Bildschirm von Schritt 2.
- RI. ● Wenn Sie <<
>> überhaupt nicht verwenden möchten, wählen Sie in Schritt 3 **[Nicht zugewiesen]**.
	- Bei Verwendung von <<
	> wird die aktuelle Aktion auf dem Bildschirm angezeigt.
	- o Zum Zuweisen Ihrer bevorzugten Funktion zu den Leistenvorgängen wählen Sie beim Zuweisen der Funktionen die Einstellung **[Benutzeranpassung]**. Bei der Auswahl von **[Benutzeranpassung]** können Sie durch Drücken der Taste <INFO > auf dem Bildschirm in Schritt 4 auch die Funktion auswählen, die die Grundlage für die Benutzeranpassung bilden soll.

### **Für die M-Fn-Leiste verfügbare Funktionen**

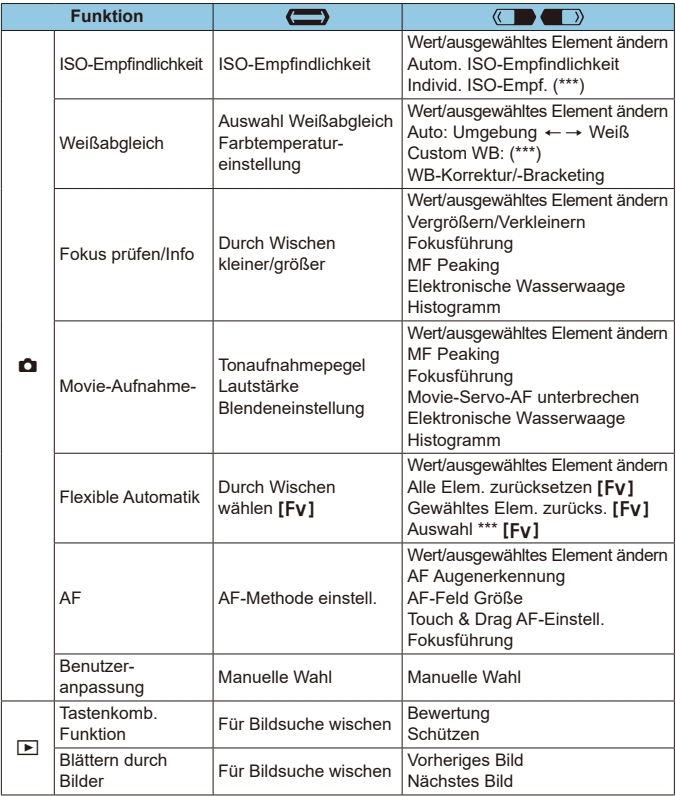

\* **[Nicht zugewiesen]** ist auch als Funktion verfügbar. Für **[ ]**, **[ ]** und **[ ]** ist auch **[ Keine Funktion (deaktiviert)]** verfügbar.

## **Registerkartenmenüs: My Menu**

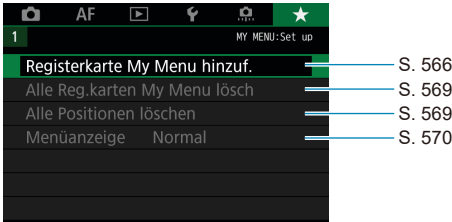

## <span id="page-565-0"></span>**Registrieren von My Menu-Positionen**<sup>\*</sup>

Auf der Registerkarte "My Menu" können Sie Menüoptionen und Individualfunktionen registrieren, deren Einstellungen Sie häufig ändern möchten.

### **Erstellen und Hinzufügen der Registerkarte "My Menu"**

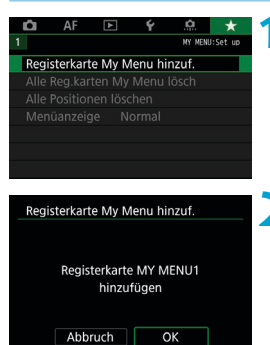

### **1 Wählen Sie [Registerkarte My Menu hinzuf.].**

### **2 Wählen Sie [OK].**

Sie können Sie bis zu fünf My Menu-Registerkarten erstellen, indem Sie Schritt 1 und 2 wiederholen.

**Registrieren von Menüpositionen unter der Registerkarte "My Menu"**

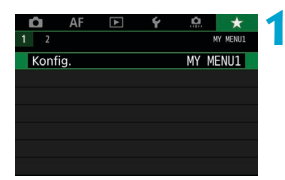

**1 Wählen Sie [MY MENU\*: Konfig.].**

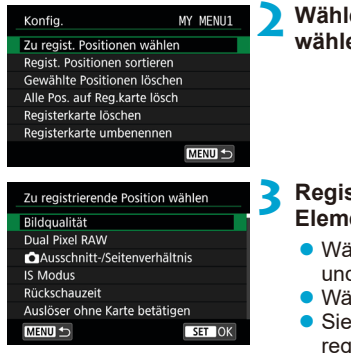

### **2 Wählen Sie [Zu regist. Positionen wählen].**

### **3 Registrieren Sie die gewünschten Elemente.**

- ihlen Sie die einzustellende Option, d drücken Sie die Taste <SET>.
- z Wählen Sie im Bestätigungsdialog **[OK]**.
- können bis zu sechs Elemente registrieren.
- Um zum Bildschirm in Schritt 2 zurückzukehren, drücken Sie die Taste <MFNU>.

### **Einstellungen der Registerkarte "My Menu"**

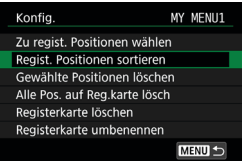

Sie können Elemente unter der Menü-Registerkarte sortieren und löschen und die Menü-Registerkarte umbenennen oder löschen.

### **• Regist. Positionen sortieren**

Sie können die Reihenfolge der unter "My Menu" registrierten Positionen ändern. Wählen Sie hierzu **[Regist. Positionen sortieren]** und danach die Position, deren Reihenfolge Sie ändern möchten. Drücken Sie anschließend die Taste <SET >. Drücken Sie bei angezeigtem Symbol **[**♦] die Tasten <▲> <**▼**>, um die Reihenfolge zu ändern, und anschließend auf <SET>.

### **· Gewählte Positionen löschen/Alle Pos. auf Registerkarte lösch.** Sie können beliebige registrierte Positionen löschen. Mit **[Gewählte Positionen löschen]** löschen Sie jeweils eine einzelne Position, mit **[Alle Pos. auf Reg. karte lösch]** löschen Sie alle registrierten Positionen auf der Registerkarte.

### **• Registerkarte löschen**

Sie können die aktuelle Registerkarte "My Menu" löschen. Wählen Sie **[Registerkarte löschen]**, um die Registerkarte **[MY MENU\*]** zu löschen.

### **• Registerkarte umbenennen**

Sie können die Registerkarte "My Menu" über **[MY MENU\*]** umbenennen.

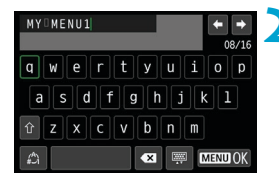

### **1 Wählen Sie [Registerkarte umbenennen].**

- **2 Geben Sie den Text ein.**
	- Drücken Sie die Taste <fm>, um unerwünschte Zeichen zu löschen.
	- **Wählen Sie mithilfe der Kreuztasten** <  $\triangle$  > oder des Wahlrads < ত > ein Zeichen aus, und drücken Sie dann  $auf <$  $SFT$  $>$ .
	- **Durch Auswählen von [49] können Sie** den Eingabemodus ändern.
	- Sie können bis zu 16 Zeichen eingeben.

### **3 Bestätigen Sie die Eingabe.**

• Drücken Sie die Taste <MFNU> und anschließend **[OK]**.

### Löschen aller "My Menu"-Registerkarten/Löschen aller **Positionen**

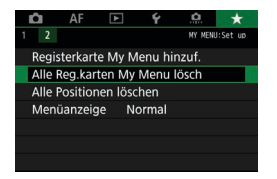

Sie können alle von Ihnen erstellten Registerkarten "My Menu" sowie alle "My Menu"-Elemente, die Sie unter den Registerkarten erstellt haben, löschen.

### <span id="page-568-0"></span>z **Alle Reg. karten My Menu lösch**

Sie können alle von Ihnen erstellten Registerkarten "My Menu" löschen. Wenn Sie **[Alle Reg.karten My Menu lösch]** auswählen, werden alle Registerkarten von **[MY MENU1]** bis **[MY MENU5]** gelöscht, und die Registerkarte **[**9**]** kehrt zu ihren Standardeinstellungen zurück.

### <span id="page-568-1"></span>z **Alle Positionen löschen**

Sie können alle Positionen löschen, die Sie unter den Registerkarten **[MY MENU1]** bis **[MY MENU5]** registriert haben. Die Registerkarten bleiben bestehen. Wenn **[Alle Positionen löschen]** ausgewählt ist, werden alle Positionen, die unter allen erstellten Registerkarten gespeichert wurden, gelöscht.

Wenn Sie **[Registerkarte löschen]** oder **[Alle Reg.karten My Menu lösch]** ausführen, werden auch Registerkartennamen, die über **[Registerkarte umbenennen]** umbenannt wurden, gelöscht.

### <span id="page-569-0"></span>**Einstellungen der Menüanzeige**

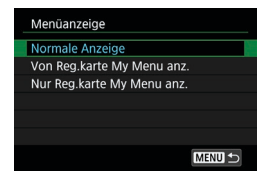

Sie können **[Menüanzeige]** auswählen, um den Menübildschirm einzustellen, der zuerst angezeigt werden soll, wenn Sie auf die Taste <MENU> drücken.

### **• Normale Anzeige**

Zeigt den zuletzt angezeigten Menübildschirm an.

### **• Von Registerkarten My Menu anz.**

Anzeige mit ausgewählter Registerkarte **[**9**]**.

### **• Nur Registerkarten My Menu anz.**

Nur die Registerkarte **[**9**]** wird angezeigt. (Die Registerkarten **[**z**]**, **[**2**]**, **[**3**]**, **[**5**]** und **[**8**]** werden nicht angezeigt.)

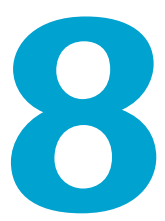

# **Referenzmaterial**

Dieses Kapitel enthält Referenzangaben zu Kamerafunktionen.

## <span id="page-571-0"></span>**Softwareüberblick**

Sie können die neueste Version der EOS-Software oder andere dedizierte Software von der Canon-Website herunterladen.

### **Herunterladen und Installieren der Software**

Verwenden Sie immer die neueste verfügbare Version der EOS-Software oder anderer dedizierter Software. Zum Herunterladen müssen Sie die Seriennummer auf der Unterseite der Kamera eingeben.

- 0 o **Schließen Sie die Kamera erst an einen Computer an, nachdem Sie die Software installiert haben. Andernfalls wird die Software nicht einwandfrei installiert.**
	- o **Sie können die EOS-Software nur auf einem Computer mit Internetverbindung installieren.**
	- o Sollten Sie bereits eine frühere Version der Software auf dem Computer installiert haben, gehen Sie dennoch wie nachfolgend beschrieben vor, um die aktuellste Version zu installieren. (Die ältere Version wird dabei überschrieben.)

### **1 Laden Sie die Software herunter.**

• Stellen Sie eine Internetverbindung von einem Computer aus her und rufen Sie die folgende Canon-Website auf.

### g**[www.canon.com/icpd](http://www.canon.com/icpd)**

- · Wählen Sie das Land oder die Region Ihres Wohnorts aus und laden Sie die Software herunter.
- **Extrahieren Sie sie auf dem Computer.**

#### **Windows :**

Klicken Sie zum Starten des Installationsprogramms auf die angezeigte Installationsdatei.

### **Macintosh :**

Es wird eine DMG-Datei erstellt und angezeigt. Führen Sie nachfolgende Schritte aus, um das Installationsprogramm zu starten.

- (1) Doppelklicken Sie auf die DMG-Datei.
	- **Ein Laufwerkssymbol sowie die Installationsdatei werden** auf dem Desktop angezeigt. Falls keine Installationsdatei erscheint, doppelklicken Sie auf das Laufwerkssystem, um sie anzuzeigen.
- (2) Doppelklicken Sie auf die Installationsdatei.
	- $\blacktriangleright$  Das Installationsprogramm wird gestartet.
- **2 Befolgen Sie die Anleitungen auf dem Bildschirm, um die Software zu installieren.**

### **Herunterladen der Software-Bedienungsanleitungen**

Software-Bedienungsanleitungen (PDF-Dateien) können Sie von der Canon-Website auf Ihren Computer herunterladen.

### z **Download-Site für Software-Bedienungsanleitungen**

### g**[www.canon.com/icpd](http://www.canon.com/icpd)**

- 同 o **Zur Anzeige der Bedienungsanleitungen (PDF-Dateien) benötigen Sie ein Adobe PDF-Programm wie den Adobe Acrobat Reader DC (es empfiehlt sich, die neueste Version zu verwenden).**
	- o Der Adobe Acrobat Reader DC kann kostenlos im Internet heruntergeladen werden.
	- o Doppelklicken Sie auf eine heruntergeladene Bedienungsanleitung (PDF-Datei), um sie zu öffnen.
	- o Informationen zur Verwendung eines PDF-Programms finden Sie im Hilfe-Abschnitt.

## **Importieren von Bildern auf einen Computer**

Mithilfe der EOS-Software können Sie von der Kamera auf einen Computer importieren. Hierfür stehen Ihnen zwei Möglichkeiten zur Verfügung.

### **Importieren durch Anschließen der Kamera an den Computer**

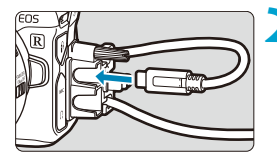

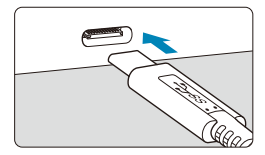

## **1 In[stall](#page-571-0)ieren Sie die Software**

(S. 572)**.**

### **2 Schließen Sie die Kamera an den Computer an.**

- Verwenden Sie das im Lieferumfang der Kamera enthaltene Schnittstellenkabel.
- z Verwenden Sie beim Anschließen des Kabels an die Kamera den Kabelschutz (S. [37\)](#page-36-0) und stecken Sie den Stecker in den Digital-Anschluss.
- **Busisten Sie das andere Ende des** Kabels in den USB-Anschluss (Typ C) des Computers.

### **3 Verwenden Sie EOS Utility, um die Bilder zu importieren.**

**• Informationen dazu finden Sie in der** EOS Utility Bedienungsanleitung.

Bei bestehender WLAN-Verbindung kann die Kamera nicht mit dem Computer kommunizieren, selbst wenn die Geräte per Schnittstellenkabel verbunden sind.

### **Importieren von Bildern mit einem Kartenleser**

Sie können einen Kartenleser verwenden, um Bilder auf einen Computer zu importieren.

> **1 In[stall](#page-571-0)ieren Sie die Software** (S. 572)**.**

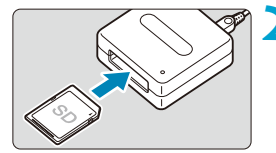

**2 Führen Sie die Karte in den Kartenleser ein.**

- **3 Verwenden Sie Digital Photo Professional, um die Bilder zu importieren.**
	- **Weitere Informationen finden Sie** in der Digital Photo Professional Bedienungsanleitung.

Wenn Sie Bilder über einen Kartenleser von der Kamera auf einen Computer importieren, ohne EOS-Software zu verwenden, kopieren Sie den Ordner DCIM von der Karte auf den Computer.

## **Laden eines Akkus in der Kamera**

Mit dem USB-Netzadapter PD-E1 (separat erhältlich) können Sie Akkus vom Typ LP-E6N laden, ohne sie aus der Kamera zu entnehmen. **Bitte beachten Sie, dass Akkus vom Typ LP-E6 nicht auf diese Weise geladen werden können. Außerdem wird der Ladevorgang angehalten, wenn Sie die Kamera verwenden.**

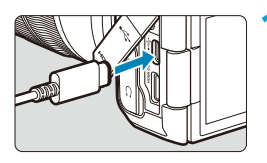

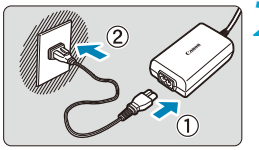

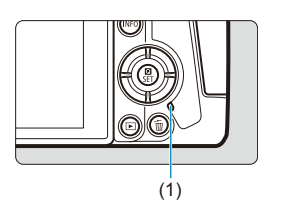

### **1 Schließen Sie den USB-Netzadapter an.**

**• Stellen Sie den Hauptschalter der** Kamera auf <0FF> ein und führen Sie den Stecker des USB-Netzadapters vollständig in den Digital-Anschluss ein.

### **2 Schließen Sie das Netzkabel an.**

- Schließen Sie das Netzkabel an den USB-Netzadapter an und stecken Sie das andere Ende in eine Steckdose.
- **Der Ladevorgang beginnt und die** Zugriffsleuchte (1) leuchtet grün auf. Die LCD-Anzeige zeigt an, dass der Ladevorgang läuft.
- Nach abgeschlossenem Ladevorgang erlischt die Zugriffsleuchte und in der LCD-Anzeige wird **[FULL]** angezeigt. Entfernen Sie das Netzkabel und trennen Sie den USB-Netzadapter von der Kamera.

o Um die Akkus zu schützen und sie in einem optimalen Zustand zu halten, sollten Sie sie nicht länger als 24 Stunden am Stück laden.

o Bei einem Ladeproblem blinkt die Zugriffsleuchte grün, in der LCD-Anzeige wird **[Err]** angezeigt und ein Sicherheitsstromkreis unterbricht den Ladevorgang. Trennen Sie in diesem Fall das Netzkabel, setzen Sie den Akku erneut ein und warten Sie einige Minuten, bevor Sie das Kabel wieder einstecken. Wenn das Problem weiterhin auftritt, wenden Sie sich an Ihren Händler oder an den Canon-Kundendienst in Ihrer Nähe.
- 围 **O** Wenn die Zugriffsleuchte nicht aufleuchtet, trennen Sie den USB‑Netzadapter und schließen Sie ihn wieder an.
	- o Wie lange und wie viel geladen wird, ist abhängig von der Umgebungstemperatur und der verbleibende Kapazität.
	- o Wenn die verbleibende Kapazität des Akku (S. [387](#page-386-0)) bei ca. 90 % oder höher liegt, wird der Akku nicht aufgeladen.
	- o Aus Sicherheitsgründen dauert das Laden bei geringen Temperaturen (5‒10 °C) länger.
	- o Akkus werden nicht geladen, wenn die Kamera mit dem WLAN verbunden ist oder wenn die Speicherkarten-Abdeckung offen ist.

# **Verwenden eines Akkugriffs**

Der mit Tasten und Wahlrädern für vertikale Aufnahmen ausgestattete Akkugriff BG-E22 (separat erhältlich) ist ein EOS R Zubehör, das die Kamera anhand von zwei Akkus mit Strom versorgen und Akkus vom Typ LP-E6N über einen USB-Netzadapter (separat erhältlich) laden kann.

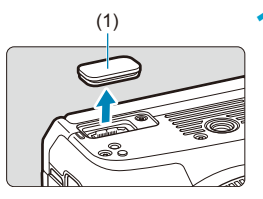

- (1) **1 Entfernen Sie die Kontaktabdeckungen.**
	- Entfernen Sie die Kontaktabdeckungen auf der Unterseite der Kamera (1) und am Akkugriff (2), (3).

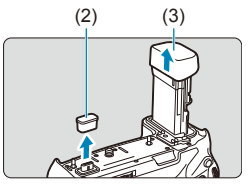

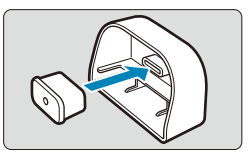

Bringen Sie die Kontaktabdeckung des Akkugriffs (2) zur Aufbewahrung an (3) an.

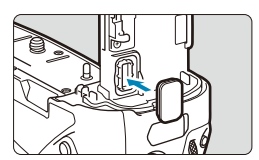

Bringen Sie die Kontaktabdeckung der Kamera (1) am Akkugriff an, wie links gezeigt.

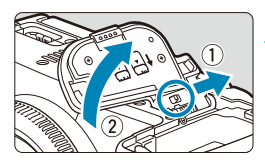

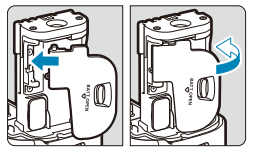

### **2 Entfernen Sie die Akkufachabdeckung.**

- **Schalten Sie die Kamera aus und** entfernen Sie die Abdeckung.
- **Entnehmen Sie bei entfernter** Abdeckung den Akku (S. [43\)](#page-42-0).
- **Bringen Sie die Abdeckung am** Akkugriff an.
- **Um die Abdeckung zu entfernen,** betätigen Sie den Entriegelungshebel und führen Sie die Anweisungen zum Anbringen der Abdeckung in umgekehrter Reihenfolge aus.

### **3 Befestigen und sichern Sie den Akkugriff.**

**• Setzen Sie die Akkugriffkontakte** in die Kamera und drehen Sie das Wahlrad zum Einsetzen/Entfernen, um den Akkugriff zu verriegeln.

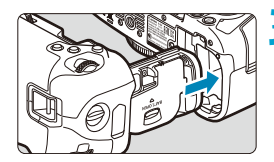

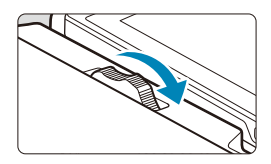

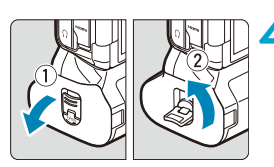

# **4 Entfernen Sie das Batteriemagazin.**

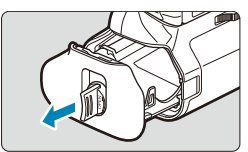

- o Wenn Sie die Akkufachabdeckung wieder an der Kamera befestigen, sollten sie so angebracht werden, dass sie sich in einem Winkel von mindestens 90° öffnet.
	- **Berühren Sie nicht die Kontakte der Kamera oder des Akkugriffs.**

## **Einsetzen der Akkus**

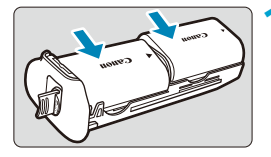

## **1 Setzen Sie die Akkus ein.**

- **Legen Sie die Akkus wie gezeigt ein.**
- Wird nur ein Akku verwendet, kann er in beliebiger Position eingesetzt werden.
- **Um die Akkus zu sichern, drücken Sie** in Pfeilrichtung, bis sie einrasten.

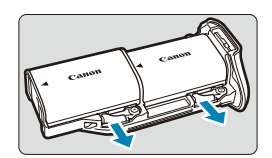

**· Um die Akkus zu entfernen, drücken** Sie den Hebel des Batteriemagazins in Pfeilrichtung.

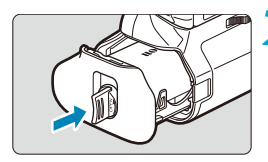

**2 Setzen Sie das Batteriemagazin ein. • Setzen Sie das Batteriemagazin** vollständig ein, um es zu sichern.

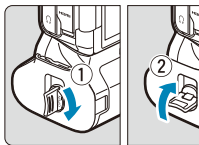

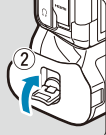

- Stellen Sie beim Einsetzen der Akkus sicher, dass die elektrische Kontakte sauber sind. Wischen Sie etwaige Verschmutzungen an den Kontakten mit einem weichen Tuch ab.
	- Setzen Sie die Akkus ein, nachdem Sie den Akkugriff an der Kamera befestigt haben. Wenn der Akkugriff mit bereits eingesetzten Akkus an der Kamera angebracht wird, werden die Ergebnisse der Akkuprüfung möglicherweise nicht korrekt angezeigt.
	- Schalten Sie die Kamera aus und entnehmen Sie die Akkus, bevor Sie den Akkugriff entfernen.
	- o Bringen Sie die Schutzabdeckungen für die Kontakte der Kamera und des Akkugriffs wieder an, nachdem Sie den Akkugriff entfernt haben. Wenn der Akkugriff über einen längeren Zeitraum nicht mehr verwendet wird, entnehmen Sie die Akkus.
	- **Wenn beim Anbringen eines Akkugriffs eine Fehlermeldung zur** Akkukommunikation angezeigt wird, befolgen Sie die Anweisungen in der Meldung. Wenn die Kamera nicht mehr ausreichend mit Strom versorgt wird, setzen Sie das Batteriemagazin wieder ein und starten Sie die Kamera neu.

### **Anschließen der Kamera an die Stromversorgung**

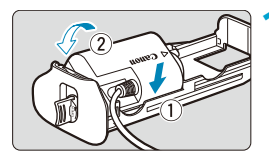

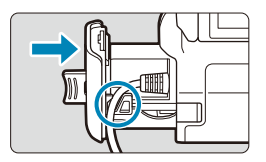

#### **1 Schließen Sie den DC-Kuppler an.**

- Bringen Sie den DC-Kuppler DR-E6 (separat erhältlich) wie die Akkus an.
- **Führen Sie das Kabel des** DC‑Kupplers durch die Kabelnut des Batteriemagazins.
- Setzen Sie das Batteriemagazin vollständig ein, um es zu sichern.

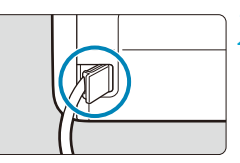

**2 Setzen Sie das Batteriemagazin ein.** z Führen Sie das Ende des Kabels aus der Kabelöffnung heraus.

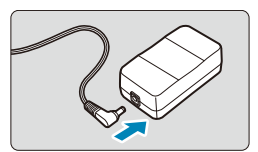

- **3 Schließen Sie den DC-Kuppler an den Netzadapter an.**
	- z Schließen Sie den Stecker des DC-Kupplers an den Anschluss des Netzadapters AC-E6 (separat erhältlich) an.

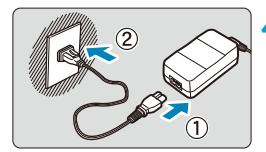

### **4 Schließen Sie das Netzkabel an.**

z Schließen Sie das Netzkabel des Netzadapters an das Ladegerät an, und stecken Sie den Stecker in die **Steckdose** 

- $\mathbf{u}$ **Bei eingeschalteter Kamera darf das Netzkabel bzw. der Anschluss** weder verbunden noch getrennt und auch nicht das Batteriemagazin entfernt werden.
	- o Achten Sie darauf, dass das Kabel des DC-Kupplers nicht zwischen Akkugriff und Batteriemagazin eingeklemmt wird.

## **Tasten- und Wahlradfunktionen**

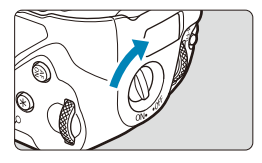

- **Um die Tasten und Wahlräder** zu verwenden, drehen Sie den Betriebsschalter am vertikalen Griff (4) in die Stellung "ON".
- **Die Tasten und Wahlräder werden** wie die entsprechenden Tasten und Wahlräder an der Kamera verwendet.

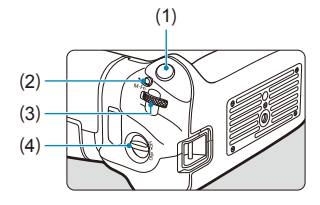

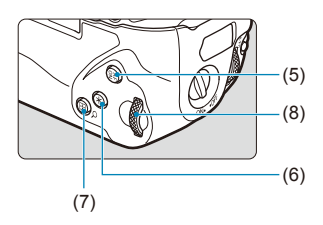

- (1) Auslöser
- (2) < M-Fn > Multifunktionstaste
- $(3) \leq \frac{6}{5}$  > Hauptwahlrad
- (4) Betriebsschalter am vertikalen Griff
- $(5) \leq A_F^F$  > AF-Start-Taste
- (6)  $\leq$   $\neq$  > Taste für AE-Speicherung/ FE-Speicherung
- $(7) < \sqrt{12}$ /Q > Taste für AF-Messfeld/ Index/Vergrößerung/Verkleinerung
- (8) <5> Schnellwahlrad

### **Verwenden eines Blitzgeräts mit einem PC-Synchronkabel**

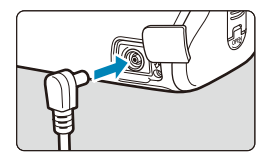

- Über den PC-Anschluss können Sie Blitzgeräte mit einem PC-Synchronkabel verwenden.
- **Das PC-Synchronkabel kann ohne** Beachtung der Polarität verwendet werden.
- **Verwenden Sie beim Konfigurieren** der Einstellungen ca. 1/60–1/30 Sek. als Richtschnur für die Synchronzeit. Vergewissern Sie sich vorab, dass das Blitzgerät korrekt synchronisiert ist.

Schließen Sie kein Blitzgerät mit einer Ausgangsspannung von 250 V oder mehr an den PC-Anschluss an.

Es ist möglich, gleichzeitig ein an den Zubehörschuh der Kamera angebrachtes Blitzgerät und ein anderes an den PC-Anschluss angeschlossenes Blitzgerät zu verwenden.

### **Laden der Akkus im Akkugriff**

Mit dem USB-Netzadapter PD-E1 können Sie Akkus vom Typ LP-E6N laden, ohne diese aus dem Akkugriff herauszunehmen.

 $\bullet$ o Sie können LP-E6N-Akkus einzeln oder den Akkugriff selbst aufladen.

- o Akkus vom Typ LP-E6 können nicht auf diese Weise geladen werden. Wenn ein Akku vom Typ LP-E6N und ein Akku vom Typ LP-E6 eingesetzt sind, wird keiner der Akkus geladen.
- o Der Ladevorgang wird angehalten, wenn Sie die Kamera verwenden.

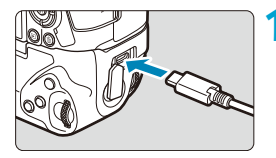

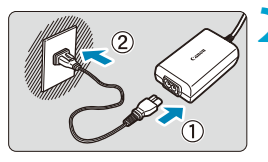

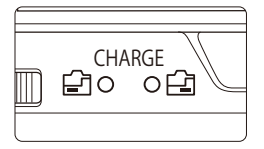

### **1 Schließen Sie den USB-Netzadapter an.**

**• Stellen Sie den Hauptschalter der Kamera** auf <0FF> ein und führen Sie den Stecker des USB-Netzadapters vollständig in den Akkugriff-Anschluss ein.

#### **2 Laden Sie die Akkus.**

- Schließen Sie das Netzkabel an den USB-Netzadapter an und stecken Sie das andere Ende in eine Steckdose.
- **Der Ladevorgang beginnt und die** Ladeanzeige leuchtet auf.
- Nach abgeschlossenem Ladevorgang erlischt die Ladeanzeige. Entfernen Sie das Netzkabel und trennen Sie den USB-Netzadapter vom Akkugriff.
- o Um die Akkus zu schützen und sie in einem optimalen Zustand zu halten, sollten Sie sie nicht länger als 24 Stunden am Stück laden. ● Bei einem Ladeproblem blinkt die Ladeanzeige und ein Sicherheitsstromkreis unterbricht den Ladevorgang. Trennen Sie in diesem Fall das Netzkabel, setzen Sie den Akku erneut ein und warten Sie einige Minuten, bevor Sie das Kabel wieder einstecken. Wenn das Problem weiterhin auftritt, wenden Sie sich an Ihren Händler oder an den Canon-Kundendienst in Ihrer Nähe.
- **o** Wenn die Ladeanzeige nicht aufleuchtet, trennen Sie den USB-Netzadapter und schließen Sie ihn wieder an.
	- o Wie lange und wie viel geladen wird, ist abhängig von der Umgebungstemperatur und der verbleibende Kapazität.
	- o Wenn die verbleibende Kapazität des Akku (S. [387](#page-386-0)) bei ca. 90 % oder höher liegt, wird der Akku nicht aufgeladen.
	- o Aus Sicherheitsgründen dauert das Laden bei geringen Temperaturen (5‒10 °C) länger.
	- o Sind zwei Akkus eingesetzt, werden diese nacheinander geladen.

# **Fehlerbehebung**

Wenn ein Problem mit der Kamera auftritt, lesen Sie zuerst diese Fehlerbehebungsinformationen. Wird das Problem dadurch nicht behoben, wenden Sie sich an Ihren Händler oder an einen Canon Kundendienst in Ihrer Nähe.

### **Probleme mit der Stromversorgung**

#### **Akkus können nicht mit dem Akku-Ladegerät geladen werden.**

- ●Wenn die Restkapazität des Akkus (S. [387](#page-386-0)) 94 % oder mehr beträgt, wird der Akku nicht aufgeladen.
- ●Verwenden Sie grundsätzlich nur Canon-Akkus vom Typ LP-E6N/ LP-E6.

#### **Die Ladeanzeige blinkt sehr schnell.**

●Wenn (1) ein Problem mit dem Akku-Ladegerät oder dem Akku vorliegt oder (2) die Kommunikation mit dem Akku fehlschlägt (bei einem Akku eines anderen Herstellers), beendet die Schutzschaltung den Ladevorgang, und die orangefarbene Ladeanzeige blinkt gleichmäßig schnell. Im Falle von (1) ziehen Sie das Netzkabel des Akku-Ladegeräts aus der Steckdose. Entfernen Sie den Akku aus dem Akku-Ladegerät und legen Sie ihn erneut ein. Warten Sie einige Minuten, bevor Sie das Netzkabel wieder mit der Steckdose verbinden. Wenn das Problem weiterhin auftritt, wenden Sie sich an Ihren Händler oder an den Canon-Kundendienst in Ihrer Nähe.

#### **Die Ladeanzeige des Akku-Ladegeräts blinkt nicht.**

●Wenn die interne Temperatur des Akkus zu hoch ist, wird der Akku aus Sicherheitsgründen nicht aufgeladen (Ladeanzeige leuchtet nicht). Wenn sich während des Ladevorgangs die Temperatur des Akkus erhöht, wird der Ladevorgang automatisch angehalten (Ladeanzeige blinkt). Wenn die Temperatur des Akkus wieder gesunken ist, wird der Ladevorgang automatisch wieder aufgenommen.

#### **Akkus können nicht mit dem USB-Netzadapter (separat erhältlich) geladen werden.**

- ●Akkus werden nicht geladen, wenn der Hauptschalter der Kamera auf <0N> eingestellt ist.
- Bitte beachten Sie, dass Akkus vom Typ LP-E6 nicht auf diese Weise geladen werden können.
- ●Wenn die verbleibende Kapazität des Akku bei ca. 90 % oder höher liegt, wird der Akku nicht aufgeladen.
- ●Wird die Kamera verwendet, wird der Ladevorgang angehalten.
- ●Führen Sie bei Verwendung eines Akkugriffs den Stecker des USB‑Netzadapters vollständig in den Akkugriff-Anschluss ein, um die Akkus zu laden.

#### **Die Zugriffsleuchte blinkt beim Laden mit dem USB-Netzadapter.**

●Bei einem Ladeproblem blinkt die Zugriffsleuchte grün und ein Sicherheitsstromkreis unterbricht den Ladevorgang. Trennen Sie in diesem Fall das Netzkabel, setzen Sie den Akku erneut ein und warten Sie einige Minuten, bevor Sie das Kabel wieder einstecken. Wenn das Problem weiterhin auftritt, wenden Sie sich an Ihren Händler oder an den Canon-Kundendienst in Ihrer Nähe.

#### **Die Zugriffsleuchte leuchtet beim Laden mit dem USB-Netzadapter nicht auf.**

●Trennen Sie den USB-Netzadapter und schließen Sie ihn wieder an.

#### **Die Kamera ist nicht aktiviert, auch wenn der Hauptschalter auf <**1**> gestellt ist.**

- ●Stellen Sie sicher, dass die Akkufachabdeckung geschlossen ist (S. [43\)](#page-42-0).
- Stellen Sie sicher, dass der Akku richtig in der Kamera eingesetzt ist (S. [43\)](#page-42-0).
- Laden Sie den Akku auf (S. [40\)](#page-39-0).
- Stellen Sie sicher, dass die Speicherkarten-Abdeckung geschlossen ist (S. [44\)](#page-43-0).

#### **Die Zugriffsleuchte leuchtet oder blinkt auch dann, wenn der Hauptschalter auf <0FF> eingestellt ist.**

●Wenn die Kamera während des Speicherns eines Bilds auf der Karte ausgeschaltet wird, bleibt die Zugriffsleuchte an/ blinkt sie noch einige Sekunden lang. Wenn die Bildaufnahme abgeschlossen ist, wird die Kamera automatisch ausgeschaltet.

#### **[Zeigt dieser Akku/zeigen diese Akkus das Canon-Logo an?] wird angezeigt.**

- ●Verwenden Sie grundsätzlich nur Canon-Akkus vom Typ LP-E6N/LP-E6.
- ■Entnehmen Sie den Akku und setzen Sie ihn wieder ein. (S. [43\)](#page-42-0).
- ●Wenn die elektrischen Kontakte verschmutzt sind, reinigen Sie diese mit einem weichen Tuch.

#### **Der Akku wird schnell leer.**

- ●Verwenden Sie einen vollständig aufgeladenen Akku (S. [40\)](#page-39-0).
- ●Die Akkuleistung kann beeinträchtigt sein. Siehe **[**5**3: Info Akkuladung]**, um die Aufladeleistung des Akkus zu überprüfen (S. [387\)](#page-386-0). Wenn die Aufladeleistung des Akkus ungenügend ist, ersetzen Sie den Akku.
- ●Die Anzahl möglicher Aufnahmen nimmt unter den folgenden Bedingungen ab:
	- Halbes Durchdrücken des Auslösers und in dieser Stellung halten.
	- Häufiges Aktivieren der AF, ohne Aufnahmen zu machen.
	- Verwenden des Objektiv-Image Stabilizer (Bildstabilisator).
	- Verwenden von WLAN/Bluetooth (Drahtloskommunikation).

#### **Die Kamera schaltet sich von selbst aus.**

- ●Die automatische Abschaltung ist aktiviert. Um die automatische Abschaltung zu deaktivieren, stellen Sie **[Automatische Abschaltung]** unter **[**5**2: Stromsparmodus]** auf **[Deaktivieren]** ein (S. [377](#page-376-0)).
- ●Selbst wenn **[Autom. Absch.]** auf **[Deakt.]** eingestellt ist, werden der Bildschirm und der Sucher nach Ablauf des unter **[Display Aus]** und **[Sucher aus]** festgelegten Inaktivitätszeitraums der Kamera ausgeschaltet. Die Kamera bleibt aber eingeschaltet.
- ●Stellen Sie **[**5**2: Eco-Modus]** auf **[Aus]** ein.

### **Aufnahmespezifische Probleme**

#### **Das Objektiv lässt sich nicht anbringen.**

●Um EF oder EF-S-Objektive anzubringen, benötigen Sie einen Bajonett Adapter. Die Kamera kann nicht mit EF-M-Objektiven verwendet werden.

#### **Es können keine Bilder aufgenommen oder gespeichert werden.**

- Stellen Sie sicher, dass die Karte richtig eingesetzt ist (S. [44\)](#page-43-0).
- ●Stellen Sie den Schreibschutzschalter der Karte auf die Einstellung zum Schreiben/Löschen ein (S. [44\)](#page-43-0).
- ●Wenn die Karte voll ist, tauschen Sie die Karte aus oder löschen Sie nicht benötigte Bilder, um Speicherplatz freizugeben (S. [44,](#page-43-0) [335](#page-334-0)).
- Eine Aufnahme ist nicht möglich, wenn das AF-Messfeld beim Fokussieren orange wird. Drücken Sie zum automatischen Scharfstellen den Auslöser erneut halb durch, oder stellen Sie manuell scharf (S. [56](#page-55-0), [281\)](#page-280-0).

#### **Die Karte kann nicht verwendet werden.**

●Wenn ein Kartenfehler angezeigt wird, siehe Seite [46](#page-45-0) oder [607.](#page-606-0)

#### **Beim Einführen der Karte in eine andere Kamera wird eine Fehlermeldung ausgegeben.**

• Da SDXC-Speicherkarten in exFAT formatiert sind, wird möglicherweise eine Fehlermeldung ausgegeben und die Karte kann nicht verwendet werden, wenn Sie eine Karte mit dieser Kamera formatieren und anschließend in eine andere Kamera einlegen.

#### **Das Bild ist unscharf oder verschwommen.**

- ●Stellen Sie den Fokussierschalter des Objektivs auf <**AF**> ein (S. [50,](#page-49-0) [53\)](#page-52-0).
- ●Drücken Sie den Auslöser vorsichtig, damit die Kamera nicht wackelt (S. [56](#page-55-0)).
- ●Wenn das Objektiv über einen Image Stabilizer (Bildstabilisator) verfügt, stellen Sie den IS-Schalter auf <0N> ein.
- ●Bei schwachem Licht kann die Verschlusszeit sehr lang sein. Verwenden Sie eine kürzere Verschlusszeit (S. [134\)](#page-133-0), erhöhen Sie die ISO-Empfindlichkeit (S. [83\)](#page-82-0), verwenden Sie ein Blitzgerät (S. [177\)](#page-176-0) oder ein Stativ.
- Siehe "Minimieren unscharfer Fotos" auf Seite [124.](#page-123-0)

#### **Ich kann weder die Schärfe speichern noch den Bildausschnitt ändern.**

●Stellen Sie den AF-Betrieb auf One-Shot AF ein. Aufnahmen mit gespeicherter Schärfe sind bei Servo AF nicht möglich (S. [126,](#page-125-0) [262\)](#page-261-0).

#### **Die Geschwindigkeit für Reihenaufnahmen ist sehr niedrig.**

●Die Geschwindigkeit für Reihenaufnahmen mit hoher Geschwindigkeit verringert sich unter Umständen aufgrund von Bedingungen wie Akkuladezustand, Temperatur, Flacker-Reduktion, Dual Pixel RAW-Aufnahme, leise Livebild-Aufnahme, Verschlusszeit, Blende, Motivbedingungen, Helligkeit, AF-Betrieb, Objektivtyp, Blitzverwendung und Aufnahmeeinstellungen (S. [144](#page-143-0)).

#### **Die maximale Anzahl von Reihenaufnahmen ist geringer als angegeben.**

●Wenn Sie ein Motiv mit vielen Details aufnehmen, z. B. eine Wiese, ist die Datei größer und die tatsächliche maximale Anzahl der Aufnahmen bei Reihenaufnahmen liegt ggf. unter der auf Seite [609](#page-608-0) angegebenen Zahl.

#### **Die angezeigte maximale Anzahl der Reihenaufnahmen ändert sich nicht, selbst nachdem ich die Karte geändert habe.**

●Die maximale Anzahl von Reihenaufnahmen ändert sich nicht bei einem Kartenwechsel, auch nicht bei einem Wechsel zu einer High-Speed-Karte. Die in der Tabelle auf Seite [609](#page-608-0) angezeigte maximale Anzahl der Reihenaufnahmen basiert auf der Testkarte von Canon. (Je höher die Schreibgeschwindigkeit der Karte ist, desto höher ist auch die tatsächliche maximale Anzahl von Reihenaufnahmen.) Daher kann sich die angezeigte maximale Anzahl von Reihenaufnahmen von der tatsächlichen maximalen Anzahl von Reihenaufnahmen abweichen.

#### **Die Schnellanzeige steht bei Reihenaufnahmen mit hoher Geschwindigkeit nicht zur Verfügung.**

●Weitere Informationen zur Schnellanzeige finden Sie auf Seite [149.](#page-148-0)

#### Bei der Aufnahmefunktion "Bildausschnitt" sind nicht alle **Bildqualitätsoptionen verfügbar.**

• Die Bildqualitätsoptionen 4M/4M/4S1/4S1 sind nicht verfügbar, wenn **[1,6x (Ausschnitt)]** eingestellt ist oder EF-S-Objektive verwendet werden.

#### **Das Seitenverhältnis kann nicht eingestellt werden.**

- ●Bei EF-S-Objektiven ist **[1,6x (Ausschnitt)]** automatisch eingestellt und es stehen keine anderen Seitenverhältnisse zur Auswahl.
- Seitenverhältnisse können nicht festgelegt werden, wenn **[**8**5: Schneidedaten hinzufügen]** auf eine andere Option als **[Aus]** eingestellt ist.

**ISO 100 kann nicht eingestellt werden. Das Erweitern der ISO‑Empfindlichkeit ist nicht möglich.**

- ●Überprüfen Sie die Einstellung **[ISO-Bereich]** unter **[**z**3:** z**ISO-Empfindl. Einstellungen]**.
- ●Wenn **[**z**3: Tonwert Priorität]** auf **[Aktivieren]** oder **[Erweitert]** einstellen, liegt der verfügbare ISO-Bereich bei Einzelbildaufnahmen zwischen ISO 200 und 40000. Selbst wenn Sie **[ISO-Bereich]** unter **[**z**ISO-Empfindl. Einstellungen]** festlegen, um den Einstellbereich zu erweitern, ist es nicht möglich, L (entspricht ISO 50), H1 (entspricht ISO 51200) oder H2 (entspricht ISO 102400) auszuwählen. Wenn **[**z**3: Tonwert Priorität]** auf **[Deaktivieren]** eingestellt ist (S. [109\)](#page-108-0), kann ISO 100/125/160, L oder H1/H2 eingestellt werden.

**Selbst wenn ich eine verringerte Belichtungskorrektur einstelle, kommt das Bild hell heraus.**

● Stellen Sie **[Co3: Auto Lighting Optimizer/Co3: Autom. Belichtungsoptimierung]** auf **[Deaktivieren]** ein (S. [104](#page-103-0)). Wenn **[Gering]**, **[Standard]** oder **[Hoch]** eingestellt ist, kann das Bild hell herauskommen, selbst wenn Sie eine verminderte Belichtungskorrektur oder Blitzbelichtungskorrektur einstellen.

**Ich kann die Belichtungskorrektur nicht einstellen, wenn sowohl die manuelle Belichtung als auch die automatische Einstellung der ISO-Empfindlichkeit eingestellt sind.**

●Auf Seite [139](#page-138-0) finden Sie Informationen zur Einstellung der Belichtungskorrektur.

**Nicht alle Optionen der Objektiv-Aberrationskorrektur werden angezeigt.**

- ●Durch Aktivieren von **[Dig. Objektivoptimierung]** werden eine chromatische Aberrationskorrektur und Beugungskorrektur durchgeführt, obwohl diese Optionen nicht angezeigt werden.
- ●Während der Movie-Aufnahme werden weder **[Dig. Objektivoptimierung]** noch **[Beugungskorrektur]** angezeigt.

Wird Blitz im Modus [Av] oder [P] verwendet, verringert sich **die Verschlusszeit.**

●Stellen Sie unter **[**z**2: Steuerung externes Speedlite]** die Option **[Langzeitsyncr.]** auf **[1/200-1/60Sek. automatisch]** oder **[1/200 Sek. (fest)]** ein (S. [181](#page-180-0)).

#### **Der Blitz wird nicht ausgelöst.**

● Prüfen Sie, ob der Blitz fest an der Kamera angebracht ist.

#### **Der Blitz wird stets mit voller Leistung ausgelöst.**

- Andere Blitzgeräte als Speedlites der EL/EX-Serie werden im Blitzautomatikmodus immer mit voller Blitzleistung ausgelöst (S. [178](#page-177-0)).
- ●Wenn die Einstellung der Individualfunktionen für **[Blitzmessmethode]** auf **[TTL]** (Blitzautomatik) eingestellt ist, wird der Blitz immer mit voller Leistung ausgelöst (S. [187](#page-186-0)).

#### **Die Blitzbelichtungskorrektur kann nicht eingestellt werden.**

●Ist die Blitzbelichtungskorrektur bereits mit einem Speedlite eingestellt, kann sie nicht auf der Kamera eingestellt werden. Wenn die Blitzbelichtungskorrektur des externen Speedlites abgebrochen (auf 0 gesetzt) wird, kann sie mit der Kamera eingestellt werden.

#### **Hi-Speed-Synchronisation ist im Modus [Av] oder [P] nicht verfügbar.**

●Stellen Sie unter **[**z**2: Steuerung externes Speedlite]** die Option **[Langzeitsyncr.]** auf **[1/200-30Sek. automatisch]** oder **[1/200-1/60Sek. automatisch]** ein (S. [181](#page-180-0)).

#### **Aufnahmen mit Fernbedienung sind nicht möglich.**

- ●Legen Sie bei der Aufnahme von Einzelbildern die Betriebsart auf < ซึ่ง> oder < ซึ่ง > (S. [147](#page-146-0)) fest. Bei der Aufnahme von Filmen stellen Sie **[**z**2: Fernsteuerung]** auf **[Aktivieren]** (S. [245](#page-244-0)) ein.
- Überprüfen Sie die Position des Auslösezeitschalters der Fernbedienung.
- ●Wenn Sie die drahtlose Fernbedienung BR-E1 verwenden, lesen Sie auf den Seiten [174](#page-173-0) und [408](#page-407-0) nach.
- ●Informationen zur Verwendung einer Fernbedienung für Zeitrafferaufnahmen finden Sie auf Seite [235](#page-234-0).

#### **Während der Aufnahme wird ein weißes**  $\blacksquare$  **- oder rotes 图-Symbol angezeigt.**

● Es weist auf eine hohe interne Temperatur der Kamera hin. Die Bildqualität von Einzelbildern kann schlechter sein, wenn ein weißes <M>>-Symbol angezeigt wird. Wenn das rote <M>>-Symbol</> angezeigt wird, bedeutet dies, dass die Aufnahme bald automatisch beendet wird (S. [253\)](#page-252-0).

#### **Bei Movie-Aufnahmen wird das rote**  $\mathbb{E}$ **-Symbol angezeigt.**

● Es weist auf eine hohe interne Temperatur der Kamera hin. Wenn das rote < <sub>III</sub> >-Symbol angezeigt wird, bedeutet dies, dass die Movie-Aufnahme bald automatisch beendet wird (S. [253](#page-252-0)).

#### **Die Movie-Aufnahme wird von selbst beendet.**

- ●Wenn die Schreibgeschwindigkeit der Karte gering ist, wird die Movie-Aufnahme automatisch beendet. Informationen zu Karten zur Aufzeichnung von Movies finden Sie auf Seite [611](#page-610-0). Die Schreibgeschwindigkeit Ihrer Karte finden Sie auf der Website des Herstellers usw.
- ●Die Aufnahme endet automatisch, wenn der Film 29 Min. 59 Sek. (oder 7 Min. 29 Sek. bei einem Movie mit hoher Bildrate) erreicht.

#### **Die ISO-Empfindlichkeit lässt sich während Movie-Aufnahmen nicht einstellen.**

●In den Aufnahmemodi mit Ausnahme von **[**M**]** wird die ISO‑Empfindlichkeit automatisch eingestellt. Im Modus **[**M**]** können Sie die ISO-Empfindlichkeit manuell einstellen (S. [615](#page-614-0)).

#### **ISO 100 kann nicht eingestellt werden, oder Erweitern der ISO‑Empfindlichkeit kann nicht ausgewählt werden.**

- ●Wenn **[**z**3: Tonwert Priorität]** auf **[Aktivieren]** eingestellt ist, beginnt der verfügbare ISO-Empfindlichkeitsbereich bei ISO 200. Die erweiterte ISO-Empfindlichkeit kann nicht ausgewählt werden, selbst wenn ein erweiterter Bereich für **[ISO-Bereich]** oder **[Bereich für**  $\overline{4k}$ **]** festgelegt wurde unter **[23:**  $\overline{R}$  **ISO-Empfindl. Einstellungen]**. Wenn **[**z**3: Tonwert Priorität]** auf **[Deaktivieren]** eingestellt ist (S. [109\)](#page-108-0), können Sie ISO 100/125/160 oder eine erweiterte ISO-Empfindlichkeit festlegen.
- ●Überprüfen Sie die Einstellung **[ISO-Bereich]** und **[Bereich für** H**]** unter **[①3: <sup>'</sup>只ISO-Empfindl. Einstellungen]**.

#### **Bei Movie-Aufnahmen ändert sich die Belichtung.**

- ●Wenn Sie die Verschlusszeit oder den Blendenwert während einer Movie-Aufnahme ändern, wird die Veränderung der Belichtung im Movie aufgezeichnet.
- Ein paar Testfilme werden empfohlen, wenn Sie beabsichtigen, während der Aufnahme von Movies zu zoomen. Das Zoomen bei Movie-Aufnahmen kann Veränderungen in der Belichtung oder aufzunehmende Objektivgeräusche, einen ungleichmäßigen Audiopegel oder Schärfenverlust verursachen.

#### **Bei Movie-Aufnahmen kommt es zu Bildflackern oder horizontalen Streifen.**

●Bildflackern, horizontale Streifen (Rauschen) und unregelmäßige Belichtung bei Movie-Aufnahmen können durch Leuchtstofflampen, LED-Beleuchtung und andere Lichtquellen verursacht werden. Außerdem kann es zu fehlerhafter Belichtung (Helligkeit) oder fehlerhaftem Farbton kommen. Im Modus **[**M**]** kann eine langsame Verschlusszeit das Problem verringern. Dieses Problem ist möglicherweise bei Zeitrafferaufnahmen deutlich sichtbarer.

#### **Bei Movie-Aufnahmen wirkt das Motiv verzerrt.**

●Wenn Sie die Kamera nach rechts oder links bewegen (schwenken) oder ein bewegtes Motiv aufnehmen, kann es zu Verzerrungen kommen. Dieses Problem ist möglicherweise bei Zeitrafferaufnahmen deutlich sichtbarer.

#### **Die Einzelbildaufnahme während der Movie-Aufnahme ist nicht möglich.**

●Während der Movie-Aufnahme können keine Einzelbilder aufgenommen werden. Beenden Sie vor dem Erstellen von Einzelbildern die Movie-Aufnahme und wählen Sie dann einen Aufnahmemodus für Einzelbilder.

#### **10-Bit-HDMI-Ausgabe ist bei Canon Log nicht verfügbar.**

●Von der Kamera wird keine HDMI-Ausgabe bereitgestellt, wenn sie auf **[Ein(10 Bit)]** eingestellt ist, sofern das externe Aufnahmegerät keine 10-Bit-Aufnahmen in 4K unterstützt.

### **Probleme mit Wireless-Funktionen**

#### **WLAN-Funktion kann nicht eingestellt werden.**

●Wenn die Kamera über ein Schnittstellenkabel mit einem Computer oder anderen Gerät verbunden ist, können die WLAN-Funktionen nicht eingestellt werden. Trennen Sie die Schnittstellenkabelverbindung, bevor Sie Funktionen einstellen (S. [426\)](#page-425-0).

#### **Ein mittels Schnittstellenkabel verbundenes Gerät kann nicht verwendet werden.**

●Andere Geräte wie Computer können nicht über ein Schnittstellenkabel mit der Kamera verwendet werden, während die Kamera per WLAN mit Geräten verbunden ist. Beenden Sie die WLAN-Verbindung, bevor Sie das Schnittstellenkabel anschließen.

#### **Vorgänge wie das Aufnehmen und die Wiedergabe von Bildern sind nicht möglich.**

●Bei bestehender WLAN-Verbindung sind Vorgänge wie Aufnehmen und Wiedergeben unter Umständen nicht möglich. Beenden Sie die WLAN-Verbindung, und führen Sie anschließend den gewünschten Vorgang aus.

#### **Es kann keine erneute Verbindung zu einem Smartphone hergestellt werden.**

- ●Wenn Sie die Einstellungen geändert oder eine andere Einstellung gewählt haben, kann es auch bei Verwendung derselben Kamera mit demselben Smartphone vorkommen, dass auch bei Auswahl derselben SSID keine erneute Verbindung hergestellt werden kann. Löschen Sie in solch einem Fall die Verbindungseinstellungen der Kamera aus den WLAN-Einstellungen auf dem Smartphone, und richten Sie eine neue Verbindung ein.
- ●Wird beim erneuten Einrichten einer Verbindung Camera Connect weiterhin ausgeführt, kann die Verbindung nicht hergestellt werden. Starten Sie in solch einem Fall Camera Connect neu.

#### **Das Pairing mit einem Smartphone ist nicht möglich.**

●Für ein Smartphone, für das bereits ein Pairing durchgeführt wurde, kann kein erneutes Pairing mit der Kamera durchgeführt werden, wenn die Registrierung der Kamera noch im Smartphone gespeichert ist. Entfernen Sie in einem solchen Fall auf dem Smartphone die in den Bluetooth-Einstellungen gespeicherte Registrierung der Kamera, und wiederholen Sie das Pairing (S. [439\)](#page-438-0).

### **Bedienungsprobleme**

**Die Einstellung kann mit <<br/>**  $\langle\text{F}\rangle$ **>, <** $\langle\text{F}\rangle$ **, <** $\langle\text{F}\rangle$ **, <** $\langle\text{F}\rangle$  **> oder <** $\langle\text{F}\rangle$ **nicht geändert werden.**

- Drücken Sie die Taste <LOCK >, um die Steuerungen zu entsperren (S. [60\)](#page-59-0).
- ●Prüfen Sie die Einstellung **[**5**6: Multifunktionssperre]** (S. [416](#page-415-0)).

#### **Touch-Bedienung ist nicht möglich.**

●Stellen Sie sicher, dass **[**5**3: Touch-Steuerung]** auf **[Standard]** oder **[Empfindlich]** eingestellt ist (S. [385](#page-384-0)).

#### **Eine Kamerataste oder ein Wahlrad funktioniert nicht wie erwartet.**

- ●Überprüfen Sie für Movie-Aufnahmen die Einstellung **[**5**4:** V**-Tasten-Funkt.]** (S. [404\)](#page-403-0).
- ●Überprüfen Sie die Registerkarteneinstellung **[**8**C.Fn4]** (S. [555\)](#page-554-0).

### **Anzeigeprobleme**

#### **Auf dem Menübildschirm werden weniger Registerkarten und Elemente angezeigt.**

●Im Modus **[**A**]** werden nicht alle Registerkarten und Elemente angezeigt. Registerkarten und Elemente auf dem Menübildschirm variieren ebenfalls bei Einzelbildern und Movies.

**Die Anzeige startet mit [**9**] My Menu oder nur die Registerkarte [**9**] wird angezeigt.**

●**[**9**Einstellung: Menüanzeige]** ist auf **[Von Reg.karte My Menu anz.]** oder **[Nur Reg.karte My Menu anz.]** eingestellt. Stellen Sie auf **[Normale Anzeige]** (S. [570\)](#page-569-0).

#### Der Dateiname beginnt mit einem Unterstrich (" ").

●Legen Sie den **[**z**4: Farbraum]** auf **[sRGB]** fest. Wenn **[Adobe RGB]** eingestellt ist, beginnt der Dateiname mit einem Unterstrich (S. [117\)](#page-116-0).

#### **Das vierte Zeichen im Dateinamen ändert sich.**

●**[**5**1: Dateiname]** ist auf **[\*\*\*+ Bildgröße]** eingestellt. Wählen Sie den eindeutigen Dateinamen der Kamera (Werkseinstell.) oder den unter Nutzereinst. 1 gespeicherten Dateinamen aus (S. [370](#page-369-0)).

#### **Die Dateinummerierung beginnt nicht bei 0001.**

●Wenn auf der Karte bereits Bilder gespeichert sind, beginnt die Bildnummerierung ggf. nicht bei 0001 (S. [367](#page-366-0)).

#### **Die angezeigten Datums- und Uhrzeitangaben der Aufnahme sind inkorrekt.**

- ●Prüfen Sie, ob Datum und Uhrzeit richtig eingestellt sind (S. [380\)](#page-379-0).
- ●Prüfen Sie die Zeitzone und die Sommerzeit (S. [380\)](#page-379-0).

#### **Datum und Uhrzeit werden nicht im Bild angezeigt.**

●Aufnahmedatum und -uhrzeit werden nicht im Bild angezeigt. Datum und Uhrzeit werden mit den Aufnahmeinformationen in den Bilddaten gespeichert. Beim Drucken können Sie die Aufnahmeinformationen verwenden, um Datum und Uhrzeit auf dem Bild auszudrucken (S. [353\)](#page-352-0).

#### **[###] wird angezeigt.**

●Wenn die Anzahl der aufgenommenen Bilder auf der Karte die Anzahl übersteigt, die die Kamera anzeigen kann, wird **[###]** angezeigt.

#### **Auf dem Bildschirm wird keine klare Aufnahme angezeigt.**

- ●Wenn der Bildschirm verschmutzt ist, reinigen Sie ihn mit einem weichen Tuch.
- ●Bei niedrigen Temperaturen kann die Bildschirmanzeige langsam oder bei hohen Temperaturen schwarz erscheinen. Bei Zimmertemperatur ist die Anzeige wieder normal.

### **Wiedergabeprobleme**

### **Ein Teil des Bilds blinkt schwarz.**

●**[**3**3: Überbelicht.warn.]** ist auf **[Aktivieren]** eingestellt (S. [309](#page-308-0)).

**Auf dem Bild wird ein rotes Feld angezeigt.**

●**[**3**3: AF-Feldanzeige]** ist auf **[Aktivieren]** eingestellt (S. [309](#page-308-1)).

#### **Während der Wiedergabe von Bildern werden die AF-Messfelder nicht angezeigt.**

- ●Die AF-Messfelder werden nicht angezeigt, wenn die folgenden Bildtypen wiedergegeben werden:
	- Bilder, die mit Multi-Shot-Rauschreduzierung aufgenommen wurden.
	- Bildausschnitt.
	- Bilder, für die bei HDR-Aufnahmen die Option **[Auto Bildabgleich]** auf **[Aktivieren]** eingestellt war.

#### **Das Bild kann nicht gelöscht werden.**

●Geschützte Bilder können nicht gelöscht werden (S. [318\)](#page-317-0).

#### **Einzelbilder und Movies können nicht wiedergegeben werden.**

- ●Die Kamera kann unter Umständen Bilder, die mit einer anderen Kamera aufgenommen wurden, nicht wiedergeben.
- ●Auf einem Computer bearbeitete Movies können nicht auf der Kamera wiedergegeben werden.

#### **Nur wenige Bilder können wiedergegeben werden.**

●Die Bilder wurden mit **[**3**2: Suchkrit. f. Bilder festlegen]** (S. [313](#page-312-0)) für die Wiedergabe gefiltert. Löschen Sie die Bedingungen für die Bildsuche.

#### **Während der Movie-Wiedergabe können mechanische Geräusche sowie Bediengeräusche zu hören sein.**

●Im AF-Betrieb oder wenn Sie die Kamera oder das Objektiv während der Movie-Aufnahme steuern, nimmt das interne Mikrofon der Kamera möglicherweise mechanische Geräusche des Objektivs und Geräusche während des Kamera-/Objektivbetriebs auf. In diesem Fall können Sie die Geräusche mit einem externen Mikrofon verringern. Falls die Geräusche auch mit einem externen Mikrofon weiterhin stören, könnte es effektiver sein, das externe Mikrofon von der Kamera zu entfernen und es weg von der Kamera und vom Objektiv zu positionieren.

#### **Es scheint so, dass das Movie manchmal kurzfristig angehalten wird.**

●Wenn es während der Movie-Aufnahme mit automatischer Belichtung zu einer drastischen Änderung des Belichtungswerts kommt, wird die Aufzeichnung vorübergehend angehalten, bis sich die Helligkeit wieder stabilisiert hat. Machen Sie die Aufnahmen in diesem Fall im Modus **[**M**]** (S. [213](#page-212-0)).

#### **Es wird kein Bild auf dem Fernsehgerät angezeigt.**

- ●Stellen Sie sicher, dass **[**5**3: Videosystem]** richtig auf **[Für NTSC]** oder **[Für PAL]** für das Videosystem Ihres Fernsehgeräts eingestellt ist (S. [384](#page-383-0)).
- ●Prüfen Sie, ob der Stecker des HDMI-Kabels vollständig eingesteckt ist (S. [333\)](#page-332-0).

#### **Es gibt mehrere Videodateien für eine einzelne Movie-Aufnahme.**

●Wenn die Dateigröße des Movies 4 GB übersteigt, wird automatisch eine neue Movie-Datei erstellt (S. [200](#page-199-0)). Wenn Sie jedoch eine SDXC-Karte verwenden, die mit der Kamera formatiert wurde, können Sie ein Movie in einer einzelnen Datei aufzeichnen, auch wenn diese 4 GB übersteigt.

#### **Die Karte wird vom Kartenleser nicht erkannt.**

●Abhängig vom verwendeten Kartenleser und dem Betriebssystem des Computers werden SDXC-Karten möglicherweise nicht korrekt erkannt. Verbinden Sie in diesem Fall Kamera und Computer über das Schnittstellenkabel und importieren Sie die Bilder mithilfe von EOS Utility (EOS-Software) auf den Computer.

#### **Die Größe des Bilds kann nicht geändert werden.**

• Mit dieser Kamera können JPEG S2- und RAW-Bilder nicht in der Größe geändert werden (S. [345](#page-344-0)).

#### **Das Bild kann nicht zugeschnitten werden.**

●Mit dieser Kamera können RAW-Bilder nicht zugeschnitten werden (S. [346\)](#page-345-0).

#### **Lichtpunkte erscheinen auf dem Bild.**

●Weiße, rote oder blaue Lichtpunkte können auf aufgenommenen Bildern oder dem Aufnahmebildschirm erscheinen, wenn der Sensor durch kosmische Strahlung usw. beeinflusst wurde. Ihre Sichtbarkeit kann reduziert werden, indem Sie **[Jetzt reinigen**  $\uparrow$ <sup>1</sup> unter **[**5**3: Sensorreinigung]** (S. [391\)](#page-390-0) ausführen.

### **Probleme bei der Sensorreinigung**

#### **Während der Sensorreinigung macht der Auslöser ein Geräusch.**

●Wenn Sie unter **[**5**3: Sensorreinigung]** die Option **[Jetzt reinigen**  $\uparrow$  **]** wählen, macht der Auslöser während der Reinigung ein mechanisches Geräusch, aber es wird kein Bild auf der Karte aufgenommen (S. [391](#page-390-0)).

#### **Die automatische Sensorreinigung funktioniert nicht.**

 $\bullet$  Wenn Sie den Hauptschalter < $0N$  > und < $0$ FF > in kurzen Zeitabständen ein- und ausschalten, wird das Symbol < $\leftarrow$  > eventuell nicht angezeigt (S. [48\)](#page-47-0).

### **Probleme mit dem Anschluss an den Computer**

#### **Bilder lassen sich nicht auf einen Computer importieren.**

- ●Installieren Sie EOS Utility (EOS-Software) auf dem Computer (S. [572](#page-571-0)).
- Wenn die Kamera bereits über WLAN verbunden ist, kann sie nicht mit einem Computer kommunizieren, der mit einem Schnittstellenkabel verbunden ist.

#### **Die Kommunikation zwischen der angeschlossenen Kamera und dem Computer funktioniert nicht.**

■Stellen Sie bei Verwendung von EOS Utility (EOS-Software) die Funktion **[**z**2: Zeitraffer-Movie]** auf **[Deaktivieren]** ein (S. [224\)](#page-223-0).

# <span id="page-606-0"></span>**Fehlercodes**

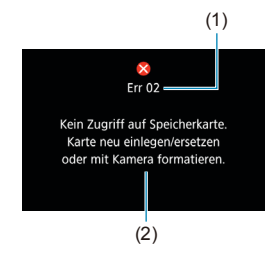

(1) Wenn bei der Kamera ein Problem auftritt, wird eine Fehlermeldung angezeigt. Befolgen Sie die Anleitungen auf dem Bildschirm. Wenn das Problem weiterhin besteht, notieren Sie den Fehlercode (Errxx) und wenden Sie sich an einen Kundendienst.

- (1) Fehlernummer
- (2) Ursache und Fehlerbehebung

# **Leistungsdaten**

## **Einzelbildaufnahme**

### **• Anzahl möglicher Aufnahmen**

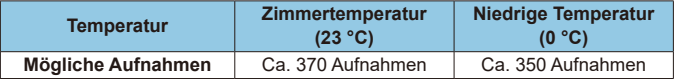

• Wenn der Bildschirm und vollständig geladene Akkus (LP-E6N) verwendet werden, **[**5**4: Anzeigeleistung]** auf **[Flüssig]** eingestellt ist und die Teststandards der CIPA (Camera & Imaging Products Association) befolgt werden.

- Ist der Akkugriff BG-E22 (separat erhältlich) mit zwei Akkus vom Typ LP-E6N bestückt, wird die Anzahl der möglichen Aufnahmen in etwa verdoppelt.
- Ist **[**5**4: Anzeigeleistung]** auf **[Stromsparend]** eingestellt, sind ca. 450 Aufnahmen bei Zimmertemperatur und ca. 430 Aufnahmen bei niedrigen Temperaturen möglich.

### z **ISO-Auto-Bereich**

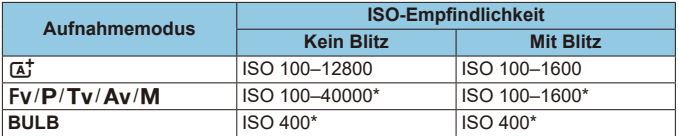

\* Der tatsächliche ISO-Bereich ist abhängig von den Einstellungen für **[Minimum]** und **[Maximum]**, die unter **[Auto-Bereich]** festgelegt werden.

### <span id="page-608-0"></span>z **Übersicht: Bildaufnahmequalitätseinstellungen** (ca.)

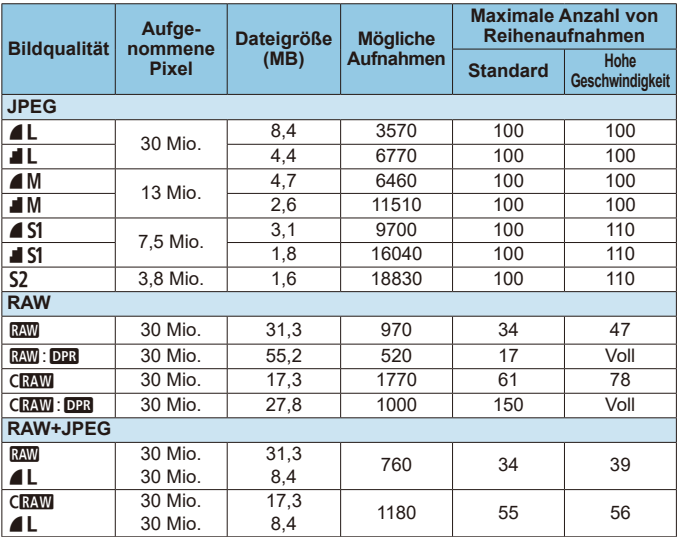

• Die angegebene Anzahl der möglichen Aufnahmen basiert auf Canon-Teststandards unter Verwendung einer 32-GB-Speicherkarte.

- Die maximale Anzahl der Aufnahmen bei Reihenaufnahmen basiert auf der von Canon standardmäßig verwendeten Test-SD-Speicherkarte (Standard: 32 GB, mit hoher Geschwindigkeit: UHS-II, 32 GB) und Teststandards (< $\square$ H> Reihenaufnahme mit hoher Geschwindigkeit, Ausschnitt-/Seitenverhältnis für Einzelbild: Vollformat, ISO 100, ohne Dual Pixel RAW, Bildstil "Standard").
- **Die Dateigröße, die Anzahl der möglichen Aufnahmen und die maximale Anzahl von Reihenaufnahmen sind je nach Motiv, Kartentyp, Ausschnitt-/ Seitenverhältnis für Einzelbild, Seitenverhältnis, ISO-Empfindlichkeit, Bildstil, Individualfunktionen usw. unterschiedlich.**
- Bei Aufnahmen mit Dual Pixel RAW wird automatisch <
I > Reihenaufnahme mit geringer Geschwindigkeit eingestellt.
- "Voll" weist darauf hin, dass Aufnahmen möglich sind, bis die Speicherkarte unter den gegebenen Bedingungen voll ist.

R Die angezeigte maximale Anzahl von Reihenaufnahmen ändert sich auch mit einer Hochgeschwindigkeits-SD-Speicherkarte nicht. Es gilt stattdessen die in der Tabelle angegebene maximale Anzahl von Reihenaufnahmen.

### **• Pixelzahl bei eingestelltem Ausschnitt-/Seitenverhältnis für Einzelbild**

(geschätzte Pixel)

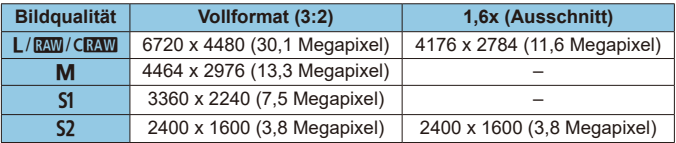

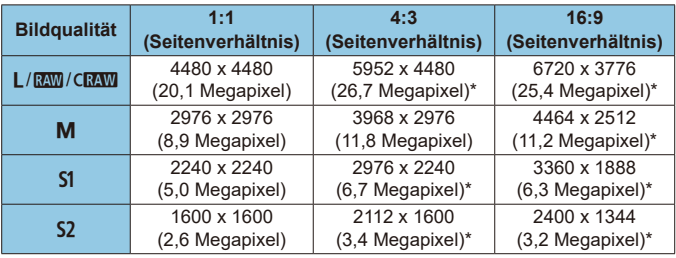

围 **O** Das effektive Seitenverhältnis der Bilder in den mit einem Stern "\*" gekennzeichneten Größen weicht vom angegebenen Wert ab.

o Einzelheiten zu JPEG-Dateigrößen entnehmen Sie bitte den Werten für Vollformataufnahmen auf Seite [609](#page-608-0). Bei gleichwertigen Aufnahme**bedingungen sind die Dateien kleiner, als wenn [** $\bigcirc$ **1:**  $\bigcirc$  **Ausschnitt-/ Seitenverhältnis]** auf **[Vollformat]** eingestellt ist.

### **Movie-Aufnahmen**

#### <span id="page-610-0"></span>**• Karten zur Aufzeichnung von Movies**

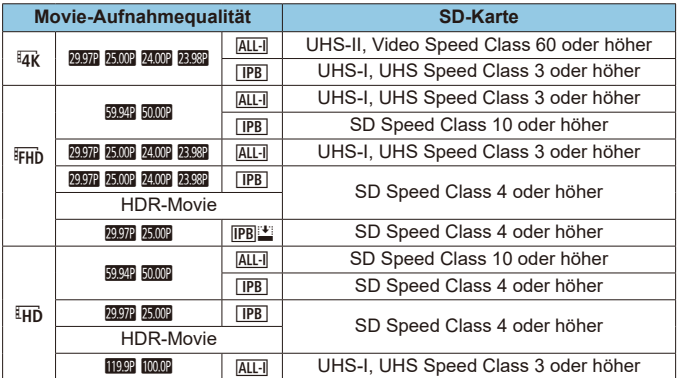

• Wenn "Movie beschneiden" und "Movie Digital-IS" deaktiviert sind.

• In dieser Tabelle ist die für Movie-Aufnahmen erforderliche Schreib- und Lesegeschwindigkeit (Karten-Leistungsanforderungen) angegeben. Allerdings beziehen sich die Karten-Leistungsanforderungen für 4K/Full HD-Zeitraffer-Movies auf die Lesegeschwindigkeit.

### z **Movie-Gesamtaufnahmezeit und Dateigröße pro Minute** (ca.)

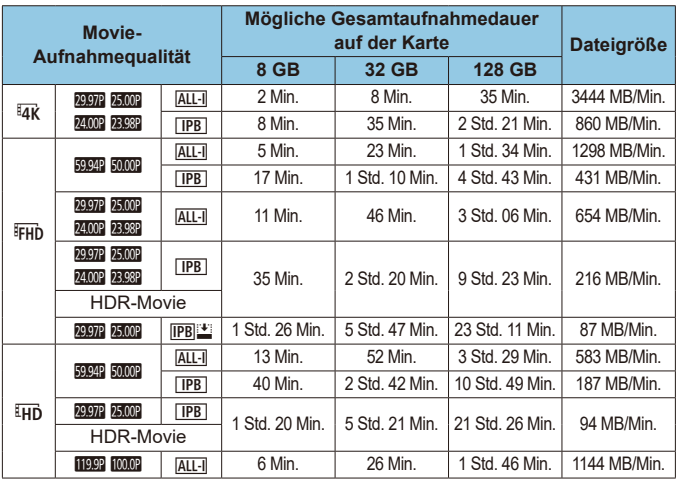

• Wenn "Movie beschneiden" und "Movie Digital-IS" deaktiviert sind.

Ein Anstieg der Temperatur im Inneren der Kamera kann dazu führen, dass die Movie-Aufnahme vor Ablauf der in der Tabelle angegebenen Gesamtaufnahmedauer beendet wird (S. [253](#page-252-0)).

#### **• Mögliche Gesamtdauer der Movie-Aufnahmen** (ca.)

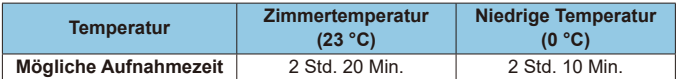

• Mit vollständig aufgeladenem Akku LP-E6N

• Wenn [Movie-Aufn.größe] unter [co1: Movie-Aufn.qual.] auf tak trap und **[**2**1: Movie-Servo-AF]** auf **[Aktivieren]** eingestellt sind.
## z **Mögliche Gesamtdauer der Zeitrafferaufnahme** (ca.)

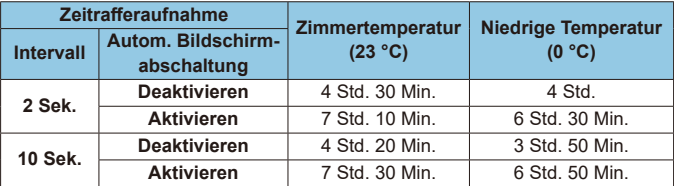

• Mit vollständig aufgeladenem Akku LP-E6N

• Die mögliche Movie-Aufnahmedauer variiert je nach Aufnahmebedingungen.

## **ISO-Empfindlichkeit bei Movie-Aufnahmen**

## **Im Modus [** $\mathbb{R}$ <sup>1</sup>]

- Bei Movies in HD/Full HD-Qualität und mit hoher Bildrate wird die ISO-Empfindlichkeit automatisch auf einen Bereich von ISO 100–25600 festgelegt.
- Bei 4K-Movies wird die ISO-Empfindlichkeit automatisch auf einen Bereich von ISO 100–12800 festgelegt.

## **Im Modus ['**, [' $\overline{P}$ ], [' $\overline{P}$ '] und [' $\overline{P}$ <sup>(v</sup>]

- Bei Movies in HD/Full HD-Qualität und mit hoher Bildrate wird die ISO-Empfindlichkeit automatisch auf einen Bereich von ISO 100–25600 festgelegt.
- Bei 4K-Movies wird die ISO-Empfindlichkeit automatisch auf einen Bereich von ISO 100–12800 festgelegt.
- **Wenn Sie unter <b>[** $\bigcirc$ 3: <sup>1</sup> ISO-Empfindl. Einstellungen] die Option **[ISO Auto-Limit]** oder **[**H**ISO Auto-Limit]** auf **[Max.:H2(102400)]** (S. [246](#page-245-0)) einstellen, wird die Obergrenze des Bereichs für die automatische Einstellung der ISO-Empfindlichkeit auf H2 (entspricht ISO 102400) erweitert. Sie können den Maximalwert verringern, um den Bereich für die automatische Einstellung der ISO-Empfindlichkeit einzugrenzen.
- Ist **[** $\bigcirc$  3: Tonwert Priorität] auf [Aktivieren] eingestellt (S. [109\)](#page-108-0), liegt der Bereich für die automatische Einstellung der ISO-Empfindlichkeit im Falle von Movies in HD/Full HD-Qualität und mit hoher Bildrate bei ISO 200–25600 und im Falle von 4K-Movies bei ISO 200–12800.

## **Im Modus [** $M$ ]

- Bei Movies in HD/Full HD-Qualität und mit hoher Bildrate und mit der ISO-Empfindlichkeitseinstellung **[AUTO]** wird automatisch ein Bereich von ISO 100–25600 festgelegt.
- Bei 4K-Movies mit der ISO-Empfindlichkeitseinstellung **[AUTO]** wird die ISO-Empfindlichkeit automatisch auf einen Bereich von ISO 100–12800 festgelegt.
- **Wenn "ISO Auto-Limit", <b>[ISO Auto-Limit]** oder [H<sub>IK</sub> ISO Auto-Limit] unter **[**z**3:** k**ISO-Empfindl. Einstellungen]** auf **[Max.:H2(102400)]** eingestellt wird (S. [246\)](#page-245-0), wird die maximale Empfindlichkeit im Bereich für die automatische Einstellung der ISO-Empfindlichkeit auf H2 (entspricht ISO 102400) erweitert. Sie können den Maximalwert verringern, um den Bereich für die automatische Einstellung der ISO-Empfindlichkeit einzugrenzen.
- Sie können die ISO-Empfindlichkeit manuell für Movies in HD/ Full HD-Qualität und mit hoher Bildrate in einem Bereich von ISO 100–25600 und für 4K-Movies in einem Bereich von ISO 100–12800 einstellen. Wenn unter **[**z**3:** k**ISO-Empfindl. Einstellungen]** die Option **[Maximum]** für **[ISO-Bereich]** oder **[**H **Bereich]** auf **[H2 (102400)]** eingestellt wird (S. [246](#page-245-0)), wird die maximale Empfindlichkeit im Bereich für manuelle ISO-Empfindlichkeitseinstellungen auf H2 (entspricht ISO 102400) erweitert. Bitte beachten Sie: Sie können **[Maximum]** und **[Minimum]** auch auf einen engeren Bereich als den Standardbereich einstellen.
- z Wenn **[**z**3: Tonwert Priorität]** auf **[Aktivieren]** (S. [109](#page-108-0)) eingestellt ist, liegt die Untergrenze des Bereichs für automatische und manuelle ISO-Empfindlichkeitseinstellungen bei ISO 200. Selbst wenn eine Erweiterung der ISO-Empfindlichkeit festgelegt ist, wird die Obergrenze nicht erweitert.

## **Bildwiedergabe**

## **· Größenänderungsoptionen nach ursprünglicher Bildqualität**

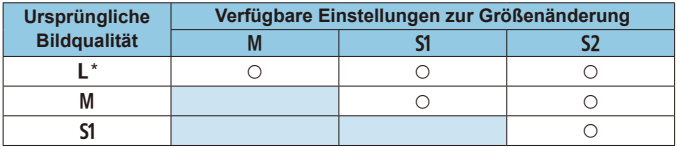

\* Nur S<sub>2</sub> ist für Bilder verfügbar, bei deren Aufnahme **[** $\triangle$ 1:  $\triangle$  Ausschnitt-/ **Seitenverhältnis]** auf **[1,6x (Ausschnitt)]** eingestellt war.

#### **Geänderte Bildgrößen** (geschätzte Pixel)

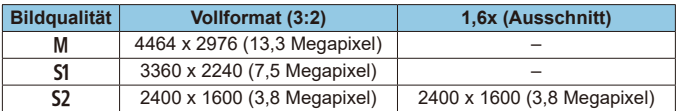

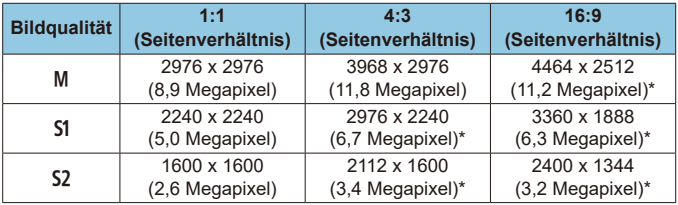

o Das effektive Seitenverhältnis der Bilder in den mit einem Stern "\*" gekennzeichneten Größen weicht vom angegebenen Wert ab.

o Je nach den Bedingungen der Größenänderung kann das Bild leicht beschnitten werden.

围

## **Informationsanzeige**

## **LCD-Anzeige**

#### **Standby-Bildschirm Einzelbild/Movie 1**

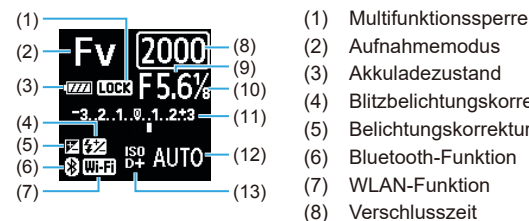

- 
- (2) Aufnahmemodus
- (3) Akkuladezustand
- (4) Blitzbelichtungskorrektur
- (5) Belichtungskorrektur
- (6) Bluetooth-Funktion
- (7) WLAN-Funktion
- (8) Verschlusszeit
- (9) Blende
- (10) Movie Av 1/8-Einstellungsstufen
- (11) Belichtungsstufenanzeige/ Belichtungskorrekturwert/ AEB-Bereich
- (12) ISO-Empfindlichkeit
- (13) Tonwert Priorität/Erweiterung der ISO-Empfindlichkeit

## **Standby-Bildschirm Einzelbild 2**

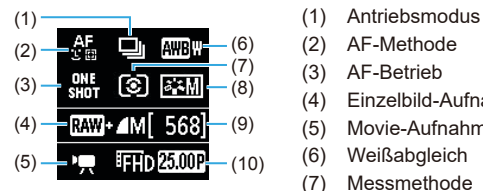

- 
- (2) AF-Methode
- (3) AF-Betrieb
- (4) Einzelbild-Aufnahmequalität
- (5) Movie-Aufnahmemodus
- (6) Weißabgleich
- (7) Messmethode
- (8) Bildstil
- (9) Mögliche Aufnahmen
- (10) Movie-Aufnahmequalität

## **Standby-Bildschirm Movie 2**

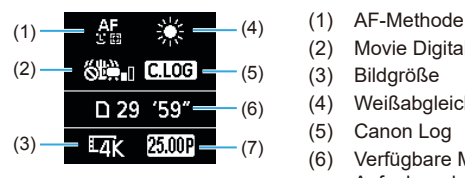

## **Laufende Movie-Aufnahme**

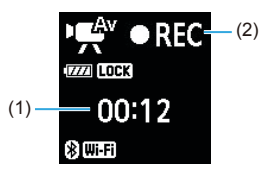

- 
- (2) Movie Digital-IS
- (3) Bildgröße
- (4) Weißabgleich
- (5) Canon Log
- (6) Verfügbare Movie-Aufnahmedauer
- (7) Bildrate
- (2) (1) Verstrichene Aufnahmezeit
	- (2) Laufende Aufnahme/laufende externe Aufnahme (HDMI, 10 Bit)

## **Bildschirm für Einzelbildaufnahmen**

Jedes Mal, wenn Sie die Taste <INFO > drücken, ändert sich die Informationsanzeige.

- **Die Position der Sucheranzeige variiert bei bestimmten Elementen.**
- Angezeigt werden nur die jeweils relevanten Einstellungen.

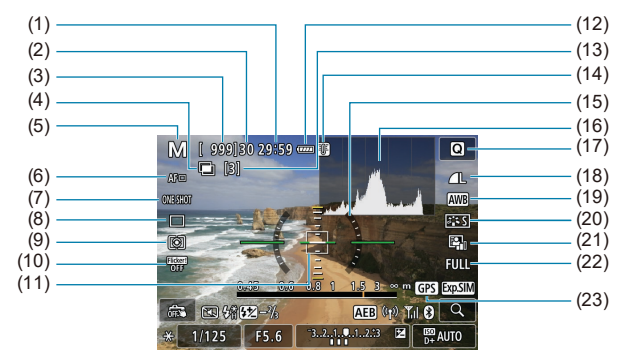

- (1) Verfügbare Movie-Aufnahmedauer
- (2) Maximale Anzahl von Reihenaufnahmen
- (3) Mögliche Aufnahmen/Sek. bis Selbstauslöser-Aufnahmen
- (4) HDR/Mehrfachbelichtungen/ Dual Pixel RAW/Multi-Shot-Rauschreduzierung
- (5) Aufnahmemodus-/Motiv-Symbol
- (6) AF-Methode
- (7) AF-Betrieb
- (8) Antriebsmodus
- (9) Messmethode
- (10) Anti-Flacker-Aufnahmen
- (11) AF-Messfeld (Einzelfeld AF)
- (12) Akkuladezustand
- (13) Anzahl von verbleibenden Mehrfachbelichtungen
- (14) Temperaturwarnung
- (15) Elektronische Wasserwaage
- (16) Histogramm
- (17) Schnelleinstellungstaste
- (18) Bildqualität
- (19) Weißabgleich/Weißabgleich-Korrektur
- (20) Bildstil
- (21) Auto Lighting Optimizer (Automatische Belichtungsoptimierung)
- (22) Ausschnitt-/Seitenverhältnis für Einzelbild
- (23) GPS-Erfassungsstatus

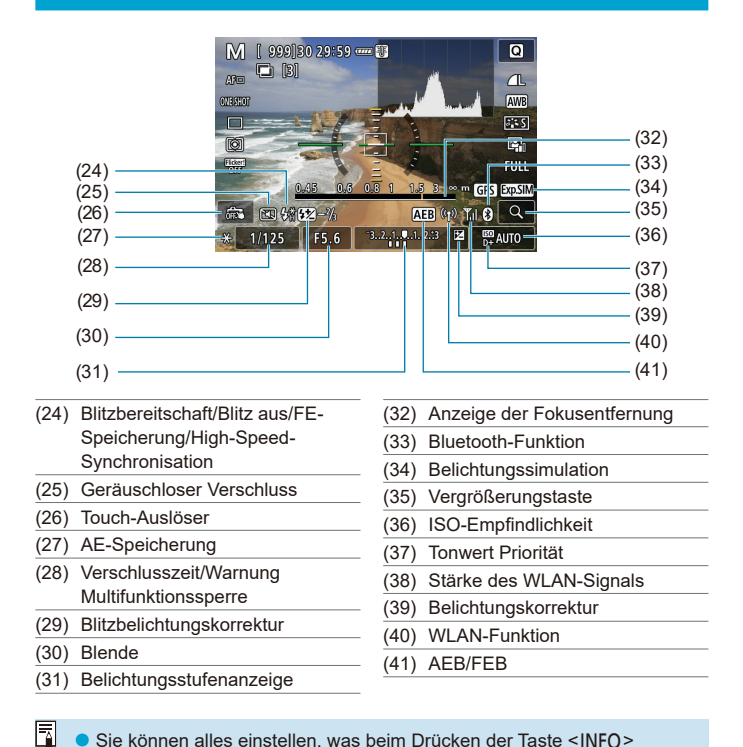

- Sie können alles einstellen, was beim Drücken der Taste <INFO> angezeigt wird (S. [397](#page-396-0)).
	- o Die elektronische Wasserwaage wird nicht angezeigt, wenn die AF-Methode auf **[**u**+Verfolg.]** eingestellt ist oder wenn die Kamera über HDMI an ein Fernsehgerät angeschlossen ist.
	- o Nach einer Anpassung der Einstellungen werden vorübergehend ggf. andere Symbole angezeigt.

## **Bildschirm zur Movie-Aufnahme**

Jedes Mal, wenn Sie die Taste <INFO > drücken, ändert sich die Informationsanzeige.

- **Die Position der Sucheranzeige variiert bei bestimmten Elementen.**
- Angezeigt werden nur die jeweils relevanten Einstellungen.

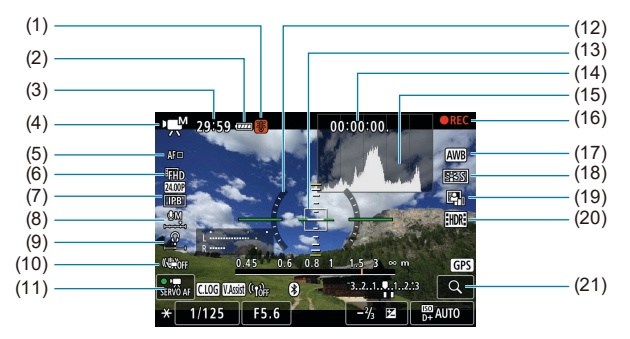

- (1) Temperaturwarnung
- (2) Akkuladezustand
- (3) Verfügbare Movie-Aufnahmedauer/ verstrichene Aufnahmezeit
- (4) Movie-Aufnahmemodus/ Zeitraffer-Movie/Motiv-Symbol
- (5) AF-Methode
- (6) Movie-Aufnahmegröße/ Framerate
- (7) Komprimierungsrate
- (8) Tonaufnahmepegel (manuell)
- (9) Lautstärke für Kopfhörer
- (10) Movie Digital-IS
- (11) Movie-Servo-AF
- (12) Elektronische Wasserwaage
- (13) AF-Messfeld (Einzelfeld AF)
- (14) Timecode
- (15) Histogramm (im M-Modus)
- (16) Laufende Aufnahme/laufende externe Aufnahme (HDMI, 10 Bit)
- (17) Weißabgleich/Weißabgleich-Korrektur
- (18) Bildstil
- (19) Auto Lighting Optimizer (Automatische Belichtungsoptimierung)
- (20) HDR-Movie
- (21) Vergrößerungstaste

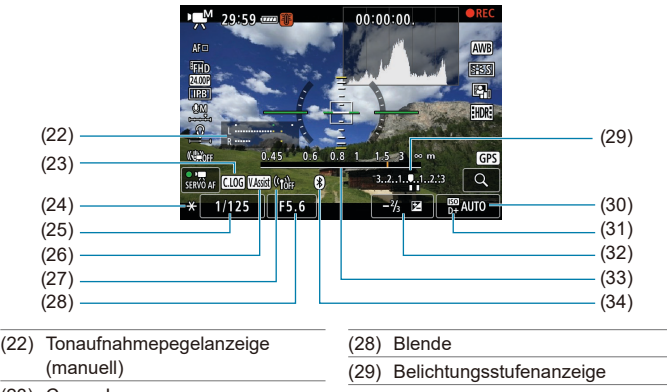

- (23) Canon Log
- (24) AE-Speicherung
- (25) Verschlusszeit
- (26) Assistent einblenden
- (27) WLAN-Funktion
- (30) ISO-Empfindlichkeit (31) Tonwert Priorität (32) Belichtungskorrektur (33) Anzeige der Fokusentfernung
- (34) Bluetooth-Funktion
- $\mathbf{u}$  $\blacktriangleright$  Sie können alles einstellen, was beim Drücken der Taste <INFO> angezeigt wird (S. [397](#page-396-0)).
	- o Die elektronische Wasserwaage wird nicht angezeigt, wenn die AF‑Methode auf **[**u**+Verfolg.]** eingestellt ist oder wenn die Kamera über HDMI an ein Fernsehgerät angeschlossen ist.
	- o Die elektronische Wasserwaage, Gitterlinien oder das Histogramm können während der Movie-Aufnahme nicht angezeigt werden. (Diese Elemente werden ausgeblendet, wenn Sie eine Movie-Aufnahme beginnen.)
	- Beim Start der Movie-Aufnahme wird statt der verbleibenden Aufnahmedauer die verstrichene Zeit angezeigt.

R Nach einer Anpassung der Einstellungen werden vorübergehend ggf. andere Symbole angezeigt.

## **Motiv-Symbole**

Im Aufnahmemodus **[**A**]** oder **[**y**]** erkennt die Kamera den Motivtyp und alle Einstellungen werden entsprechend konfiguriert. Der erkannte Motivtyp wird oben links auf dem Bildschirm angezeigt.

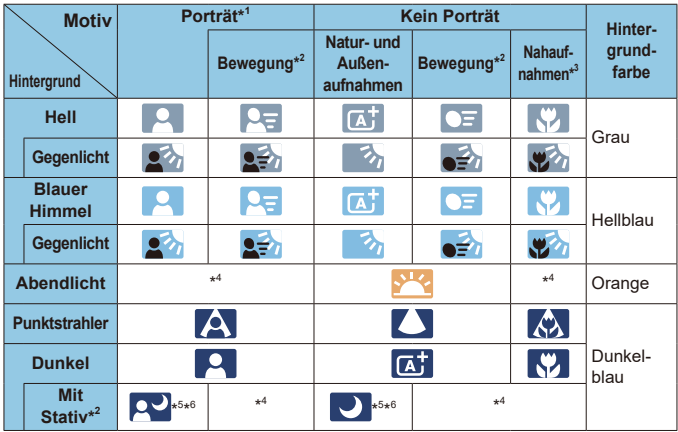

\*1: Bei Zeitrafferaufnahmen wird das Symbol "Kein Porträt" eingeblendet, selbst wenn eine Person erkannt wird.

- \*2: Wird bei Movie-Aufnahmen nicht angezeigt.
- \*3: Wird angezeigt, wenn das verwendete Objektiv über Abstandsdaten verfügt. Bei Verwendung eines Zwischenrings oder eines Objektivs für Nahaufnahmen wird möglicherweise nicht das richtige Symbol für das jeweilige Motiv angezeigt.
	- Bei bestimmten Motiven oder Aufnahmebedingungen wird möglicherweise nicht das richtige Symbol für das jeweilige Motiv angezeigt.
- \*4: Das Symbol für das aus den erkannten Motiven ausgewählte Motiv wird angezeigt.
- \*5: Wird angezeigt, wenn die folgenden Bedingungen alle erfüllt sind: Der Hintergrund für die Aufnahme ist dunkel, es handelt sich um eine Nachtaufnahme und die Kamera ist auf einem Stativ montiert.
- \*6: Wird bei Verwendung eines der folgenden Objektive angezeigt:
	- EF300mm f/2.8L IS II USM
	- EF400mm f/2.8L IS II USM
	- EF500mm f/4L IS II USM
	- EF600mm f/4L IS II USM
	- 2012 oder später erschienene Image Stabilizer (Bildstabilisator)-Objektive.
- \*5+\*6: Wenn die Bedingungen sowohl für \*5 als auch für \*6 erfüllt sind, verlangsamt sich die Verschlusszeit.

## **Wiedergabebildschirm**

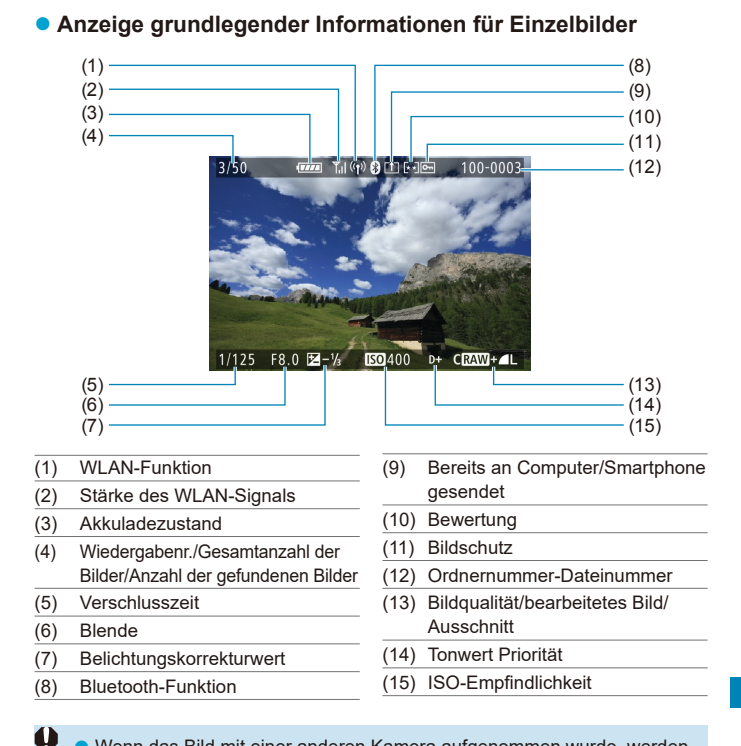

- o Wenn das Bild mit einer anderen Kamera aufgenommen wurde, werden bestimmte Aufnahmeinformationen möglicherweise nicht angezeigt.
- o Unter Umständen ist es nicht möglich, mit dieser Kamera aufgenommene Bilder auf anderen Kameras wiederzugeben.

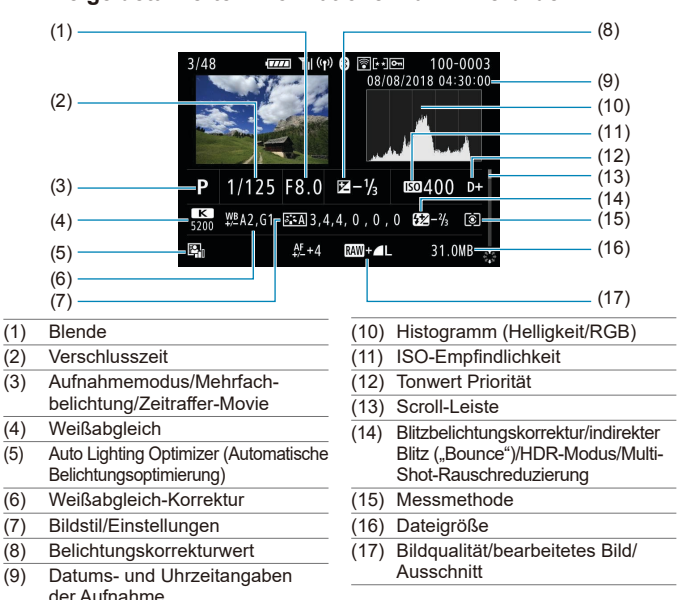

## **Anzeige detaillierter Informationen für Einzelbilder**

- \* Wenn Sie Bilder in der Qualität RAW+JPEG aufnehmen, wird die Größe der RAW-Bilddatei angezeigt.
- \* Bei Bildern, die mit festgelegtem Seitenverhältnis (S. [80](#page-79-0)) und mit der Bildqualität RAW oder RAW+JPEG aufgenommen wurden, werden Linien angezeigt, die den Bildbereich angeben.
- Bei Blitzlichtaufnahmen ohne Blitzbelichtungskorrektur wird < $\blacksquare$  > angezeigt.
- \* Bei Aufnahmen mit indirektem Blitz ("Bounce Flash") wird < $\ddot{\bullet}$  > angezeigt.
- \* Für Bilder, die im HDR-Modus aufgenommen wurden, werden ein Symbol für den Effekt (S. [162](#page-161-0)) und der Abstimmungswert für den Dynamikumfang angezeigt.
- \* Bei Mehrfachbelichtungsaufnahmen wird <En> angezeigt.
- \* Bei Bildern mit Multi-Shot-Rauschreduzierung wird <Mei> angezeigt.
- \* Bei Aufnahmen von Einzelbildern als Testaufnahmen für Zeitraffer-Movies wird  $\leq n \implies \text{E}$  angezeigt.
- \* Bei Bildern, die mit RAW-Bildbearbeitung, Größenänderung, Ausschnitt oder Einzelbilderfassung erstellt und gespeichert wurden, wird  $\leq$   $\sqrt{ }$  > angezeigt.
- $*$  < $\pm$ > wird bei Bildern angezeigt, die zugeschnitten und dann gespeichert wurden.

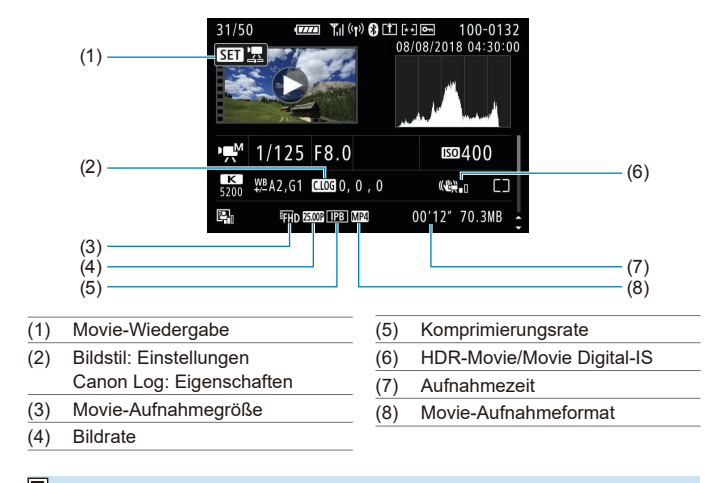

## **• Anzeige detaillierter Informationen für Movies**

6 Während der Movie-Wiedergabe wird "\*, \*" für **[Feinheit]** und **[Schwelle]** der **[Schärfe]** des **[Bildstil]**s angezeigt.

#### **Marken**

- o Adobe ist eine Marke von Adobe Systems Incorporated.
- o Microsoft und Windows sind Marken oder eingetragene Marken der Microsoft Corporation in den USA und/oder anderen Ländern.
- o Macintosh und Mac OS sind Marken von Apple Inc. in den USA und in anderen Ländern.
- o Das SDXC-Logo ist eine Marke von SD-3C, LLC.
- o HDMI, das HDMI-Logo und High-Definition Multimedia Interface sind Marken oder eingetragene Marken von HDMI Licensing LLC.
- o Das Logo "Wi-Fi CERTIFIED" und die Kennzeichnung "Wi-Fi Protected Setup" sind Marken der Wi-Fi Alliance.
- o Die auf Bildschirmen mit Kameraeinstellungen angezeigte und in dieser Bedienungs‑ anleitung verwendete Bezeichnung WPS bedeutet "Wi-Fi Protected Setup".
- o Die Bluetooth®-Wortmarke und die entsprechenden Logos sind eingetragene Marken von Bluetooth SIG, Inc., und deren Verwendung wurde von Canon Inc. lizenziert. Andere Marken und Handelsnamen sind das Eigentum der jeweiligen Besitzer.
- o Alle anderen Marken sind das Eigentum der jeweiligen Besitzer.

## **Informationen zur MPEG-4-Lizenzierung**

"Dieses Produkt ist unter den AT&T Patenten für den MPEG-4-Standard lizenziert und kann zur Verschlüsselung von MPEG-4-kompatiblen Videos und/oder zur Entschlüsselung von MPEG-4-kompatiblen Videos verwendet werden, die (1) zu privaten und nicht-gewerblichen Zwecken oder (2) von einem Videoanbieter, der unter den AT&T Patenten zur Bereitstellung von MPEG-4-kompatiblen Videos lizenziert ist, verschlüsselt worden sind. Für andere Zwecke wird für den MPEG‑4‑Standard keine Lizenz gewährt oder stillschweigend gewährt."

DIESES PRODUKT WIRD IM RAHMEN DER AVC PATENT PORTFOLIO‑LIZENZ FÜR DIE PERSÖNLICHE NUTZUNG EINES VERBRAUCHERS ODER EINER ANDEREN VERWENDUNG, IN DER ES KEINE VERGÜTUNG ERHÄLT FÜR (i) DAS KODIEREN VON VIDEOS IN ÜBEREINSTIMMUNG MIT DEM AVC-STANDARD ("AVC VIDEO") UND/ODER (ii) DAS DEKODIEREN VON AVC VIDEO, DAS VON EINEM VERBRAUCHER FÜR PERSÖNLICHE ZWECKE GENUTZT WIRD UND/ODER DAS VON EINEM VIDEO ANBIETER ERHALTEN WIRD, DER FÜR DIE BEREITSTELLUNG VON AVC-VIDEO LIZENZIERT IST. FÜR ANDERE EINSATZZWECKE WIRD KEINE LIZENZ GEWÄHRT ODER STILLSCHWEIGEND GEWÄHRT. WEITERE INFORMATIONEN KÖNNEN BEI MPEG LA, L.L.C. BEZOGEN WERDEN. SIEHE **HTTP://WWW.MPEGLA.COM**

## **About MPEG-4 Licensing**

"This product is licensed under AT&T patents for the MPEG-4 standard and may be used for encoding MPEG-4 compliant video and/or decoding MPEG-4 compliant video that was encoded only (1) for a personal and non-commercial purpose or (2) by a video provider licensed under the AT&T patents to provide MPEG-4 compliant video. No license is granted or implied for any other use for MPEG-4 standard."

THIS PRODUCT IS LICENSED UNDER THE AVC PATENT PORTFOLIO LICENSE FOR THE PERSONAL USE OF A CONSUMER OR OTHER USES IN WHICH IT DOES NOT RECEIVE REMUNERATION TO (i) ENCODE VIDEO IN COMPLIANCE WITH THE AVC STANDARD (''AVC VIDEO'') AND/ OR (ii) DECODE AVC VIDEO THAT WAS ENCODED BY A CONSUMER ENGAGED IN A PERSONAL ACTIVITY AND/OR WAS OBTAINED FROM A VIDEO PROVIDER LICENSED TO PROVIDE AVC VIDEO. NO LICENSE IS GRANTED OR SHALL BE IMPLIED FOR ANY OTHER USE. ADDITIONAL INFORMATION MAY BE OBTAINED FROM MPEG LA, L.L.C. SEE **HTTP://WWW.MPEGLA.COM**

\* Notice displayed in English as required.

#### **Drittanbietersoftware**

Dieses Produkt enthält Drittanbietersoftware.

● AES-128 Library

Copyright (c) 1998-2008, Brian Gladman, Worcester, UK. All rights reserved.

#### LICENSE TERMS

The redistribution and use of this software (with or without changes) is allowed without the payment of fees or royalties provided that:

- 1. source code distributions include the above copyright notice, this list of conditions and the following disclaimer;
- 2. binary distributions include the above copyright notice, this list of conditions and the following disclaimer in their documentation;
- 3. the name of the copyright holder is not used to endorse products built using this software without specific written permission.

#### DISCLAIMER

This software is provided 'as is' with no explicit or implied warranties in respect of its properties, including, but not limited to, correctness and/or fitness for purpose.

#### **Es sollte nur Canon-Originalzubehör verwendet werden.**

Bei Verwendung mit Canon-Originalzubehör bietet dieses Produkt die optimale Leistung. Daher wird dringend empfohlen, das Produkt nur mit Originalzubehör zu verwenden.

Canon haftet nicht für Schäden an diesem Produkt und/oder für Unfälle, z. B. Funktionsstörungen, Brände usw., die durch eine Fehlfunktion von Zubehör von anderen Herstellern als Canon entstehen (Beispiel: Auslaufen und/ oder Explosion eines Akkus). Bitte beachten Sie, dass Reparaturen, die aufgrund von Funktionsstörungen von nicht originalem Zubehör erforderlich werden, von der Gewährleistung für Reparaturen ausgeschlossen sind, auch wenn sie auf kostenpflichtiger Basis in Auftrag gegeben werden.

Der Akku LP-E6N/LP-E6 wurde ausschließlich für Canon-Produkte entwickelt. Die Verwendung mit einem inkompatiblen Akku-Ladegerät oder Produkt kann zu einer Fehlfunktion oder Unfällen führen. In solchen Fällen übernimmt Canon keinerlei Haftung.

## **Nur für Europäische Union und EWR (Norwegen, Island und Liechtenstein)**

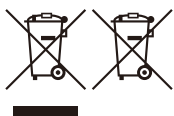

Diese Symbole weisen darauf hin, dass dieses Produkt gemäß WEEE-Richtlinie (2012/19/EU; Richtlinie über Elektround Elektronik-Altgeräte), Batterien-Richtlinie (2006/66/EG) und nationalen Gesetzen zur Umsetzung dieser Richtlinien nicht über den Hausmüll entsorgt werden darf.

Falls sich unter dem oben abgebildeten Symbol ein chemisches Symbol befindet, bedeutet dies gemäß der Batterien-Richtlinie, dass in dieser Batterie oder diesem Akkumulator ein Schwermetall (Hg = Quecksilber, Cd = Cadmium, Pb = Blei) in einer Konzentration vorhanden ist, die über einem in der Batterien-Richtlinie angegebenen Grenzwert liegt. Dieses Produkt muss bei einer dafür vorgesehenen Sammelstelle abgegeben werden. Dies kann z. B. durch Rückgabe beim Kauf eines neuen ähnlichen Produkts oder durch Abgabe bei einer autorisierten Sammelstelle für die Wiederaufbereitung von Elektro- und Elektronik-Altgeräten sowie Batterien und Akkumulatoren geschehen. Der unsachgemäße Umgang mit Altgeräten kann aufgrund potenziell gefährlicher Stoffe, die generell mit Elektro- und Elektronik-Altgeräten in Verbindung stehen, negative Auswirkungen auf die Umwelt und die menschliche Gesundheit haben. Durch Ihre Mitarbeit bei der umweltgerechten Entsorgung dieses Produkts tragen Sie zu einer effektiven Nutzung natürlicher Ressourcen bei.

Um weitere Informationen über die Wiederverwertung dieses Produkts zu erhalten, wenden Sie sich an Ihre Stadtverwaltung, den öffentlich-rechtlichen Entsorgungsträger, eine autorisierte Stelle für die Entsorgung von Elektro- und Elektronik-Altgeräten oder Ihr örtliches Entsorgungsunternehmen oder besuchen Sie [www.canon-europe.com/weee,](http://www.canon-europe.com/weee) oder [www.canon-europe.com/battery](http://www.canon-europe.com/battery).

## **VORSICHT**

ES BESTEHT DIE GEFAHR EINER EXPLOSION, WENN EIN FALSCHER AKKUTYP VERWENDET WIRD. VERBRAUCHTE AKKUS SIND ENTSPRECHEND DEN ÖRTLICHEN BESTIMMUNGEN ZU ENTSORGEN.

# **Index**

## **Ziffern**

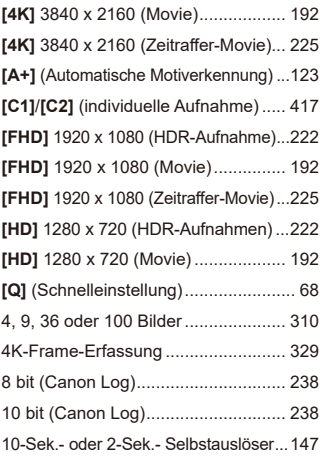

## **A**

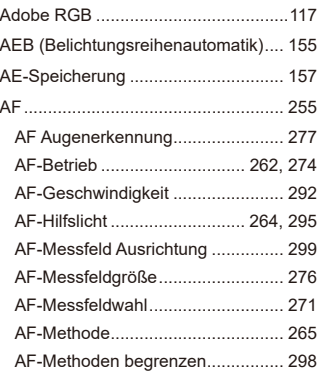

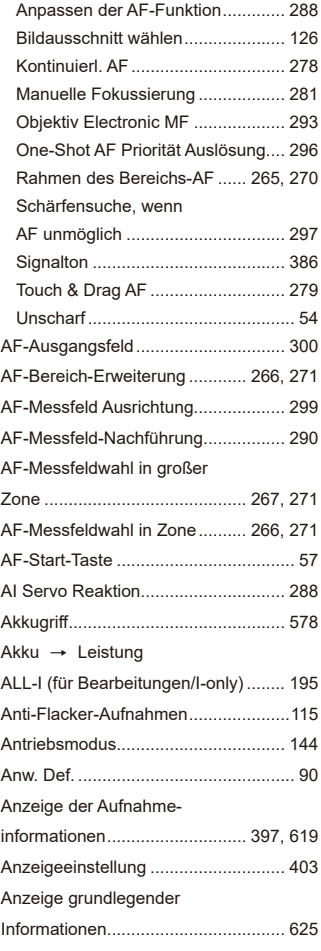

#### Anzeigen auf einem

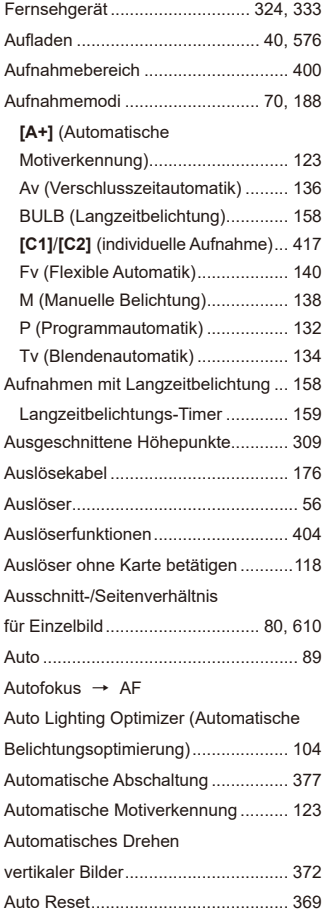

Av (Verschlusszeitautomatik) ............ [136](#page-135-0)

#### **B**

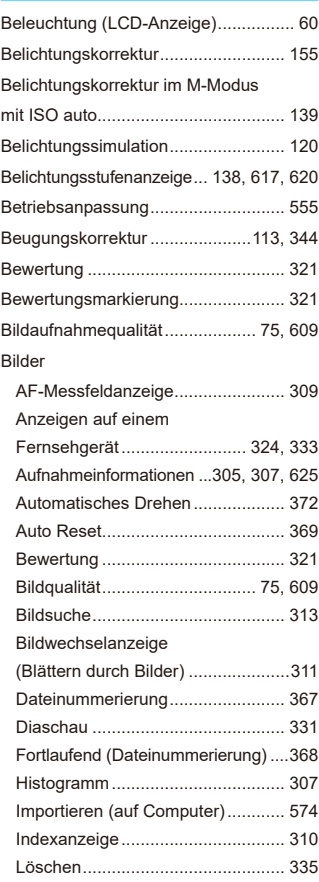

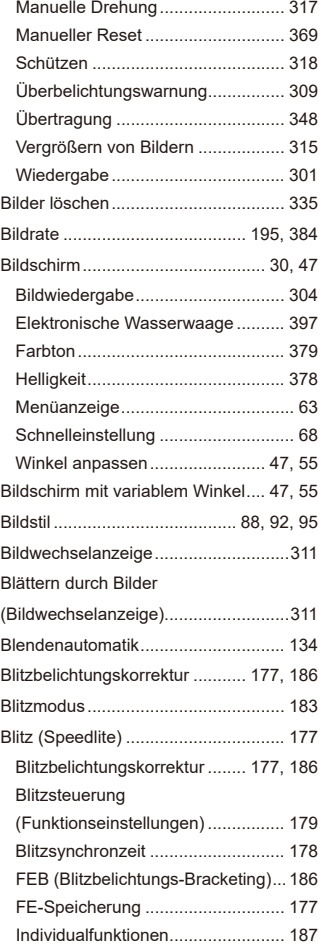

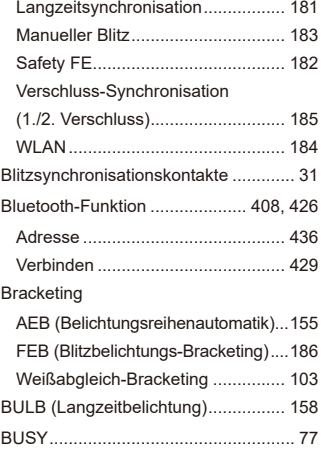

## **C**

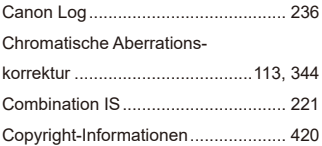

## **D**

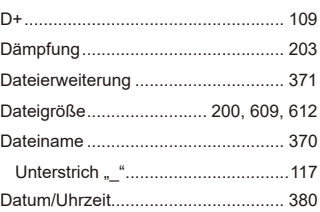

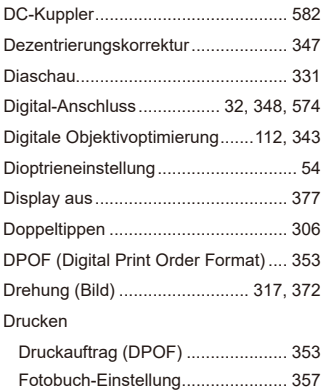

Dual Pixel RAW................................... 78

## **E**

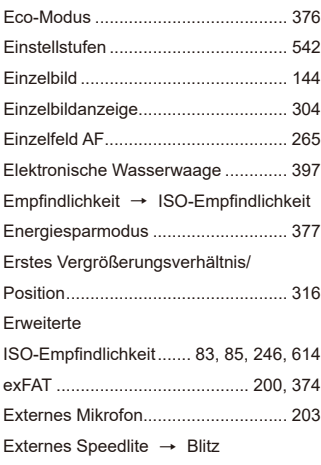

## **F**

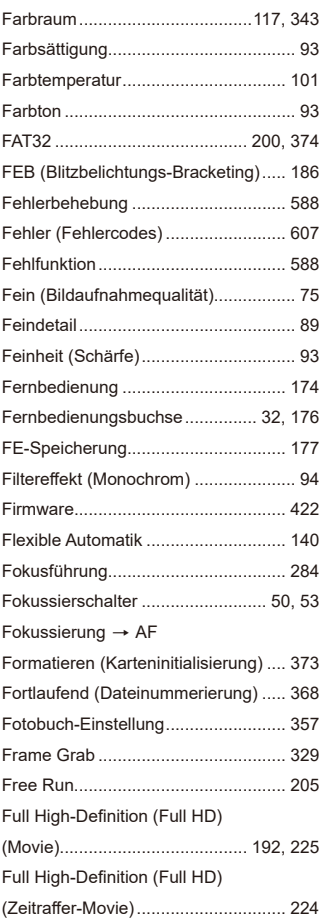

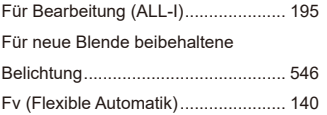

## **G**

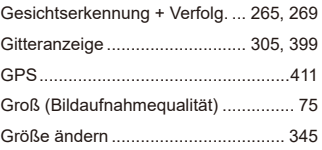

## **H**

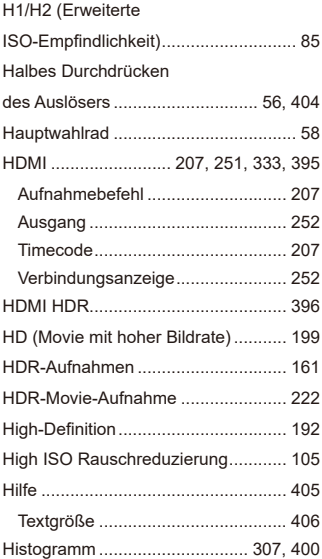

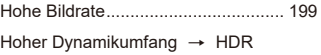

#### **I**

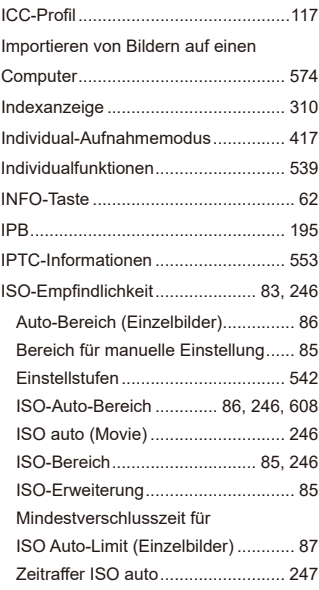

## **J**

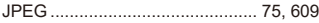

#### **K**

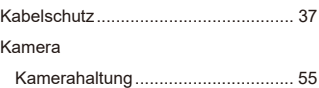

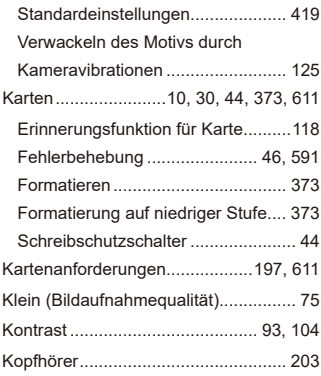

## **L**

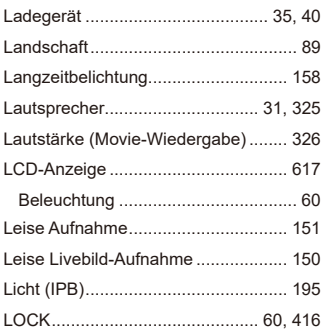

## **M**

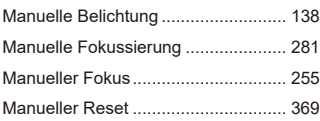

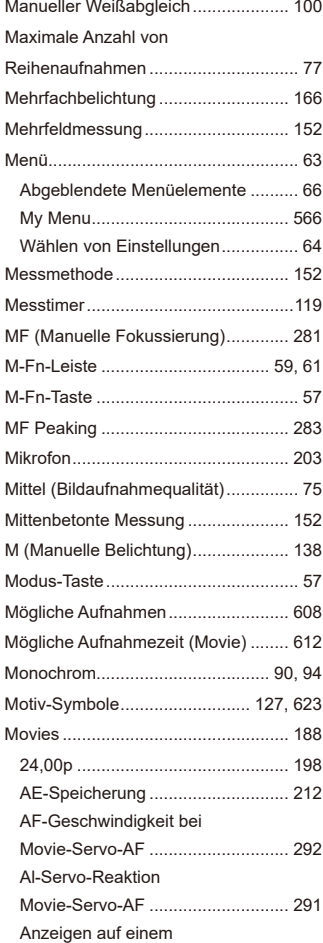

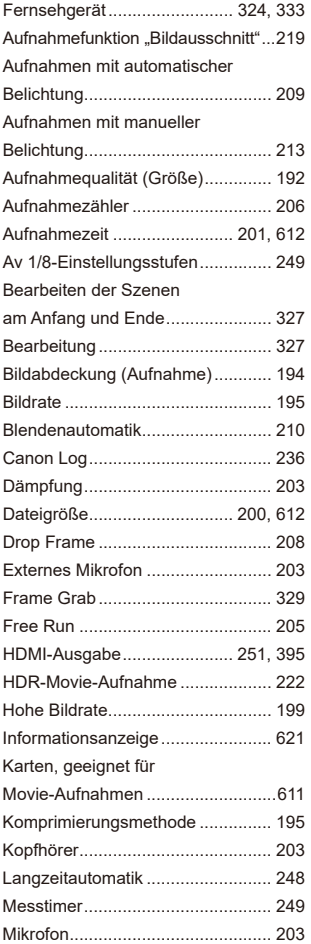

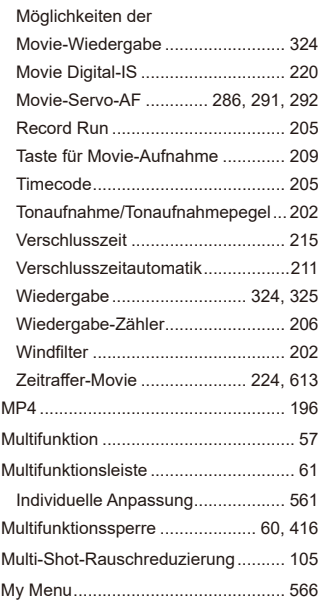

#### **N**

Nachführung Beschleunigung/

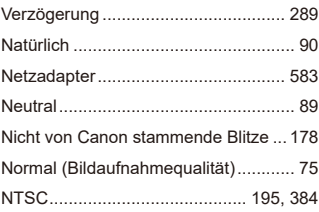

## **O**

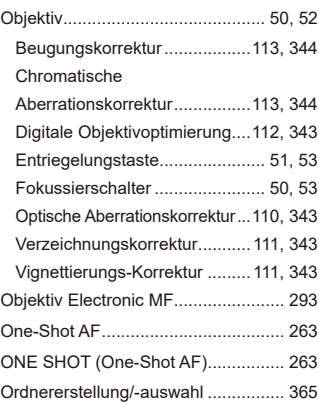

## **P**

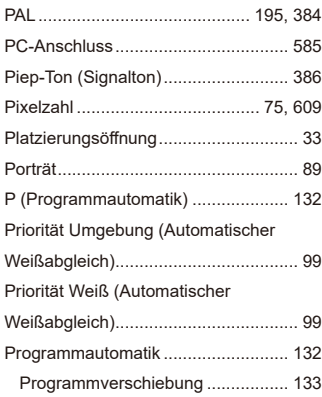

## **R**

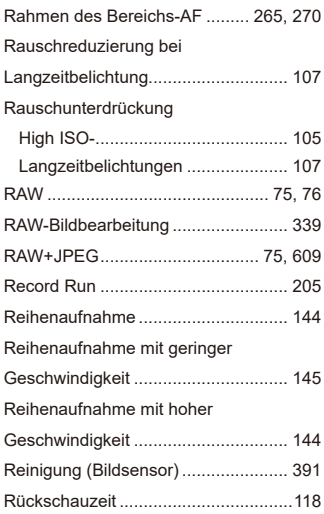

## **S**

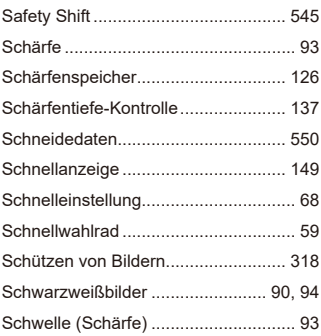

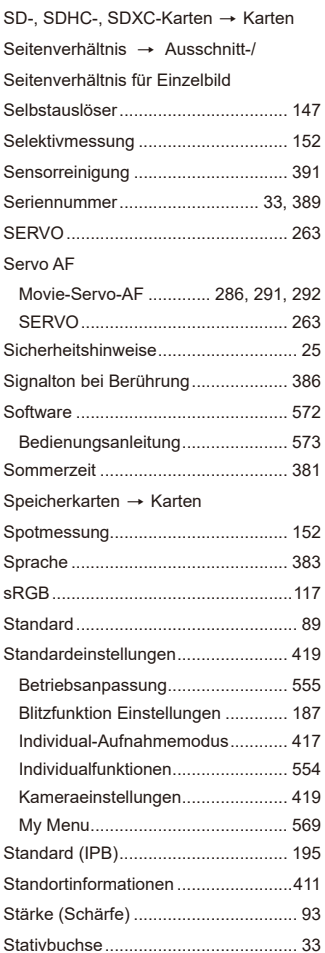

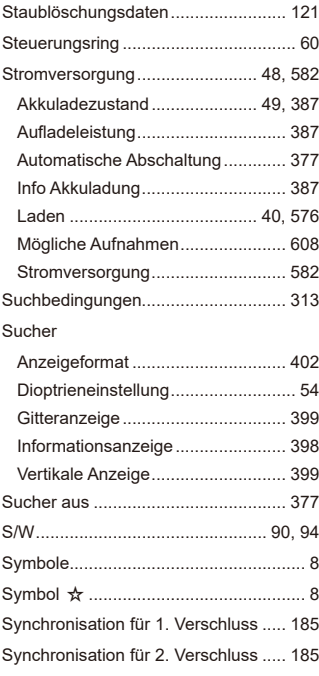

#### **T**

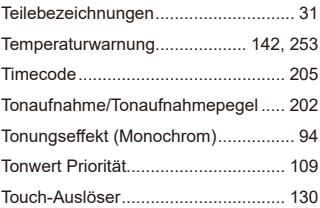

#### Index

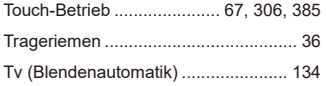

## **U**

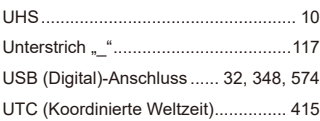

## **V**

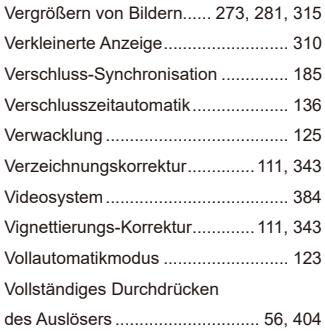

## **W**

#### Wahlräder

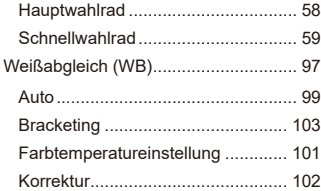

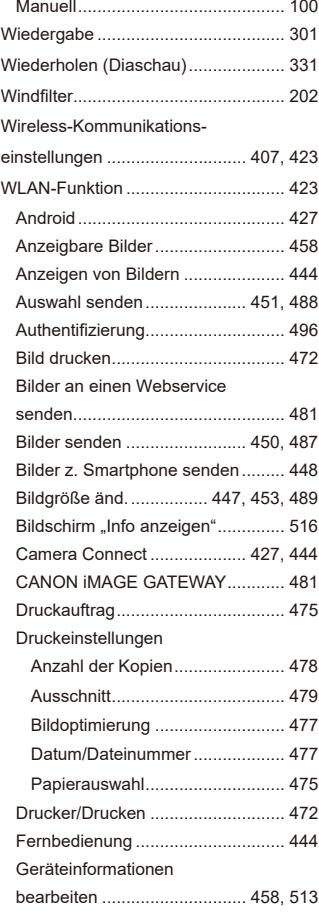

#### Hinweise zur WLAN-

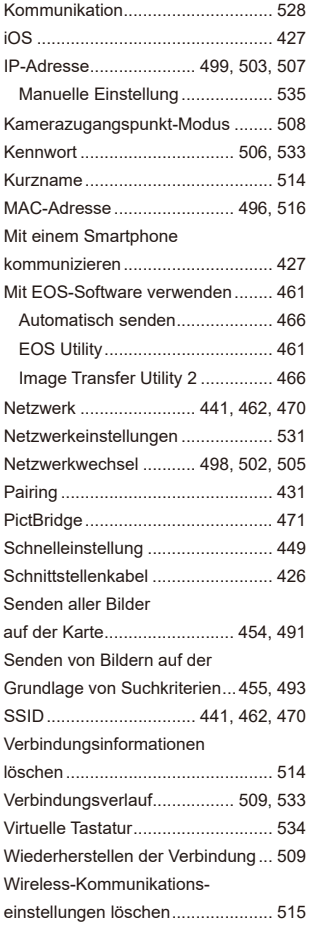

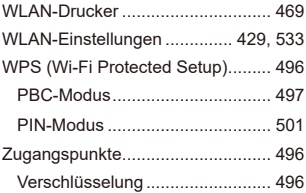

## **Z**

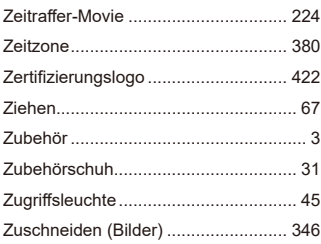

## **Ü**

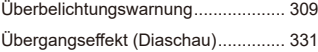

# Canon

#### **CANON INC.** 30-2 Shimomaruko 3-chome, Ohta-ku, Tokyo 146-8501, Japan

*Europa, Afrika und Naher Osten* **CANON EUROPA N.V.** Bovenkerkerweg 59, 1185 XB Amstelveen, Niederlande

Den Standort Ihrer nächsten Canon-Niederlassung finden Sie auf Ihrer Garantiekarte oder auf www.canon-europe.com/Support

Das Produkt und die damit verbundene Garantie werden für die europäischen Länder von Canon Europa N.V. zur Verfügung gestellt.

Die Beschreibungen in dieser Bedienungsanleitung geben den Stand von Oktober 2019 wieder. Informationen zur Kompatibilität mit Produkten, die nach diesem Datum eingeführt werden, erhalten Sie bei jedem Canon Kundendienst. Die aktuellste Version dieser Bedienungsanleitung finden Sie auf der Website von Canon.